# <span id="page-0-0"></span>*Copyright und Marken*

Kein Teil dieses Handbuchs darf in irgendeiner Form (Druck, Fotokopie, Mikrofilm oder ein anderes Verfahren) ohne die schriftliche Genehmigung der Seiko Epson Corporation reproduziert oder unter Verwendung elektronischer Systeme verarbeitet, vervielfältigt oder verbreitet werden. Alle enthaltenen Information werden ohne Rücksicht auf die Patentlage mitgeteilt. Für etwaige Schäden, die aus der Verwendung der hier enthaltenen Informationen entstehen, wird nicht gehaftet.

Weder die Seiko Epson Corporation noch eine ihrer Tochtergesellschaften haften für Schäden infolge von Fehlgebrauch sowie Reparaturen und Abänderungen, die von dritter, nicht autorisierter Seite vorgenommen wurden, sowie für Schäden infolge von Nichtbeachtung der Bedienungs- und Wartungsanleitungen. Dieses Handbuch wurde mit großer Sorgfalt erstellt, eine Haftung für leicht fahrlässige Fehler, z. B. Druckfehler, ist jedoch ausgeschlossen.

Die Seiko Epson Corporation und ihre Tochtergesellschaften haften nicht für Schäden oder Störungen durch Einsatz von Optionen oder Zubehör, wenn diese nicht originale Epson-Produkte sind oder keine ausdrückliche Zulassung der Seiko Epson Corporation als "Epson Approved Product" haben.

NEST Office Kit Copyright © 1996, Novell, Inc. Alle Rechte vorbehalten.

Ein Teil des in diesem Produkt enthaltenen ICC Profils wurde von Gretag Macbeth ProfileMaker erstellt. Gretag Macbeth ist die eingetragene Marke von Gretag Macbeth Holding AG Logo. ProfileMaker ist die Marke von LOGO GmbH.

IBM und PS/2 sind eingetragene Marken der International Business Machines Corporation. Microsoft<sup>®</sup> und Windows<sup>®</sup> sind eingetragene Marken von Microsoft Corporation in den Vereinigten Staaten von Amerika und anderen Ländern. Apple® und Macintosh® sind eingetragene Marken von Apple Computer, Inc.

EPSON und EPSON ESC/P sind eingetragene Marken und EPSON AcuLaser und EPSON ESC/P 2 sind Marken der Seiko Epson Corporation.

Coronet ist eine Marke von Ludlow Industries (UK) Ltd.

Marigold ist eine Marke von Arthur Baker, die möglicherweise in einigen Gerichtsbarkeiten registriert ist.

CG Times und CG Omega sind Marken der Agfa Monotype Corporation, die möglicherweise in einigen Gerichtsbarkeiten registriert sind.

Arial, Times New Roman und Albertus sind Marken der The Monotype Corporation, die möglicherweise in einigen Gerichtsbarkeiten registriert sind.

ITC Avant Garde Gothic, ITC Bookman, ITC Zapf Chancery und ITC Zapf Dingbats sind eingetragene Marken der International Typeface Corporation, die möglicherweise in einigen Gerichtsbarkeiten registriert sind.

Antique Olive ist eine Marke von Fonderie Olive.

Helvetica, Palatino, Times, Univers, Clarendon, New Century Schoolbook, Miriam und David sind Marken der Heidelberger Druckmaschinen AG, die möglicherweise in einigen Gerichtsbarkeiten registriert sind.

Wingdings ist eine Marke der Microsoft Corporation, die möglicherweise in einigen Gerichtsbarkeiten registriert ist.

HP und HP LaserJet sind eingetragene Marken der Hewlett-Packard Company.

Adobe, das Adobe-Logo und PostScript3 sind Marken von Adobe Systems Incorporated, die in bestimmten Gerichtsbarkeiten eingetragen sein können.

*Allgemeiner Hinweis: Alle im Handbuch genannten Bezeichnungen von Erzeugnissen sind Marken der jeweiligen Firmen. Aus dem Fehlen der Markenzeichen (R) bzw. TM kann nicht geschlossen werden, dass die Bezeichnung ein freier Markenname ist.*

Copyright © 2005 Seiko Epson Corporation. Alle Rechte vorbehalten.

# *Inhalt*

#### *[Copyright und Marken](#page-0-0)*

#### *[Sicherheitshinweise](#page-13-0)*

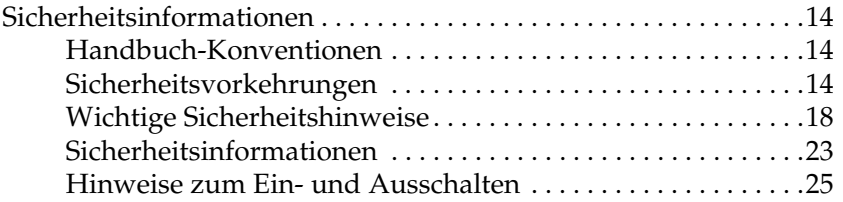

#### *[Kapitel 1](#page-25-0) Informationen zum Drucker*

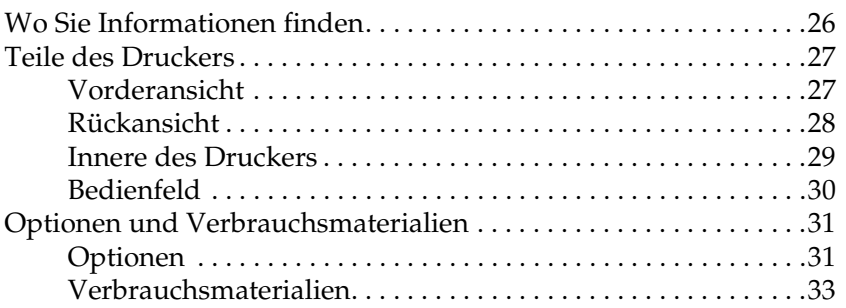

#### *[Kapitel 2](#page-33-0) Merkmale des Druckers und verschiedene Druckoptionen*

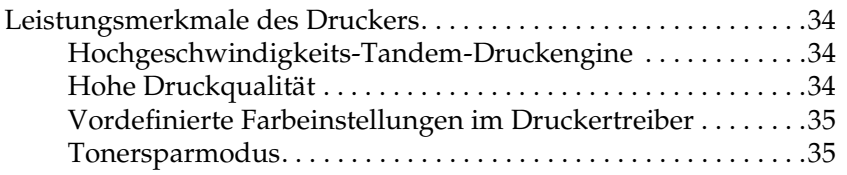

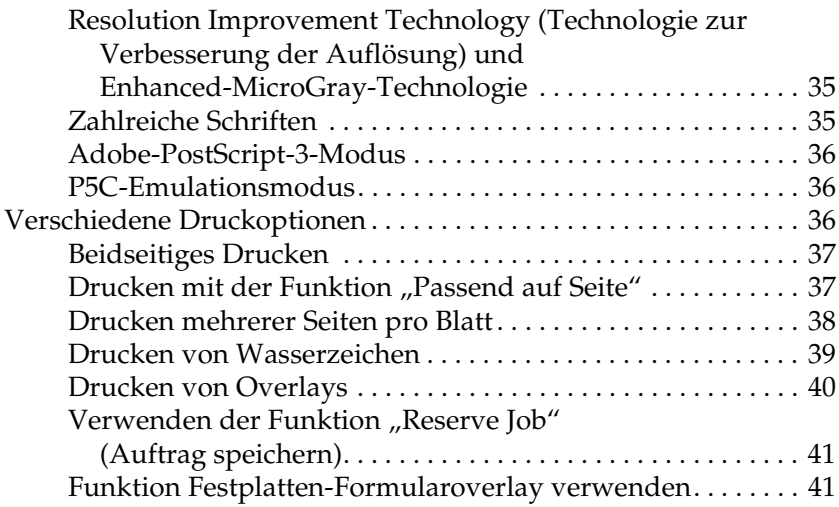

#### *[Kapitel 3](#page-41-0) Handhabung der Druckmedien*

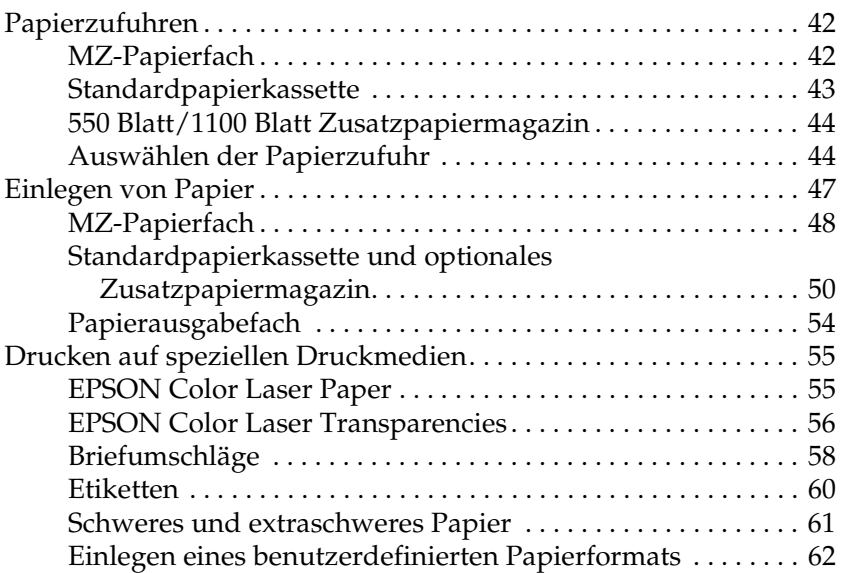

#### *[Kapitel 4](#page-63-0) Druckersoftware unter Windows verwenden*

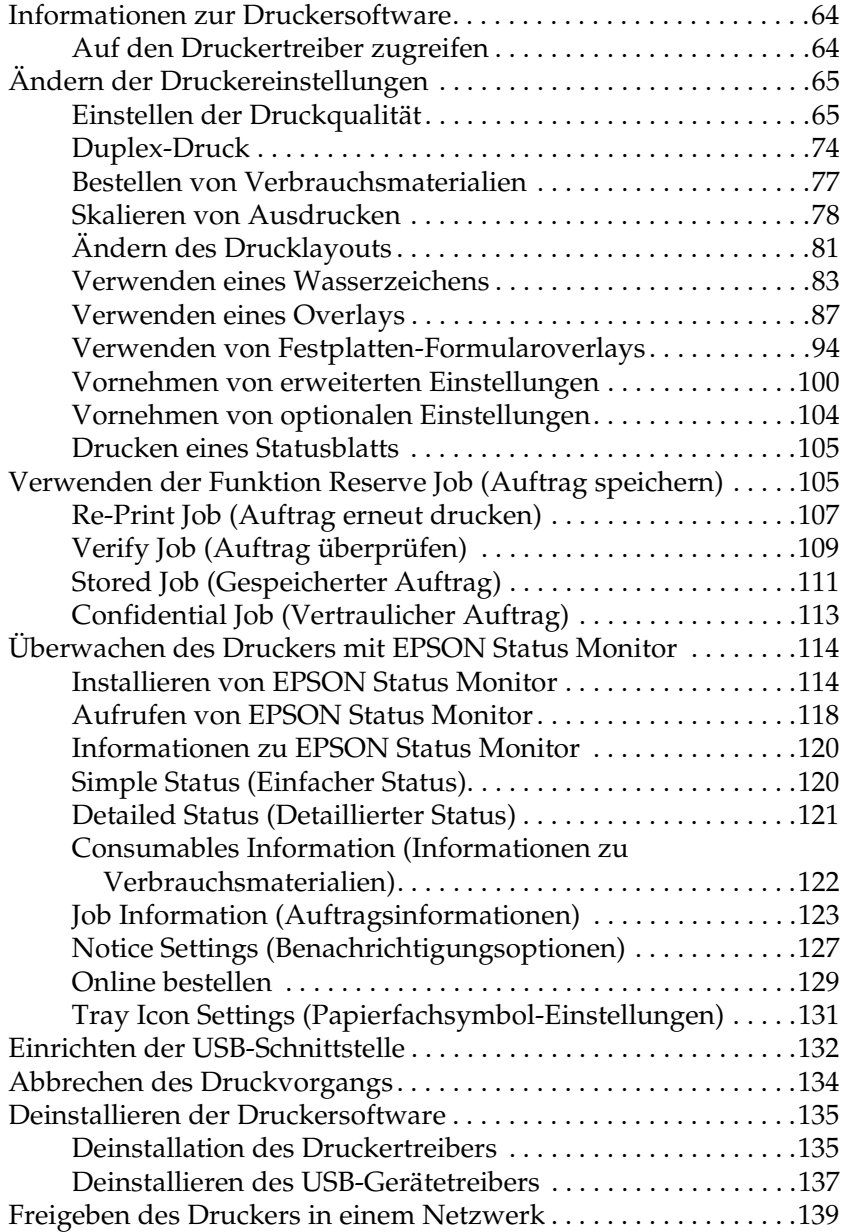

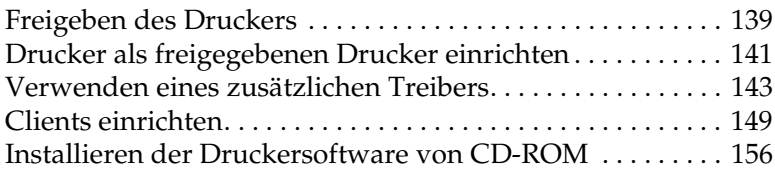

#### *[Kapitel 5](#page-157-0) Druckersoftware auf dem Macintosh verwenden*

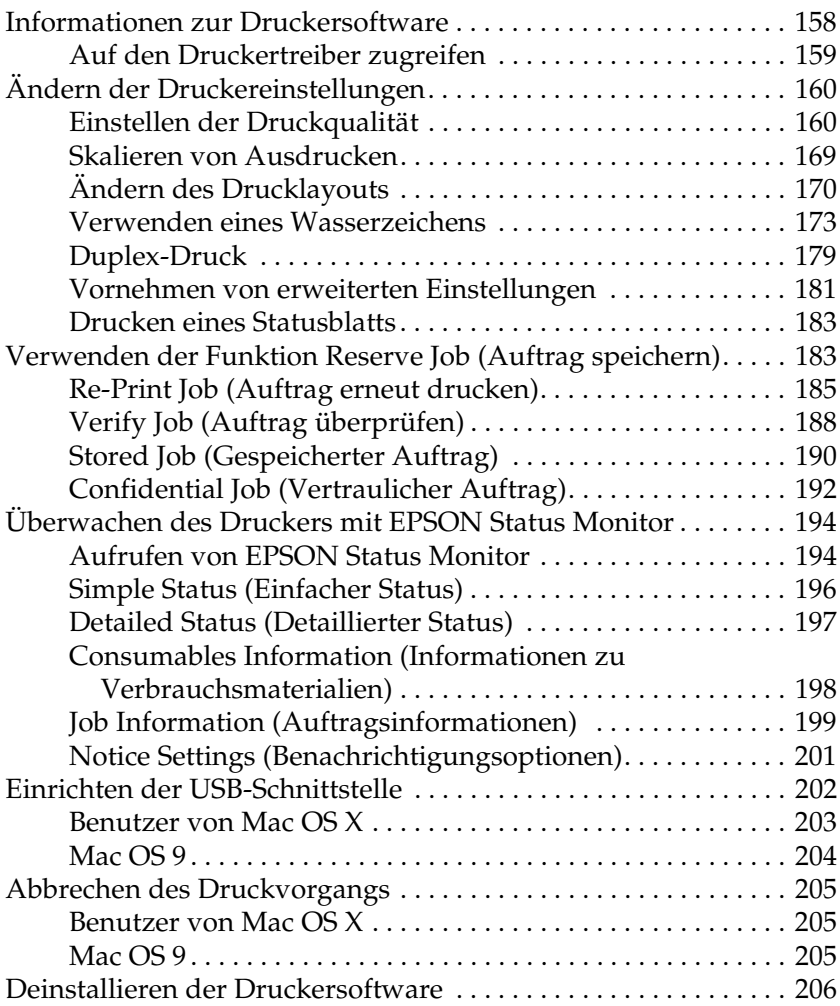

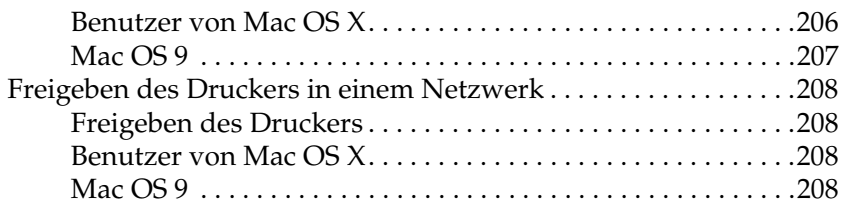

#### *[Kapitel 6](#page-211-0) Verwendung des PostScript-Druckertreibers*

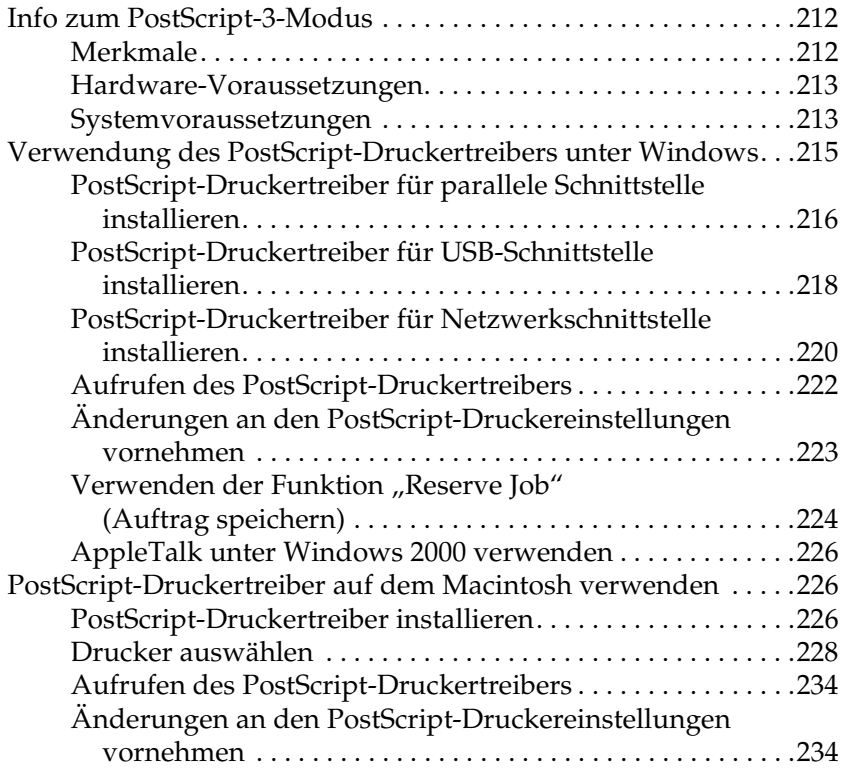

# *[Kapitel 7](#page-236-0) Verwendung des Bedienfelds*

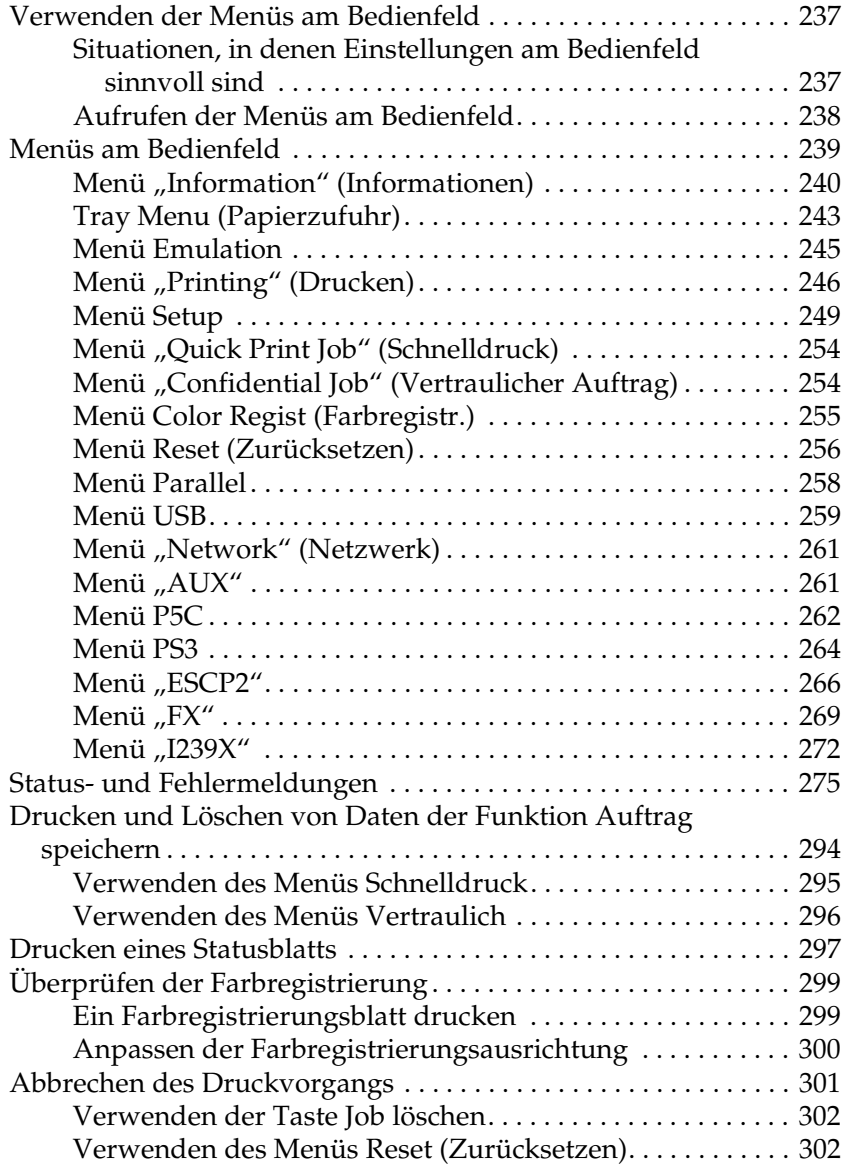

#### *[Kapitel 8](#page-302-0) Installieren von Optionen*

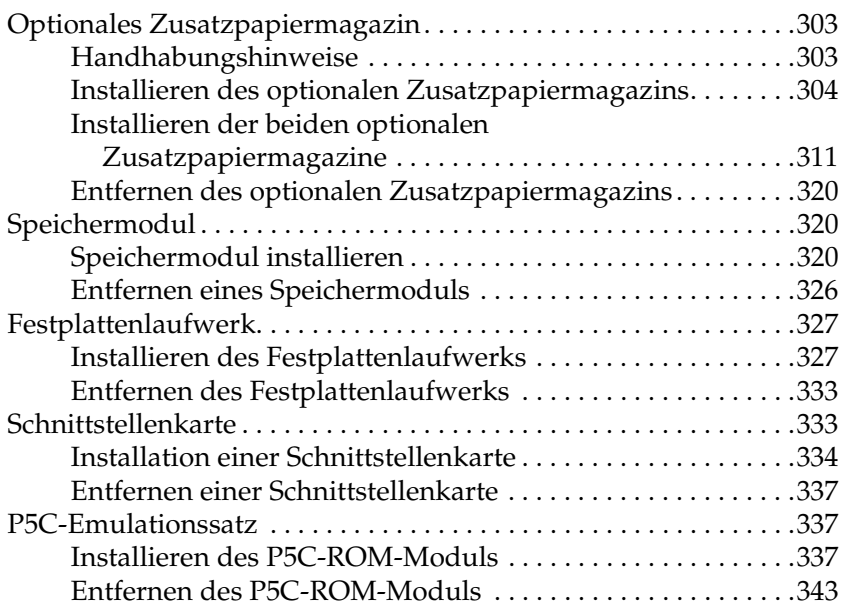

#### *[Kapitel 9](#page-343-0) Austauschen von Verbrauchsmaterialien*

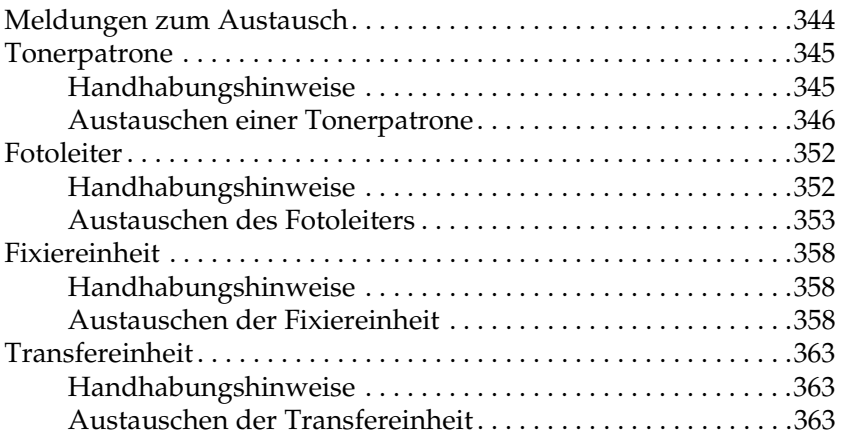

### *[Kapitel 10](#page-368-0) Reinigen und Transportieren des Druckers*

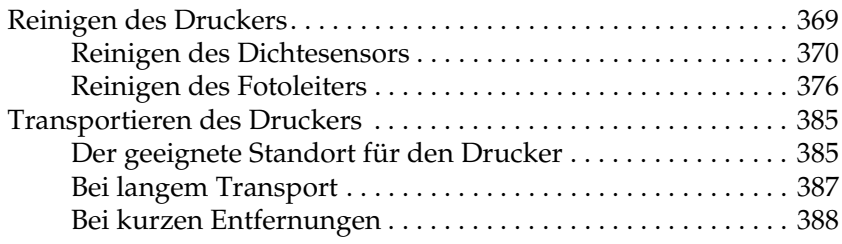

### *[Kapitel 11](#page-389-0) Fehlerbehebung*

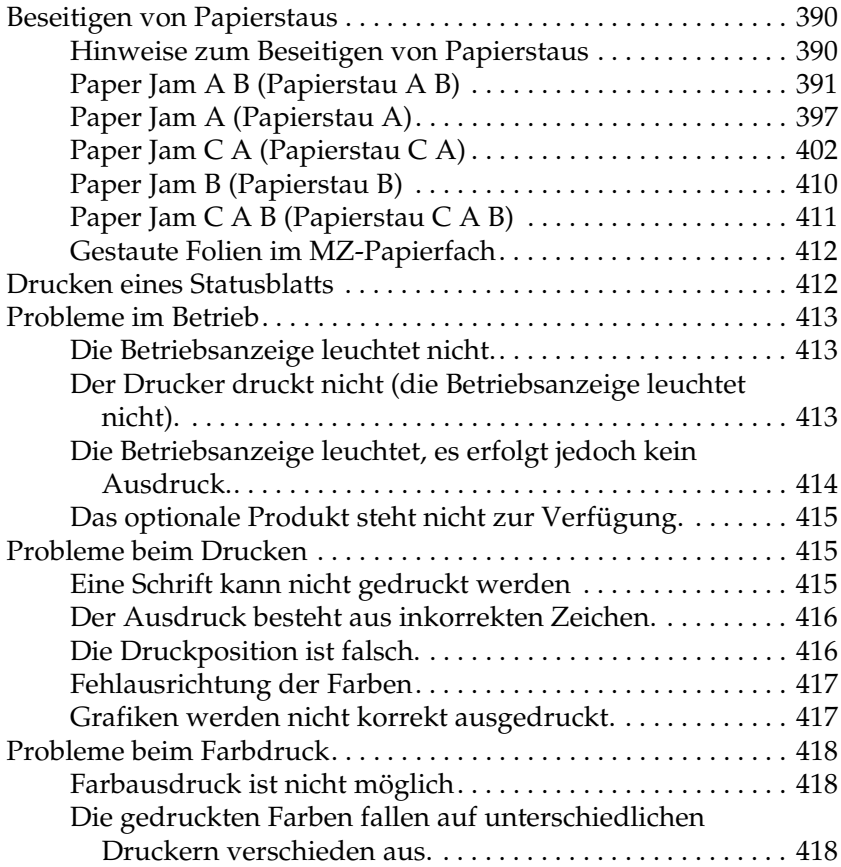

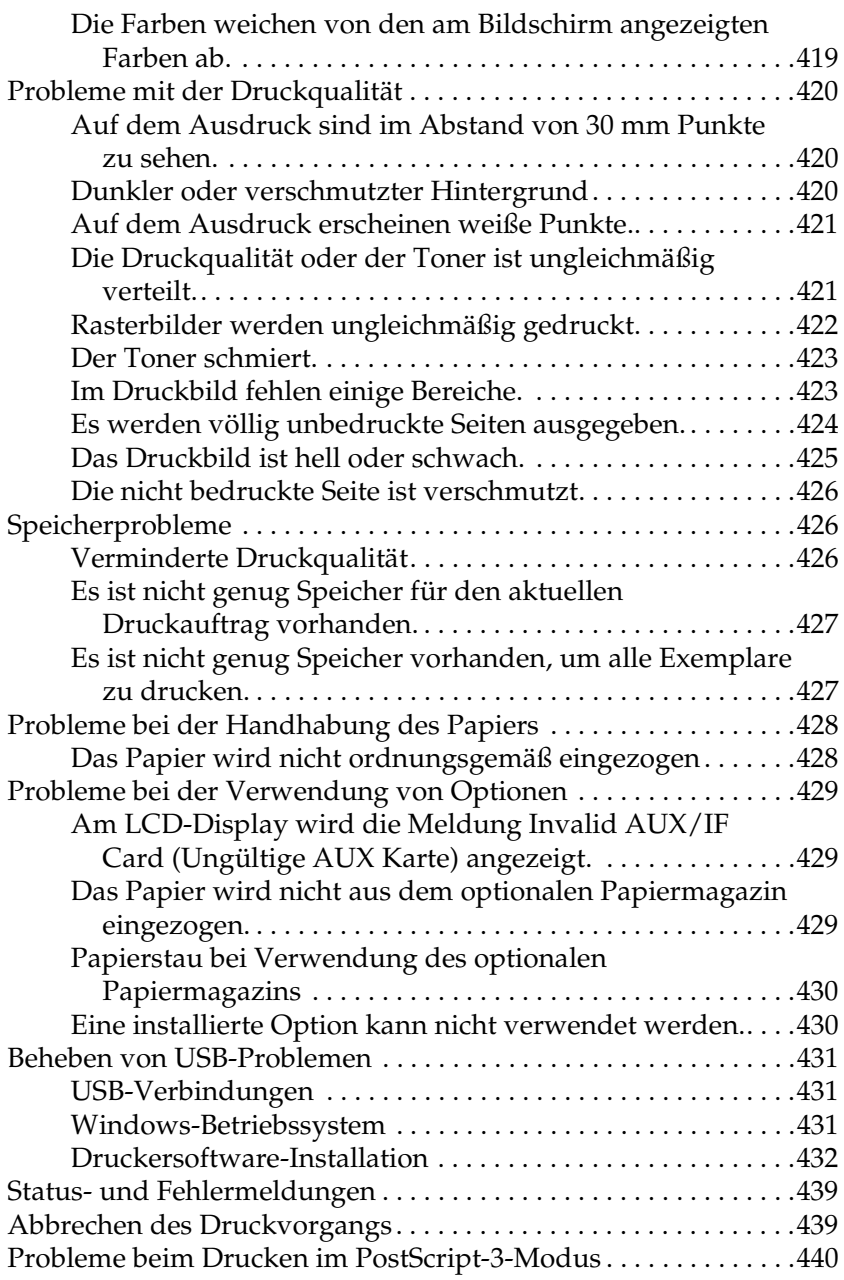

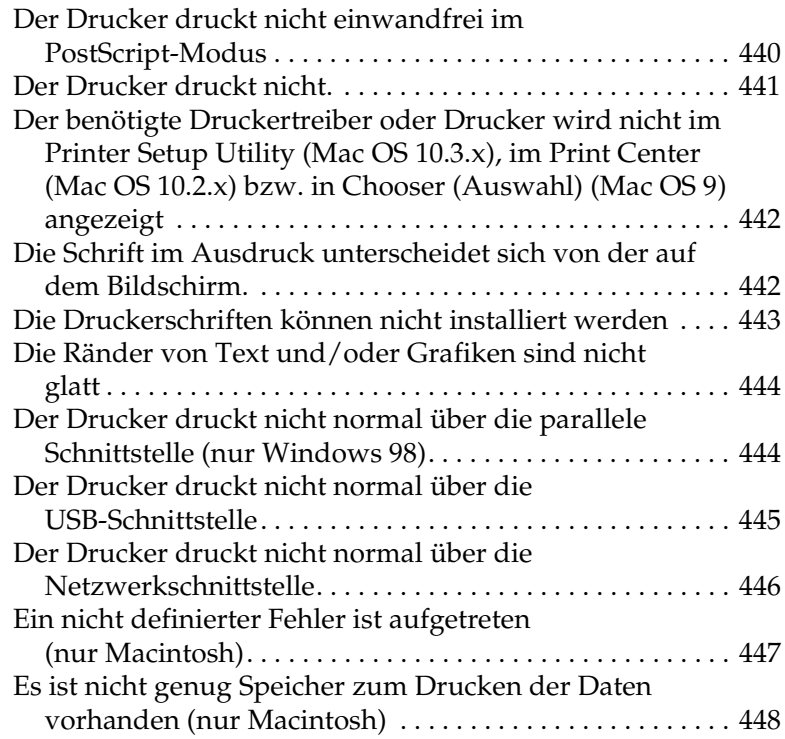

#### *[Anhang A](#page-448-0) Kundendienst*

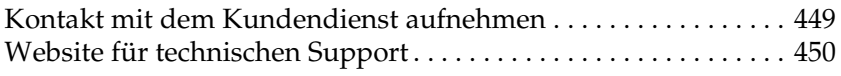

#### *[Anhang B](#page-450-0) Technische Spezifikationen*

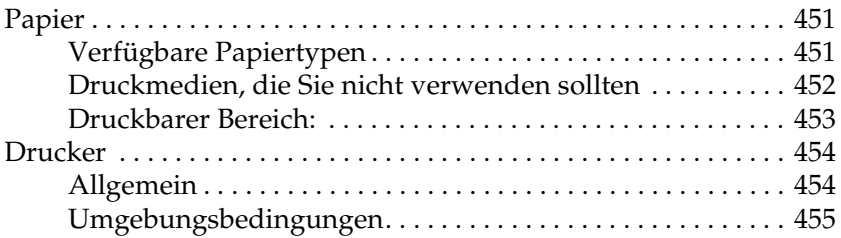

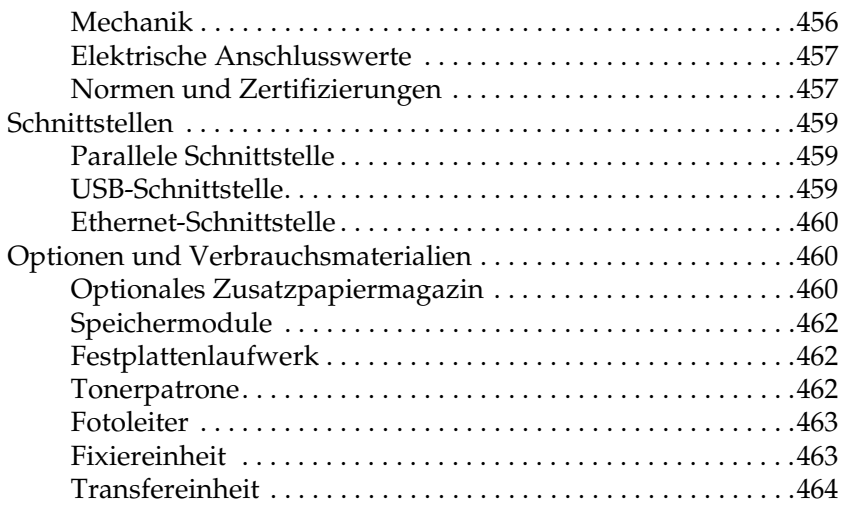

#### *[Anhang C](#page-464-0) Informationen über Schriften*

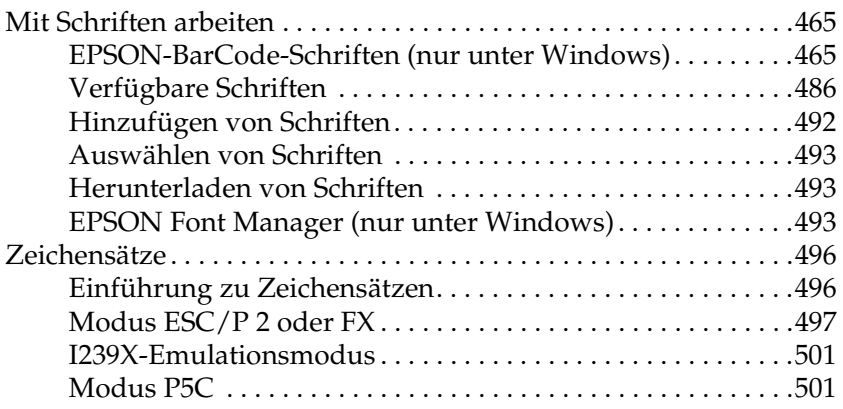

#### *[Index](#page-504-0)*

# <span id="page-13-0"></span>*Sicherheitshinweise*

# <span id="page-13-1"></span>*Sicherheitsinformationen*

## <span id="page-13-2"></span>*Handbuch-Konventionen*

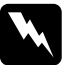

w*Vorsicht Diese Warnmeldungen müssen unbedingt beachtet werden, um Körperverletzungen zu vermeiden.*

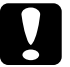

#### c*Achtung*

*Anmerkungen dieser Art müssen befolgt werden, um Schäden am Drucker oder Computer zu vermeiden.*

#### *Hinweise*

*Hinweise enthalten wichtige Informationen und hilfreiche Tipps zur Arbeit mit dem Drucker.*

## <span id="page-13-3"></span>*Sicherheitsvorkehrungen*

Beachten Sie die folgenden Hinweise zu Ihrer eigenen Sicherheit sowie zur Betriebssicherheit des Geräts:

❏ Wenn die Verbrauchsmaterialien installiert sind, wiegt der Drucker ca. 34,6 kg und sollte daher nicht von einer Person alleine angehoben oder getragen werden. Der Drucker sollte von zwei Personen getragen und an den im Folgenden dargestellten Positionen angehoben werden.

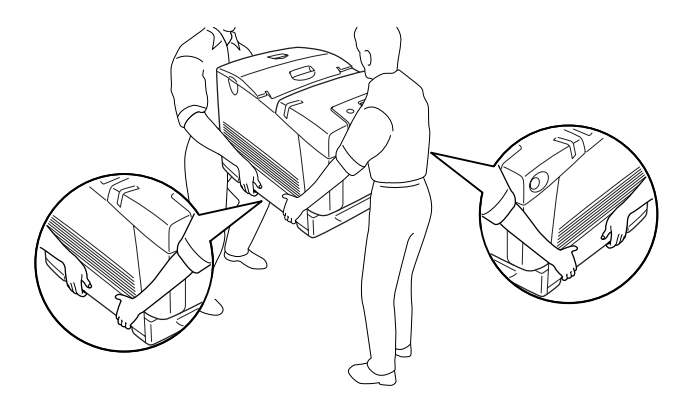

❏ Berühren Sie niemals die Fixiereinheit oder Teile in deren Umgebung. Die Fixiereinheit ist mit dem Warnaufkleber CAUTION HIGH TEMPERATURE (VORSICHT, HEISS!) versehen. Nach einem Druckvorgang kann dieses Bauteil und dessen Umgebung sehr heiß sein. Wenn Sie einen dieser Bereiche berühren müssen, warten Sie 30 Minuten, damit die Wärme abgeführt werden kann.

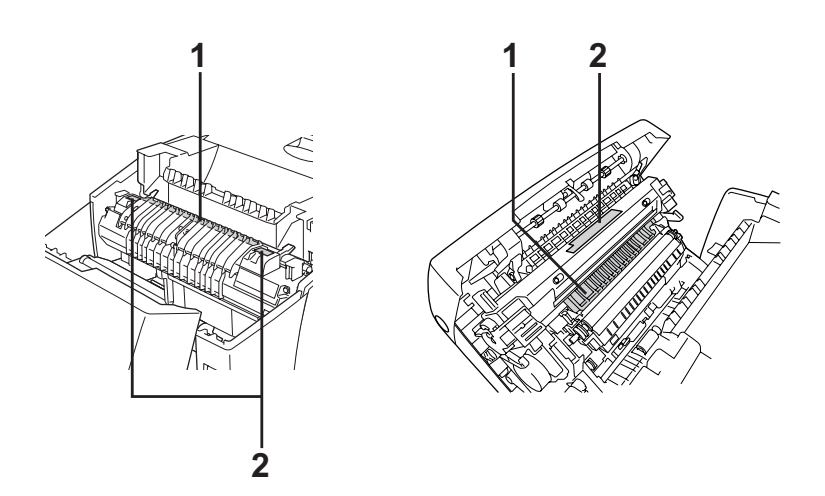

1. Berühren Sie mit der Hand nicht das Innere der Fixiereinheit. 2. CAUTION HIGH TEMPERATURE (VORSICHT, HEISS!)

- ❏ Fassen Sie nicht in die Fixiereinheit, da einige Komponenten scharfkantig sind und Verletzungen verursachen können.
- ❏ Wenn nicht ausdrücklich in diesem Handbuch erwähnt, vermeiden Sie die Berührung mit Bauteilen im Inneren des Geräts.
- ❏ Versuchen Sie nie, die Druckerbauteile gewaltsam einzusetzen. Der Drucker ist zwar robust gebaut, kann jedoch bei unsachgemäßer Behandlung beschädigt werden.
- ❏ Legen Sie Tonerpatronen immer auf einer sauberen, glatten Unterlage ab.
- ❏ Versuchen Sie nie, an Tonerpatronen Änderungen vorzunehmen oder diese zu zerlegen. Sie können nicht nachgefüllt werden.
- ❏ Vermeiden Sie jede Berührung mit dem Toner. Vermeiden Sie insbesondere Augenkontakt mit dem Toner.
- ❏ Werfen Sie aufgebrauchte Tonerpatronen, Fotoleiter, Fixiereinheiten und Transfereinheiten nicht ins Feuer. Sie können explodieren und Verletzungen verursachen. Entsorgen Sie sie gemäß den gesetzlichen Bestimmungen.
- ❏ Wenn Toner verschüttet wurde, verwenden Sie einen Besen und eine Kehrschaufel oder ein angefeuchtetes Tuch mit Seife und Wasser, um den Toner zu beseitigen. Da die feinen Partikel bei Funkenflug Feuer oder eine Explosion verursachen können, sollten Sie keinen Staubsauger verwenden.
- ❏ Tonerpatronen, die aus einer kalten in eine warme Umgebung gebracht wurden, dürfen frühestens nach einer Stunde verwendet werden, um Kondensationsschäden zu vermeiden.
- ❏ Setzen Sie den Fotoleiter beim Entfernen nicht länger als fünf Minuten dem Licht aus. Der Fotoleiter enthält eine grüne, lichtempfindliche Entwicklertrommel. Wenn die Entwicklertrommel starkem Licht ausgesetzt wird, können auf den Ausdrucken ungewöhnlich dunkle oder helle Stellen auftreten, und die Lebensdauer der Trommel kann sich verkürzen. Wenn die Entwicklertrommel längere Zeit außerhalb des Druckers gelagert werden muss, sollten Sie sie mit einem lichtundurchlässigen Tuch abdecken.
- ❏ Achten Sie darauf, die Oberfläche der Entwicklertrommel nicht zu zerkratzen. Wenn Sie den Fotoleiter aus dem Drucker nehmen, legen Sie ihn auf eine saubere, glatte Unterlage. Vermeiden Sie jede Berührung der Entwicklertrommel mit den Händen, da die Oberfläche des Bauteils durch das Hautfett dauerhaft beschädigt und dadurch die Druckqualität beeinträchtigt werden kann.
- ❏ Um eine optimale Druckqualität zu gewährleisten, darf der Fotoleiter nicht an Orten aufbewahrt werden, an denen er direkter Sonneneinstrahlung, Staub, salzhaltiger Luft oder ätzenden Gasen (z. B. Ammoniak) ausgesetzt ist. Stellen Sie den Drucker nicht an Orten mit hohen Temperatur- oder Luftfeuchtigkeitsschwankungen auf.
- ❏ Bewahren Sie das Verbrauchsmaterial außerhalb der Reichweite von Kindern auf.
- ❏ Lassen Sie gestautes Papier nicht im Drucker. Der Drucker kann sich dadurch überhitzen.
- ❏ Verwenden Sie keine Steckdosen, an die bereits andere Geräte angeschlossen sind.
- ❏ Achten Sie darauf, dass die Steckdosenspannung der Betriebsspannung des Druckers entspricht.

# <span id="page-17-0"></span>*Wichtige Sicherheitshinweise*

Lesen Sie vor der Inbetriebnahme des Druckers die folgenden Hinweise genau durch:

### *Standort und Netzsteckdose für den Drucker auswählen*

❏ Stellen Sie den Drucker in der Nähe einer Netzsteckdose auf, so dass der Netzstecker jederzeit problemlos eingesteckt und gezogen werden kann.

- ❏ Stellen Sie den Drucker nicht auf eine instabile Unterlage.
- ❏ Stellen Sie den Drucker nicht so auf, dass auf das Kabel getreten wird.
- ❏ Schlitze und Öffnungen im Gehäuse, an der Rückseite und der Unterseite sind für Belüftung vorgesehen. Sie dürfen nicht blockiert oder abgedeckt werden. Stellen Sie den Drucker nicht auf ein Bett, ein Sofa, einen Teppich oder eine ähnliche Fläche oder in einer umbauten Installation, außer wenn eine einwandfreie Belüftung gewährleistet ist.
- ❏ Alle Schnittstellenanschlüsse für diesen Drucker sind vom Typ Non-LPS (nicht begrenzte Stromversorgung).
- ❏ Schließen Sie den Drucker an eine Steckdose an, deren Spannung der Betriebsspannung des Druckers entspricht. Die Betriebsspannung des Druckers ist auf einem am Drucker angebrachten Typenschild angegeben. Wenn Ihnen die Spannungswerte Ihres Stromnetzes nicht bekannt sind, wenden Sie sich an Ihren Stromversorger bzw. Händler.
- ❏ Wenn der Stecker nicht in die Steckdose passt, wenden Sie sich an einen Elektriker.
- ❏ Verwenden Sie keine Steckdosen, an die bereits andere Geräte angeschlossen sind.
- ❏ Verwenden Sie ausschließlich die auf dem Typenschild angegebene Netzspannung. Wenn Ihnen die Spannungswerte Ihres Stromnetzes nicht bekannt sind, wenden Sie sich an Ihren Händler oder an das Energieversorgungsunternehmen.
- ❏ Wenn der Stecker nicht in die Steckdose passt, wenden Sie sich an einen Elektrofachmann.
- ❏ Wenn Sie dieses Produkt mit einem Kabel an einen Computer oder ein anderes Gerät anschließen, achten Sie auf die richtige Ausrichtung der Steckverbinder. Jeder Steckverbinder kann nur auf eine Weise eingesteckt werden. Wenn ein Steckverbinder falsch ausgerichtet eingesteckt wird, können beide Geräte, die über das Kabel verbunden sind, beschädigt werden.
- ❏ Wenn Sie ein Verlängerungskabel verwenden, achten Sie darauf, dass die Gesamtstromstärke aller am Verlängerungskabel angeschlossenen Geräte die zulässige Stromstärke des Verlängerungskabels nicht überschreitet.
- ❏ In den folgenden Fällen müssen Sie diesen Drucker vom Netz trennen und sich an einen qualifizierten Servicetechniker wenden:
	- A. Wenn das Netzkabel bzw. der Stecker beschädigt ist.
	- B. Wenn Flüssigkeit in das Gerät gelangt ist.
	- C. Wenn das Gerät Regen oder Wasser ausgesetzt war.
	- D. Wenn das Gerät bei Befolgung der Bedienungsanleitung nicht normal arbeitet. Stellen Sie nur die in der Bedienungsanleitung aufgeführten Bedienelemente ein, weil eine falsche Einstellung anderer Bedienelemente zu Schäden führen kann, so dass umfangreiche Arbeiten durch einen Kundendiensttechniker erforderlich werden, damit das Gerät wieder normal funktioniert.
	- E. Wenn das Gerät heruntergefallen ist oder das Gehäuse beschädigt wurde.
	- F. Wenn das Gerät auffällige Leitungsabweichungen aufweist, die auf die Notwendigkeit einer Wartung hinweisen.

#### *Arbeiten mit dem Drucker*

- ❏ Der Drucker wiegt ca. 34,6 kg. Versuchen Sie nicht, den Drucker alleine anzuheben oder zu transportieren. Der Drucker sollte von zwei Personen getragen werden.
- ❏ Beachten Sie alle auf dem Drucker angegebenen Warnhinweise und Anweisungen.
- ❏ Ziehen Sie vor dem Reinigen dieses Druckers den Netzstecker.
- ❏ Verwenden Sie zum Reinigen ein gut ausgewrungenes Tuch und verwenden Sie keine Reinigungsflüssigkeiten oder -sprays.
- ❏ Wenn nicht ausdrücklich in der Dokumentation zum Drucker erwähnt, vermeiden Sie die Berührung mit Bauteilen im Inneren des Druckers.
- ❏ Versuchen Sie niemals, Druckerbauteile gewaltsam einzusetzen. Der Drucker ist zwar robust gebaut, kann jedoch bei unsachgemäßer Behandlung beschädigt werden.
- ❏ Bewahren Sie das Verbrauchsmaterial außerhalb der Reichweite von Kindern auf.
- ❏ Setzen Sie den Drucker nicht in einer feuchten Umgebung ein.
- ❏ Lassen Sie gestautes Papier nicht im Drucker. Der Drucker kann sich dadurch überhitzen.
- ❏ Stecken Sie niemals Gegenstände irgendwelcher Art durch Öffnungen im Gehäuse, da sie gefährliche Spannungen berühren oder Kurzschlüsse verursachen können, wodurch Feuer oder elektrische Schläge verursacht werden können.
- ❏ Achten Sie darauf, dass niemals Flüssigkeit irgendwelcher Art auf diesen Drucker gelangt.
- ❏ Versuchen Sie nicht, dieses Produkt selber zu warten, außer wie ausdrücklich in der Dokumentation zu diesem Drucker beschrieben. Durch Öffnen oder Entfernen von Abdeckungen, die die Bezeichnung **Do Not Remove** (Nicht entfernen) tragen, werden gefährliche Spannungen oder andere Risiken zugänglich. Wenden Sie sich für sämtliche Servicearbeiten in diesen Bereichen an qualifiziertes Kundendienstpersonal.
- ❏ Nehmen Sie nur Einstellungen vor, die in der Dokumentation beschrieben sind. Unsachgemäße Bedienungsvorgänge und Einstellungen können zu Schäden führen und Reparaturen durch einen Mitarbeiter des autorisierten Kundendiensts erforderlich machen.

### *ENERGY STAR®-Kompatibilität*

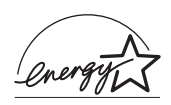

Als Partner von ENERGY STAR® gewährleistet Epson, dass dieses Produkt die Energiesparrichtlinien von ENERGY STAR $^\circledR$ erfüllt.

Das International ENERGY STAR® Office Equipment-Programm ist eine freiwillige Partnerschaft mit Vertretern der Computerund Bürogeräteindustrie zur Förderung der Entwicklung energiesparender PCs, Monitore, Drucker, Faxgeräte, Kopiergeräte, Scanner und Mehrzweckgeräte mit dem Ziel, die durch Energieerzeugung bedingte Luftverschmutzung zu reduzieren. Die teilnehmenden Länder verwenden einheitliche Standards und Logos.

# <span id="page-22-0"></span>*Sicherheitsinformationen*

### *Netzkabel*

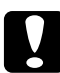

c*Achtung: Das Netzkabel muss die geltenden Sicherheitsvorschriften erfüllen. Verwenden Sie nur das mit diesem Produkt gelieferte Netzkabel. Bei Verwendung eines anderen Netzkabels können Feuer oder elektrische Schläge verursacht werden. Das Netzkabel dieses Produkts ist ausschließlich zur Verwendung mit diesem Produkt vorgesehen. Bei Verwendung mit anderen Geräten können Feuer oder elektrische Schläge verursacht werden.*

#### *Aufkleber zu Laserstrahlung*

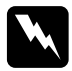

w*Vorsicht: Die Durchführung von Verfahren und Einstellungen, die nicht in der Dokumentation zum Drucker aufgeführt sind, kann zu gefährlicher Strahlenbelastung führen.*

*Dieser Drucker ist ein Laserprodukt der Klasse 1 gemäß der Definition in den IEC60825-Spezifikationen. Der abgebildete Aufkleber ist in Ländern, in denen dies erforderlich ist, an der Rückseite des Druckers angebracht.*

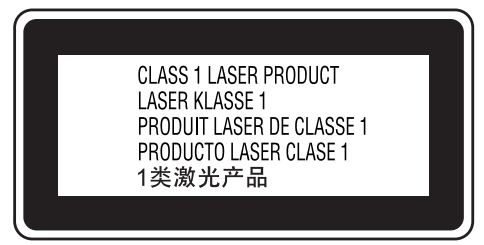

#### *Interne Laserstrahlung*

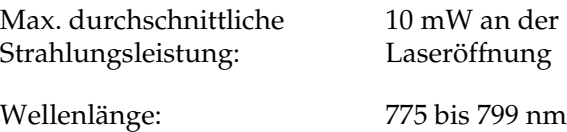

Dies ist eine Laserdioden-Baugruppe der Klasse III mit einem unsichtbaren Laserstrahl. Der Druckkopf ist KEINE WARTBARE VORRICHTUNG, daher darf die Druckkopfeinheit unter keinen Umständen geöffnet werden. Im Inneren des Druckers ist ein zusätzlicher Aufkleber zur Laserstrahlung angebracht.

#### *CDRH-Richtlinien*

Informationen über das Center for Devices and Radiological Health der U.S. Food and Drug Administration finden Sie unter ["Normen und Zertifizierungen" auf Seite 457](#page-456-2).

#### *Ozon-Sicherheit*

#### *Ozonemission*

Laserdrucker erzeugen Ozongas als Nebenprodukt des Druckprozesses. Ozon wird nur erzeugt, während der Drucker druckt.

#### *Ozon-Belastungsgrenze*

Die empfohlene Belastungsgrenze für Ozon beträgt 0,1 Teile pro Million (ppm), ausgedrückt als eine durchschnittliche, zeitlich gewichtete Konzentration über einen Zeitraum von acht (8) Stunden.

Der Epson-Laserdrucker erzeugt weniger als 0,1 ppm bei acht (8) Stunden Dauerdruckbetrieb.

#### *Risiko minimieren*

Um das Risiko der Ozonbelastung minimal zu halten, sollten Sie die folgenden Bedingungen vermeiden:

- ❏ Einsatz von mehreren Laserdruckern in einem abgeschlossenen Bereich
- ❏ Betrieb bei extrem niedriger Luftfeuchtigkeit
- ❏ Schlechte Raumventilation
- ❏ Langer kontinuierlicher Druckbetrieb in Verbindung mit einer der obigen Bedingungen

#### *Aufstellplatz des Druckers*

Der Drucker sollte so aufgestellt werden, dass erzeugte Abgase und Wärme:

- ❏ nicht direkt auf das Gesicht des Benutzers gerichtet sind
- ❏ nach Möglichkeit direkt aus dem Gebäude ins Freie geleitet werden

# <span id="page-24-0"></span>*Hinweise zum Ein- und Ausschalten*

Schalten Sie den Drucker in den folgenden Fällen nicht aus:

- ❏ Warten Sie nach dem Einschalten des Druckers, bis die Meldung Ready (Bereit) am LCD-Display angezeigt wird.
- ❏ Während die Anzeige Ready (Bereit) blinkt
- ❏ Während die Anzeige Data (Daten) leuchtet oder blinkt
- ❏ Während eines Druckvorgangs

# <span id="page-25-1"></span><span id="page-25-0"></span>*Wo Sie Informationen finden*

#### Installationshandbuch

Enthält Informationen zum Zusammenbauen des Druckers und zur Installation der Druckersoftware.

#### **Benutzerhandbuch (dieses Handbuch)**

Enthält ausführliche Informationen zu Druckerfunktionen, Zubehör, Wartungsmaßnahmen und Fehlerbehebung sowie die technischen Daten.

#### **Netzwerkhandbuch**

Dieses Handbuch bietet Informationen sowohl zum Druckertreiber als auch zu den Netzwerkeinstellungen. Vor der Verwendung muss das Handbuch von der Netzwerk-CD-ROM auf die Festplatte des Computers installiert werden.

#### **Handbuch zur Behebung von Papierstaus**

Enthält Lösungen für den Umgang mit Papierstaus bei Ihrem Drucker, auf die Sie möglicherweise regelmäßig zugreifen müssen. Sie sollten dieses Handbuch ausdrucken und es in der Nähe des Druckers aufbewahren.

#### **Online-Hilfe für Druckersoftware**

Klicken Sie auf Hilfe, um umfassende Informationen und Anweisungen zu der Druckersoftware, die den Drucker steuert, zu erhalten. Die Online-Hilfe wird automatisch bei der Installation der Druckersoftware installiert.

# <span id="page-26-1"></span><span id="page-26-0"></span>*Vorderansicht*

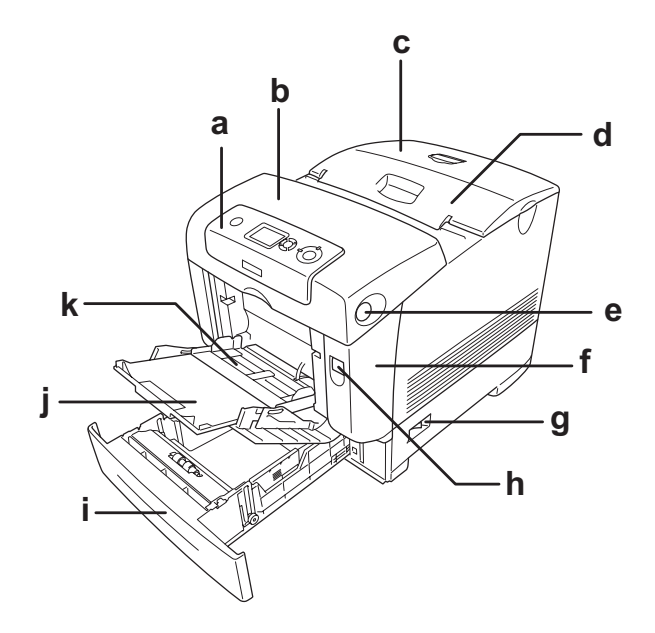

- a. Bedienfeld
- b. Abdeckung B
- c. Obere Abdeckung
- d. Papierausgabefach
- e. Entriegelungshebel an Abdeckung B
- f. Abdeckung A
- g. Netzschalter
- h. Entriegelungshebel an Abdeckung A
- i. Standardpapierkassette
- j. Verlängerungsfach
- k. MZ-Papierfach (Mehrzweck-Papierfach)

<span id="page-27-0"></span>*Rückansicht*

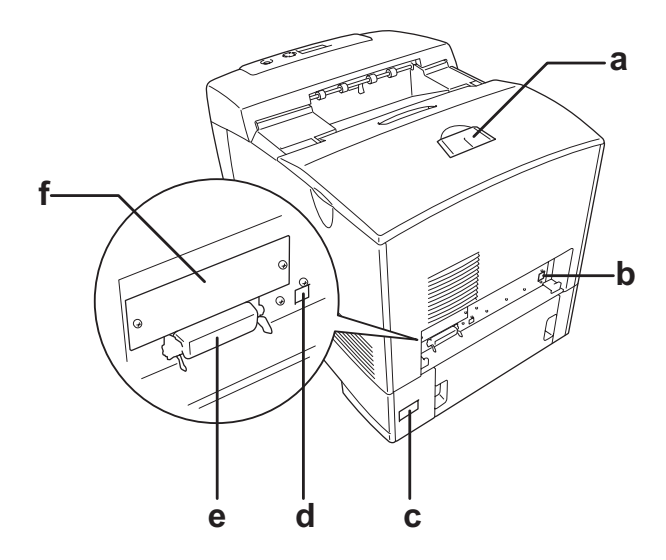

- a. Stopper
- b. Ethernet-Schnittstellenanschluss
- c. Netzanschluss
- d. USB-Schnittstellenanschluss
- e. paralleler Schnittstellenanschluss
- f. Abdeckung der Schnittstellenkarte vom Typ B

# <span id="page-28-0"></span>*Innere des Druckers*

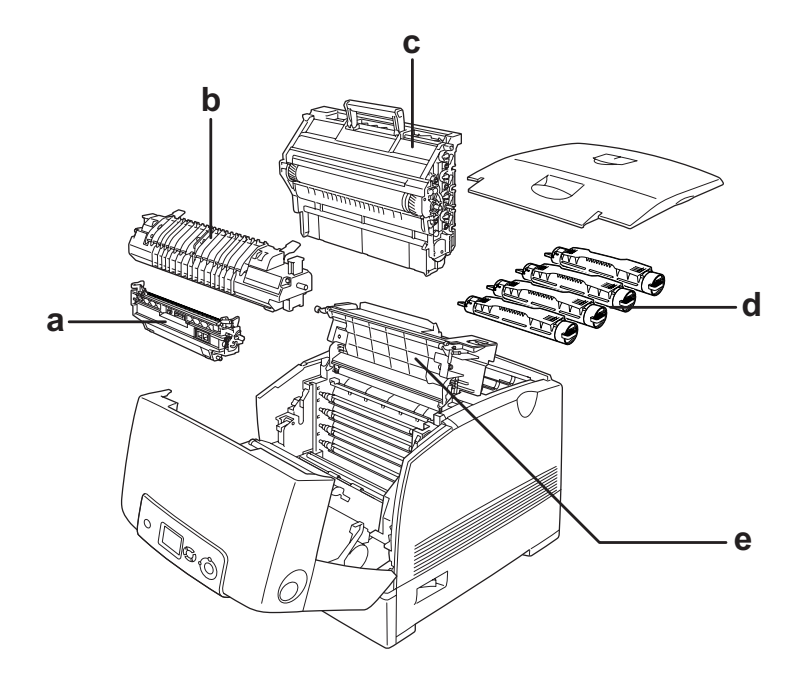

- a. Transfereinheit b. Fixiereinheit
- c. Fotoleiter
- 
- d. Tonerpatrone
- e. Abdeckung D

# <span id="page-29-0"></span>*Bedienfeld*

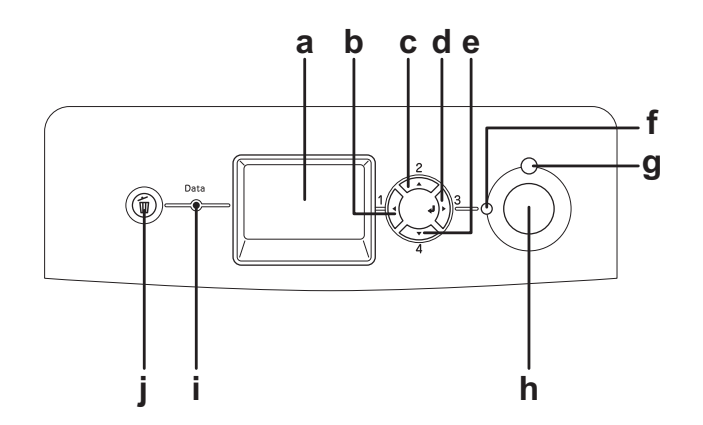

a. LCD-Display Zeigt Meldungen zum Druckerstatus sowie Menüeinstellungen des Bedienfelds an.

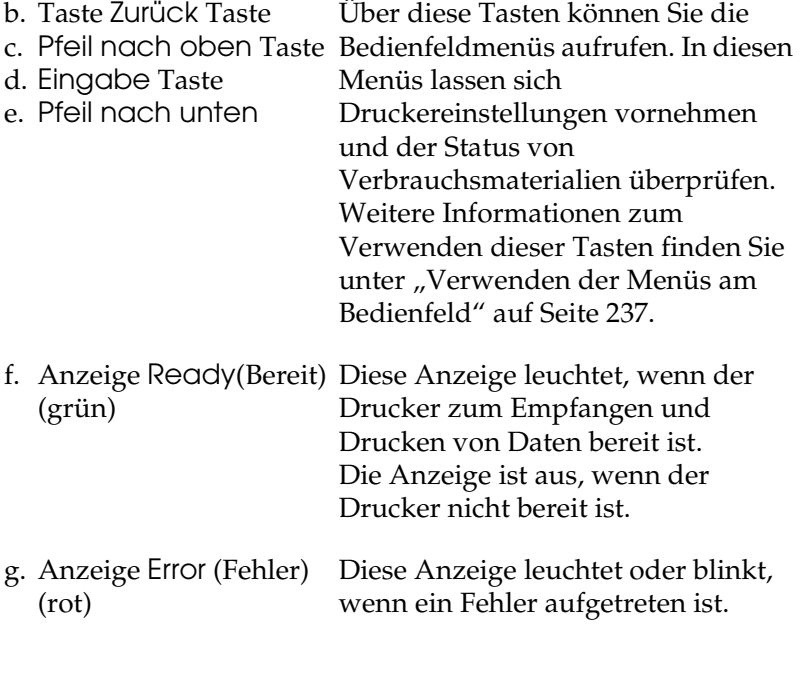

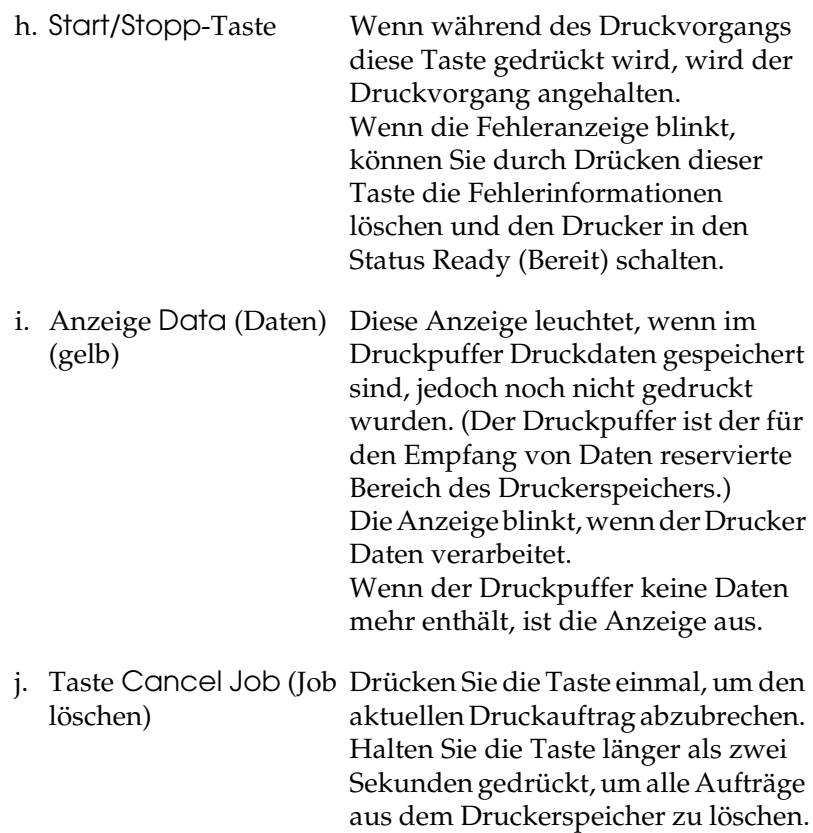

# <span id="page-30-0"></span>*Optionen und Verbrauchsmaterialien*

# <span id="page-30-1"></span>*Optionen*

Durch die Installation der folgenden Optionen können Sie die Leistung des Druckers verbessern.

❏ 550 Blatt Zusatzpapiermagazin (C12C802251) Diese Einheit erhöht die Papierkapazität auf bis zu 550 Blatt.

- ❏ 1100 Blatt Zusatzpapiermagazin (C12C802261) Diese Einheit erhöht die Papierkapazität auf bis zu 1100 Blatt.
- ❏ Speichermodul

Diese Option erweitert die Kapazität des Druckerspeichers und ermöglichen den Druck von komplexen Dokumenten mit vielen Grafiken. Bis zu 640 MB Speicher können für den Drucker installiert werden.

#### *Hinweis:*

*Vergewissern Sie sich, dass der erworbene DIMM-Speicher mit EPSON-Produkten kompatibel ist. Wenden Sie sich für Einzelheiten an das Geschäft, wo Sie diesen Drucker erworben haben, oder an den EPSON-Kundendienst.*

- ❏ Festplattenlaufwerk (C12C824172) Diese Option erweitert die Kapazität des Druckers und ermöglicht die Ausführung von komplexen und umfangreichen Druckaufträgen mit hoher Geschwindigkeit. Sie ermöglicht außerdem die Verwendung der Funktion Reserve Job (Auftrag speichern). Mit der Funktion Reserve Job (Auftrag speichern) können Sie Druckaufträge auf der Festplatte des Druckers speichern und später direkt über das Bedienfeld des Druckers drucken.
- ❏ P5C-Emulationssatz (C12C832661) Mit dem P5C-Emulationssatz können Sie Dokumente in der Druckersprache PCL5c auf diesem Drucker drucken. Dieser optionale Satz umfasst ein ROM-Modul und einen Druckertreiber.

# <span id="page-32-0"></span>*Verbrauchsmaterialien*

Die Lebensdauer der folgenden Verbrauchsmaterialien wird vom Drucker überwacht. Der Drucker weist Sie darauf hin, wenn sie ersetzt werden müssen.

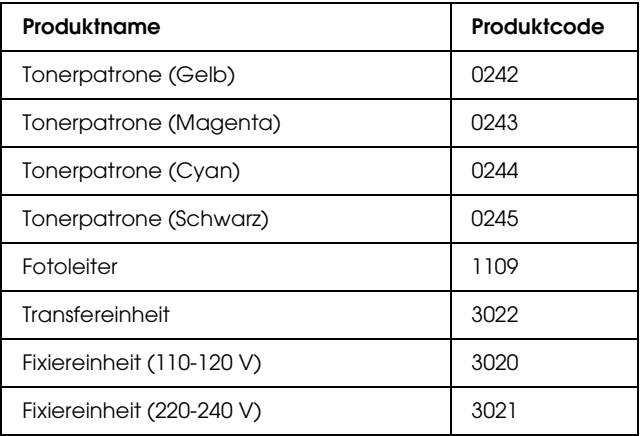

# *Kapitel 2*

# <span id="page-33-0"></span>*Merkmale des Druckers und verschiedene Druckoptionen*

## <span id="page-33-1"></span>*Leistungsmerkmale des Druckers*

Der Drucker verfügt über viele Leistungsmerkmale, die die Bedienung erleichtern und das Erstellen anspruchsvoller Ausdrucke ermöglichen. Die wichtigsten dieser Leistungsmerkmale werden im Folgenden beschrieben.

# <span id="page-33-2"></span>*Hochgeschwindigkeits-Tandem-Druckengine*

Die technisch neuartige Tandem-Engine des Druckers erzielt dank 600 MHz-Bildverarbeitung und Single-Pass-Technologie 25 Seiten pro Minute (ppm) bei 4800 RIT\*-Farbdruck und 35 Seiten pro Minute (ppm) bei Schwarzweißdruck auf A4-Papier.

\* Epson AcuLaser Resolution Improvement Technology

## <span id="page-33-3"></span>*Hohe Druckqualität*

Bei Verwendung des mitgelieferten Treibers liefert der Drucker 25 Seiten pro Minute (ppm) bei 4800 RIT-Farbdruck und 35 Seiten pro Minute (ppm) bei Schwarzweißdruck auf A4-Papier. Sie werden die professionelle Druckqualität dieses Druckers und seine hohe Verarbeitungsgeschwindigkeit zu schätzen wissen.

# <span id="page-34-0"></span>*Vordefinierte Farbeinstellungen im Druckertreiber*

Der Druckertreiber verfügt über zahlreiche vordefinierte Einstellungen für den Farbdruck. Sie können dadurch die Druckqualität für verschiedene Arten von Farbdokumenten optimieren.

Für Windows finden Sie weitere Informationen unter "Einstellen [der Druckqualität" auf Seite 65](#page-64-2).

Für Macintosh finden Sie weitere Informationen unter "Einstellen [der Druckqualität" auf Seite 160.](#page-159-2)

# <span id="page-34-1"></span>*Tonersparmodus*

Sie können den Tonersparmodus verwenden, um den Tonerverbrauch beim Ausdrucken eines Konzeptausdrucks zu reduzieren.

# <span id="page-34-2"></span>*Resolution Improvement Technology (Technologie zur Verbesserung der Auflösung) und Enhanced-MicroGray-Technologie*

Resolution Improvement Technology (RITech) ist eine von Epson entwickelte Druckertechnologie zur Verbesserung der Auflösung, die die stufigen Ränder von schrägen und gekrümmten Linien in Texten und Grafiken glättet. Enhanced MicroGray verbessert die Halbtonqualität von Grafiken.

# <span id="page-34-3"></span>*Zahlreiche Schriften*

Zum Erstellen professionell aussehender Dokumente verfügt der Drucker über 84 skalierbare Schriften und 7 Bitmap-Schriften im ESC/Page-Modus.

# <span id="page-35-0"></span>*Adobe-PostScript-3-Modus*

Mit dem Adobe-PostScript-3-Modus können Sie Dokumente drucken, die für PostScript-Drucker formatiert wurden. Siebzehn skalierbare Schriften sind vorhanden. Aufgrund der Unterstützung durch IES (Intelligent Emulation Switch/Intelligenter Emulationsschalter) und SPL (Shared Printer Language/Gemeinsame Druckersprache) kann der Drucker je nach den empfangenen Druckdaten zwischen dem PostScript-Modus und anderen Emulationen wechseln.

# <span id="page-35-1"></span>*P5C-Emulationsmodus*

Durch den P5C-Emulationsmodus können Sie Dokumente in der Druckersprache PCL5c auf diesem Drucker drucken. Wenn Sie diesen optionalen P5C-Emulationssatz auf dem Drucker installieren, kann der Drucker über den Druckertreiber den P5C-Drucker steuern.

# <span id="page-35-2"></span>*Verschiedene Druckoptionen*

Bei diesem Drucker stehen Ihnen eine Reihe verschiedener Druckoptionen zur Verfügung. Sie können in unterschiedlichen Formaten und auf vielen verschiedenen Papiertypen drucken.

Im Folgenden werden die Vorgehensweisen für die verschiedenen Druckarten beschrieben. Wählen Sie die für Sie geeignete Methode aus.
# *Beidseitiges Drucken*

["Duplex-Druck" auf Seite 74](#page-73-0) (Windows)

["Duplex-Druck" auf Seite 179](#page-178-0) (Macintosh)

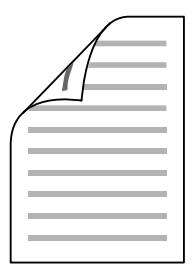

Mit dieser Funktion können Sie auf beiden Seiten des Papiers drucken.

# *Drucken mit der Funktion "Passend auf Seite"*

["Skalieren von Ausdrucken" auf Seite 78](#page-77-0) (Windows)

["Skalieren von Ausdrucken" auf Seite 169](#page-168-0) (Macintosh)

*Hinweis: Diese Funktion steht nicht für Mac OS X zur Verfügung.*

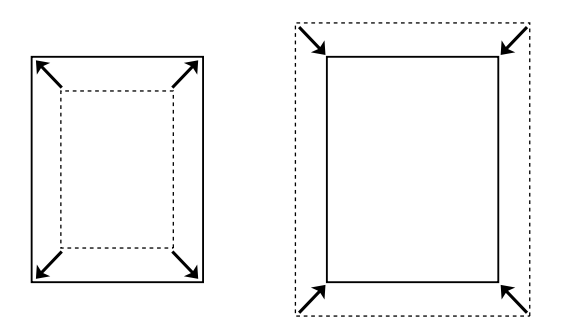

Diese Funktion vergrößert oder verkleinert das Dokument automatisch zur Anpassung an das gewählte Papierformat.

# *Drucken mehrerer Seiten pro Blatt*

["Ändern des Drucklayouts" auf Seite 81](#page-80-0) (Windows)

["Ändern des Drucklayouts" auf Seite 170](#page-169-0) (Macintosh)

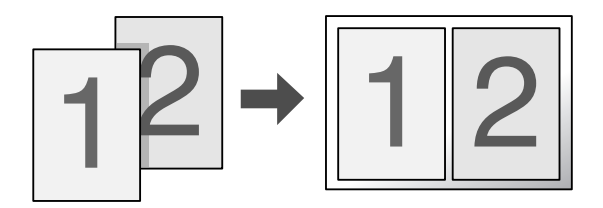

Mit dieser Funktion können Sie zwei oder vier Seiten auf ein Blatt Papier drucken.

# *Drucken von Wasserzeichen*

["Verwenden eines Wasserzeichens" auf Seite 83](#page-82-0) (Windows)

["Verwenden eines Wasserzeichens" auf Seite 173](#page-172-0) (Macintosh)

#### *Hinweis:*

*Diese Funktion steht nicht für Mac OS X zur Verfügung.*

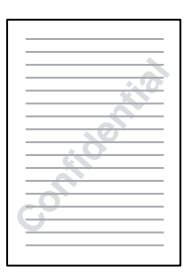

Mit dieser Funktion können Sie einen Text oder ein Bild als Wasserzeichen auf den Ausdruck drucken. Beispielsweise können Sie wichtige Dokumente mit "Vertraulich" versehen.

# *Drucken von Overlays*

["Verwenden eines Overlays" auf Seite 87](#page-86-0) (Windows)

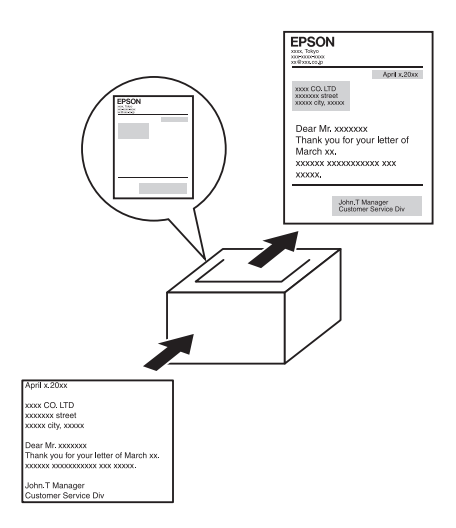

Mit dieser Funktion können Sie Standardformulare oder -vorlagen auf Ihren Ausdrucken vorbereiten, die Sie beim Drucken anderer Dokumente als Overlays verwenden können.

#### *Hinweis:*

*Die Overlay-Druckfunktion ist im PostScript-3-Modus nicht verfügbar.*

# *Verwenden der Funktion "Reserve Job" (Auftrag speichern)*

["Festplattenlaufwerk" auf Seite 327](#page-326-0)

["Verwenden der Funktion Reserve Job \(Auftrag speichern\)" auf](#page-104-0)  [Seite 105](#page-104-0) (Windows)

["Verwenden der Funktion Reserve Job \(Auftrag speichern\)" auf](#page-182-0)  [Seite 183](#page-182-0) (Macintosh)

Hiermit können Sie Aufträge, die zuvor auf der Festplatte des Druckers gespeichert wurden, direkt vom Bedienfeld des Druckers drucken.

# *Funktion Festplatten-Formularoverlay verwenden*

["Festplattenlaufwerk" auf Seite 327](#page-326-0)

["Verwenden von Festplatten-Formularoverlays" auf Seite 94](#page-93-0)  (Windows)

# *Kapitel 3 Handhabung der Druckmedien*

## *Papierzufuhren*

In diesem Abschnitt erfahren Sie, welche Druckmedien Sie über eine Papierzufuhr zuführen können.

## *MZ-Papierfach*

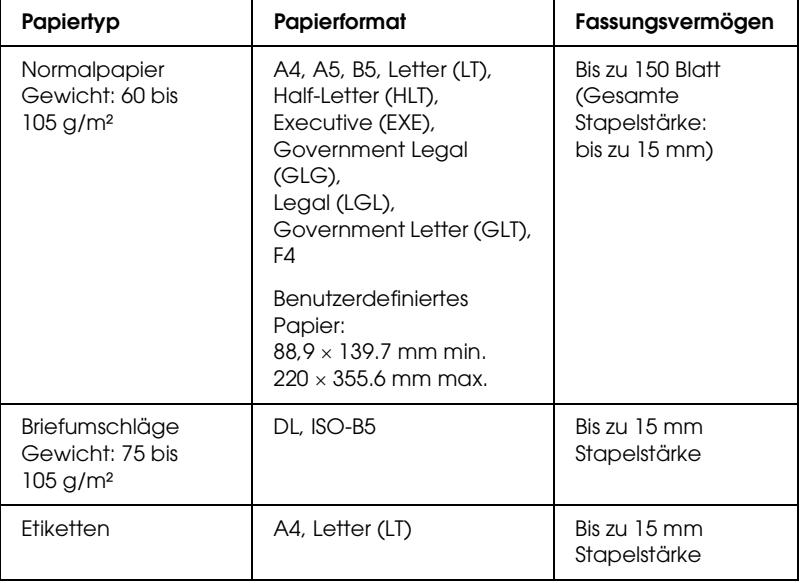

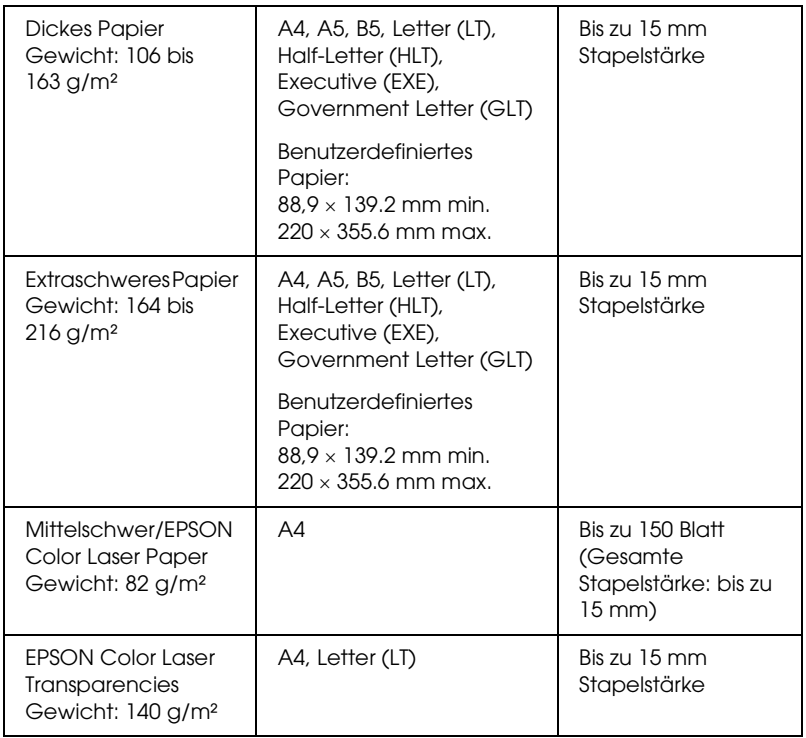

# *Standardpapierkassette*

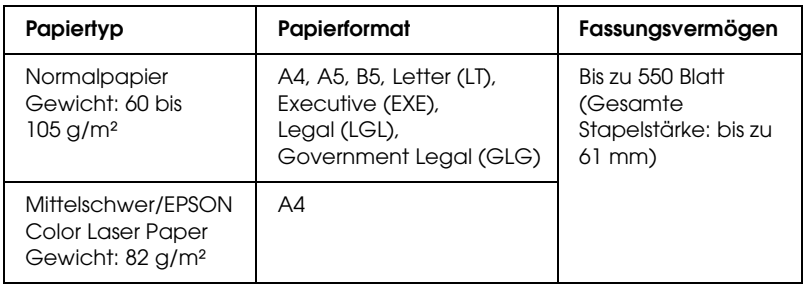

# <span id="page-43-0"></span>*550 Blatt/1100 Blatt Zusatzpapiermagazin*

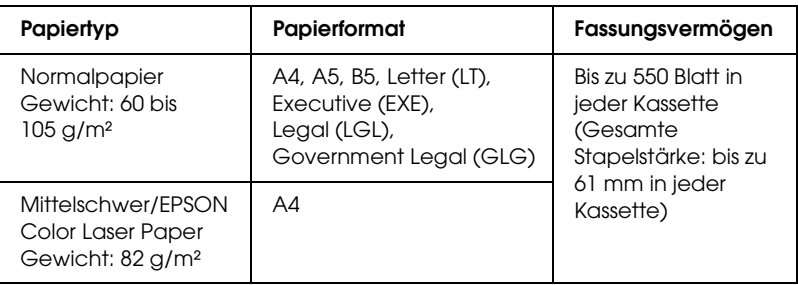

# *Auswählen der Papierzufuhr*

Sie können die Papierzufuhr manuell festlegen oder den Drucker auf automatische Papierwahl einstellen.

## *Manuelle Auswahl*

Mit dem Druckertreiber oder am Bedienfeld des Druckers können Sie die Papierzufuhr manuell auswählen.

Zum Aufrufen des Druckertreibers unter Windows siehe "Auf [den Druckertreiber zugreifen" auf Seite 64](#page-63-0) bzw. auf dem Macintosh siehe "Auf den Druckertreiber zugreifen" auf Seite [159.](#page-158-0)

Zum Verwenden des Drucker-Bedienfeldes siehe "Verwenden [der Menüs am Bedienfeld" auf Seite 237.](#page-236-0)

#### **Verwenden des Druckertreibers:**

#### ❏ **Windows:**

 Rufen Sie den Druckertreiber auf, klicken Sie auf die Registerkarte Basic Settings (Allgemeine Einstellungen) und wählen Sie die gewünschte Papierzufuhr aus der Liste Papierzufuhr aus. Klicken Sie anschließend auf OK.

## ❏ **Macintosh:**

Rufen Sie den Druckertreiber auf, wählen Sie Printer Settings (Druckereinstellungen) aus der Dropdownliste aus und klicken Sie auf die Registerkarte Basic Settings (Allgemeine Einstellungen) (Mac OS X) bzw. öffnen Sie das Dialogfeld Basic Settings (Allgemeine Einstellungen) (Mac OS 9). Wählen Sie dann die gewünschte Papierzufuhr aus der Liste Paper Source (Papierzufuhr) aus und klicken Sie auf OK.

## **Verwendung des Drucker-Bedienfelds:**

Rufen Sie am Bedienfeld das Menü Setup auf, wählen Sie die Option Paper Source (Papierzufuhr) aus und legen Sie die gewünschte Papierzufuhr fest.

## *Automatische Auswahl*

Mit dem Druckertreiber oder am Bedienfeld des Druckers können Sie eine Papierzufuhr, die die passende Papiergröße enthält, automatisch auswählen.

Zum Aufrufen des Druckertreibers unter Windows siehe "Auf [den Druckertreiber zugreifen" auf Seite 64](#page-63-0) bzw. auf dem Macintosh siehe "Auf den Druckertreiber zugreifen" auf Seite [159](#page-158-0).

Zum Verwenden des Drucker-Bedienfeldes siehe "Verwenden [der Menüs am Bedienfeld" auf Seite 237.](#page-236-0)

## **Verwenden des Druckertreibers:**

## ❏ **Windows:**

Rufen Sie den Druckertreiber auf, klicken Sie auf die Registerkarte Basic Settings (Allgemeine Einstellungen) und wählen Sie dann Auto Selection (Automatische Auswahl) als Papierzufuhr aus. Klicken Sie anschließend auf OK.

#### ❏ **Macintosh:**

Rufen Sie den Druckertreiber auf, wählen Sie Printer Settings (Druckereinstellungen) aus der Dropdownliste aus und klicken Sie auf die Registerkarte Basic Settings (Allgemeine Einstellungen) (Mac OS X) bzw. öffnen Sie das Dialogfeld Basic Settings (Allgemeine Einstellungen) (Mac OS 9). Wählen Sie dann Auto Selection (Automatische Auswahl) als Papierzufuhr aus und klicken Sie auf OK.

Der Drucker sucht dann in der folgenden Reihenfolge nach der Papierzufuhr mit dem angegebenen Papierformat.

#### **Standardkonfiguration**

MZ-Papierfach Zusatzpapiermagazin 1

#### **Mit installiertem 550 Blatt Zusatzpapiermagazin:**

MZ-Papierfach Zusatzpapiermagazin 1 Zusatzpapiermagazin 2

## **Mit installiertem 1100 Blatt Zusatzpapiermagazin:**

MZ-Papierfach Standardkassette 1 Standardkassette 2 Standardkassette 3

#### **Mit installiertem 550 Blatt Zusatzpapiermagazin und 1100 Blatt Zusatzpapiermagazin:**

MZ-Fach Standardkassette 1 Standardkassette 2 Standardkassette 3 Standardkassette 4

## *Hinweis:*

- ❏ *Wenn Sie Einstellungen für das Papierformat oder die Papierzufuhr in Ihrer Anwendung vornehmen, können diese die Einstellungen des Druckertreibers außer Kraft setzen.*
- ❏ *Wenn Sie in der Einstellung für das Papierformat Briefumschläge auswählen, können diese ungeachtet der Einstellung für die Papierzufuhr nur in das MZ-Papierfach eingelegt werden.*
- ❏ *Sie können die Priorität des MZ-Papierfachs im Menü* Setup *des Bedienfelds mit der Einstellung* MP Mode *(MZ-Modus) ändern. Weitere Informationen hierzu finden Sie im Abschnitt ["Menü](#page-248-0)  [Setup" auf Seite 249.](#page-248-0)*

## **Verwendung des Drucker-Bedienfelds:**

Rufen Sie am Bedienfeld das Menü Setup auf, wählen Sie Paper Source (Papierzufuhr) aus und wählen Sie dann Auto aus.

# *Einlegen von Papier*

In diesem Abschnitt wird erläutert, wie Sie Papier einlegen. Wenn Sie spezielle Druckmedien wie Folien oder Briefumschläge verwenden, lesen Sie auch die Hinweise unter "Drucken auf [speziellen Druckmedien" auf Seite 55](#page-54-0).

# *MZ-Papierfach*

Führen Sie zum Einlegen von Papier in das MZ-Fach die nachstehenden Anweisungen aus:

1. Öffnen Sie das MZ-Papierfach.

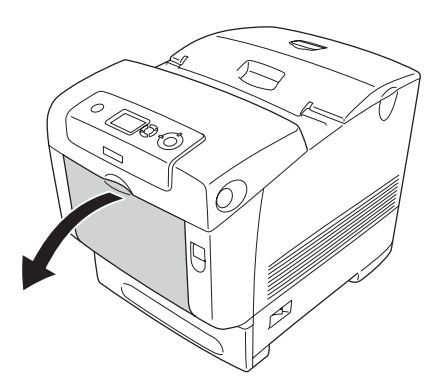

2. Ziehen Sie das Verlängerungsfach am MZ-Papierfach heraus, um dessen Größe dem vorgesehenen Papierformat anzupassen.

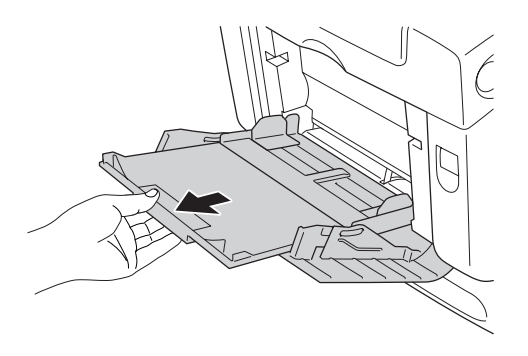

3. Legen Sie einen Stapel des gewünschten Papiers mit der zu bedruckenden Seite nach unten ein und schieben Sie die Papierführungen gegen die Seiten des Stapels, bis sie eng ansitzen.

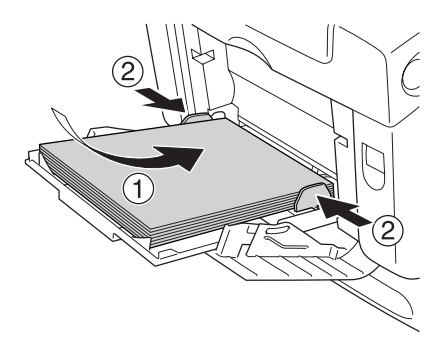

#### *Hinweis:*

- ❏ *Legen Sie das Druckmedium mit der kurzen Seite voran ein.*
- ❏ *Legen Sie beim Drucken von Briefschlägen im DL-Format das Druckmedium mit der langen Seite voran ein.*
- ❏ *Legen Sie nur so viel Papier ein, dass die maximale Höhe des Stapels nicht überschritten wird.*
- ❏ *Nehmen Sie nach dem Einlegen des Papiers die Einstellung* MP Tray Size *(MZ-Papierfachformat) vor, um die Größe des eingelegten Papiers mit dem Bedienfeld abzustimmen.*
- ❏ *Um auf der Rückseite von bereits bedrucktem Papier zu drucken, verwenden Sie das MZ-Fach. Die Duplexeinheit kann zu diesen Zweck nicht verwendet werden.*
- ❏ *Schieben Sie beim Einlegen von Papier mit dem Format LT oder LGL die Papierführungen an die Position mit der Aufschrift 8.5".*

# *Standardpapierkassette und optionales Zusatzpapiermagazin*

Die von der Standardpapierkassette unterstützten Papierformate und -typen werden auch von den optionalen Zusatzmagazinen unterstützt. Weitere Informationen finden Sie unter "550 [Blatt/1100 Blatt Zusatzpapiermagazin" auf Seite 44](#page-43-0).

Die Vorgehensweise zum Einlegen von Papier in die Standardpapierkassette ist die gleiche wie für das Zusatzpapiermagazin.

Zusätzlich zu Normalpapier können Sie auch Spezialmedien, wie z. B. EPSON Color Laser Paper, in die Papierkassetten einlegen.

Führen Sie zum Einlegen von Papier in die Standardkassette und in das optionale Zusatzmagazin die nachstehenden Anweisungen aus: In den Abbildungen wird die Standardpapierkassette dargestellt.

1. Ziehen Sie die Papierkassette so weit wie möglich heraus. Heben Sie dann die Vorderseite der Kassette an und ziehen Sie sie heraus.

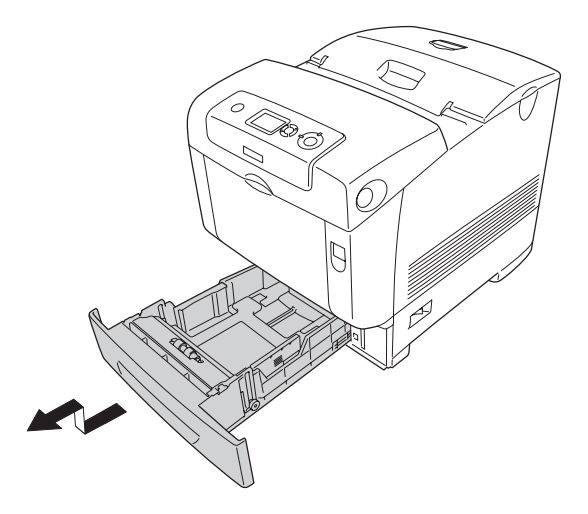

2. Drücken Sie die linke und rechte Papierführung nach außen, um das Papier richtig einlegen zu können.

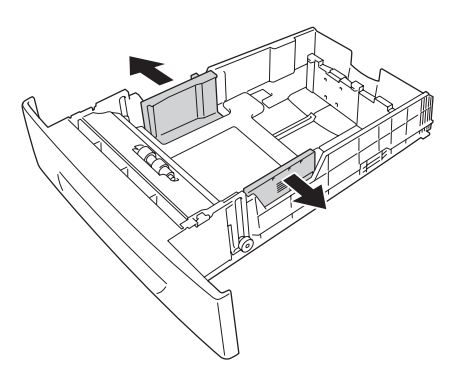

#### *Hinweis:*

*Wenn Sie Papier im Format A4 oder Letter (LT) verwenden, passen Sie die Breite an, indem Sie den Regler bewegen, der am Rand der Kassette angebracht ist. Wenn Sie Papier im Format Letter (LT), Legal (LGL) oder Government Legal (GLG) verwenden, schieben Sie den Regler auf den Pfeil mit der Aufschrift 8.5".*

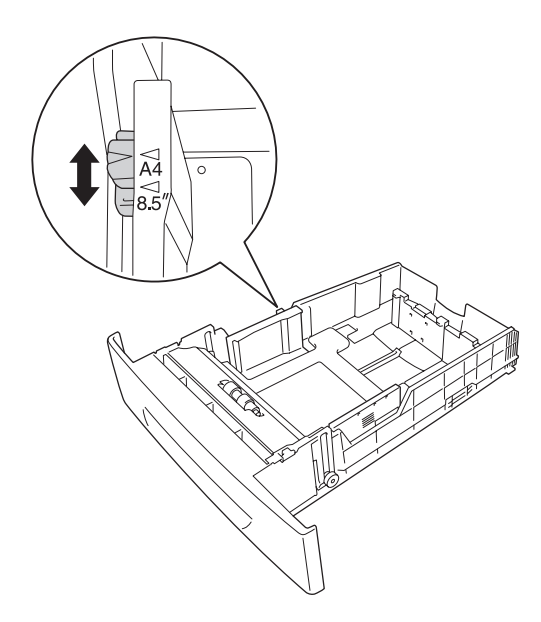

3. Drücken Sie den Knopf und die hintere Papierführung zusammen und schieben Sie die Papierführung an die Position, die dem Papierformat entspricht, dass Sie einlegen möchten.

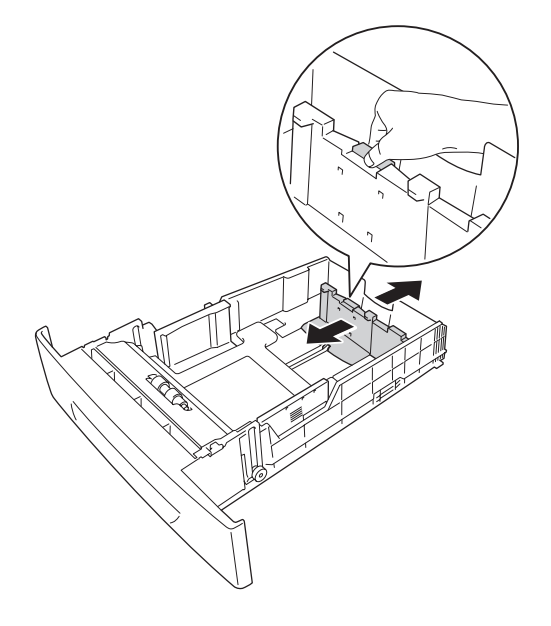

#### *Hinweis:*

- ❏ *Richten Sie vor dem Einlegen des Papiers die Papierkanten sorgfältig aneinander aus.*
- ❏ *Legen Sie nur so viel Papier ein, dass die maximale Höhe des Papierstapels nicht überschritten wird.*
- 4. Damit die Blätter nicht zusammen haften, fächern Sie einen Stapel Papier. Richten Sie dann die Kanten des Papierstapels auf einer ebenen Fläche bündig zueinander aus.

## *Hinweis:*

*Wenn Sie Normalpapier verwenden und die Ausdrucke gewellt sind oder nicht sauber gestapelt ausgeworfen werden, drehen Sie den Stapel um und versuchen Sie es erneut.*

5. Legen Sie den Stapel mit der zu bedruckenden Seite nach oben in die Kassette ein, indem Sie ihn an der vorderen und linken Seite der Kassette ausrichten.

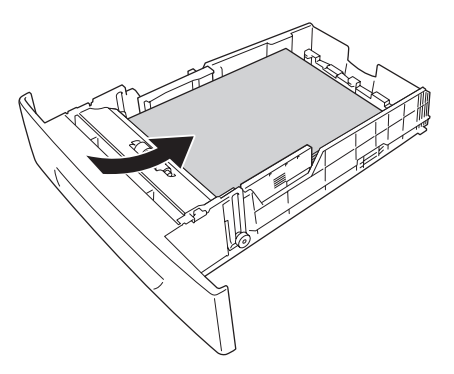

6. Drücken Sie die Papierführungen an das Papier, bis sie fest ansitzen.

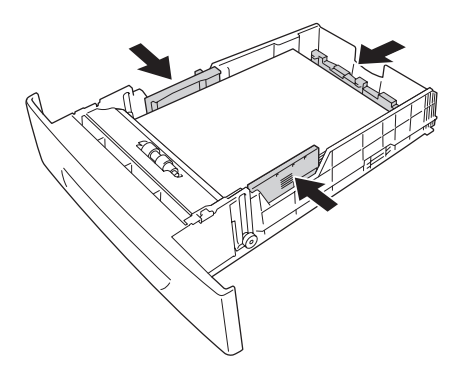

7. Setzen Sie die Kassette erneut in den Drucker ein.

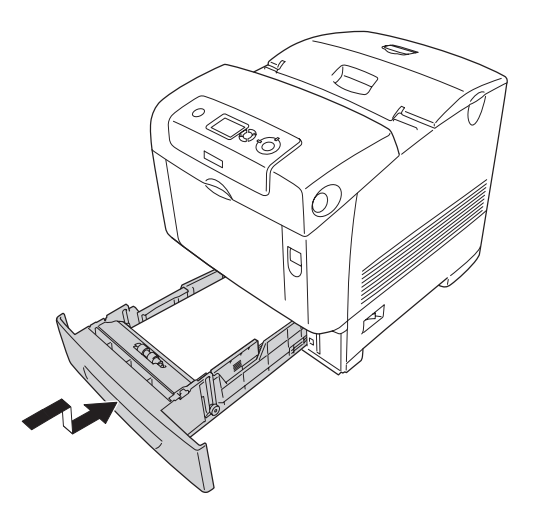

## *Hinweis:*

- ❏ *Nachdem Sie das Papier eingelegt haben, nehmen Sie die Einstellungen* LC 1 Size *(LC-Papierformat)* LC 4 Size *(LC-4-Papierformat) und* LC 1 Type *(LC-1-Format) bis* LC 4 Type *(LC-4-Format) am Bedienfeld entsprechend dem Format und Typ des eingelegten Papiers vor.*
- ❏ *Wenn Sie Papier in das optionale Zusatzpapiermagazin eingelegt und installiert haben, nehmen Sie die Einstellung für die Kassette vor, die Sie verwenden.*

# *Papierausgabefach*

Das Ausgabefach befindet sich an der Oberseite des Druckers. Da Ausdrucke mit der bedruckten Seite nach unten ausgegeben werden, wird dieses Ausgabefach auch als "Face-Down-Papierablage" bezeichnet. Ziehen Sie den Stopper hoch, damit die Ausdrucke nicht aus dem Drucker fallen können.

## *Hinweis:*

*Diese Ausgabe kann bis zu 250 Blätter fassen. Der Druckvorgang wird automatisch angehalten, wenn die Stapelstärke 36 mm erreicht.*

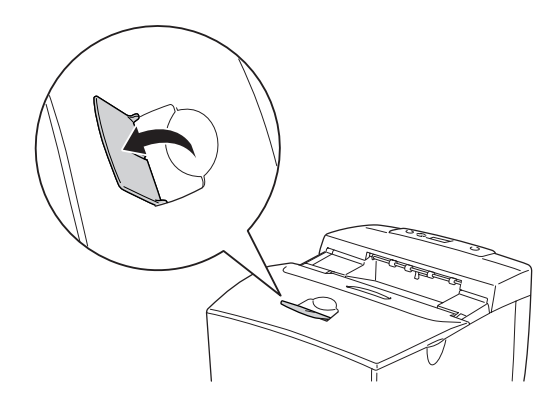

# <span id="page-54-0"></span>*Drucken auf speziellen Druckmedien*

Sie können auf Spezialmedien drucken. Dazu gehört Epson-Papier wie das folgende.

## *Hinweis:*

*Epson kann keine Empfehlungen im Hinblick auf einen bestimmten Hersteller bzw. eine bestimmte Papiersorte aussprechen, da sich die Qualität einer Marke oder Sorte ändern kann. Machen Sie daher immer erst ein paar Probeausdrucke, bevor Sie ein Druckmedium in größeren Mengen anschaffen oder große Druckaufträge starten.*

# *EPSON Color Laser Paper*

Wenn Sie EPSON Color Laser Paper einlegen, nehmen Sie die nachstehend angegebenen Papiereinstellungen vor:

❏ Nehmen Sie die Einstellungen unter Basic Settings (Allgemeine Einstellungen) im Druckertreiber vor.

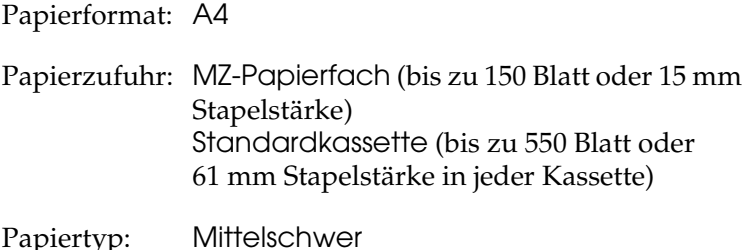

❏ Sie können diese Einstellungen auch am Bedienfeld im Tray Menu (Papierzufuhr) vornehmen. Weitere Informationen finden Sie unter ["Tray Menu \(Papierzufuhr\)" auf Seite 243](#page-242-0).

## *EPSON Color Laser Transparencies*

Epson empfiehlt die Verwendung von EPSON Color Laser Transparencies.

#### *Hinweis:*

*Doppelseitiges Bedrucken von Folien ist nicht möglich.*

Folien können nur in das MZ-Papierfach eingelegt werden. Zum Bedrucken von Folien sollten Sie folgende Papiereinstellungen vornehmen:

❏ Nehmen Sie die Einstellungen unter Basic Settings (Allgemeine Einstellungen) im Druckertreiber vor.

Papierformat: A4 oder LT Papierzufuhr: MZ-Papierfach (bis zu 15 mm dicker Stapel) Papiertyp: Folie

❏ Sie können diese Einstellungen auch am Bedienfeld im Tray Menu (Papierzufuhr) vornehmen. Weitere Informationen finden Sie unter ["Tray Menu \(Papierzufuhr\)" auf Seite 243](#page-242-0).

❏ Legen Sie keine anderen Papiertypen ein, wenn im Druckertreiber der Papiertyp Transparency (Folie) eingestellt ist.

Beachten Sie bei diesem Medium die folgenden Hinweise:

- ❏ Berühren Sie die Folien nur am Rand, da die bedruckbare Oberfläche durch Hautfett beschädigt werden kann. Die bedruckbare Seite ist mit dem Epson-Logo gekennzeichnet.
- ❏ Legen Sie Folien mit der kurzen Seite voran in das MZ-Papierfach ein, wie unten dargestellt.

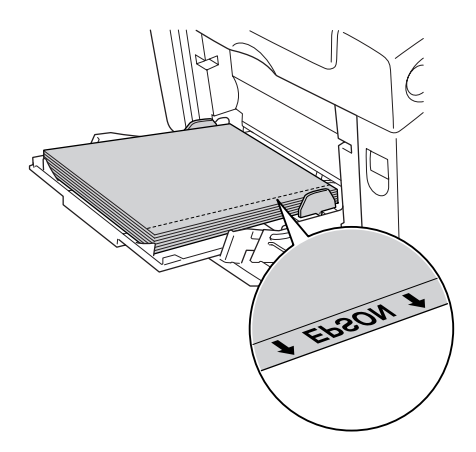

❏ Wenn die Folien nicht ordnungsgemäß eingelegt sind, wird die Meldung Check Transparency (Folie überprüfen) am LCD-Display angezeigt. Entfernen Sie die gestauten Folien aus dem Drucker. Informationen zum Beheben von Papierstaus finden Sie unter "Gestaute Folien im [MZ-Papierfach" auf Seite 412.](#page-411-0)

c*Achtung: Frisch bedruckte Folien können sehr heiß sein.*

# *Briefumschläge*

Die Druckqualität auf Briefumschlägen kann aufgrund der unterschiedlichen Papierstärke an den verschiedenen Stellen unterschiedlich ausfallen. Machen Sie ein oder zwei Probeausdrucke, um die Druckqualität zu überprüfen.

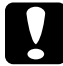

c*Achtung: Verwenden Sie keine Sichtfenster-Briefumschläge. Bei vielen Briefumschlägen mit Sichtfenster schmilzt der Kunststoff durch die hohe Temperatur der Fixiereinheit.*

## *Hinweis:*

❏ *Abhängig von der Qualität der Briefumschläge, von der Druckumgebung oder vom Druckvorgang können die Briefumschläge zerknittert werden. Führen Sie einen Probedruck durch, bevor Sie eine größere Menge von Briefumschlägen bedrucken.*

❏ *Beidseitiges Bedrucken von Briefumschlägen ist nicht möglich.*

Zum Bedrucken von Briefumschlägen nehmen Sie die folgenden Papiereinstellungen vor:

❏ Nehmen Sie die Einstellungen unter Basic Settings (Allgemeine Einstellungen) im Druckertreiber vor.

Papierformat: IB5 oder DL

Papierzufuhr: MZ-Papierfach (bis zu 15 mm dicker Stapel)

❏ Sie können diese Einstellungen auch am Bedienfeld im Tray Menu (Papierzufuhr) vornehmen. Weitere Informationen finden Sie unter ["Tray Menu \(Papierzufuhr\)" auf Seite 243](#page-242-0).

Beachten Sie bei diesem Medium die folgenden Hinweise.

❏ Legen Sie Briefumschläge mit einer kurzen Seite voran ein, wie unten dargestellt.

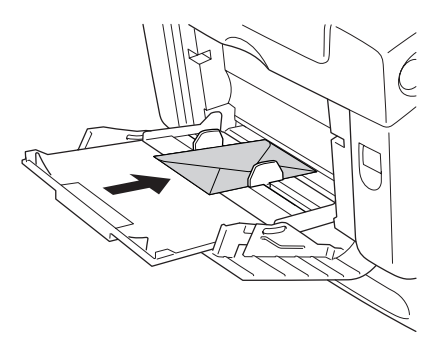

- ❏ Legen Sie beim Drucken von Briefschlägen im DL-Format das Druckmedium mit der langen Seite voran ein.
- ❏ Verwenden Sie keine Umschläge mit Klebekanten oder Klebestreifen.

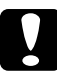

c*Achtung: Vergewissern Sie sich jedoch, dass das Format der Umschläge die folgenden Abmessungen nicht unterschreitet:*

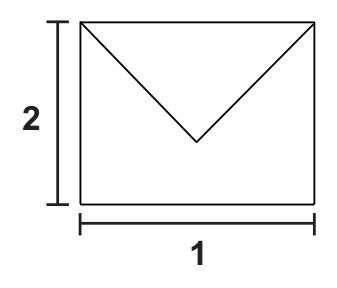

*1. Mindestlänge einer langen Seite: 176 mm*

*2. Mindestlänge einer kurzen Seite: 110 mm*

## *Etiketten*

Das MZ-Papierfach fasst einen bis zu 15 mm dicken Stapel von Etikettenblättern. Manche Etikettenblätter müssen jedoch möglicherweise einzeln zugeführt oder manuell eingelegt werden.

#### *Hinweis:*

- ❏ *Beidseitiges Bedrucken von Etiketten ist nicht möglich.*
- ❏ *Abhängig von der Qualität der Etiketten, von der Druckumgebung oder vom Druckvorgang können die Etiketten zerknittert werden. Führen Sie einen Probedruck durch, bevor Sie eine größere Menge von Etiketten bedrucken.*

Zum Bedrucken von Etiketten nehmen Sie die folgenden Papiereinstellungen vor:

❏ Nehmen Sie die Einstellungen unter Basic Settings (Allgemeine Einstellungen) im Druckertreiber vor.

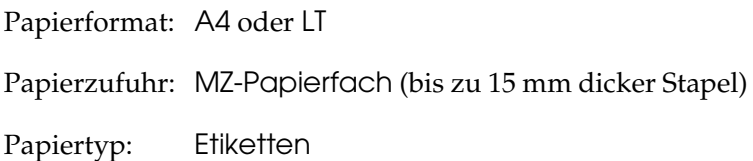

❏ Sie können diese Einstellungen auch am Bedienfeld im Tray Menu (Papierzufuhr) vornehmen. Weitere Informationen finden Sie unter ["Tray Menu \(Papierzufuhr\)" auf Seite 243](#page-242-0).

## *Hinweis:*

- ❏ *Verwenden Sie nur Etiketten, die ausdrücklich für den Gebrauch in Laserdruckern oder Normalpapier-Kopiergeräten vorgesehen sind.*
- ❏ *Damit der Etikettenkleber nicht mit den Druckerteilen in Berührung kommt, müssen die Etiketten das Trägerpapier lückenlos bedecken.*
- ❏ *Legen Sie ein Blatt Papier auf die Oberseite jedes Etikettenblatts und streichen Sie darüber. Wenn das Papier festklebt, verwenden Sie das jeweilige Etikettenblatt nicht zum Drucken.*

❏ *Unter Umständen müssen Sie die Einstellung* Thick *(Schwer)\* für* Paper Type *(Papiertyp) im Menü* Setup *ändern. \* Bei der Verwendung von besonders dicken Etikettenblättern stellen Sie* Paper Type *(Papiertyp) auf* ExtraThk *(Extraschw.) ein.*

## *Schweres und extraschweres Papier*

Sie können schweres Papier (106 bis 163 g/m²) oder extraschweres Papier (164 bis 216 g/m²) in das MZ-Papierfach einlegen.

Zum Bedrucken von schwerem oder extraschwerem Papier nehmen Sie die folgenden Papiereinstellungen vor:

❏ Nehmen Sie die Einstellungen unter Basic Settings (Allgemeine Einstellungen) im Druckertreiber vor.

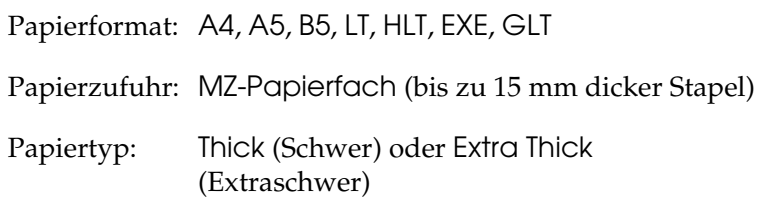

## *Hinweis:*

*Beidseitiges Bedrucken von extraschwerem Papier ist mit der automatischen Duplexfunktion nicht möglich. Wenn Sie extraschweres Papier beidseitig bedrucken möchten, stellen Sie Paper Type (Papiertyp) im Druckertreiber auf* Extra Thick (Back) *(Extraschwer [Rückseite]) ein und führen Sie dann den manuellen Duplexdruck aus.*

❏ Sie können diese Einstellungen auch am Bedienfeld im Tray Menu (Papierzufuhr) vornehmen. Weitere Informationen finden Sie unter ["Tray Menu \(Papierzufuhr\)" auf Seite 243.](#page-242-0)

# *Einlegen eines benutzerdefinierten Papierformats*

Sie können nicht-standardmäßige Papierformate (88,9  $\times$  139,7 mm bis 220 × 355,6 mm) in das MZ-Papierfach einlegen.

Zum Bedrucken von benutzerdefinierten Papierformaten nehmen Sie die folgenden Papiereinstellungen vor:

❏ Nehmen Sie die Einstellungen unter Basic Settings (Allgemeine Einstellungen) im Druckertreiber vor.

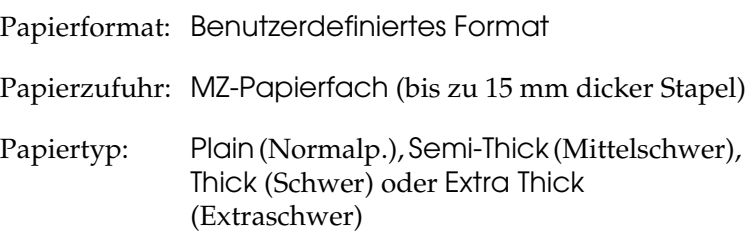

## *Hinweis:*

- ❏ *Rufen Sie unter Windows den Druckertreiber auf und wählen Sie auf der Registerkarte* Basic Settings *(Allgemeine Einstellungen) aus der Liste Paper Size (Papierformat) den Eintrag* User-Defined Size *(Benutzerdef. Papierformat) aus. Legen Sie im Dialogfeld User Defined Paper Size (Benutzerdefiniertes Format) die Papierbreite, -höhe und die dem eingelegten Papier entsprechenden Einstellungen fest. Klicken Sie anschließend auf* OK*, um das benutzerdefinierte Papierformat zu speichern.*
- ❏ *Rufen Sie auf einem Macintosh den Druckertreiber auf, klicken Sie im Dialogfeld Paper Setting (Papiereinstellungen) auf*  Custom Size *(Benutzerdefiniertes Papierformat). Klicken Sie anschließend auf* New *(Neu), und passen Sie Papierbreite, -höhe und Ränder dem verwendeten Papier an. Geben Sie einen Namen für die Einstellung ein und klicken Sie auf* OK*, um das benutzerdefinierte Papierformat zu speichern.*
- ❏ Sie können diese Einstellungen auch am Bedienfeld im Tray Menu (Papierzufuhr) vornehmen. Weitere Informationen finden Sie unter ["Tray Menu \(Papierzufuhr\)" auf Seite 243.](#page-242-0)
- ❏ Wenn Sie den Druckertreiber nicht in der hier beschriebenen Weise verwenden können, nehmen Sie diese Einstellungen am Drucker vor. Wählen Sie dazu am Bedienfeld im Menü Printing (Drucken) die Option CTM (Benutzerdefiniert) als Einstellung für Page Size (Papierformat) aus.

# *Kapitel 4*

# *Druckersoftware unter Windows verwenden*

# *Informationen zur Druckersoftware*

Über die im Druckertreiber verfügbaren Einstellungen lässt sich der Betrieb des Druckers optimal an die jeweiligen Anforderungen anpassen. Mit EPSON Status Monitor können Sie den Status Ihres Druckers überprüfen. Weitere Informationen hierzu finden Sie unter "Überwachen des [Druckers mit EPSON Status Monitor" auf Seite 114.](#page-113-0)

## <span id="page-63-0"></span>*Auf den Druckertreiber zugreifen*

Sie können den Druckertreiber direkt aus einer beliebigen Anwendung heraus oder über das Windows-Betriebssystem aufrufen.

Die auf Anwendungsebene vorgenommenen Druckereinstellungen setzen die auf Betriebssystemebene vorgenommenen Einstellungen außer Kraft. Es empfiehlt sich daher, den Druckertreiber aus der Anwendung heraus aufzurufen, um das gewünschte Ergebnis zu erzielen.

## *Aus der Anwendung*

Klicken Sie zum Aufrufen des Druckertreibers auf Print (Drucken) oder Page Setup (Seite einrichten) im Menü File (Datei). In manchen Fällen müssen Sie auch auf Setup (Einrichten), Options (Optionen), Properties (Eigenschaften) oder eine Kombination dieser Schaltflächen klicken.

## *Windows XP oder Server 2003*

Klicken Sie zum Aufrufen des Druckertreibers auf Start, Printers and Faxes (Drucker und Faxgeräte) und Printers (Drucker). Klicken Sie mit der rechten Maustaste auf das Symbol des Druckers und klicken Sie dann auf Printing Preferences (Druckeinstellungen).

## *Windows Me und 98*

Wenn Sie auf den Druckertreiber zugreifen möchten, klicken Sie auf Start, zeigen Sie auf Settings (Einstellungen) und klicken Sie auf Printers (Drucker). Klicken Sie mit der rechten Maustaste auf das Druckersymbol und klicken Sie dann auf Properties (Eigenschaften).

## *Windows 2000*

Wenn Sie auf den Druckertreiber zugreifen möchten, klicken Sie auf Start, zeigen Sie auf Settings (Einstellungen) und klicken Sie auf Printers (Drucker). Klicken Sie mit der rechten Maustaste auf das Symbol des Druckers und klicken Sie dann auf Printing Preferences (Druckeinstellungen).

## *Hinweis:*

*Detaillierte Informationen über die Einstellungen des Druckertreibers finden Sie in der Online-Hilfe des Druckertreibers.*

# *Ändern der Druckereinstellungen*

# *Einstellen der Druckqualität*

Sie können mithilfe der Einstellungen des Druckertreibers die Qualität des Drucks anpassen. Der Druckertreiber ermöglicht sowohl die Auswahl der Einstellungen aus einer Liste von Voreinstellungen als auch benutzerdefinierte Einstellungen.

## *Auswählen der Druckqualität mit der Einstellung Automatic (Automatisch)*

Sie können die Druckqualität der Ausdrucke ändern, um entweder Priorität auf Geschwindigkeit oder auf Detailtreue zu legen. Für den Farbdruckmodus stehen fünf und für den Schwarzweißdruckmodus drei Qualitätsmodi zur Verfügung.

Wenn Sie auf der Registerkarte Basic Settings (Allgemeine Einstellungen) die Option Automatic (Automatisch) auswählen, nimmt der Druckertreiber die Einstellungen für die Druckqualität entsprechend den gewählten Farbeinstellungen vor. Sie müssen lediglich die Einstellungen für Druckqualität und Farbe vornehmen. Andere Einstellungen, wie Papierformat und Ausrichtung, können in den meisten Anwendungen geändert werden.

#### *Hinweis:*

*Detaillierte Informationen über die Einstellungen des Druckertreibers finden Sie in der Online-Hilfe des Druckertreibers.*

1. Klicken Sie auf die Registerkarte Basic Settings (Allgemeine Einstellungen).

2. Klicken Sie auf Automatic (Automatisch) und wählen Sie dann die gewünschte Druckqualität aus.

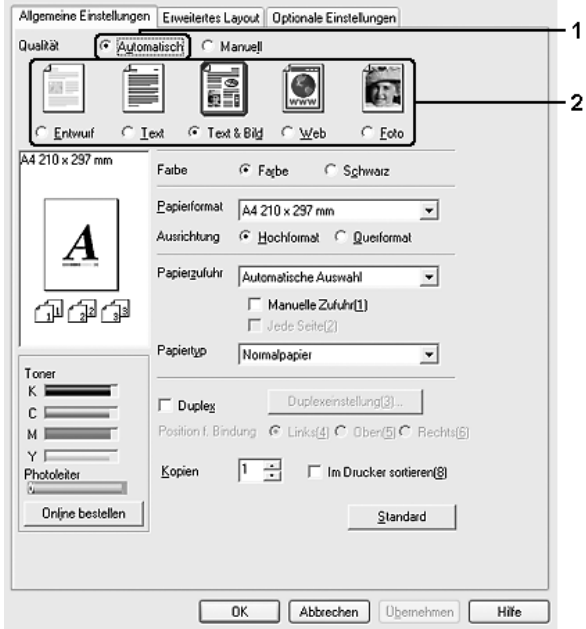

3. Klicken Sie auf OK, um die Einstellungen anzuwenden.

Der Druckertreiber bietet die folgenden Qualitätsmodi.

#### **Color (Farbe)**

Draft (Entwurf), Text, Text&Image (Text und Bild), Web (Internet), Photo (Foto)

#### **Monochrom**

Draft (Entwurf), Text&Image (Text und Bild), Photo (Foto)

#### *Hinweis:*

*Wenn der Druckvorgang fehlschlägt oder eine Fehlermeldung bezüglich des Speichers angezeigt wird, kann der Druck durch Auswahl einer anderen Druckqualität möglicherweise fortgesetzt werden.*

## *Verwenden der Voreinstellungen*

Mithilfe der Voreinstellungen können Sie die Druckeinstellungen für eine bestimmte Art von Ausdrucken optimieren wie z. B. Präsentationen oder Bilder, die mit einer Video- oder Digitalkamera aufgenommen wurden.

Gehen Sie folgendermaßen vor, um die Voreinstellungen zu verwenden.

- 1. Klicken Sie auf die Registerkarte Basic Settings (Allgemeine Einstellungen).
- 2. Wählen Sie Advanced (Erweitert) aus. Die Voreinstellungen befinden Sie in der Liste unter Automatic (Automatisch).

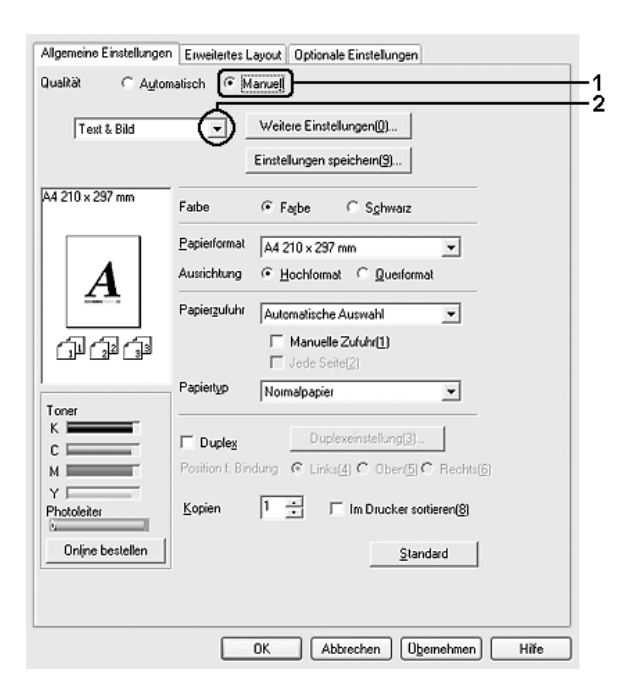

#### *Hinweis:*

*Dieses Fenster kann je nach dem Betriebssystem unterschiedlich sein.*

3. Wählen Sie entsprechend dem zu druckenden Dokumentoder Bildtyp die geeignetste Einstellung aus der Liste aus.

Wenn Sie eine Voreinstellung auswählen, werden die Einstellungen für Druckmodus, Auflösung, Rasterung und Farbverwaltung automatisch eingestellt. Änderungen werden in der Liste der aktuellen Einstellungen im Dialogfeld Setting Information (Einstellinformationen) angezeigt, das durch Drücken der Taste Setting Info (Einstellinfo) auf der Registerkarte Optional Settings (Optionale Einstellungen) abgerufen wird.

Der Druckertreiber bietet die folgenden Voreinstellungen:

## **Draft (Entwurf)**

Diese Voreinstellung eignet sich zum Drucken von kostengünstigen Entwürfen.

#### **Text**

Geeignet zum Drucken von Dokumenten, die hauptsächlich Text enthalten.

## **Text & Image (Text und Bild)**

Geeignet zum Drucken von Dokumenten, die Text und Bilder enthalten.

#### **Photo (Foto)**

Diese Voreinstellung eignet sich für das Drucken von Fotos.

#### **Web (Internet)**

Geeignet zum Drucken von Websites, die viele Symbole, Piktogramme und farbigen Text enthalten. Diese Einstellung ist für Bildschirmdarstellungen effektiv, die Vollfarbenbilder von 24 oder 32 Bit enthalten. Sie ist nicht effektiv für Bildschirmdarstellungen, die nur Illustrationen, Grafiken und Text, aber keine Bilder enthalten.

## **Text/Graph (Text/Diagramm)**

Diese Voreinstellung eignet sich für das Drucken von Dokumenten, die Text und grafische Darstellungen enthalten (z. B. Präsentationen).

#### **Graphic/CAD (Grafik/CAD)**

Geeignet zum Drucken von Grafiken und Diagrammen.

#### **PhotoEnhance**

Geeignet zum Drucken von Videoaufzeichnungen, mit Digitalkamera aufgenommenen Bildern sowie gescannten Bildern. EPSON PhotoEnhance passt die Werte für Kontrast, Sättigung und Helligkeit der ursprünglichen Bilddaten automatisch an, so dass Sie scharfe Farbdrucke mit kräftigen Farben erhalten. Diese Einstellung hat keine Auswirkung auf Ihre ursprünglichen Bilddaten.

## **ICM**

ICM steht für Image Color Matching (Farbanpassung). Diese Funktion passt die Farben des Ausdrucks automatisch an die Farben des Bildschirms an.

## **sRGB**

Bei Verwendung von Geräten mit Unterstützung von sRGB führt der Drucker eine Farbanpassung mit diesen Geräten vor dem Druckvorgang aus. Wenn Sie nicht genau wissen, ob Ihre Geräte sRGB unterstützen, wenden Sie sich an Ihren Fachhändler.

#### **Advanced Text/Graph (Text/Diagramm erweitert)**

Geeignet zum Drucken von hochwertigen Präsentationen mit Texten und Diagrammen.

## **Advanced Graphic/CAD (Grafik/CAD erweitert)**

Geeignet zum Drucken von qualitativ hochwertigen Diagrammen und Fotos.

## **Advanced Photo (Foto erweitert)**

Diese Voreinstellung eignet sich zum Drucken von hochauflösenden Fotos, die mit einer Digitalkamera aufgenommen oder gescannt wurden.

## *Anpassen von Druckeinstellungen*

Wenn Sie detaillierte Einstellungen ändern müssen, nehmen Sie die Einstellungen manuell vor.

Gehen Sie folgendermaßen vor, um benutzerdefinierte Druckeinstellungen vorzunehmen.

- 1. Klicken Sie auf die Registerkarte Basic Settings (Allgemeine Einstellungen).
- 2. Wählen Sie Advanced (Erweitert) aus und klicken Sie anschließend auf More Settings (Weitere Einstellungen).

3. Wählen Sie Color (Farbe) oder Black (Schwarz) als Farbeinstellung aus und wählen Sie anschließend mit dem Schieberegler Resolution (Auflösung) die gewünschte Druckauflösung aus.

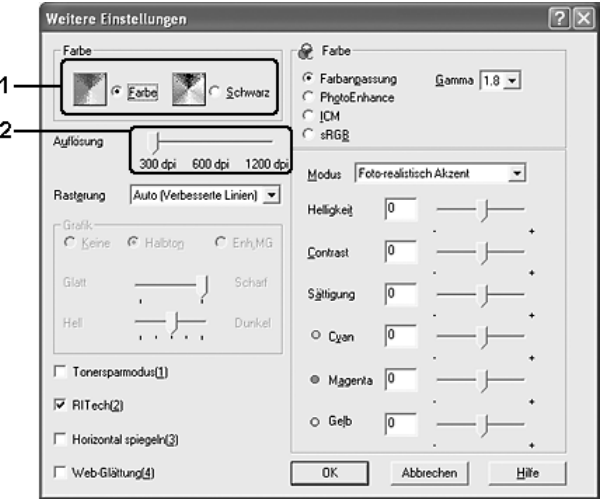

## *Hinweis:*

- ❏ *Dieses Fenster kann je nach dem Betriebssystem unterschiedlich sein.*
- ❏ *Weitere Informationen über die einzelnen Einstellungen finden Sie in der Online-Hilfe.*
- ❏ *Das Kontrollkästchen* Web Smoothing *(Website-Glättung) ist nicht verfügbar, wenn* PhotoEnhance *ausgewählt ist. Diese Einstellung ist für Bildschirmdarstellungen effektiv, die Vollfarbenbilder von 24 oder 32 Bit enthalten. Sie ist nicht effektiv für Bildschirmdarstellungen, die nur Illustrationen, Grafiken und Text, aber keine Bilder enthalten.*
- 4. Klicken Sie auf OK, um diese Einstellungen zu übernehmen und zur Registerkarte Basic Settings (Allgemeine Einstellungen) zurückzukehren.
### *Speichern der Einstellungen*

Wenn Sie die benutzerdefinierten Einstellungen speichern möchten, klicken Sie auf Advanced (Erweitert) und klicken Sie anschließend auf der Registerkarte Basic Settings (Allgemeine Einstellungen) auf Save Settings (Einstellungen speichern). Das Dialogfeld Custom Settings (Benutzerdefinierte Einstellungen) wird angezeigt.

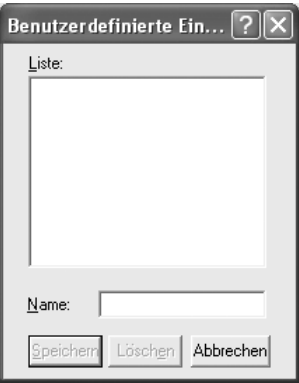

Geben Sie im Feld Name eine Bezeichnung für Ihre benutzerdefinierten Einstellungen ein und klicken Sie auf Save (Speichern). Die Einstellungen werden daraufhin in der Liste unter Automatic (Automatisch) auf der Registerkarte Basic Settings (Allgemeine Einstellungen) angezeigt.

#### *Hinweis:*

- ❏ *Sie können für Ihre benutzerdefinierten Einstellungen nicht den Namen einer Voreinstellung wählen.*
- ❏ *Um eine benutzerdefinierte Einstellung zu löschen, klicken Sie auf*  Advanced *(Erweitert) und klicken Sie anschließend auf der Registerkarte* Basic Settings *(Allgemeine Einstellungen) auf*  Save Settings *(Einstellungen speichern). Anschließend wählen Sie die Einstellung im Dialogfeld Custom Settings (Benutzerdefinierte Einstellungen) aus und klicken auf* Delete *(Löschen).*

#### ❏ *Voreinstellungen können nicht gelöscht werden.*

Wenn Sie im Dialogfeld More Settings (Weitere Einstellungen) eine Einstellung ändern und auf der Registerkarte Basic Settings (Allgemeine Einstellungen) eine Ihrer benutzerdefinierten Einstellungen in der Liste Advanced Settings (Erweiterte Einstellungen) ausgewählt ist, wird die in der Liste ausgewählte Einstellung auf Custom Settings (Benutzerdefinierte Einstellungen) gesetzt. Die vorher ausgewählte benutzerdefinierte Einstellung ist von dieser Änderung nicht betroffen. Wenn Sie wieder zu Ihrer benutzerdefinierten Einstellung zurückkehren möchten, wählen Sie diese lediglich erneut in der Liste mit den aktuellen Einstellungen aus.

## *Duplex-Druck*

Beim Duplexdruck werden beide Seiten des Papiers bedruckt. Beim Drucken für die Bindung muss gegebenenfalls der Bundsteg angegeben werden, um die gewünschte Seitenreihenfolge zu gewährleisten.

Als Partner im ENERGY STAR®-Programm empfiehlt Epson die Verwendung der doppelseitigen Druckfunktion. Weitere Informationen über das ENERGY STAR®-Programm finden Sie unter ENERGY STAR®-Kompatibilität.

#### *Mit der Duplexeinheit drucken*

Gehen Sie zum Drucken mit der Duplexeinheit wie folgt vor.

1. Klicken Sie auf die Registerkarte Basic Settings (Allgemeine Einstellungen).

2. Aktivieren Sie das Kontrollkästchen Duplex und wählen Sie dann Left (Links), Top (Oben) oder Right (Rechts) aus, um die Position für die Bindung anzugeben.

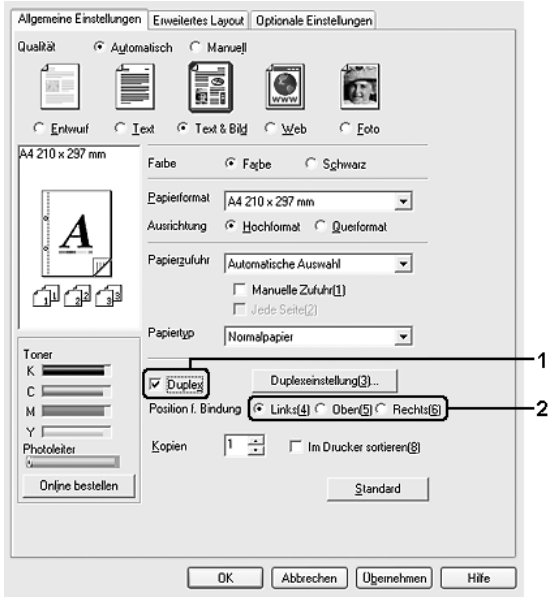

3. Klicken Sie auf Duplex Settings (Duplexeinstellung), um das Dialogfeld Duplexeinstellung (Duplexeinstellung) zu öffnen. 4. Geben Sie den Bindungsrand für die Vorder- und Rückseite des Papiers vor und legen Sie anschließend fest, ob die Vorder- oder die Rückseite des Papiers als Startseite bedruckt werden soll.

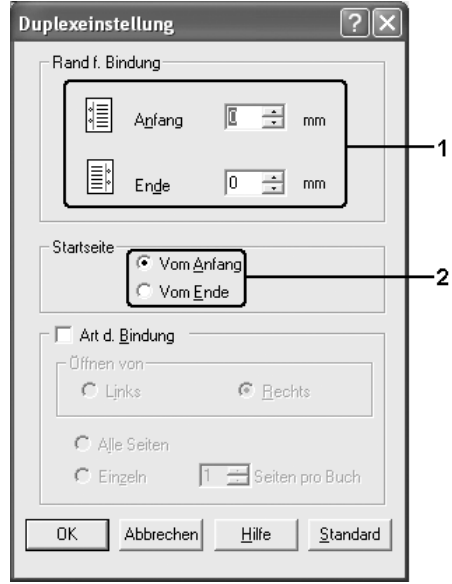

- 5. Wenn der Ausdruck als Broschüre gebunden werden soll, aktivieren Sie das Kontrollkästchen Binding Method (Art d. Bindung) und nehmen Sie die erforderlichen Einstellungen vor. Weitere Informationen über die einzelnen Einstellungen finden Sie in der Online-Hilfe.
- 6. Klicken Sie auf OK, um diese Einstellungen zu übernehmen und zur Registerkarte Basic Settings (Allgemeine Einstellungen) zurückzukehren.

## *Bestellen von Verbrauchsmaterialien*

Klicken Sie zum Bestellen von Verbrauchsmaterialien auf der Registerkarte Basic Settings (Grundeinstellungen) auf die Schaltfläche Order Online (Online bestellen). Näheres finden Sie unter ["Online bestellen" auf Seite 129.](#page-128-0)

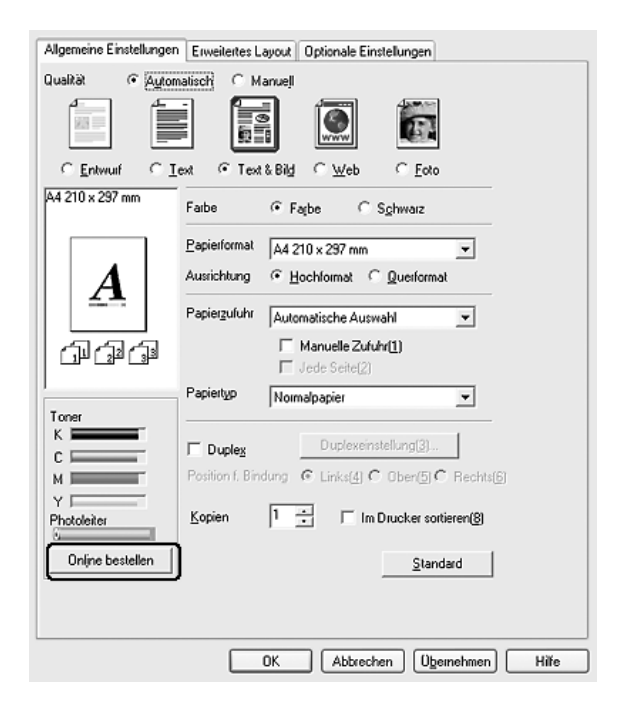

*Der restliche Toner und die erwartete Lebensdauer des Fotoleiters werden auf der Registerkarte* Basic Settings *(Allgemeine Einstellungen) angezeigt, wenn EPSON Status Monitor installiert ist. Sie können das Intervall der verbliebenen Verbrauchsmaterialien im Dialogfeld Consumables Info Settings (Einstellungen zu Verbrauchsmaterialien-Info), das durch Klicken auf die Schaltfläche*  Consumables Info Settings *(Einstellungen zu Verbrauchsmaterialien-Info) auf der Registerkarte* Optional Settings *(Optionale Einstellungen) angezeigt wird, einstellen.* 

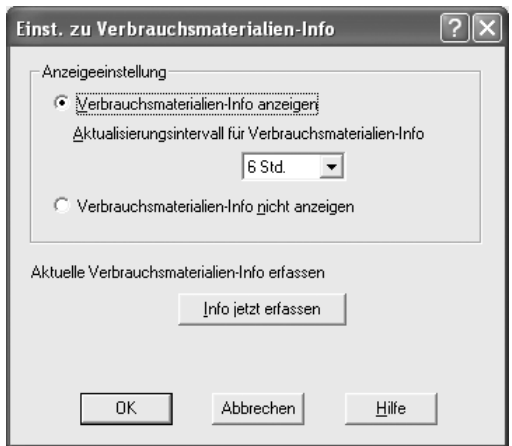

## *Skalieren von Ausdrucken*

Sie können Dokumente für den Ausdruck vergrößern oder verkleinern.

### *So skalieren Sie Seiten automatisch, um sie an das Ausgabeformat anzupassen*

1. Klicken Sie auf die Registerkarte Advanced Layout (Erweitertes Layout).

2. Markieren Sie das Kontrollkästchen Zoom Options (Zoom-Optionen) und wählen Sie dann das gewünschte Papierformat in der Dropdownliste Papierausgabeformat aus. Beim Drucken wird die Seitengröße an das ausgewählte Format angepasst.

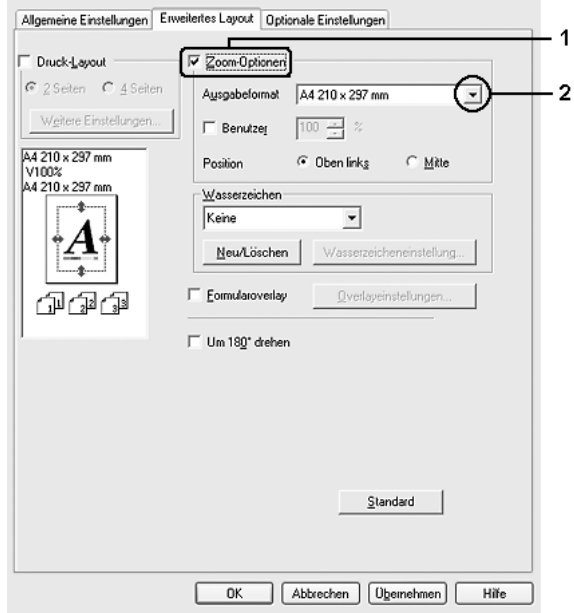

- 3. Zum Drucken des verkleinerten Seitenabbilds in der linken oberen Ecke des Papiers wählen Sie Upper Left (Oben links) für die Einstellung Location (Position). Zum zentrierten Drucken des verkleinerten Seitenabbilds wählen Sie Center (Mitte).
- 4. Klicken Sie auf OK, um die Einstellungen anzuwenden.

### *Seiten um einen bestimmten Prozentsatz skalieren*

1. Klicken Sie auf die Registerkarte Advanced Layout (Erweitertes Layout).

- 2. Aktivieren Sie das Kontrollkästchen Zoom Options (Zoom-Optionen).
- 3. Aktivieren Sie das Kontrollkästchen Zoom To (Vergrößern/verkleinern auf) und geben Sie dann den Vergrößerungs- bzw. Verkleinerungsprozentsatz in das Feld ein.

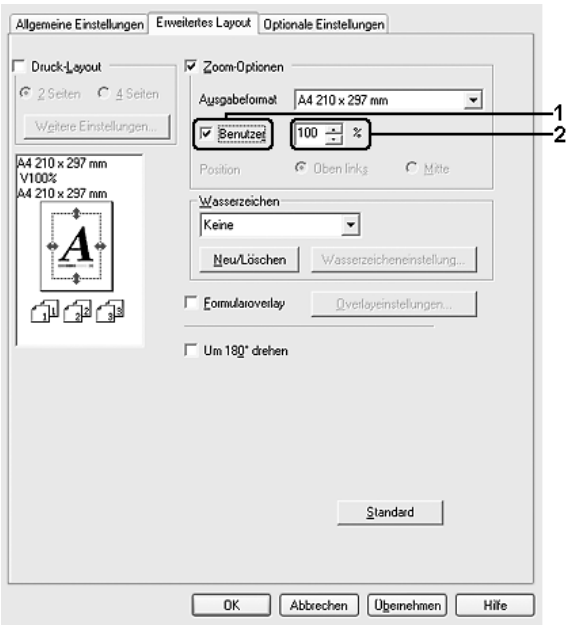

*Die Einstellung kann zwischen 50 und 200 % in Schritte von 1 % vorgenommen werden.*

4. Klicken Sie auf OK, um die Einstellungen anzuwenden.

Wählen Sie bei Bedarf das Papierformat für den Ausdruck aus der Dropdown-Liste Output Paper (Ausgabeformat) aus.

# *Ändern des Drucklayouts*

Sie können entweder zwei oder vier Seiten auf einer Seite drucken und die Reihenfolge für den Druck festlegen. Dabei wird jede der Seiten automatisch an das angegebene Papierformat angepasst. Sie können Dokumente auch wahlweise mit einem Rahmen ausdrucken.

- 1. Klicken Sie auf die Registerkarte Advanced Layout (Erweitertes Layout).
- 2. Aktivieren Sie das Kontrollkästchen Print Layout (Drucklayout) und wählen Sie die Anzahl Seiten aus, die Sie auf einem Blatt Papier drucken möchten. Klicken Sie dann auf More Settings (Weitere Einstellungen). Das Dialogfeld Print Layout Settings (Druck-Layouteinstellungen) wird angezeigt:

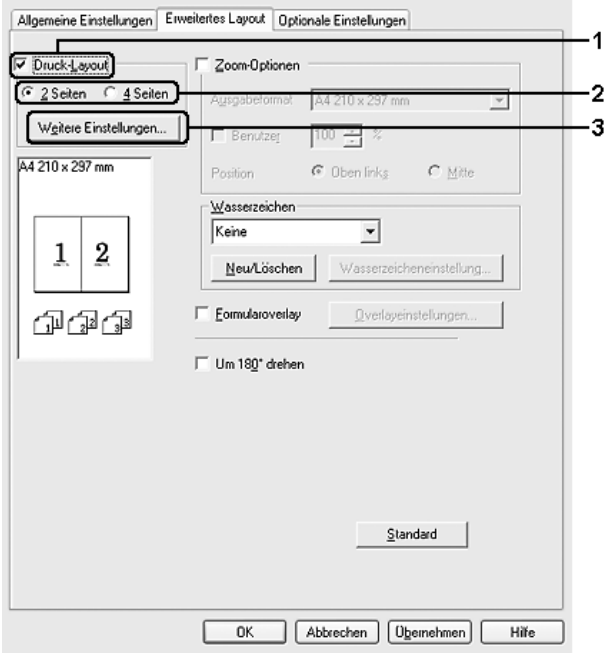

3. Wählen Sie die Reihenfolge aus, in der die Seiten auf jedes Blatt gedruckt werden sollen.

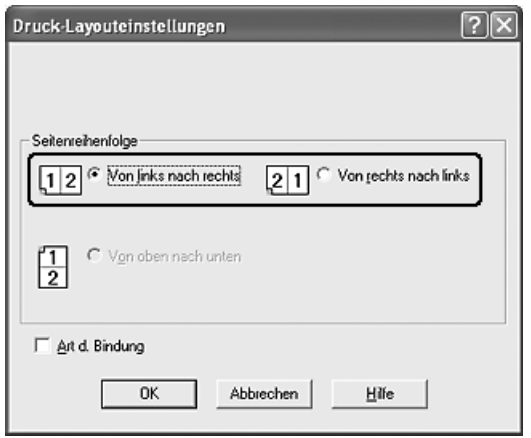

4. Aktivieren Sie das Kontrollkästchen Print the Frame (Rahmen drucken), wenn die ausgedruckten Seiten mit einem Rahmen versehen werden sollen.

#### *Hinweis:*

*Die Auswahlmöglichkeiten für die Seitenreihenfolge hängen von der Anzahl der oben ausgewählten Seiten und der auf der Registerkarte*  Basic Settings *(Allgemeine Einstellungen) gewählten Ausrichtung des Papiers (Hoch- oder Querformat) ab.*

5. Klicken Sie auf OK, um diese Einstellungen zu übernehmen und zur Registerkarte Advanced Layout (Erweitertes Layout) zurückzukehren.

## *Verwenden eines Wasserzeichens*

Gehen Sie folgendermaßen vor, um in Ihrem Dokument ein Wasserzeichen zu verwenden. Auf der Registerkarte Advanced Layout (Erweitertes Layout) oder im Dialogfeld Watermark (Wasserzeichen) können Sie aus einer Liste mit vordefinierten Wasserzeichen auswählen oder mit Text oder einer Bitmap-Grafik ein neues Wasserzeichen erstellen. Außerdem können Sie im Dialogfeld Watermark (Wasserzeichen) eine Vielzahl von Einstellungen für Wasserzeichen vornehmen. Sie können beispielsweise Größe, Intensität und Position Ihres Wasserzeichens auswählen.

1. Klicken Sie auf die Registerkarte Advanced Layout (Erweitertes Layout).

2. Wählen Sie aus der Dropdownliste Watermark (Wasserzeichen) das gewünschte Wasserzeichen aus. Wenn Sie detaillierte Einstellungen vornehmen möchten, klicken Sie auf Watermark Settings (Wasserzeichen-Einstellungen). Das Dialogfeld Watermark (Wasserzeichen) wird angezeigt.

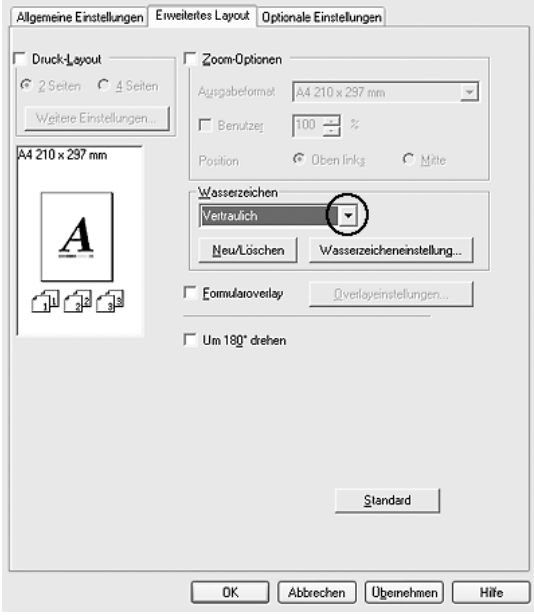

3. Wählen Sie die Farbe aus der Dropdownliste Color (Farbe) aus und verwenden Sie den Schieberegler Intensity (Intensität), um die Intensität des Wasserzeichens einzustellen.

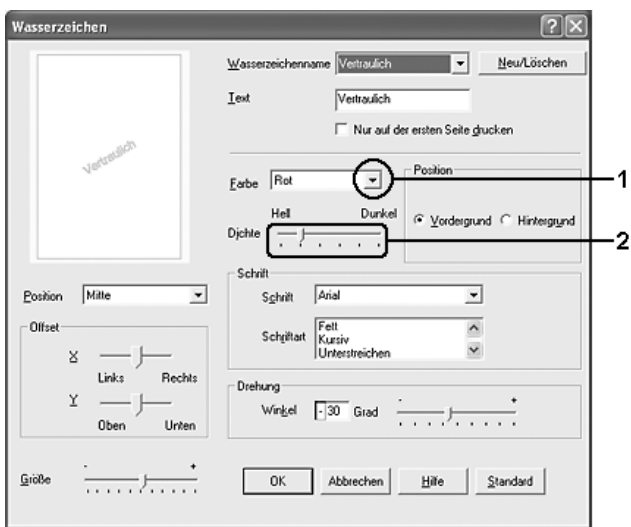

- 4. Zum Drucken des Wasserzeichens im Vordergrund des Dokuments wählen Sie für die Einstellung Location (Position) die Option Front (Vordergrund) aus. Zum Drucken des Wasserzeichens im Hintergrund des Dokuments wählen Sie die Option Back (Hintergrund) aus.
- 5. Wählen Sie aus der Dropdown-Liste Location (Position) die Position aus, an der Sie das Wasserzeichen auf der Seite drucken möchten.
- 6. Stellen Sie die Versatzposition X (horizontal) oder Y (vertikal) ein.
- 7. Passen Sie die Größe des Wasserzeichens mit dem Schieberegler Size (Größe) an.
- 8. Klicken Sie auf OK, um diese Einstellungen zu übernehmen und zur Registerkarte Advanced Layout (Erweitertes Layout) zurückzukehren.

### *Erstellen eines neuen Wasserzeichens*

Zum Erstellen eines neuen Wasserzeichens gehen Sie wie folgt vor:

- 1. Klicken Sie auf die Registerkarte Advanced Layout (Erweitertes Layout).
- 2. Klicken Sie auf New/Delete (Neu/Löschen). Das Dialogfeld User Defined Watermarks (Benutzerdefinierte Wasserzeichen) wird angezeigt.

#### *Hinweis:*

*Das Dialogfeld User Defined Watermarks (Benutzerdefinierte Wasserzeichen) wird auch durch Klicken auf* New/Delete *(Neu/Löschen) im Dialogfeld Watermark (Wasserzeichen) angezeigt.*

3. Aktivieren Sie eines der Optionsfelder Text oder BMP, und geben Sie im Feld Name eine Bezeichnung für das neue Wasserzeichen ein.

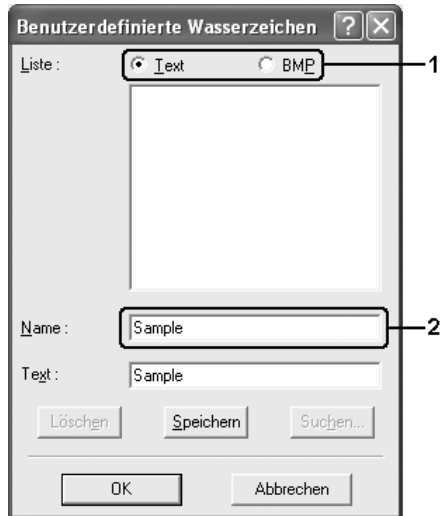

### *Hinweis:*

*Dieses Fenster wird angezeigt, wenn Sie* Text *wählen.*

- 4. Bei Auswahl von Text geben Sie den Text für das Wasserzeichen in das Feld Text ein. Wenn Sie BMP auswählen, klicken Sie auf Browse (Durchsuchen), wählen die gewünschte BMP-Datei aus und klicken dann auf OK.
- 5. Klicken Sie auf Save (Speichern). Ihr Wasserzeichen wird im Listenfeld angezeigt.
- 6. Klicken Sie auf OK, um die neuen Wasserzeicheneinstellungen anzuwenden.

*Hinweis: Sie können bis zu 10 Wasserzeichen registrieren.*

## *Verwenden eines Overlays*

Im Dialogfeld Overlay Settings (Overlayeinstellungen) können Sie Standardformulare oder -vorlagen vorbereiten, die Sie beim Drucken von anderen Dokumenten als Overlays verwenden können. Diese Funktion ist zum Erstellen von Geschäftsbriefköpfen oder Rechnungen hilfreich.

#### *Hinweis:*

*Die Overlayfunktion steht nur zur Verfügung, wenn auf der Registerkarte* Optional Settings *(Optionale Einstellungen) im Dialogfeld Extended Settings (Erweiterte Einstellungen) der Druckmodus* High Quality (Printer) *(Hohe Qualität - Drucker) ausgewählt wurde.*

## <span id="page-86-0"></span>*Erstellen eines Overlays*

Gehen Sie folgendermaßen vor, um eine Formularoverlay-Datei zu erstellen und zu speichern.

1. Öffnen Sie Ihre Anwendung, und erstellen Sie die Datei, die Sie als Overlay verwenden möchten.

- 2. Wenn die Datei zum Speichern als Overlay bereit ist, wählen Sie in Ihrer Anwendung im Menü File (Datei) die Option Print (Drucken) oder Print Setup (Druckereinrichtung). Klicken Sie dann je nach der Anwendung auf Printer (Drucker), Setup (Setup), Options (Optionen), Properties (Eigenschaften) oder eine Kombination dieser Schaltflächen.
- 3. Klicken Sie auf die Registerkarte Advanced Layout (Erweitertes Layout).
- 4. Aktivieren Sie das Kontrollkästchen Form Overlay (Formularoverlay) und klicken Sie auf Overlay Settings (Overlayeinstellungen). Das Dialogfeld Overlay Settings (Overlayeinstellungen) wird angezeigt.

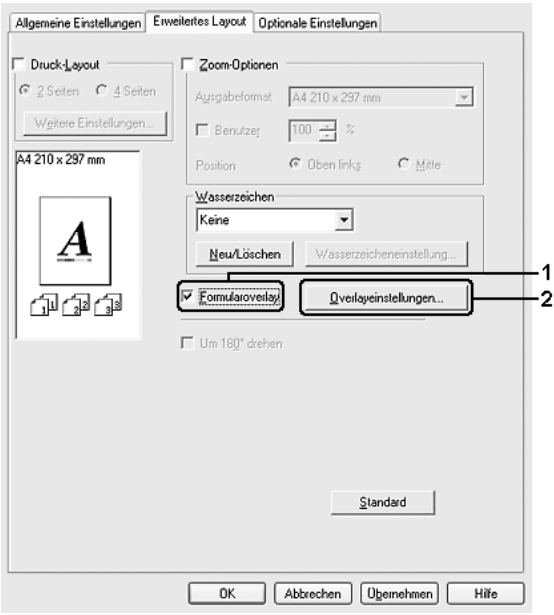

5. Wählen Sie Create Overlay Data (Overlaydaten erstellen) aus und klicken Sie dann auf Settings (Einstellungen). Das Dialogfeld Form Settings (Formulareinstellungen) wird angezeigt.

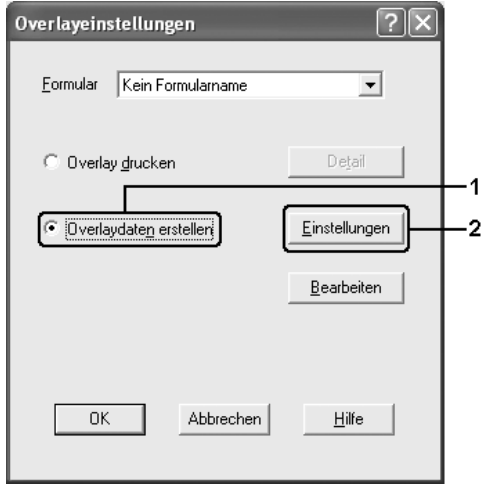

6. Aktivieren Sie das Kontrollkästchen Use Form Name (Formularname verwenden) und klicken Sie auf Add Form Name (Formularname hinzufügen). Das Dialogfeld Add Form (Formular hinzufügen) wird angezeigt.

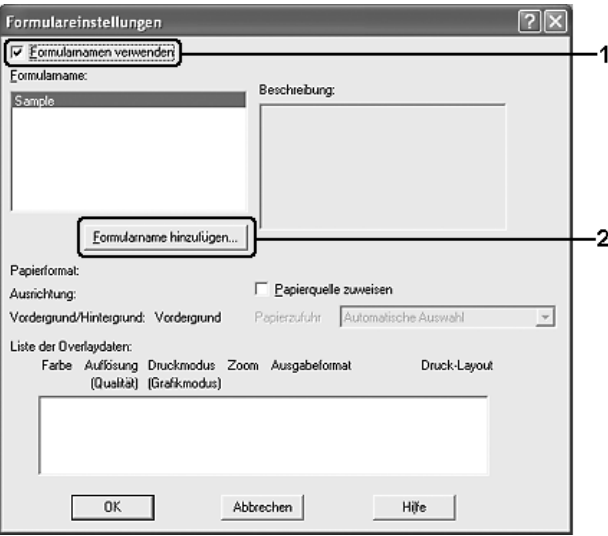

#### *Hinweis:*

*Wenn das Kontrollkästchen* Assign to Paper Source *(Zu Papierzufuhr zuweisen) aktiviert ist, wird der Formularname in der Dropdownliste Paper Source (Papierzufuhr) auf der Registerkarte*  Basic Settings *(Allgemeine Einstellungen) angezeigt.*

7. Geben Sie im Feld Form Name (Formularname) den Namen und im Feld Description (Beschreibung) die Beschreibung des Formulars ein.

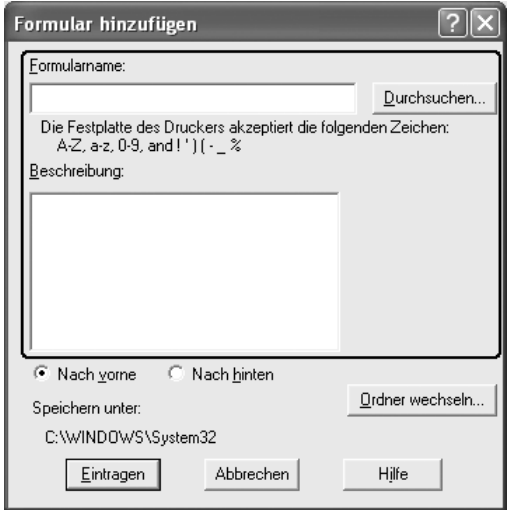

- 8. Wählen Sie To Front (Nach vorne) oder To Back (Nach hinten) aus, um anzugeben, ob das Overlay im Vordergrund oder Hintergrund des Dokuments gedruckt werden soll.
- 9. Klicken Sie auf Register (Eintragen), um diese Einstellungen anzuwenden und zum Dialogfeld Form settings (Formulareinstellungen) zurückzukehren.
- 10. Klicken Sie im Dialogfeld Form settings (Formulareinstellungen) auf OK.
- 11. Klicken Sie im Dialogfeld Overlay Settings (Overlayeinstellungen) auf OK.
- 12. Drucken Sie die als Overlay-Daten gespeicherte Datei. Sie können einen beliebigen Dateityp als Overlay speichern. Die Overlay-Daten wurden hiermit erstellt.

## *Drucken mit einem Overlay*

Gehen Sie folgendermaßen vor, um ein Dokument mit Overlay-Daten zu drucken.

- 1. Öffnen Sie die Datei, die mit Overlay-Daten gedruckt werden soll.
- 2. Rufen Sie in der Anwendung den Druckertreiber auf. Öffnen Sie das Menü File (Datei), wählen Sie Print (Drucken) oder Print Setup (Seite einrichten) und klicken Sie dann abhängig von der Anwendung auf Printer (Drucker), Setup (Einrichten), Options (Optionen), Properties (Eigenschaften) oder eine Kombination dieser Schaltflächen.
- 3. Klicken Sie auf die Registerkarte Advanced Layout (Erweitertes Layout).
- 4. Aktivieren Sie das Kontrollkästchen Form Overlay (Formularoverlay) und klicken Sie auf Overlay Settings (Overlayeinstellungen), um das Dialogfeld Overlay Settings (Overlayeinstellungen) zu öffnen.

5. Wählen Sie aus der Dropdownliste Form (Formular) das Formular aus und klicken Sie anschließend auf OK, um zur Registerkarte Advanced Layout (Erweitertes Layout) zurückzukehren.

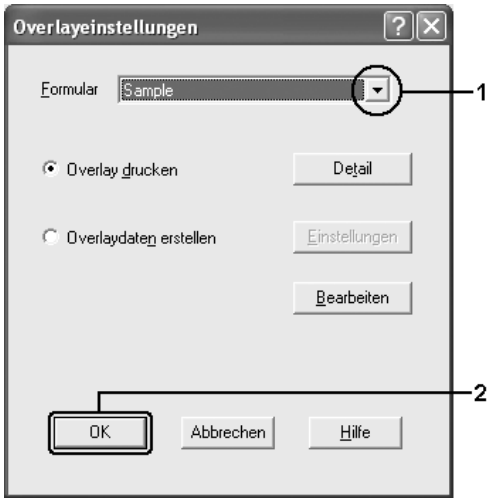

#### *Hinweis:*

*Wenn das Kontrollkästchen* Assign to Paper Source *(Zu Papierzufuhr zuweisen) aktiviert ist, wird der Formularname in der Dropdownliste Paper Source (Papierzufuhr) auf der Registerkarte*  Basic Settings *(Allgemeine Einstellungen) angezeigt. Sie können die Papierzufuhr auch auswählen, ohne auf das obige Dialogfeld zuzugreifen.*

6. Klicken Sie auf OK, um die Daten zu drucken.

## *Overlay-Daten mit verschiedenen Druckereinstellungen*

Die Overlay-Daten werden mit den aktuellen Druckereinstellungen (wie z. B. Ausrichtung: Hochformat) erstellt. Wenn Sie dasselbe Overlay mit anderen Druckereinstellungen (beispielsweise Querformat) erstellen möchten, gehen Sie folgendermaßen vor.

- 1. Rufen Sie den Druckertreiber erneut auf (weitere Erläuterungen dazu erhalten Sie in Schritt 2 unter "Erstellen [eines Overlays" auf Seite 87\)](#page-86-0).
- 2. Nehmen Sie die Druckereinstellungen vor, und beenden Sie den Druckertreiber.
- 3. Senden Sie dieselben Anwendungsdaten wie in Schritt 12 unter ["Erstellen eines Overlays" auf Seite 87](#page-86-0) an den Drucker.

Diese Einstellung ist nur für Formularnamendaten verfügbar.

## *Verwenden von Festplatten-Formularoverlays*

Diese Funktion ermöglicht ein schnelleres Drucken mit Formularoverlay-Daten. Windows-Benutzer können die Formulardaten verwenden, die auf der im Drucker installierten optionalen Festplatte gespeichert wurden. Jedoch können lediglich Administratoren die Formulardaten auf der Festplatte speichern oder löschen. Sie können diese Funktion über das Dialogfeld Form Selection (Formularauswahl) im Druckertreiber aufrufen.

#### *Hinweis:*

- ❏ *Diese Funktion steht nur zur Verfügung, wenn das optionale Festplattenlaufwerk installiert wurde.*
- ❏ *Wenn die Einstellungen für Auflösung, Papierformat oder Ausrichtung des Dokuments von den Formularoverlay-Daten abweichen, können Sie das Dokument nicht mit den Formularoverlay-Daten drucken.*
- ❏ *Die Funktion steht nur im Modus High Quality (Printer) (Hohe Qualität (Drucker)) zur Verfügung.*

## *Speichern der Formularoverlay-Daten auf dem Festplattenlaufwerk*

Die Formularoverlay-Daten können nur von einem Netzwerkadministrator, der eines der Betriebssysteme Windows XP, 2000 oder Server 2003 verwendet, auf der optionalen Festplatte gespeichert werden. Gehen Sie dazu folgendermaßen vor:

### *Hinweis:*

- ❏ *Der Formularname darf nur die folgenden Zeichen enthalten. A Z, a - z, 0 - 9 und ! ' ) ( - \_ %*
- ❏ *Wenn Sie den Farbdruckertreiber verwenden, werden Monochrom-Formularoverlaydaten, die im Modus Schwarz erstellt wurden, nicht angezeigt.*
- 1. Bereiten Sie die zu speichernden Formularoverlay-Daten auf dem lokalen Festplattenlaufwerk des Computers vor.
- 2. Melden Sie sich unter Windows XP, 2000 oder Server 2003 als Administrator an.
- 3. Unter Windows 2000 klicken Sie auf Start, zeigen Sie auf Settings (Einstellungen) und klicken Sie anschließend auf Printers (Drucker). Unter Windows XP oder Server 2003 klicken Sie auf Start, zeigen Sie auf Control Panel (Systemsteuerung) und doppelklicken Sie dann auf das Symbol Printers and Faxes (Drucker und Faxgeräte).
- 4. Klicken Sie mit der rechten Maustaste auf das Symbol EPSON AL-C4200 Advanced (EPSON AL-C4200 erweitert) und klicken Sie dann auf Properties (Eigenschaften).
- 5. Klicken Sie auf die Registerkarte Optional Settings (Optionale Einstellungen).
- 6. Klicken Sie auf Register (Registrieren). Das Dialogfeld Register to HDD (auf Festplatte registrieren) wird angezeigt.

7. Wählen Sie aus der Liste der Formularnamen den Formularnamen aus und klicken Sie auf Register (Registrieren).

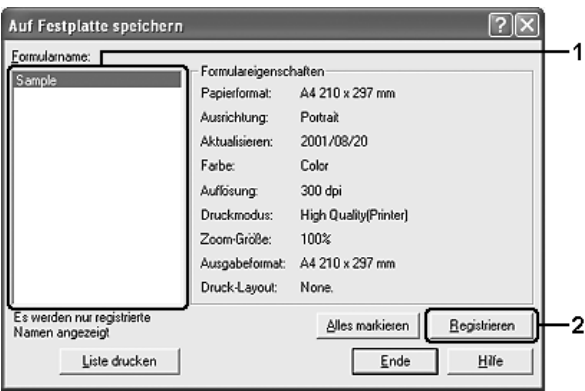

#### *Hinweis:*

*Diese Liste beinhaltet nur Namen von Formularen, die registriert werden können.*

- 8. Wenn Sie eine Liste mit den Formulardaten an die Clients übermitteln möchten, klicken Sie auf Print List (Liste drucken), um einen Ausdruck zu erhalten.
- 9. Klicken Sie auf Back (Zurück), um das Dialogfeld Register to HDD (Auf Festplatte registrieren) zu schließen.
- 10. Klicken Sie auf OK, um das Fenster zu schließen.

## *Drucken mit einem HDD-Formularoverlay*

Unter Windows können Sie die auf der optionalen Festplatte gespeicherten Formulardaten verwenden. Gehen Sie folgendermaßen vor, um ein Dokument mit Festplatten-Formulardaten zu drucken.

1. Klicken Sie auf die Registerkarte Advanced Layout (Erweitertes Layout).

- 2. Aktivieren Sie das Kontrollkästchen Form Overlay (Formularoverlay) und klicken Sie auf Overlay Settings (Overlayeinstellungen). Das Dialogfeld Overlay Settings (Overlayeinstellungen) wird angezeigt.
- 3. Wählen Sie No Form name (Kein Formularname) in der Dropdownliste Form (Formular) aus und klicken Sie auf Details. Das Dialogfeld Form Selection (Formularauswahl) wird angezeigt.

*Stellen Sie sicher, dass* No Form name *(Kein Formularname) ausgewählt ist. Wenn ein Formularname ausgewählt ist, wird ein weiteres Dialogfeld angezeigt.*

4. Klicken Sie auf das Symbol für die Drucker-Festplatte. Geben Sie den Namen des Formulars in das Textfeld ein oder klicken Sie auf Browse (Durchsuchen) und wählen Sie den Namen des gespeicherten Formulars aus, wenn der Drucker über ein Netzwerk angeschlossen ist.

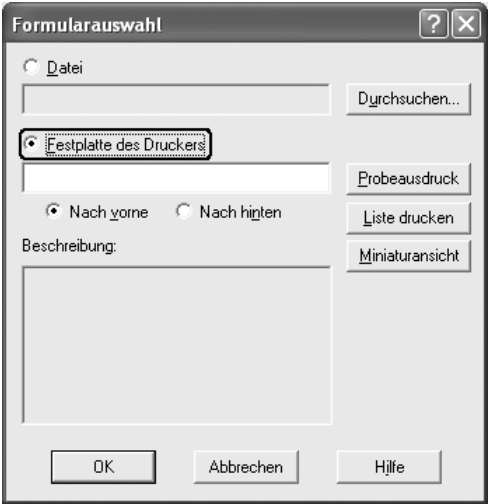

- ❏ *Wenn Sie eine Liste mit den registrierten Formulardaten benötigen, klicken Sie auf* Liste drucken *um einen Ausdruck zu erstellen, und überprüfen Sie den Formularnamen. Wenn Sie einen Testausdruck der Formulardaten benötigen, geben Sie den Formularnamen ein und klicken Sie auf die Schaltfläche* Muster drucken*.*
- ❏ *Sie können Miniaturansichten der Formulare mit einem Webbrowser anzeigen, indem Sie auf die Schaltfläche*  Thumbnail *(Miniaturansicht) klicken, wenn der Drucker über ein Netzwerk angeschlossen und die Java Runtime Environment installiert ist.*
- 5. Wählen Sie To Front (Nach vorne) oder To Back (Nach hinten) aus, um die Formulardaten im Vordergrund oder Hintergrund des Dokuments zu drucken, und klicken Sie dann auf OK, um zur Registerkarte Advanced Layout (Erweitertes Layout) zurückzukehren.
- 6. Klicken Sie auf OK, um die Daten zu drucken.

### *Formularoverlay-Daten vom Festplattenlaufwerk löschen*

Die Formularoverlay-Daten können nur von einem Netzwerkadministrator, der eines der Betriebssysteme Windows XP, 2000 oder Server 2003 verwendet, auf der optionalen Festplatte bearbeitet oder davon gelöscht werden. Gehen Sie dazu folgendermaßen vor:

- 1. Melden Sie sich unter Windows XP, 2000 oder Server 2003 als Administrator an.
- 2. Unter Windows 2000 klicken Sie auf Start, zeigen Sie auf Settings (Einstellungen) und klicken Sie anschließend auf Printers (Drucker). Unter Windows XP oder Server 2003 klicken Sie auf Start, zeigen Sie auf Control Panel (Systemsteuerung) und doppelklicken Sie dann auf das Symbol Printers and Faxes (Drucker und Faxgeräte).
- 3. Klicken Sie mit der rechten Maustaste auf das Symbol EPSON AL-C4200 Advanced (EPSON AL-C4200 erweitert) und klicken Sie dann auf Properties (Eigenschaften).
- 4. Klicken Sie auf die Registerkarte Optional Settings (Optionale Einstellungen).
- 5. Klicken Sie auf Delete (Löschen). Das Dialogfeld Delete from HDD (Von Festplatte löschen) wird angezeigt.
- 6. Wenn Sie alle Formulardaten löschen möchten, klicken Sie auf die Schaltfläche All (Alle) und danach auf Delete (Löschen). Wenn Sie nur bestimmte Daten löschen möchten, klicken Sie auf die Schaltfläche Selected (Auswahl), geben im Feld Form Name (Formularname) den Formularnamen ein und klicken dann auf Delete (Löschen).

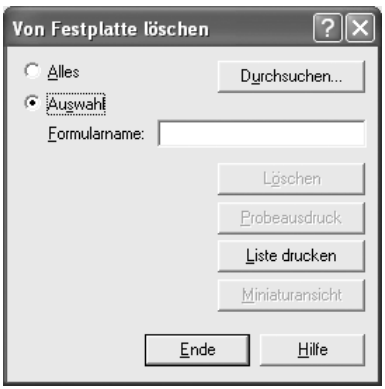

❏ *Wenn Sie eine Liste mit den registrierten Formulardaten benötigen, klicken Sie auf* Print List *(Liste drucken), um einen Ausdruck zu erstellen, und überprüfen Sie den Formularnamen. Wenn Sie einen Testausdruck der Formulardaten benötigen, geben Sie den Formularnamen ein und klicken Sie auf die Schaltfläche* Print Sample *(Muster drucken).*

- ❏ *Sie können die Schaltfläche* Browse *(Durchsuchen) verwenden, wenn der Drucker über ein Netzwerk angeschlossen ist. Die Namen der auf der Festplatte gespeicherten Formulare werden durch Klicken auf die Schaltfläche* Browse *angezeigt.*
- 7. Klicken Sie auf Back (Zurück).
- 8. Klicken Sie auf OK, um das Dialogfeld zu schließen.

## *Vornehmen von erweiterten Einstellungen*

Das Dialogfeld Extended Settings (Erweiterte Einstellungen) enthält zahlreiche Einstellungsmöglichkeiten. Zum Öffnen des Dialogfelds klicken Sie auf der Registerkarte Optional Settings (Optionale Einstellungen) auf Extended Settings (Erweiterte Einstellungen).

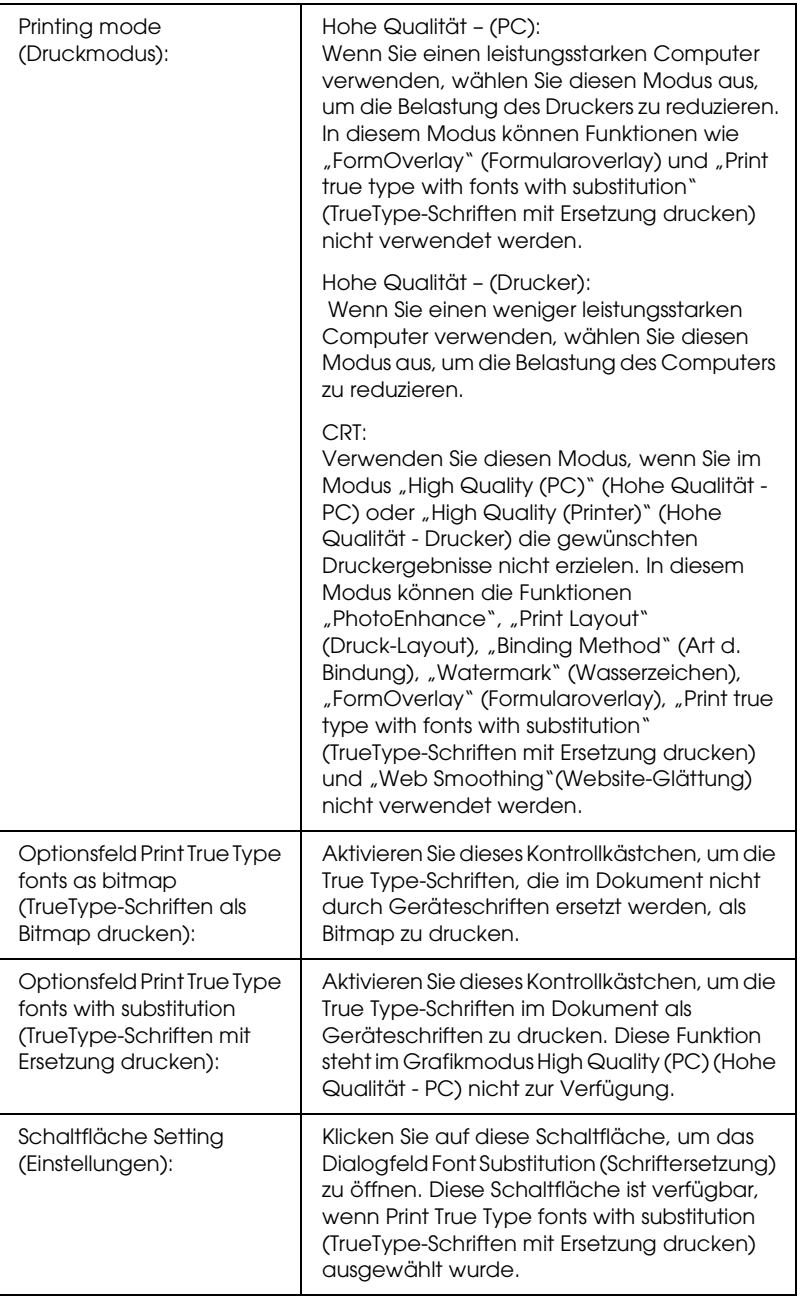

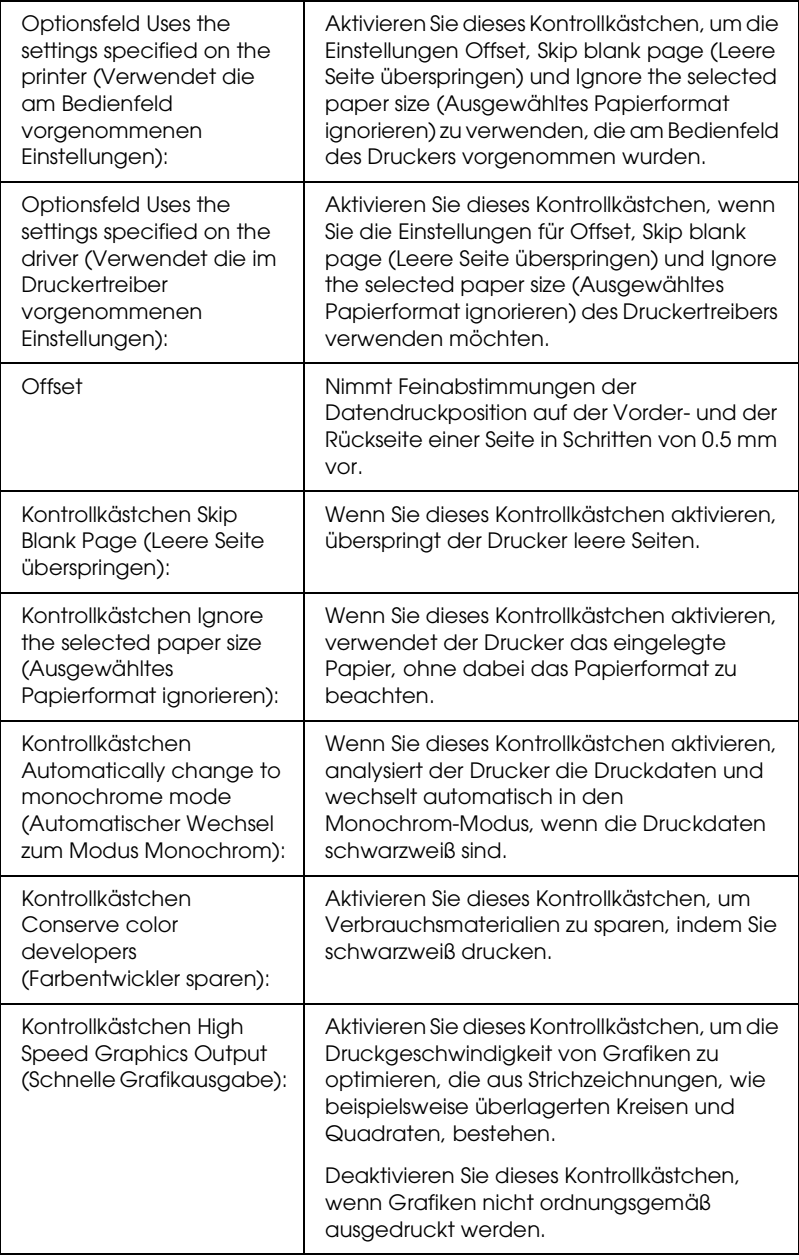

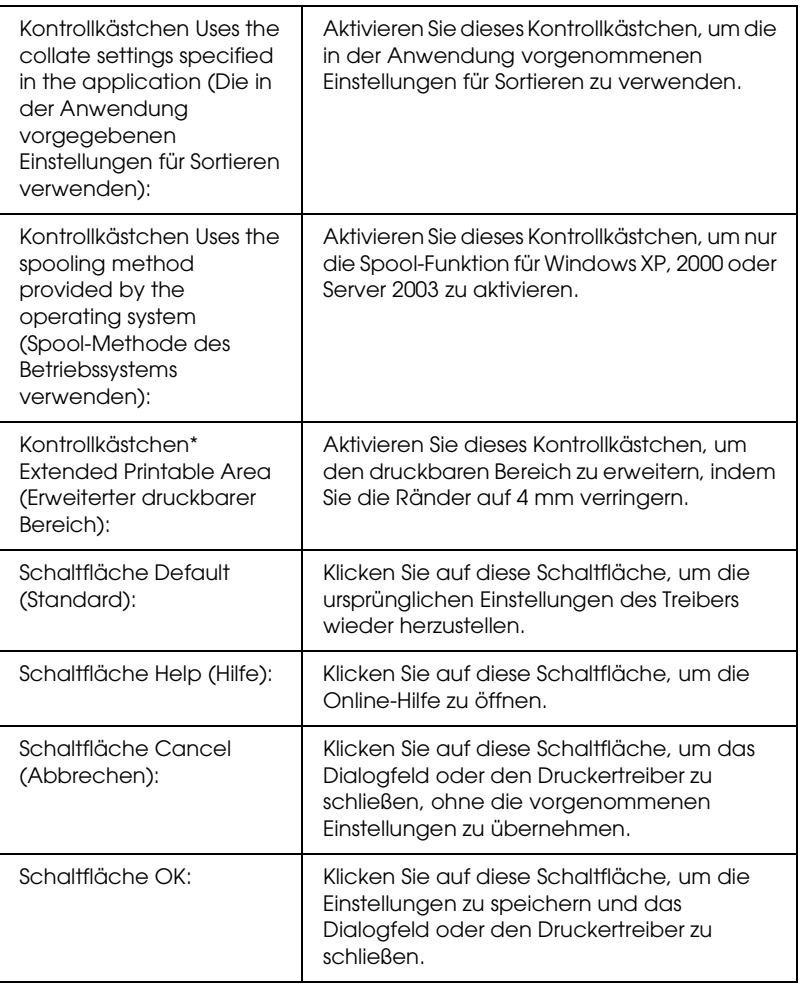

\* Wenn das Kontrollkästchen Extended Printable Area (Erweiterter druckbarer Bereich) aktiviert ist, besteht ein 4 mm Mindestabstand an allen Rändern.

## *Vornehmen von optionalen Einstellungen*

Sie können die installierten Optionsinformationen manuell aktualisieren, wenn Sie an Ihrem Drucker Optionen installiert haben.

### *Windows XP/2000:*

- 1. Öffnen Sie das Dialogfeld Properties (Eigenschaften) des Druckers:
- 2. Klicken Sie auf die Registerkarte Optional Settings (Optionale Einstellungen) und wählen Sie Update the Printer Option Info Manually (Infos zu den Druckoptionen manuell aktualisieren) aus.
- 3. Klicken Sie auf Settings (Einstellungen). Das Dialogfeld Optional Settings (Optionale Einstellungen) wird angezeigt.
- 4. Nehmen Sie die Einstellungen für jede installierte Option vor, und klicken Sie auf OK.

### *Windows Me/98:*

- 1. Klicken Sie auf die Registerkarte Optional Settings (Optionale Einstellungen) und wählen Sie Update the Printer Option Info Manually (Infos zu den Druckoptionen manuell aktualisieren) aus.
- 2. Klicken Sie auf Settings (Einstellungen). Das Dialogfeld Optional Settings (Optionale Einstellungen) wird angezeigt.
- 3. Nehmen Sie die Einstellungen für jede installierte Option vor, und klicken Sie auf OK.

## *Drucken eines Statusblatts*

Drucken Sie ein Statusblatt aus dem Druckertreiber, um den aktuellen Status des Druckers zu überprüfen. Das Statusblatt enthält Informationen über den Drucker und die aktuellen Einstellungen.

Gehen Sie folgendermaßen vor, um ein Statusblatt auszudrucken.

- 1. Rufen Sie den Druckertreiber auf.
- 2. Klicken Sie auf die Registerkarte Optional Settings (Optionale Einstellungen) und anschließend auf Status Sheet (Statusblatt). Der Drucker druckt ein Statusblatt.

## *Verwenden der Funktion Reserve Job (Auftrag speichern)*

Mithilfe der Funktion Reserve Job (Auftrag speichern) können Sie Druckaufträge auf der Festplatte des Druckers speichern und später direkt über das Bedienfeld des Druckers drucken. Folgen Sie den Anweisungen dieses Abschnitts, um die Funktion Reserve Job (Auftrag speichern) zu verwenden.

#### *Hinweis:*

*Für die Funktion Reserve Job (Auftrag speichern) ist die Installation eines optionalen Festplattenlaufwerks im Drucker erforderlich. Prüfen Sie vor dem Verwenden dieser Funktion, ob das Laufwerk ordnungsgemäß vom Druckertreiber erkannt wird.*

In der folgenden Tabelle werden die Optionen der Funktion Reserve Job (Auftrag speichern) aufgeführt. Die einzelnen Optionen werden später in diesem Abschnitt genauer beschrieben.

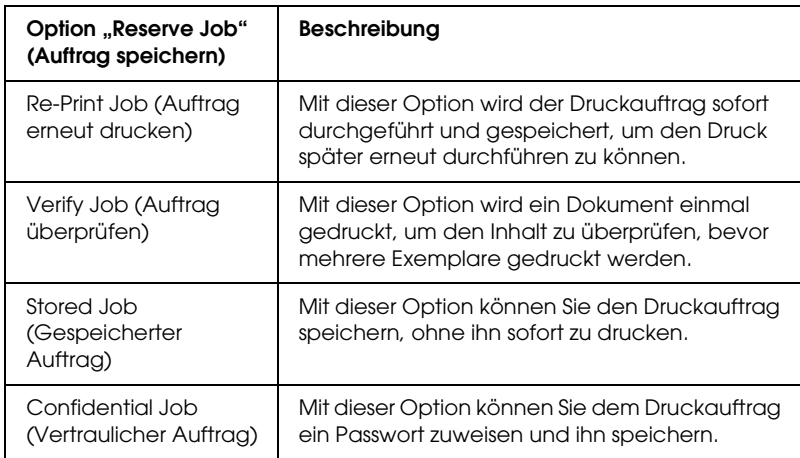

Auf der Festplatte gespeicherte Aufträge werden unterschiedlich verarbeitet. Dies hängt von der jeweils ausgewählten Option von Reserve Job (Auftrag speichern) ab. In den folgenden Tabellen erhalten Sie hierzu detaillierte Informationen.

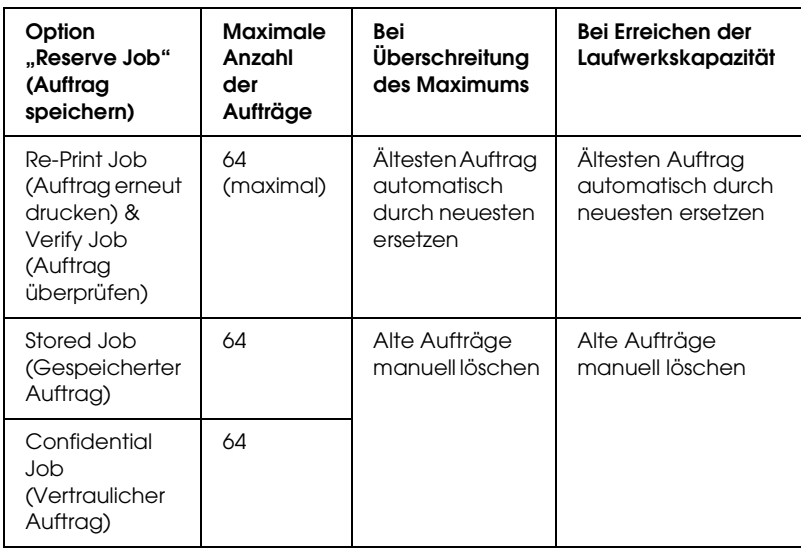

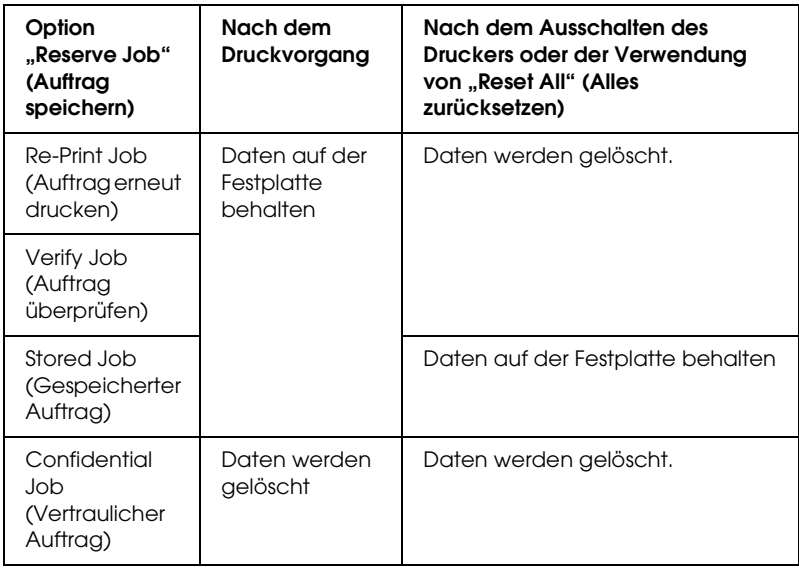

## *Re-Print Job (Auftrag erneut drucken)*

Mit der Option Re-Print Job (Auftrag erneut drucken) können Sie einen laufenden Druckauftrag speichern, damit Sie diesen zu einem späteren Zeitpunkt über das Bedienfeld des Druckers erneut ausführen können.

Gehen Sie folgendermaßen vor, um die Option Re-Print Job (Auftrag erneut drucken) zu verwenden.

- 1. Klicken Sie auf die Registerkarte Basic Settings (Allgemeine Einstellungen).
- 2. Aktivieren Sie das Kontrollkästchen Zoom To (Vergrößern/Verkleinern auf). Legen Sie die Anzahl der zu druckenden Kopien fest, und nehmen Sie alle anderen erforderlichen Einstellungen des Druckertreibers vor.
- 3. Klicken Sie auf die Registerkarte Optional Settings (Optionale Einstellungen) und anschließend auf Reserve Jobs Settings (Einstellungen zum Speichern von Druckaufträgen). Das Dialogfeld Reserve Job Settings (Einstellungen zum Speichern von Druckaufträgen) wird angezeigt.
- 4. Aktivieren Sie das Kontrollkästchen Reserve Job On (Auftrag speichern Ein) und wählen Sie Re-Print Job (Auftrag erneut drucken) aus.

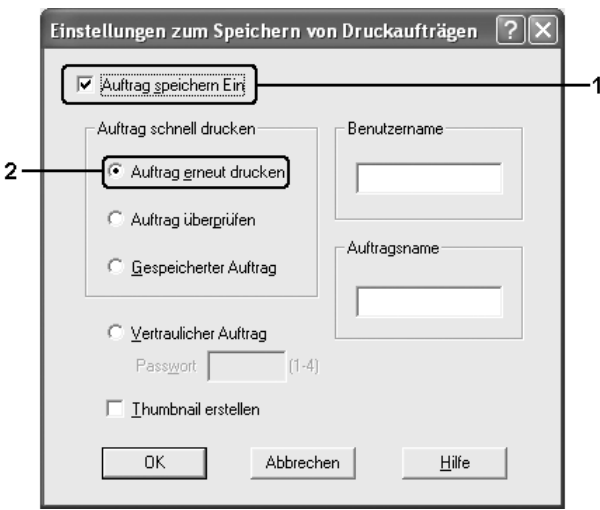

5. Geben Sie einen Benutzernamen und einen Auftragsnamen in die entsprechenden Textfelder ein.

#### *Hinweis:*

*Wenn Sie eine Miniaturansicht der ersten Seite eines Auftrags erstellen möchten, aktivieren Sie das Kontrollkästchen* Create a thumbnail *(Miniaturansicht erstellen). Auf Miniaturansichten kann zugegriffen werden, indem im Webbrowser "http://" gefolgt von der internen IP-Adresse des Druckservers eingegeben wird.*
6. Klicken Sie auf OK. Der Drucker druckt das Dokument und speichert den Druckauftrag auf dem Festplattenlaufwerk.

Informationen zum erneuten Drucken oder Löschen dieser Daten über das Bedienfeld des Druckers finden Sie im Abschnitt ["Drucken und Löschen von Daten der Funktion Auftrag](#page-293-0)  [speichern" auf Seite 294.](#page-293-0)

# *Verify Job (Auftrag überprüfen)*

Mit der Option Verify Job (Auftrag überprüfen) können Sie ein Dokument einmal ausdrucken, um den Inhalt des Ausdrucks zu überprüfen, bevor Sie mehrere Exemplare des Dokuments drucken.

Zum Verwenden der Option Verify Job (Auftrag überprüfen) gehen Sie wie folgt vor.

- 1. Klicken Sie auf die Registerkarte Basic Settings (Allgemeine Einstellungen).
- 2. Aktivieren Sie das Kontrollkästchen Zoom To (Vergrößern/Verkleinern auf). Legen Sie die Anzahl der zu druckenden Kopien fest, und nehmen Sie alle anderen erforderlichen Einstellungen des Druckertreibers vor.
- 3. Klicken Sie auf die Registerkarte Optional Settings (Optionale Einstellungen) und anschließend auf Reserve Jobs Settings (Einstellungen zum Speichern von Druckaufträgen). Das Dialogfeld Reserve Job Settings (Einstellungen zum Speichern von Druckaufträgen) wird angezeigt.

4. Aktivieren Sie das Kontrollkästchen Reserve Job On (Auftrag speichern Ein) und wählen Sie Verify Job (Auftrag überprüfen) aus.

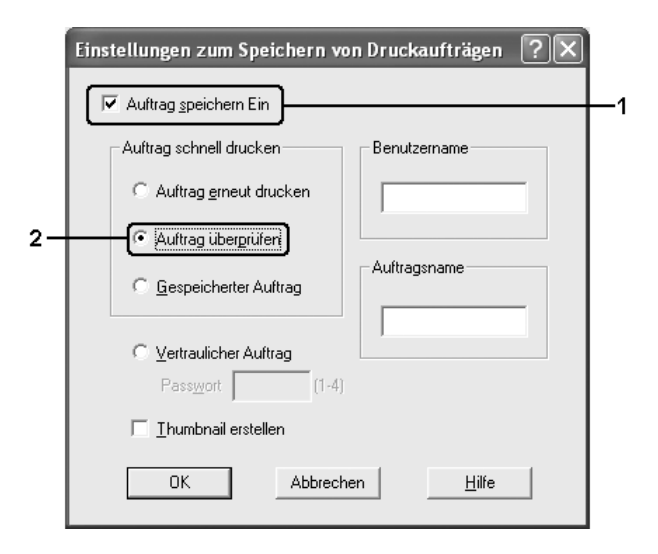

5. Geben Sie einen Benutzernamen und einen Auftragsnamen in die entsprechenden Textfelder ein.

### *Hinweis:*

*Wenn Sie eine Miniaturansicht der ersten Seite eines Auftrags erstellen möchten, aktivieren Sie das Kontrollkästchen* Create a thumbnail *(Miniaturansicht erstellen). Auf Miniaturansichten kann zugegriffen werden, indem im Webbrowser "http://" gefolgt von der internen IP-Adresse des Druckservers eingegeben wird.*

6. Klicken Sie auf OK. Der Drucker druckt ein Exemplar des Dokuments und speichert die Druckdaten mit den Informationen zur Anzahl der verbleibenden Exemplare auf dem Festplattenlaufwerk.

Nachdem Sie sich den Ausdruck angesehen haben, können Sie die übrigen Exemplare drucken oder diese Daten über das Bedienfeld des Druckers löschen. Weitere Anweisungen hierzu finden Sie im Abschnitt "Drucken und Löschen von Daten der [Funktion Auftrag speichern" auf Seite 294](#page-293-0).

# *Stored Job (Gespeicherter Auftrag)*

Die Option Stored Job (Gespeicherter Auftrag) ist zum Speichern von Dokumenten sinnvoll, die Sie regelmäßig drucken, wie beispielsweise Rechnungen. Die gespeicherten Daten verbleiben dabei auf dem Festplattenlaufwerk, auch wenn Sie den Drucker ausschalten oder die Funktion Reset All (Alles zurücksetzen) verwenden.

Gehen Sie folgendermaßen vor, um Druckdaten mithilfe der Option Stored Job (Gespeicherter Auftrag) zu speichern.

- 1. Klicken Sie auf die Registerkarte Basic Settings (Allgemeine Einstellungen).
- 2. Aktivieren Sie das Kontrollkästchen Zoom To (Vergrößern/Verkleinern auf). Legen Sie die Anzahl der zu druckenden Kopien fest, und nehmen Sie alle anderen erforderlichen Einstellungen des Druckertreibers vor.
- 3. Klicken Sie auf die Registerkarte Optional Settings (Optionale Einstellungen) und anschließend auf Reserve Jobs Settings (Einstellungen zum Speichern von Druckaufträgen). Das Dialogfeld Reserve Job Settings (Einstellungen zum Speichern von Druckaufträgen) wird angezeigt.

4. Aktivieren Sie das Kontrollkästchen Reserve Job On (Auftrag speichern Ein) und wählen Sie Stored Job (Gespeicherter Auftrag) aus.

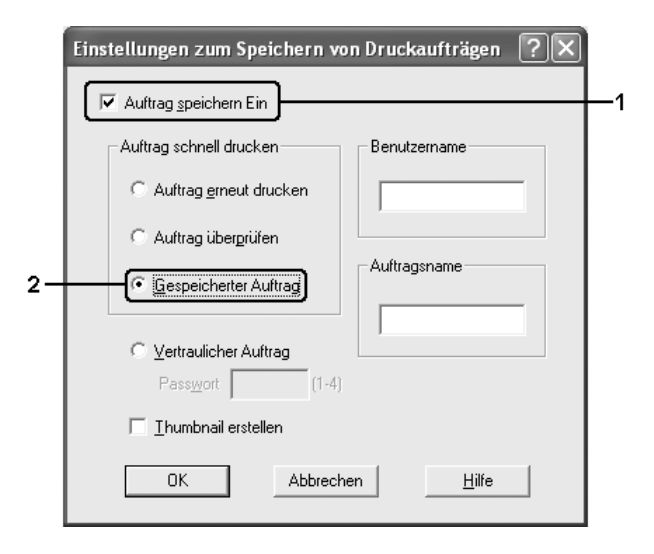

5. Geben Sie einen Benutzernamen und einen Auftragsnamen in die entsprechenden Textfelder ein.

### *Hinweis:*

*Wenn Sie eine Miniaturansicht der ersten Seite eines Auftrags erstellen möchten, aktivieren Sie das Kontrollkästchen* Create a thumbnail *(Miniaturansicht erstellen). Auf Miniaturansichten kann zugegriffen werden, indem im Webbrowser "http://" gefolgt von der internen IP-Adresse des Druckservers eingegeben wird.*

6. Klicken Sie auf OK. Der Drucker speichert die Druckdaten auf dem Festplattenlaufwerk.

Informationen zum Drucken oder Löschen dieser Daten über das Bedienfeld finden Sie im Abschnitt "Drucken und Löschen von [Daten der Funktion Auftrag speichern" auf Seite 294.](#page-293-0)

# *Confidential Job (Vertraulicher Auftrag)*

Mit der Option Confidential Job (Vertraulicher Auftrag) können Sie den auf dem Festplattenlaufwerk gespeicherten Druckaufträgen Passwörter zuweisen.

Gehen Sie folgendermaßen vor, um Druckdaten mithilfe der Option Confidential Job (Vertraulicher Auftrag) zu speichern.

- 1. Nehmen Sie die Druckertreibereinstellungen entsprechend dem zu druckenden Dokument vor.
- 2. Klicken Sie auf die Registerkarte Optional Settings (Optionale Einstellungen) und anschließend auf Reserve Jobs Settings (Einstellungen zum Speichern von Druckaufträgen). Das Dialogfeld Reserve Jobs Settings (Einstellungen für Auftrag speichern) wird angezeigt.
- 3. Aktivieren Sie das Kontrollkästchen Reserve Job On (Auftrag speichern Ein) und wählen Sie Confidential Job (Vertraulicher Auftrag) aus.

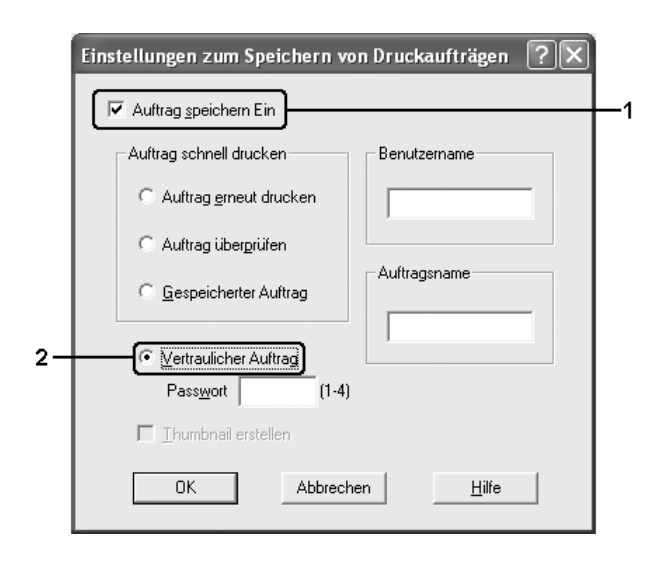

- 4. Geben Sie einen Benutzernamen und einen Auftragsnamen in die entsprechenden Textfelder ein.
- 5. Legen Sie das Passwort für den Auftrag durch Eingabe einer 4-stelligen Zahl im Textfeld Password (Passwort) fest.

### *Hinweis:*

- ❏ *Passwörter müssen immer aus vier Stellen bestehen.*
- ❏ *Lediglich die Ziffern 1 bis 4 können für Passwörter verwendet werden.*
- ❏ *Bewahren Sie Passwörter an einem sicheren Ort auf. Sie müssen zum Drucken eines vertraulichen Auftrags das korrekte Passwort eingeben.*
- 6. Klicken Sie auf OK. Der Drucker speichert den Druckauftrag auf der Festplatte.

Informationen zum Drucken oder Löschen dieser Daten über das Bedienfeld finden Sie im Abschnitt "Drucken und Löschen von [Daten der Funktion Auftrag speichern" auf Seite 294.](#page-293-0)

# *Überwachen des Druckers mit EPSON Status Monitor*

## *Installieren von EPSON Status Monitor*

Gehen Sie folgendermaßen vor, um EPSON Status Monitor zu installieren.

1. Stellen Sie sicher, dass der Drucker ausgeschaltet ist und Windows ausgeführt wird.

2. Legen Sie die CD-ROM mit der Druckersoftware in das CD-ROM-Laufwerk ein.

### *Hinweis:*

- ❏ *Wenn das Fenster zur Auswahl der Sprache angezeigt wird, wählen Sie Ihr Land aus.*
- ❏ *Wenn das Fenster des Epson-Installationsprogramms nicht automatisch eingeblendet wird, doppelklicken Sie auf das Symbol* My Computer *(Arbeitsplatz), klicken Sie mit der rechten Maustaste auf das Symbol* CD-ROM *und klicken Sie im daraufhin eingeblendeten Menü auf* OPEN *(Öffnen). Doppelklicken Sie anschließend auf* Epsetup.exe*.*
- 3. Klicken Sie auf Continue (Weiter). Wenn das Fenster mit der Software-Lizenzvereinbarung angezeigt wird, lesen Sie die Vereinbarung und klicken Sie auf Agree (Annehmen).
- 4. Klicken Sie im angezeigten Dialogfeld auf Local (Lokal).

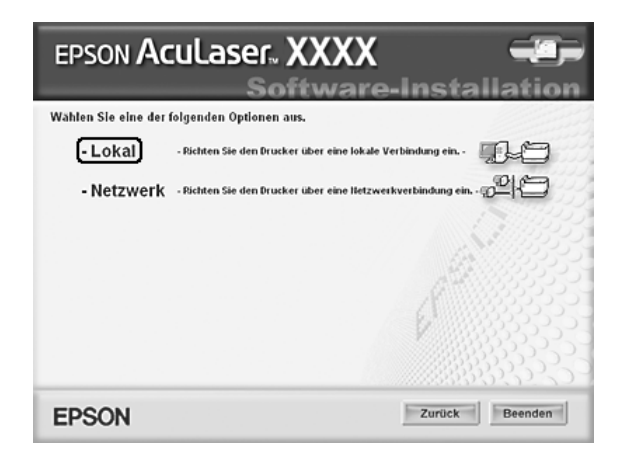

### *Hinweis:*

*Informationen zum Installieren von EPSON Status Monitor in einem Netzwerk finden Sie im Netzwerkhandbuch.*

5. Klicken Sie auf Custom (Benutzerdefiniert).

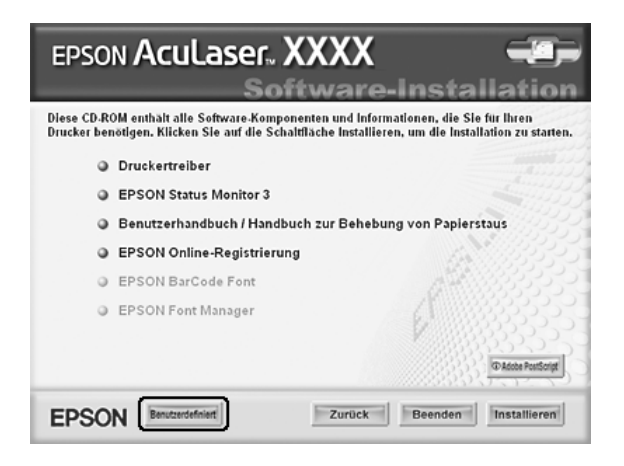

6. Aktivieren Sie das Kontrollkästchen EPSON Status Monitor und klicken Sie auf Install (Installieren).

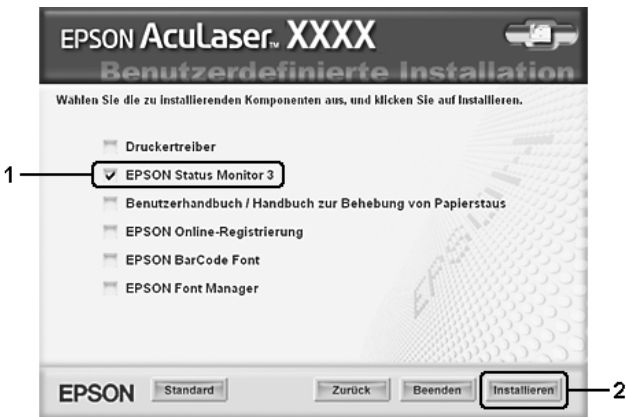

7. Prüfen Sie, ob im angezeigten Dialogfeld das Symbol Ihres Druckers ausgewählt ist, und klicken Sie auf OK.

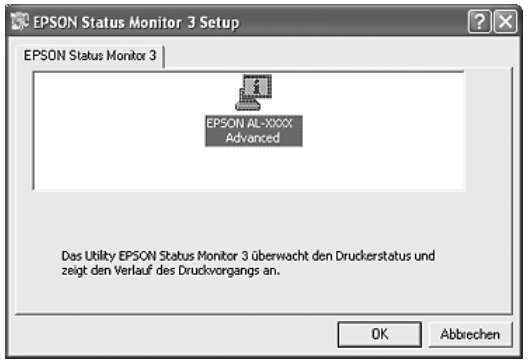

8. Wählen Sie im angezeigten Dialogfeld Ihr Land oder Ihre Region aus, dann wird die URL für die Website von EPSON in diesem Land oder dieser Region angezeigt. Klicken Sie anschließend auf OK.

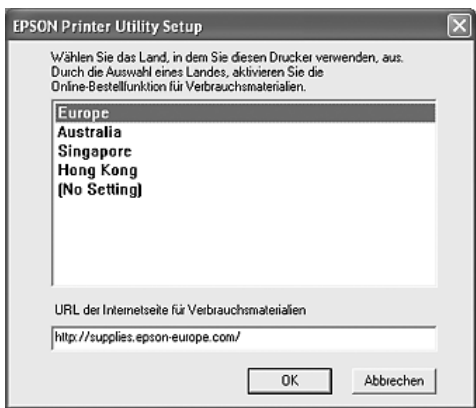

#### *Hinweis:*

❏ *Im Dialogfeld können Sie die URL für die Website einstellen, über die Sie Verbrauchsmaterialien online bestellen können. Näheres finden Sie unter ["Online bestellen" auf Seite 129](#page-128-0).*

- ❏ *Durch die Wahl Ihres Landes oder Ihrer Region können Sie die URL-Einstellung ändern.*
- ❏ *Wenn Sie auf die Schaltfläche* Cancel *(Abbrechen) klicken, wird der URL der Website zwar nicht angezeigt, die Installation von EPSON Status Monitor wird jedoch fortgesetzt.*
- 9. Klicken Sie auf OK, wenn die Installation abgeschlossen ist.

## *Aufrufen von EPSON Status Monitor*

Gehen Sie folgendermaßen vor, um EPSON Status Monitor aufzurufen:

- 1. Klicken Sie mit der rechten Maustaste auf das Papierfachsymbol in der Taskleiste.
- 2. Wählen Sie den Druckernamen aus und klicken Sie dann auf Simple Status (Einfacher Status). Das Fenster Simple Status (Einfacher Status) wird angezeigt.

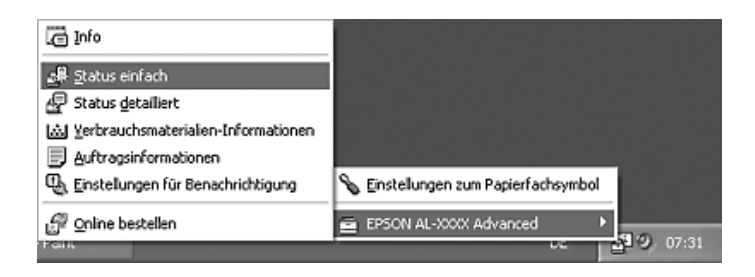

### *Hinweis:*

*Sie können EPSON Status Monitor auch öffnen, indem Sie auf der Registerkarte* Optional Settings *(Optionale Einstellungen) auf die Schaltfläche* Simple Status *(Einfacher Status) klicken.*

Ausführliche Informationen zu EPSON Status Monitor finden Sie unter ["Informationen zu EPSON Status Monitor" auf Seite 120,](#page-119-0) ["Simple Status \(Einfacher Status\)" auf Seite 120](#page-119-1), "Detailed Status [\(Detaillierter Status\)" auf Seite 121,](#page-120-0) "Consumables Information [\(Informationen zu Verbrauchsmaterialien\)" auf Seite 122,](#page-121-0) "Job [Information \(Auftragsinformationen\)" auf Seite 123,](#page-122-0) "Notice [Settings \(Benachrichtigungsoptionen\)" auf Seite 127](#page-126-0), "Online [bestellen" auf Seite 129](#page-128-0) und "Tray Icon Settings [\(Papierfachsymbol-Einstellungen\)" auf Seite 131](#page-130-0).

Bei EPSON Status Monitor handelt es sich um ein Utility, das den Drucker überwacht und Informationen zum Druckerstatus liefert.

### *Hinweis für Benutzer von Windows XP:*

*EPSON Status Monitor steht nicht zur Verfügung, wenn über eine Remote-Desktop-Verbindung gedruckt wird.*

### *Hinweis für Netware-Benutzer:*

*Zum Überwachen von NetWare-Druckern muss ein Novell-Client verwendet werden, der für Ihr Betriebssystem geeignet ist. Die im Folgenden aufgeführten Versionen sind kompatibel:*

- ❏ *Windows Me und 98: Novell Client 3.4 für Windows 95/98*
- ❏ *Windows XP oder 2000: Novell Client 4.9 für Windows NT/2000/XP*
- ❏ *Zum Überwachen eines NetWare-Druckers dürfen Sie nur einen Druckserver an jede Warteschlange anschließen. Anweisungen dafür finden Sie im Netzwerkhandbuch des Druckers.*
- ❏ *Es ist nicht möglich, einen NetWare-Warteschlangendrucker hinter dem IPX-Router zu überwachen, weil die Einstellung für IPX-Abschnitte 0 ist.*
- ❏ *Dieses Produkt unterstützt NetWare-Drucker, die für ein Warteschlangen-basiertes Drucksystem wie Bindery oder NDS konfiguriert sind. Es ist nicht möglich, NDPS-Drucker (Novell Distributed Print Services) zu überwachen.*

# <span id="page-119-0"></span>*Informationen zu EPSON Status Monitor*

Sie können Informationen zu EPSON Status Monitor abrufen, wie z. B. Produktversionen oder Schnittstellenversionen.

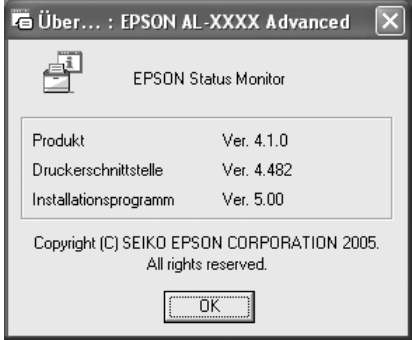

Um dieses Fenster anzuzeigen, klicken Sie mit der rechten Maustaste auf das Papierfachsymbol in der Taskleiste, wählen Sie den Druckernamen aus und klicken Sie dann auf About (Info).

## <span id="page-119-1"></span>*Simple Status (Einfacher Status)*

Im Fenster Simple Status (Einfacher Status) werden der Druckerstatus, Fehler und Warnmeldungen angezeigt.

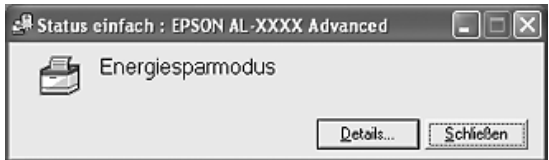

Um dieses Fenster anzuzeigen, klicken Sie mit der rechten Maustaste auf das Papierfachsymbol in der Taskleiste, wählen Sie den Druckernamen aus und klicken Sie dann auf Simple Status (Einfacher Status). Dieses Fenster wird auch eingeblendet, wenn gemäß dem Popup-Hinweis, den Sie im Dialogfeld Notice Settings (Benachrichtigungsoptionen) auswählen, Fehler auftreten.

Um weitere Informationen zum Status Ihres Druckers anzuzeigen, klicken Sie auf Details.

# <span id="page-120-0"></span>*Detailed Status (Detaillierter Status)*

Um den detaillierten Druckerstatus zu überwachen, klicken Sie mit der rechten Maustaste auf das Papierfachsymbol in der Taskleiste, wählen Sie den Druckernamen aus und klicken Sie dann auf Detailed Status (Detaillierter Status).

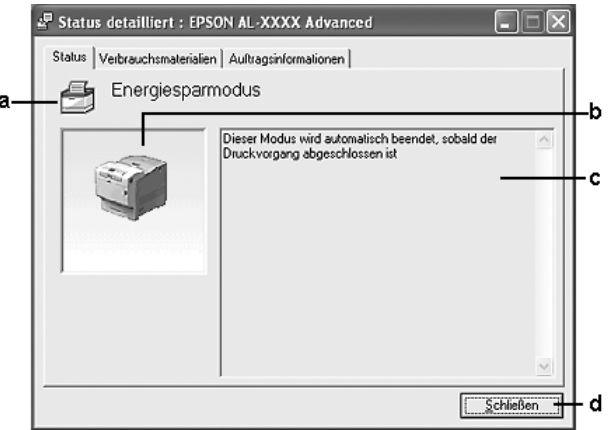

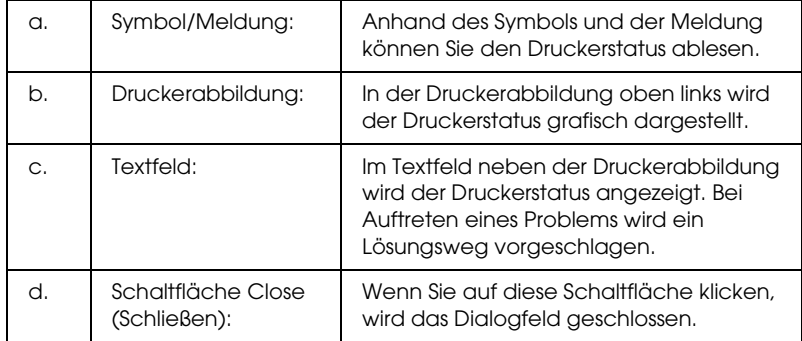

### *Hinweis:*

*Wenn Sie auf die entsprechende Registerkarte klicken, werden Informationen zu Aufträgen oder Verbrauchsmaterialien angezeigt.*

## <span id="page-121-0"></span>*Consumables Information (Informationen zu Verbrauchsmaterialien)*

Sie können Informationen bezüglich Papierzufuhr und Verbrauchsmaterialien anzeigen, indem Sie mit der rechten Maustaste auf das Papierfachsymbol in der Taskleiste und dann auf Consumables Information (Informationen zu Verbrauchsmaterialien) klicken.

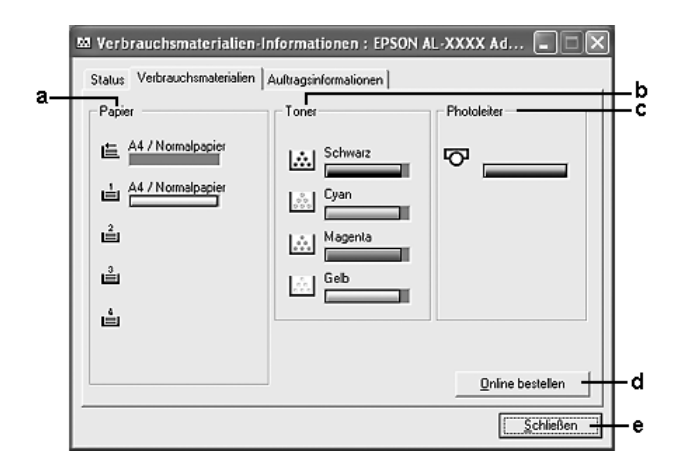

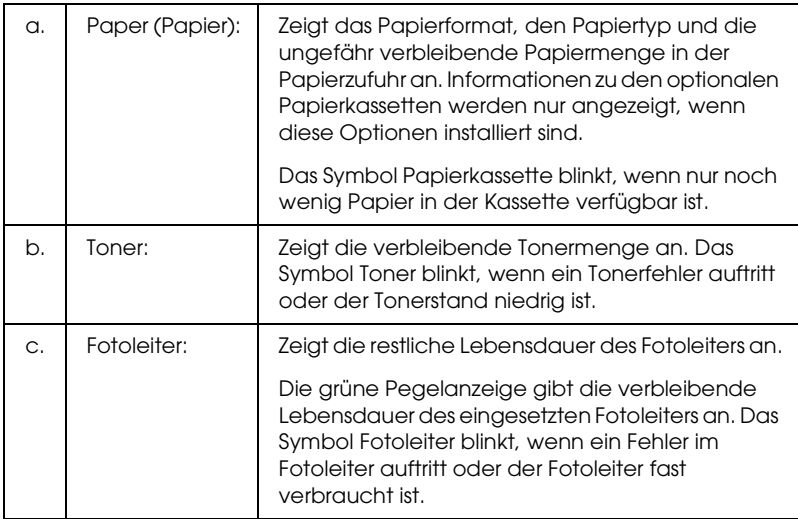

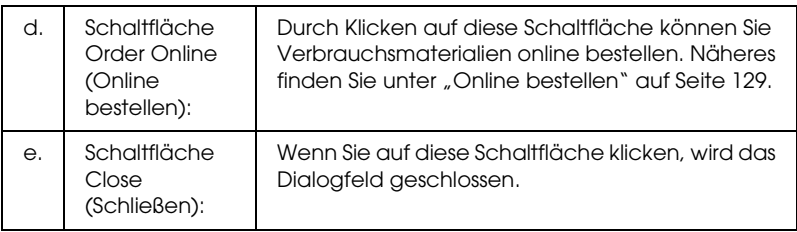

### *Hinweis:*

*Sie können den Status des Druckers oder Informationen zu Aufträgen anzeigen, indem Sie auf die entsprechende Registerkarte klicken.*

# <span id="page-122-0"></span>*Job Information (Auftragsinformationen)*

Um die Auftragsinformationen zu überprüfen, klicken Sie mit der rechten Maustaste auf das Papierfachsymbol in der Taskleiste, wählen Sie den Druckernamen aus und klicken Sie dann auf Job Information (Auftragsinformationen).

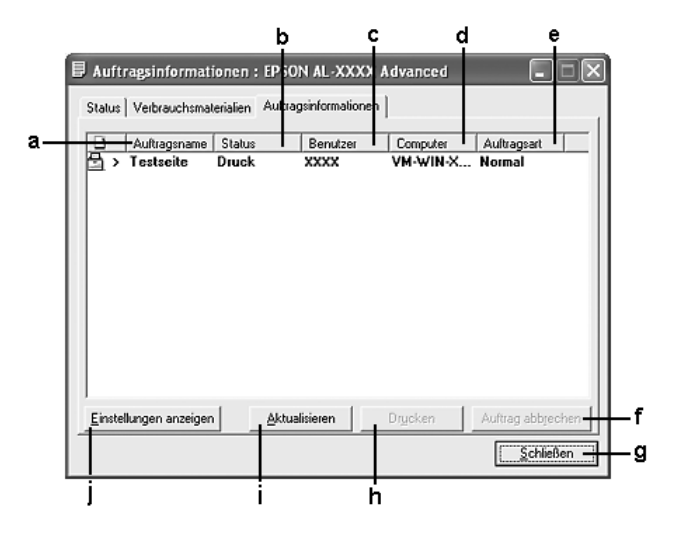

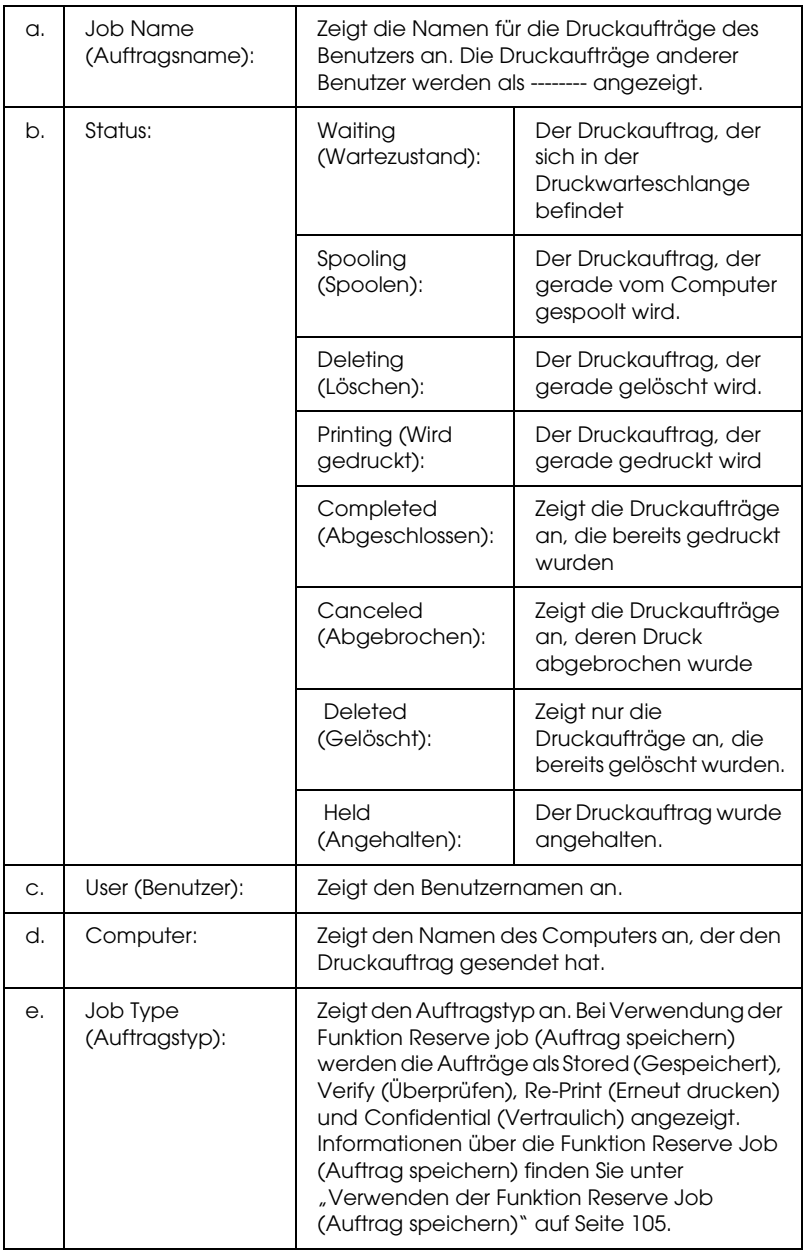

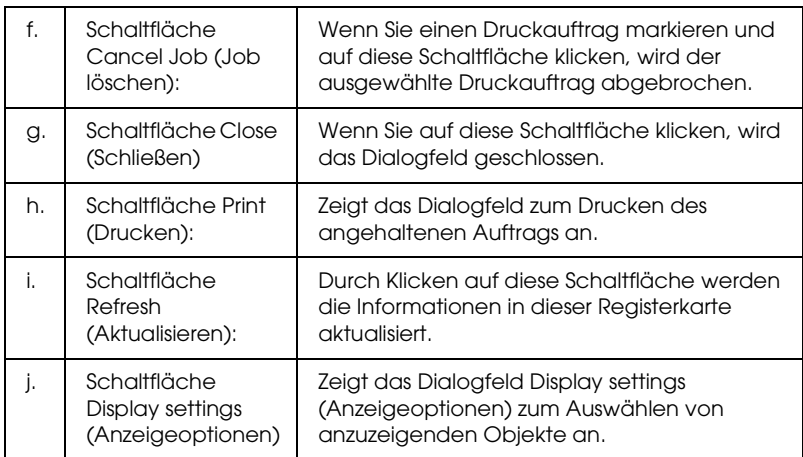

### *Hinweis:*

*Sie können den Status des Druckers oder Informationen zu Verbrauchsmaterialien anzeigen, indem Sie auf die entsprechende Registerkarte klicken.*

### *Hinweis für Benutzer von Windows XP:*

*Gemeinsam genutzte LPR-Verbindungen in Windows XP und gemeinsam genutzte Standard-TCP/IP-Verbindungen in Windows XP mit Windows-Clients unterstützen die Funktion Job Management (Auftragsverwaltung) nicht.*

Die Funktion Job Information (Auftragsverwaltung) steht zur Verfügung, wenn die folgenden Verbindungen verwendet werden:

### **Umgebungen mit Server und Client:**

- ❏ Freigegebener LPR-Anschluss von Windows 2000 oder Server 2003 mit Windows XP-, Me-, 98- oder 2000-Clients
- ❏ Freigegebener TCP/IP-Anschluss von Windows 2000 oder Server 2003 mit Windows XP, Me, 98 oder 2000
- ❏ Freigegebener EpsonNet Print TCP/IP-Anschluss von Windows 2000 oder Server 2003 mit Windows X-, Me-, 98 oder 2000-Clients.

### **Umgebungen nur mit Clients:**

- ❏ LPR-Anschluss (unter Windows XP, 2000 oder Server 2003)
- ❏ Standard-TCP/IP-Anschluss (unter Windows XP, 2000 oder Server 2003)
- ❏ EpsonNet Print TCP/IP-Anschluss (unter Windows XP, Me, 98, 2000 oder Server 2003)

#### *Hinweis:*

*In den folgenden Fällen können Sie diese Funktion nicht verwenden:*

- ❏ *Bei Verwendung einer optionalen Ethernet-Schnittstellenkarte, die die Funktion Job Management (Auftragsverwaltung) nicht unterstützt.*
- ❏ *Wenn die NetWare-Verbindungen die Funktion Job Management (Auftragsverwaltung) nicht unterstützen.*
- ❏ *Wenn die Druckaufträge von NetWare und NetBEUI im Menü Job Management (Auftragsverwaltung) als Unknown (Unbekannt) angezeigt werden.*
- ❏ *Wenn das Benutzerkonto, das zum Anmelden bei einem Client verwendet wird, sich von dem Benutzerkonto unterscheidet, das für die Herstellung der Verbindung zum Server verwendet wird, steht die Funktion Job Management (Auftragsverwaltung) nicht zur Verfügung.*

### *Hinweis zum Löschen von Druckaufträgen:*

*Es ist nicht möglich, Druckaufträge beim Spoolen auf Client-Computern unter Windows Me oder 98 mit EPSON Status Monitor zu löschen, wenn die folgenden Anschlüsse verwendet werden:*

- ❏ *Freigegebener LPR-Anschluss von Windows 2000 oder Server 2003*
- ❏ *Freigegebener Standard-TCP/IP-Anschluss von Windows 2000 oder Server 2003*
- ❏ *Freigegebener EpsonNet Print TCP/IP-Anschluss von Windows 2000 oder Server 2003*

# <span id="page-126-0"></span>*Notice Settings (Benachrichtigungsoptionen)*

Um bestimmte Überwachungsoptionen einzustellen, klicken Sie mit der rechten Maustaste auf das Papierfachsymbol in der Taskleiste, wählen Sie den Druckernamen aus und klicken Sie auf Notice Settings (Benachrichtigungsoptionen). Das Dialogfeld Notice Settings (Benachrichtigungsoptionen) wird angezeigt.

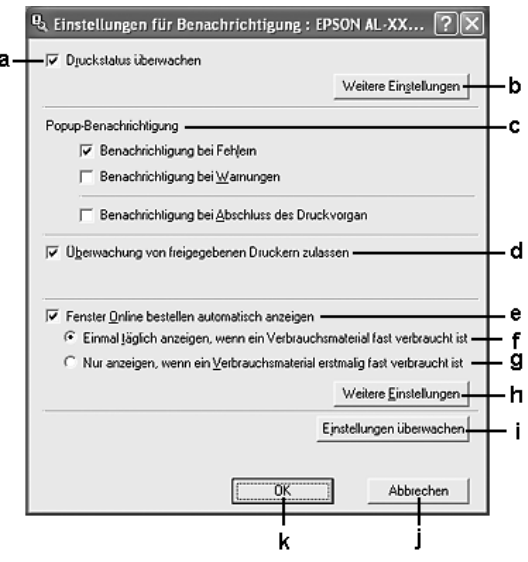

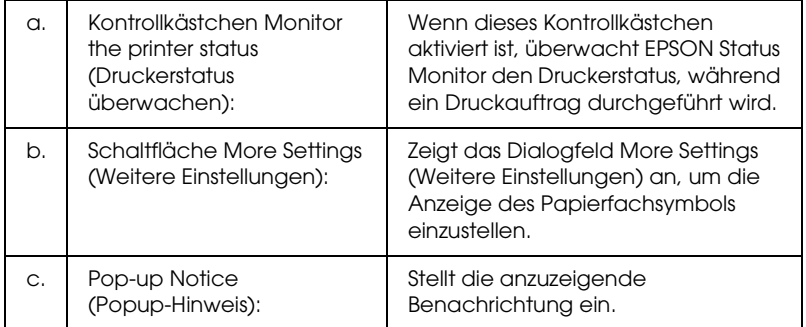

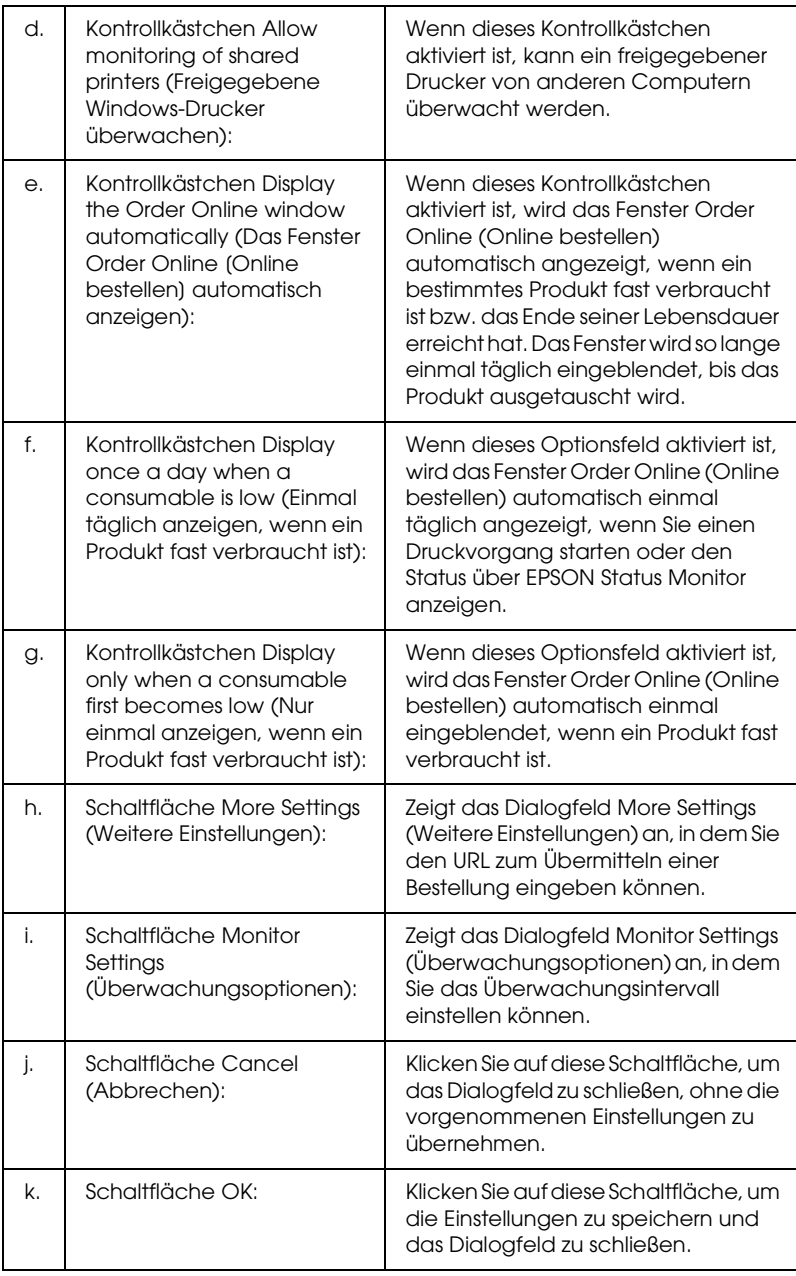

## <span id="page-128-0"></span>*Online bestellen*

Um Verbrauchsmaterialien online zu bestellen, klicken Sie im Dialogfeld EPSON Status Monitor auf die Schaltfläche Order online (Online bestellen). Das Dialogfeld Order Online (Online bestellen) wird angezeigt.

#### *Hinweis*

*Das Dialogfeld Order Online (Online bestellen) wird auch durch Klicken auf die Schaltfläche* Order Online *(Online bestellen) auf der Registerkarte* Basic Settings *(Grundeinstellungen) eingeblendet.* 

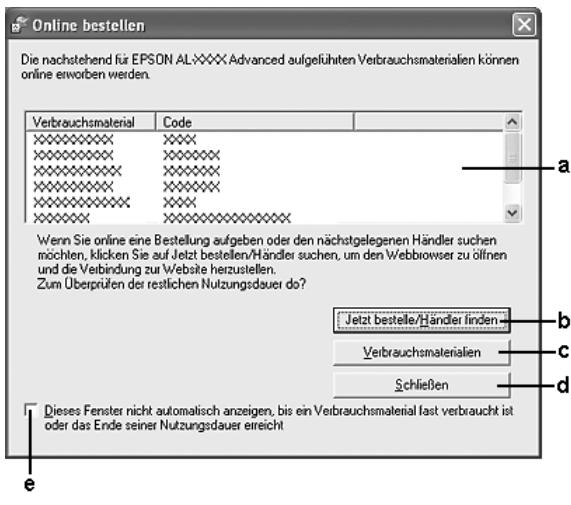

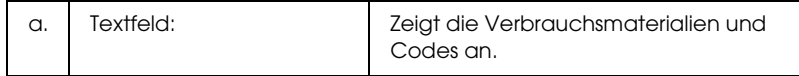

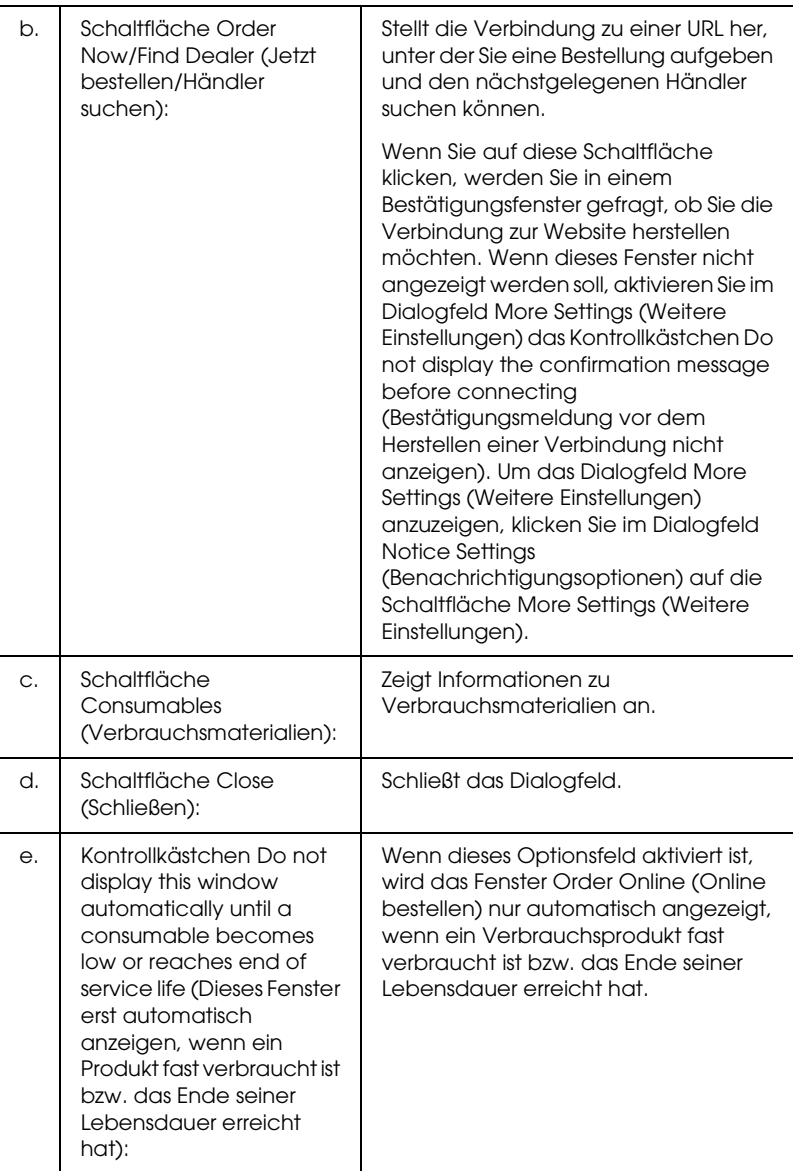

# <span id="page-130-0"></span>*Tray Icon Settings (Papierfachsymbol-Einstellungen)*

Sie können EPSON Status Monitor öffnen, indem Sie auf das Papierfachsymbol in der Taskleiste doppelklicken. Wenn Sie auf das Papierfachsymbol doppelklicken und kein Druckauftrag verarbeitet wird, wird abhängig von den ausgewählten Einstellungen ein Menü eingeblendet. Gehen Sie folgendermaßen vor, um die Papierfachsymbol-Einstellungen zu ändern:

- 1. Klicken Sie mit der rechten Maustaste auf das Papierfachsymbol in der Taskleiste und wählen Sie Tray Icon Settings (Papierfachsymbol-Einstellungen).
- 2. Vergewissern Sie sich, dass Ihr Drucker ausgewählt ist. Wählen Sie das anzuzeigende Menü aus der Dropdownliste Information to display (Anzuzeigende Informationen) aus. Klicken Sie anschließend auf OK.

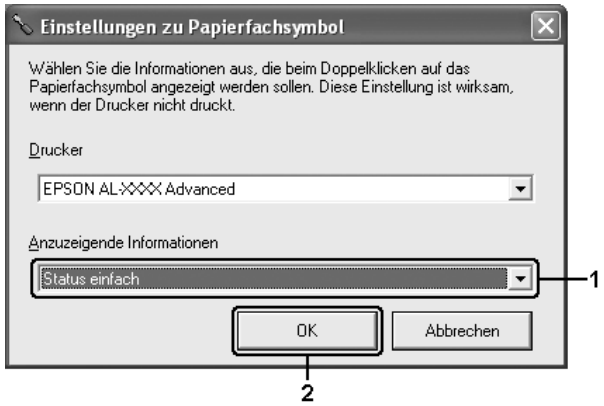

#### *Hinweis:*

*Sie können EPSON Status Monitor auch öffnen, indem Sie mit der rechten Maustaste auf das Papierfachsymbol klicken und den Namen des Druckers auswählen.*

# *Einrichten der USB-Schnittstelle*

Die integrierte USB-Schnittstelle des Druckers ist mit den USB-Spezifikationen von Microsoft Plug & Play (PnP) kompatibel.

### *Hinweis:*

- ❏ *Die USB-Schnittstelle wird nur von Computern mit USB-Anschluss unterstützt, auf denen Windows XP, Me, 98, 2000 oder Server 2003 die USB-Schnittstelle unterstützen.*
- ❏ *Der Computer muss USB 2.0 unterstützen, um USB 2.0 als Schnittstelle zur Verbindung des Computers mit dem Drucker verwenden zu können.*
- ❏ *Da USB 2.0 uneingeschränkt kompatibel mit USB 1.1 ist, kann USB 1.1 als Schnittstelle verwendet werden.*
- ❏ *USB 2.0 wird für die Betriebssysteme Windows XP, 2000 und Server 2003 eingesetzt. Verwenden Sie für die Betriebssysteme Windows Me und 98 die Schnittstelle USB 1.1.*
- 1. Rufen Sie den Druckertreiber auf.
- 2. Unter Windows Me und 98 klicken Sie auf die Registerkarte Details. Unter Windows XP, 2000 und Server 2003 klicken Sie auf die Registerkarte Ports (Anschlüsse).

3. Unter Windows Me und 98 wählen Sie den USB-Anschluss EPUSBX: (Druckername) aus der Dropdownliste Print to the following port (Anschluss für die Druckausgabe) aus. Unter Windows XP, 2000 und Server 2003 wählen Sie den USB-Anschluss USBXXX aus der Liste auf der Registerkarte Ports (Anschlüsse) aus.

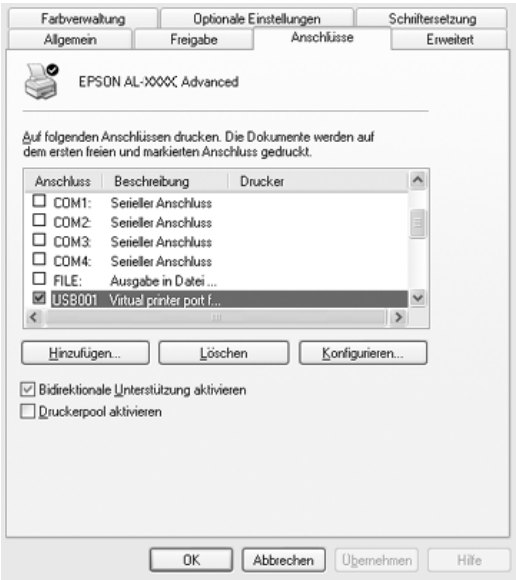

### *Hinweis:*

*Dieses Fenster kann je nach dem Betriebssystem unterschiedlich sein.*

4. Klicken Sie auf OK, um die Einstellungen zu speichern.

# *Abbrechen des Druckvorgangs*

Wenn die Ausdrucke nicht Ihren Erwartungen entsprechen oder falsche oder unvollständige Zeichen oder Bilder enthalten, müssen Sie den Druckvorgang möglicherweise abbrechen. Wenn das Druckersymbol in der Taskleiste angezeigt wird, gehen Sie folgendermaßen vor, um den Druckvorgang abzubrechen.

Doppelklicken Sie in der Taskleiste auf das Druckersymbol. Wählen Sie in der Liste den Auftrag aus und klicken Sie anschließend im Menü Document (Dokument) auf Cancel (Abbrechen).

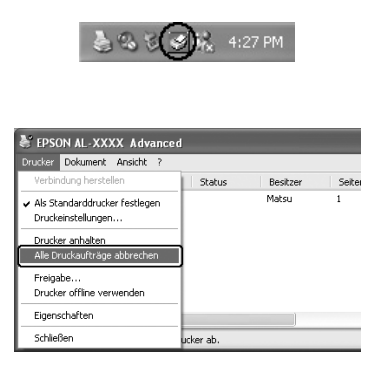

Nachdem die letzte Seite ausgegeben wurde, leuchtet die Anzeige Ready (Bereit, grün) des Druckers.

Der aktuelle Auftrag wurde abgebrochen.

#### *Hinweis:*

*Sie können auch den aktuellen Druckauftrag, der vom Computer übertragen wird, abbrechen, indem Sie am Bedienfeld des Druckers die Taste* + Cancel Job *(Auftrag abbrechen) drücken. Achten Sie beim Abbrechen des Druckauftrags darauf, keine Druckaufträge anderer Benutzer zu löschen.*

# *Deinstallieren der Druckersoftware*

Wenn Sie den Druckertreiber neu installieren oder aktualisieren möchten, deinstallieren Sie vorher die aktuelle Druckersoftware.

## <span id="page-134-0"></span>*Deinstallation des Druckertreibers*

- 1. Beenden Sie alle Anwendungen.
- 2. Klicken Sie auf Start, zeigen Sie auf Einstellungen, und klicken Sie auf Systemsteuerung. Klicken Sie unter Windows XP und Server 2003 auf Start, Systemsteuerung, und Software.
- 3. Doppelklicken Sie auf das Symbol Programme hinzufügen/entfernen. Unter Windows XP und Server 2003 klicken Sie auf das Symbol Programme ändern oder entfernen.

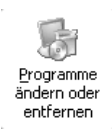

4. Wählen Sie EPSON-Druckersoftware aus und klicken Sie auf Hinzufügen/Entfernen. Unter Windows XP, 2000 und Server 2003 wählen Sie EPSON-Druckersoftware, aus und klicken Sie auf

Ändern/Entfernen.

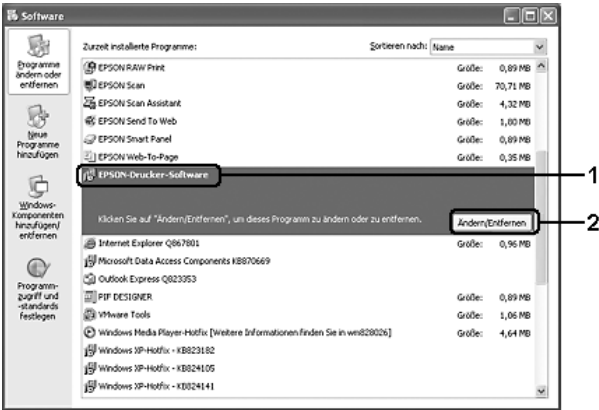

5. Klicken Sie auf die Registerkarte Druckermodell und wählen Sie das Symbol des Druckers aus.

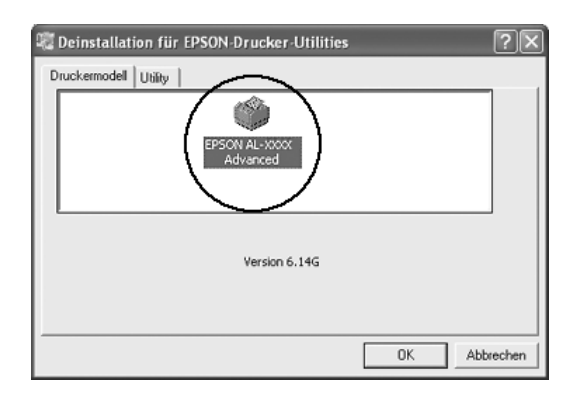

6. Klicken Sie auf die Registerkarte Utility, und stellen Sie sicher, dass das entsprechende Kontrollkästchen für die zu deinstallierende Software aktiviert ist.

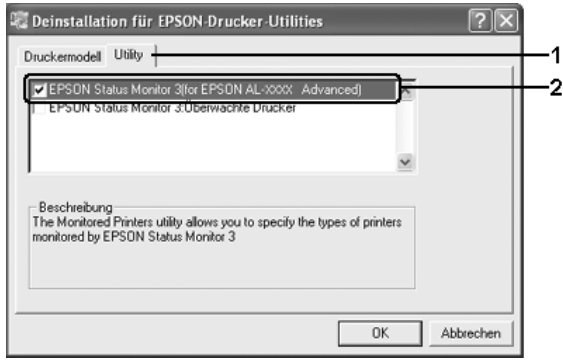

## *Hinweis:*

*Wenn Sie nur EPSON Status Monitor deinstallieren möchten, aktivieren Sie das Kontrollkästchen* EPSON Status Monitor*.*

7. Klicken Sie zum Deinstallieren auf OK.

## *Hinweis:*

*Sie können lediglich das Utility Monitored Printers (Überwachte Drucker) von EPSON Status Monitor deinstallieren. Wenn das Utility deinstalliert wurde, können Sie die Einstellungen unter Monitored Printers (Überwachte Drucker) über EPSON Status Monitor nicht ändern.*

8. Folgen Sie den Anweisungen am Bildschirm.

# *Deinstallieren des USB-Gerätetreibers*

Wenn Sie den Drucker über ein USB-Schnittstellenkabel mit dem Computer verbinden, wird der USB-Gerätetreiber ebenfalls installiert. Nach dem Deinstallieren der Druckersoftware müssen Sie auch den USB-Gerätetreiber deinstallieren.

Führen Sie die nachstehenden Schritte aus, um den USB-Gerätetreiber zu deinstallieren.

### *Hinweis:*

- ❏ *Deinstallieren Sie zuerst den Druckertreiber, bevor Sie den USB-Gerätetreiber deinstallieren.*
- ❏ *Wenn Sie den USB-Gerätetreiber deinstalliert haben, können Sie auch keine anderen Epson-Drucker aufrufen, die über ein USB-Schnittstellenkabel angeschlossen sind.*
- 1. Befolgen Sie die Schritte 1 bis 3 des Abschnitts "Deinstallation [des Druckertreibers" auf Seite 135.](#page-134-0)
- 2. Wählen Sie EPSON USB-Gerätetreiber und klicken Sie auf Hinzufügen/Entfernen.

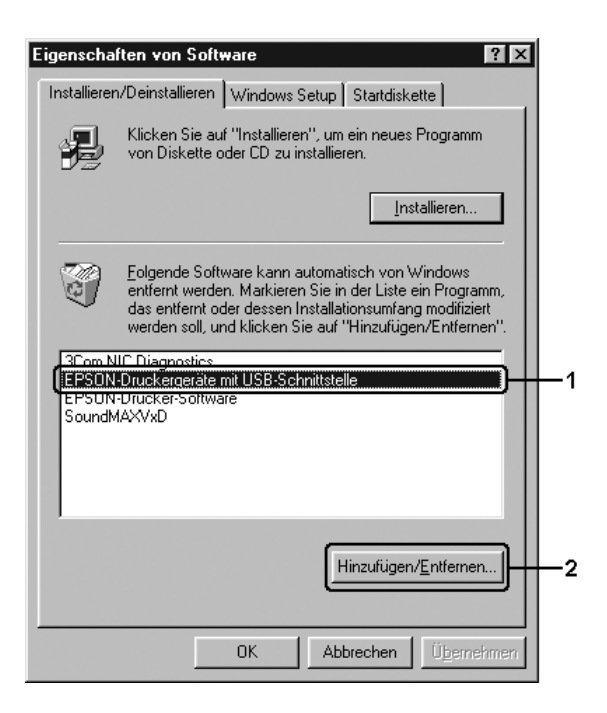

## *Hinweis:*

- ❏ EPSON USB Printer Devices *(EPSON USB-Gerätetreiber) wird nur angezeigt, wenn der Drucker über ein USB-Schnittstellenkabel an einen Computer mit dem Betriebssystem Windows Me oder 98 angeschlossen ist.*
- ❏ *Wenn der USB-Gerätetreiber nicht ordnungsgemäß installiert wurde, wird der Eintrag* EPSON USB Printer Devices *(EPSON USB-Gerätetreiber) u. U. nicht angezeigt. Führen Sie die nachstehenden Schritte aus, um die Datei "Epusbun.exe" auf der CD-ROM im Lieferumfang des Druckers auszuführen. 1. Legen Sie die CD-ROM in das CD-ROM-Laufwerk des Druckers ein.*
	- *2. Greifen Sie auf das CD-ROM-Laufwerk zu.*
	- *3. Doppelklicken Sie auf den Ordner* Win9x*.*
	- *4. Doppelklicken Sie auf das Symbol* Epusbun.exe*.*
- 3. Folgen Sie den Anweisungen am Bildschirm.

# *Freigeben des Druckers in einem Netzwerk*

## *Freigeben des Druckers*

In diesem Abschnitt wird die Druckerfreigabe in einem einfachen Windows-Netzwerk beschrieben.

Ein in einem Netzwerk angeschlossener Drucker kann für alle Computer im Netzwerk freigegeben werden. Der Computer, an dem der Drucker direkt angeschlossen ist, wird als Druckserver bezeichnet, und die anderen Computer sind dann Clients, die eine Berechtigung benötigen, um den Drucker des Druckservers nutzen zu können. Die Clients nutzen den Drucker über den Druckserver.

Nehmen Sie unter Berücksichtigung der verwendeten Version des Windows-Betriebssystems und Ihrer Zugriffsrechte im Netzwerk folgende Einstellungen für den Druckserver und die Clients vor.

### **Druckserver einrichten**

- ❏ Für Windows Me oder 98 siehe ["Drucker als freigegebenen](#page-140-0)  [Drucker einrichten" auf Seite 141](#page-140-0)
- ❏ Für Windows XP, 2000 oder Server 2003 siehe ["Verwenden](#page-142-0)  [eines zusätzlichen Treibers" auf Seite 143](#page-142-0)

### **Einrichten der Clients**

- ❏ Für Windows Me oder 98 siehe ["Windows Me oder 98" auf](#page-149-0)  [Seite 150](#page-149-0)
- □ Für Windows XP oder 2000 siehe "Windows XP oder 2000" [auf Seite 152](#page-151-0)

### *Hinweis:*

- ❏ *Richten Sie EPSON Status Monitor für die Freigabe des Druckers so ein, dass der freigegebene Drucker auf dem Druckserver überwacht werden kann. Weitere Informationen finden Sie unter ["Notice Settings \(Benachrichtigungsoptionen\)" auf Seite 127](#page-126-0).*
- ❏ *Wenn Sie einen freigegebenen Drucker unter Windows Me oder 98 verwenden möchten, doppelklicken Sie auf dem Server in der Systemsteuerung auf das Symbol* Network *(Netzwerk) und stellen Sie sicher, dass die Komponente "File and printer sharing for Microsoft Networks" (Datei- und Druckerfreigabe für Microsoft Netzwerke) installiert ist. Vergewissern Sie sich anschließend, dass auf dem Server und den Clients das "IPX/SPX-compatible*  Protocol" (IPX/SPX-kompatibles Protokoll) oder das "TCP/IP *Protocol" (TCP/IP-Protokoll) installiert ist.*
- ❏ *Es empfiehlt sich, auf dem Druckserver und den Clients das gleiche Netzwerksystem einzurichten und bereits vor der Druckerfreigabe alle Computer unter einer einheitlichen Netzwerkverwaltung zusammenzufassen.*

## <span id="page-140-0"></span>*Drucker als freigegebenen Drucker einrichten*

Wenn auf dem Druckserver Windows Me oder 98 installiert ist, führen Sie die nachstehenden Schritte zum Einrichten des Druckers aus.

- 1. Klicken Sie auf Start, zeigen Sie auf Einstellungen und klicken Sie auf Systemsteuerung.
- 2. Doppelklicken Sie auf das Symbol Network (Netzwerk).
- 3. Klicken Sie auf der Registerkarte Configuration (Konfiguration) auf File and Print Sharing (Datei- und Druckerfreigabe).
- 4. Aktivieren Sie das Kontrollkästchen I want to be able to allow others to print to my printer(s). (Anderen Benutzern soll der Zugriff auf meine(n) Drucker ermöglicht werden können.) und klicken Sie auf OK.
- 5. Klicken Sie auf OK, um die Einstellungen anzuwenden.

### *Hinweis:*

- ❏ *Wenn Sie zum Einlegen des Datenträgers aufgefordert werden, legen Sie die CD-ROM für Windows Me oder 98 in das CD-ROM-Laufwerk des Computers ein. Klicken Sie auf* OK *und führen Sie die angezeigten Anweisungen aus.*
- ❏ *Wenn Sie zu einem Neustart des Computers aufgefordert werden, starten Sie den Computer neu. Nehmen Sie anschließend die verbleibenden Einstellungen vor.*
- 6. Doppelklicken Sie in der Systemsteuerung auf das Symbol Printers (Drucker).
- 7. Klicken Sie mit der rechten Maustaste auf das Symbol Ihres Druckers und klicken Sie im Menü, das daraufhin angezeigt wird, auf Sharing (Freigabe).

8. Wählen Sie Shared As (Freigegeben als) aus, geben Sie im Feld Share Name (Freigabename) den Namen ein und klicken Sie auf OK. Bei Bedarf können Sie einen Kommentar oder ein Passwort eingeben.

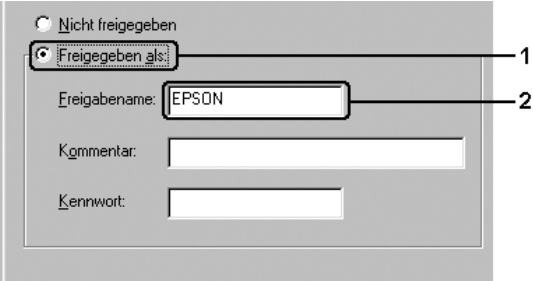

### *Hinweis:*

- ❏ *Verwenden Sie keine Leerzeichen und Bindestriche im Freigabenamen, da hierdurch Fehler auftreten können.*
- ❏ *Richten Sie EPSON Status Monitor für die Freigabe des Druckers so ein, dass der freigegebene Drucker auf dem Druckserver überwacht werden kann. Weitere Informationen finden Sie unter ["Notice Settings](#page-126-0)  [\(Benachrichtigungsoptionen\)" auf Seite 127](#page-126-0).*

Als Nächstes müssen die Clients für die Verwendung des Netzwerkdruckers eingerichtet werden. Informationen hierzu finden Sie auf den folgenden Seiten:

- ❏ ["Windows Me oder 98" auf Seite 150](#page-149-0)
- ❏ ["Windows XP oder 2000" auf Seite 152](#page-151-0)

## <span id="page-142-0"></span>*Verwenden eines zusätzlichen Treibers*

Wenn auf dem Druckserver Windows XP, 2000 oder Server 2003 installiert ist, können Sie die zusätzlichen Treiber auf dem Server installieren. Die zusätzlichen Treiber werden als Treiber für Clients verwendet, auf denen ein anderes Betriebssystem als auf dem Server installiert ist.

Gehen Sie folgendermaßen vor, um Windows XP, 2000 oder Server 2003 als Druckserver einzurichten und die zusätzlichen Treiber zu installieren.

#### *Hinweis:*

*Sie müssen sich unter Windows XP, 2000 und Server 2003 als Administrator auf dem lokalen Computer anmelden.*

- 1. Klicken Sie bei einem Windows 2000-Druckserver auf Start, zeigen Sie auf Settings (Einstellungen) und klicken Sie auf Printers (Drucker). Klicken Sie bei einem Windows XP- oder Server 2003-Druckserver auf Start und zeigen Sie auf Printers and Faxes (Drucker und Faxgeräte).
- 2. Klicken Sie mit der rechten Maustaste auf das Symbol Ihres Druckers und klicken Sie im Menü, das daraufhin angezeigt wird, auf Sharing (Freigabe).

Wenn unter Windows XP oder Server 2003 das folgende Menü angezeigt wird, klicken Sie entweder auf Network Setup Wizard (Netzwerkinstallations-Assistent) oder If you understand the security risks but want to share printers without running the wizard, click here. (Klicken Sie hier, wenn Sie die Sicherheitsrisiken verstehen, die Drucker aber dennoch freigeben möchten ohne den Assistenten auszuführen).

Folgen Sie in beiden Fällen den Anweisungen am Bildschirm.

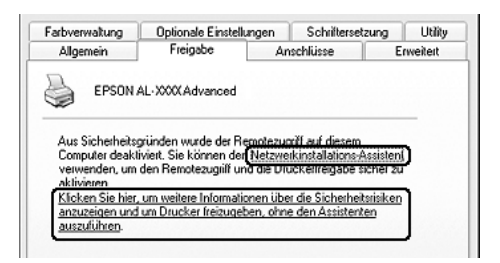

3. Wählen Sie bei einem Windows-2000-Druckserver Shared as (Freigeben als) aus und geben Sie dann den Namen in das Feld Share Name (Freigabename) ein.

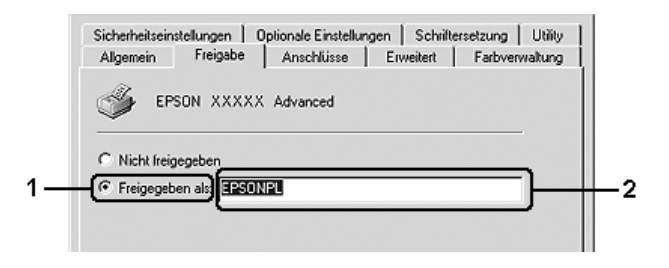
Klicken Sie bei einem Druckserver unter Windows XP oder Server 2003 auf Share this printer (Drucker freigeben) und geben Sie anschließend im Feld Share name (Freigabename) einen Namen ein.

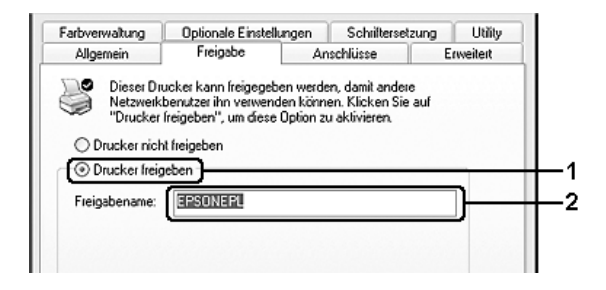

#### *Hinweis:*

*Verwenden Sie keine Leerzeichen und Bindestriche im Freigabenamen, da hierdurch Fehler auftreten können.*

4. Klicken Sie auf Additional Drivers (Zusätzliche Treiber).

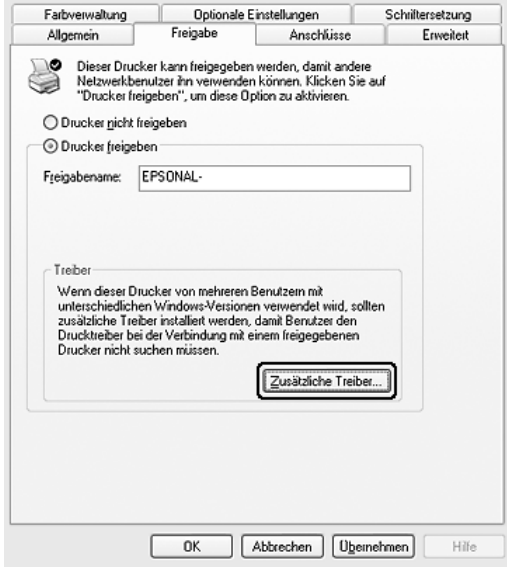

*Wenn Server- und Clientcomputer dasselbe Betriebssystem verwenden, müssen Sie die zusätzlichen Treiber nicht installieren. Klicken Sie in diesem Fall nach Schritt 3 auf* OK*.*

5. Wählen Sie die auf den Clients verwendete Windows-Version aus und klicken Sie auf OK.

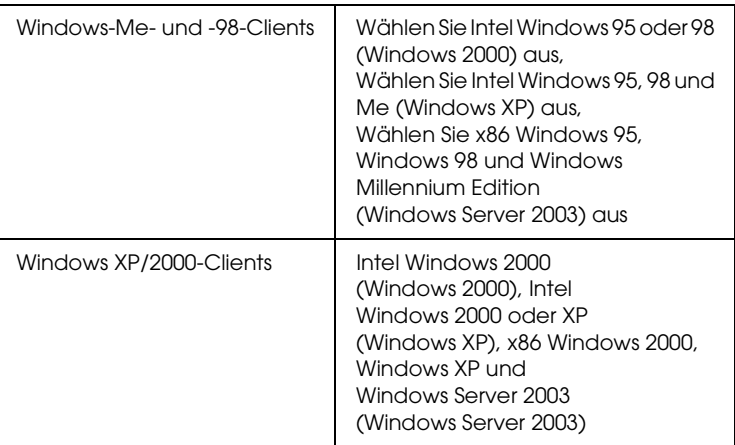

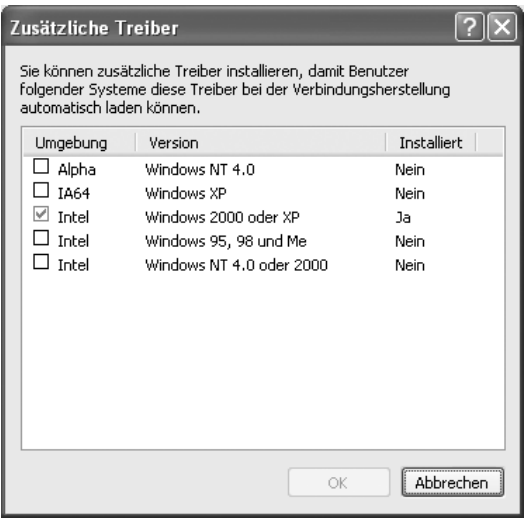

- ❏ *Sie müssen die zusätzlichen Treiber, die nachstehend aufgeführt sind, nicht installieren, da diese Treiber vorinstalliert werden.*  Intel Windows 2000 *(Windows 2000)* Intel Windows 2000 oder XP *(Windows XP)* x86 Windows 2000, Windows XP und Windows Server 2003 *(Windows Server 2003)*
- ❏ *Wählen Sie keine zusätzlichen Treiber außer den in der obigen Tabelle aufgeführten Treibern aus. Weitere zusätzliche Treiber sind nicht verfügbar.*
- 6. Legen Sie bei der entsprechenden Meldung die im Lieferumfang des Druckers enthaltene CD-ROM in das CD-ROM-Laufwerk ein, und klicken Sie auf OK.
- 7. Geben Sie entsprechend der Meldung den Namen des Laufwerks und Ordners ein, in dem sich der Druckertreiber für die Clients befindet, und klicken Sie auf OK. Die angezeigten Meldungen können je nach Betriebssystem des Clients unterschiedlich sein.

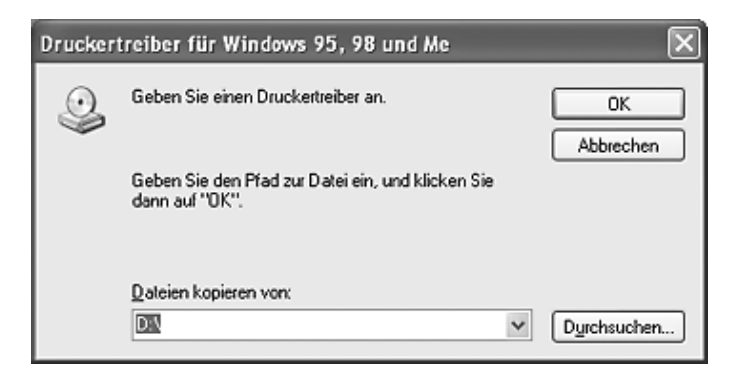

Für die einzelnen Betriebssysteme sind entsprechende Ordner vorhanden.

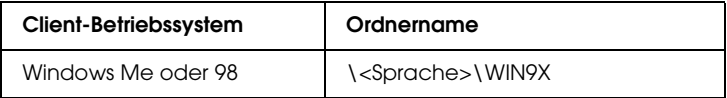

Bei der Installation der Treiber unter Windows XP, 2000 oder Server 2003 wird eventuell die Meldung "Digital Signature is not found." (Digitale Signatur nicht gefunden) angezeigt. Klicken Sie auf Yes (Ja) unter Windows 2000 oder auf Continue Anyway (Installation fortsetzen) unter Windows XP und Server 2003 und fahren Sie mit der Installation fort.

8. Klicken Sie auf Close (Schließen)

## *Hinweis:*

*Überprüfen Sie folgende Punkte, wenn Sie den Drucker freigeben:*

- ❏ *Richten Sie EPSON Status Monitor so ein, dass der freigegebene Drucker auf dem Druckserver überwacht werden kann. Weitere Informationen finden Sie unter ["Notice Settings](#page-126-0)  [\(Benachrichtigungsoptionen\)" auf Seite 127](#page-126-0).*
- ❏ *Richten Sie die Sicherheit für den freigegebenen Drucker ein (Zugriffsrechte für die Clients). Clients können nur mit entsprechenden Berechtigungen auf den freigegebenen Drucker zugreifen. Weitere Informationen finden Sie in der Hilfe zu Windows.*

Als Nächstes müssen die Clients für die Verwendung des Netzwerkdruckers eingerichtet werden. Informationen hierzu finden Sie auf den folgenden Seiten:

- ❏ ["Windows Me oder 98" auf Seite 150](#page-149-0)
- ❏ ["Windows XP oder 2000" auf Seite 152](#page-151-0)

# *Clients einrichten*

In diesem Abschnitt wird beschrieben, wie Sie über einen Netzwerkzugriff auf den freigegebenen Drucker den Druckertreiber installieren.

### *Hinweis:*

- ❏ *Zur Freigabe des Druckers in einem Windows-Netzwerk müssen Sie den Druckserver einrichten. Weitere Informationen finden Sie unter ["Drucker als freigegebenen Drucker einrichten" auf Seite 141](#page-140-0)  (Windows Me und 98) bzw. ["Verwenden eines zusätzlichen](#page-142-0)  [Treibers" auf Seite 143](#page-142-0) (Windows XP, 2000 und Server 2003).*
- ❏ *In diesem Abschnitt wird beschrieben, wie Sie in einem einfachen Netzwerksystem über den Server auf den freigegebenen Drucker zugreifen (Microsoft-Arbeitsgruppe). Wenn Sie aufgrund von Netzwerkproblemen keinen Zugriff auf den freigegebenen Drucker erhalten, wenden Sie sich an Ihren Netzwerkadministrator.*
- ❏ *In diesem Abschnitt wird beschrieben, wie Sie über den Ordner*  Printers *(Drucker) auf den freigegebenen Drucker zugreifen und den erforderlichen Druckertreiber installieren. Sie können auch über das Symbol Network Neighborhood oder My Network (Netzwerkumgebung) auf dem Windows-Desktop auf den freigegebenen Drucker zugreifen.*
- ❏ *Der zusätzliche Treiber kann nicht auf dem Server-Betriebssystem eingesetzt werden.*
- ❏ *Wenn Sie EPSON Status Monitor auf den Clients verwenden möchten, müssen Sie den Druckertreiber und das Utility EPSON Status Monitor von CD-ROM auf jedem Client installieren.*

## <span id="page-149-0"></span>*Windows Me oder 98*

Gehen Sie folgendermaßen vor, um die Clients unter Windows Me oder 98 einzurichten.

- 1. Klicken Sie auf Start, zeigen Sie auf Settings (Einstellungen), und klicken Sie dann auf Printers (Drucker).
- 2. Doppelklicken Sie auf das Symbol Add Printer (Neuer Drucker), und klicken Sie anschließend auf Next (Weiter).
- 3. Wählen Sie Network printer (Netzwerkdrucker) aus, und klicken Sie auf Next (Weiter).
- 4. Klicken Sie auf Browse (Durchsuchen). Das Dialogfeld Browse for Printer (Drucker suchen) wird angezeigt.

#### *Hinweis:*

*Sie können als Netzwerkpfad- oder Warteschlangennamen auch "*\\(Name des Computers, der lokal mit dem freigegebenen Drucker verbunden ist)\(Name des freigegebenen Druckers)*" eingeben.*

5. Klicken Sie auf den Computer oder Server, der mit dem freigegebenen Drucker verbunden ist, und auf den Namen des freigegebenen Druckers und klicken Sie dann auf OK.

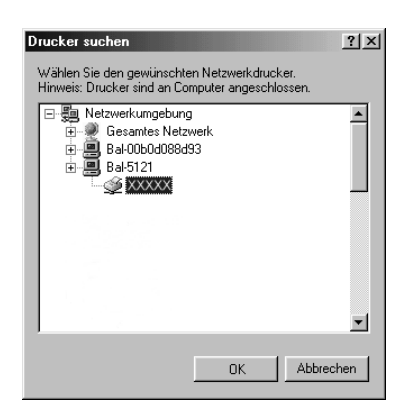

*Der Name des freigegebenen Druckers kann durch den Computer oder Server, an den der Drucker angeschlossen ist, geändert werden. Den Namen des freigegebenen Druckers können Sie beim Netzwerkadministrator erfragen.*

6. Klicken Sie auf Next (Weiter).

#### *Hinweis:*

- ❏ *Wenn Sie den Druckertreiber zuerst auf dem Client installieren, müssen Sie den neuen oder den aktuellen Druckertreiber auswählen. Wenn Sie zur Auswahl des Druckertreibers aufgefordert werden, wählen Sie den Druckertreiber entsprechend der Meldung aus.*
- ❏ *Wenn auf dem Druckserver Windows Me oder 98 als Betriebssystem verwendet wird oder der zusätzliche Treiber für Windows Me oder 98 auf einem Druckserver unter Windows XP, 2000 oder Server 2003 installiert wurde, fahren Sie mit dem nächsten Schritt fort.*
- ❏ *Wenn der zusätzliche Treiber für Windows Me oder 98 auf dem Windows XP/2000/Server 2003-Druckserver nicht installiert wurde, fahren Sie mit dem Abschnitt ["Installieren der](#page-155-0)  [Druckersoftware von CD-ROM" auf Seite 156](#page-155-0) fort.*
- 7. Überprüfen Sie den Namen des freigegebenen Druckers und geben Sie an, ob der Drucker als Standarddrucker eingerichtet werden soll. Klicken Sie auf Next (Weiter) und führen Sie die angezeigten Anweisungen aus.

#### *Hinweis:*

*Sie können den Namen des freigegebenen Druckers ändern, so dass dieser nur auf dem Clientcomputer angezeigt wird.*

## <span id="page-151-0"></span>*Windows XP oder 2000*

Führen Sie zum Einrichten der Clients unter Windows XP oder 2000 die folgenden Schritte aus.

Zur Installation des Druckertreibers für den freigegebenen Drucker müssen Sie als Hauptbenutzer angemeldet sein oder über weitergehende Zugriffsrechte verfügen. Administratorenrechte sind nicht unbedingt erforderlich.

- 1. Klicken Sie auf den Windows-2000-Clients auf Start zeigen Sie auf Einstellungen, und klicken Sie auf Drucker. Klicken Sie bei Windows-XP-Clients auf Start zeigen Sie auf Drucker und Faxgeräte.
- 2. Doppelklicken Sie unter Windows 2000 auf das Symbol Neuer Drucker und klicken Sie anschließend auf Weiter. Klicken Sie unter Windows XP im Menü Druckeraufgaben auf Drucker hinzufügen.

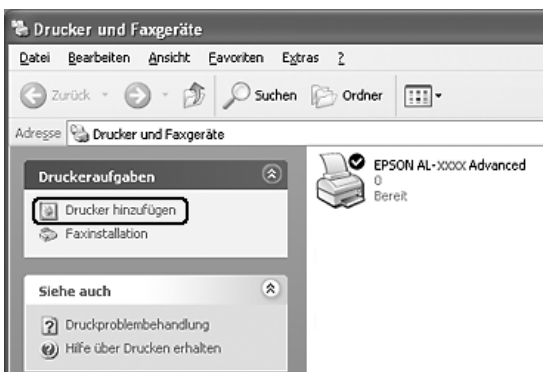

3. Unter Windows 2000 wählen Sie Network printer (Netzwerkdrucker) aus und klicken Sie anschließend auf Next (Weiter). Wählen Sie unter Windows XP A network printer, or a printer attached to another computer (Netzwerkdrucker oder Drucker, der an einen anderen Computer angeschlossen ist) aus und klicken Sie dann auf Next (Weiter).

4. Geben Sie unter Windows 2000 den Namen des freigegebenen Druckers ein, und klicken Sie anschließend auf Next (Weiter).

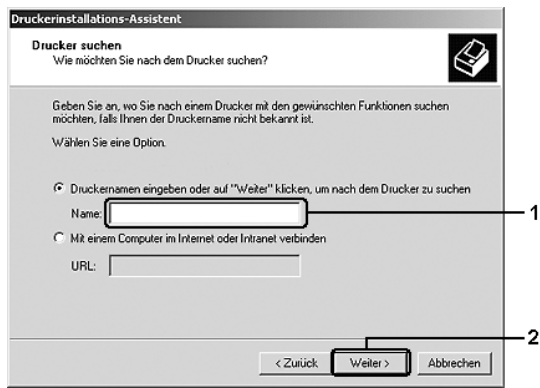

#### *Hinweis:*

- ❏ *Sie können als Netzwerkpfad- oder Warteschlangennamen auch "*\\(Name des Computers, der lokal mit dem freigegebenen Drucker verbunden ist)\(Name des freigegebenen Druckers)*" eingeben.*
- ❏ *Die Eingabe des Druckernamens ist nicht zwingend erforderlich.*

Wählen Sie unter Windows XP Browse for a printer (Drucker suchen).

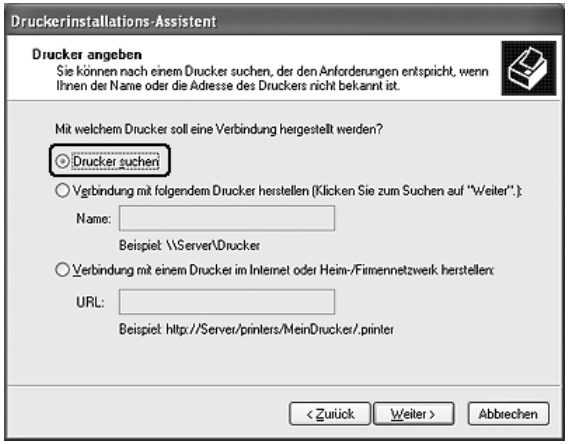

5. Klicken Sie auf das Symbol des Computers oder Servers, der mit dem freigegebenen Drucker verbunden ist, und auf den Namen des freigegebenen Druckers und klicken Sie dann auf Next (Weiter).

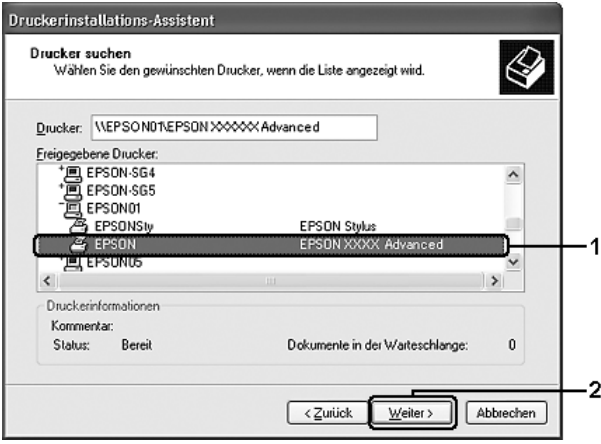

- ❏ *Der Name des freigegebenen Druckers kann durch den Computer oder Server, an den der Drucker angeschlossen ist, geändert werden. Den Namen des freigegebenen Druckers können Sie beim Netzwerkadministrator erfragen.*
- ❏ *Wenn Sie den Druckertreiber zuerst auf dem Client installieren, müssen Sie den neuen oder den aktuellen Druckertreiber auswählen. Wenn Sie zur Auswahl des Druckertreibers aufgefordert werden, wählen Sie den Druckertreiber entsprechend der Meldung aus.*
- ❏ *Wenn der zusätzliche Treiber für Windows XP oder 2000 auf dem Windows XP/2000/Server 2003-Druckserver installiert wurde, fahren Sie mit dem nächsten Schritt fort.*
- ❏ *Wenn auf dem Druckserver Windows Me oder 98 verwendet wird, wechseln Sie zu ["Installieren der Druckersoftware von](#page-155-0)  [CD-ROM" auf Seite 156](#page-155-0).*
- 6. Geben Sie unter Windows 2000 an, ob der Drucker als Standarddrucker eingerichtet werden soll, und klicken Sie auf Next (Weiter).
- 7. Überprüfen Sie die Einstellungen, und klicken Sie auf Finish (Fertig stellen).

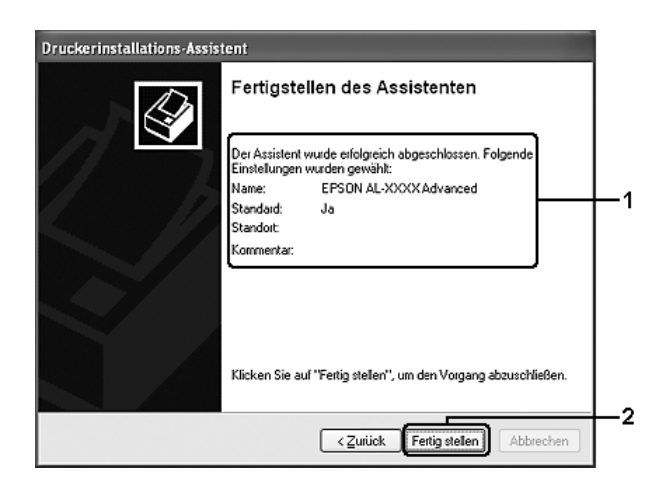

# <span id="page-155-0"></span>*Installieren der Druckersoftware von CD-ROM*

In diesem Abschnitt wird die Installation der Client-Druckertreiber für die folgende Netzwerkkonfiguration beschrieben:

- ❏ Die zusätzlichen Treiber wurden nicht auf dem Windows XP/2000/Server 2003-Druckserver installiert.
- ❏ Auf dem Druckserver wird Windows Me oder 98 und auf den Clients Windows XP oder 2000 als Betriebssystem verwendet.

Die Bildschirmmeldungen auf den folgenden Seiten können je nach verwendetem Windows-Betriebssystem variieren.

#### *Hinweis:*

- ❏ *Bei der Installation auf Clients unter Windows XP oder 2000 müssen Sie sich unter Windows XP oder 2000 Administrator anmelden.*
- ❏ *Wenn die zusätzlichen Treiber installiert wurden oder Server- und Clientcomputer dasselbe Betriebssystem verwenden, ist eine Installation der Druckertreiber von CD-ROM nicht erforderlich.*
- 1. Greifen Sie auf den freigegebenen Drucker zu. Eventuell wird eine Meldung angezeigt. Klicken Sie auf OK und folgen Sie zur Installation des Druckertreibers von CD-ROM den Anweisungen am Bildschirm.

2. Legen Sie die CD-ROM ein und geben Sie anschließend den Namen des Laufwerks und Ordners ein, in dem sich der Druckertreiber für die Clients befindet. Klicken Sie auf OK.

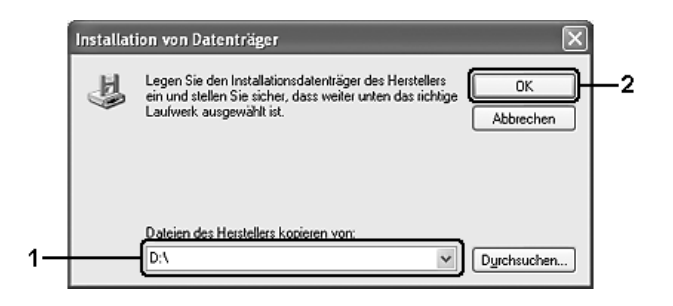

Bei der Installation der Treiber unter Windows XP, 2000 oder Server 2003 wird eventuell die Meldung "Digital Signature is not found." (Digitale Signatur nicht gefunden) angezeigt. Klicken Sie auf Yes (Ja) unter Windows 2000 oder auf Continue Anyway (Installation fortsetzen) unter Windows XP und Server 2003 und fahren Sie mit der Installation fort.

Für die einzelnen Betriebssysteme sind entsprechende Ordner vorhanden.

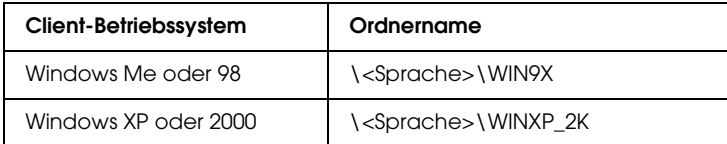

3. Wählen Sie den Namen des Druckers aus und klicken Sie auf OK. Führen Sie dann die angezeigten Anweisungen aus.

# *Kapitel 5*

# *Druckersoftware auf dem Macintosh verwenden*

# *Informationen zur Druckersoftware*

Die Druckersoftware umfasst einen Druckertreiber und EPSON Status Monitor. Mit dem Druckertreiber können Sie eine Vielzahl von Einstellungen vornehmen, um optimale Druckergebnisse zu erhalten.

Gehen Sie folgendermaßen vor, um auf EPSON Status Monitor zuzugreifen.

Mac OS X 10.3: Öffnen Sie Printer Setup Utility und klicken Sie im Dialogfeld Printer List (Druckerliste) auf den Drucker, den Sie auswählen möchten. Klicken Sie dann auf Utility. Mac OS X 10.2: Öffnen Sie Print Center und klicken Sie im Dialogfeld Printer List (Druckerliste) auf den Drucker, den Sie auswählen möchten. Klicken Sie dann auf Configure (Konfigurieren).

#### *Hinweis:*

*Wenn Sie EPSON Status Monitor zum ersten Mal öffnen, müssen Sie den Druckertreiber aufrufen, um den richtigen Druckerstatus zu erhalten.*

Mac OS 9: Wählen Sie den Alias EPSON Status Monitor aus dem Menü Apple aus und klicken Sie auf das Symbol des Druckers.

Mit EPSON Status Monitor können Sie den Status Ihres Druckers überprüfen. Weitere Informationen hierzu finden Sie unter ["Überwachen des Druckers mit EPSON Status Monitor" auf Seite](#page-193-0)  [194.](#page-193-0)

*Die Anweisungen in diesem Abschnitt, die auf alle Betriebssysteme zutreffen, gelten beispielhaft für Mac OS X 10.3. Diese Anweisungen können je nach Betriebssystem variieren, die Funktionen sind jedoch für alle Betriebssysteme gleich.*

# *Auf den Druckertreiber zugreifen*

Verwenden Sie den Druckertreiber, um den Drucker zu steuern und seine Einstellungen zu ändern. Über den Druckertreiber können Sie problemlos alle Druckeinstellungen, wie z. B. Papierzufuhr, Papierformat oder Ausrichtung, vornehmen.

## *Mac OS X*

Wenn Sie den Druckertreiber aufrufen möchten, registrieren Sie den Drucker im Printer Setup Utility (Mac OS X 10.3) bzw. Print Center (Mac OS X 10.2 und niedriger), klicken Sie im Menü File (Ablage) einer Anwendung auf Print (Drucken) und wählen Sie den Drucker aus.

## *Mac OS 9*

Zum Aufrufen des Druckertreibers öffnen Sie das entsprechende Dialogfeld und wählen Sie Chooser (Auswahl) im Menü Apple. Klicken Sie dann auf das Symbol des Druckers.

## *Dialogfelder aus der Anwendung öffnen*

- ❏ Zum Öffnen des Dialogfelds für die Papiereinstellungen wählen Sie im Menü File (Ablage) die Option Page Setup (Seite einrichten). Dieses Dialogfeld kann aus jeder Anwendung aufgerufen werden.
- ❏ Wählen Sie im Menü File (Ablage) die Option Print (Drucken), um das Dialogfeld Basic Settings (Allgemeine Einstellungen) zu öffnen. Dieses Dialogfeld können Sie aus jeder Anwendung öffnen.

*Detaillierte Informationen über die Einstellungen des Druckertreibers finden Sie in der Online-Hilfe des Druckertreibers.*

# *Ändern der Druckereinstellungen*

# *Einstellen der Druckqualität*

Sie können mithilfe der Einstellungen des Druckertreibers die Qualität des Drucks anpassen. Der Druckertreiber ermöglicht sowohl die Auswahl der Einstellungen aus einer Liste von Voreinstellungen als auch benutzerdefinierte Einstellungen.

## *Auswählen der Druckqualität mit der Einstellung Automatic (Automatisch)*

Sie können die Druckqualität der Ausdrucke ändern, um entweder Priorität auf Geschwindigkeit oder auf Detailtreue zu legen. Für den Druck stehen die Einstellungen Fast (Schnell), Fine (Fein) und Super Fine (Superfein) zur Verfügung. Fine (Fein) und Super Fine (Superfein) bieten die höchste Qualität und eine hohe Druckgenauigkeit, erhöhen jedoch den Speicherbedarf und verringern die Druckgeschwindigkeit.

Wenn Sie auf der Registerkarte Basic Settings (Allgemeine Einstellungen) die Option Automatic (Automatisch) auswählen, nimmt der Druckertreiber die Einstellungen für die Druckqualität entsprechend den gewählten Farbeinstellungen vor. Sie müssen lediglich die Einstellungen für Farbe und Auflösung vornehmen. Andere Einstellungen, wie Papierformat und Ausrichtung, können in den meisten Anwendungen geändert werden.

### **Benutzer von Mac OS X**

1. Öffnen Sie das Dialogfeld Print (Drucken).

- 2. Wählen Sie Printer Settings (Druckereinstellungen) aus der Dropdownliste aus und öffnen Sie die Registerkarte Basic Settings (Allgemeine Einstellungen).
- 3. Klicken Sie auf Automatic (Automatisch) und wählen Sie dann die Auflösung aus der Dropdownliste Resolution (Auflösung) aus.

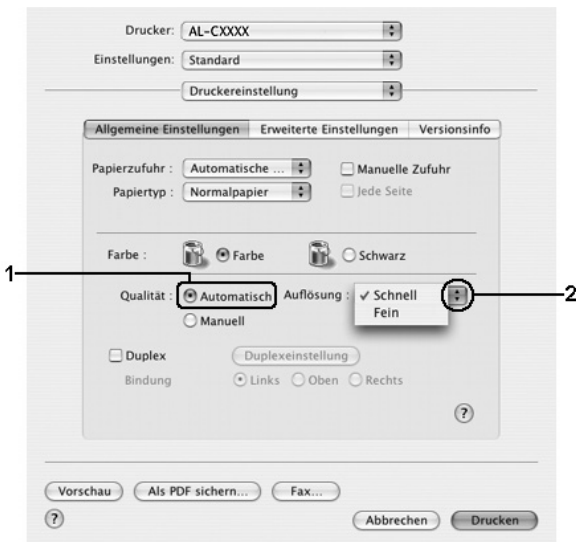

### **Mac OS 9**

- 1. Öffnen Sie das Dialogfeld Basic Settings (Allgemeine Einstellungen).
- 2. Klicken Sie auf Automatic (Automatisch) für Print Quality (Druckqualität) und wählen Sie mit dem Schieberegler die gewünschte Druckauflösung aus.

### *Hinweis:*

*Wenn der Druckvorgang fehlschlägt oder eine Fehlermeldung bezüglich des Speichers angezeigt wird, kann der Druck durch Auswahl einer niedrigeren Auflösung möglicherweise fortgesetzt werden.*

## *Verwenden der Voreinstellungen*

Mithilfe der Voreinstellungen können Sie die Druckeinstellungen für eine bestimmte Art von Ausdrucken optimieren wie z. B. Präsentationen oder Bilder, die mit einer Video- oder Digitalkamera aufgenommen wurden.

Gehen Sie folgendermaßen vor, um die Voreinstellungen zu verwenden.

#### **Benutzer von Mac OS X**

- 1. Öffnen Sie das Dialogfeld Print (Drucken).
- 2. Wählen Sie Printer Settings (Druckereinstellungen) aus der Dropdownliste aus und öffnen Sie die Registerkarte Basic Settings (Allgemeine Einstellungen).
- 3. Wählen Sie Advanced (Erweitert) aus. Die Voreinstellungen befinden Sie in der Liste rechts neben Automatic (Automatisch).

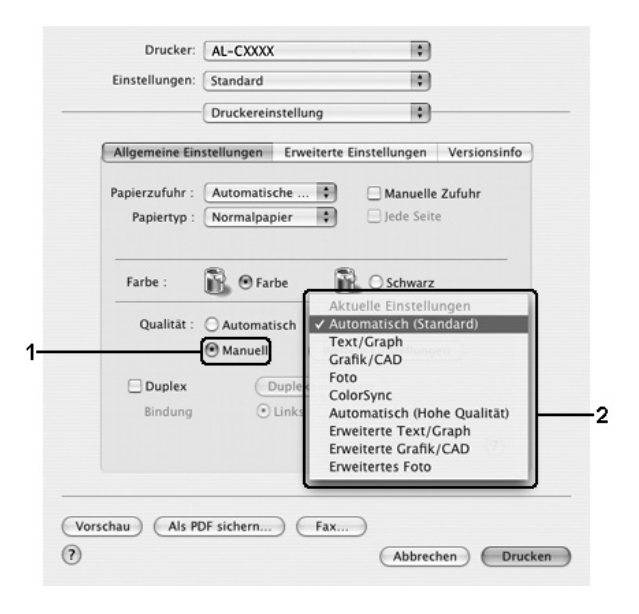

4. Wählen Sie entsprechend dem zu druckenden Dokumentoder Bildtyp die geeignetste Einstellung aus der Liste aus.

## **Mac OS 9**

- 1. Öffnen Sie das Dialogfeld Basic Settings (Allgemeine Einstellungen).
- 2. Wählen Sie Advanced (Erweitert) aus. Die Voreinstellungen befinden Sie in der Liste rechts neben Automatic (Automatisch).

#### *Hinweis:*

*Weitere Informationen über die RITech-Funktion finden Sie in der Online-Hilfe.*

3. Wählen Sie entsprechend dem zu druckenden Dokumentoder Bildtyp die geeignetste Einstellung aus der Liste aus.

Wenn Sie eine Voreinstellung auswählen, werden die Einstellungen für Druckmodus, Auflösung, Rasterung und Farbverwaltung automatisch eingestellt. Änderungen werden in der Dropdownliste Summary (Zusammenfassung) im Dialogfeld Print (Drucken) (Mac OS X) bzw. in der Liste der aktuellen Einstellungen links neben dem Dialogfeld Basic Settings (Allgemeine Einstellungen) (Mac OS 9) angezeigt.

Der Druckertreiber bietet die folgenden Voreinstellungen:

### **Automatic (Standard) (Automatisch - Standard)**

Geeignet für normale Ausdrucke, insbesondere Fotos.

### **Text/Graph (Text/Diagramm)**

Diese Voreinstellung eignet sich für das Drucken von Dokumenten, die Text und grafische Darstellungen enthalten (z. B. Präsentationen).

## **Graphic/CAD (Grafik/CAD)**

Geeignet zum Drucken von Grafiken und Diagrammen.

## **Photo (Foto)**

Diese Voreinstellung eignet sich für das Drucken von Fotos.

## **PhotoEnhance**

Diese Voreinstellung eignet sich zum Drucken von Bildern, die aus einer Video- oder Digitalkamera oder mithilfe eines Scanners importiert wurden. EPSON PhotoEnhance passt die Werte für Kontrast, Sättigung und Helligkeit der ursprünglichen Bilddaten automatisch an, so dass Sie scharfe Farbdrucke mit kräftigen Farben erhalten. Diese Einstellung hat keine Auswirkung auf Ihre ursprünglichen Bilddaten.

*Hinweis: Diese Funktion steht nicht für Mac OS X zur Verfügung.*

## **ColorSync**

Stellt die Farben des Ausdrucks automatisch so ein, dass diese den Bildschirmfarben entsprechen.

## **Automatic (High Quality) (Automatisch - hohe Qualität)**

Diese Voreinstellung eignet sich für regulären Druck, mit einer Gewichtung auf Druck in hoher Qualität.

### **Advanced Text/Graph (Text/Diagramm erweitert)**

Geeignet zum Drucken von hochwertigen Präsentationen mit Texten und Diagrammen.

## **Advanced Graphic/CAD (Grafik/CAD erweitert)**

Geeignet zum Drucken von qualitativ hochwertigen Diagrammen und Fotos.

#### **Advanced Photo (Foto erweitert)**

Diese Voreinstellung eignet sich zum Drucken von hochauflösenden Fotos, die mit einer Digitalkamera aufgenommen oder gescannt wurden.

#### *Anpassen von Druckeinstellungen*

Wenn Sie mehr Einfluss auf die Druckergebnisse haben, die Einstellungen bis ins kleinste Detail anpassen oder einfach nur experimentieren möchten, können Sie mit dem Druckertreiber benutzerdefinierte Druckeinstellungen vornehmen.

Gehen Sie folgendermaßen vor, um benutzerdefinierte Druckeinstellungen vorzunehmen.

#### **Benutzer von Mac OS X**

- 1. Öffnen Sie das Dialogfeld Print (Drucken).
- 2. Wählen Sie Printer Settings (Druckereinstellungen) aus der Dropdownliste aus und öffnen Sie die Registerkarte Basic Settings (Allgemeine Einstellungen).
- 3. Wählen Sie Advanced (Erweitert) aus und klicken Sie anschließend auf More Settings (Weitere Einstellungen). Das folgende Dialogfeld wird angezeigt.

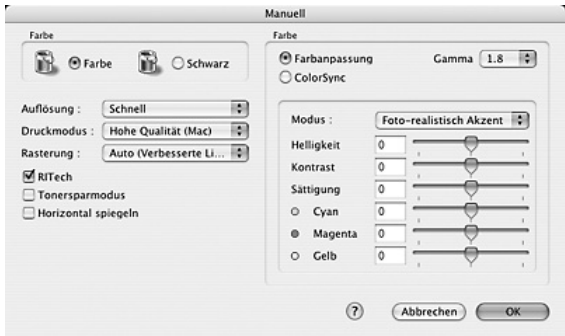

- 4. Wählen Sie als Farbeinstellung eine der Optionen Color (Farbe) oder Black (Schwarz) aus.
- 5. Wählen Sie die gewünschte Druckauflösung aus der Dropdownliste aus.

*Weitere Informationen zu den einzelnen Einstellungen erhalten Sie durch Klicken auf die Schaltfläche .*

6. Klicken Sie auf OK, um die Einstellungen zu übernehmen und zum Dialogfeld Basic Settings (Allgemeine Einstellungen) zurückzukehren.

#### *Hinweis:*

*Weitere Informationen über die einzelnen Einstellungen finden Sie in der Online-Hilfe.*

#### **Mac OS 9**

- 1. Öffnen Sie das Dialogfeld Basic Settings (Allgemeine Einstellungen).
- 2. Wählen Sie Advanced (Erweitert) aus und klicken Sie anschließend auf More Settings (Weitere Einstellungen). Das folgende Dialogfeld wird angezeigt.

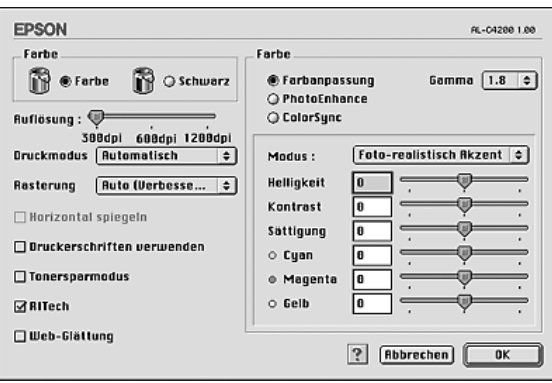

- 3. Wählen Sie als Farbeinstellung eine der Optionen Color (Farbe) oder Black (Schwarz) aus.
- 4. Wählen Sie die gewünschte Druckauflösung mit dem Schieberegler aus.

*Weitere Informationen zu den einzelnen Einstellungen erhalten Sie durch Klicken auf die Schaltfläche .*

5. Klicken Sie auf OK, um die Einstellungen zu übernehmen und zum Dialogfeld Basic Settings (Allgemeine Einstellungen) zurückzukehren.

#### *Hinweis:*

*Weitere Informationen über die einzelnen Einstellungen finden Sie in der Online-Hilfe.*

## *Speichern der Einstellungen*

## **Benutzer von Mac OS X**

Gehen Sie folgendermaßen vor, um Ihre benutzerdefinierten Einstellungen zu speichern.

Speichern Sie die benutzerdefinierten Einstellungen mit Save (Speichern) oder Save As (Speichern unter) unter Preset (Voreinstellungen) im Dialogfeld Print (Drucken). Geben Sie im Feld Name eine Bezeichnung für Ihre benutzerdefinierten Einstellungen ein. Ihre Einstellungen werden in der Dropdown-Liste Preset (Voreinstellungen) unter diesem Namen gespeichert.

### *Hinweis:*

*Die Option* Custom Setting *(Benutzerdefinierte Einstellung) ist ein Standardfeature von Mac OS X.*

### **Mac OS 9**

Zum Speichern Ihrer benutzerdefinierten Einstellungen wählen Sie Advanced (Manuell) aus und klicken Sie anschließend im Dialogfeld Basic Settings (Allgemeine Einstellungen) auf Save Settings (Einstellungen speichern). Das Dialogfeld Custom Settings (Benutzerdefinierte Einstellungen) wird angezeigt.

Geben Sie im Feld Name eine Bezeichnung für Ihre benutzerdefinierten Einstellungen ein und klicken Sie auf Save (Speichern). Der Name der Einstellungen wird daraufhin im Dialogfeld Basic Settings (Allgemeine Einstellungen) rechts neben Automatic (Automatisch) angezeigt.

#### *Hinweis:*

- ❏ *Wenn Sie eine benutzerdefinierte Einstellung löschen möchten, wählen Sie im Dialogfeld Basic Settings (Allgemeine Einstellungen)* Advanced *(Erweitert) und klicken Sie anschließend auf* Save Settings *(Einstellungen speichern). Wählen Sie im Dialogfeld User Settings (Benutzereinstellungen) die Einstellung aus und klicken Sie auf* Delete *(Löschen).*
- ❏ *Voreinstellungen können nicht gelöscht werden.*

Wenn Sie im Dialogfeld Advanced Settings (Erweiterte Einstellungen) eine Einstellung ändern, während im Dialogfeld Basic Settings (Allgemeine Einstellungen) in der Liste der erweiterten Einstellungen eine benutzerdefinierte Einstellung ausgewählt ist, wird diese zu einer Benutzereinstellung. Die vorher ausgewählte benutzerdefinierte Einstellung ist von dieser Änderung nicht betroffen. Wenn Sie wieder zu Ihrer benutzerdefinierten Einstellung zurückkehren möchten, wählen Sie diese lediglich erneut in der Liste mit den aktuellen Einstellungen aus.

# *Skalieren von Ausdrucken*

Mit der Funktion Fit to Page (Passend auf Seite) im Dialogfeld Layout können Sie Dokumente während des Drucks entsprechend dem Papierformat vergrößern oder verkleinern.

#### *Hinweis:*

- ❏ *Diese Funktion steht nicht für Mac OS X zur Verfügung.*
- ❏ *Der Vergrößerungs- oder Verkleinerungsfaktor wird automatisch festgelegt, je nach dem im Dialogfeld Paper Setting (Papiereinstellung) gewählten Papierformat.*
- ❏ *Der im Dialogfeld Paper Setting (Papiereinstellung) gewählte Vergrößerungs- oder Verkleinerungsfaktor steht nicht zur Verfügung.*
- 1. Klicken Sie im Dialogfeld Basic Settings (Allgemeine Einstellungen) auf das Symbol **in Layout. Das Dialogfeld** Layout wird angezeigt.
- 2. Aktivieren Sie das Kontrollkästchen Fit to Page (Passend auf Seite) und wählen Sie dann das gewünschte Papierformat in der Dropdownliste Papierausgabeformat aus. Beim Drucken wird die Seitengröße an das ausgewählte Format angepasst.

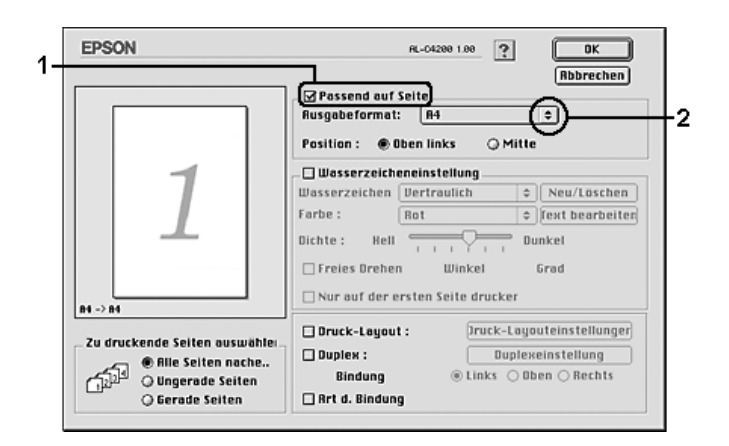

3. Klicken Sie auf OK, um die Einstellungen anzuwenden.

# *Ändern des Drucklayouts*

Sie können mithilfe des Layout-Drucks entweder zwei oder vier Seiten auf einer Seite drucken und die Reihenfolge für den Druck festlegen. Dabei wird jede der Seiten automatisch an das angegebene Papierformat angepasst. Sie können Dokumente auch wahlweise mit einem Rahmen ausdrucken.

#### **Benutzer von Mac OS X**

- 1. Öffnen Sie das Dialogfeld Print (Drucken).
- 2. Wählen Sie aus der Dropdown-Liste die Option Layout aus.
- 3. Wählen Sie aus der Dropdownliste die Anzahl der Seiten aus, die Sie auf einem Blatt drucken möchten.

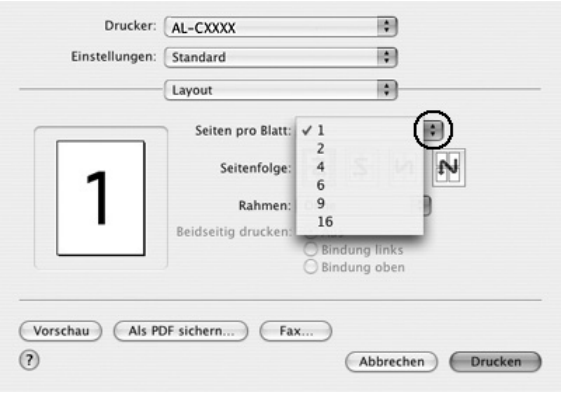

4. Klicken Sie auf Print (Drucken), um mit dem Drucken zu beginnen.

### *Hinweis:*

*Die Einstellungen unter* Layout *sind ein Standardfeature von Mac OS X.*

### **Mac OS 9**

- 1. Klicken Sie im Dialogfeld Basic Settings (Allgemeine Einstellungen) auf das Symbol **E** Layout. Das Dialogfeld Layout wird angezeigt.
- 2. Aktivieren Sie das Kontrollkästchen Print-Layout (Druck-Layout). Klicken Sie anschließend auf Print Layout Settings (Druck-Layouteinstellungen). Das Dialogfeld Print Layout Setting (Druck-Layouteinstellungen) wird angezeigt.

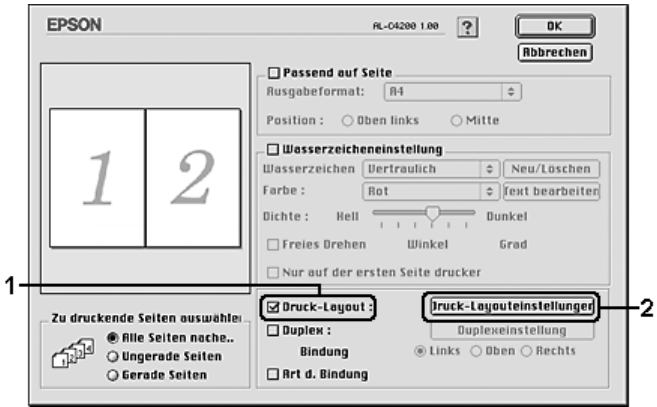

3. Wählen Sie die Anzahl der Seiten aus, die Sie auf einem Blatt Papier drucken möchten.

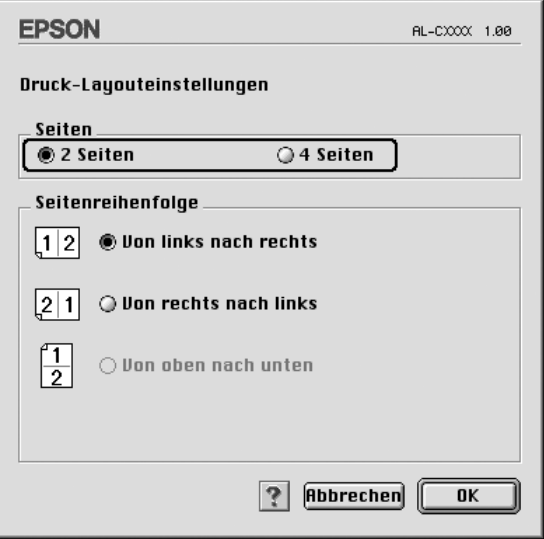

4. Wählen Sie die Reihenfolge aus, in der die Seiten auf jedes Blatt gedruckt werden sollen.

#### *Hinweis:*

*Die Auswahlmöglichkeiten für die Seitenreihenfolge hängen von der Anzahl der ausgewählten Seiten und der Ausrichtung ab.*

- 5. Klicken Sie auf OK, um die Einstellungen zu übernehmen und zum Dialogfeld Layout zurückzukehren.
- 6. Aktivieren Sie das Kontrollkästchen Print the Frame (Rahmen drucken), wenn Sie einen Rahmen um die Seiten drucken möchten.
- 7. Klicken Sie auf OK, um die Einstellungen anzuwenden.

# *Verwenden eines Wasserzeichens*

Gehen Sie folgendermaßen vor, um in Ihrem Dokument ein Wasserzeichen zu verwenden. Sie können im Dialogfeld Layout aus einer Liste vordefinierter Wasserzeichen auswählen, oder ein eigenes Wasserzeichen mit Text oder einer Bitmap-Grafik (PICT) erstellen. Im Dialogfeld Layout können Sie außerdem eine Vielzahl detaillierter Einstellungen für Wasserzeichen vornehmen. Sie können beispielsweise Größe, Intensität und Position Ihres Wasserzeichens auswählen.

#### *Hinweis:*

*Diese Funktion steht nicht für Mac OS X zur Verfügung.*

- 1. Klicken Sie im Dialogfeld Basic Settings (Allgemeine Einstellungen) auf das Symbol **II** Layout. Das Dialogfeld Layout wird angezeigt.
- 2. Aktivieren Sie das Kontrollkästchen Watermark Settings (Wasserzeicheneinstellungen) und wählen Sie aus der Dropdownliste Watermark (Wasserzeichen) ein Wasserzeichen aus.

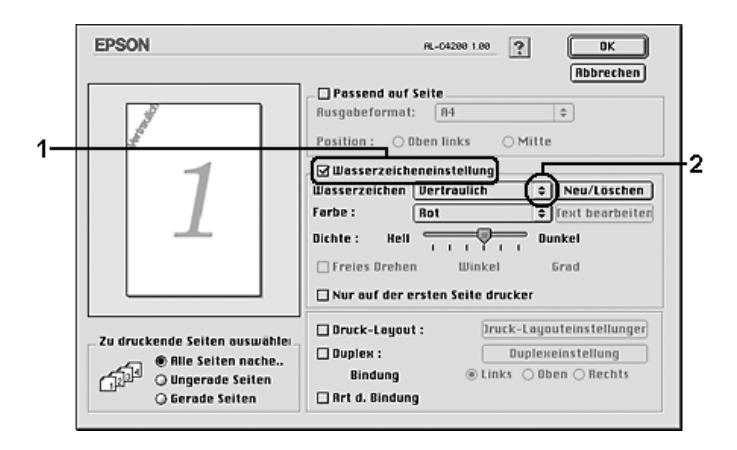

- 3. Legen Sie die Position des Wasserzeichens auf der zu druckenden Seite fest, indem Sie das Wasserzeichen mit der Maus im Vorschaufenster auf die gewünschte Position ziehen. Wenn Sie die Größe des Wasserzeichens ändern möchten, klicken Sie auf eine Seite des Wasserzeichens und ziehen dieses auf die gewünschte Größe.
- 4. Verwenden Sie den Schieberegler Intensity (Intensität), um die Intensität des Wasserzeichens anzupassen.
- 5. Wenn Sie ein eigenes Wasserzeichen verwenden, können Sie dieses drehen, indem Sie den Wert für die Drehung in das Feld Angle (Winkel) in Grad eingeben. Sie können auch das Kontrollkästchen Rotate by mouse (Freies Drehen) aktivieren und das Wasserzeichen mithilfe des Zeigers im Vorschaufenster drehen.
- 6. Klicken Sie auf OK, um die Einstellungen anzuwenden.

## *Erstellen eines neuen Wasserzeichens*

Gehen Sie folgendermaßen vor, um ein Wasserzeichen zu erstellen, das Text oder eine Bitmap-Grafik enthält.

## *So erstellen Sie ein neues Text-Wasserzeichen*

1. Klicken Sie im Dialogfeld Basic Settings (Allgemeine Einstellungen) auf das Symbol **II** Layout. Das Dialogfeld Layout wird angezeigt.

2. Aktivieren Sie das Kontrollkästchen Watermark Settings (Wasserzeicheneinstellung) und klicken Sie auf New/Delete (Neu/Löschen). Das Dialogfeld Custom Watermark (Eigenes Wasserzeichen) wird angezeigt.

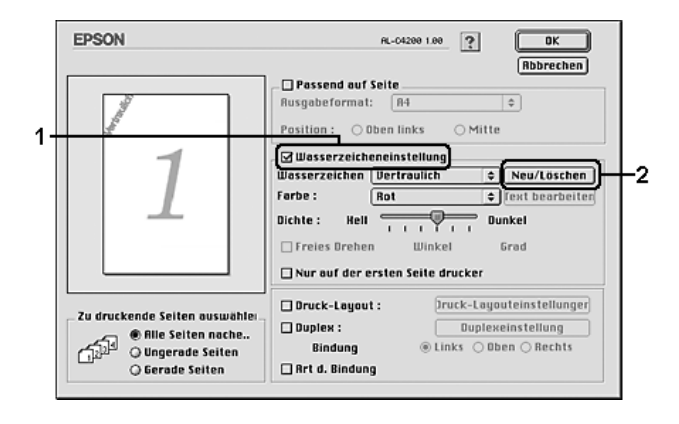

3. Klicken Sie im Dialogfeld Custom Watermark (Eigenes Wasserzeichen) auf Add Text (Text hinzufügen).

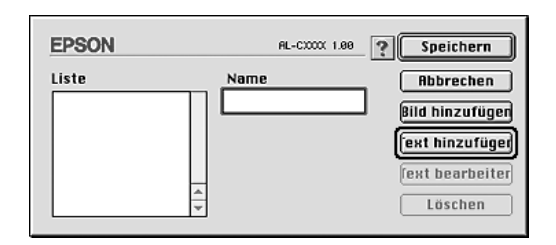

4. Geben Sie den Text für das Wasserzeichen in das Textfeld ein. Wählen Sie Schriftart und -stil aus. Klicken Sie anschließend im Dialogfeld Text Watermark (Text-Wasserzeichen) auf OK.

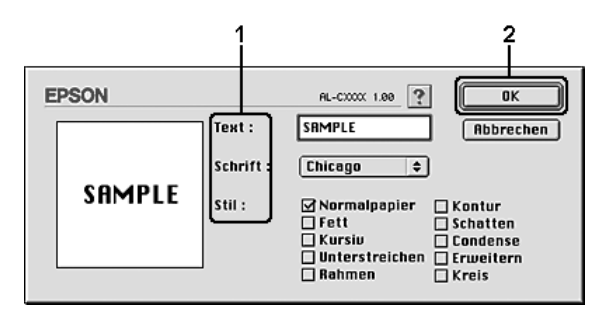

5. Geben Sie einen Namen für das Wasserzeichen in das Feld Name ein und klicken Sie auf Save (Speichern).

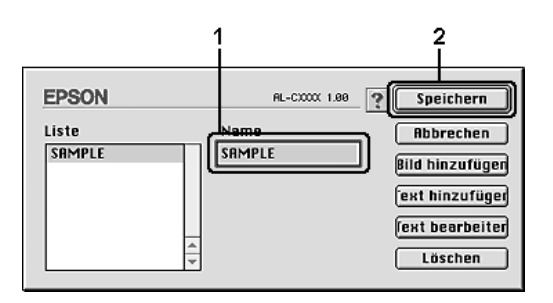

### *Hinweis:*

- ❏ *Wenn Sie ein bereits gespeichertes Wasserzeichen bearbeiten möchten, wählen Sie dieses aus dem Listenfeld aus und klicken Sie auf* Edit Text *(Text bearbeiten). Nachdem Sie die Änderungen durchgeführt haben, klicken Sie auf* OK*, um das Dialogfeld zu schließen.*
- ❏ *Wenn Sie ein gespeichertes Text-Wasserzeichen entfernen möchten, wählen Sie dieses aus dem Listenfeld aus und klicken Sie auf* Delete *(Löschen). Nachdem Sie das Wasserzeichen entfernt haben, klicken Sie auf* Save *(Speichern), um das Dialogfeld zu schließen.*

6. Wählen Sie das erstellte Wasserzeichen im Dialogfeld Layout aus der Dropdownliste Watermark (Wasserzeichen) aus und klicken Sie auf OK.

## *So erstellen Sie ein Bitmap-Wasserzeichen*

Bevor Sie ein eigenes Wasserzeichen erstellen, sollten Sie eine Bitmap-Datei (PICT-Datei) erstellen.

- 1. Klicken Sie im Dialogfeld Basic Settings (Allgemeine Einstellungen) auf das Symbol Layout. Das Dialogfeld Layout wird angezeigt.
- 2. Aktivieren Sie das Kontrollkästchen Watermark Settings (Wasserzeicheneinstellung) und klicken Sie auf New/Delete (Neu/Löschen). Das Dialogfeld Custom Watermark (Eigenes Wasserzeichen) wird angezeigt.

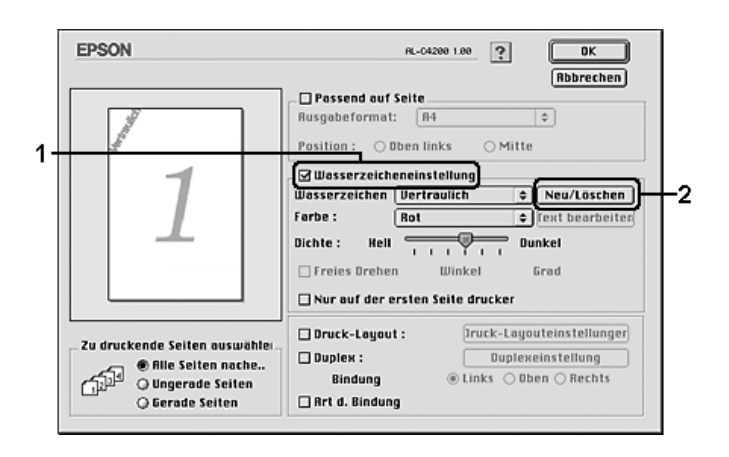

3. Klicken Sie im Dialogfeld Custom watermark (Eigenes Wasserzeichen) auf Add PICT (PICT-Datei hinzufügen).

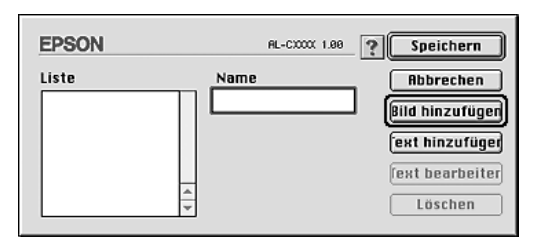

4. Wählen Sie die PICT-Datei aus und klicken Sie auf Open (Öffnen).

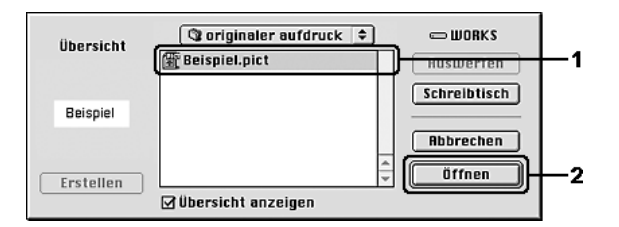

5. Geben Sie einen Namen für das Wasserzeichen in das Feld Name ein und klicken Sie auf Save (Speichern).

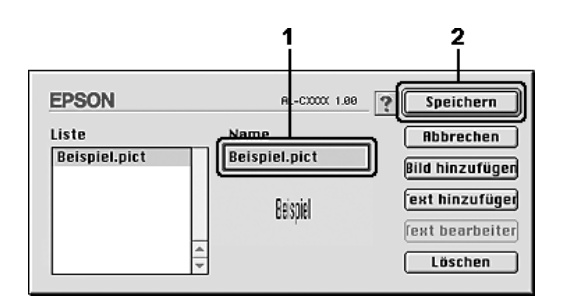

### *Hinweis:*

*Wenn Sie ein gespeichertes Wasserzeichen entfernen möchten, wählen Sie es aus dem Listenfeld aus und klicken Sie auf* Delete *(Löschen). Nachdem Sie das Wasserzeichen entfernt haben, klicken Sie auf* Save *(Speichern), um das Dialogfeld zu schließen.*

6. Wählen Sie das erstellte Wasserzeichen im Dialogfeld Layout aus der Dropdownliste Watermark (Wasserzeichen) aus und klicken Sie auf OK.

# *Duplex-Druck*

Beim Duplexdruck werden beide Seiten des Papiers bedruckt. Manueller Duplexdruck ist ohne Verwendung der Duplexeinheit möglich. Beim Drucken für die Bindung muss gegebenenfalls der Bundsteg angegeben werden, um die gewünschte Seitenreihenfolge zu gewährleisten.

Als Partner im ENERGY STAR®-Programm empfiehlt Epson die Verwendung der doppelseitigen Druckfunktion. Weitere Informationen über das ENERGY STAR®-Programm finden Sie unter ENERGY STAR®-Kompatibilität.

## *Mit der Duplexeinheit drucken*

Gehen Sie zum Drucken mit der Duplexeinheit wie folgt vor.

## **Benutzer von Mac OS X**

- 1. Öffnen Sie das Dialogfeld Print (Drucken).
- 2. Wählen Sie Printer Settings (Druckereinstellungen) aus der Dropdownliste aus und öffnen Sie die Registerkarte Basic Settings (Allgemeine Einstellungen).
- 3. Aktivieren Sie das Kontrollkästchen Duplex und wählen Sie dann Left (Links), Top (Oben) oder Right (Rechts) aus, um die Position für die Bindung anzugeben.
- 4. Klicken Sie auf die Schaltfläche Duplex Settings (Duplexeinstellungen).
- 5. Legen Sie den Bundsteg für die Vorder- und Rückseiten des Papiers fest.
- 6. Geben Sie an, ob die Vorder- oder die Rückseite des Papiers als Startseite bedruckt werden soll.
- 7. Klicken Sie auf Print (Drucken), um mit dem Drucken zu beginnen.

#### **Mac OS 9**

- 1. Klicken Sie im Dialogfeld Basic Settings (Allgemeine Einstellungen) auf das Symbol Layout. Das Dialogfeld Layout wird angezeigt.
- 2. Aktivieren Sie das Kontrollkästchen Duplex.
- 3. Wählen Sie als Position für die Bindung entweder Left (Links), Top (Oben) oder Right (Rechts) aus.
- 4. Klicken Sie auf Duplex Settings (Duplexeinstellung), um das Dialogfeld Duplexeinstellung (Duplexeinstellung) zu öffnen.
- 5. Legen Sie den Bundsteg für die Vorder- und Rückseiten des Papiers fest.

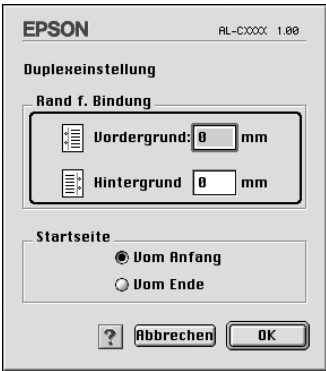

- 6. Geben Sie an, ob die Vorder- oder die Rückseite des Papiers als Startseite bedruckt werden soll.
- 7. Klicken Sie auf OK, um die Einstellungen zu übernehmen und zum Dialogfeld Layout zurückzukehren.
# *Vornehmen von erweiterten Einstellungen*

Das Dialogfeld Extended Settings (Erweiterte Einstellungen) enthält viele Einstellungsmöglichkeiten, z. B. Seitenschutz.

Mac OS X: Öffnen Sie das Dialogfeld Print (Drucken) und wählen Sie Printer Settings (Druckereinstellungen) aus der Dropdownliste aus. Öffnen Sie dann die Registerkarte Extended Settings (Erweiterte Einstellungen).

Klicken Sie unter Mac OS 9 im Dialogfeld Basic Settings (Allgemeine Einstellungen) auf das Symbol Extended Settings (Erweiterte Einstellungen).

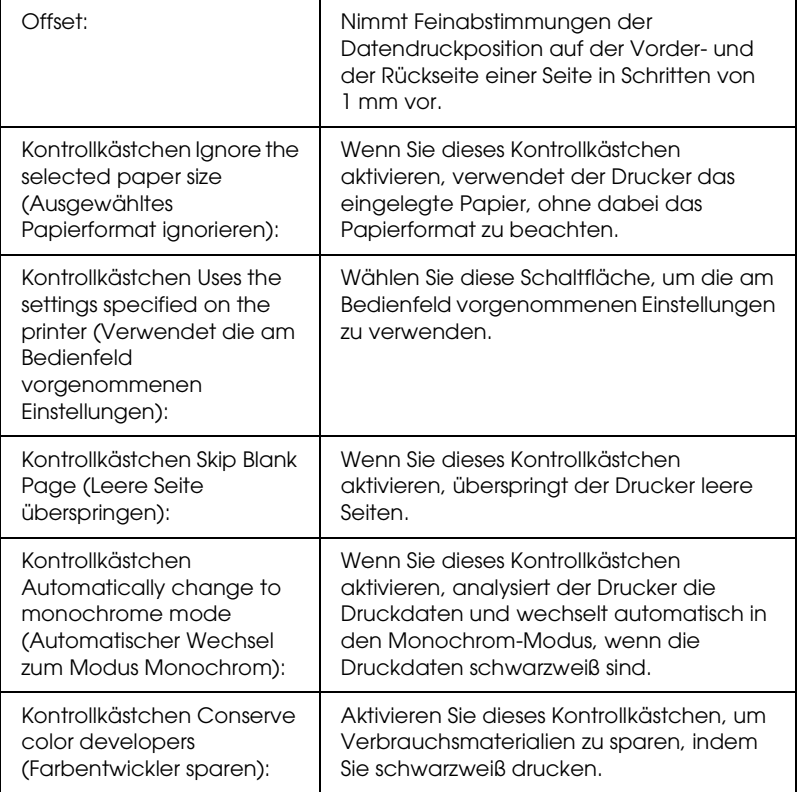

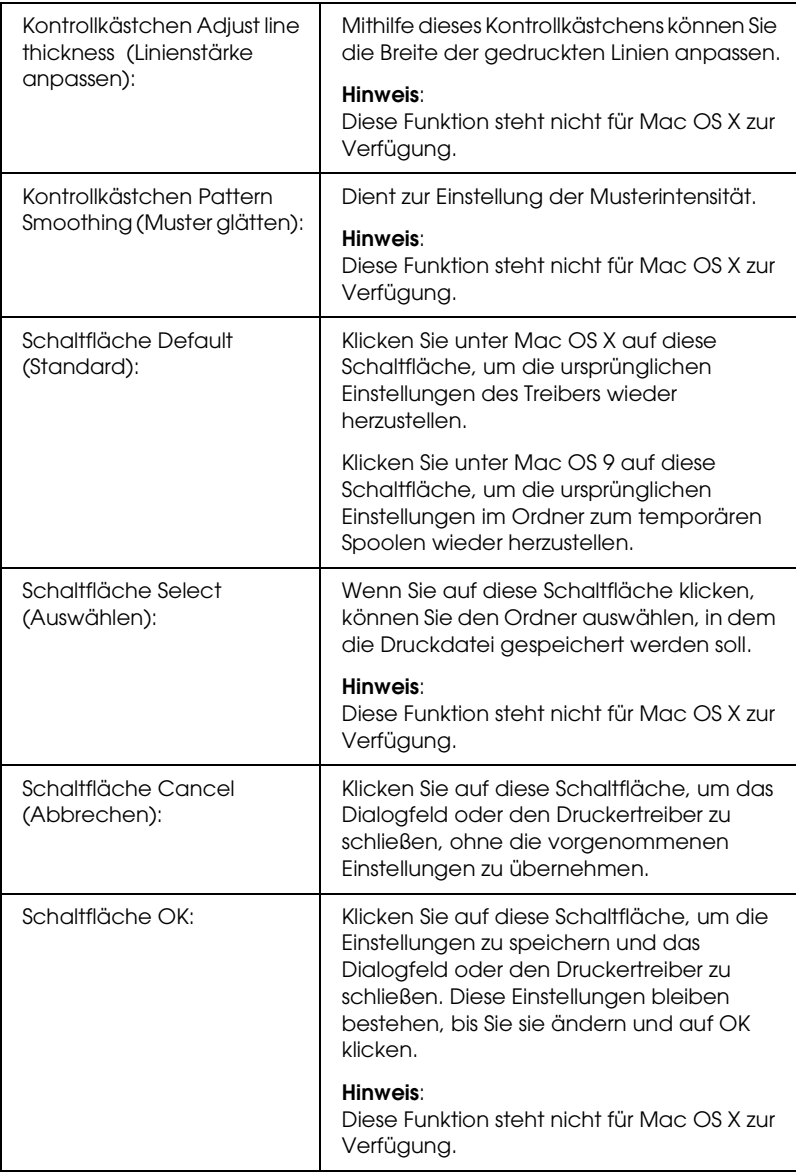

# *Drucken eines Statusblatts*

Drucken Sie ein Statusblatt aus dem Druckertreiber, um den aktuellen Status des Druckers zu überprüfen. Das Statusblatt enthält Informationen über den Drucker und die aktuellen Einstellungen.

Gehen Sie folgendermaßen vor, um ein Statusblatt auszudrucken.

- 1. Öffnen Sie den Chooser (Auswahl) über das Menü Apple. Klicken Sie auf das Symbol des Druckers und wählen Sie dann den USB-Anschluss aus, an den der Drucker angeschlossen ist. Klicken Sie auf Setup, dann wird das Dialogfeld EPSON Printer Setup (EPSON-Drucker-Setup) eingeblendet.
- 2. Klicken Sie auf Print Status (Status drucken), dann druckt der Drucker ein Statusblatt.

### *Hinweis:*

*Diese Funktion ist nicht unter Mac OS X verfügbar. Drucken Sie unter Mac OS X ein Statusblatt über das Bedienfeld. Weitere Anweisungen hierzu finden Sie im Abschnitt ["Drucken eines Statusblatts" auf Seite](#page-296-0)  [297](#page-296-0).*

# <span id="page-182-0"></span>*Verwenden der Funktion Reserve Job (Auftrag speichern)*

Mithilfe der Funktion Reserve Job (Auftrag speichern) können Sie Druckaufträge auf der Festplatte des Druckers speichern und später direkt über das Bedienfeld des Druckers drucken. Folgen Sie den Anweisungen dieses Abschnitts, um die Funktion Reserve Job (Auftrag speichern) zu verwenden.

### *Hinweis:*

*Für die Funktion Reserve Job (Auftrag speichern) ist die Installation eines optionalen Festplattenlaufwerks im Drucker erforderlich. Prüfen Sie vor dem Verwenden dieser Funktion, ob das Laufwerk ordnungsgemäß vom Druckertreiber erkannt wird.*

In der folgenden Tabelle werden die Optionen der Funktion Reserve Job (Auftrag speichern) aufgeführt. Die einzelnen Optionen werden später in diesem Abschnitt genauer beschrieben.

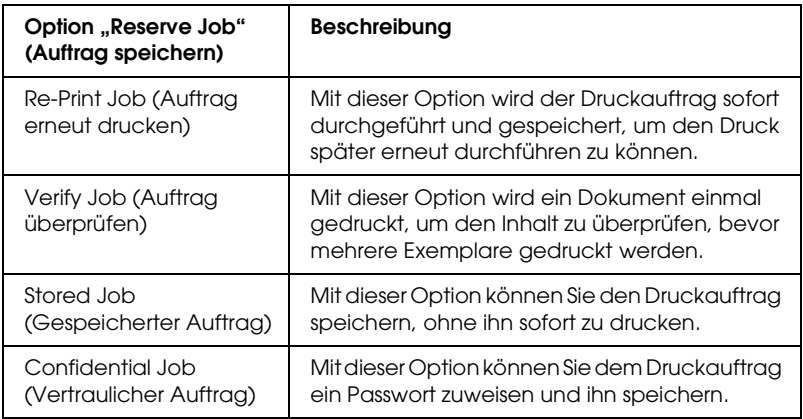

Auf der Festplatte gespeicherte Aufträge werden unterschiedlich verarbeitet. Dies hängt von der jeweils ausgewählten Option von Reserve Job (Auftrag speichern) ab. In den folgenden Tabellen erhalten Sie hierzu detaillierte Informationen.

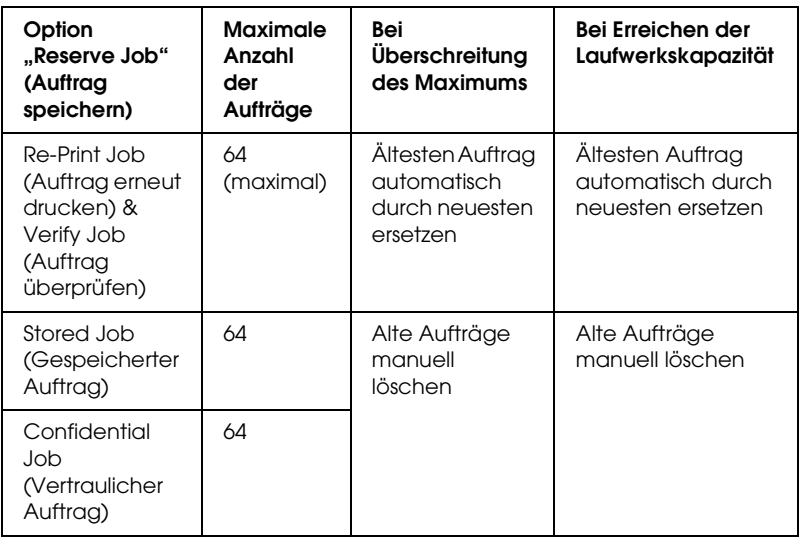

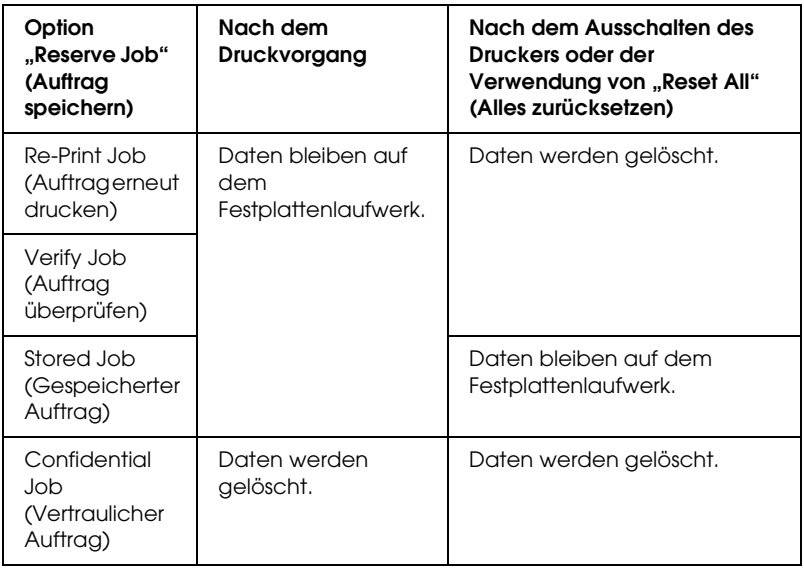

# *Re-Print Job (Auftrag erneut drucken)*

Mit der Option Re-Print Job (Auftrag erneut drucken) können Sie einen laufenden Druckauftrag speichern, damit Sie diesen zu einem späteren Zeitpunkt über das Bedienfeld des Druckers erneut ausführen können.

Gehen Sie folgendermaßen vor, um die Option Re-Print Job (Auftrag erneut drucken) zu verwenden.

### **Benutzer von Mac OS X**

- 1. Öffnen Sie das Dialogfeld Print (Drucken) und wählen Sie Printer Settings (Druckereinstellungen) aus der Dropdownliste aus. Klicken Sie dann auf die Registerkarte Basic Settings (Allgemeine Einstellungen).
- 2. Klicken Sie auf die Schaltfläche Reserve Jobs (Aufträge speichern). Das Dialogfeld Reserve Job (Auftrag speichern) wird angezeigt.
- 3. Aktivieren Sie das Kontrollkästchen Reserve Job On (Auftrag speichern Ein) und wählen Sie Re-Print Job (Auftrag erneut drucken) aus.
- 4. Geben Sie einen Benutzernamen und einen Auftragsnamen in das entsprechende Textfeld ein.
- 5. Klicken Sie auf OK. Der Drucker druckt das Dokument und speichert die Daten des Druckauftrags auf dem Festplattenlaufwerk.

### **Mac OS 9**

1. Nehmen Sie die erforderlichen Druckertreibereinstellungen für das Dokument vor, öffnen Sie das Menü Basic Settings (Allgemeine Einstellungen) und klicken Sie auf das Symbol Reserve Jobs (Aufträge speichern). Das Dialogfeld Reserve Jobs Settings (Einstellungen für Auftrag speichern) wird angezeigt.

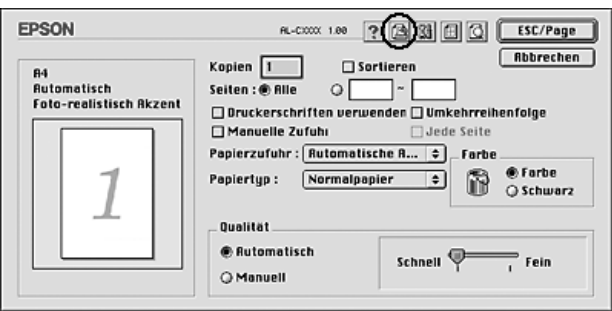

2. Aktivieren Sie das Kontrollkästchen Reserve Job On (Auftrag speichern Ein) und wählen Sie Re-Print Job (Auftrag erneut drucken) aus.

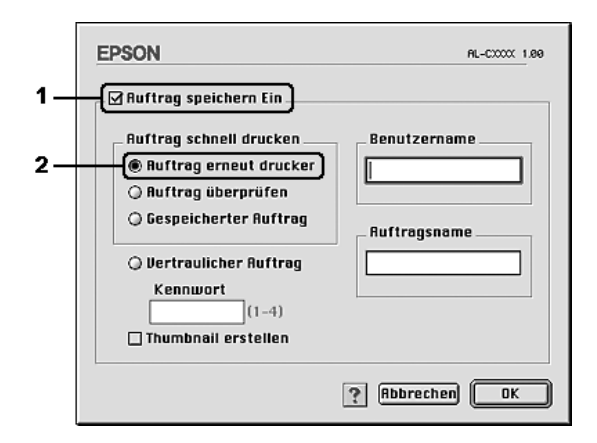

3. Geben Sie einen Benutzernamen und einen Auftragsnamen in die entsprechenden Textfelder ein.

### *Hinweis:*

*Wenn Sie eine Miniaturansicht der ersten Seite eines Auftrags erstellen möchten, aktivieren Sie das Kontrollkästchen* Create a thumbnail *(Miniaturansicht erstellen). Auf Miniaturansichten kann zugegriffen werden, indem im Webbrowser "http://" gefolgt von der internen IP-Adresse des Druckservers eingegeben wird.*

4. Klicken Sie auf OK. Der Drucker druckt das Dokument und speichert den Druckauftrag auf dem Festplattenlaufwerk.

Informationen zum erneuten Drucken oder Löschen dieser Daten über das Bedienfeld des Druckers finden Sie im Abschnitt ["Verwenden des Menüs Schnelldruck" auf Seite 295.](#page-294-0)

# *Verify Job (Auftrag überprüfen)*

Mit der Option Verify Job (Auftrag überprüfen) können Sie ein Dokument einmal ausdrucken, um den Inhalt des Ausdrucks zu überprüfen, bevor Sie mehrere Exemplare des Dokuments drucken.

Zum Verwenden der Option Verify Job (Auftrag überprüfen) gehen Sie wie folgt vor.

#### **Benutzer von Mac OS X**

- 1. Öffnen Sie das Dialogfeld Print (Drucken) und wählen Sie Printer Settings (Druckereinstellungen) aus der Dropdownliste aus. Klicken Sie dann auf die Registerkarte Basic Settings (Allgemeine Einstellungen).
- 2. Klicken Sie auf die Schaltfläche Reserve Job (Auftrag speichern). Das Dialogfeld Reserve Job (Auftrag speichern) wird angezeigt.
- 3. Aktivieren Sie das Kontrollkästchen Reserve Job On (Auftrag speichern Ein) und wählen Sie Verify Job (Auftrag überprüfen) aus.
- 4. Geben Sie einen Benutzernamen und einen Auftragsnamen in das entsprechende Textfeld ein.
- 5. Klicken Sie auf OK. Der Drucker druckt das Dokument und speichert die Daten des Druckauftrags auf der Festplatte.

#### **Mac OS 9**

1. Legen Sie die Anzahl der zu druckenden Exemplare fest und nehmen Sie alle anderen erforderlichen Einstellungen des Druckertreibers vor.

- 2. Öffnen Sie das Dialogfeld Basic Settings (Allgemeine Einstellungen) und klicken Sie auf das Symbol **B** Reserve Jobs (Aufträge speichern). Das Dialogfeld Reserve Jobs Settings (Einstellungen für Auftrag speichern) wird angezeigt.
- 3. Aktivieren Sie das Kontrollkästchen Reserve Job On (Auftrag speichern Ein) und wählen Sie Verify Job (Auftrag überprüfen) aus.

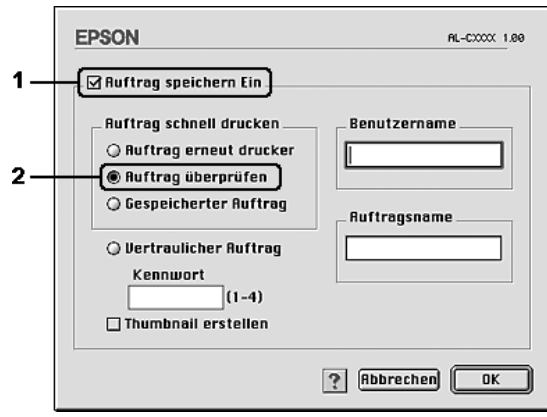

4. Geben Sie einen Benutzernamen und einen Auftragsnamen in die entsprechenden Textfelder ein.

### *Hinweis:*

*Wenn Sie eine Miniaturansicht der ersten Seite eines Auftrags erstellen möchten, aktivieren Sie das Kontrollkästchen* Create a thumbnail *(Miniaturansicht erstellen). Auf Miniaturansichten kann zugegriffen werden, indem im Webbrowser "http://" gefolgt von der internen IP-Adresse des Druckservers eingegeben wird.*

5. Klicken Sie auf OK. Der Drucker druckt ein Exemplar des Dokuments und speichert die Druckdaten mit den Informationen zur Anzahl der verbleibenden Exemplare auf dem Festplattenlaufwerk.

Nachdem Sie sich den Ausdruck angesehen haben, können Sie die übrigen Exemplare drucken oder diese Daten über das Bedienfeld des Druckers löschen. Weitere Anweisungen hierzu finden Sie im Abschnitt ["Verwenden des Menüs Schnelldruck" auf Seite 295.](#page-294-0)

# *Stored Job (Gespeicherter Auftrag)*

Die Option Stored Job (Gespeicherter Auftrag) ist zum Speichern von Dokumenten sinnvoll, die Sie regelmäßig drucken, wie beispielsweise Rechnungen. Die gespeicherten Daten verbleiben dabei auf dem Festplattenlaufwerk, auch wenn Sie den Drucker ausschalten oder die Funktion Reset All (Alles zurücksetzen) verwenden.

Gehen Sie folgendermaßen vor, um Druckdaten mithilfe der Option Stored Job (Gespeicherter Auftrag) zu speichern.

### **Benutzer von Mac OS X**

- 1. Öffnen Sie das Dialogfeld Print (Drucken) und wählen Sie Printer Settings (Druckereinstellungen) aus der Dropdownliste aus. Klicken Sie dann auf die Registerkarte Basic Settings (Allgemeine Einstellungen).
- 2. Klicken Sie auf die Schaltfläche Reserve Job (Auftrag speichern). Das Dialogfeld Reserve Job (Auftrag speichern) wird angezeigt.
- 3. Aktivieren Sie das Kontrollkästchen Reserve Job On (Auftrag speichern Ein) und wählen Sie Stored Job (Gespeicherter Auftrag) aus.
- 4. Geben Sie einen Benutzernamen und einen Auftragsnamen in das entsprechende Textfeld ein.
- 5. Klicken Sie auf OK. Der Drucker druckt das Dokument und speichert die Daten des Druckauftrags auf dem Festplattenlaufwerk.

### **Mac OS 9**

- 1. Nehmen Sie die erforderlichen Druckertreibereinstellungen für das Dokument vor, öffnen Sie das Menü Basic Settings (Allgemeine Einstellungen) und klicken Sie auf das Symbol Reserve Jobs (Aufträge speichern). Das Dialogfeld Reserve Jobs Settings (Einstellungen für Auftrag speichern) wird angezeigt.
- 2. Aktivieren Sie das Kontrollkästchen Reserve Job On (Auftrag speichern Ein) und wählen Sie Stored Job (Gespeicherter Auftrag) aus.

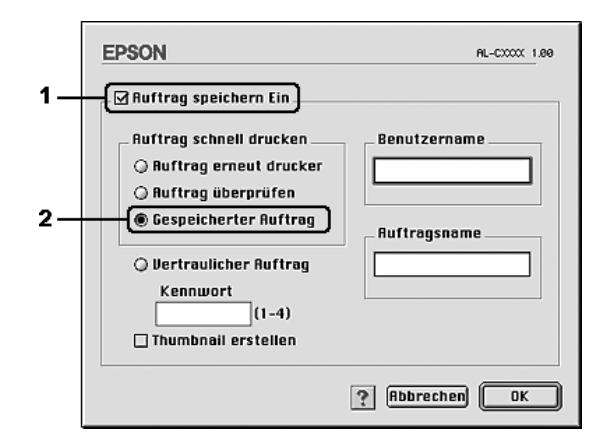

3. Geben Sie einen Benutzernamen und einen Auftragsnamen in die entsprechenden Textfelder ein.

### *Hinweis:*

*Wenn Sie eine Miniaturansicht der ersten Seite eines Auftrags erstellen möchten, aktivieren Sie das Kontrollkästchen* Create a thumbnail *(Miniaturansicht erstellen). Auf Miniaturansichten kann zugegriffen werden, indem im Webbrowser "http://" gefolgt von der internen IP-Adresse des Druckservers eingegeben wird.*

4. Klicken Sie auf OK. Der Drucker speichert die Druckdaten auf dem Festplattenlaufwerk.

Informationen zum Drucken oder Löschen dieser Daten über das Bedienfeld finden Sie im Abschnitt "Verwenden des Menüs [Schnelldruck" auf Seite 295.](#page-294-0)

# *Confidential Job (Vertraulicher Auftrag)*

Mit der Option Confidential Job (Vertraulicher Auftrag) können Sie den auf dem Festplattenlaufwerk gespeicherten Druckaufträgen Passwörter zuweisen.

Gehen Sie folgendermaßen vor, um Druckdaten mithilfe der Option Confidential Job (Vertraulicher Auftrag) zu speichern.

#### **Benutzer von Mac OS X**

- 1. Öffnen Sie das Dialogfeld Print (Drucken) und wählen Sie Printer Settings (Druckereinstellungen) aus der Dropdownliste aus. Klicken Sie dann auf die Registerkarte Basic Settings (Allgemeine Einstellungen).
- 2. Klicken Sie auf die Schaltfläche Reserve Job (Auftrag speichern). Das Dialogfeld Reserve Job (Auftrag speichern) wird angezeigt.
- 3. Aktivieren Sie das Kontrollkästchen Reserve Job On (Auftrag speichern Ein) und wählen Sie Confidential Job (Vertraulicher Auftrag) aus.
- 4. Geben Sie einen Benutzernamen und einen Auftragsnamen in das entsprechende Textfeld ein.
- 5. Legen Sie das Passwort für den Auftrag durch Eingabe einer 4-stelligen Zahl im Textfeld Password (Passwort) fest.

### *Hinweis:*

❏ *Das Passwort muss aus vier Stellen bestehen.*

- ❏ *Lediglich die Ziffern 1 bis 4 können für das Passwort verwendet werden.*
- ❏ *Bewahren Sie Passwörter an einem sicheren Ort auf. Sie müssen zum Drucken eines vertraulichen Auftrags das korrekte Passwort eingeben.*
- 6. Klicken Sie auf OK. Der Drucker druckt das Dokument und speichert die Daten des Druckauftrags auf dem Festplattenlaufwerk.

### **Mac OS 9**

- 1. Nehmen Sie entsprechend dem Dokument die Druckertreibereinstellungen vor, öffnen Sie das Dialogfeld Basic Settings (Allgemeine Einstellungen) und klicken Sie auf das Symbol Reserve Jobs (Aufträge speichern). Das Dialogfeld Reserve Jobs Settings (Einstellungen für Auftrag speichern) wird angezeigt.
- 2. Aktivieren Sie das Kontrollkästchen Reserve Job On (Auftrag speichern Ein) und wählen Sie Confidential Job (Vertraulicher Auftrag) aus.

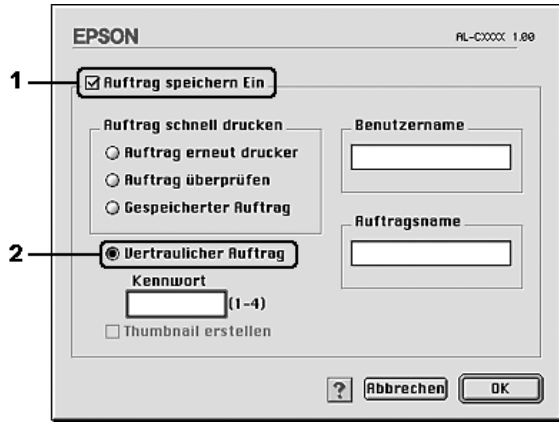

- 3. Geben Sie einen Benutzernamen und einen Auftragsnamen in die entsprechenden Textfelder ein.
- 4. Legen Sie das Passwort für den Auftrag durch Eingabe einer 4-stelligen Zahl im Textfeld Password (Passwort) fest.

### *Hinweis:*

- ❏ *Das Passwort muss aus vier Stellen bestehen.*
- ❏ *Lediglich die Ziffern 1 bis 4 können für das Passwort verwendet werden.*
- ❏ *Bewahren Sie Passwörter an einem sicheren Ort auf. Sie müssen zum Drucken eines vertraulichen Auftrags das korrekte Passwort eingeben.*
- 5. Klicken Sie auf OK. Der Drucker speichert den Druckauftrag auf der Festplatte.

Informationen zum Drucken oder Löschen dieser Daten über das Bedienfeld finden Sie im Abschnitt "Verwenden des Menüs [Vertraulich" auf Seite 296.](#page-295-0)

# *Überwachen des Druckers mit EPSON Status Monitor*

# *Aufrufen von EPSON Status Monitor*

### **Benutzer von Mac OS X**

- 1. Öffnen Sie den Ordner Applications (Anwendungen) auf der Festplatte und öffnen Sie dann den Ordner Utilities (Utilitys).
- 2. Doppelklicken Sie auf das Symbol Printer Setup Utility (Mac OS X 10.3) bzw. Print Center (Mac OS X 10.2 oder niedriger).

3. Klicken Sie auf das Symbol Utility (Mac OS X 10.3) bzw. Configure (Konfigurieren) (Mac OS X 10.2 oder niedriger) im Dialogfeld Printer List (Druckerliste).

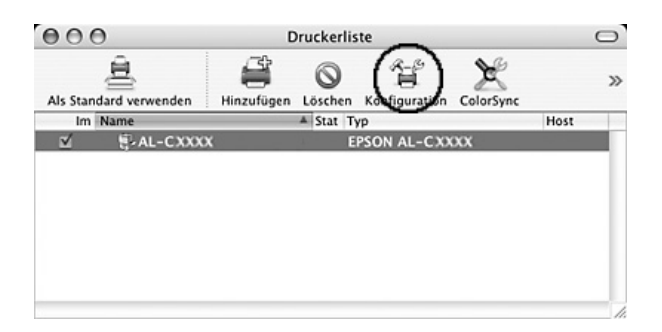

### *Hinweis:*

*Sie können EPSON Status Monitor auch öffnen, indem Sie im Dock auf das Symbol EPSON Status Monitor klicken.*

### **Mac OS 9**

Sie können EPSON Status Monitor aufrufen, indem Sie im Menü Apple den Alias EPSON Status Monitor auswählen.

### *Hinweis:*

- ❏ *Im Chooser (Auswahl) muss bereits der passende Druckeranschluss ausgewählt sein, damit die vom Druckertreiber benötigten Informationen beim Starten von EPSON Status Monitor abgefragt werden können. Wenn der falsche Druckeranschluss ausgewählt ist, tritt ein Fehler auf.*
- ❏ *Wenn Sie im Chooser (Auswahl) einen anderen Druckertreiber auswählen, während im Hintergrund eine Druckdatei verarbeitet wird, kann dadurch die Übertragung der Druckdaten zum Drucker unterbrochen werden.*
- ❏ *Der Status des Druckers und der Verbrauchsmaterialien wird im Statusfenster immer nur dann angezeigt, wenn die Statusinformationen im Chooser (Auswahl) eingehen.*

Ausführliche Informationen zu EPSON Status Monitor finden Sie unter ["Simple Status \(Einfacher Status\)" auf Seite 196](#page-195-0), "Detailed [Status \(Detaillierter Status\)" auf Seite 197,](#page-196-0) "Consumables [Information \(Informationen zu Verbrauchsmaterialien\)" auf Seite](#page-197-0)  [198,](#page-197-0) ["Job Information \(Auftragsinformationen\)" auf Seite 199](#page-198-0) und ["Notice Settings \(Benachrichtigungsoptionen\)" auf Seite 201](#page-200-0).

# <span id="page-195-0"></span>*Simple Status (Einfacher Status)*

Das Fenster Simple Status (Einfacher Status) wird angezeigt, wenn ein Fehler oder eine Warnmeldung ausgegeben wird. In diesem Fenster wird angezeigt, welche Fehlerart aufgetreten ist und wie der Fehler möglicherweise behoben werden kann. Das Fenster wird automatisch geschlossen, sobald das Problem behoben ist.

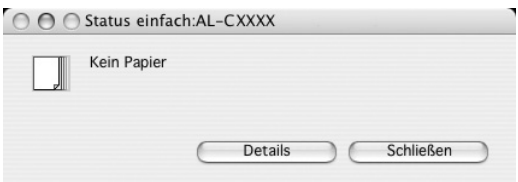

Dieses Fenster wird entsprechend dem Popup-Hinweis angezeigt, den Sie im Dialogfeld Notice Settings (Benachrichtigungsoptionen) auswählen.

### *Hinweis:*

*Das Fenster Simple Status (Einfacher Status) wird nicht automatisch eingeblendet, wenn die Registerkarte* Status *im Dialogfeld Detailed Status (Detaillierter Status) angezeigt wird.*

# <span id="page-196-0"></span>*Detailed Status (Detaillierter Status)*

Sie können den detaillierten Druckerstatus auf der Registerkarte Status im Dialogfeld Detailed Status (Detaillierter Status) anzeigen.

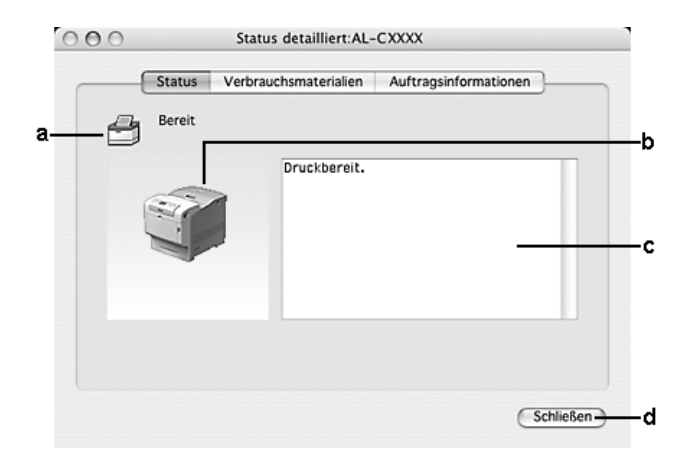

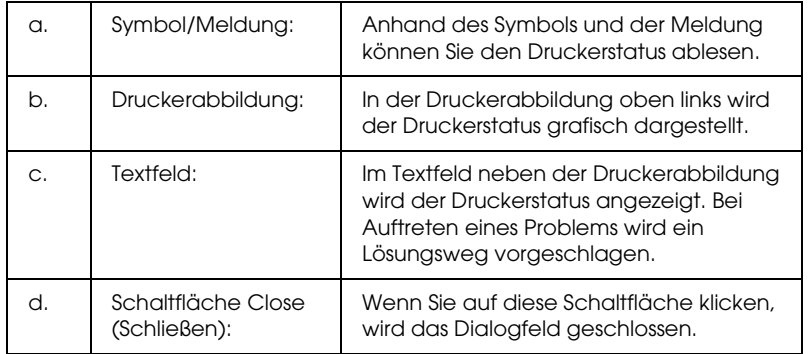

### *Hinweis:*

*Wenn Sie auf die entsprechende Registerkarte klicken, werden Informationen zu Aufträgen oder Verbrauchsmaterialien angezeigt.*

# <span id="page-197-0"></span>*Consumables Information (Informationen zu Verbrauchsmaterialien)*

Sie können Informationen bezüglich Papierzufuhr und Verbrauchsmaterialien auf der Registerkarte Consumables (Verbrauchsmaterialien) im Dialogfeld Detailed Status (Detaillierter Status) anzeigen.

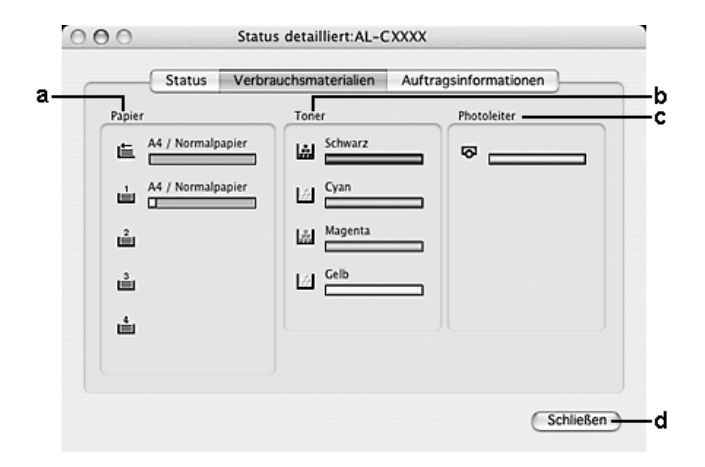

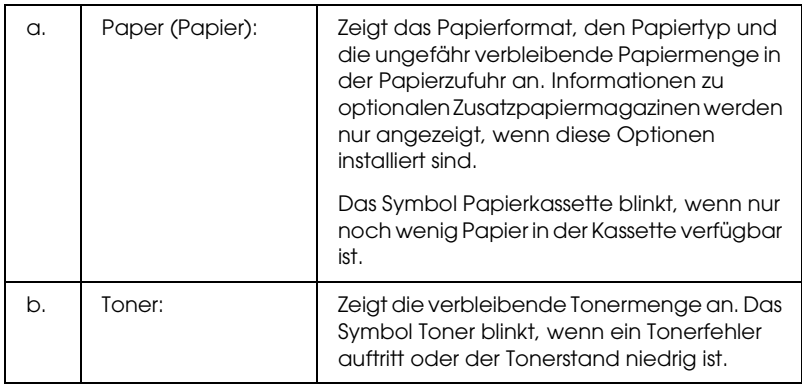

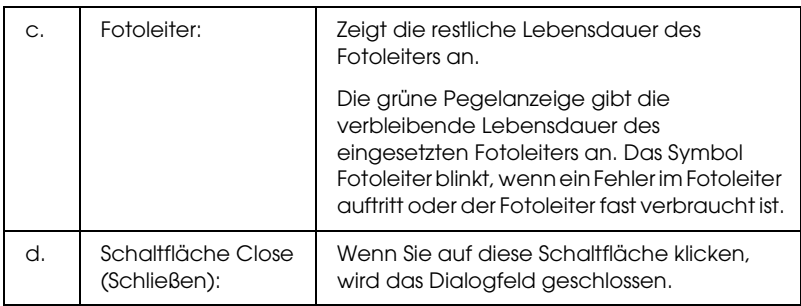

### *Hinweis:*

*Sie können den Status des Druckers oder Informationen zu Aufträgen anzeigen, indem Sie auf die entsprechende Registerkarte klicken.*

# <span id="page-198-0"></span>*Job Information (Auftragsinformationen)*

Sie können die Auftragsinformationen auf der Registerkarte Job Information (Auftragsinformationen) im Dialogfeld Detailed Status (Detaillierter Status) anzeigen.

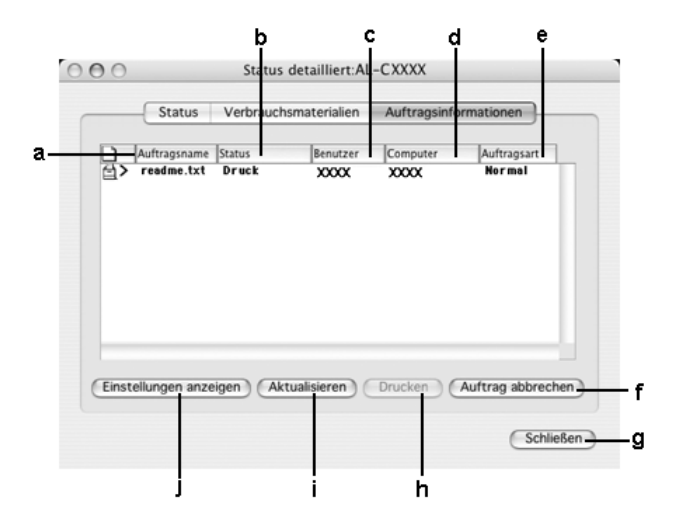

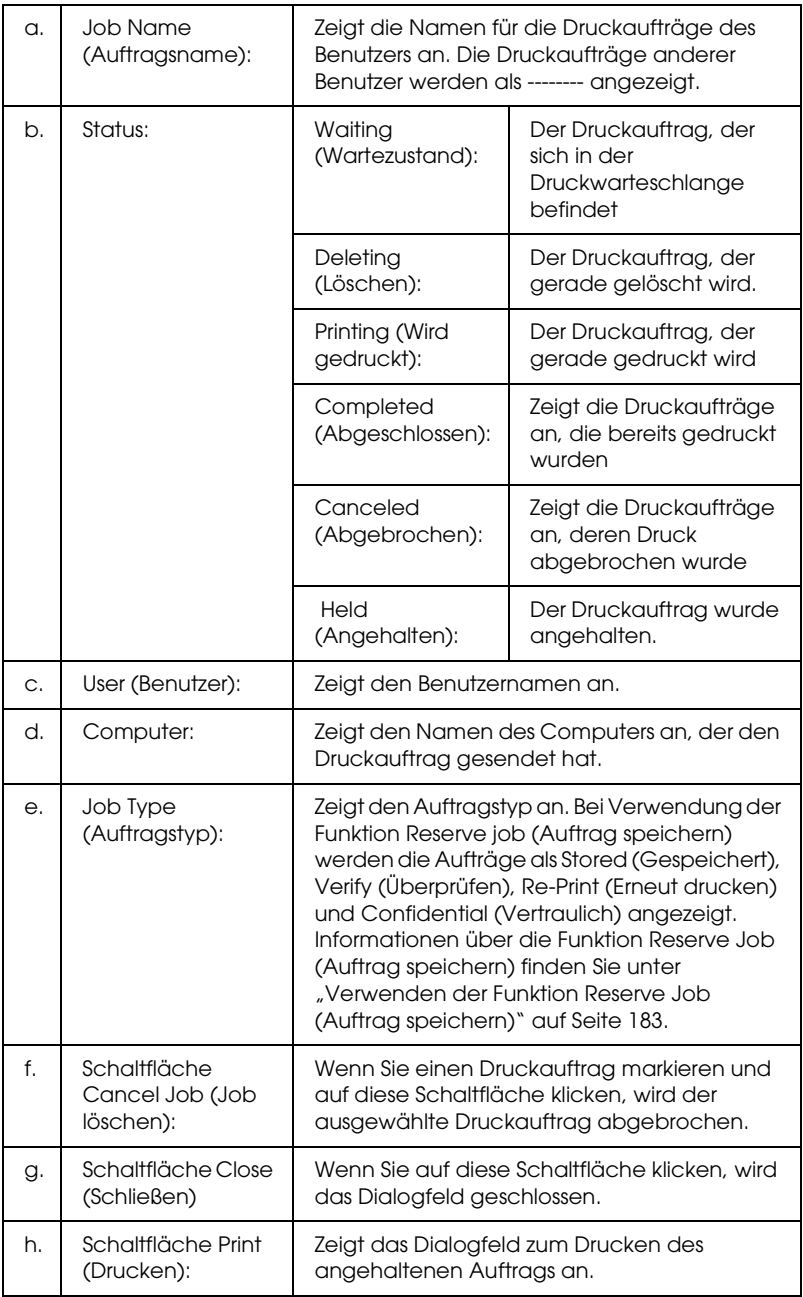

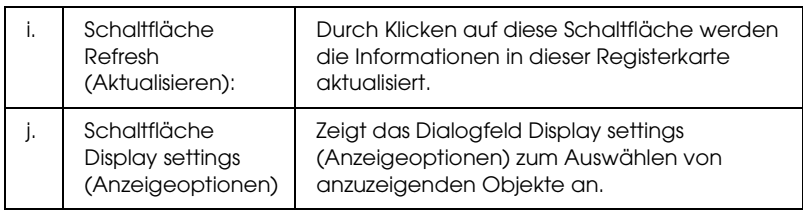

### *Hinweis:*

*Sie können den Status des Druckers oder Informationen zu Verbrauchsmaterialien anzeigen, indem Sie auf die entsprechende Registerkarte klicken.*

# <span id="page-200-0"></span>*Notice Settings (Benachrichtigungsoptionen)*

Um spezielle Überwachungsoptionen einzustellen, öffnen Sie EPSON Status Monitor und wählen Sie im Menü File (Datei) die Option Notice Settings (Benachrichtigungsoptionen) aus. Das Dialogfeld Notice Settings (Benachrichtigungsoptionen) wird angezeigt.

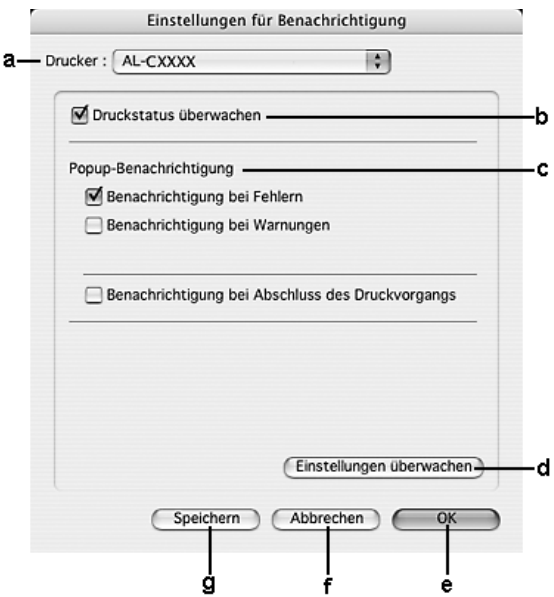

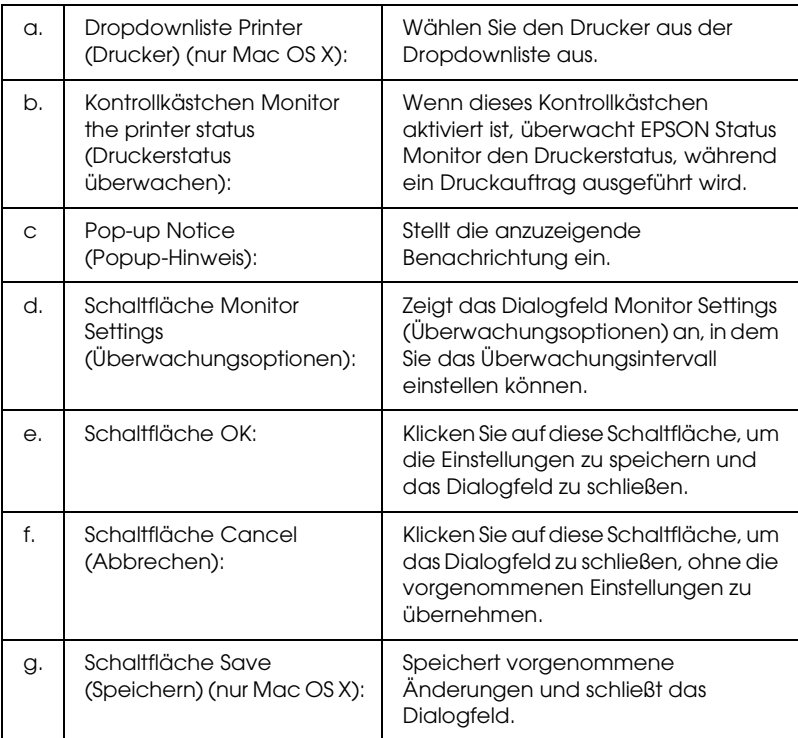

# *Einrichten der USB-Schnittstelle*

### *Hinweis:*

*Wenn Sie das USB-Schnittstellenkabel über einen USB-Hub an Ihren Macintosh anschließen, achten Sie darauf, dass Sie den ersten Hub in der Kette verwenden. Je nach verwendetem Hub ist die USB-Schnittstelle möglicherweise nicht stabil. Wenn Probleme auftreten, schließen Sie das USB-Kabel direkt an den USB-Anschluss des Computers an.*

# *Benutzer von Mac OS X*

- 1. Öffnen Sie den Ordner Applications (Anwendungen) auf der Festplatte, öffnen Sie dann den Ordner Utilities (Utilitys) und doppelklicken Sie auf das Symbol Printer Setup Utility (Drucker-Setup-Utility) (Mac OS X 10.3) bzw. Print Center (Mac OS X 10.2 oder niedriger).
- 2. Klicken Sie im Dialogfeld Printer List (Druckerliste) auf Add Printer (Drucker hinzufügen).
- 3. Wählen Sie EPSON USB aus dem Popup-Menü aus. Wählen Sie das Symbol Ihres Druckers aus der Produktliste aus und klicken Sie auf Add (Hinzufügen).

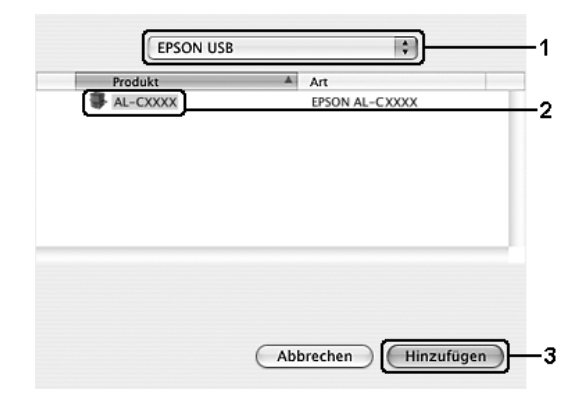

4. Schließen Sie Printer Setup Utility (Mac OS X 10.3) bzw. Print Center (Mac OS X 10.2 oder niedriger).

# *Mac OS 9*

1. Öffnen Sie den Chooser (Auswahl) über das Menü Apple. Klicken Sie auf das Symbol des Druckers und dann auf den USB-Anschluss, an den der Drucker angeschlossen ist.

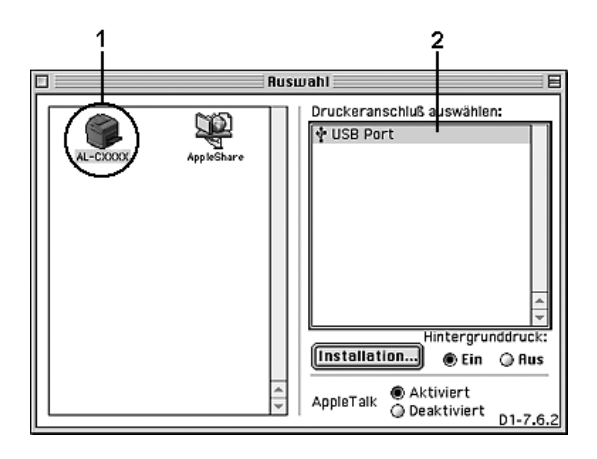

2. Schalten Sie Background Printing (Hintergrunddruck) ein oder aus.

#### *Hinweis:*

- ❏ *Der Hintergrunddruck muss aktiviert sein, um mit EPSON Status Monitor Druckaufträge verwalten zu können.*
- ❏ *Ist der Hintergrunddruck aktiviert, können Sie mit Ihrem Macintosh weiterarbeiten, während er im Hintergrund ein Dokument für den Ausdruck vorbereitet.*
- 3. Schließen Sie den Chooser (Auswahl).

# *Abbrechen des Druckvorgangs*

Wenn die Ausdrucke nicht Ihren Erwartungen entsprechen oder falsche oder unvollständige Zeichen oder Bilder enthalten, müssen Sie den Druckvorgang möglicherweise abbrechen. Wenn ein Druckauftrag am Computer fortgesetzt wird und Sie den Druckauftrag abbrechen möchten, gehen Sie dafür folgendermaßen vor:

# *Benutzer von Mac OS X*

Öffnen Sie das Printer Setup Utility (Mac OS X 10.3) bzw. Print Center (Mac OS X 10.2 oder niedriger) und doppelklicken Sie in der Druckerwarteschlange auf Ihren Drucker. Wählen Sie dann Delete Job (Auftrag löschen) im Menü Aufträge.

# *Mac OS 9*

- ❏ Drücken Sie die Punkttaste (.) und gleichzeitig die Command-Taste, um den Druck abzubrechen. Je nach Anwendung wird eine Meldung angezeigt, die die Vorgehensweise zum Abbrechen des Druckvorgangs während des Druckvorgangs anzeigt. Befolgen Sie die Anweisungen in der Meldung.
- ❏ Öffnen Sie EPSON Status Monitor während des Hintergrunddrucks im Menü Application (Anwendung). Halten Sie den Druckauftrag mit EPSON Status Monitor an oder löschen Sie die Datei, die sich im Ruhemodus befindet.

Nachdem die letzte Seite ausgegeben wurde, leuchtet die Anzeige Ready (Bereit, grün) des Druckers.

### *Hinweis:*

*Sie können auch den aktuellen Druckauftrag, der vom Computer übertragen wird, abbrechen, indem Sie am Bedienfeld des Druckers die Taste* + Cancel Job *(Auftrag abbrechen) drücken. Achten Sie beim Abbrechen des Druckauftrags darauf, keine Druckaufträge anderer Benutzer zu löschen.*

# *Deinstallieren der Druckersoftware*

Wenn Sie den Druckertreiber neu installieren oder aktualisieren möchten, deinstallieren Sie vorher die aktuelle Druckersoftware.

# *Benutzer von Mac OS X*

- 1. Schließen Sie alle laufenden Anwendungen, und starten Sie den Macintosh neu.
- 2. Legen Sie die EPSON-Druckersoftware-CD-ROM in das CD-ROM-Laufwerk des Macintosh.
- 3. Doppelklicken Sie auf den Ordner Mac OS X.
- 4. Doppelklicken Sie auf den Ordner Printer Driver (Druckertreiber).
- 5. Doppelklicken Sie auf das Symbol des Druckers.

### *Hinweis:*

*Wenn das Dialogfeld Authorization (Autorisierung) angezeigt wird, geben Sie das* Passwort *ein und klicken auf* OK*.*

6. Wenn das Fenster mit der Software-Lizenzvereinbarung angezeigt wird, lesen Sie die Vereinbarung und klicken Sie auf Accept (Annehmen).

7. Wählen Sie aus dem Menü oben links die Option Uninstall (Deinstallieren) und klicken Sie auf Uninstall (Deinstallieren).

Folgen Sie den Anweisungen am Bildschirm.

# *Mac OS 9*

- 1. Schließen Sie alle laufenden Anwendungen, und starten Sie den Macintosh neu.
- 2. Legen Sie die EPSON-Druckersoftware-CD-ROM in das CD-ROM-Laufwerk des Macintosh.
- 3. Doppelklicken Sie auf den Ordner Deutsch und doppelklicken Sie dann auf den Ordner Disk 1 im Ordner Printer Driver (Druckertreiber).
- 4. Doppelklicken Sie auf das Symbol Installer (Installationsprogramm).

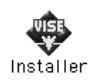

- 5. Klicken Sie auf Continue (Weiter). Wenn das Fenster mit der Software-Lizenzvereinbarung angezeigt wird, lesen Sie die Vereinbarung und klicken Sie auf Accept (Annehmen).
- 6. Wählen Sie aus dem Menü oben links die Option Uninstall (Deinstallieren) und klicken Sie auf Uninstall (Deinstallieren).

Folgen Sie den Anweisungen am Bildschirm.

# *Freigeben des Druckers in einem Netzwerk*

### *Freigeben des Druckers*

In diesem Abschnitt wird die Druckerfreigabe in einem AppleTalk-Netzwerk beschrieben.

Ein in einem Netzwerk angeschlossener Drucker kann für alle Computer im Netzwerk freigegeben werden. Der Computer, an dem der Drucker direkt angeschlossen ist, wird als Druckserver bezeichnet, und die anderen Computer sind dann Clients, die eine Berechtigung benötigen, um den Drucker des Druckservers nutzen zu können. Die Clients nutzen den Drucker über den Druckserver.

### *Benutzer von Mac OS X*

Verwenden Sie die Einstellung Printer Sharing (Druckerfreigabe einrichten), die eine Standardfunktion von Mac OS X 10.2 oder höher ist.

Einzelheiten finden Sie in der Dokumentation des Betriebssystems.

# *Mac OS 9*

### *Drucker als freigegebenen Drucker einrichten*

Führen Sie die nachstehenden Anweisungen aus, um einen Drucker, der direkt am Computer angeschlossen ist, für andere Computer in einem AppleTalk-Netzwerk freizugeben.

1. Schalten Sie den Drucker ein.

2. Wählen Sie Chooser (Auswahl) im Apple-Menü aus und klicken Sie auf das Druckersymbol. Wählen Sie dann im Feld "Select a printer port" (Druckeranschluss auswählen) auf der rechten Seite den USB-Anschluss oder FireWire-Anschluss aus und klicken Sie auf Setup. Das Dialogfeld Printer Setup (Druckersetup) wird angezeigt.

#### *Hinweis:*

*Stellen Sie sicher, dass unter Background Printing (Hintergrunddruck) die Option* On *(Ein) ausgewählt ist.*

3. Klicken Sie unter Printer Sharing Set Up (Druckerfreigabe einrichten) auf Printer Sharing Setup (Druckerfreigabe einrichten).

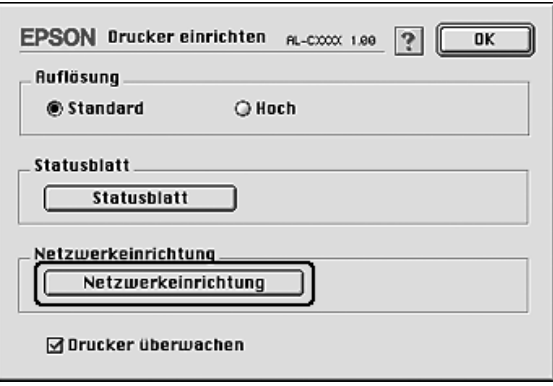

4. Das Dialogfeld Printer Sharing (Druckerfreigabe einrichten) wird angezeigt. Aktivieren Sie das Kontrollkästchen Share this Printer (Drucker freigeben), und geben Sie dann den Druckernamen sowie ggf. das Passwort ein.

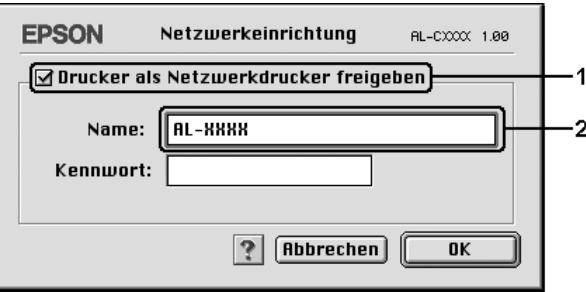

- 5. Klicken Sie auf OK, um die Einstellungen anzuwenden.
- 6. Schließen Sie den Chooser (Auswahl).

### *Zugreifen auf den freigegebenen Drucker*

Gehen Sie folgendermaßen vor, um den Drucker von einem anderen Computer im Netzwerk aus anzusteuern.

- 1. Schalten Sie den Drucker ein.
- 2. Wählen Sie auf jedem Computer, auf dem Sie den Drucker verwenden möchten, im Apple-Menü die Option Chooser (Auswahl) aus. Klicken Sie auf das Symbol des Druckers und wählen Sie auf der rechten Seite im Feld "Select a printer port" (Druckeranschluss auswählen) den Namen des freigegebenen Druckers aus. Sie können dabei nur Drucker auswählen, die mit Ihrer aktuellen AppleTalk-Zone verbunden sind.

### *Hinweis:*

*Stellen Sie sicher, dass unter Background Printing (Hintergrunddruck) die Option* On *(Ein) ausgewählt ist.* 3. Klicken Sie auf Setup, geben das Passwort für den Drucker ein und klicken dann auf OK. Das Dialogfeld Printer Setup (Druckersetup) wird angezeigt. Klicken Sie im Bereich Printer Sharing Set Up (Druckerfreigabe einrichten) auf Shared Printer Information (Informationen über den freigegebenen Drucker).

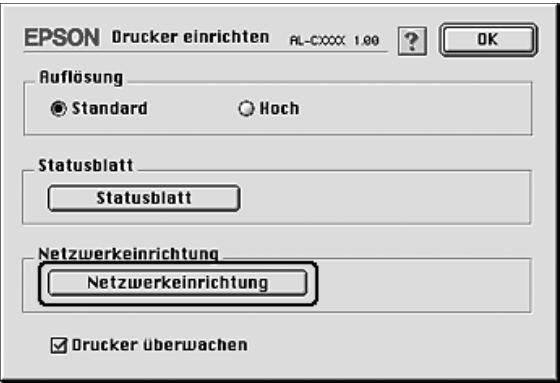

4. Die folgende Meldung wird angezeigt, wenn auf dem Client Schriften installiert sind, die auf dem Druckserver nicht zur Verfügung stehen.

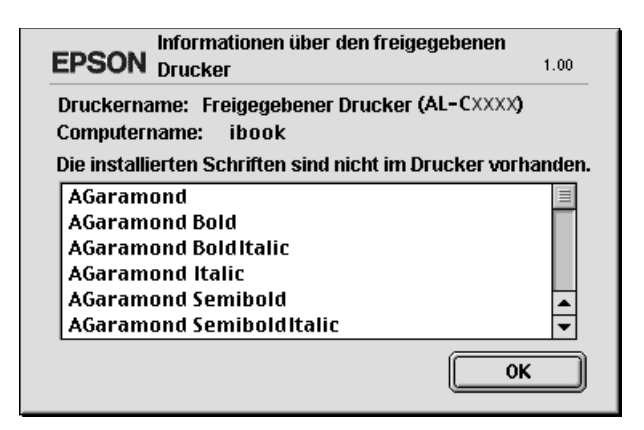

- 5. Klicken Sie auf OK, um die Meldung zu schließen.
- 6. Schließen Sie den Chooser (Auswahl).

# *Kapitel 6*

# *Verwendung des PostScript-Druckertreibers*

# *Info zum PostScript-3-Modus*

### *Merkmale*

Der Adobe-PostScript-3-Modus bietet die folgenden Hochleistungs-Druckerfunktionen:

- ❏ Sie können Dokumente ausdrucken, die für PostScript-Drucker formatiert wurden. Diese Dokumente können beispielsweise Texte, Strichzeichnungen und Grafiken enthalten.
- ❏ Siebzehn Schriften in fünf Schriftfamilien. Zu den Schriften zählen: Courier, Helvetica, Helvetica Narrow, Symbol und Times.
- ❏ Aufgrund der Unterstützung durch IES (Intelligent Emulation Switch/Intelligenter Emulationsschalter) und SPL (Shared Printer Language/Gemeinsame Druckersprache) kann der Drucker je nach den empfangenen Druckdaten zwischen dem PostScript-Modus und anderen Emulationen wechseln.
- ❏ EPSON-Qualität, -Zuverlässigkeit und -Benutzerfreundlichkeit.

# *Hardware-Voraussetzungen*

Zur Verwendung des PostScript-3-Druckertreibers muss der Drucker die folgenden Hardwarevoraussetzungen erfüllen.

Speichervoraussetzungen für den PostScript-3-Druckertreiber sind unten angeführt. Installieren Sie optionale Speichermodule in den Drucker, wenn der gegenwärtig installierte Speicher nicht den Einsatzerfordernissen entspricht.

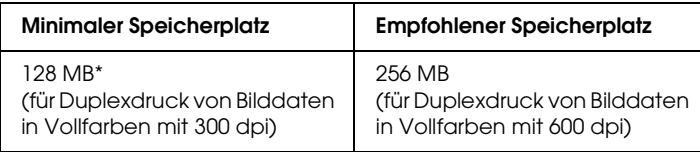

Je nach Eigenschaften des Druckauftrags kann mit dieser Speicherkapazität möglicherweise nicht gedruckt werden.

### *Systemvoraussetzungen*

Zur Verwendung des Druckertreibers Adobe PostScript 3 muss der Computer die folgenden Systemvoraussetzungen erfüllen.

### *Für Windows*

Zur Verwendung des Druckertreibers Adobe PostScript 3 muss der Computer über das Betriebssystem Microsoft Windows XP, Me, 98 oder 2000 verfügen. Einzelheiten finden Sie in der nachstehenden Tabelle.

### *Windows XP oder 2000*

Für diese Systeme bestehen keine Einschränkungen.

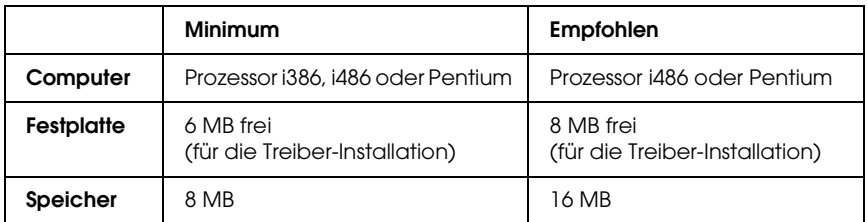

### *Macintosh*

Der Macintosh-Computer, an den der Drucker angeschlossen wird, muss unter Mac OS 9 Version 9.1 oder höher bzw. Mac OS X Version 10.2.x oder höher laufen. Einzelheiten finden Sie in der nachstehenden Tabelle.

*Mac OS X*

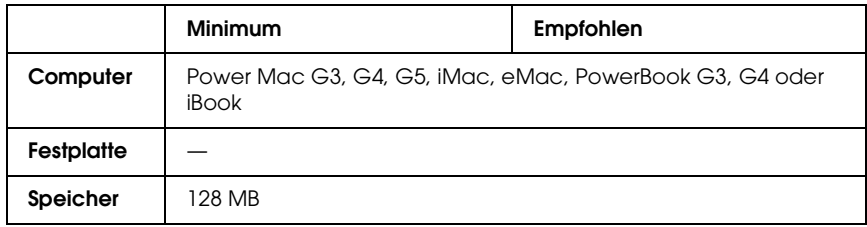

#### *Hinweis:*

*Zur Verwendung von Binärdaten empfiehlt Epson das Einrichten eines AppleTalk-Netzwerks als Netzwerkverbindung für den Drucker. Wenn Sie für die Netzwerkverbindung statt AppleTalk ein Protokoll verwenden, müssen Sie im Bedienfeldmenü* PS3 *für* Binary *(Binär)* On *(Ein) auswählen. Wenn Sie eine lokale Verbindung verwenden, können Sie keine Binärdaten verwenden.*

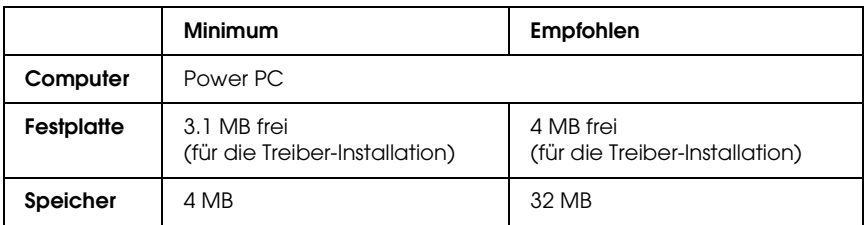

### *Hinweis:*

*Zur Verwendung von Binärdaten empfiehlt Epson das Einrichten eines AppleTalk-Netzwerks als Netzwerkverbindung für den Drucker. Wenn Sie statt AppleTalk eine lokale Verbindung oder ein Protokoll verwenden, können Sie keine Binärdaten verwenden.*

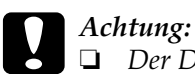

- ❏ *Der Druckertreiber Adobe PostScript 3 kann nicht auf Computern verwendet werden, die unter System 9.0.x oder niedriger laufen.*
- ❏ *Der Druckertreiber Adobe PostScript 3 kann nicht auf Macintosh-68K-Computern verwendet werden.*

### *Hinweis:*

*Um optimale Ergebnisse zu erzielen, sollten Sie den Drucker direkt an den USB-Anschluss des Computers anschließen. Wenn mehrere USB-Hubs verwendet werden müssen, ist es ratsam, den Drucker an den ersten Hub anzuschließen.*

# *Verwendung des PostScript-Druckertreibers unter Windows*

Zum Drucken im PostScript-Modus müssen Sie den Druckertreiber installieren. Installationsanweisungen finden Sie im entsprechenden Abschnitt gemäß der Schnittstelle, an der der Drucker angeschlossen ist.

# *PostScript-Druckertreiber für parallele Schnittstelle installieren*

Gehen Sie folgendermaßen vor, um den PostScript-Druckertreiber für die parallele Schnittstelle zu installieren.

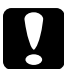

c*Achtung: Verwenden Sie niemals EPSON Status Monitor und den PostScript-3-Treiber gleichzeitig, wenn der Drucker über einen parallelen Anschluss angeschlossen ist. Dadurch können Schäden am System verursacht werden.* 

### *Hinweis:*

- ❏ *Die Installation der Druckersoftware unter Windows XP oder 2000 erfordert möglicherweise Administratorrechte. Sollten Probleme auftreten, wenden Sie sich an Ihren Systemadministrator.*
- ❏ *Deaktivieren Sie vor der Installation der Druckersoftware alle Virenschutzprogramme.*
- 1. Stellen Sie sicher, dass der Drucker ausgeschaltet ist. Legen Sie die Druckersoftware-CD-ROM in das CD-ROM-Laufwerk ein.
- 2. Unter Windows 2000, Me oder 98 klicken Sie auf Start, zeigen Sie auf Settings (Einstellungen) und klicken Sie auf Printers (Drucker). Doppelklicken Sie anschließend auf das Symbol Add Printer (Neuer Drucker). Unter Windows XP klicken Sie auf Start, zeigen Sie auf Printer and Faxes (Drucker und Faxe) und klicken Sie im Menü Printer Tasks (Druckeraufgaben) auf Add a printer (Drucker hinzufügen).
- 3. Der Assistent für Druckerinstallation wird angezeigt. Klicken Sie anschließend auf Next (Weiter).
- 4. Unter Windows Me oder 98 wechseln Sie zu Schritt 6. Unter Windows XP oder 2000 wählen Sie Local printer (Lokaler Drucker) aus und klicken Sie anschließend auf Next (Weiter).
### *Hinweis:*

*Aktivieren Sie unter Windows XP und 2000 nicht das Kontrollkästchen* Automatically detect and install my Plug and Play printer *(Plug & Play-Drucker automatisch ermitteln und installieren).*

- 5. Wählen Sie LPT1 als Anschluss für den Drucker aus und klicken Sie anschließend auf Next (Weiter).
- 6. Klicken Sie auf Have Disk (Datenträger) und geben Sie dann den folgenden Pfad für die CD-ROM an. Wenn das CD-ROM-Laufwerk die Laufwerkskennung D: aufweist, lautet der Pfad D:\ADOBEPS\DEUTSCH\Ordnername\PS\_SETUP Klicken Sie anschließend auf OK.

#### *Hinweis:*

- ❏ *Ändern Sie den Laufwerkbuchstaben entsprechend dem System.*
- ❏ *Der Ordnername kann je nach dem Betriebssystem unterschiedlich sein.*

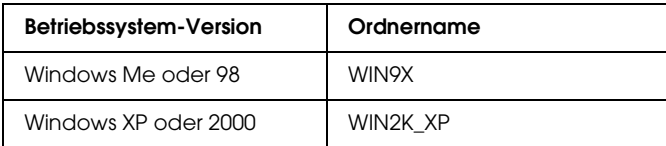

- 7. Wählen Sie den Drucker aus und klicken Sie auf Next (Weiter).
- 8. Unter Windows Me und 98 wählen Sie LPT1 als Anschluss für den Drucker aus und klicken Sie anschließend auf Next (Weiter). Unter Windows XP oder 2000 wechseln Sie zum nächsten Schritt.
- 9. Führen Sie für die restliche Installation die angezeigten Anweisungen aus.

10. Klicken Sie nach abgeschlossener Installation auf Finish (Beenden).

### *PostScript-Druckertreiber für USB-Schnittstelle installieren*

Gehen Sie folgendermaßen vor, um den PostScript-Druckertreiber für die USB-Schnittstelle zu installieren.

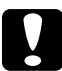

### c*Achtung:*

*Verwenden Sie niemals EPSON Status Monitor und den PostScript-3-Treiber gleichzeitig, wenn der Drucker über einen USB-Anschluss angeschlossen ist.*

### *Hinweis:*

- ❏ *Wenn der Windows-Treiber und der Adobe-PS-Treiber für einen Epson-Drucker mit USB-Anschluss bereits unter Windows Me oder 98 auf dem Computer installiert wurden, führen Sie die Installation gemäß den Anweisungen unter ["PostScript-Druckertreiber für parallele Schnittstelle installieren"](#page-215-0)  [auf Seite 216](#page-215-0) durch, wählen Sie jedoch in Schritt 5 die Option USB als Anschluss aus. Wenn Sie noch keinen Epson-USB-Druckertreiber auf dem Computer installiert haben, führen Sie die nachstehenden Anweisungen zur Installation aus.*
- ❏ *Die Installation der Druckersoftware unter Windows XP oder 2000 erfordert möglicherweise Administratorrechte. Sollten Probleme auftreten, wenden Sie sich an Ihren Systemadministrator.*
- ❏ *Deaktivieren Sie vor der Installation der Druckersoftware alle Virenschutzprogramme.*
- 1. Stellen Sie sicher, dass der Drucker ausgeschaltet ist. Legen Sie die Druckersoftware-CD-ROM in das CD-ROM-Laufwerk ein.
- 2. Verbinden Sie den Computer über ein USB-Kabel mit dem Drucker und schalten Sie anschließend den Drucker ein.
- 3. Installieren Sie den USB-Gerätetreiber.

Unter Windows Me wählen Sie Automatic search for a better driver (Recommended) (Automatisch nach einem besseren Treiber suchen (empfohlen)) aus, klicken Sie auf Next (Weiter) und fahren Sie mit Schritt 6 fort.

Unter Windows 98 klicken Sie im Hardware-Assistenten auf Next (Weiter). Wählen Sie Search for best driver for your device (Recommended) (Nach dem besten Treiber für das Gerät suchen (empfohlen)) aus und klicken Sie anschließend auf Next (Weiter).

### *Hinweis:*

*Unter Windows XP und 2000 wird automatisch ein USB-Gerätetreiber installiert. Fahren Sie mit Schritt 7 fort.*

4. Wählen Sie Specify a location (Geben Sie einen Pfad an) aus und geben Sie dann den folgenden Pfad für die CD-ROM an. Wenn das CD-ROM-Laufwerk die Laufwerkskennung D: aufweist, lautet der Pfad D:\ADOBEPS\DEUTSCH\WIN9X\PS\_SETUP. Klicken Sie anschließend auf Next (Weiter).

### *Hinweis:*

*Ändern Sie den Laufwerkbuchstaben entsprechend dem System.*

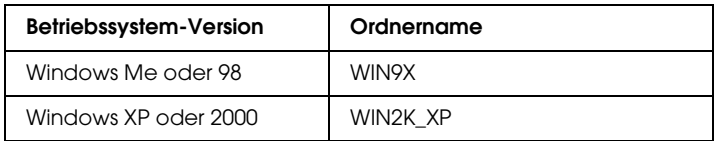

- 5. Klicken Sie zum Fortfahren auf Next (Weiter).
- 6. Klicken Sie nach abgeschlossener Installation des USB-Gerätetreibers auf Finish (Beenden).

7. Installieren Sie den Druckertreiber, indem Sie die angezeigten Anweisungen befolgen. Näheres finden Sie unter ["PostScript-Druckertreiber für parallele Schnittstelle](#page-215-0)  [installieren" auf Seite 216.](#page-215-0)

### *PostScript-Druckertreiber für Netzwerkschnittstelle installieren*

Lesen Sie die zutreffenden nachstehenden Abschnitte für Ihr Betriebssystem und führen Sie die Anweisungen aus, um den PostScript-Druckertreiber für die Netzwerkschnittstelle zu installieren.

#### *Hinweis:*

- ❏ *Nehmen Sie vor der Installation des Druckertreibers die Netzwerkeinstellungen vor. Informationen dazu finden Sie im Netzwerkhandbuch im Lieferumfang des Druckers.*
- ❏ *Deaktivieren Sie vor der Installation der Druckersoftware alle Virenschutzprogramme.*

### *Windows XP und 2000*

- 1. Stellen Sie sicher, dass der Drucker eingeschaltet ist. Legen Sie die Druckersoftware-CD-ROM in das CD-ROM-Laufwerk ein.
- 2. Klicken Sie unter Windows 2000 auf Start, zeigen Sie auf Settings (Einstellungen) und klicken Sie auf Printers (Drucker). Doppelklicken Sie anschließend auf das Symbol Add Printer (Neuer Drucker). Unter Windows XP klicken Sie auf Start, zeigen Sie auf Printer and Faxes (Drucker und Faxe) und klicken Sie im Menü Printer Tasks (Druckeraufgaben) auf Add a printer (Drucker hinzufügen).
- 3. Der Assistent für Druckerinstallation wird angezeigt. Klicken Sie anschließend auf Next (Weiter).
- 4. Wählen Sie Local printer (Lokaler Drucker) aus und klicken Sie anschließend auf Next (Weiter).

#### *Hinweis:*

*Aktivieren Sie nicht das Kontrollkästchen* Automatically detect and install my Plug and Play printer *(Plug & Play-Drucker automatisch ermitteln und installieren).*

- 5. Aktivieren Sie das Kontrollkästchen Create a new port (Einen neuen Anschluss erstellen) und wählen Sie Standard TCP/IP Port (Standard-TCP/IP-Anschluss) aus der Dropdownliste aus. Klicken Sie auf Next (Weiter).
- 6. Klicken Sie zum Fortfahren auf Next (Weiter).
- 7. Geben Sie die IP-Adresse und den Anschlussnamen an und klicken Sie dann auf Next (Weiter).
- 8. Klicken Sie auf Finish (Fertig stellen).
- 9. Klicken Sie im Druckerinstallations-Assistenten auf Have Disk (Datenträger) und geben Sie dann den folgenden Pfad für die CD-ROM an. Wenn das CD-ROM-Laufwerk die Laufwerkskennung D: aufweist, lautet der Pfad D:\ADOBEPS\DEUTSCH\WIN2K\_XP\PS\_SETUP. Klicken Sie anschließend auf OK.

#### *Hinweis: Ändern Sie den Laufwerkbuchstaben entsprechend dem System.*

- 10. Wählen Sie den Drucker aus und klicken Sie auf Next (Weiter).
- 11. Führen Sie für die restliche Installation die angezeigten Anweisungen aus.

12. Klicken Sie nach abgeschlossener Installation auf Finish (Beenden).

### *Windows Me und 98*

- 1. Installieren Sie EpsonNet Print. Anweisungen dazu finden Sie unter "EpsonNet Print installieren" im Netzwerkhandbuch.
- 2. Installieren Sie den Druckertreiber. Näheres finden Sie unter ["PostScript-Druckertreiber für parallele Schnittstelle](#page-215-0)  [installieren" auf Seite 216.](#page-215-0)
- 3. Stellen Sie den Druckeranschluss auf EpsonNet Print Port ein. Anweisungen dazu finden Sie unter "Druckeranschluss konfigurieren" im *Netzwerkhandbuch*.

*Hinweis: High-Speed-Printing (RAW) wird nicht unterstützt.*

## *Aufrufen des PostScript-Druckertreibers*

Sie können den PostScript-Druckertreiber direkt aus einer beliebigen Anwendung heraus oder über das Windows-Betriebssystem aufrufen.

Die auf Anwendungsebene vorgenommenen Druckereinstellungen setzen die auf Betriebssystemebene vorgenommenen Einstellungen außer Kraft. Es empfiehlt sich daher, den Druckertreiber aus der Anwendung heraus aufzurufen, um das gewünschte Ergebnis zu erzielen.

### *Aus der Anwendung*

Klicken Sie zum Aufrufen des Druckertreibers auf Print (Drucken) oder Page Setup (Seite einrichten) im Menü File (Datei). In manchen Fällen müssen Sie auch auf Setup (Einrichten), Options (Optionen), Properties (Eigenschaften) oder eine Kombination dieser Schaltflächen klicken.

### *Windows XP*

Klicken Sie zum Aufrufen des Druckertreibers auf Start, Printers and Faxes (Drucker und Faxgeräte) und Printers (Drucker). Klicken Sie mit der rechten Maustaste auf das Symbol des Druckers und dann auf Printing Preferences (Druckeinstellungen).

### *Windows Me und 98*

Wenn Sie auf den Druckertreiber zugreifen möchten, klicken Sie auf Start, zeigen Sie auf Settings (Einstellungen) und klicken Sie auf Printers (Drucker). Klicken Sie mit der rechten Maustaste auf das Druckersymbol und klicken Sie dann auf Properties (Eigenschaften).

### *Windows 2000*

Wenn Sie auf den Druckertreiber zugreifen möchten, klicken Sie auf Start, zeigen Sie auf Settings (Einstellungen) und klicken Sie auf Printers (Drucker). Klicken Sie mit der rechten Maustaste auf das Symbol des Druckers und dann auf Printing Preferences (Druckeinstellungen).

### *Änderungen an den PostScript-Druckereinstellungen vornehmen*

Sie können die PostScript-Druckereinstellungen im PostScript-Druckertreiber ändern. Zur Unterstützung bei den Druckertreiber-Einstellungen ist Online-Hilfe verfügbar.

### *Online-Hilfe verwenden*

Wenn Sie Hilfe zu einem bestimmten Element benötigen, klicken Sie zunächst auf "?" in der Titelleiste des Dialogfelds und anschließend auf das Element, zu dem Sie Informationen wollen. Eine Erläuterung des Elements und seiner Optionen wird angezeigt.

### *Hinweis für Windows Me und 98*

Der Drucker druckt unter Umständen nicht einwandfrei, wenn er über die Parallelschnittstelle am Computer angeschlossen und der ECP-Modus eingestellt ist. Deaktivieren Sie in diesem Fall die Unterstützung für bidirektionalen Druck im Druckertreiber. Rufen Sie dazu das Dialogfeld Eigenschaften des Druckers auf, klicken Sie auf die Registerkarte Details und klicken Sie dann auf Spool Settings (Spool-Einstellungen). Wählen Sie im eingeblendeten Dialogfeld Spool Settings (Spool-Einstellungen) die Option Disable bi-directional support for this printer (Bidirektionale Unterstützung für diesen Drucker deaktivieren) aus und klicken Sie dann auf OK.

### *Verwenden der Funktion "Reserve Job" (Auftrag speichern)*

Mit der Funktion Reserve Job (Auftrag speichern) können Sie Druckaufträge auf der Festplatte des Druckers speichern und später direkt über das Bedienfeld des Druckers drucken. Näheres finden Sie unter "Verwenden der Funktion Reserve Job [\(Auftrag speichern\)" auf Seite 105](#page-104-0).

### *Hinweis:*

❏ *Für die Funktion Reserve Job (Auftrag speichern) ist die Installation eines optionalen Festplattenlaufwerks im Drucker erforderlich. Prüfen Sie vor dem Verwenden dieser Funktion, ob das Laufwerk ordnungsgemäß vom Druckertreiber erkannt wird.*

- ❏ *Die Funktion Reserve Job (Auftrag speichern) ist nicht verfügbar, wenn die Option* Binary *(Binär) im Menü* PS3 *auf* On *(Ein) eingestellt ist.*
- ❏ *Die Funktion Reserve Job (Auftrag speichern) kann beim Drucken mit dem Protokoll AppleTalk unter Windows 2000 nicht verwendet werden.*
- ❏ *Sie müssen das Kontrollkästchen Job Management On (Auftragsmanagement Ein) auf dem Blatt Job Settings (Auftragseinstellungen) deaktivieren, wenn Sie Daten als PS-Datei ausgeben möchten. Das Kontrollkästchen Job Management (Auftragsmanagement) wird standardmäßig aktiviert, so dass den Druckdaten, wenn sie zum Drucker übertragen werden, Auftragsinformationen angefügt werden.*

Führen Sie die nachstehenden Anweisungen aus, um die Funktion Reserve Job (Auftrag speichern) zum Drucken aus einer Anwendung zu verwenden.

- 1. Klicken Sie im Menü File (Datei) der Anwendung auf Print (Drucken).
- 2. Klicken Sie auf Properties (Eigenschaften) und anschließend auf die Registerkarte Job Settings (Auftragseinstellungen).
- 3. Geben Sie die gewünschten Einstellungen für Reserve Job (Auftrag speichern) im angezeigten Dialogfeld vor.
- 4. Wenn Sie mehrere Exemplare drucken möchten, aktivieren Sie das Kontrollkästchen Collated (Sortiert) unter den Erweiterten Einstellungen des Druckertreibers.
- 5. Nachdem Sie die Einstellungen vorgenommen haben, klicken Sie auf Print (Drucken).

### *AppleTalk unter Windows 2000 verwenden*

Verwenden Sie die folgenden Einstellungen, wenn auf Ihrem System Windows 2000 ausgeführt wird und der Drucker über eine Netzwerkschnittstelle unter Verwendung des Protokolls AppleTalk angeschlossen ist.

- ❏ Wählen Sie SelecType, um das Element Emulation Mode-Network auf PS3 zu stellen. Wenn Sie die Standardeinstellung Auto verwenden, wird eine unnötige zusätzliche Seite gedruckt.
- ❏ Vergewissern Sie sich, dass SEND CTRL-D Before Each Job (Strg-D vor jedem Auftrag übertragen) und SEND CTRL-D After Each Job (Strg-D nach jedem Auftrag übertragen) auf dem Blatt Device Settings (Geräteeinstellungen) des Dialogfelds Properties (Eigenschaften) des Druckers auf No (Nein) eingestellt sind.
- ❏ Die Option TBCP (Tagged binary communications protocol) (Spez. Binärübertragungsprotokoll (Tagged)) kann nicht als Output Protocol (Ausgangsprotokoll) verwendet werden.
- ❏ Deaktivieren Sie auf dem Blatt Job Settings (Auftragseinstellungen) des Dialogfelds Properties (Eigenschaften) des Druckers das Kontrollkästchen Job Management On (Auftragsmanagement Ein).

### *PostScript-Druckertreiber auf dem Macintosh verwenden*

### <span id="page-225-0"></span>*PostScript-Druckertreiber installieren*

Gehen Sie folgendermaßen vor, um den PostScript-Druckertreiber zu installieren.

#### *Hinweis:*

*Vergewissern Sie sich vor dem Installieren des Druckertreibers, dass keine Anwendungen auf dem Macintosh laufen.*

### *Benutzer von Mac OS X*

#### *Hinweis:*

*Vergewissern Sie sich, dass* Printer Setup Utility *(Mac OS X 10.3) bzw.*  Print Center *(Mac OS X 10.2 oder niedriger) nicht geöffnet ist.*

- 1. Legen Sie die Druckersoftware-CD-ROM in das CD-ROM-Laufwerk ein.
- 2. Doppelklicken Sie auf das Symbol CD-ROM.
- 3. Doppelklicken Sie auf Mac OS X und doppelklicken Sie dann auf PS Installer (PS-Installationsprogramm).

### *Hinweis:*

*Wenn unter Mac OS X 10,2 das Fenster Authenticate (Authentifizierung) angezeigt wird, geben Sie den Benutzernamen und das Passwort eines Administrators ein.*

- 4. Das Fenster Install EPSON PostScript Software (EPSON PostScript Software installieren) wird angezeigt. Klicken Sie auf Continue (Fortfahren) und führen Sie die angezeigten Anweisungen aus.
- 5. Easy Install (Einfache Installation) wird auf dem Bildschirm angezeigt. Klicken Sie auf Install (Installieren).

### *Hinweis:*

*Wenn unter Mac OS X 10.3 das Fenster Authenticate (Authentifizierung) angezeigt wird, geben Sie den Benutzernamen und das Passwort eines Administrators ein.*

6. Klicken Sie nach abgeschlossener Installation auf Close (Schließen).

### *Mac OS 9*

- 1. Legen Sie die Druckersoftware-CD-ROM in das CD-ROM-Laufwerk ein.
- 2. Doppelklicken Sie auf das Symbol CD-ROM.
- 3. Doppelklicken Sie auf Mac OS 9 und doppelklicken Sie dann auf English (Deutsch).
- 4. Doppelklicken Sie auf AdobePS 8.7 und dann auf AdobePS Installer. Folgen Sie anschließend den Anweisungen am Bildschirm.
- 5. Wählen Sie Easy Install (Einfache Installation) aus und klicken Sie auf Install (Installieren).
- 6. Klicken Sie nach abgeschlossener Installation auf Quit (Beenden).

#### *Hinweis:*

*Wenn Sie zwei oder mehrere EPSON-Drucker des gleichen Modells mit AppleTalk anschließen und einen der Drucker umbenennen möchten, schlagen Sie im Netzwerkhandbuch nach.*

### *Drucker auswählen*

Nach der Installation des PostScript-3-Druckertreibers müssen Sie den Drucker auswählen.

### *Drucker auswählen, wenn er über USB unter Mac OS 9 angeschlossen ist*

Wenn der Drucker über einen USB-Anschluss am Computer angeschlossen ist, ist es nicht möglich, den Drucker über den Chooser (Auswahl) auszuwählen. Sie müssen das Utility Apple Desktop Printer aufrufen und den Drucker als Schreibtisch-Drucker registrieren. Das Utility Apple Desktop Printer wird bei der Installation eines Adobe PostScript-Druckertreibers automatisch installiert. Führen Sie die nachstehenden Schritte aus, um den Drucker auszuwählen und einen Schreibtisch-Drucker einzurichten.

#### *Hinweis:*

*Wenn Sie von einem Power Macintosh unter Mac OS 9 über den USB-Anschluss drucken, muss der Drucker auf die Verarbeitung von ASCII-Daten eingestellt sein. Zum Vorgeben dieser Einstellung wählen Sie* Print *(Drucken) im Menü File (Datei) der verwendeten Anwendung aus und wählen Sie dann den Namen der Anwendung aus den Optionen, die im Dialogfeld Print (Drucken) verfügbar sind. Wählen Sie auf der angezeigten Seite mit Setupoptionen ASCII als Einstellung für das Datenformat aus. Die Bezeichnung dieser Einstellung unterscheidet sich je nach der Anwendung, wird aber häufig als Encoding (Kodierung) oder Data (Daten) bezeichnet.*

- 1. Öffnen Sie den Ordner AdobePS Components (AdobePS-Komponenten) auf der Festplatte und doppelklicken Sie dann auf Desktop Printer Utility.
- 2. Das Dialogfeld New Desktop Printer (Neuer Schreibtischdrucker) wird angezeigt. Wählen Sie AdobePS im Popup-Menü With (Mit) aus, klicken Sie auf Printer (USB) (Drucker (USB)) in der Liste Create Desktop (Druckersymbol anlegen für) und klicken Sie dann auf OK.
- 3. Klicken Sie auf Change (Ändern) unter USB Printer Selection (Ausgewählter USB Drucker).
- 4. Das Dialogfeld USB Printer (USB-Drucker) wird angezeigt. Wählen Sie Ihren Drucker aus der Liste der angeschlossenen USB-Drucker aus und klicken Sie dann auf OK.
- 5. Klicken Sie auf Auto Setup, um die PostScript Printer Description (PPD)-Datei auszuwählen. Wenn Sie eine PPD-Datei ausgewählt haben, wird der ausgewählte Druckername unter dem Druckersymbol angezeigt. Ist der Druckername nicht richtig, klicken Sie auf Change (Ändern) und wählen Sie anschließend die richtige PPD-Datei aus.
- 6. Wenn Sie den USB-Drucker und die PPD-Datei ausgewählt haben, klicken Sie auf Create (Erstellen). In einer Warnmeldung werden Sie aufgefordert, die Änderungen für Schreibtisch-Drucker zu speichern. Klicken Sie auf Save (Speichern).
- 7. Wählen Sie zum Fortfahren Save (Speichern) aus. Das USB-Druckersymbol wird auf dem Schreibtisch angezeigt.

### *Drucker in einer Netzwerkumgebung auswählen*

Wenn der Drucker über die Ethernet-Schnittstelle oder eine optionale Netzwerkkarte angeschlossen ist.

### *Benutzer von Mac OS X*

Gehen Sie folgendermaßen vor, um den Drucker auszuwählen.

### *Hinweis:*

- ❏ *FireWire ist für den Druckeranschluss im PostScript-3-Modus nicht verfügbar. Obwohl* EPSON FireWire *in der Popup-Liste der Schnittstellen enthalten ist, kann es nicht in Verbindung mit dem PostScript-3-Druckertreiber verwendet werden.*
- ❏ *Sie müssen die Einstellungen für die installierten Optionen manuell vornehmen, wenn der Drucker über USB, IP-Druck oder Rendezvous angeschlossen ist.. Wenn der Drucker über AppleTalk angeschlossen ist, nimmt die Druckersoftware diese Einstellungen automatisch vor.*
- ❏ *Geben Sie in der Anwendung unbedingt ASCII als Datenformat vor.*
- 1. Öffnen Sie den Ordner Applications (Programme), öffnen Sie den Ordner Utilities (Utilitys) und doppelklicken Sie dann auf Printer Setup Utility (Mac OS X 10.3) bzw. Print Center (Mac OS X 10.2).

Das Fenster Printer List (Druckerliste) wird angezeigt.

- 2. Klicken Sie im Fenster Printer List (Druckerliste) auf Add (Hinzufügen).
- 3. Wählen Sie das verwendete Protokoll oder die verwendete Schnittstelle aus der Popupliste aus.

#### *Hinweis für Appletalk:*

*Wählen Sie unbedingt* AppleTalk *aus. Wählen Sie nicht* EPSON AppleTalk *aus, weil diese Option nicht zusammen mit dem PostScript-3-Druckertreiber verwendet werden kann.*

#### *Hinweis für IP-Druck:*

- ❏ *Wählen Sie unbedingt* IP Printing *(IP-Druck) aus. Wählen Sie nicht* EPSON TCP/IP *aus, weil diese Option nicht zusammen mit dem PostScript-3-Druckertreiber verwendet werden kann.*
- ❏ *Nachdem Sie* IP Printing *(IP-Druck) ausgewählt haben, geben Sie die IP-Adresse für den Drucker ein und aktivieren Sie dann das Kontrollkästchen* Use default queue on server *(Standard-Warteschlange in Server verwenden).*

#### *Hinweis für USB:*

*Wählen Sie unbedingt* USB *aus. Wählen Sie nicht* EPSON USB *aus, weil diese Option nicht zusammen mit dem PostScript-3-Druckertreiber verwendet werden kann.*

4. Führen Sie die entsprechenden Anweisungen aus, um Ihren Drucker auszuwählen.

### **AppleTalk**

Wählen Sie den Namen des Druckers aus der Liste Name aus und wählen Sie dann Auto Select (Automatisch wählen) aus der Liste Printer Model (Druckermodell) aus.

#### **IP Printing** (IP-Druck)

Wählen Sie Epson aus der Liste Name aus und wählen Sie dann Ihren Drucker in der Liste Printer Model (Druckermodell) aus.

#### **USB**

Wählen Sie Ihren Drucker aus der Liste Name aus und wählen Sie dann Ihren Drucker in der Liste Printer Model (Druckermodell) aus.

#### *Hinweis für Mac OS X 10.3*

*Wenn der Treiber ESC/Page nicht installiert ist, wird Ihr Druckermodell automatisch in der Liste Printer Model (Druckermodell) ausgewählt, wenn Sie Ihren Drucker aus der Liste Name auswählen, während der Drucker eingeschaltet ist.*

#### **Rendezvous**

Wählen Sie Ihren Drucker aus der Liste Name aus. Auf den Druckernamen folgt (PostScript). Das Druckermodell wird automatisch in der Liste Printer Model (Druckermodell) ausgewählt.

#### *Hinweis für USB (Mac OS X 10.2) und Rendezvous:*

*Wenn Ihr Druckermodell nicht automatisch in der Liste Printer Model (Druckermodell) ausgewählt wird, müssen Sie den PostScript-Druckertreiber erneut installieren. Weitere Informationen finden Sie unter ["PostScript-Druckertreiber](#page-225-0)  [installieren" auf Seite 226.](#page-225-0)*

5. Klicken Sie auf Add (Hinzufügen).

### *Hinweis für IP Printing, USB und Rendezvous:*

*Wählen Sie Ihren Drucker aus der Liste Printer (Drucker) aus und wählen Sie dann* Show Info *(Informationen anzeigen) im Menü Printers (Drucker) aus. Das Dialogfeld Printer Info (Drucker-Info) wird angezeigt. Wählen Sie* Installable OptionsInstallierbare Optionen *(Installierbare Optionen) aus der Popupliste aus und nehmen Sie die erforderlichen Einstellungen vor.*

6. Vergewissern Sie sich, dass der Name Ihres Druckers der Druckerliste hinzugefügt wird. Beenden Sie Printer Setup Utility (Mac OS X 10.3) bzw. Print Center (Mac OS X 10.2).

### *Mac OS 9*

Gehen Sie folgendermaßen vor, um den Drucker auszuwählen.

- 1. Öffnen Sie den Chooser (Auswahl) über das Menü Apple.
- 2. Stellen Sie sicher, dass AppleTalk aktiviert ist.
- 3. Klicken Sie auf das Symbol AdobePS und wählen Sie im Feld AppleTalk Zone das Netzwerk aus, das verwendet werden soll. Ihr Drucker erscheint im Feld Select a PostScript Printer (PostScript-Drucker Auswahl).

### *Hinweis:*

*Standardmäßig wird die sechsstellige MAC-Adresse hinter dem Druckernamen angezeigt, wenn der Drucker über eine optionale Netzwerkkarte angeschlossen ist. Nähere Informationen dazu finden Sie im Handbuch zur Netzwerkkarte.*

4. Klicken Sie auf Ihren Drucker. Die Schaltfläche Create (Erstellen) wird angezeigt.

### *Hinweis:*

*Falls der Computer an mehrere AppleTalk-Zonen angeschlossen ist, klicken Sie in der Liste der* AppleTalk-Zonen *auf die Zone, mit der der Drucker verbunden ist.*

5. Klicken Sie auf Create (Erstellen).

### *Aufrufen des PostScript-Druckertreibers*

Verwenden Sie den Druckertreiber, um den Drucker zu steuern und seine Einstellungen zu ändern. Über den Druckertreiber können Sie problemlos alle Druckeinstellungen, wie z. B. Papierzufuhr, Papierformat oder Ausrichtung, vornehmen.

### *Benutzer von Mac OS X*

Wenn Sie den PostScript-Druckertreiber aufrufen möchten, registrieren Sie den Drucker im Printer Setup Utility (Mac OS X 10.3) bzw. Print Center (Mac OS X 10.2), klicken Sie im Menü File (Datei) einer Anwendung auf Print (Drucken) und wählen Sie den Drucker aus.

### *Mac OS 9*

Zum Aufrufen des PostScript-Druckertreibers wählen Sie im Menü Apple die Option Chooser (Auswahl) aus und klicken Sie dann auf das Symbol AdobePS.

Wählen Sie im Menü File (Datei) einer beliebigen Anwendung Print (Drucken) aus.

### *Änderungen an den PostScript-Druckereinstellungen vornehmen*

Sie können die PostScript-Druckereinstellungen im PostScript-Druckertreiber ändern. Zur Unterstützung bei den Druckertreiber-Einstellungen ist Sprechblasen-Hilfe verfügbar.

### *Sprechblasen-Hilfe verwenden*

Gehen Sie folgendermaßen vor, um die Sprechblasen-Hilfe zu verwenden.

- 1. Klicken Sie auf das Menü Help (Hilfe) und wählen Sie dann Show Balloons (Sprechblasen anzeigen) aus.
- 2. Bewegen Sie den Mauszeiger auf das Element, zu dem Sie Hilfe benötigen. Informationen zu diesem Element werden in einer schwebenden Sprechblase angezeigt.

### *Druckerkonfigurationseinstellungen ändern*

Sie können die Druckerkonfigurationseinstellungen entsprechend den im Drucker installierten Optionen ändern.

### *Hinweis für Mac OS X:*

*Wenn als Auflösung* Super Fine *(Superfein) gewählt wurde, können die folgenden Druckerfunktionen nicht verwendet werden:*

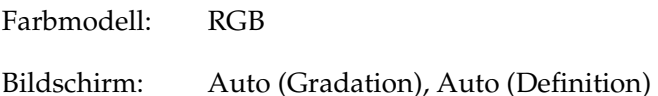

### *Benutzer von Mac OS X*

Gehen Sie folgendermaßen vor, um die Einstellungen zu ändern.

- 1. Rufen Sie den Druckertreiber auf. Das Dialogfeld mit der Druckerliste wird angezeigt.
- 2. Wählen Sie den Drucker aus der Liste aus.
- 3. Wählen Sie im Menü Printers (Drucker) die Option Show Info (Informationen anzeigen) aus. Das Dialogfeld Printer Info (Drucker-Info) wird angezeigt.
- 4. Nehmen Sie die erforderlichen Änderungen der Einstellungen vor und schließen Sie das Dialogfeld.

5. Beenden Sie Printer Setup Utility (Mac OS X 10.3) bzw. Print Center (Mac OS X 10.2).

### *Mac OS 9*

Gehen Sie folgendermaßen vor, um die Einstellungen zu ändern.

- 1. Rufen Sie den Druckertreiber auf.
- 2. Klicken Sie auf das Menü Printing (Drucken) und wählen Sie dann Change Setup (Setup ändern) aus.
- 3. Ändern Sie die Einstellungen über die Popup-Menüs.

### *Verwenden der Menüs am Bedienfeld*

Am Bedienfeld des Druckers können Sie eine Reihe von Menüs zum Prüfen des Status von Verbrauchsmaterialien, Drucken von Statusblättern und Vornehmen von Druckereinstellungen aufrufen. Dieser Abschnitt erläutert die Verwendung der Menüs am Bedienfeld. Sie erfahren außerdem, in welchen Fällen Druckereinstellungen über das Bedienfeld vorgenommen werden sollten.

### *Situationen, in denen Einstellungen am Bedienfeld sinnvoll sind*

In der Regel können Druckereinstellungen im Druckertreiber festgelegt werden. Sie müssen dazu nicht das Bedienfeld des Druckers verwenden. Die Einstellungen im Druckertreiber setzen sogar die am Bedienfeld vorgenommenen Einstellungen außer Kraft. Verwenden Sie also die Menüs am Bedienfeld nur zum Vornehmen von Einstellungen, die Sie in Ihrer Software oder über den Druckertreiber nicht festlegen können. Dazu gehören folgende Einstellungen:

- ❏ Ändern der Emulationsmodi und Auswählen des IES-Modus (Intelligent Emulation Switching)
- ❏ Festlegen eines Kanals und Konfigurieren der Schnittstelle
- ❏ Festlegen der Speicherpuffergröße für den Empfang von Daten

### *Aufrufen der Menüs am Bedienfeld*

Eine vollständige Beschreibung der verfügbaren Elemente und Einstellungen in den Menüs des Bedienfelds finden Sie unter ["Menüs am Bedienfeld" auf Seite 239.](#page-238-0)

1. Wenn die Anzeige Ready (Bereit) des Druckers leuchtet, können Sie durch Drücken der  $\hat{P}$  Eingabetaste die Menüs des Bedienfelds aufrufen.

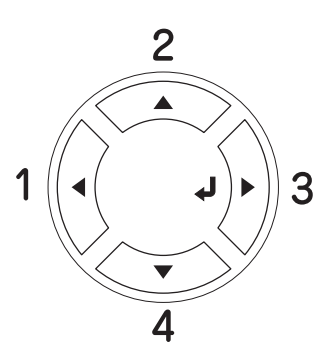

- 2. Mit den Tasten  $\triangle$  Pfeil nach oben und  $\nabla$  Pfeil nach unten können Sie durch die Menüs blättern.
- 3. Wenn Sie die  $\hat{P}$  Eingabetaste drücken, werden die Menüoptionen angezeigt. Je nach Menü zeigt das LCD entweder ein Element und die davon getrennte aktuelle Einstellung ( $\sqrt{\frac{9}{17}}$ 777 = ZZZZ oder lediglich ein Element ( $\sqrt{\frac{9}{17}}$ an.
- 4. Mit den Tasten  $\triangle$  Pfeil nach oben und  $\nabla$  Pfeil nach unten können Sie durch die Einträge blättern. Durch Drücken der Taste < Zurück kehren Sie zur vorherigen Ebene zurück.
- 5. Wenn Sie die  $\hat{p}$  Eingabetaste drücken, führen Sie den entsprechenden Vorgang wie z. B. Drucken eines Statusblatts oder Zurücksetzen des Druckers aus oder zeigen Sie die für einen Eintrag verfügbaren Einstellungen wie beispielsweise Papierformate oder Emulationsmodi an.

Mit den Tasten  $\blacktriangle$  Pfeil nach oben und  $\nabla$  Pfeil nach unten können Sie durch die verfügbaren Einstellungen blättern. Drücken Sie dann die  $\hat{p}$  Eingabetaste, um eine Einstellung auszuwählen und zur vorherigen Ebene zurückzukehren. Wenn Sie ohne Änderung der Einstellung zur vorherigen Ebene zurückkehren möchten, drücken Sie die Taste  $\blacktriangleleft$  Zurück.

### *Hinweis:*

*Zum Aktivieren einiger Einstellungen müssen Sie den Drucker zuerst aus- und dann wieder einschalten. Weitere Informationen hierzu finden Sie im Abschnitt ["Menüs am Bedienfeld" auf Seite](#page-238-0)  [239](#page-238-0).*

6. Drücken Sie die Taste O Start/Stopp, um die Menüs des Bedienfelds zu beenden.

## <span id="page-238-0"></span>*Menüs am Bedienfeld*

Mit den Tasten  $\blacktriangle$  Pfeil nach oben und  $\nabla$  Pfeil nach unten  $\blacktriangle$ können Sie durch die Menüs blättern. Die Menüs und die Menüeinträge werden in der dargestellten Reihenfolge angezeigt.

### *Hinweis:*

*Einige Menüs und Optionen werden nur angezeigt, wenn ein entsprechendes Sonderzubehör installiert ist oder eine entsprechende Einstellung vorgenommen wurde.*

### *Menü "Information" (Informationen)*

Mithilfe dieses Menüs können Sie die Tonermenge und die verbleibende Kapazität der Verbrauchsmaterialien überprüfen. Außerdem können Sie Status- und Musterblätter drucken, die die aktuellen Einstellungen des Druckers, verfügbare Schriftarten sowie eine kurze Übersicht über die vorhandenen Funktionen darstellen.

Wählen Sie mithilfe der Tasten ▼ Pfeil nach unten bzw. ▲ Pfeil nach oben einen Eintrag aus. Drücken Sie die  $\{\}$  Eingabetaste, um ein Blatt oder ein Schriftmuster zu drucken.

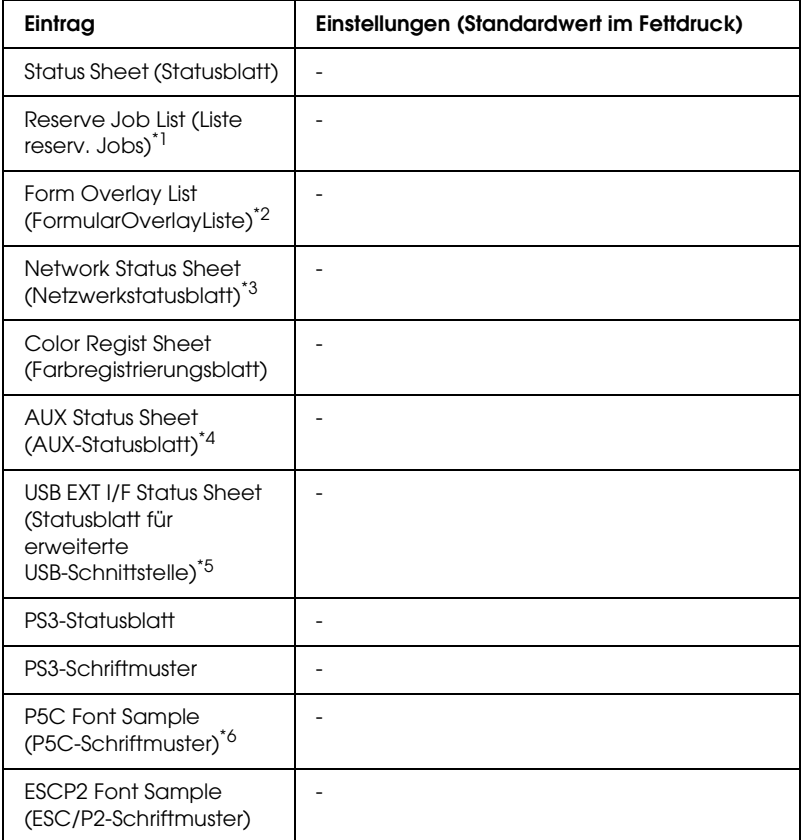

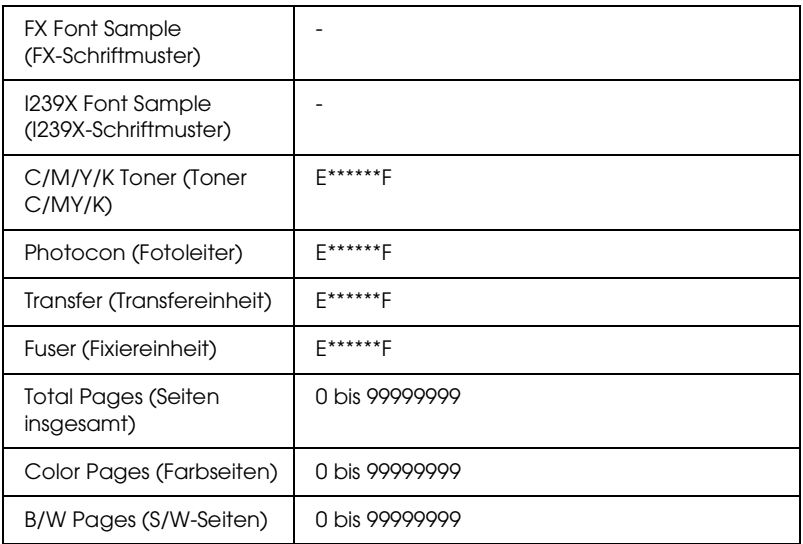

\*1 Nur verfügbar, wenn die Aufträge mit der Funktion Quick Print Job (Schnelldruck) gespeichert wurden.

- \*2 Nur verfügbar, wenn Formularoverlay-Daten vorhanden sind.
- \*3 Nur verfügbar, wenn NetworkI/F (Netzw. I/F) im Menü Network (Netzwerk) auf On (Ein) eingestellt ist.
- \*4 Nur verfügbar, wenn eine optionale Schnittstellenkarte vom Typ B installiert ist und der Drucker eingeschaltet wurde, wenn AUX I/F (AUX-Schnittstelle) auf ON (Ein) eingestellt ist.
- \*5 Nur verfügbar, wenn der Drucker an ein USB-Gerät mit D4-Unterstützung angeschlossen ist und eingeschaltet wurde, wenn USB I/F (USB-Schnittstelle) auf ON (Ein) eingestellt ist.
- \*6 Nur verfügbar, wenn ein optionales P5C-Modul installiert ist.

#### **Status Sheet (Statusblatt), AUX Status Sheet (AUX-Statusblatt), PS3 Status Sheet (PS3-Statusblatt)**

Druckt ein Blatt mit den aktuellen Druckereinstellungen und installierten Optionen. Anhand dieses Blattes können Sie prüfen, ob Optionen ordnungsgemäß installiert wurden.

### **Reserve Job List (Liste reserv. Jobs)**

Druckt eine Liste mit den auf der optionalen Festplatte gespeicherten Druckaufträgen.

### **Form Overlay List (FormularOverlayListe)**

Druckt eine Liste der auf der optionalen Festplatte gespeicherten Formularoverlays.

### **Network Status Sheet (Netzwerkstatusblatt)**

Druckt ein Blatt mit dem Betriebsstatus des Netzwerks.

### **Color Regist Sheet (Farbregistrierungsblatt)**

Druckt ein Blatt, um die Registrierungsposition der einzelnen Farben (Gelb, Cyan und Magenta) anzupassen. Wenn Sie eine Fehlausrichtung der Farben feststellen, verwenden Sie dieses Blatt, um die Ausrichtung gemäß den Anweisungen unter "Menü [Setup" auf Seite 249](#page-248-0) anzupassen.

### **USB ExtI/FStatusSht (Statusblatt für erweiterte USB-Schnittstelle)**

Druckt ein Blatt mit dem Betriebsstatus der USB-Schnittstelle.

**PS3 Font List (PS3-Schriftmuster), P5C Font Sample (P5C-Schriftmuster), ESCP2 Font Sample (ESCP2-Schriftmuster), FX Font Sample (FX-Schriftmuster), I239X Font Sample (I239X-Schriftmuster)**

Druckt ein Muster der Schriften aus, die für die ausgewählte Druckeremulation verfügbar sind.

### **C Toner/M Toner/Y Toner/K Toner/Photocon (Fotoleiter)**

Zeigt die Menge des in den Tonerpatronen vorhandenen Toners sowie die restliche Lebensdauer des Fotoleiters wie folgt an:

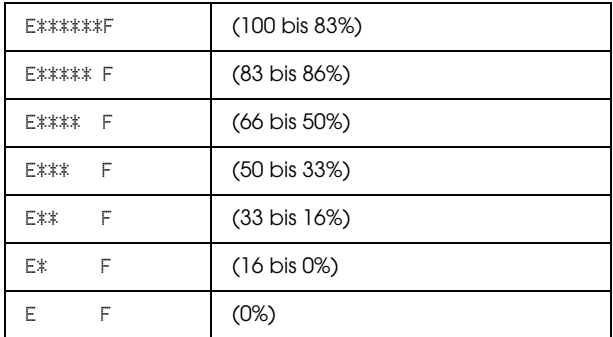

### **Total Pages (Seiten insgesamt)**

Zeigt die Gesamtzahl der vom Drucker gedruckten Seiten an.

### **Color Pages (Farbseiten)**

Zeigt die Gesamtzahl der vom Drucker farbig gedruckten Seiten an.

### **B/W Pages (S/W-Seiten)**

Zeigt die Gesamtzahl der vom Drucker in schwarzweiß gedruckten Seiten an.

## *Tray Menu (Papierzufuhr)*

Über dieses Menü können Sie das Format und den Typ des im MZ-Papierfach eingelegten Papiers festlegen. In diesem Menü können Sie auch das Format der momentan in den Papierkassetten eingelegten Papierarten überprüfen.

Die Einstellungen des Papiertyps in diesem Menü können auch über Ihren Druckertreiber vorgenommen werden. Da die im Druckertreiber festgelegten Einstellungen diese Einstellungen außer Kraft setzen, sollten Sie so oft wie möglich den Druckertreiber verwenden.

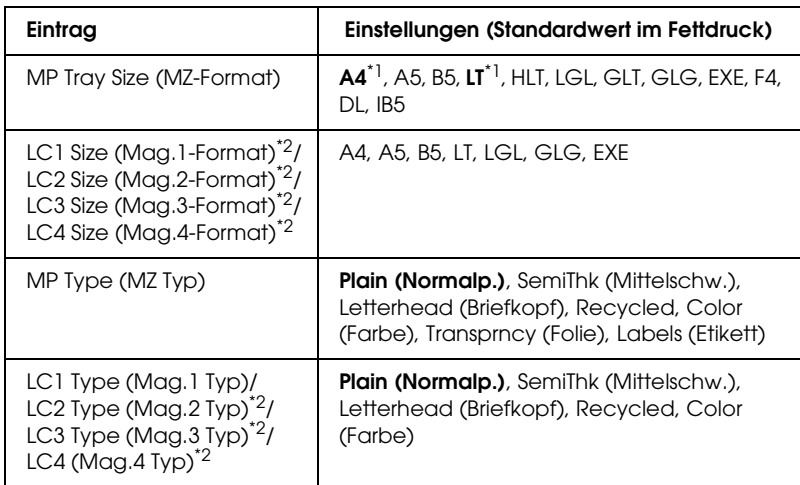

\*1 Die Standardeinstellung ist je nach Erwerbsland unterschiedlich.

\*2 Nur verfügbar, wenn das optionale Zusatzpapiermagazin installiert wurde.

### **MP Tray Size (MZ-Format)**

Wählen Sie in diesem Menü das gewünschte Papierformat aus.

Wenn Auto ausgewählt ist, werden alle verfügbaren Papiertypen automatisch erkannt. Wählen Sie das entsprechende Format aus, um Papier mit einem anderen Format zu verwenden.

### **LC1 Size (Mag.1-Format)/LC2 Size (Mag.2-Format/LC3 Size (Mag.3-Format)/LC4 Size (Mag.4-Format)**

Zeigt das in der Standardpapierkassette und im optionalen Zusatzpapiermagazin eingelegte Papierformat an.

### **MP Type (MZ Typ)**

Hier können Sie den im MZ-Papierfach eingelegten Papiertyp einstellen.

#### **LC1 Type (Mag.1 Typ)/LC2 Type (Mag.2 Typ)/LC3 Type (Mag.3 Typ)/LC4 Type (Mag.4 Typ)**

Über diese Optionen können Sie den Papiertyp auswählen, der in die Standardpapierkassette und in das optionale Zusatzpapiermagazin eingelegt wurde.

### *Menü Emulation*

In diesem Menü können Sie den Emulationsmodus des Druckers auswählen. Sie können für die einzelnen Schnittstellen, d.h. für jeden Computer, an den Sie den Drucker anschließen, unterschiedliche Emulationen auswählen. Da die einzelnen Emulationsmodi über eigene spezifische Optionen verfügen, nehmen Sie die Einstellungen je nach Bedarf in den Menüs ESC P2, FX oder I239X vor. Die verfügbaren Einstellungen sind für alle Schnittstellen gleich.

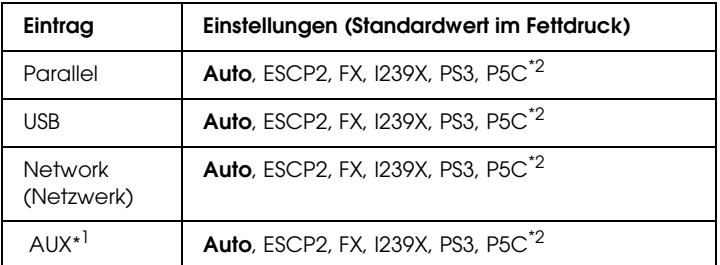

\*1 Nur verfügbar, wenn eine optionale Schnittstellenkarte vom Typ B installiert wurde.

\*2 Nur verfügbar, wenn ein optionales P5C-Modul installiert wurde.

### *Menü "Printing" (Drucken)*

In diesem Menü können Sie Standardeinstellungen für den Druckvorgang vornehmen, wie beispielsweise Seitengröße und -ausrichtung, wenn Sie aus einem Programm oder einem Betriebssystem drucken, in dem der Druckertreiber nicht unterstützt wird. Nehmen Sie diese Einstellungen jedoch im Druckertreiber vor, wenn diese möglich ist, da die auf Ihrem Computer vorgenommenen Einstellungen immer diese Einstellungen außer Kraft setzen.

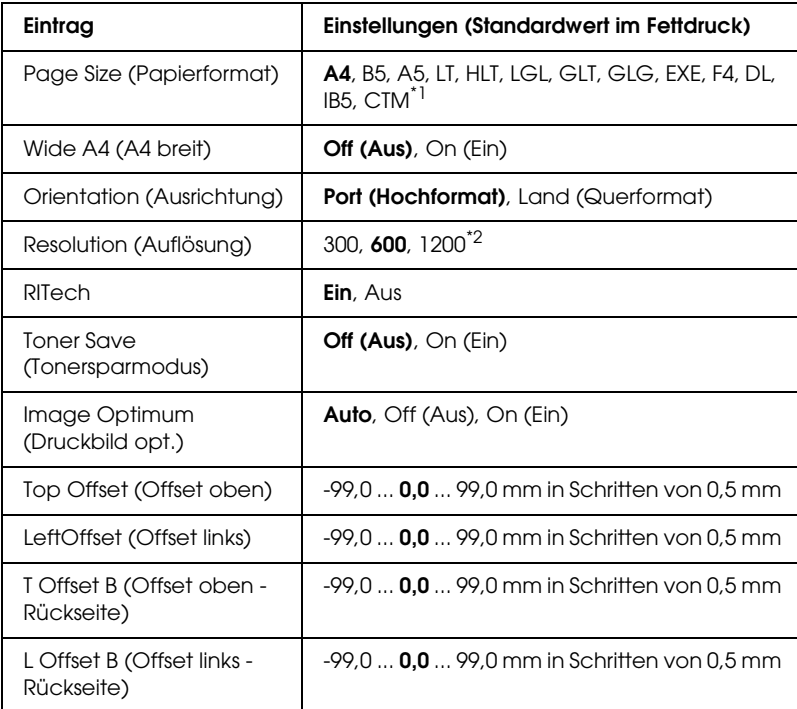

 $^{\star}{}$ 1 Benutzerdefiniertes Papier ist 88,9  $\times$  139,7 mm min. und 220  $\times$  355,6 mm max. EPSON empfiehlt das Drucken auf Papier, das nicht breiter als 207,9 mm ist.

\*2 Nicht im optionalen P5C-Modus verfügbar.

### **Page Size (Papierformat)**

Legt das Papierformat fest.

### **Wide A4 (A4 breit)**

Bei der Option On (Ein) werden der linke und der rechte Rand von 4 mm auf 3,4 mm verringert.

### **Orientation (Ausrichtung)**

Hier können Sie festlegen, ob die Seite im Hoch- oder im Querformat gedruckt werden soll.

### **Resolution (Auflösung)**

Legt die Druckauflösung fest.

### **RITech**

Durch Aktivierung der RITech-Funktion erhalten Sie glattere und schärfere Linien, Texte und Grafiken.

### **Toner Save (Tonersparmodus)**

Wenn diese Einstellung ausgewählt ist, spart der Drucker Toner, indem er schwarze Flächen von Buchstaben durch Grauschattierungen ersetzt. Die Buchstaben werden am rechten und unteren Rand dennoch schwarz gedruckt.

### **Image Optimum (Druckbild opt.)**

Wenn dieser Modus aktiviert ist, ist die Druckqualität bei Grafiken niedriger. Wenn die Speichergrenze erreicht wird, wird die Menge der Grafikdaten reduziert, um den Druck komplexer Dokumente zu gewährleisten.

### **Top Offset (Offset oben)**

Hier können Sie Feinabstimmungen für die vertikale Druckposition der Seite vornehmen.

c*Achtung: Das Druckbild darf nicht über die Seitenränder hinausgehen. Andernfalls kann der Drucker beschädigt werden.*

### **Left Offset (Offset links)**

Hier können Sie Feinabstimmungen für die horizontale Druckposition der Seite vornehmen. Diese Option ist für die Feinabstimmung nützlich.

# c*Achtung: Das Druckbild darf nicht über die Seitenränder hinausgehen. Andernfalls kann der Drucker beschädigt werden.*

### **T Offset B (Offset oben - Rückseite)**

Dient zum Anpassen der vertikalen Druckposition auf der Rückseite des Papiers, wenn Sie beidseitig drucken. Verwenden Sie diese Option, wenn sich der Ausdruck auf der Rückseite nicht an der gewünschten Stelle befindet.

### **L Offset B (Offset links - Rückseite)**

Dient zum Einstellen der horizontalen Druckposition auf der Rückseite des Papiers, wenn Sie beidseitig drucken. Verwenden Sie diese Option, wenn sich der Ausdruck auf der Rückseite nicht an der gewünschten Stelle befindet.

### <span id="page-248-0"></span>*Menü Setup*

In diesem Menü können Sie verschiedene grundlegende Konfigurationseinstellungen bezüglich Papierzufuhr, Zufuhrmodi und Fehlerbehandlung vornehmen. In diesem Menü können Sie auch die Sprache für das LCD-Display auswählen.

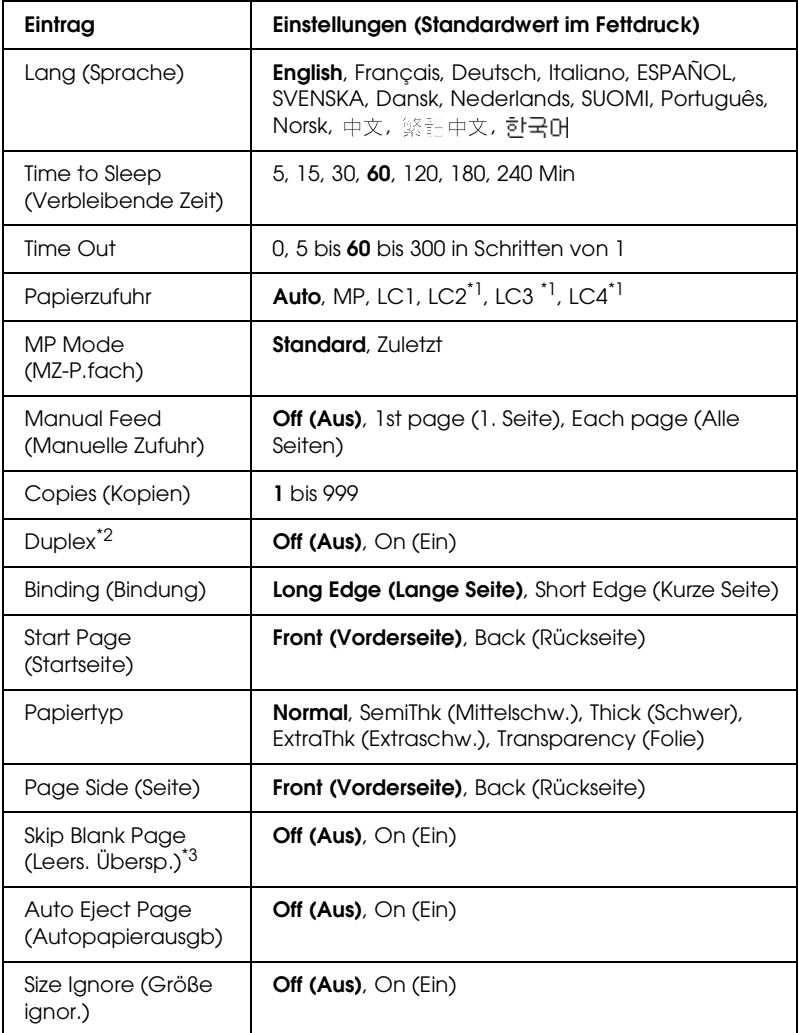

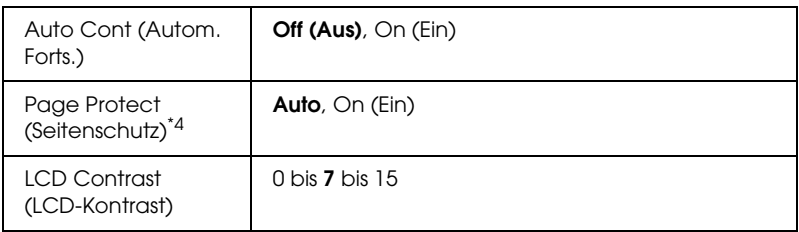

\*1 Nur verfügbar, wenn das optionale Zusatzpapiermagazin installiert wurde.

\*2 Nur für die Papierformate A4, A5, B5, LT, LGL, EXE oder GLG verfügbar.

\*3 Nur in den Modi ESC/Page, ESC/P2, FX oder I239X verfügbar.

\*4 Nicht verfügbar, wenn ein optionales P5C-Modul installiert wurde.

### **Lang (Sprache)**

Gibt die Sprache für das LCD-Display und den Ausdruck des Statusblatts an.

### **Time to Sleep (Verbleibende Zeit)**

Gibt an, nach wie vielen Minuten der Drucker in den Ruhemodus wechselt, wenn keine Tasten bedient werden.

### **Time Out**

Gibt die Zeitdauer in Sekunden vor einer Zeitüberschreitung an, wenn die Schnittstellen automatisch gewechselt werden. Die Zeitdauer vor einer Zeitüberschreitung ist die Zeit ab dem Punkt, an dem keine Daten von einer Schnittstelle empfangen werden, bis zum Wechseln der Schnittstelle. Wenn der Drucker beim Wechseln der Schnittstelle einen Druckauftrag hat, druckt der Drucker den Druckauftrag.

### **Papierzufuhr**

Gibt an, ob die Papierzufuhr zum Drucker vom MZ-Papierfach oder vom optionalen Zusatzpapiermagazin erfolgt.

Bei Auswahl von Auto wird das Papier von dem Papierfach eingezogen, das das angegebene Papierformat enthält.

Wenn für Page Size (Seitengröße) eine Briefumschlagsgröße (DL, IB5) ausgewählt wurde, wird das Papier immer über das MZ-Papierfach eingezogen. Wenn Sie für Paper Type (Papiertyp) die Option Thick (Schwer) oder Trnsprnc (Folie) auswählen, wird das Papier immer über das MZ-Papierfach eingezogen.

### **MP Mode (MZ-P.fach)**

Anhand dieser Einstellung wird festgelegt, ob das MZ-Papierfach die höchste oder die niedrigste Priorität hat, wenn im Druckertreiber die Option Auto als Papierzufuhr ausgewählt wurde. Wenn Normal (Standard) als MZ-Modus gewählt wurde, hat das MZ-Papierfach für die Papierzufuhr die höchste Priorität. Bei Auswahl von Last (Zuletzt) hat das MZ-Papierfach die niedrigste Priorität.

### **Manual Feed (Manuelle Zufuhr)**

Dient zum Auswählen des manuellen Papierzufuhrmodus für das MZ-Papierfach.

### **Copies (Kopien)**

Gibt die Anzahl der zu druckenden Exemplare an. Sie können zwischen 1 und 999 wählen.

### **Duplex**

Schaltet den Duplexdruck ein bzw. aus.

### **Binding (Bindung)**

Gibt die Bindungsrichtung für den Ausdruck an.

### **Start Page (Startseite)**

Gibt an, ob der Druckvorgang auf der Vorder- oder Rückseite des Blattes beginnen soll.

### **Papiertyp**

Gibt an, welcher Papiertyp zum Drucken verwendet werden soll. Der Drucker passt die Druckgeschwindigkeit entsprechend dieser Einstellung an. Der Drucker druckt langsamer, wenn Thick (Schwer), Extra Thk (Extraschwer) oder Trnsprnc (Folie) ausgewählt wurde.

### **Page Side (Seite)**

Wählen Sie Front (Vorderseite) aus, wenn Sie auf der Vorderseite von schwerem Papier (Thick - Schwer) oder extraschwerem Papier (ExtraThk - Extraschwer) drucken.

Wählen Sie Back (Rückseite), wenn Sie auf der Rückseite von schwerem Papier (Thick - Schwer) oder extraschwerem Papier (ExtraThk - Extraschwer) drucken.

### **Skip Blank Page (Leers. Übersp.)**

Mit dieser Option können Sie leere Seiten beim Drucken überspringen. Diese Einstellung ist verfügbar, wenn Sie in den Modi ESC/Page, ESCP2, FX oder I239X drucken.

### **Auto Eject Page (Autopapierausgb)**

Gibt an, ob Papier ausgegeben werden soll, wenn das unter Time Out angegebene Zeitlimit erreicht wurde. Der Standardwert ist Off (Aus), d. h. es wird kein Papier ausgegeben, wenn das Zeitlimit erreicht wurde.
#### **Size Ignore (Größe ignor.)**

Sollen Papierformatfehler ignoriert werden, wählen Sie die Option On (Ein). Wenn Sie diesen Befehl aktiviert haben, druckt der Drucker auch weiter, wenn die Bildgröße den druckbaren Bereich für das angegebene Papierformat überschreitet. Dies kann zu Schmierspuren führen, da der Toner zum Teil nicht ordnungsgemäß auf das Papier übertragen wird. Ist diese Option deaktiviert, unterbricht der Drucker den Druckvorgang, wenn ein Papierformatfehler auftritt.

#### **Auto Cont (Autom. Forts.)**

Wenn Sie diese Einstellung aktivieren, setzt der Drucker den Druckvorgang nach einer bestimmten Zeit automatisch fort, falls einer der folgenden Fehler auftritt: Paper Set (Falsches Papierformat), Print Overrun (Drucküberlauf) oder Mem Overflow (Speicherüberlauf). Wenn diese Option deaktiviert ist, müssen Sie die Taste O Start/Stopp drücken, um den Druckvorgang fortzusetzen.

#### **Page Protect (Seitenschutz)**

Weist zusätzlichen Druckerspeicher zum Drucken von Daten zu. Beim Drucken von sehr komplexen Seiten sollte diese Einstellung aktiviert werden. Wenn beim Drucken am LCD-Display der FehlerPrint Overrun (Drucküberlauf) angezeigt wird, aktivieren Sie diese Einstellung und drucken Ihre Daten erneut. Dadurch wird zwar der für die Datenverarbeitung reservierte Speicher verringert, so dass der Computer zum Senden des Druckauftrags eventuell länger benötigt, dafür können Sie jedoch komplexe Aufträge drucken. Die Option Page Protect (Seitenschutz) funktioniert in der Regel am besten, wenn Auto gewählt wurde. Treten Speicherfehler weiterhin auf, müssen Sie den Druckerspeicher erweitern.

#### *Hinweis:*

*Wenn Sie die Einstellung Page Protect (Seitenschutz) ändern, wird der Druckerspeicher neu konfiguriert, so dass alle herunter geladenen Schriften gelöscht werden.*

# **LCD Contrast (LCD-Kontrast)**

Regelt den Kontrast des LCD-Displays. Über die Tasten ▲ Pfeil nach oben und ▼ Pfeil nach unten können Sie den Kontrast zwischen 0 (niedrigster Kontrast) und 15 (höchster Kontrast) einstellen.

# *Menü "Quick Print Job" (Schnelldruck)*

Mit diesem Menü können Sie Druckaufträge drucken oder löschen, die auf der Festplatte des Druckers über die Option Quick Print Job (Schnelldruck) der Druckertreiber-Funktion Reserve Job (Auftrag speichern) gespeichert wurden. Diese Optionen sind wie folgt: Re-Print Job (Auftrag erneut drucken), Verify Job (Auftrag überprüfen), Stored Job (Gespeicherter Auftrag). Anweisungen zur Verwendung dieses Menüs finden Sie unter ["Verwenden des Menüs Schnelldruck" auf Seite 295.](#page-294-0)

# *Menü "Confidential Job" (Vertraulicher Auftrag)*

Mit diesem Menü können Sie Druckaufträge drucken oder löschen, die auf der Festplatte des Druckers über die Option Confidential Job (Vertraulicher Auftrag) der Druckertreiber-Funktion Reserve Job (Auftrag speichern) gespeichert wurden. Zum Aufrufen dieser Daten müssen Sie das richtige Passwort eingeben. Anweisungen zur Verwendung dieses Menüs finden Sie unter "Verwenden des [Menüs Vertraulich" auf Seite 296](#page-295-0).

# *Menü Color Regist (Farbregistr.)*

Über dieses Menü können Sie Einstellungen für die Farbregistrierung vornehmen.

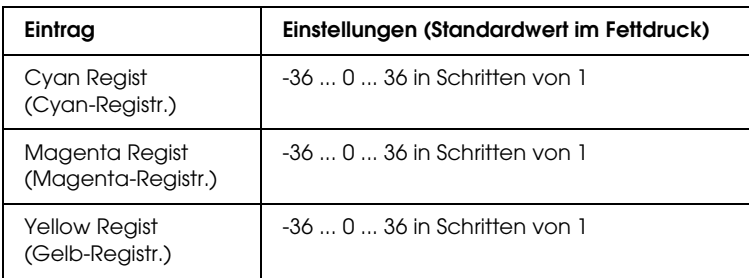

### **Cyan Regist (Cyan-Registrierung)**

Passt die Registrierungsposition der Farbe Cyan im Verhältnis zur Farbe Schwarz an.

Um die Registrierung anzupassen, wählen Sie Color Regist Sheet (Farbregistrierungsblatt) im Bedienfeldmenü Menü Information (Informationen), um ein Farbregistrierungsblatt zu drucken. Verwenden Sie dann die Einstellung Cyan Regist (Cyan-Registr.), um die Zahl auszuwählen, die den Zeilensegmenten für die Farben Cyan und Schwarz entsprechen, die am besten ausgerichtet sind. Detaillierte Anweisungen finden Sie unter ["Überprüfen der Farbregistrierung" auf Seite 299.](#page-298-0)

#### **Magenta Regist (Magenta-Registr.)**

Passt die Registrierungsposition der Farbe Magenta im Verhältnis zur Farbe Schwarz an.

Um die Registrierung anzupassen, wählen Sie Color Regist Sheet (Farbregistrierungsblatt) im Bedienfeldmenü Menü Information (Informationen), um ein Farbregistrierungsblatt zu drucken. Verwenden Sie dann die Einstellung Magenta Regist (Magenta-Registr.), um die Zahl auszuwählen, die den Zeilensegmenten für die Farben Magenta und Schwarz entsprechen, die am besten ausgerichtet sind. Detaillierte Anweisungen finden Sie unter "Überprüfen der [Farbregistrierung" auf Seite 299.](#page-298-0)

# **Yellow Regist (Gelb-Registrierung)**

Passt Sie die Registrierungsposition der Farbe Gelb im Verhältnis zur Farbe Schwarz an.

Um die Registrierung anzupassen, wählen Sie Color Regist Sheet (Farbregistrierungsblatt) im Bedienfeldmenü Menü Information (Informationen) an, um ein Farbregistrierungsblatt zu drucken. Verwenden Sie dann die Einstellung Yellow Regist (Gelb-Registr.), um die Zahl auszuwählen, die den Zeilensegmenten für die Farben Gelb und Schwarz entsprechen, die am besten ausgerichtet sind. Detaillierte Anweisungen finden Sie unter ["Überprüfen der Farbregistrierung" auf Seite 299](#page-298-0).

# <span id="page-255-0"></span>*Menü Reset (Zurücksetzen)*

Mit diesem Menü können Sie das Drucken abbrechen und die Druckereinstellungen zurücksetzen.

# **Clear Warning (Warnmeldung löschen)**

Löscht Warnmeldungen, die sich auf Fehler außer denen von Verbrauchsmaterialien oder zwingend zu ersetzenden Teilen beziehen.

## **Clear All Warnings (Alle Warnmeldungen löschen)**

Löscht alle Warnmeldungen, die am LCD-Display angezeigt werden.

#### **Reset (Zurücksetzen)**

Hält den Druckvorgang an und löscht den von der aktiven Schnittstelle empfangenen aktuellen Auftrag. Sie können den Drucker zurücksetzen, wenn ein Problem mit dem Druckauftrag aufgetreten ist und der Drucker nicht ordnungsgemäß druckt.

#### **Reset All (Alles zurücksetzen)**

Hält den Druckauftrag an, löscht den Druckerspeicher und stellt die Standardwerte für die Druckereinstellungen wieder her. Sämtliche von allen Schnittstellen empfangenen Druckaufträge werden gelöscht.

#### *Hinweis:*

*Wenn Sie die Option Reset All (Alles zurücksetzen) wählen, werden die von sämtlichen Schnittstellen empfangenen Druckaufträge gelöscht. Prüfen Sie zuvor, ob Sie Druckaufträge von anderen Personen unterbrechen.*

### **SelecType Init**

Stellt die Standardwerte der Menüeinstellungen am Bedienfeld wieder her.

# *Menü Parallel*

Anhand dieser Einstellungen wird die Datenübertragung zwischen Drucker und Computer bei Verwendung der parallelen Schnittstelle gesteuert.

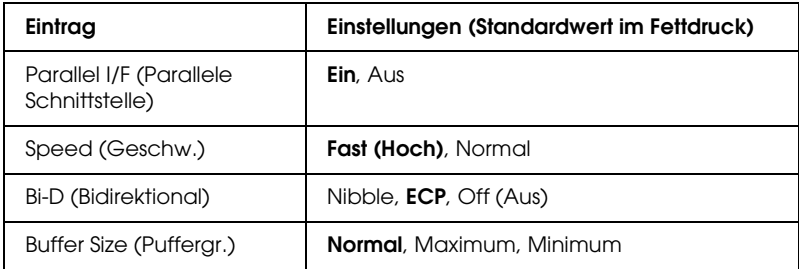

### **Parallel I/F (Parallele Schnittstelle)**

Dient zur Aktivierung bzw. Deaktivierung der parallelen Schnittstelle.

#### **Speed (Geschw.)**

Gibt die Impulsbreite des ACKNLG-Signals beim Empfang von Daten im Kompatibilitäts- oder Nibble-Modus an. Wenn Fast (Schnell) ausgewählt ist, beträgt die Impulsbreite etwa 1 ms. Wenn Normal (Standard) ausgewählt ist, beträgt die Impulsbreite etwa 10 ms.

#### **Bi-D (Bidirektional)**

Dienst zum Festlegen des bidirektionalen Kommunikationsmodus. Wenn Sie Off (Aus) wählen, ist die bidirektionale Kommunikation deaktiviert.

#### **Buffer Size (Puffergr.)**

Legt fest, wie viel Speicher für den Empfang und das Drucken von Daten reserviert werden soll. Wenn Maximum gewählt wird, wird mehr Speicher für den Empfang von Daten reserviert. Wenn Minimum gewählt wird, wird mehr Speicher für das Drucken von Daten reserviert.

#### *Hinweis:*

- ❏ *Zum Aktivieren der Einstellungen für* Buffer Size *(Puffergröße) müssen Sie den Drucker ausschalten und mindestens fünf Sekunden lang ausgeschaltet lassen. Wahlweise können Sie die Funktion* Reset All *(Alles zurücksetzen) ausführen (siehe ["Menü](#page-255-0)  [Reset \(Zurücksetzen\)" auf Seite 256\)](#page-255-0).*
- ❏ *Beim Zurücksetzen des Druckers werden eventuell vorhandene Druckaufträge gelöscht. Vergewissern Sie sich vor dem Zurücksetzen des Druckers, dass die Anzeige* Ready *(Bereit) nicht blinkt.*

# *Menü USB*

Anhand dieser Einstellungen wird die Datenübertragung zwischen Drucker und Computer unter Verwendung der USB-Schnittstelle gesteuert.

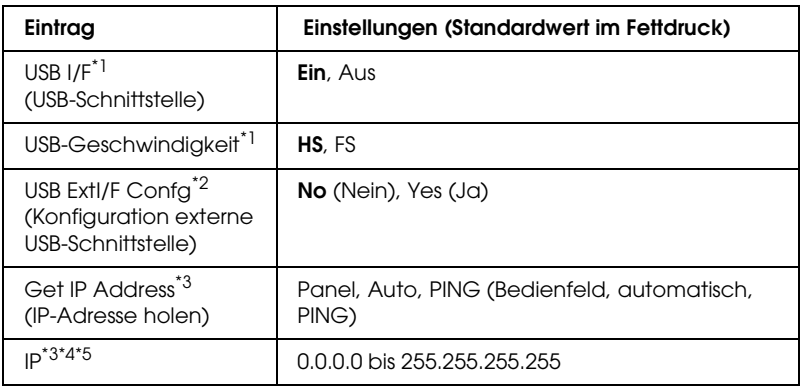

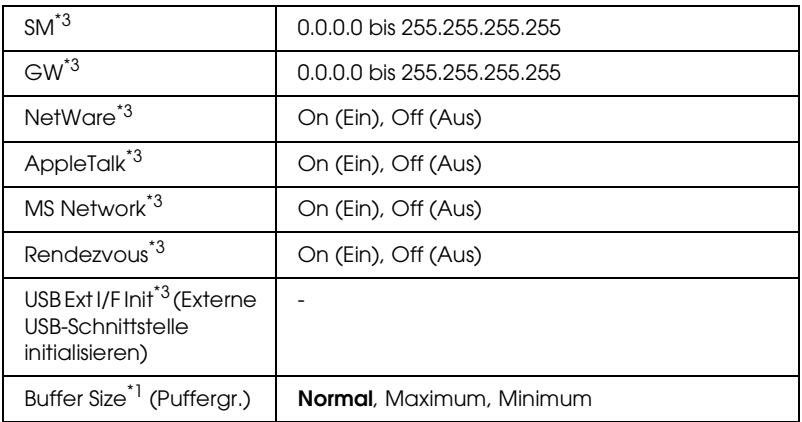

- \*1 Wenn diese Option geändert wurde, wird die neue Einstellung nach einem Warmstart oder nach dem erneuten Einschalten der Spannungsversorgung wirksam. Die Änderung wird zwar auf dem Statusblatt und EJL-Zurücklesen angegeben, wird aber erst nach einem Warmstart oder nach dem erneuten Einschalten der Spannungsversorgung wirksam.
- \*2 Nur verfügbar, wenn ein externes USB-Gerät mit D4-Unterstützung angeschlossen ist. Beim Verlassen der Bedienfeld-Einstellungen wird die Einstellung USB Config (USB-Konfig.) automatisch auf No (Nein) eingestellt.
- \*3 Nur verfügbar, wenn ein externes USB-Gerät mit D4-Unterstützung angeschlossen und die Einstellung USB Config (USB-Konfig.) auf Yes (Ja) eingestellt ist. Der Inhalt der Einstellungen ist von den Einstellungen des externen USB-Geräts abhängig.
- <sup>\*4</sup> Nur verfügbar, wenn die Einstellung Get IPAddress (IP-Adresse holen) auf Autol eingestellt ist. Diese Einstellung kann nicht verändert werden.
- \*5 Wenn die Einstellung Get IPAddress (IP-Adresse holen) von Panel (Bedienfeld) oder PING zu Auto geändert wird, werden die Bedienfeld-Einstellwerte gespeichert. Wird Auto zu Panel (Bedienfeld) oder PING geändert, werden die gespeicherten Einstellwerte angezeigt. 192.168.192.168, wenn die Einstellungen nicht am Bedienfeld vorgenommen werden.

### **USB I/F (USB-Schnittst)**

Dient zur Aktivierung bzw. Deaktivierung der USB-Schnittstelle.

### **USB SPEED (USB-Geschwindigkeit)**

Dient zur Wahl des Betriebsmodus der USB-Schnittstelle. Die Einstellung HS wird empfohlen. Wählen Sie FS, wenn HS in Ihrem Computersystem nicht funktioniert.

#### **Buffer Size (Puffergr.)**

Legt fest, wie viel Speicher für den Empfang und das Drucken von Daten reserviert werden soll. Wenn Maximum gewählt wird, wird mehr Speicher für den Empfang von Daten reserviert. Wenn Minimum ausgewählt ist, wird mehr Speicher für das Drucken von Daten reserviert.

#### *Hinweis:*

- ❏ *Zum Aktivieren der Einstellungen für* Buffer Size *(Puffergröße) müssen Sie den Drucker ausschalten und mindestens fünf Sekunden lang ausgeschaltet lassen. Wahlweise können Sie die Funktion* Reset All *(Alles zurücksetzen) ausführen (siehe ["Menü](#page-255-0)  [Reset \(Zurücksetzen\)" auf Seite 256\)](#page-255-0).*
- ❏ *Beim Zurücksetzen des Druckers werden eventuell vorhandene Druckaufträge gelöscht. Vergewissern Sie sich vor dem Zurücksetzen des Druckers, dass die Anzeige* Ready *(Bereit) nicht blinkt.*

# *Menü "Network" (Netzwerk)*

Informationen zu den einzelnen Einstellungen finden Sie im *Netzwerkhandbuch*.

# *Menü "AUX"*

Informationen zu den einzelnen Einstellungen finden Sie im *Netzwerkhandbuch*.

# *Menü P5C*

Diese Einstellungen sind nur im Modus P5C verfügbar.

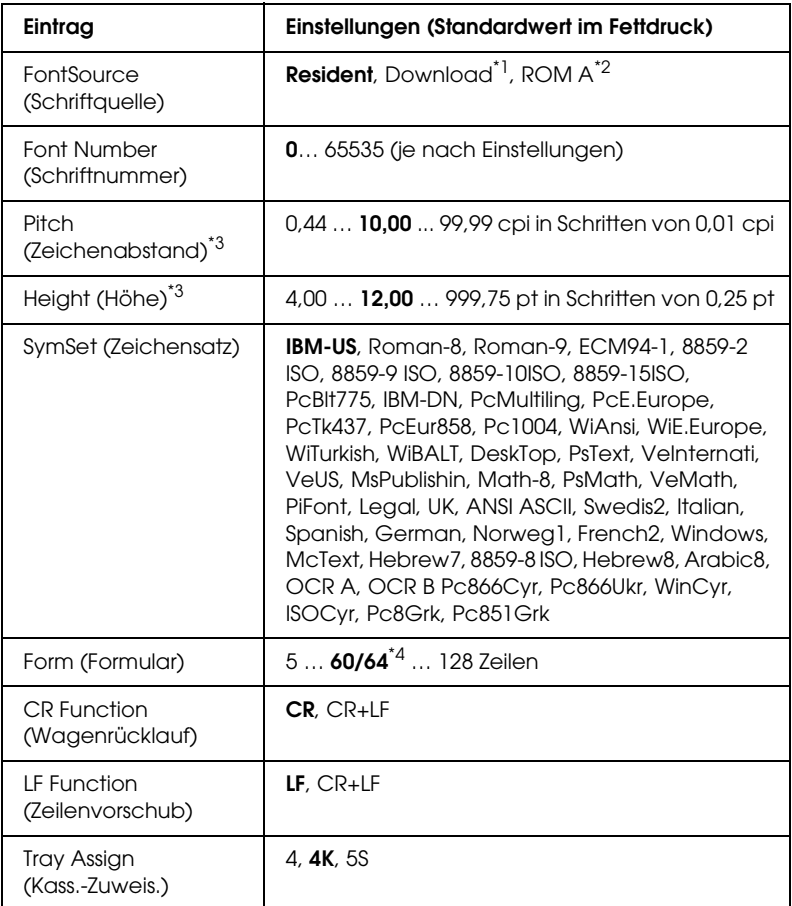

\*1 Nur verfügbar, wenn heruntergeladene Schriften verfügbar sind.

\*2 Nur verfügbar, wenn das optionale Schriften-ROM-Modul installiert wurde.

\*3 Je nach ausgewählter Schrift.

\*4 Abhängig davon, ob Papier im Format Letter (60) oder A4 (64) ausgewählt wurde.

## **FontSource (Schriftquelle)**

Dient zur Auswahl der Standardquelle für die Schrift.

### **Font Number (Schriftnummer)**

Legt die Standard-Schriftnummer für die Standard-Schriftquelle fest. Die verfügbare Zahl richtet sich nach den von Ihnen vorgenommenen Einstellungen.

# **Pitch (Zeichenabstand)**

Gibt die Standardschriftbreite für die Schrift ein, wenn es sich um eine skalierbare Konstantschrift handelt. Der wählbare Wertebereich reicht von 0,44 bis 99,99 cpi (Zeichen pro Zoll) in Schritten von 0,01 cpi. Dieser Eintrag wird eventuell nicht angezeigt. Dies hängt von der Einstellung unter Font Source (Schriftquelle) oder Font Number (Schriftnummer) ab.

# **Height (Höhe)**

Gibt die Standardhöhe für die Schrift an, wenn es sich um eine skalierbare Proportionalschrift handelt. Der wählbare Wertebereich reicht von 4,00 bis 999,75 Punkt in Schritten von 0,25 Punkt. Dieser Eintrag wird eventuell nicht angezeigt. Dies hängt von der Einstellung unter Font Source (Schriftquelle) oder Font Number (Schriftnummer) ab.

### **SymSet (Zeichensatz)**

Dient zur Auswahl des Standardzeichensatzes. Wenn die unter Font Source (Schriftquelle) und Font Number (Schriftnummer) ausgewählte Schrift in der neuen Zeichensatzeinstellung nicht verfügbar ist, werden die Einstellungen Font Source (Schriftquelle) und Font Number (Schriftnummer) automatisch durch den Standardwert IBM-US ersetzt.

### **Form (Formular)**

Legt der Anzahl der Zeilen für das ausgewählte Papierformat und die gewünschte Ausrichtung fest. Dies führt auch zu einer Änderung des Zeilenabstands (VMI), und der neue VMI-Wert wird im Drucker gespeichert. Das heißt, dass spätere Änderungen der Einstellungen Page Size (Papierformat) oder Orientation (Ausrichtung) den Wert Form (Formular) in Abhängigkeit vom gespeicherten VMI-Wert ändern.

### **CR Function (Wagenrücklauf), LF Function (Zeilenvorschub)**

Diese Funktionen sind für Benutzer bestimmter Betriebssysteme, wie beispielsweise UNIX, integriert.

#### **Tray Assign (Kass.-Zuweis.)**

Ändert die Zuordnung für den Befehl zur Auswahl der Papierzufuhr. Wenn Sie 4 ausgewählt haben, sind die Befehle zur Kompatibilität mit dem HP LaserJet 4 eingerichtet. Bei Auswahl von 4K sind die Befehle mit den Modellen HP LaserJet 4000, 5000 und 8000 kompatibel. Wenn 5S ausgewählt wurde, sind die Befehle mit dem HP LaserJet 5S kompatibel.

# *Menü PS3*

In diesem Menü können Sie Einstellungen vornehmen, die den Drucker im PS3-Modus betreffen.

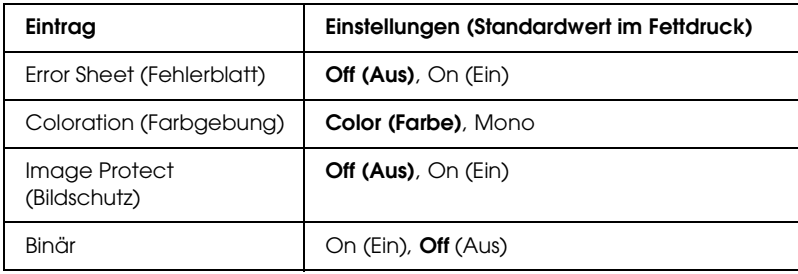

### **Error Sheet (Fehlerblatt)**

Bei Auswahl von On (Ein) druckt der Drucker einen Fehlerbericht.

### **Coloration (Farbgebung)**

Dient zur Einstellung des Farbdruckmodus oder Schwarzweißdruckmodus.

### **Image Protect (Bildschutz)**

Der Drucker setzt die verlustbehaftete Kompression ein, wenn Off (Aus) ausgewählt wird. Der Drucker setzt die verlustbehaftete Kompression nicht ein, wenn On (Ein) ausgewählt wird. Die Komprimierung mit Verlusten ist eine Datenkomprimierungstechnik, bei der einige Daten verloren gehen.

### **Binär**

Gibt das Datenformat an. Wählen Sie On (Ein) für die Binärdaten und Off (Aus) für die ASCII-Daten.

### *Hinweis:*

- ❏ *Binärdaten können nur mit einer Netzwerkverbindung verwendet werden.*
- ❏ On *(Ein) muss nicht ausgewählt werden, wenn Sie AppleTalk verwenden.*

Um die Binärdaten zu verwenden, vergewissern Sie sich, dass Ihre Anwendung Binärdaten unterstützt und SEND CTRL-D Before Each Job (Strg-D vor jedem Auftrag übertragen) und SEND CTRL-D After Each Job (Strg-D nach jedem Auftrag übertragen) auf No (Nein) eingestellt sind.

Wenn diese Option auf On (Ein) eingestellt ist, können Sie TBCP (Tagged Binary Communication Protocol, Binäres Tagged-Kommunikationsprotokoll) und Job Management (Auftragsverwaltung) in den Druckertreibereinstellungen nicht verwenden.

# *Menü "ESCP2"*

In diesem Menü können Sie Einstellungen vornehmen, die den Drucker im ESC/P 2-Emulationsmodus betreffen.

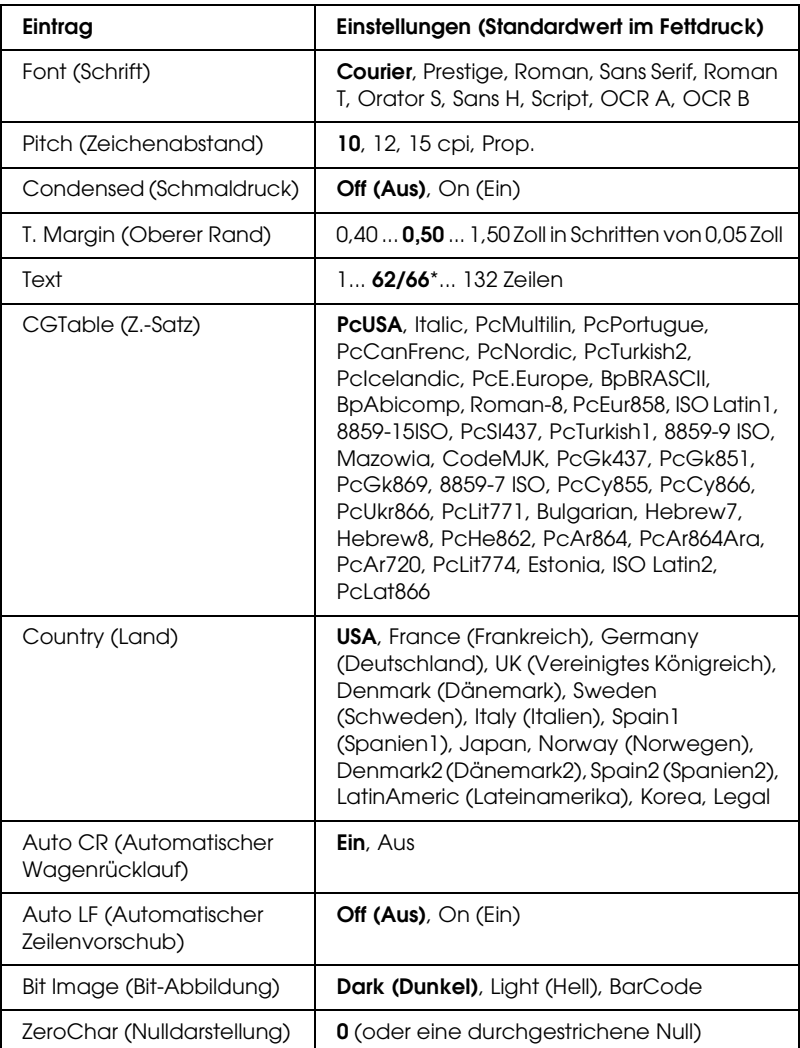

\* Abhängig davon, ob Papier im Format Letter (62) oder A4 (66) ausgewählt wurde.

# **Font (Schrift)**

Wählt die Schrift aus.

### **Pitch (Zeichenabstand)**

Wählt die Schriftbreite (die Laufweite) der Schrift für Konstantschriften aus, gemessen in cpi (Zeichen pro Zoll). Sie können auch eine proportionale Laufweite auswählen.

## **Condensed (Schmaldruck)**

Schaltet den Schmalschriftdruck ein bzw. aus.

# **T. Margin (Oberer Rand)**

Legt den Abstand vom oberen Rand des Blattes bis zur Grundlinie der ersten druckbaren Zeile fest. Der Abstand wird in Zoll gemessen. Je kleiner der Wert ist, desto höher liegt die druckbare Zeile auf der Seite.

# **Text**

Legt die Seitenlänge in Zeilen fest. Bei dieser Option stellt eine Zeile 1 Pica (1/6 Zoll) dar. Wenn Sie die Einstellungen für Orientation (Ausrichtung), Page Size (Seitengröße) oder T. Margin (Oberer Rand) ändern, wird die Seitenlänge automatisch in die Standardlänge für jedes Papierformat zurückgesetzt.

# **CG Table (Z.-Satz)**

Über die Option CG Table (Z.-Satz) können Sie die Grafikzeichentabelle oder die Kursivtabelle auswählen. Die Grafiktabelle enthält grafische Symbole zum Drucken von Linien, Ecken, Schattierungen, internationalen Zeichen, griechischen Buchstaben und mathematischen Symbolen. Bei Auswahl von Italic besteht die obere Hälfte der Zeichentabelle aus kursiven Zeichen.

# **Country (Land)**

Anhand dieser Option können Sie einen der fünfzehn internationalen Zeichensätze auswählen. Muster der einzelnen Zeichensätze für das jeweilige Land finden Sie unter ["Internationale Zeichensätze" auf Seite 500.](#page-499-0)

## **Auto CR (Automatischer Wagenrücklauf)**

Legt fest, dass der Drucker einen Wagenrücklauf/Zeilenvorschub (CR-LF) durchführt, wenn der rechte Rand überschritten wird. Wenn Sie die Option Aus wählen, druckt der Drucker keine Zeichen nach dem rechten Rand und bricht die Zeile nicht um, bis ein Wagenrücklaufzeichen empfangen wird. Diese Funktion wird von den meisten Anwendungen automatisch durchgeführt.

# **Auto LF (Automatischer Zeilenvorschub)**

Wenn Sie Off (Aus) wählen, sendet der Drucker nach dem Wagenrücklauf (CR) keinen automatischen Zeilenvorschub-Befehl (LF). Wenn Sie On (Ein) wählen, sendet der Drucker mit dem Wagenrücklauf (CR) automatisch einen Zeilenvorschub-Befehl (LF). Wählen Sie On (Ein), wenn sich die Textzeilen überlagern.

# **Bit Image (Bit-Abbildung)**

Der Drucker kann die Grafikdichte emulieren, die mit den Druckerbefehlen eingestellt wurden. Wenn Sie Dark (Dunkel) wählen, erhalten Sie eine hohe Bit-Bilddichte, und wenn Sie Light (Hell) wählen, erhalten Sie eine niedrige Bit-Bilddichte.

Wenn Sie BarCode auswählen, konvertiert der Drucker die Bit-Bilder in Barcodes, indem alle vertikalen Lücken zwischen den Punkten ausgefüllt werden. Dadurch entstehen ununterbrochene vertikale Linien, die von einem Barcode-Scanner gelesen werden können. In diesem Modus wird die Größe des ausgedruckten Bildes verringert, und beim Druck von Bit-Grafiken können Verzerrungen auftreten.

### **ZeroChar (Nulldarstellung)**

Legt fest, ob der Drucker eine Null mit oder ohne Schrägstrich drucken soll.

# *Menü "FX"*

In diesem Menü können Sie Einstellungen vornehmen, die den Drucker im FX-Emulationsmodus betreffen.

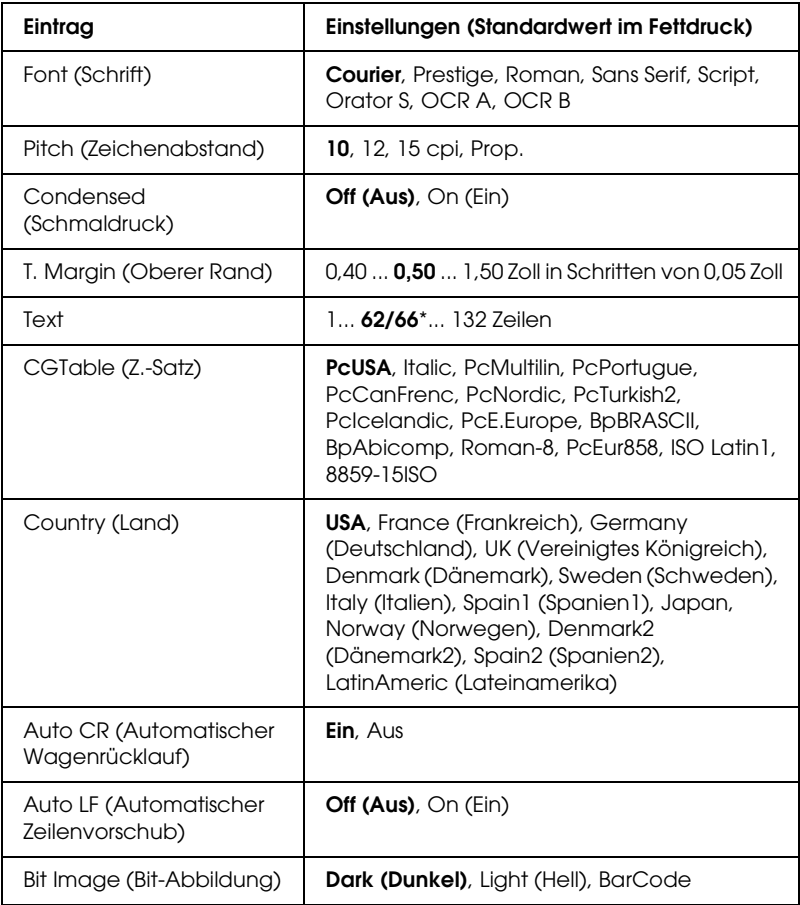

\* Abhängig davon, ob Papier im Format Letter (62) oder A4 (66) ausgewählt wurde.

#### **Font (Schrift)**

Wählt die Schrift aus.

#### **Pitch (Zeichenabstand)**

Wählt die Schriftbreite (die Laufweite) der Schrift für Konstantschriften aus, gemessen in cpi (Zeichen pro Zoll). Sie können auch eine proportionale Laufweite auswählen.

#### **Condensed (Schmaldruck)**

Schaltet den Schmalschriftdruck ein bzw. aus.

#### **T. Margin (Oberer Rand)**

Legt den Abstand vom oberen Rand des Blattes bis zur Grundlinie der ersten druckbaren Zeile fest. Der Abstand wird in Zoll gemessen. Je kleiner der Wert ist, desto höher liegt die druckbare Zeile auf der Seite.

#### **Text**

Legt die Seitenlänge in Zeilen fest. Bei dieser Option stellt eine Zeile 1 Pica (1/6 Zoll) dar. Wenn Sie die Einstellungen für Orientation (Ausrichtung), Page Size (Seitengröße) oder T. Margin (Oberer Rand) ändern, wird die Seitenlänge automatisch in die Standardlänge für jedes Papierformat zurückgesetzt.

# **CG Table (Z.-Satz)**

Über die Option CG Table (Z.-Satz) können Sie die Grafikzeichentabelle oder die Kursivtabelle auswählen. Die Grafiktabelle enthält grafische Symbole zum Drucken von Linien, Ecken, Schattierungen, internationalen Zeichen, griechischen Buchstaben und mathematischen Symbolen. Bei Auswahl von Italic besteht die obere Hälfte der Zeichentabelle aus kursiven Zeichen.

#### **Country (Land)**

Anhand dieser Option können Sie einen der fünfzehn internationalen Zeichensätze auswählen. Muster der einzelnen Zeichensätze für das jeweilige Land finden Sie unter ["Internationale Zeichensätze" auf Seite 500](#page-499-0).

#### **Auto CR (Automatischer Wagenrücklauf)**

Legt fest, dass der Drucker einen

Wagenrücklauf/Zeilenvorschub (CR-LF) durchführt, wenn der rechte Rand überschritten wird. Wenn Sie die Option Aus wählen, druckt der Drucker keine Zeichen nach dem rechten Rand und bricht die Zeile nicht um, bis ein Wagenrücklaufzeichen empfangen wird. Diese Funktion wird von den meisten Anwendungen automatisch durchgeführt.

#### **Auto LF (Automatischer Zeilenvorschub)**

Wenn Sie Off (Aus) wählen, sendet der Drucker nach dem Wagenrücklauf (CR) keinen automatischen Zeilenvorschub-Befehl (LF). Wenn Sie On (Ein) wählen, sendet der Drucker mit dem Wagenrücklauf (CR) automatisch einen Zeilenvorschub-Befehl (LF). Wählen Sie On (Ein), wenn sich die Textzeilen überlagern.

## **Bit Image (Bit-Abbildung)**

Der Drucker kann die Grafikdichte emulieren, die mit den Druckerbefehlen eingestellt wurden. Wenn Sie Dark (Dunkel) wählen, erhalten Sie eine hohe Bit-Bilddichte, und wenn Sie Light (Hell) wählen, erhalten Sie eine niedrige Bit-Bilddichte.

Wenn Sie BarCode auswählen, konvertiert der Drucker die Bit-Bilder in Barcodes, indem alle vertikalen Lücken zwischen den Punkten ausgefüllt werden. Dadurch entstehen ununterbrochene vertikale Linien, die von einem Barcode-Scanner gelesen werden können. In diesem Modus wird die Größe des ausgedruckten Bildes verringert, und beim Druck von Bit-Grafiken können Verzerrungen auftreten.

#### **ZeroChar (Nulldarstellung)**

Legt fest, ob der Drucker eine Null mit oder ohne Schrägstrich drucken soll.

# *Menü "I239X"*

Der I239X-Modus emuliert IBM® 2390/2391 Plus-Befehle.

Diese Einstellungen stehen nur zur Verfügung, wenn sich der Drucker im I239X-Modus befindet.

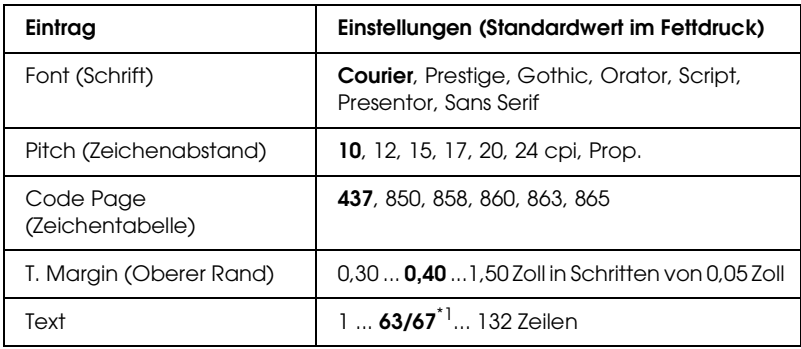

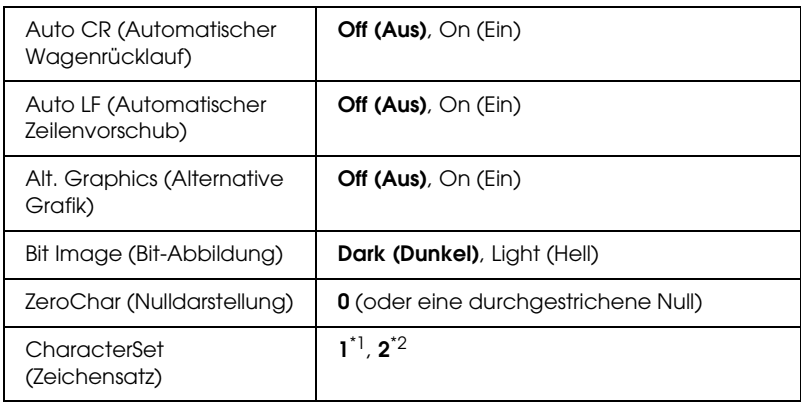

\*1 Abhängig davon, ob Papier im Format Letter (63) oder A4 (67) ausgewählt wurde.

\*2 Abhängig davon, ob Papier im Format Letter (1) oder A4 (2) ausgewählt wurde.

### **Font (Schrift)**

Wählt die Schrift aus.

### **Pitch (Zeichenabstand)**

Wählt die Schriftbreite (die Laufweite) der Schrift für Konstantschriften aus, gemessen in cpi (Zeichen pro Zoll). Sie können auch eine proportionale Laufweite auswählen.

### **Code Page (Zeichentabelle)**

Dient zur Auswahl der Zeichentabellen. Zeichentabellen enthalten die in verschiedenen Sprachen verwendeten Zeichen und Symbole. Der Drucker druckt den Text in Abhängigkeit von der ausgewählten Zeichentabelle.

#### **T. Margin (Oberer Rand)**

Legt den Abstand vom oberen Rand des Blattes bis zur Grundlinie der ersten druckbaren Zeile fest. Der Abstand wird in Zoll gemessen. Je kleiner der Wert ist, desto höher liegt die druckbare Zeile auf der Seite.

# **Text**

Legt die Seitenlänge in Zeilen fest. Bei dieser Option stellt eine Zeile 1 Pica (1/6 Zoll) dar. Wenn Sie die Einstellungen für Orientation (Ausrichtung), Page Size (Seitengröße) oder T. Margin (Oberer Rand) ändern, wird die Seitenlänge automatisch in die Standardlänge für jedes Papierformat zurückgesetzt.

## **Auto CR (Automatischer Wagenrücklauf)**

Legt fest, dass der Drucker einen

Wagenrücklauf/Zeilenvorschub (CR-LF) durchführt, wenn der rechte Rand überschritten wird. Wenn diese Einstellung deaktiviert ist, druckt der Drucker keine Zeichen nach dem rechten Rand und bricht die Zeile nicht um, bis ein Wagenrücklaufzeichen empfangen wird. Diese Funktion wird von den meisten Anwendungen automatisch durchgeführt.

# **Auto LF (Automatischer Zeilenvorschub)**

Wenn Sie Off (Aus) wählen, sendet der Drucker nach dem Wagenrücklauf (CR) keinen automatischen Zeilenvorschub-Befehl (LF). Wenn Sie On (Ein) wählen, sendet der Drucker mit dem Wagenrücklauf (CR) automatisch einen Zeilenvorschub-Befehl (LF). Wählen Sie On (Ein), wenn sich die Textzeilen überlagern.

# **Alt.Graphics (Alternative Grafik)**

Aktiviert bzw. deaktiviert die Option Alternate Graphics (Alternative Grafik).

# **Bit Image (Bit-Abbildung)**

Der Drucker kann die Grafikdichte emulieren, die mit den Druckerbefehlen eingestellt wurden. Wenn Sie Dark (Dunkel) wählen, erhalten Sie eine hohe Bit-Bilddichte, und wenn Sie Light (Hell) wählen, erhalten Sie eine niedrige Bit-Bilddichte.

Wenn Sie BarCode auswählen, konvertiert der Drucker die Bit-Bilder in Barcodes, indem alle vertikalen Lücken zwischen den Punkten ausgefüllt werden. Dadurch entstehen ununterbrochene vertikale Linien, die von einem Barcode-Scanner gelesen werden können. In diesem Modus wird die Größe des ausgedruckten Bildes verringert, und beim Druck von Bit-Grafiken können Verzerrungen auftreten.

#### **ZeroChar (Nulldarstellung)**

Legt fest, ob der Drucker eine Null mit oder ohne Schrägstrich drucken soll.

### **CharacterSet (Zeichensatz)**

Dient zur Auswahl von Zeichentabelle 1 oder 2.

# *Status- und Fehlermeldungen*

Dieser Abschnitt enthält eine Liste der am LCD-Display angezeigten Fehlermeldungen. Die einzelnen Meldungen werden kurz erläutert und es werden Vorschläge zur Beseitigung des Problems angegeben. Nicht jede am LCD-Display angezeigte Meldung weist auf ein Problem hin. Wenn rechts neben einer Warnmeldung das Zeichen  $\triangleq$  angezeigt wird, wurden mehrere Warnmeldungen ausgegeben. Drücken Sie zum Bestätigen aller Warnmeldungen die Taste  $\blacktriangledown$  Pfeil nach unten, um das Menü Status aufzurufen. Drücken Sie anschließend die Eingabetaste. Auf dem LCD-Display werden außerdem die verbliebenen Tonermengen und die verfügbaren Papiergrößen angezeigt.

# **Calibrating Printer (Druckerkalibrierung)**

Der Drucker kalibriert sich automatisch. Hierbei handelt es sich nicht um eine Fehlermeldung. Die Meldung wird nach Abschluss des Kalibrierungsvorgangs ausgeblendet. Solange die Meldung angezeigt wird, öffnen Sie nicht die Abdeckungen, und schalten Sie den Drucker nicht aus.

## **Cancel All Print Job (Alle Jobdaten lösch.)**

Der Drucker löscht alle Druckaufträge im Druckerspeicher, einschließlich der Aufträge, die er gerade empfängt oder druckt. Diese Meldung wird angezeigt, wenn die Taste  $\overline{\mathbb{m}}$  Cancel Job (Auftrag abbrechen) länger als zwei Sekunden gedrückt wird.

## **Cancel Print Job (Job löschen)**

Der Drucker bricht den aktuellen Druckauftrag ab. Diese Meldung wird angezeigt, wenn die Taste + Cancel Job (Auftrag abbrechen) kürzer als 2 Sekunden gedrückt wird.

# **Cancel Print Job (Job löschen) (durch Host)**

Der Druckauftrag wird durch den Druckertreiber abgebrochen.

# **Can't Print (Druck nicht möglich)**

Die Druckdaten waren fehlerhaft und wurden gelöscht.

Stellen Sie sicher, dass das richtige Papierformat eingestellt ist und der richtige Druckertreiber verwendet wird.

## **Can't Print Duplex (Duplexdr nicht mögl)**

Beim Duplexdruck ist ein Problem mit dem Drucker aufgetreten. Prüfen Sie, ob der verwendete Papiertyp und das Papierformat für die Duplexeinheit geeignet sind. Das Problem kann auch auf falsche Einstellungen für die verwendete Papiersorte zurückzuführen sein. Durch Drücken der Taste O Start/Stopp wird der restliche Druckauftrag nur auf einer Papierseite ausgedruckt. Drücken Sie die Taste  $\tilde{w}$  Cancel Job (Auftrag abbrechen), um den Druckauftrag abzubrechen.

## **Check Transparency (Folie überprüfen)**

Im Drucker sind keine Folien eingelegt, obwohl im Druckertreiber der Papiertyp Transparency (Folie) eingestellt ist, oder es sind Folien eingelegt, obwohl im Druckertreiber nicht die Papiereinstellung Transparency (Folie) ausgewählt wurde. Am MZ-Papierfach ist ein Papierstau aufgetreten.

Informationen zum Beheben von Papierstaus finden Sie unter ["Paper Jam C A B \(Papierstau C A B\)" auf Seite 411.](#page-410-0)

# **Check Paper Size (Papierf. überprüfen)**

Die Einstellung für das Papierformat unterscheidet sich vom Format des im Drucker eingelegten Papiers. Prüfen Sie, ob Papier mit dem richtigen Format im angegebenen Papierfach eingelegt wurde.

Zum Beheben dieses Fehlers wählen Sie über das Bedienfeld im Menü Reset (Zurücksetzen) die Option Clear Warning (Warnmeldung löschen). Weitere Anweisungen hierzu finden Sie im Abschnitt ["Aufrufen der Menüs am Bedienfeld" auf Seite 238.](#page-237-0)

# **Check Paper Type (Papiertyp prüfen)**

Das im Drucker eingelegte Papier stimmt nicht mit der Einstellung für den Papiertyp im Druckertreiber überein. Es wird nur Papier bedruckt, dessen Format mit der Einstellung für Papierformat übereinstimmt.

Zum Beheben dieses Fehlers wählen Sie über das Bedienfeld im Menü Reset (Zurücksetzen) die Option Clear Warning (Warnmeldung löschen). Weitere Anweisungen hierzu finden Sie im Abschnitt ["Aufrufen der Menüs am Bedienfeld" auf Seite 238.](#page-237-0)

## **Clean Sensor (Sensor reinigen)**

Öffnen Sie die Abdeckung A und entfernen Sie die Transfereinheit vorübergehend. Wischen Sie das Sichtfenster auf dem Dichtesensor auf der Rückseite der Transfereinheit mit einem weichen Tuch ab und installieren Sie die Transfereinheit erneut. Schließen Sie die Abdeckung A, um diesen Fehler zu beheben.

Wenn der Fehler immer noch besteht, ersetzen Sie die Transfereinheit durch eine neue.

### **Collate disabled (Sammelsp. deaktiv)**

Das Drucken unter Angabe der Anzahl der Exemplare ist nicht mehr möglich, da der RAM-Speicher nicht ausreicht oder der Speicher auf dem optionalen Festplattenlaufwerk vollständig belegt ist. Wenn dieser Fehler auftritt, drucken Sie immer nur ein Exemplar.

Zum Beheben dieses Fehlers wählen Sie über das Bedienfeld im Menü Reset (Zurücksetzen) die Option Clear Warning (Warnmeldung löschen). Informationen zum Aufrufen von Menüs am Bedienfeld finden Sie im Abschnitt "Aufrufen der [Menüs am Bedienfeld" auf Seite 238.](#page-237-0)

### **Duplex Mem Overflow (Duplex-Speicherüberlauf)**

Für den Duplexdruck steht nicht genügend Speicher zur Verfügung. Der Drucker druckt nur auf der Vorderseite des Papiers und gibt das Blatt dann aus. Zum Beheben dieses Fehlers gehen Sie nach folgender Anweisung vor.

Wenn im Bedienfeldmenü Setup des für die Einstellung Auto Cont (Automatisch fortfahren) die Option Off (Aus) ausgewählt wurde, drücken Sie die Taste O Start/Stopp, um auf der Rückseite des nächsten Blatts zu drucken. Wenn Sie den Druckauftrag abbrechen möchten, drücken Sie die Taste  $\overline{w}$  Cancel Job (Auftrag abbrechen).

Wenn im Bedienfeldmenü Setup für die Einstellung Auto Cont (Automatisch fortfahren) die Option On (Ein) ausgewählt wurde, wird der Druckvorgang automatisch nach einer bestimmten Zeitdauer fortgesetzt.

#### **Face-down Full (Face-Down voll)**

Das Ausgabepapier in der Face-Down-Papierablage ist voll. Entfernen Sie das ausgegebene Papier und drücken Sie die Taste O Start/Stopp. Der Druckvorgang wird fortgesetzt.

#### **Form Data Canceled (Formulardat. abgebr.)**

Beim Speichern der Formularoverlay-Daten auf der optionalen Festplatte des Druckers ist ein Fehler aufgetreten. Entweder ist die Festplatte voll, oder die maximale Anzahl von Formularoverlay-Dateien wurde erreicht. Löschen Sie einige nicht mehr benötigte Formularoverlay-Dateien, und speichern Sie dann das neue Overlay erneut.

Zum Beheben dieses Fehlers wählen Sie über das Bedienfeld im Menü Reset (Zurücksetzen) die Option Clear Warning (Warnmeldung löschen). Informationen zum Aufrufen von Menüs am Bedienfeld finden Sie im Abschnitt "Aufrufen der [Menüs am Bedienfeld" auf Seite 238](#page-237-0).

### **Form Feed (Papierzufuhr)**

Der Drucker gibt aufgrund eines Benutzerbefehls Papier aus. Diese Meldung wird angezeigt, wenn der Drucker durch einmaliges Drücken der Taste  $\circ$  Start/Stopp offline geschaltet wurde und anschließend die Taste  $\circ$  Start/Stopp länger als 2 Sekunden gedrückt wird, um die Ausführung von Seitenvorschüben zu deaktivieren.

### **Format Error ROM A (ROM A-Formatfehler)**

Ein unformatiertes ROM-Modul wurde eingebaut.

Um diesen Fehler zu beheben, drücken Sie entweder die Taste O Start/Stopp oder schalten Sie den Drucker aus und entfernen Sie das ROM-Modul. Setzen Sie das Modul anschließend wieder ein. Wenn der Fehler dadurch nicht behoben werden kann, wenden Sie sich an Ihren Fachhändler.

## **Formatting HDD (HDD wird formatiert)**

Die Festplatte wird gerade formatiert.

# **Hard Disk Full (Festplatte voll)**

Das optionale Festplattenlaufwerk ist voll, und Sie können keine Daten speichern. Löschen Sie nicht mehr benötigte Daten auf der Festplatte. Zum Beheben dieses Fehlers wählen Sie über das Bedienfeld im Menü Reset (Zurücksetzen) die Option Clear Warning (Warnmeldung löschen). Informationen zum Aufrufen von Menüs am Bedienfeld finden Sie im Abschnitt "Aufrufen der [Menüs am Bedienfeld" auf Seite 238.](#page-237-0)

# **HDD CHECK (Festplatte überprüfen)**

Der Drucker prüft das Festplattenlaufwerk.

# **Image Optimum (Druckbild opt.)**

Es ist nicht genügend Speicher vorhanden, um die Seite mit der angegebenen Druckqualität zu drucken. Der Drucker verringert automatisch die Druckqualität, damit er den Druckvorgang fortsetzen kann. Sind Sie mit der Qualität des Ausdrucks nicht zufrieden, vereinfachen Sie die Seite durch Verringerung der Anzahl der Grafiken oder der Anzahl und Größe der Schriften.

Zum Beheben dieses Fehlers wählen Sie am Bedienfeld im Menü Reset (Zurücksetzen) die Option Clear Warning (Warnmeldung löschen) aus. Weitere Anweisungen hierzu finden Sie im Abschnitt ["Aufrufen der Menüs am Bedienfeld" auf Seite 238](#page-237-0).

Deaktivieren Sie im Bedienfeldmenü Printing (Druck) die Einstellung Image Optimum (Druckbild optimiert), wenn der Drucker nicht automatisch die Druckqualität verringern soll, um den Druckvorgang fortzusetzen.

Unter Umständen müssen Sie den Druckerspeicher erweitern, damit Sie Ihr Dokument mit der gewünschten Druckqualität drucken können. Nähere Informationen zur Speichererweiterung erhalten Sie im Abschnitt ["Speichermodul" auf Seite 320](#page-319-0).

#### **Install Fuser (Fixiereinh. instal.)**

Die Fixiereinheit wurde entweder nicht ordnungsgemäß oder überhaupt nicht installiert. Schalten Sie den Drucker aus und installieren Sie die Fixiereinheit, wenn diese noch nicht installiert wurde.

Wenn die Einheit installiert ist, schalten Sie den Drucker aus und installieren Sie die Einheit erneut, nachdem sie abgekühlt ist (30 Minuten). Öffnen Sie dann die Abdeckung B. Entnehmen Sie die Fixiereinheit und setzen Sie sie ordnungsgemäß erneut ein. Schließen Sie die Abdeckung B. Der Fehler wird automatisch beseitigt, wenn die Fixiereinheit ordnungsgemäß installiert wurde.

Wurde der Fehler nicht beseitigt, ist die Fixiereinheit defekt. Tauschen Sie sie durch eine neue Fixiereinheit aus.

## **Install LC1 (LC1 instal.)**

Das Papierfach der Standardpapierkassette wurde nicht bzw. nicht ordnungsgemäß installiert. Installieren Sie die Papierkassette ordnungsgemäß, um diesen Fehler zu beheben.

#### **Install LC2 (LC2 instal.)**

Das Papierfach des optionalen 550 Blatt Zusatzpapiermagazins wurde nicht bzw. nicht ordungsgemäß installiert. Installieren Sie die Papierfächer ordnungsgemäß, um diesen Fehler zu beheben.

### **Install LC3 (LC3 instal.)**

Die Papierfächer des optionalen 1100 Blatt Zusatzpapiermagazins wurden nicht bzw. nicht ordnungsgemäß installiert. Installieren Sie die Papierfächer ordnungsgemäß, um diesen Fehler zu beheben.

### **Install Photoconductor (Fotoleiter installieren)**

Der Fotoleiter wurde entweder nicht ordnungsgemäß oder überhaupt nicht installiert. Schalten Sie den Drucker aus und installieren Sie den Fotoleiter, falls dieser noch nicht installiert wurde.

Wenn bereits ein Fotoleiter installiert wurde, stellen Sie sicher, dass die Abdeckung D geschlossen ist. Andernfalls schalten Sie den Drucker aus, öffnen Sie die Abdeckung A und dann die Abdeckung D. Entfernen Sie den Fotoleiter und setzen Sie ihn anschließend richtig ein. Schließen Sie die Abdeckungen D und A. Der Fehler wird automatisch beseitigt, wenn der Fotoleiter ordnungsgemäß installiert wurde.

### **Install Transfer Unit (Transfereinh. instal.)**

Die Transfereinheit wurde nicht bzw. nicht ordnungsgemäß installiert. Schalten Sie den Drucker aus und installieren Sie die Transfereinheit, wenn diese noch nicht installiert wurde.

Wenn die Transfereinheit bereits installiert wurde, schalten Sie den Drucker aus, öffnen Sie die Abdeckung A und entfernen Sie die Transfereinheit. Installieren Sie die Transfereinheit erneut und schließen Sie die Abdeckung A. Der Fehler wird automatisch beseitigt, wenn die Transfereinheit ordnungsgemäß installiert wurde.

## **Install uuuu TnrCart (uuuu-Tonerkass.leer)**

Die angegebenen Tonerpatronen sind nicht im Drucker installiert. (Die Buchstaben C, M, Y oder K werden anstelle von uuuu für die Farben Cyan, Magenta, Gelb und Schwarz angezeigt.)

Setzen Sie die angegebenen Kartuschen ein. Weitere Informationen finden Sie unter ["Tonerpatrone" auf Seite 345.](#page-344-0)

## **Invalid AUX I/F Card (Ungültige AUX-Karte)**

Diese Meldung bedeutet, dass der Drucker nicht mit der installierten optionalen Schnittstellenkarte kommunizieren kann. Schalten Sie den Drucker aus, entfernen Sie die Karte und setzen Sie sie erneut ein.

# **Invalid HDD (Festplattenfehler)**

Entweder ist die optionale Festplatte beschädigt, oder sie kann nicht mit diesem Drucker verwendet werden. Schalten Sie den Drucker aus und entnehmen Sie das Festplattenlaufwerk.

# **Invalid N/W Module (Unzulässiges Netzwerkmodul)**

Es ist kein Netzwerkprogramm vorhanden oder das Netzwerkprogramm lässt sich nicht in Verbindung mit dem Drucker einsetzen. Wenden Sie sich an einen autorisierten Kundendienst.

# **Invalid P5C (Ungültiger P5C)**

Ein auf diesem Drucker installierter optionaler P5C-Emulationssatz ist nicht verwendet. Schalten Sie den Drucker aus und entfernen Sie das Modul.

#### **Invalid PS3 (Ungültige PS3)**

Das PostScript3-ROM-Modul ist beschädigt. Schalten Sie den Drucker aus, und wenden Sie sich an Ihren EPSON-Fachhändler.

#### **Invalid ROM A (Ungültige ROM A)**

Der Drucker kann das installierte optionale ROM-Modul nicht lesen. Schalten Sie den Drucker aus und entfernen Sie das ROM-Modul.

#### **Paper Jam WWWW (Papierstau WWWW)**

Unter WWWWW wird die Position angezeigt, an der der Papierstau aufgetreten ist. WWWWW gibt die Position des Fehlers an.

Wenn ein Papierstau an mehreren Positionen gleichzeitig auftritt, werden dementsprechend mehrere Positionen angezeigt.

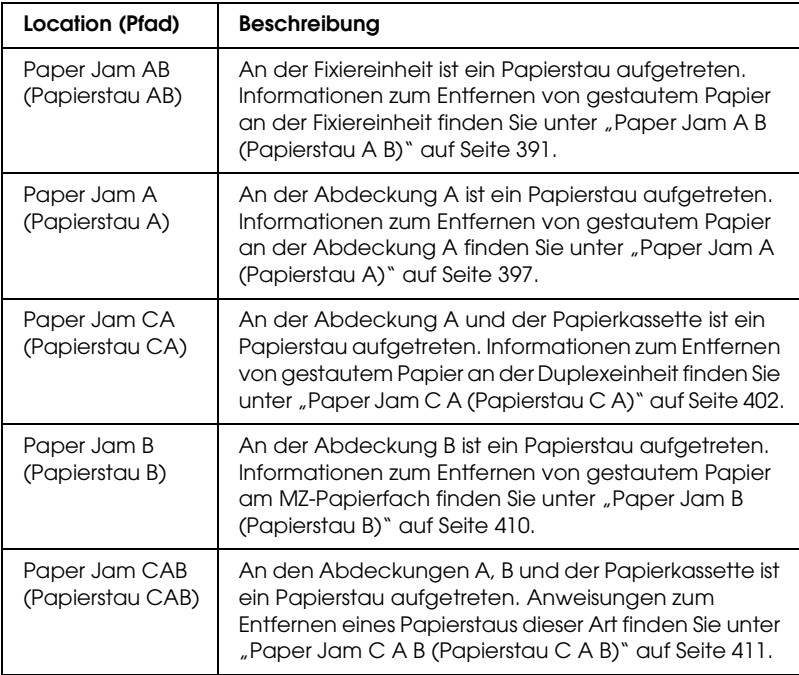

### **LC3 Error 001 (LC3-Fehler 001)**

Es sind zwei 550 Blatt Papierkassetten installiert. Schalten Sie den Drucker aus und entfernen Sie eine der beiden Papierkassetten.

### **Manual Feed ssss (Man.Pap.Zuf ssss)**

Für den aktuellen Druckauftrag wurde die manuelle Papierzufuhr ausgewählt. Prüfen Sie, ob die durch ssss angegebene Papiergröße eingelegt wurde, und drücken Sie dann  $die$  Taste  $\bigcirc$  Start/Stopp.

#### **Mem Overflow (Speicherüberlauf)**

Der Drucker verfügt nicht über genügend Speicher zum Ausführen der aktuellen Aufgabe. Drücken Sie am Bedienfeld die Taste O Start/Stopp, um den Druckvorgang fortzusetzen, oder drücken Sie die Taste  $\overline{\mathbb{u}}$  Cancel Job (Auftrag abbrechen), um den Druckauftrag abzubrechen.

#### **Menüs gesperrt**

Diese Meldung wird angezeigt, wenn Sie versuchen, die Einstellungen des Druckers über das Bedienfeld zu ändern, die Tasten jedoch gesperrt sind. Sie können die Tasten mit dem Utility Network entsperren. Weitere Informationen dazu finden Sie im *Netzwerkhandbuch*.

### **Need Memory (Mehr Speicherbedarf)**

Der Drucker verfügt nicht über genügend Speicher zum Ausführen des aktuellen Druckauftrags.

Zum Beheben dieses Fehlers wählen Sie über das Bedienfeld im Menü Reset (Zurücksetzen) die Option Clear Warning (Warnmeldung löschen). Weitere Anweisungen hierzu finden Sie im Abschnitt ["Aufrufen der Menüs am Bedienfeld" auf Seite 238.](#page-237-0) Wenn Sie ein zukünftiges Auftreten dieses Problems verhindern möchten, erweitern Sie den Speicher Ihres Druckers entsprechend den Erläuterungen unter ["Speichermodule" auf Seite 462,](#page-461-0) oder reduzieren Sie die Auflösung des zu druckenden Bilds.

# **NonGenuine Toner (Kein Originaltoner)**

Die installierte Tonerpatrone ist kein Original-Epson-Produkt. Es wird empfohlen, eine Original-Tonerpatrone einzusetzen. Der Ausdruck und der auf dem Bedienfeld angezeigte Tonerstand sind bei Verwendung von Original-EPSON-Tonerpatronen unter Umständen unterschiedlich. Epson haftet nicht für Schäden oder Störungen durch Einsatz von Verbrauchsmaterialien, die nicht von Epson hergestellt oder zugelassen wurden.

Installieren Sie ein Original-Epson-Produkt oder löschen Sie die Warnmeldung mit Clear All Warnings (Alle Warnmeldungen löschen) des Bedienfeldmenüs Reset (Zurücksetzen). Anweisungen zum Austauschen der Tonerpatrone finden Sie unter ["Tonerpatrone" auf Seite 345](#page-344-0).

# **NonGenuine Toner uuuu (Kein Originaltoner uuuu)**

Die installierte Tonerpatrone ist keine

Original-Epson-Tonerpatrone. Der Ausdruck und der auf dem Bedienfeld angezeigte Tonerstand sind bei Verwendung von Original-EPSON-Tonerpatronen unter Umständen unterschiedlich. Epson haftet nicht für Schäden oder Störungen durch Einsatz von Verbrauchsmaterialien, die nicht von Epson hergestellt oder zugelassen wurden. Es wird empfohlen, eine Original-Tonerpatrone einzusetzen. Drücken Sie am Bedienfeld die Taste O Start/Stopp, um den Druckvorgang fortzusetzen.

# **Offline**

Der Drucker ist nicht druckbereit. Drücken Sie die Taste  $\circ$  Start/Stopp.

In diesem Modus wird die verbleibende Tonermenge für jede Farbe auf sieben Ebenen angezeigt.

## **Optional RAM Error (Fehler des optionalen RAM-Moduls)**

Möglicherweise ist ein falsches Speichermodul installiert, oder das Speichermodul ist beschädigt. Tauschen Sie das Modul durch ein Neues aus.

#### **Paper Out tttt sssss (Kein Papier tttt sssss)**

In der angegebenen Papierzufuhr (tttt) befindet sich kein Papier. Legen Sie Papier der Größe (sssss) in die Papierzufuhr ein.

#### **Paper Set tttt sssss (P.-Format tttt sssss)**

Das in der angegebenen Papierzufuhr vorhandene Papier (tttt) entspricht nicht der benötigten Papiergröße (sssss). Ersetzen Sie das eingelegte Papier durch Papier des richtigen Formats und drücken Sie die Taste O Start/Stopp, um den Druckvorgang fortzusetzen, oder drücken Sie die Taste  $\overline{\mathbb{m}}$  Cancel Job (Auftrag abbrechen), um den Druckauftrag abzubrechen.

Wenn Sie die Taste O Start/Stopp drücken, ohne vorher das Papier zu wechseln, druckt der Drucker auf dem eingelegten Papier, auch wenn dieses nicht das erforderliche Format aufweist.

### **Printer Open (Gehäuse offen)**

Die Abdeckung A, B oder D oder eine Kombination dieser Abdeckungen ist geöffnet. Um diesen Fehler zu beseitigen, schließen Sie alle Abdeckungen.

### **Print Overrun (Drucküberlauf)**

Die erforderliche Zeit zum Verarbeiten der Druckdaten hat die Geschwindigkeit des Druckwerks überschritten, da die aktuelle Seite zu komplex ist. Drücken Sie die Taste O Stɑrt/Stopp, um den Druckvorgang fortzusetzen, oder drücken Sie die Taste  $\overline{w}$  Cancel Job (Auftrag abbrechen), um den Druckauftrag abzubrechen. Wenn diese Meldung erneut angezeigt wird, wählen Sie im Bedienfeldmenü Setup für Page Protect (Seitenschutz) die Option On (Ein) oder Avoid Page Error (Seitenfehler vermeiden) im Druckertreiber aus.

Wenn diese Meldung beim Drucken einer bestimmten Seite wiederholt angezeigt wird, vereinfachen Sie die Seite durch Verringerung der Anzahl der Grafiken oder der Anzahl und Größe der Schriften.

Zur Vermeidung dieses Fehlers wird empfohlen, Page Protect (Seitenschutz) auf On (Ein) einzustellen und den Drucker mit mehr Speicher auszustatten. Näheres finden Sie unter "Menü [Setup" auf Seite 249](#page-248-0) und ["Speichermodul" auf Seite 320.](#page-319-0)

# **PS3 Hard Disk full (PS3-Festplatte voll)**

Der Speicher, der zum Schreiben von PostScript 3-Befehlen auf die optionale Festplatte zugewiesen wurde, ist erschöpft.

Zum Beheben dieses Fehlers wählen Sie im Menü Reset (Zurücksetzen) des Bedienfelds die Option Clear Warning (Warnmeldung löschen) aus oder entfernen Sie die herunter geladenen PS-Schriften, um Speicherplatz auf der Festplatte freizugeben. Informationen zum Aufrufen von Menüs am Bedienfeld finden Sie im Abschnitt "Aufrufen der Menüs am [Bedienfeld" auf Seite 238](#page-237-0).

# **RAM check (RAM überprüfen)**

Der Drucker prüft den RAM.

# **Ready (Bereit)**

Der Drucker ist zum Empfangen von Daten und zum Drucken bereit.

In diesem Modus wird die verbleibende Tonermenge für jede Farbe auf sieben Ebenen angezeigt.

# **Replace Photoconductor (Fotoleiter austauschen)**

Der Fotoleiter ist abgenutzt und kann nicht weiter verwendet werden. Schalten Sie den Drucker aus und tauschen Sie dann den Fotoleiter gegen einen neuen aus. Weitere Anweisungen hierzu finden Sie im Abschnitt ["Fotoleiter" auf Seite 352.](#page-351-0)
Der Fehler wird automatisch behoben, wenn Sie die Einheit wieder einsetzen und alle Druckerabdeckungen schließen. Der Zähler für die Lebensdauer des Fotoleiters wird automatisch zurückgesetzt.

Wenn die Fehleranzeige blinkt, können Sie den Druckvorgang durch Drücken der Taste O Start/Stopp fortsetzen. Die Druckqualität kann dann jedoch nicht mehr garantiert werden.

### **Replace Toner uuuu (Toner uuuu aust.)**

Die angegebenen Tonerpatronen enthalten keinen Toner mehr und müssen ausgetauscht werden. (Die Buchstaben C, M, Y oder K werden anstelle von uuuu für die Farben Cyan, Magenta, Gelb und Schwarz angezeigt.)

Weitere Anweisungen hierzu finden Sie im Abschnitt ["Tonerpatrone" auf Seite 345](#page-344-0).

## **Replace Transfer Unit (Transfereinh. austauschen)**

Die Transfereinheit ist abgenutzt und kann nicht weiter verwendet werden. Schalten Sie den Drucker aus und tauschen Sie die Transfereinheit gegen eine neue aus. Weitere Anweisungen hierzu finden Sie im Abschnitt "Transfereinheit" [auf Seite 363.](#page-362-0)

Der Fehler wird automatisch behoben, wenn Sie die Einheit wieder einsetzen und alle Druckerabdeckungen schließen. Der Zähler für die Lebensdauer der Transfereinheit wird automatisch zurückgesetzt.

## **Reserve JobCanceled (Abbr. Job-Reservierg)**

Der Drucker kann die Daten Ihres Druckauftrags nicht mit der Funktion Reserve Job (Auftrag speichern) speichern. Die maximale Anzahl der Druckaufträge auf der Festplatte des Druckers wurde erreicht oder auf dem Laufwerk ist kein freier Speicher zum Speichern eines neuen Auftrags verfügbar. Zum Speichern eines neuen Druckauftrags löschen Sie einen bereits gespeicherten Auftrag. Wenn Sie außerdem vertrauliche Aufträge gespeichert haben, geben Sie wieder Speicherplatz frei, wenn Sie diese Aufträge drucken.

Zum Beheben dieses Fehlers wählen Sie über das Bedienfeld im Menü Reset (Zurücksetzen) die Option Clear Warning (Warnmeldung löschen). Informationen zum Aufrufen von Menüs am Bedienfeld finden Sie im Abschnitt "Aufrufen der [Menüs am Bedienfeld" auf Seite 238.](#page-237-0)

## **Reset (Zurücksetzen)**

Die aktuelle Schnittstelle des Druckers wurde zurückgesetzt und der Puffer wurde gelöscht. Andere Schnittstellen sind jedoch immer noch aktiv und behalten ihre Einstellungen und Daten bei.

## **Reset All (Alles zurücksetzen)**

Sämtliche Druckereinstellungen wurden auf die Werte der Standardkonfiguration oder auf die zuletzt gespeicherten Einstellungen zurückgesetzt.

## **Reset to Save (Reset zum Speichern)**

Eine Einstellung des Bedienfeldmenüs wurde geändert, während der Drucker gerade druckte. Drücken Sie die Taste O Start/Stopp, um diese Meldung zu löschen. Die Einstellung wird nach Abschluss des Druckvorgangs aktiviert. Sie können diese Meldung auch löschen, indem Sie Reset (Zurücksetzen) oder Reset All (Alles zurücksetzen) am Bedienfeld ausführen. Dabei werden jedoch die Druckdaten gelöscht.

## **ROM CHECK (ROM überprüfen)**

Der Drucker prüft das ROM-Modul.

## **Self Test (Selbsttest)**

Der Drucker führt einen Selbsttest und die Initialisierung durch.

## **Service Req Cffff/Service Req Exxx (Wartung erforderlich Cffff/Wartung erforderlich Exxx)**

Ein Fehler ist in der Steuereinheit oder im Druckwerk aufgetreten. Schalten Sie den Drucker aus. Warten Sie mindestens fünf Sekunden und schalten Sie ihn wieder ein. Wird die Fehlermeldung erneut angezeigt, notieren Sie sich die am LCD-Display angezeigte Fehlernummer (Cffff/Exxx) und schalten Sie den Drucker aus. Ziehen Sie danach den Netzstecker und wenden Sie sich an einen autorisierten Fachhändler.

## **Sleep (Ruhemodus)**

Der Drucker befindet sich im Energiesparmodus. Dieser Modus wird beendet, wenn der Drucker Druckdaten empfängt oder die Taste Reset (Zurücksetzen) gedruckt wird. In diesem Modus wird die verbleibende Tonermenge für jede Farbe auf sieben Ebenen angezeigt.

## **TonerCart Error uuuu (Tonerpat-Fehler uuuu)**

Ein Lese-/Schreibfehler ist für die angegebenen Tonerpatronen eingetreten (Die Buchstaben C, M, Y oder K werden anstelle von uuuu für die Farben Cyan, Magenta, Yellow [Gelb] und Black [Schwarz] angezeigt.). Entnehmen Sie die Tonerpatronen und setzen Sie sie wieder ein. Wenn der Fehler dadurch nicht behoben werden kann, ersetzen Sie die Tonerpatronen.

Weitere Informationen zum Einsetzen der angegebenen Tonerpatronen finden Sie unter ["Tonerpatrone" auf Seite 345](#page-344-0).

## **Unable Clear Error (Fehlerbehebung läuft)**

Der Drucker kann eine Fehlermeldung nicht ausblenden, da der Fehlerstatus immer noch besteht. Versuchen Sie erneut, das Problem zu lösen.

## **uuuu Toner Low (uuuu Wenig Toner)**

Diese Meldung gibt an, dass die Tonerpatrone der angegebenen Farbe fast verbraucht ist. Halten Sie eine neue Tonerpatrone bereit.

## **Warming Up (Aufwärmphase)**

Der Drucker befindet sich in der Aufwärmphase für die Druckbereitschaft.

## **Worn Fuser (Fixiereinh. verbr.)**

Diese Meldung bedeutet, dass die Fixiereinheit sich dem Ende ihrer Nutzungsdauer nähert. Es ist nicht gewährleistet, dass der Druckvorgang nach Anzeigen dieser Meldung fortgesetzt werden kann. Schalten Sie den Drucker aus und installieren Sie die Einheit erneut, nachdem sie abgekühlt ist (30 Minuten). Ersetzen Sie die Fixiereinheit dann durch eine neue. Weitere Anweisungen hierzu finden Sie im Abschnitt ["Fixiereinheit" auf Seite 358](#page-357-0).

Der Fehler wird automatisch behoben, wenn Sie die Einheit wieder einsetzen und alle Druckerabdeckungen schließen.

## **Worn Photoconductor (Fotoleiter verbr.)**

Diese Meldung zeigt an, dass der Fotoleiter fast verbraucht ist. Es ist nicht gewährleistet, dass der Druckvorgang nach Anzeigen dieser Meldung fortgesetzt werden kann. Schalten Sie den Drucker aus und tauschen Sie den Fotoleiter durch einen neuen aus. Weitere Anweisungen hierzu finden Sie im Abschnitt ["Fotoleiter" auf Seite 352](#page-351-0). Der Fehler wird automatisch behoben, wenn Sie die Einheit wieder einsetzen und die Druckerabdeckungen schließen.

## **Worn Transfer Unit (Transfereinh. verbr.)**

Durch diese Meldung wird angegeben, dass die Transfereinheit fast verbraucht ist. Sie können den Drucker so lange weiter verwenden, bis die Fehlermeldung Replace TransferUnit (Transfereinh. austauschen) angezeigt wird. Es wird jedoch ein frühzeitiger Austausch empfohlen, um eine hohe Druckqualität beizubehalten.

Um diese Warnmeldung zu löschen und den Druckvorgang fortzusetzen, wählen Sie im Bedienfeldmenü Reset (Zurücksetzen) die Option Clear All Warnings (Alle Warnmeldung löschen) aus. Informationen zum Aufrufen von Menüs am Bedienfeld finden Sie im Abschnitt "Aufrufen der [Menüs am Bedienfeld" auf Seite 238](#page-237-0).

### **Worn uuuu Dev Unit (Entwicklereinh. verbr. uuuu)**

Die Entwicklereinheit für die angegebene Farbe ist fast verbraucht. Die Buchstaben C, M, Y oder K werden anstelle von uuuu für die Farben Cyan, Magenta, Yellow (Gelb) und Black (Schwarz) angezeigt. Wenden Sie sich an Ihren Händler.

## **Write Error ROM A/Write Error ROM P (Schreibfehler ROM A/Schreibfehler ROM P)**

Diese Meldung zeigt einen internen Druckerfehler an. Setzen Sie den Drucker zurück. Wenn dieser Fehler weiterhin besteht, wenden Sie sich an Ihren Händler.

### **Writing ROM A/Writing ROM P (Beschreibe ROM A/Beschreibe ROM P)**

Diese Meldung besagt, dass auf ein ROM-Modul im Steckplatz geschrieben wird. Warten Sie, bis diese Meldung ausgeblendet wird.

## **Wrong Photoconductor (Fotoleiter falsch)**

Ein falscher Fotoleiter wurde installiert. Installieren Sie nur die unter ["Verbrauchsmaterialien" auf Seite 33](#page-32-0) aufgelisteten Fotoleiter.

Anweisungen zum Austauschen des Fotoleiters finden Sie unter ["Fotoleiter" auf Seite 352.](#page-351-0)

## **Wrong Toner uuuu (Tonerpatrone uuuu falsch)**

Es wurde eine falsche Tonerpatrone installiert. Installieren Sie nur die unter ["Verbrauchsmaterialien" auf Seite 33](#page-32-0) aufgelisteten Tonerpatronen.

Anweisungen zum Austauschen der Tonerpatrone finden Sie unter ["Tonerpatrone" auf Seite 345](#page-344-0). (Die Buchstaben C, M, Y oder K werden anstelle von uuuu für die Farben Cyan, Magenta, Gelb und Schwarz angezeigt.)

# *Drucken und Löschen von Daten der Funktion Auftrag speichern*

Die Druckaufträge auf der optionalen Druckerfestplatte, die mit den Optionen für Re-Print Job (Auftrag erneut drucken), Verify Job (Auftrag überprüfen) und Stored Job (Gespeicherter Auftrag) der Funktion Reserve Job (Auftrag speichern) gespeichert wurden, können über das Menü Quick Print Job (Schnelldruck) des Bedienfelds gedruckt und gelöscht werden. Aufträge, die mit der Option "Confidential Job" (Vertraulicher Auftrag) gespeichert wurden, können über das Menü Confidential Job (Vertraulicher Auftrag) gedruckt werden. Folgen Sie den Anweisungen in diesem Abschnitt.

## *Verwenden des Menüs Schnelldruck*

Gehen Sie folgendermaßen vor, um Daten der Optionen Re-Print Job (Auftrag erneut drucken), Verify Job (Auftrag überprüfen) und Stored Job (Gespeicherter Auftrag) zu drucken oder zu löschen.

- 1. Vergewissern Sie sich, dass am LCD-Display die Meldung Ready (Bereit) oder Sleep (Schlaf) angezeigt wird, und drücken Sie anschließend die  $\hat{p}$  Eingabetaste, um zu den Menüs des Bedienfelds zu gelangen.
- 2. Drücken Sie die Taste  $\nabla$  Pfeil nach unten so oft, bis am LCD-Display Quick Print Job Menu (Menü Schnelldruckauftrag) angezeigt wird, und drücken Sie anschließend die  $\hat{p}$  Eingabetaste.
- 3. Blättern Sie mithilfe der Tasten ▼ Pfeil n $\alpha$ ch unten bzw.  $\triangle$  Pfeil nach oben zum entsprechenden Benutzernamen und drücken Sie dann die  $\hat{p}$  Eingabetaste.
- 4. Blättern Sie mithilfe der Tasten  $\nabla$  Pfeil nach unten bzw. ▲ Pfeil nach oben zum entsprechenden Auftragsnamen und drücken Sie dann die  $\hat{p}$  Eingabetaste.
- 5. Wenn Sie die Anzahl der zu druckenden Exemplare festlegen möchten, drücken Sie die  $\hat{p}$  Eingabetaste und wählen Sie daraufhin mithilfe der Tasten  $\nabla$  Pfeil nach unten bzw. ▲ Pfeil nach oben die Anzahl der Exemplare aus.

Wenn Sie den Druckauftrag löschen möchten, ohne ein Exemplar zu drucken, drücken Sie die Taste ▼ Pfeil nach unten, um am LCD-Display den Befehl Delete (Löschen) einzublenden.

6. Drücken Sie die  $\{$ ) Eingabetaste, um mit dem Drucken zu beginnen bzw. die Daten zu löschen.

## *Verwenden des Menüs Vertraulich*

Gehen Sie folgendermaßen vor, um Daten vertraulicher Aufträge zu drucken oder zu löschen.

- 1. Vergewissern Sie sich, dass am LCD-Display die Meldung Ready (Bereit) oder Sleep (Schlaf) angezeigt wird, und drücken Sie anschließend die  $\hat{p}$  Eingabetaste, um zu den Menüs des Bedienfelds zu gelangen.
- 2. Drücken Sie die Taste  $\nabla$  Pfeil nach unten so oft, bis am LCD-Display ConfidentialJobMenu (Menü Vertraulich) angezeigt wird, und drücken Sie anschließend die Eingabetaste.
- 3. Blättern Sie mithilfe der Tasten  $\nabla$  Pfeil nach unten bzw. ▲ Pfeil nach oben zum entsprechenden Benutzernamen und drücken Sie dann die  $\hat{p}$  Eingabetaste.
- 4. Geben Sie Ihr 4-stelliges Passwort mithilfe der im Folgenden dargestellten Tasten ein.

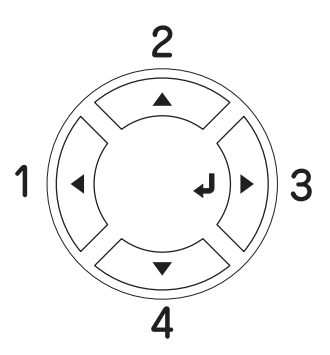

#### *Hinweis:*

❏ *Passwörter bestehen immer aus vier Stellen.*

❏ *In Passwörtern sind lediglich die Ziffern 1 bis 4 enthalten.*

- ❏ *Wenn mit dem eingegebenen Passwort keine Druckaufträge gespeichert wurden, wird am LCD-Display kurzzeitig die Meldung* Password Error *(Passwortfehler) eingeblendet, und der Drucker beendet die Menüs am Bedienfeld. Überprüfen Sie das Passwort, und wiederholen Sie den Vorgang.*
- 5. Blättern Sie mithilfe der Tasten  $\nabla$  Pfeil nach unten bzw.  $\triangle$  Pfeil nach oben zum entsprechenden Auftragsnamen und drücken Sie dann die  $\hat{p}$  Eingabetaste.
- 6. Wenn Sie die Anzahl der zu druckenden Exemplare festlegen möchten, drücken Sie die  $\hat{p}$  Eingabetaste und wählen Sie daraufhin mithilfe der Tasten  $\blacktriangledown$  Pfeil nach unten bzw. ▲ Pfeil nach oben die Anzahl der Exemplare aus.

Wenn Sie den Druckauftrag löschen möchten, drücken Sie die Taste ▼ Pfeil nach unten, so dass Delete (Löschen) am LCD-Display angezeigt wird.

7. Drücken Sie die  $\hat{p}$  Eingabetaste, um mit dem Drucken zu beginnen bzw. die Daten zu löschen.

## *Drucken eines Statusblatts*

Wenn Sie den aktuellen Status des Druckers überprüfen und sicherstellen möchten, dass die Optionen richtig installiert sind, drucken Sie über das Bedienfeld des Druckers ein Statusblatt aus.

Gehen Sie folgendermaßen vor, um ein Statusblatt auszudrucken.

- 1. Schalten Sie den Drucker ein. Am LCD-Display wird Ready (Bereit) oder Sleep (Ruhemodus) angezeigt.
- 2. Drücken Sie die  $\hat{P}$  Eingabetaste drei Mal. Der Drucker gibt ein Statusblatt aus.

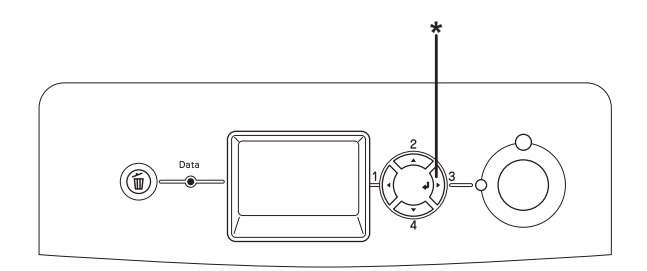

\* Eingabetaste

3. Überprüfen Sie, ob die Informationen über die installierten Optionen richtig sind. Wenn die Optionen ordnungsgemäß installiert sind, werden Sie unter den Eintragungen zu den Hardwarekonfigurationen angezeigt. Wenn die Optionen dort nicht aufgeführt sind, wiederholen Sie die Installation.

### *Hinweis:*

- ❏ *Falls die installierten Optionen auf dem Statusblatt nicht korrekt aufgeführt sind, vergewissern Sie sich, dass diese sicher mit dem Drucker verbunden sind.*
- ❏ *Wenn sich kein korrektes Statusblatt ausdrucken lässt, wenden Sie sich an Ihren Fachhändler.*

# *Überprüfen der Farbregistrierung*

Wenn Sie den Drucker einen weiten Weg transportieren mussten, überprüfen Sie die Farbregistrierung, um eine Fehlausrichtung auszuschließen.

## *Ein Farbregistrierungsblatt drucken*

Gehen Sie zum Drucken des Farbregistrierungsblatts folgendermaßen vor:

- 1. Schalten Sie den Drucker ein.
- 2. Legen Sie in das MZ-Papierfach Papier ein.
- 3. Vergewissern Sie sich, dass am LCD-Display die Meldung Ready (Bereit) oder Sleep (Ruhemodus) angezeigt wird, und drücken Sie anschließend zwei Mal die  $\hat{P}$  Eingabetaste am Bedienfeld.
- 4. Drücken Sie mehrmals die Taste ▼ Pfeil nach unten, um ColorRegist Shee (Farbregistrierungsblatt) anzuzeigen.
- 5. Drücken Sie die  $\hat{P}$  Eingabetaste. Der Drucker druckt ein Farbregistrierungsblatt.

6. Überprüfen Sie die Ausrichtung der Zeilen an der Nullposition für jede Farbe. Wenn das Farbsegment der Zeile an den schwarzen Segmenten auf beiden Seiten ausgerichtet und eine gerade Linie bildet, muss die Registrierung für diese Farbe nicht angepasst werden. Wenn die Zeilensegmente nicht richtig ausgerichtet sind, passen Sie die Registrierung an (siehe unten).

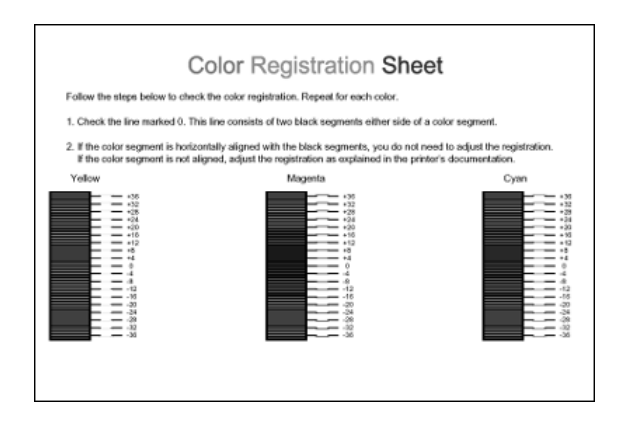

## *Anpassen der Farbregistrierungsausrichtung*

Gehen Sie zum Anpassen der Farbregistrierung folgendermaßen vor:

- 1. Vergewissern Sie sich, dass am LCD-Display die Meldung Ready (Bereit) oder Sleep (Schlaf) angezeigt wird, und drücken Sie anschließend die  $\hat{P}$  Eingabetaste, um zu den Menüs des Bedienfelds zu gelangen.
- 2. Drücken Sie mehrmals die Taste  $\nabla$  Pfeil nach unten, bis am LCD-Display Color Regist Menu (Menü Farbregistrierung) angezeigt wird, und drücken Sie dann die  $\hat{p}$  Eingabetaste.
- 3. Drücken Sie mehrmals die Taste ▲ Pfeil nach oben, bis am LCD-Display das Objekt XXXX Regist (XXXX Registr.) für die anzupassende Farbe (Cyan, Magenta und Gelb) angezeigt wird, und drücken Sie dann die  $\hat{P}$  Eingabetaste. Um beispielsweise die Cyan-Registrierung anzupassen, blättern Sie nach oben zu Cyan Regist (Cyan-Registr.), und drücken Sie die  $\hat{\psi}$  Eingabetaste.
- 4. Suchen Sie auf dem Farbregistrierungsblatt nach den Zeilensegmenten, die am besten ausgerichtet sind, und verwenden Sie die Taste ▲ Pfeil nαch oben bzw. ▼ Pfeil nach unten, um die Zahl anzuzeigen, die diesem Muster entspricht. Drücken Sie die  $\hat{P}$  Eingabetaste, um die Anpassung durchzuführen.
- 5. Drucken Sie das Farbregistrierungsblatt bei Bedarf als Referenz aus.

## *Abbrechen des Druckvorgangs*

Sie können den Druckvorgang am Computer mit dem Druckertreiber abbrechen.

Informationen zum Abbrechen eines Druckauftrags vor dem Übertragen vom Computer finden Sie für Windows unter ["Abbrechen des Druckvorgangs" auf Seite 134](#page-133-0) bzw. für den Macintosh unter ["Abbrechen des Druckvorgangs" auf Seite 205](#page-204-0).

## *Verwenden der Taste Job löschen*

Die Taste  $\overline{\mathbb{u}}$  Cancel Job (Auftrag abbrechen) des Druckers bietet die schnellste und einfachste Möglichkeit, einen Druckauftrag abzubrechen. Wenn Sie diese Taste drücken, wird der aktuelle Druckauftrag abgebrochen. Wenn Sie die Taste + Cancel Job (Auftrag abbrechen) länger als zwei Sekunden gedrückt halten, werden alle Aufträge im Druckerspeicher gelöscht. Dazu gehören auch die Druckaufträge, die der Drucker gerade empfängt oder die gerade gedruckt werden.

## *Verwenden des Menüs Reset (Zurücksetzen)*

Wenn Sie im Menü Reset (Zurücksetzen) die Option Reset (Zurücksetzen) auswählen, wird der Druckvorgang angehalten. Außerdem wird der Druckauftrag gelöscht, der von der aktiven Schnittstelle empfangen wird. Eventuell an der Schnittstelle aufgetretene Fehler werden ebenfalls gelöscht.

Gehen Sie folgendermaßen vor, um das Menü Reset (Zurücksetzen) zu verwenden:

- 1. Drücken Sie die  $\hat{P}$  Eingabetaste, um die Menüs am Bedienfeld aufzurufen.
- 2. Drücken Sie mehrmals die Taste  $\nabla$  Pfeil nach unten, bis Reset Menu (Menü Zurücksetzen) am LCD-Display angezeigt wird. Drücken Sie anschließend die  $\hat{p}$  Eingabetaste.
- 3. Drücken Sie mehrmals die Taste  $\nabla$  Pfeil nach unten, bis Reset (Zurücksetzen) angezeigt wird.
- 4. Drücken Sie die  $\hat{P}$  Eingabetaste. Der Druckvorgang wird abgebrochen. Der Drucker ist bereit zum Empfangen eines neuen Druckauftrags.

# *Kapitel 8 Installieren von Optionen*

## *Optionales Zusatzpapiermagazin*

Angaben zu den Papiertypen und -größen, die mit dem optionalen Zusatzpapiermagazin verwendet werden können, finden Sie unter "Standardpapierkassette und optionales [Zusatzpapiermagazin" auf Seite 50.](#page-49-0) Technische Angaben finden Sie unter ["Optionales Zusatzpapiermagazin" auf Seite 460.](#page-459-0)

Sie können die folgenden optionalen Zusatzpapiermagazine auf dem Drucker installieren:

- ❏ 550 Blatt Zusatzpapiermagazin
- ❏ 1100 Blatt Zusatzpapiermagazin
- ❏ 550 Blatt Zusatzpapiermagazin und 1100 Blatt Zusatzpapiermagazin

## *Handhabungshinweise*

Beachten Sie die folgenden Handhabungshinweise, bevor Sie diese Option installieren:

❏ Das optionale 1100 Blatt Zusatzpapiermagazin wiegt ca. 21 kg. Es sollte von zwei Personen getragen werden.

❏ Der Drucker wiegt ca. 34.6 kg. Einzelpersonen sollten nicht versuchen, den Drucker alleine anzuheben oder zu transportieren. Zum Anheben und Tragen des Druckers sind zwei Personen erforderlich. Der Drucker muss an den in der folgende Abbildung dargestellten Stellen angehoben werden.

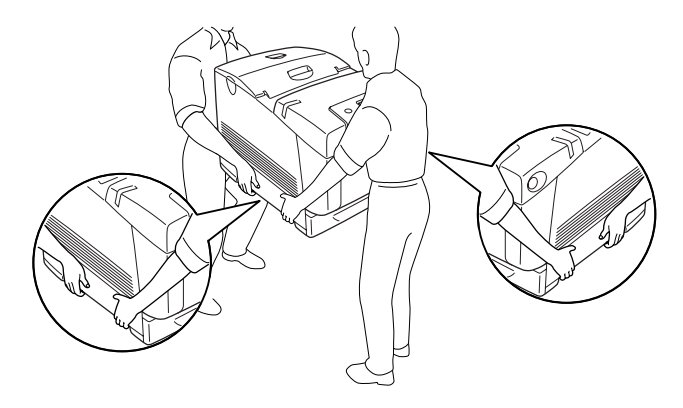

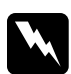

w*Vorsicht: Um den Drucker sicher anzuheben, halten Sie ihn in der oben dargestellten Position. Wenn Sie den Drucker nicht ordnungsgemäß tragen, kann er herunterfallen und beschädigt werden oder Verletzungen verursachen.*

## *Installieren des optionalen Zusatzpapiermagazins*

Gehen Sie zum Installieren des optionalen 550 Blatt oder 1100 Blatt Zusatzpapiermagazins folgendermaßen vor.

### *Hinweis:*

*Die Vorgehensweise zum Installieren des 550 Blatt Zusatzpapiermagazins ist die gleiche wie für das 1100 Blatt Zusatzpapiermagazin (wenn nicht anders angegeben).*

1. Schalten Sie den Drucker aus und ziehen Sie das Netzkabel und alle Schnittstellenkabel vom Drucker ab.

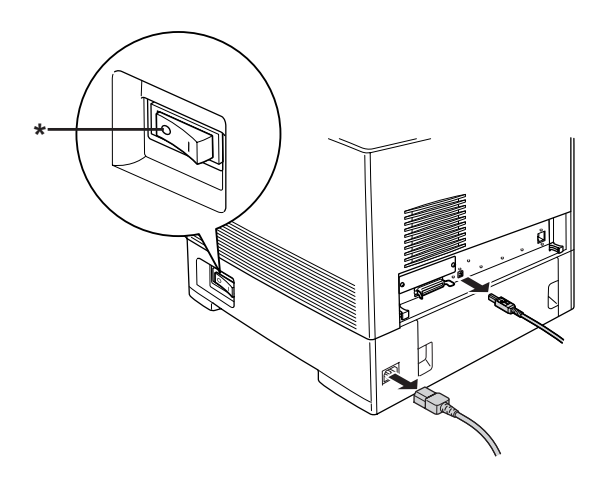

\* OFF (Aus)

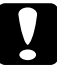

c*Achtung: Denken Sie daran, das Netzkabel aus dem Drucker zu ziehen, um einen elektrischen Schlag zu vermeiden.*

2. Nehmen Sie das optionale Zusatzpapiermagazin vorsichtig aus der Verpackung und stellen Sie es auf den Boden.

#### *Hinweis:*

- ❏ *Vergewissern Sie sich, dass die vier Schrauben in der Verpackung enthalten sind.*
- ❏ *Entfernen Sie das Schutzmaterial vom Zusatzpapiermagazin.*
- ❏ *Bewahren Sie das Schutzmaterial auf, falls Sie das optionale Zusatzpapiermagazin noch einmal transportieren müssen.*

3. Verriegeln Sie die vier Standfüße, die unter dem 1100 Blatt Zusatzpapiermagazin befestigt sind, indem Sie die Verstellschrauben unter den Standfüßen drehen.

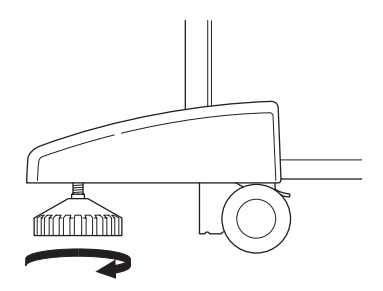

## *Hinweis:*

*Am 550 Blatt Zusatzpapiermagazin sind keine Standfüße befestigt.*

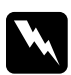

w*Vorsicht: Verriegeln Sie die vier Standfüße, bevor Sie das Gerät auf dem Drucker installieren. Das Zusatzpapiermagazin muss fest auf dem Boden stehen, um Unfälle zu vermeiden.*

4. Greifen Sie den Drucker vorsichtig an der unten angegebenen Position und heben Sie ihn zu zweit vorsichtig an.

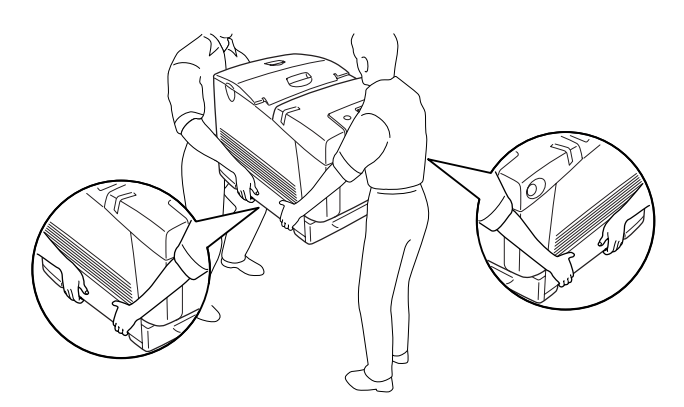

5. Richten Sie die Ecken des Druckers an den Ecken des Zusatzpapiermagazins aus und stellen Sie den Drucker vorsichtig so auf dem Zusatzpapiermagazin ab, dass die fünf Stifte auf dem Zusatzpapiermagazin in die Löcher am Boden des Druckers passen.

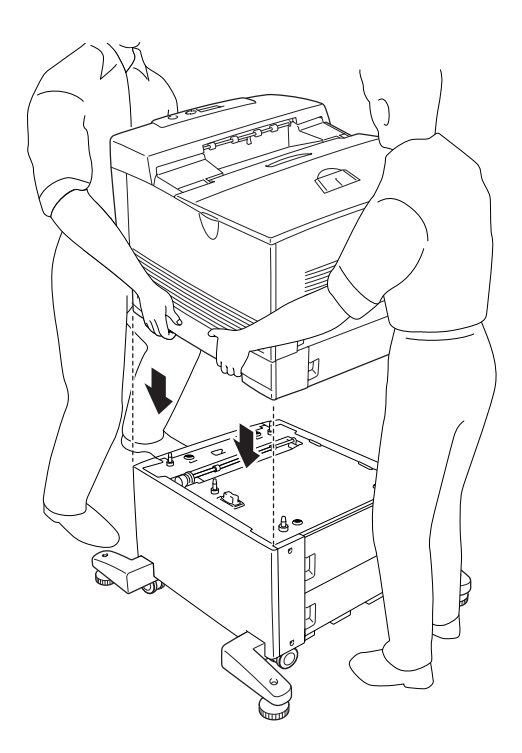

6. Entfernen Sie die Standardpapierkassette aus dem Drucker.

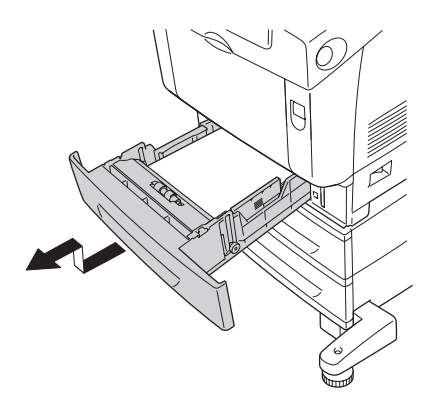

7. Befestigen Sie die Vorderseite des optionalen Zusatzpapiermagazins mit zwei der mitgelieferten Schrauben am Drucker.

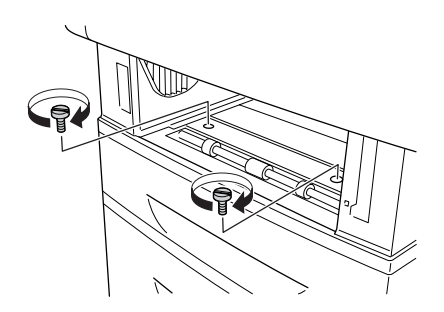

8. Entfernen Sie die Abdeckung an der Rückseite der Standardpapierkassette.

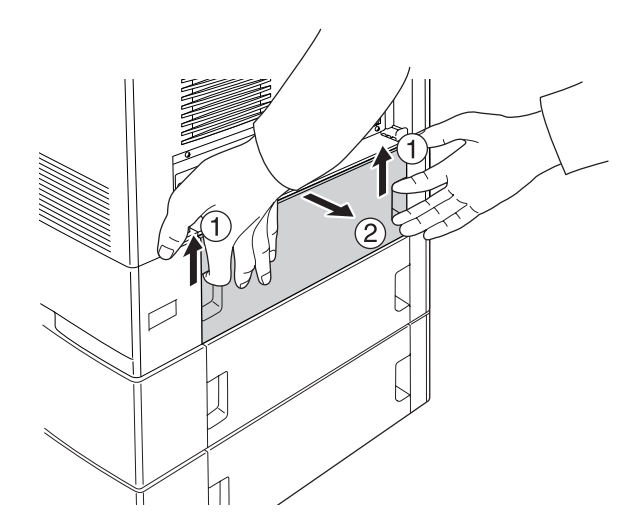

9. Schrauben Sie die Rückseite des Zusatzpapiermagazins mit den verbleibenden zwei Schrauben am Drucker fest.

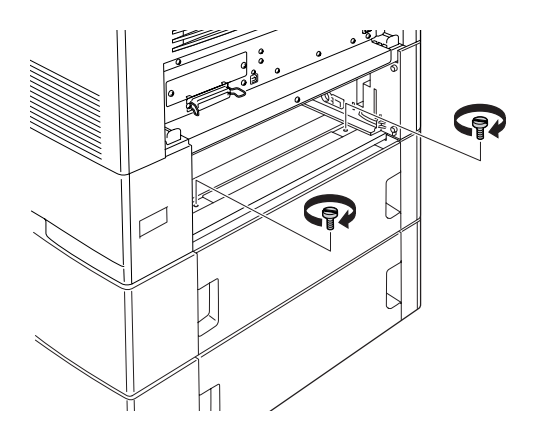

10. Bringen Sie die Abdeckung erneut an.

- 11. Legen Sie die Standardpapierkassette erneut in den Drucker ein.
- 12. Schließen Sie alle Schnittstellenkabel und das Stromkabel erneut an.
- 13. Verbinden Sie das Netzkabel des Druckers mit einer Netzsteckdose.
- 14. Schalten Sie den Drucker ein.

Um sicherzustellen, dass die Option korrekt installiert wurde, drucken Sie ein Statusblatt aus. Weitere Informationen finden Sie unter ["Drucken eines Statusblatts" auf Seite 412.](#page-411-0)

### *Hinweis für Windows:*

*Wenn EPSON Status Monitor nicht installiert ist, müssen Sie die Einstellungen manuell im Druckertreiber vornehmen. Weitere Informationen finden Sie unter ["Vornehmen von optionalen](#page-103-0)  [Einstellungen" auf Seite 104](#page-103-0).*

### *Hinweis für Macintosh:*

*Nach dem Anbringen und Abnehmen von Druckeroptionen müssen Sie den Drucker mit dem* Print Setup Utility *(Mac OS X 10.3),* Print Center *(Mac OS X 10.2 oder niedriger) bzw.* Chooser *(Auswahl) (Mac OS 9) löschen und dann neu registrieren.*

## *Installieren der beiden optionalen Zusatzpapiermagazine*

1. Schalten Sie den Drucker aus und ziehen Sie das Netzkabel und alle Schnittstellenkabel vom Drucker ab.

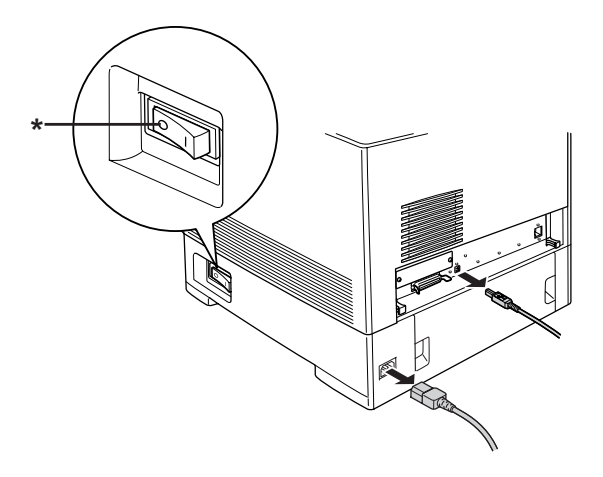

\* OFF (Aus)

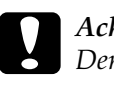

c*Achtung: Denken Sie daran, das Netzkabel aus dem Drucker zu ziehen, um einen elektrischen Schlag zu vermeiden.*

2. Nehmen Sie die optionalen Zusatzpapiermagazine vorsichtig aus der Verpackung und stellen Sie sie auf den Boden.

#### *Hinweis:*

- ❏ *Vergewissern Sie sich, dass die vier Schrauben in der jeweiligen Verpackung enthalten sind.*
- ❏ *Entfernen Sie das Schutzmaterial von den Zusatzpapiermagazinen.*
- ❏ *Bewahren Sie das Schutzmaterial auf, falls Sie die optionale Zusatzpapiermagazine noch einmal transportieren müssen.*

3. Verriegeln Sie die vier Standfüße, die unter dem 1100 Blatt Zusatzpapiermagazin befestigt sind, indem Sie die Drehräder unter den Standfüßen verstellen.

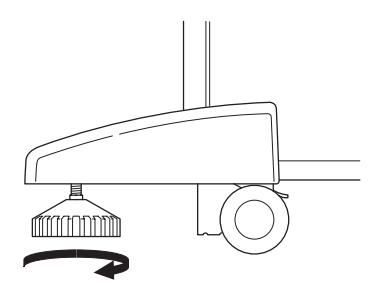

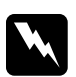

w*Vorsicht: Verriegeln Sie die vier Standfüße, bevor Sie das Gerät auf dem Drucker installieren. Das Zusatzpapiermagazin muss fest auf dem Boden stehen, um Unfälle zu vermeiden.*

4. Heben Sie das 550 Blatt Zusatzpapiermagazin an und richten Sie seine Ecken an den Ecken des 1100 Blatt Zusatzpapiermagazins aus. Stellen Sie das 550 Blatt Zusatzpapiermagazin dann so auf das 1100 Blatt Zusatzpapiermagazin, dass die fünf Stifte oben auf dem 1100 Blatt Zusatzpapiermagazin in die Löcher am Boden des 550 Blatt Zusatzpapiermagazins passen.

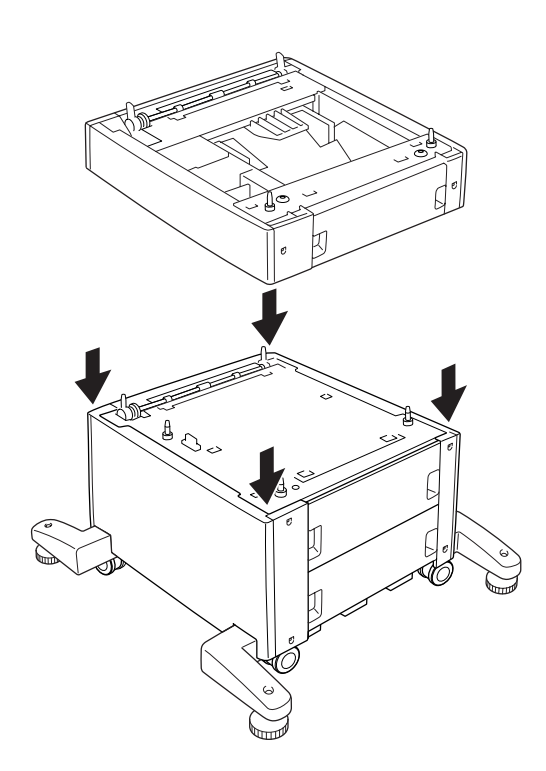

5. Greifen Sie den Drucker vorsichtig an der unten angegebenen Position und heben Sie ihn zu zweit vorsichtig an.

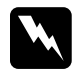

w*Vorsicht: Der Drucker sollte entsprechend der im Folgenden beschriebenen Hebetechnik von zwei Personen angehoben werden.*

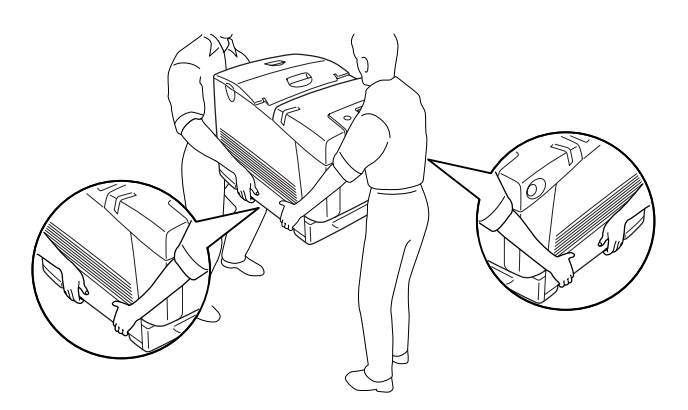

6. Richten Sie die Ecken des Druckers an den Ecken des 550 Blatt Zusatzpapiermagazins aus und stellen Sie den Drucker vorsichtig so auf dem Zusatzpapiermagazin ab, dass die fünf Stifte oben auf dem Zusatzpapiermagazin in die Löcher am Boden des Druckers passen.

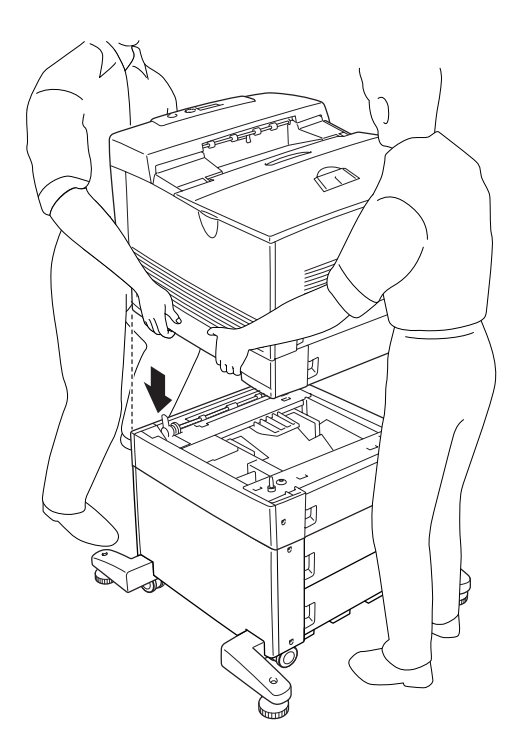

7. Entfernen Sie die Standardpapierkassette aus dem Drucker und die 550 Blatt Papierkassette aus dem Zusatzpapiermagazin.

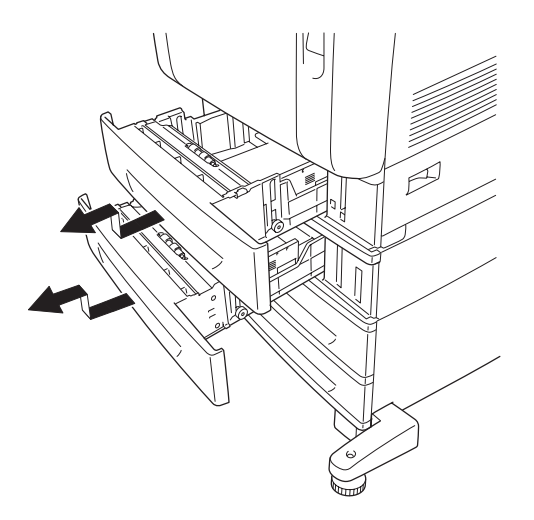

8. Befestigen Sie die Vorderseite des optionalen 550 Blatt Zusatzpapiermagazins mit zwei der mitgelieferten Schrauben am Drucker.

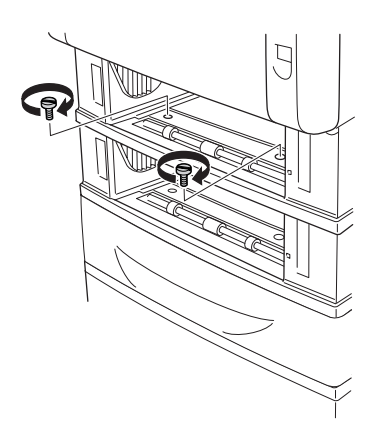

9. Befestigen Sie die Vorderseite des optionalen 1100 Blatt Zusatzpapiermagazins mit zwei der mitgelieferten Schrauben am Drucker.

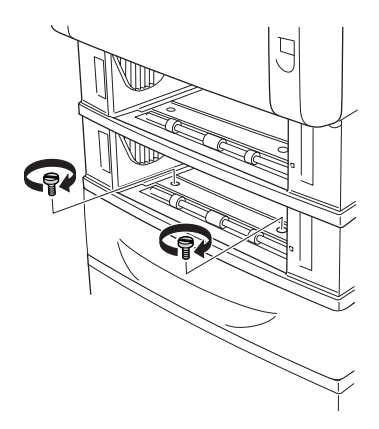

10. Entfernen Sie die Abdeckung an der Rückseite der Standardpapierkassette.

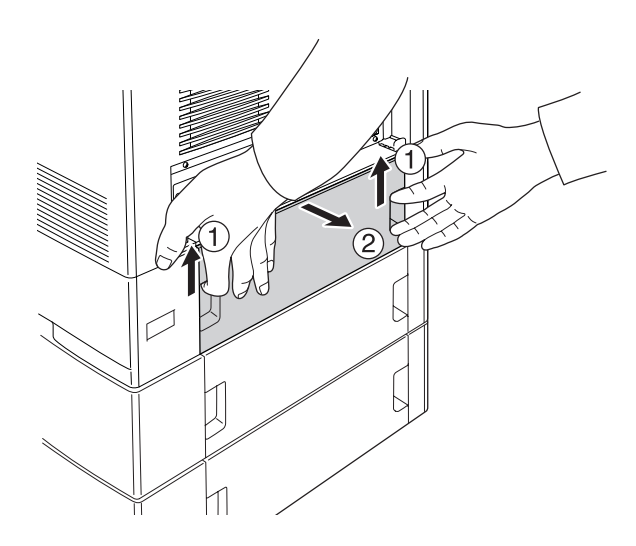

11. Entfernen Sie die Abdeckung an der Rückseite der 550 Blatt Standardpapierkassette.

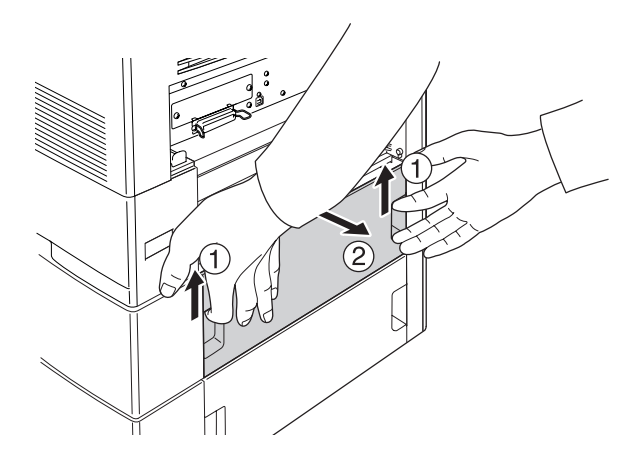

12. Befestigen Sie die Rückseite des optionalen 550 Blatt Zusatzpapiermagazins mit den verbleibenden zwei Schrauben am Drucker.

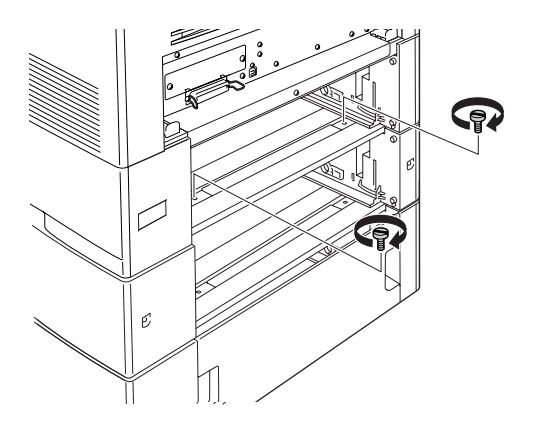

13. Befestigen Sie die Rückseite des optionalen 1100 Blatt Zusatzpapiermagazins mit den verbleibenden zwei Schrauben am 550 Blatt Zusatzpapiermagazin.

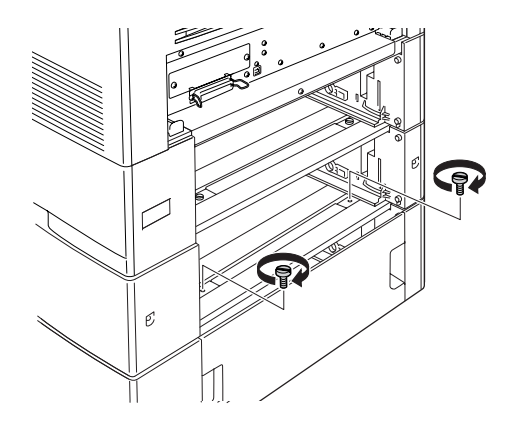

- 14. Bringen Sie die beiden Abdeckungen erneut an.
- 15. Setzen Sie die Standardpapierkassette erneut in den Drucker und die 550 Blatt Papierkassette in das Zusatzpapiermagazin ein.
- 16. Schließen Sie alle Schnittstellenkabel und das Stromkabel erneut an.
- 17. Verbinden Sie das Netzkabel des Druckers mit einer Netzsteckdose.
- 18. Schalten Sie den Drucker ein.

Um sicherzustellen, dass die Option korrekt installiert wurde, drucken Sie ein Statusblatt aus. Weitere Informationen finden Sie unter ["Drucken eines Statusblatts" auf Seite 412.](#page-411-0)

#### *Hinweis für Windows:*

*Wenn EPSON Status Monitor nicht installiert ist, müssen Sie die Einstellungen manuell im Druckertreiber vornehmen. Weitere Informationen finden Sie unter ["Vornehmen von optionalen](#page-103-0)  [Einstellungen" auf Seite 104](#page-103-0).*

### *Hinweis für Macintosh:*

*Nach dem Anbringen und Abnehmen von Druckeroptionen müssen Sie den Drucker mit dem* Print Setup Utility *(Mac OS X 10.3),* Print Center *(Mac OS X 10.2 oder niedriger) bzw.* Chooser *(Auswahl) (Mac OS 9) löschen und dann neu registrieren.*

## *Entfernen des optionalen Zusatzpapiermagazins*

Führen Sie das Installationsverfahren in umgekehrter Reihenfolge durch.

## *Speichermodul*

Durch Installieren eines DIMM-Moduls (Dual In-line Memory Module) können Sie den Druckerspeicher auf 640 MB erweitern. Dies ist zum Beispiel notwendig, wenn der aktuelle Speicher zum Drucken komplexer Grafiken nicht ausreicht oder wenn Sie regelmäßig mit mehreren Download-Schriften arbeiten.

## *Speichermodul installieren*

Gehen Sie für die Installation eines optionalen Speichermoduls folgendermaßen vor.

c*Achtung: Einige elektronische Bauelemente sind empfindlich gegen elektrostatische Aufladung. Berühren Sie daher vor dem Einsetzen des Speichermoduls ein geerdetes Stück Metall, um sich elektrostatisch zu entladen. Andernfalls beschädigen Sie möglicherweise die gegen elektrostatische Aufladung empfindlichen elektronischen Bauelemente.*

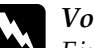

w*Vorsicht: Einige der Komponenten innerhalb des Druckers sind scharfkantig und können Verletzungen verursachen. Seien Sie daher vorsichtig, wenn Sie im Inneren des Druckers arbeiten.*

#### *Hinweis:*

*Entfernen Sie ggf. das optionale Festplattenlaufwerk, bevor Sie das Speichermodul installieren.*

1. Schalten Sie den Drucker aus und ziehen Sie das Netzkabel und alle Schnittstellenkabel vom Drucker ab.

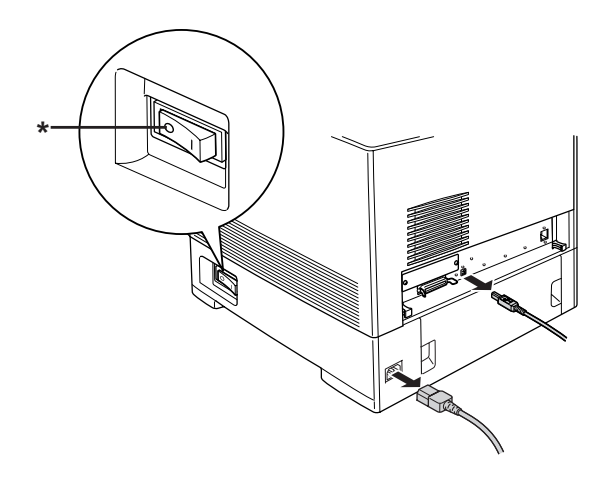

\* OFF (Aus)

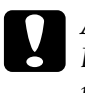

c*Achtung: Denken Sie daran, das Netzkabel aus dem Drucker zu ziehen, um einen elektrischen Schlag zu vermeiden.*

2. Entfernen Sie die Abdeckung an der Rückseite der Standardpapierkassette.

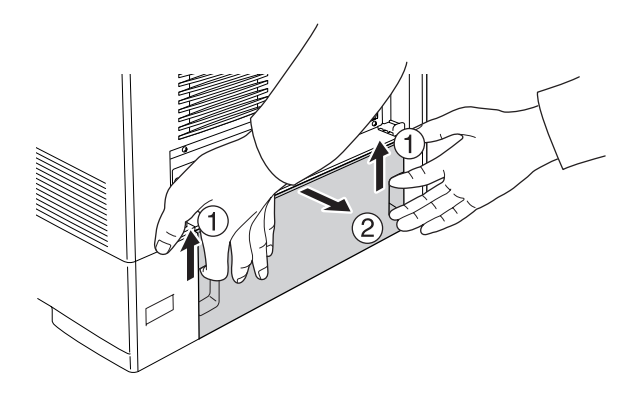

3. Lösen Sie die Schrauben an der Rückseite des Druckers.

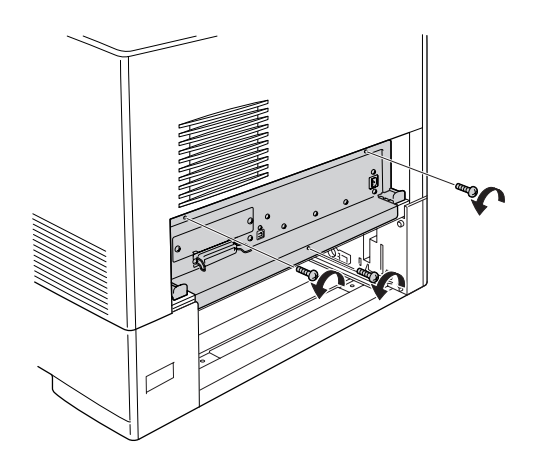

4. Ziehen Sie die Platine heraus.

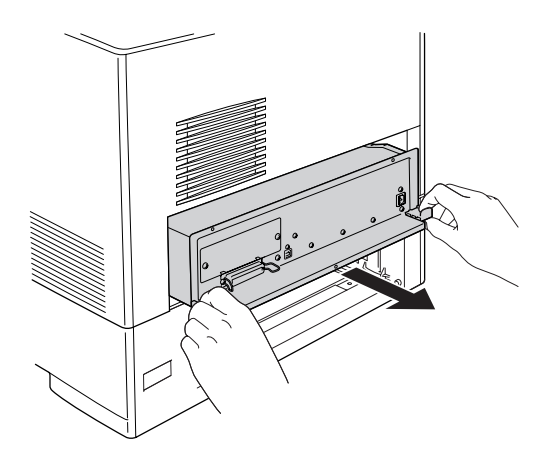

5. Suchen Sie den Speichersteckplatz, dessen Position unten dargestellt wird.

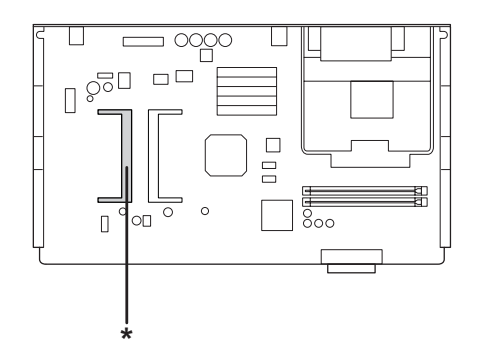

\* Speichersteckplatz

6. Schieben Sie das Speichermodul mit der Ausrichtung, die in der nachstehenden Abbildung dargestellt wird, so weit wie möglich in den Steckplatz ein. Drücken Sie dann beide Seiten des Speichermoduls nach unten. Vergewissern Sie sich, dass die Kerbe auf dem Speichermodul in die Kerbe am Speichersteckplatz passt.

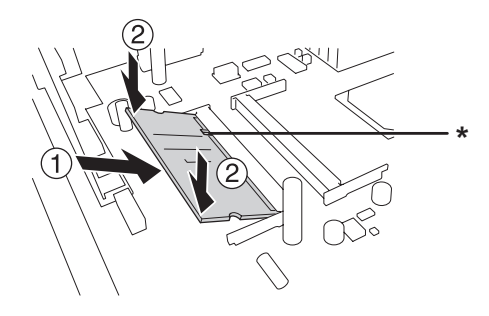

## \* Kerbe

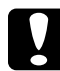

c*Achtung:* ❏ *Wenden Sie keine Gewalt an.*

- ❏ *Vergewissern Sie sich, dass Sie das Speichermodul mit der richtigen Ausrichtung einsetzen.*
- ❏ *Entfernen Sie kein Modul von der Platine. Anderenfalls funktioniert der Drucker nicht mehr.*
7. Setzen Sie die Platine in den Drucker ein.

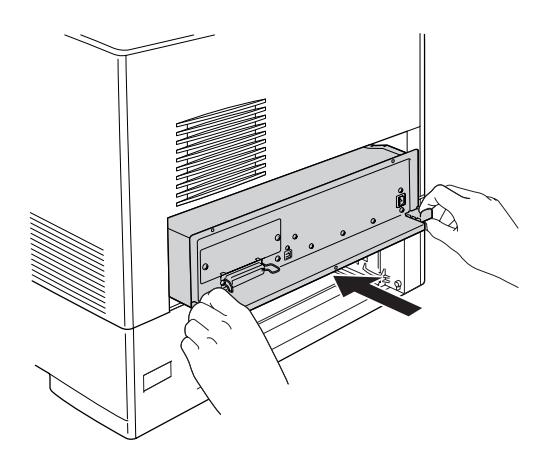

8. Befestigen Sie die Platine mit den drei Schrauben.

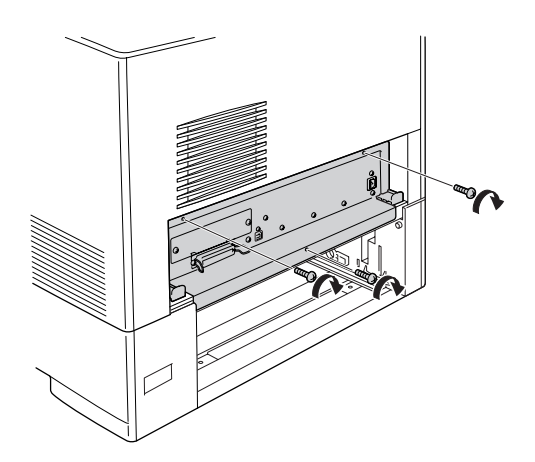

- 9. Bringen Sie die Abdeckung erneut an.
- 10. Schließen Sie alle Schnittstellenkabel und das Stromkabel erneut an.
- 11. Verbinden Sie das Netzkabel des Druckers mit einer Netzsteckdose.

12. Schalten Sie den Drucker ein.

Um sicherzustellen, dass die Option korrekt installiert wurde, drucken Sie ein Statusblatt aus. Weitere Informationen finden Sie unter ["Drucken eines Statusblatts" auf Seite 412.](#page-411-0)

### *Hinweis für Windows:*

*Wenn EPSON Status Monitor nicht installiert ist, müssen Sie die Einstellungen manuell im Druckertreiber vornehmen. Weitere Informationen finden Sie unter ["Vornehmen von optionalen](#page-103-0)  [Einstellungen" auf Seite 104](#page-103-0).*

### *Hinweis für Macintosh:*

*Nach dem Anbringen und Abnehmen von Druckeroptionen müssen Sie den Drucker mit dem* Print Setup Utility *(Mac OS X 10.3),* Print Center *(Mac OS X 10.2 oder niedriger) bzw.* Chooser *(Auswahl) (Mac OS 9) löschen und dann neu registrieren.*

# *Entfernen eines Speichermoduls*

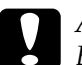

c*Achtung: Einige elektronische Bauelemente sind empfindlich gegen elektrostatische Aufladung. Berühren Sie daher vor dem Entfernen eines Speichermoduls ein geerdetes Stück Metall, um sich elektrostatisch zu entladen. Andernfalls beschädigen Sie möglicherweise die gegen elektrostatische Aufladung empfindlichen elektronischen Bauelemente.*

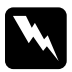

w*Vorsicht: Einige der Komponenten innerhalb des Druckers sind scharfkantig und können Verletzungen verursachen. Seien Sie daher vorsichtig, wenn Sie im Inneren des Druckers arbeiten.*

### *Hinweis:*

*Entfernen Sie ggf. das optionale Festplattenlaufwerk, bevor Sie das Speichermodul deinstallieren.*

Führen Sie das Installationsverfahren in umgekehrter Reihenfolge durch.

# *Festplattenlaufwerk*

Mit dem optionalen Festplattenlaufwerk können Sie bei Verwendung der Ethernet-Schnittstelle den Eingangspuffer des Druckers erweitern. Durch das Festplattenlaufwerk erhält der Drucker mehr Speicher für Grafiken, Formulardaten und schnellere Mehrseiten- und Mehrausgabensortierung.

### *Installieren des Festplattenlaufwerks*

Gehen Sie folgendermaßen vor, um die Festplatte zu installieren.

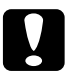

c*Achtung: Einige elektronische Bauelemente sind empfindlich gegen elektrostatische Aufladung. Berühren Sie daher vor dem Einsetzen des Festplattenlaufwerks ein geerdetes Stück Metall, um sich elektrostatisch zu entladen. Andernfalls beschädigen Sie möglicherweise die gegen elektrostatische Aufladung empfindlichen elektronischen Bauelemente.*

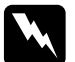

w*Vorsicht: Einige der Komponenten innerhalb des Druckers sind scharfkantig und können Verletzungen verursachen. Seien Sie daher vorsichtig, wenn Sie im Inneren des Druckers arbeiten.*

1. Schalten Sie den Drucker aus und ziehen Sie das Netzkabel und alle Schnittstellenkabel vom Drucker ab.

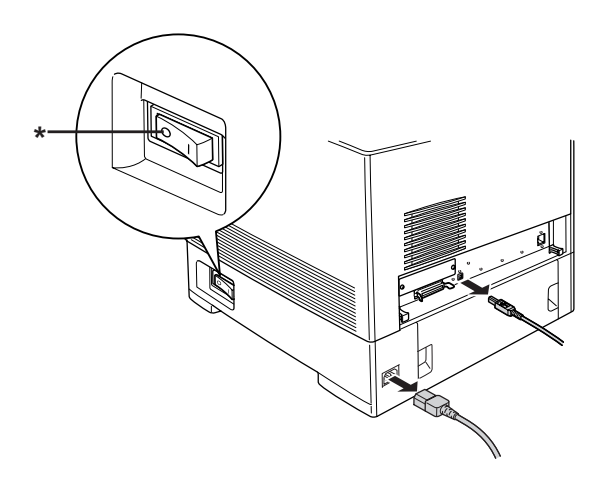

\* OFF (Aus)

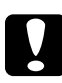

c*Achtung: Denken Sie daran, das Netzkabel aus dem Drucker zu ziehen, um einen elektrischen Schlag zu vermeiden.*

2. Entfernen Sie die Abdeckung an der Rückseite der Standardpapierkassette.

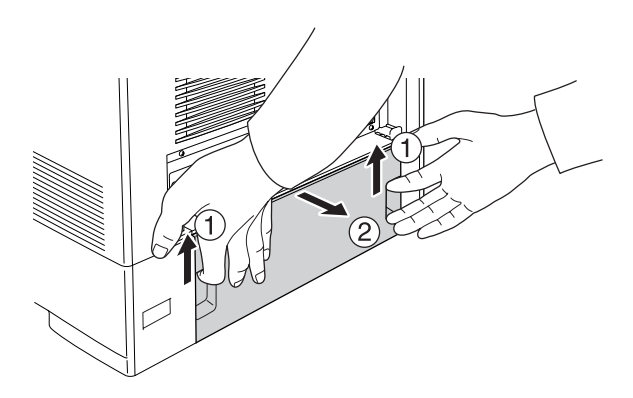

3. Lösen Sie die Schrauben an der Rückseite des Druckers.

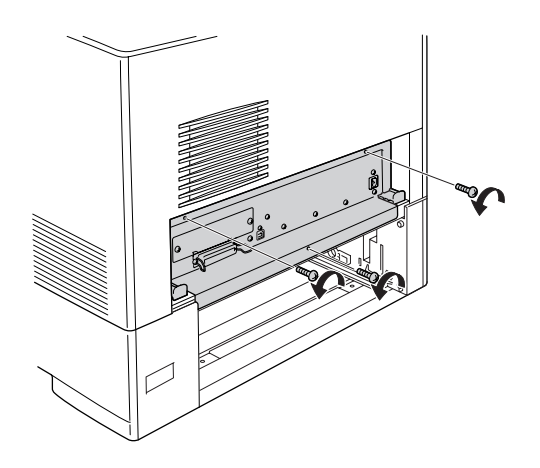

4. Ziehen Sie die Platine heraus.

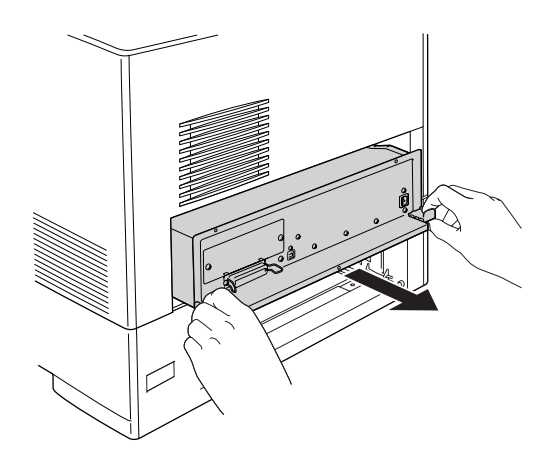

5. Richten Sie die drei Schraubenlöcher auf dem Festplattenlaufwerk an den Schraubenlöchern auf der Platine aus. Ziehen Sie die drei mitgelieferten Schrauben fest, um die Platine zu sichern.

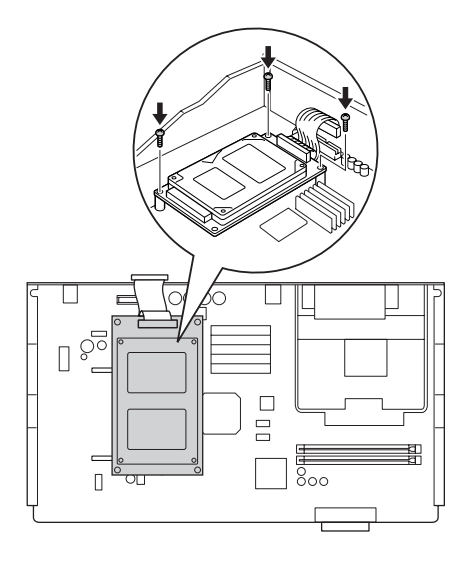

### *Hinweis:*

*Achten Sie beim Festziehen der Schrauben darauf, das Kabel nicht zu beschädigen.*

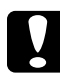

c*Achtung: Entfernen Sie kein Modul von der Platine. Anderenfalls funktioniert der Drucker nicht mehr.*

6. Schließen Sie das Kabel des Festplattenlaufwerks an die Platine an.

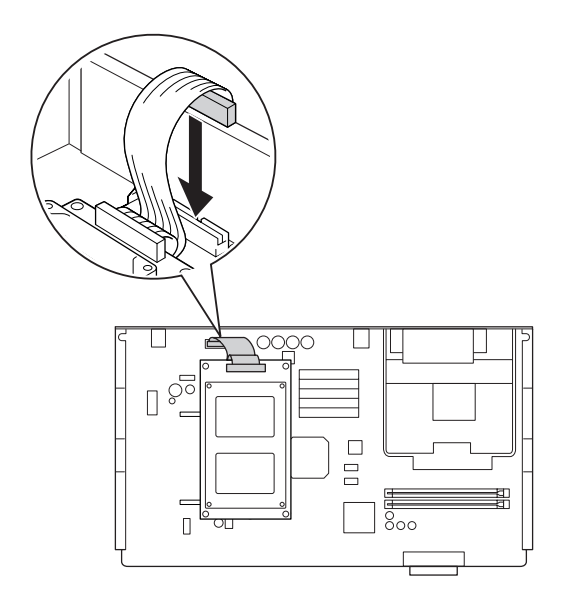

7. Setzen Sie die Platine in den Drucker ein.

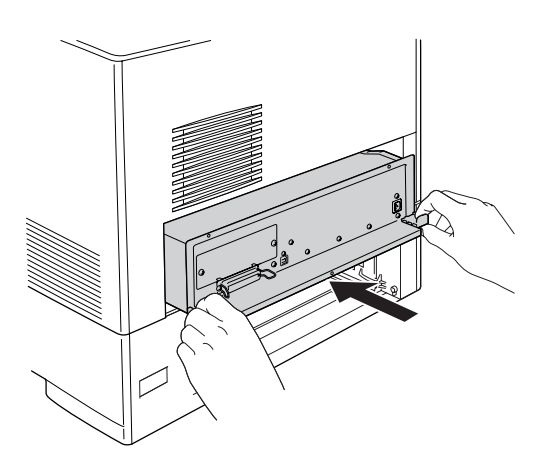

8. Befestigen Sie die Platine mit den drei Schrauben.

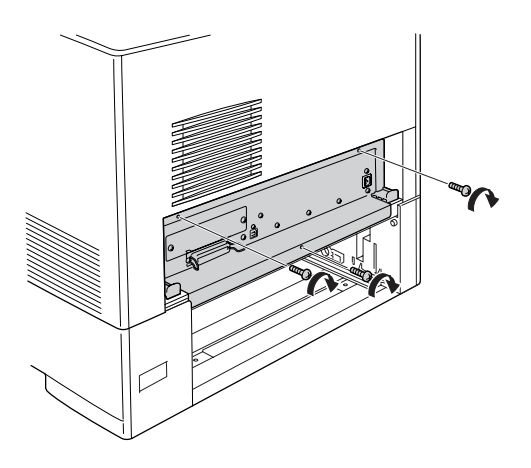

- 9. Bringen Sie die Abdeckung erneut an.
- 10. Schließen Sie alle Schnittstellenkabel und das Stromkabel erneut an.
- 11. Verbinden Sie das Netzkabel des Druckers mit einer Netzsteckdose.
- 12. Schalten Sie den Drucker ein.

Um sicherzustellen, dass die Option korrekt installiert wurde, drucken Sie ein Statusblatt aus. Weitere Informationen finden Sie unter ["Drucken eines Statusblatts" auf Seite 412.](#page-411-0)

### *Hinweis für Windows:*

*Wenn EPSON Status Monitor nicht installiert ist, müssen Sie die Einstellungen manuell im Druckertreiber vornehmen. Weitere Informationen finden Sie unter ["Vornehmen von optionalen](#page-103-0)  [Einstellungen" auf Seite 104](#page-103-0).*

### *Hinweis für Macintosh:*

*Nach dem Anbringen und Abnehmen von Druckeroptionen müssen Sie den Drucker mit dem* Print Setup Utility *(Mac OS X 10.3),* Print Center *(Mac OS X 10.2 oder niedriger) bzw.* Chooser *(Auswahl) (Mac OS 9) löschen und dann neu registrieren.*

# *Entfernen des Festplattenlaufwerks*

c*Achtung: Einige elektronische Bauelemente sind empfindlich gegen elektrostatische Aufladung. Berühren Sie daher vor dem Entfernen des Festplattenlaufwerks ein geerdetes Stück Metall, um sich elektrostatisch zu entladen. Andernfalls beschädigen Sie möglicherweise die gegen elektrostatische Aufladung empfindlichen elektronischen Bauelemente.*

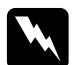

w*Vorsicht: Einige der Komponenten innerhalb des Druckers sind scharfkantig und können Verletzungen verursachen. Seien Sie daher vorsichtig, wenn Sie im Inneren des Druckers arbeiten.*

Führen Sie das Installationsverfahren in umgekehrter Reihenfolge durch.

# *Schnittstellenkarte*

Der Drucker enthält einen Typ-B-Schnittstellensteckplatz. Es sind verschiedene optionale Schnittstellenkarten für den Drucker erhältlich, mit denen die Funktionalität des Druckers erweitert werden kann.

# *Installation einer Schnittstellenkarte*

Gehen Sie für die Installation einer optionalen Schnittstellenkarte folgendermaßen vor.

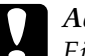

c*Achtung: Einige elektronische Bauelemente sind empfindlich gegen elektrostatische Aufladung. Berühren Sie daher vor dem Einsetzen der Schnittstellenkarte ein geerdetes Stück Metall, um sich elektrostatisch zu entladen. Andernfalls beschädigen Sie möglicherweise die gegen elektrostatische Aufladung empfindlichen elektronischen Bauelemente.*

1. Schalten Sie den Drucker aus und ziehen Sie das Netzkabel und alle Schnittstellenkabel vom Drucker ab.

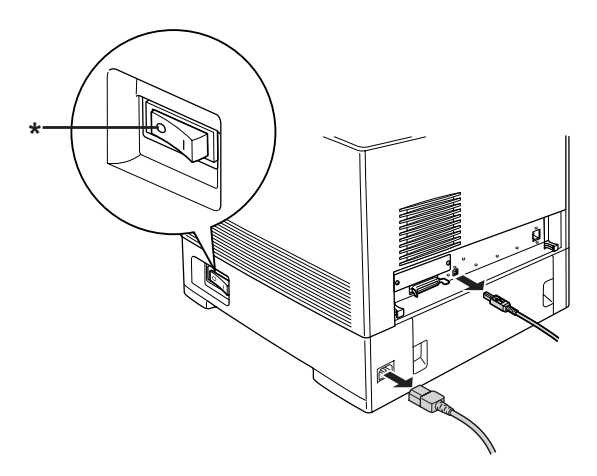

\* OFF (Aus)

2. Entfernen Sie die zwei Schrauben und die Abdeckung der Schnittstellenkarte vom Type B, wie in der nachstehenden Abbildung dargestellt.

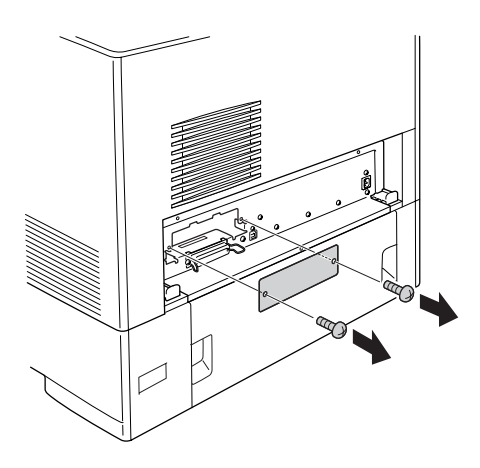

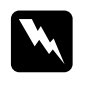

w*Vorsicht: Entfernen Sie keine Schrauben und Abdeckungen, die nicht in den Anweisungen beschrieben sind.*

### *Hinweis:*

*Bewahren Sie die Abdeckung des Steckplatzes an einem sicheren Ort auf. Wenn Sie die Schnittstellenkarte zu einem späteren Zeitpunkt entfernen, müssen Sie die Abdeckung wieder aufsetzen.*

3. Setzen Sie die Schnittstellenkarte in den Steckplatz ein und sichern Sie sie mit der Schraube, wie nachstehend dargestellt.

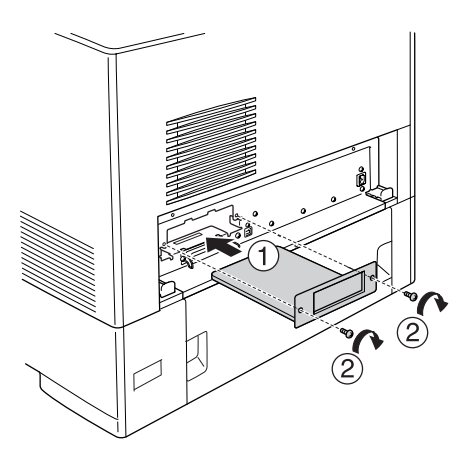

- 4. Schließen Sie alle Schnittstellenkabel und das Stromkabel erneut an.
- 5. Verbinden Sie das Netzkabel des Druckers mit einer Netzsteckdose.
- 6. Schalten Sie den Drucker ein.

Um sicherzustellen, dass die Option korrekt installiert wurde, drucken Sie ein Statusblatt aus. Weitere Informationen finden Sie unter ["Drucken eines Statusblatts" auf Seite 412.](#page-411-0)

# *Entfernen einer Schnittstellenkarte*

# c*Achtung: Einige elektronische Bauelemente sind empfindlich gegen elektrostatische Aufladung. Berühren Sie daher vor dem*

*Entfernen einer Schnittstellenkarte ein geerdetes Stück Metall, um sich elektrostatisch zu entladen. Andernfalls beschädigen Sie möglicherweise die gegen elektrostatische Aufladung empfindlichen elektronischen Bauelemente.*

Führen Sie das Installationsverfahren in umgekehrter Reihenfolge durch.

# *P5C-Emulationssatz*

Der P5C-Emulationssatz ist als Option für diesen Drucker erhältlich. Mit diesem Modul kann der Drucker Dokumente in der Druckersprache PCL5c drucken.

## *Installieren des P5C-ROM-Moduls*

Gehen Sie folgendermaßen vor, um das P5C-ROM-Modul zu installieren.

c*Achtung: Einige elektronische Bauelemente sind empfindlich gegen elektrostatische Aufladung. Berühren Sie daher vor dem Einsetzen des ROM-Moduls ein geerdetes Stück Metall, um sich elektrostatisch zu entladen. Andernfalls beschädigen Sie möglicherweise die gegen elektrostatische Aufladung empfindlichen elektronischen Bauelemente.*

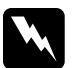

w*Vorsicht: Einige der Komponenten innerhalb des Druckers sind scharfkantig und können Verletzungen verursachen. Seien Sie daher vorsichtig, wenn Sie im Inneren des Druckers arbeiten.*

1. Schalten Sie den Drucker aus und ziehen Sie das Netz- sowie das Schnittstellenkabel vom Drucker ab.

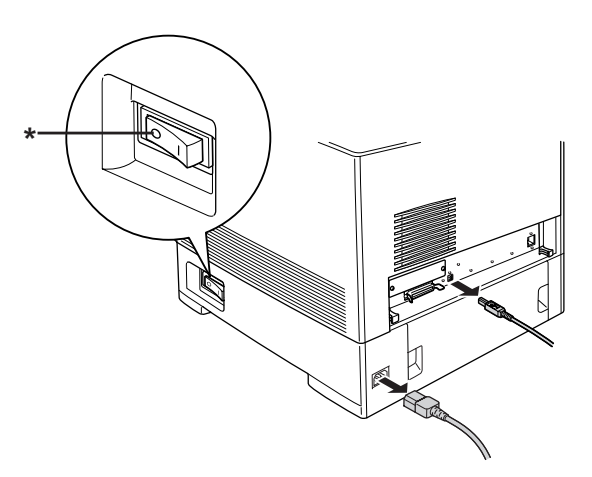

\* OFF (Aus)

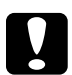

c*Achtung: Denken Sie daran, das Netzkabel aus dem Drucker zu ziehen, um einen elektrischen Schlag zu vermeiden.*

2. Entfernen Sie die Abdeckung an der Rückseite der Standardpapierkassette.

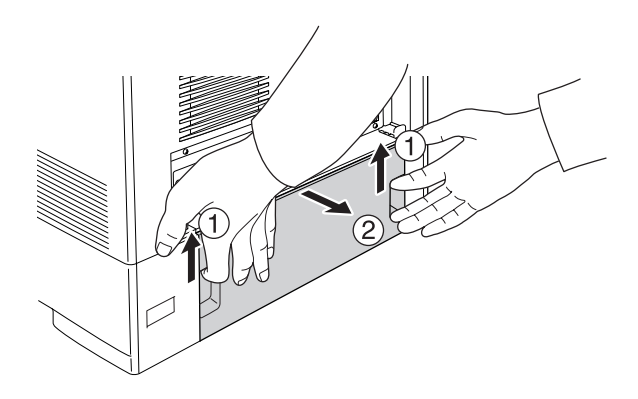

3. Lösen Sie die Schrauben an der Rückseite des Druckers.

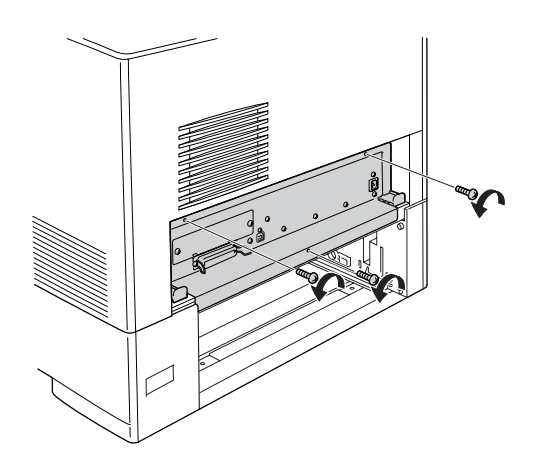

4. Ziehen Sie die Platine heraus.

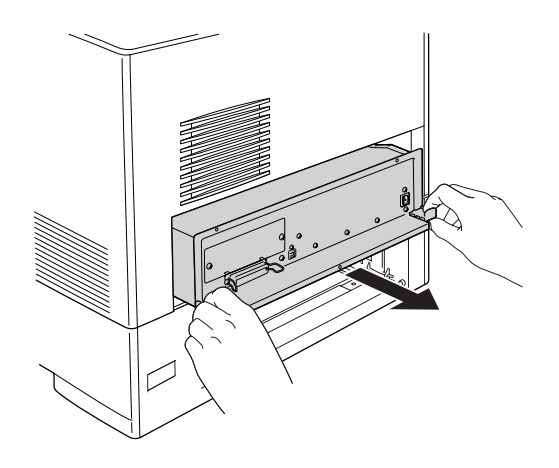

5. Suchen Sie den ROM-Steckplatz A, dessen Position unten dargestellt wird.

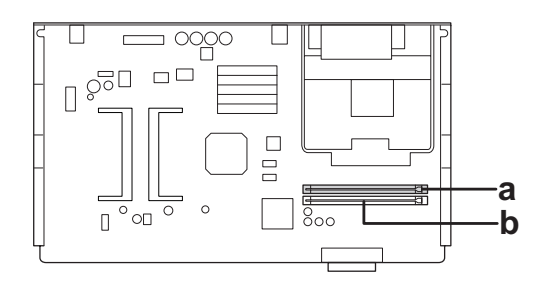

a. ROM-Steckplatz A b. ROM-Steckplatz P

6. Halten Sie das ROM-Modul über den Steckplatz und schieben Sie es in den Steckplatz A in der unten abgebildeten Ausrichtung ein, bis die Klammer hervorkommt, die das ROM-Modul sicher hält.

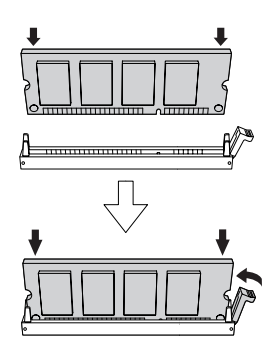

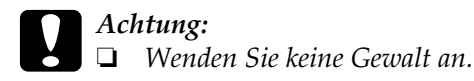

- ❏ *Vergewissern Sie sich, dass Sie das ROM-Modul richtig ausgerichtet einsetzen.*
- ❏ *Entfernen Sie niemals das ROM-Modul aus dem Standard-ROM-Steckplatz P.*

7. Setzen Sie die Platine in den Drucker ein.

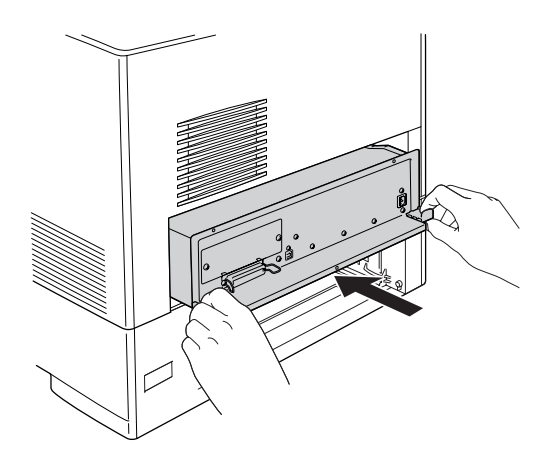

8. Befestigen Sie die Platine mit den drei Schrauben.

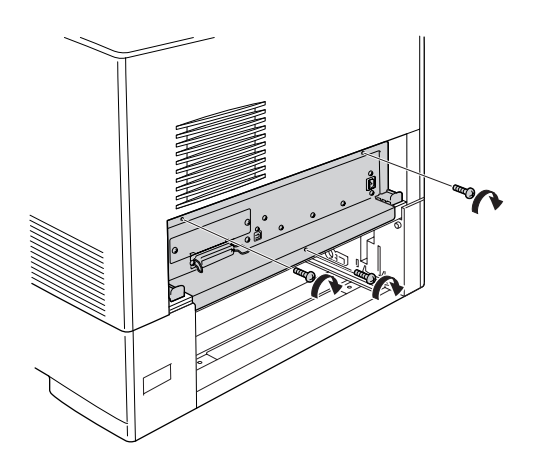

- 9. Bringen Sie die Abdeckung erneut an.
- 10. Schließen Sie alle Schnittstellenkabel und das Stromkabel erneut an.
- 11. Verbinden Sie das Netzkabel des Druckers mit einer Netzsteckdose.
- 12. Schalten Sie den Drucker ein.

Um sicherzustellen, dass die Option korrekt installiert wurde, drucken Sie ein Statusblatt aus. Weitere Informationen finden Sie unter ["Drucken eines Statusblatts" auf Seite 412.](#page-411-0)

Wenn P5C nicht auf dem Statusblatt als installierte Emulation aufgeführt ist, wiederholen Sie die Installation des Moduls. Stellen Sie sicher, dass das Modul fest im ROM-Steckplatz auf der Platine eingesetzt ist.

# *Entfernen des P5C-ROM-Moduls*

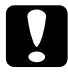

c*Achtung: Einige elektronische Bauelemente sind empfindlich gegen elektrostatische Aufladung. Berühren Sie daher vor dem Entfernen des ROM-Moduls ein geerdetes Stück Metall, um sich elektrostatisch zu entladen. Andernfalls beschädigen Sie möglicherweise die gegen elektrostatische Aufladung empfindlichen elektronischen Bauelemente.*

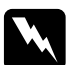

w*Vorsicht: Einige der Komponenten innerhalb des Druckers sind scharfkantig und können Verletzungen verursachen. Seien Sie daher vorsichtig, wenn Sie im Inneren des Druckers arbeiten.*

Führen Sie das Installationsverfahren in umgekehrter Reihenfolge durch.

# *Austauschen von Verbrauchsmaterialien*

### *Meldungen zum Austausch*

Wenn am LCD-Display oder im EPSON Status Monitor die folgenden Meldungen angezeigt werden, müssen Sie die entsprechenden Verbrauchsmaterialien austauschen. Nachdem eine Meldung angezeigt wurde, können Sie den Drucker noch für kurze Zeit weiter verwenden. Epson empfiehlt jedoch einen frühzeitigen Austausch, um die Druckqualität zu erhalten und die Lebensdauer des Druckers zu erhöhen.

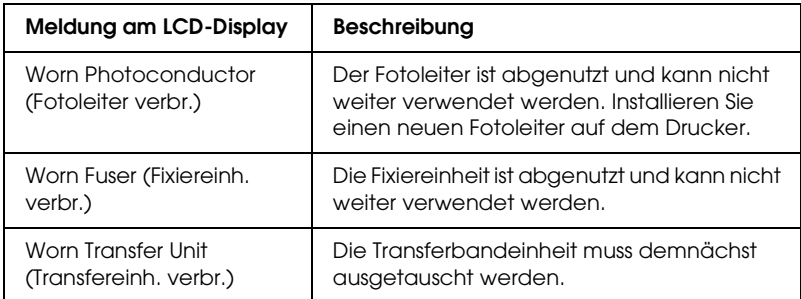

### *Hinweis:*

*Um die Meldung zu löschen, wählen Sie am Bedienfeld im Menü* Reset *(Zurücksetzen) die Option* Clear All Warning *(Alle Warnmeldungen löschen).*

Wenn Sie Verbrauchsmaterialien über deren Lebensdauer hinaus verwenden, bricht der Drucker den Druckvorgang ab und folgende Meldungen werden am LCD-Display oder im Fenster von EPSON Status Monitor angezeigt. In diesem Fall ist der Drucker erst wieder betriebsbereit, nachdem die entsprechenden Verbrauchsmaterialien ausgetauscht wurden.

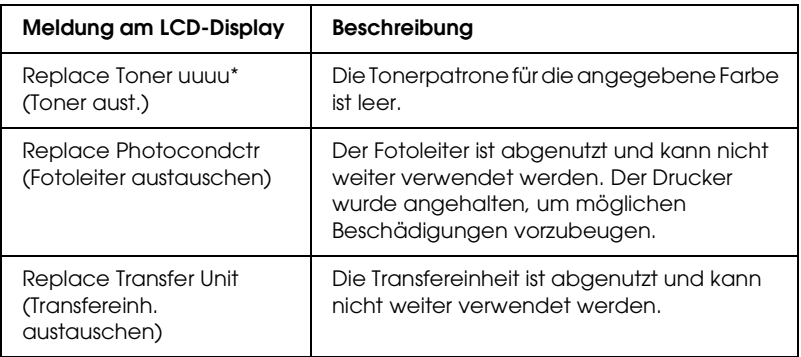

Die Buchstaben C, M, Y oder K werden an dieser Position angezeigt, um anzugeben, dass der Toner der entsprechenden Farbe ausgetauscht werden muss. Die Meldung Y Toner Low (Y Wenig Toner) bedeutet beispielsweise, dass die Menge des Toners in der Tonerpatrone für Gelb gering ist.

### *Hinweis:*

*Die Meldungen werden immer nur für jeweils ein Verbrauchsmaterial angezeigt. Nachdem Sie ein Verbrauchsmaterial ausgetauscht haben, überprüfen Sie das LCD-Display auf Meldungen für die anderen Verbrauchsmaterialien.*

### *Tonerpatrone*

### *Handhabungshinweise*

Beachten Sie immer die folgenden Handhabungshinweise, wenn Sie Verbrauchsmaterialien austauschen.

❏ Es wird empfohlen, eine Original-Tonerpatrone einzusetzen. Wenn Sie eine Tonerpatrone verwenden, die keine EPSON-Originalpatrone ist, kann die Druckqualität beeinträchtigt werden. Epson haftet nicht für Schäden oder Störungen durch Einsatz von Verbrauchsmaterialien, die nicht von Epson hergestellt oder zugelassen wurden.

- ❏ Legen Sie Tonerpatronen immer auf einer sauberen, glatten Unterlage ab.
- ❏ Entfernen Sie eine Tonerpatrone erst, wenn auf dem LCD-Display die Meldung Replace Toner uuuu (Toner aust.) angezeigt wird. Andernfalls kann Toner auslaufen.
- ❏ Wenn Sie eine Tonerpatrone aus einer kalten in eine warme Umgebung gebracht haben, sollten Sie mindestens eine Stunde warten, bevor Sie sie installieren, um Kondensationsschäden zu vermeiden.

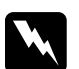

- w*Vorsicht:* ❏ *Vermeiden Sie jede Berührung mit dem Toner. Vermeiden Sie insbesondere Augenkontakt mit dem Toner. Wenn der Toner mit Ihrer Haut oder Ihrer Kleidung in Berührung kommt, waschen Sie ihn umgehend mit Seife und Wasser ab.*
	- ❏ *Halten Sie Verbrauchsmaterialien außerhalb der Reichweite von Kindern.*
	- ❏ *Werfen Sie gebrauchte Verbrauchsmaterialien nicht ins Feuer. Sie können explodieren und Verletzungen verursachen. Entsorgen Sie sie gemäß den gesetzlichen Bestimmungen.*
	- ❏ *Wenn Toner verschüttet wurde, verwenden Sie einen Besen und eine Kehrschaufel oder ein angefeuchtetes Tuch mit Seife und Wasser, um den Toner zu beseitigen. Da die feinen Partikel bei Funkenflug Feuer oder eine Explosion verursachen können, sollten Sie keinen Staubsauger verwenden.*

## *Austauschen einer Tonerpatrone*

Führen Sie die nachstehenden Anweisungen aus, um eine Tonerpatrone zu ersetzen.

- 1. Überprüfen Sie auf dem LCD-Display oder im Fenster EPSON Status Monitor, ob die richtige Farbe der auszutauschenden Tonerpatrone eingestellt ist.
- 2. Entfernen Sie die obere Abdeckung.

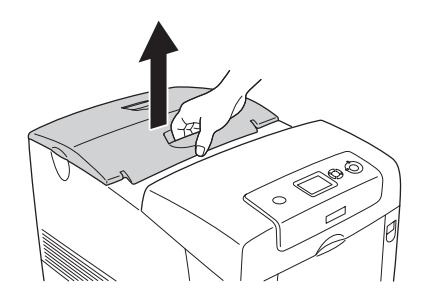

3. Drehen Sie die Tonerpatronenknöpfe in die entriegelte Position.

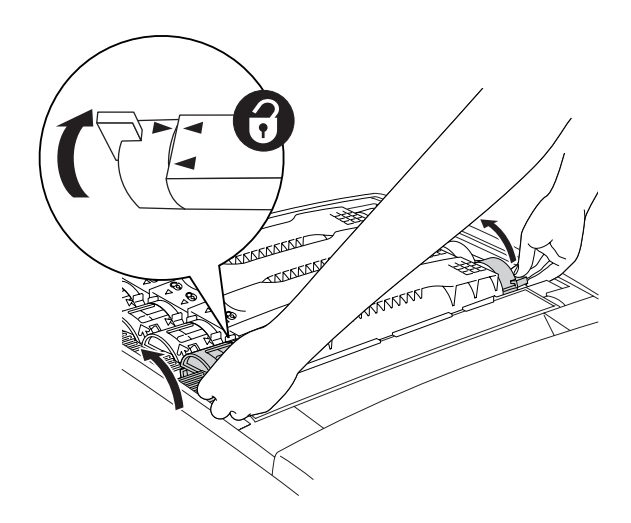

*Hinweis: Halten Sie die Knöpfe mit beiden Händen fest.*

4. Heben Sie die Tonerpatrone aus dem Steckplatz.

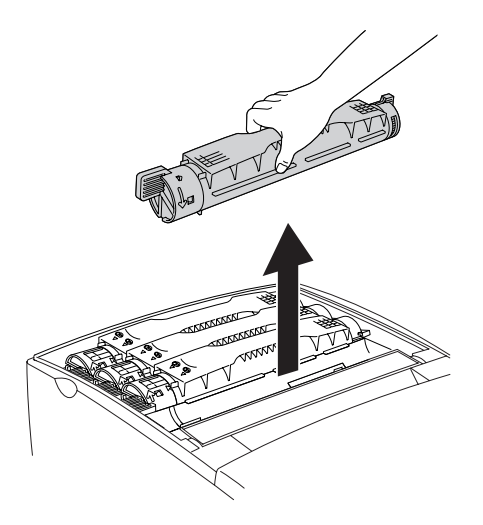

### *Hinweis:*

- ❏ *Unter Umständen bleibt eine kleine Menge Toner auf dem Boden der Patrone haften. Achten Sie darauf, dass der Toner nicht auf Ihre Haut oder Kleidung gelangt.*
- ❏ *Legen Sie die Patrone mit der Toneröffnung nach oben auf eine ebene Fläche, um das Auslaufen des Toners zu vermeiden.*
- ❏ *Entsorgen Sie die gebrauchte Tonerpatrone, indem Sie sie in die dafür vorgesehene Abfalltüte legen.*

5. Nehmen Sie die neue Tonerpatrone aus der Verpackung und schütteln Sie sie vorsichtig einige Male, damit sich der Toner gleichmäßig verteilt.

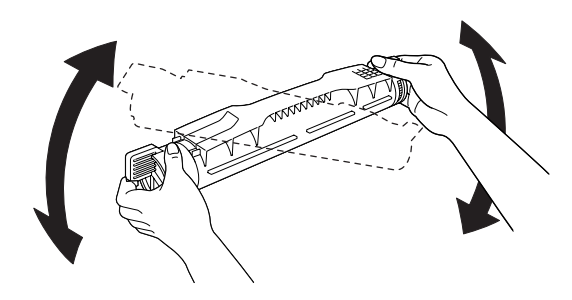

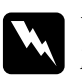

w*Vorsicht: Entfernen Sie noch nicht das Schutzband.*

6. Halten Sie die neue Tonerpatrone wie in der nachstehenden Abbildung gezeigt und setzen Sie sie in den Steckplatz ein.

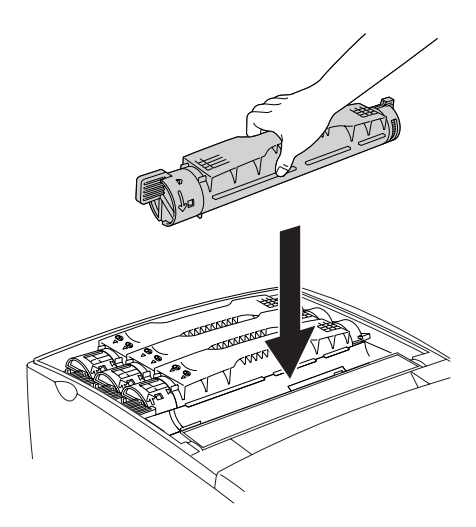

7. Drehen Sie den Tonerpatronenknopf in die verriegelte Position.

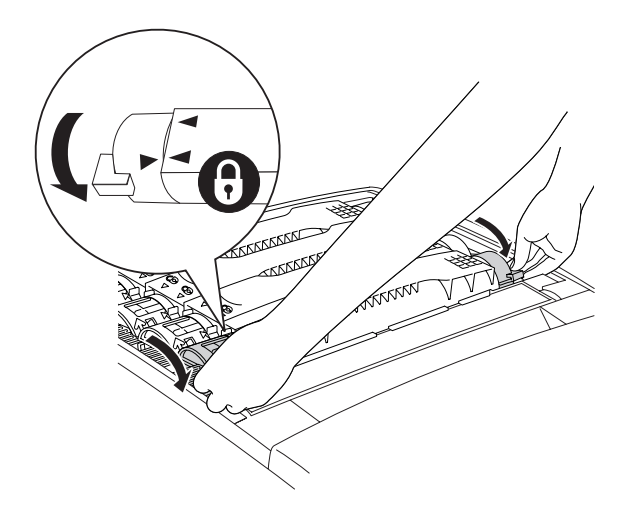

### *Hinweis:*

*Halten Sie die Knöpfe mit beiden Händen und drehen Sie sie, bis sie einrasten.*

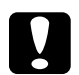

c*Achtung: Vergewissern Sie sich, dass Sie den Knopf vollständig in die verriegelte Position drehen. Andernfalls können Probleme mit dem Toner auftreten oder es kann Toner auslaufen.*

8. Entfernen Sie das Schutzband, indem Sie es von der Tonerpatrone gerade abziehen. Ziehen Sie das Schutzband langsam ab, damit es nicht reißt.

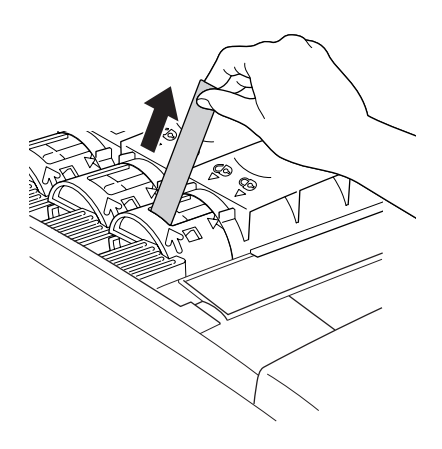

9. Setzen Sie die obere Abdeckung erneut auf.

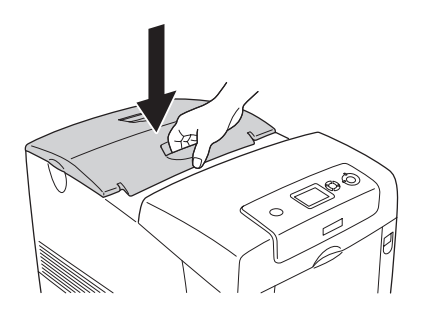

# *Fotoleiter*

### *Handhabungshinweise*

Beachten Sie immer die folgenden Handhabungshinweise, wenn Sie Verbrauchsmaterialien austauschen.

- ❏ Der Fotoleiter wiegt 3,2 kg. Halten Sie ihn beim Tragen fest am Griff.
- ❏ Setzen Sie den Fotoleiter beim Austauschen nicht länger als notwendig dem Licht aus.
- ❏ Achten Sie darauf, die Oberfläche der Entwicklertrommel (grüne Rolle) und der Rollen (schwarze Rollen) nicht zu zerkratzen. Vermeiden Sie außerdem jede Berührung der Entwicklertrommel mit den Händen, da die Oberfläche des Bauteils durch das Hautfett dauerhaft beschädigt und dadurch die Druckqualität beeinträchtigt werden kann.
- ❏ Um eine optimale Druckqualität zu gewährleisten, darf der Fotoleiter nicht an Orten aufbewahrt werden, an denen er direkter Sonneneinstrahlung, Staub, salzhaltiger Luft oder ätzenden Gasen (z. B. Ammoniak) ausgesetzt ist. Stellen Sie den Drucker nicht an Orten mit hohen Temperatur- oder Luftfeuchtigkeitsschwankungen auf.
- ❏ Neigen Sie den Fotoleiter nicht.

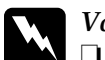

### w*Vorsicht:*

- ❏ *Werfen Sie verbrauchte Verbrauchsmaterialien nicht ins Feuer. Sie können explodieren und Verletzungen verursachen. Entsorgen Sie diese gemäß den gesetzlichen Bestimmungen.*
- ❏ *Halten Sie Verbrauchsmaterialien außerhalb der Reichweite von Kindern.*

# *Austauschen des Fotoleiters*

Führen Sie die nachstehenden Anweisungen aus, um den Fotoleiter auszutauschen:

- 1. Schalten Sie den Drucker aus.
- 2. Drücken Sie den Entriegelungshebel an der Abdeckung A nach oben und öffnen Sie die Abdeckung.

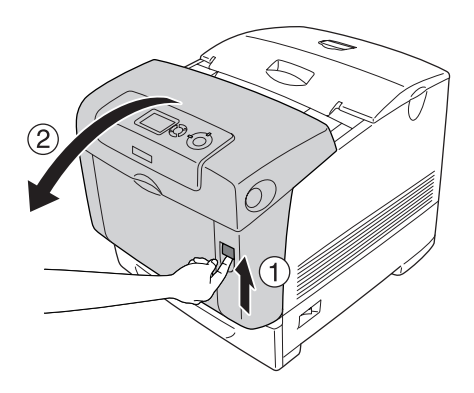

3. Öffnen Sie die Abdeckung D.

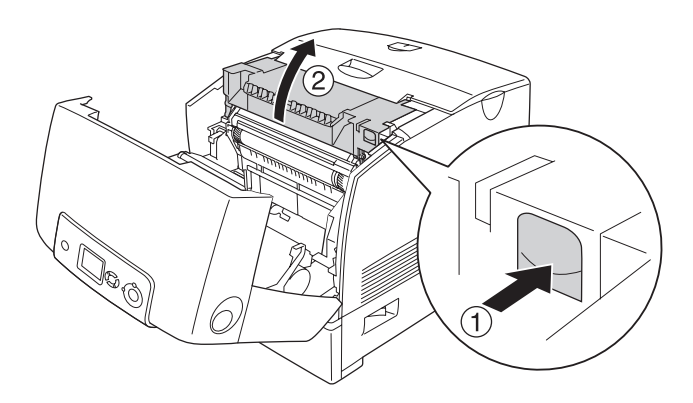

4. Halten Sie den Fotoleiter am Griff und heben Sie ihn gerade aus dem Drucker heraus.

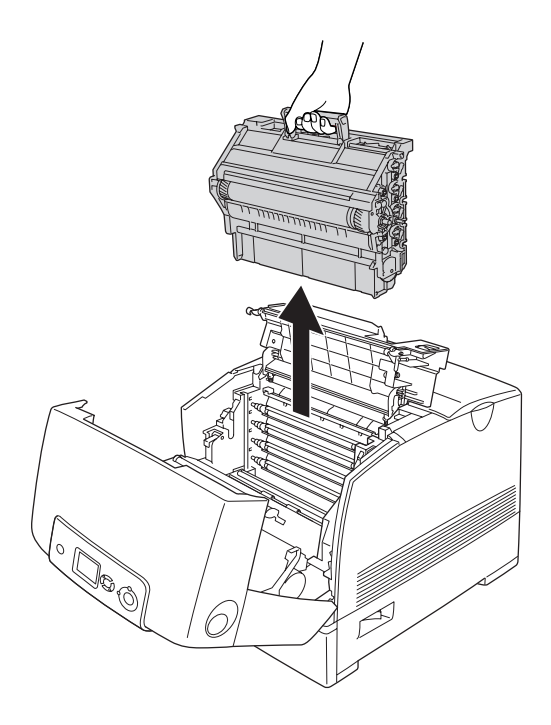

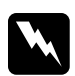

w*Vorsicht: Berühren Sie niemals die Fixiereinheit oder Teile in deren Umgebung. Die Fixiereinheit ist mit dem Warnaufkleber*  CAUTION HIGH TEMPERATURE (VORSICHT, HEISS!) *versehen. Nach einem Druckvorgang kann dieses Bauteil und dessen Umgebung sehr heiß sein.*

5. Nehmen Sie den neuen Fotoleiter aus der Verpackung.

6. Entfernen Sie das Schutzmaterial von der Rückseite des Fotoleiters.

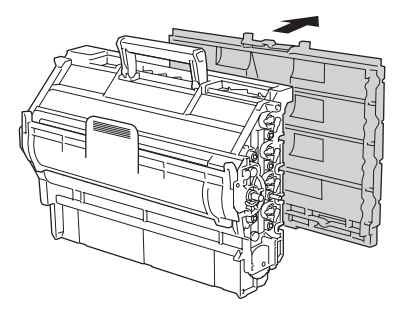

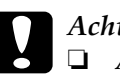

# *Achtung:*<br>□ *Achte*

- ❏ *Achten Sie darauf, die Oberfläche der Entwicklertrommel und der Rollen nicht zu berühren oder zu zerkratzen.*
- ❏ *Vermeiden Sie jede Berührung der Entwicklertrommel mit den Händen, da die Oberfläche des Bauteils durch das Hautfett dauerhaft beschädigt und dadurch die Druckqualität beeinträchtigt werden kann.*

7. Halten Sie den Fotoleiter fest am Griff und setzen Sie ihn so in den Drucker ein, dass die Stifte auf beiden Seiten in die Öffnungen passen.

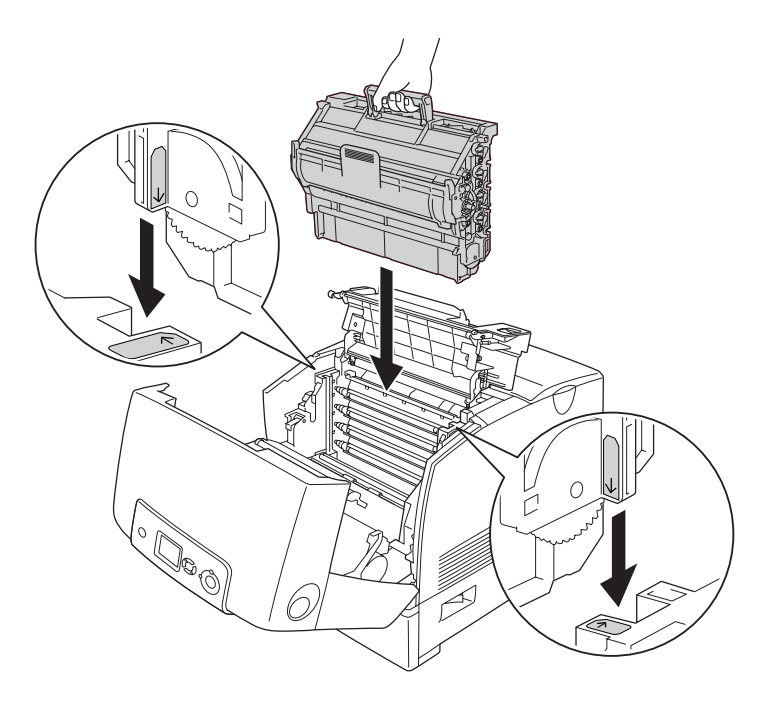

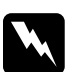

w*Vorsicht: Berühren Sie niemals die Fixiereinheit oder Teile in deren Umgebung. Die Fixiereinheit ist mit dem Warnaufkleber*  CAUTION HIGH TEMPERATURE (VORSICHT, HEISS!) *versehen. Nach einem Druckvorgang kann dieses Bauteil und dessen Umgebung sehr heiß sein.*

8. Entfernen Sie das Schutzmaterial von der Vorderseite des Fotoleiters.

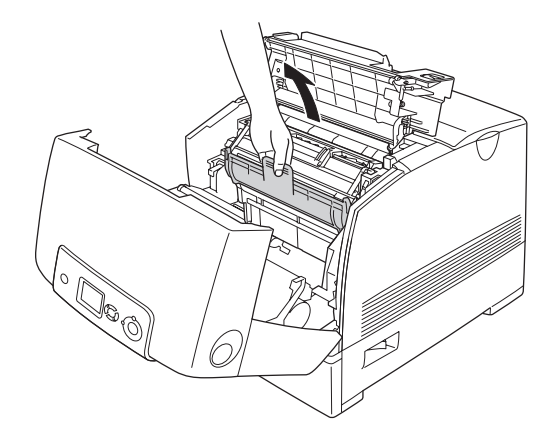

9. Schließen Sie die Abdeckungen D und A.

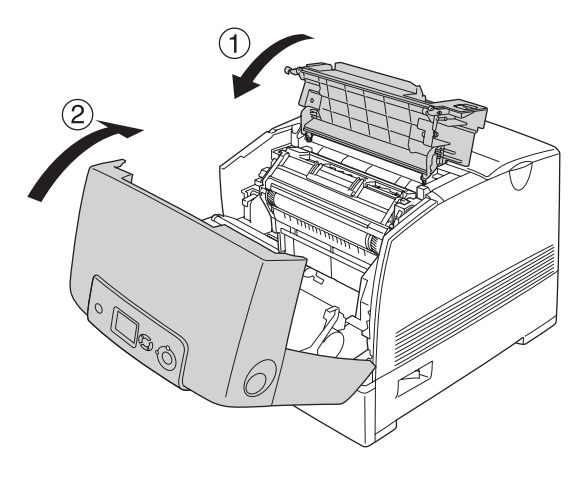

# *Fixiereinheit*

### *Handhabungshinweise*

Beachten Sie immer die folgenden Handhabungshinweise, wenn Sie Verbrauchsmaterialien austauschen.

Berühren Sie nicht die Oberfläche des Verbrauchsmaterials. Andernfalls wird möglicherweise die Druckqualität beeinträchtigt.

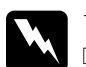

# w*Vorsicht:*

- ❏ *Nach einem Druckvorgang kann die Fixiereinheit sehr heiß sein. Schalten Sie den Drucker aus und warten Sie etwa 30 Minuten mit dem Austausch der Fixiereinheit, bis die Temperatur ausreichend gesunken ist.*
- ❏ *Halten Sie Verbrauchsmaterialien außerhalb der Reichweite von Kindern.*

### *Austauschen der Fixiereinheit*

Führen Sie die nachstehenden Anweisungen aus, um die Fixiereinheit zu ersetzen.

1. Schalten Sie den Drucker aus und warten Sie ca. 30 Minuten, bis die Temperatur ausreichend gesunken ist.

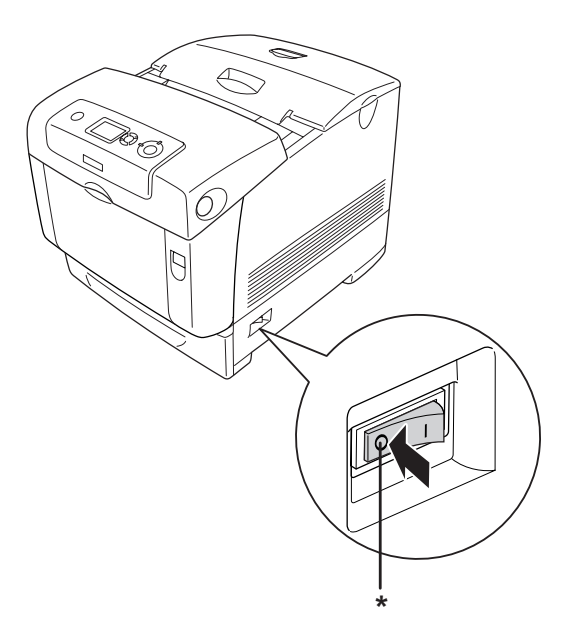

- \* OFF (Aus)
- 2. Drücken Sie den Entriegelungshebel an der Abdeckung B nach oben und öffnen Sie die Abdeckung.

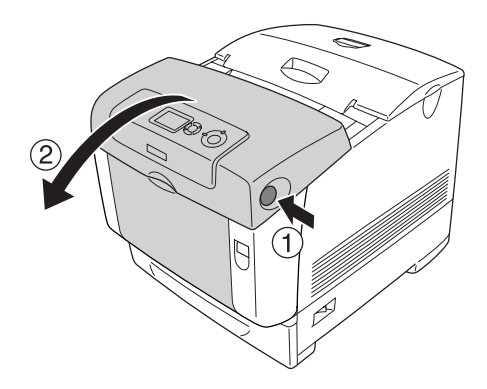

3. Entriegeln Sie die Sicherungshebel auf beiden Seiten der Fixiereinheit.

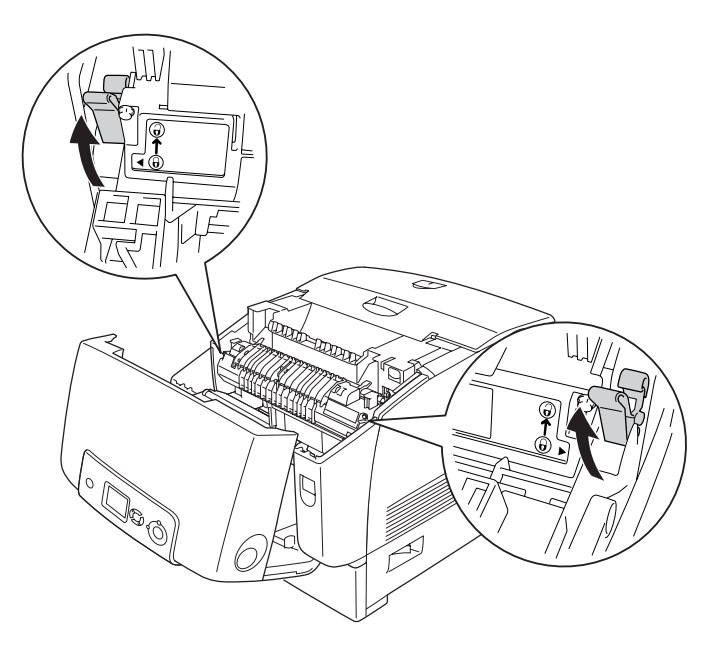

4. Heben Sie die Fixiereinheit aus dem Drucker heraus, wie in der folgenden Abbildung dargestellt.

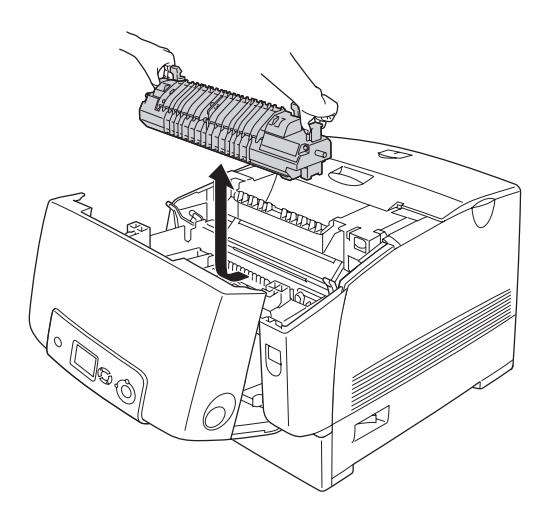
- 5. Nehmen Sie die neue Fixiereinheit aus der Verpackung.
- 6. Halten Sie die neue Fixiereinheit an den Griffen und setzen Sie sie so in den Drucker ein, dass die Stifte in die Löcher am Boden der Sicherungshebel passen.

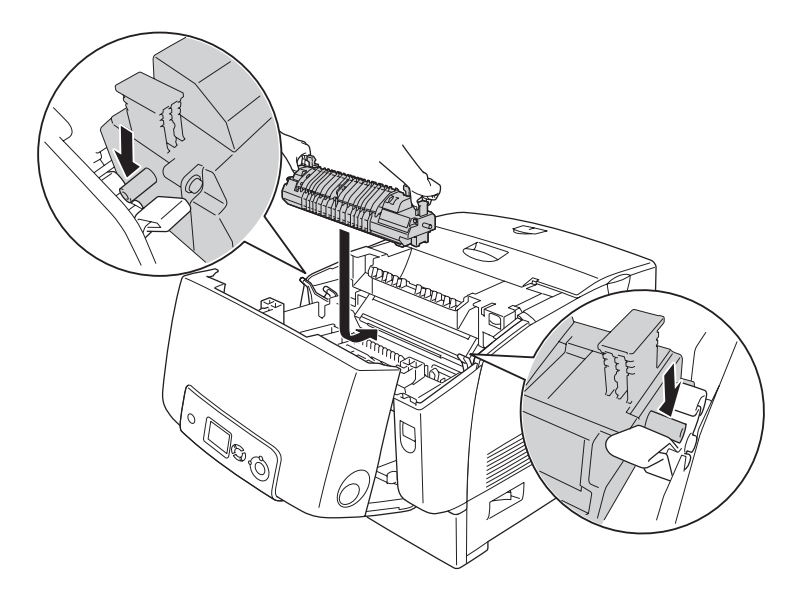

7. Drücken Sie beide Seiten der Fixiereinheit nach unten, bis die Sicherungshebel wieder in die verriegelte Position einrasten.

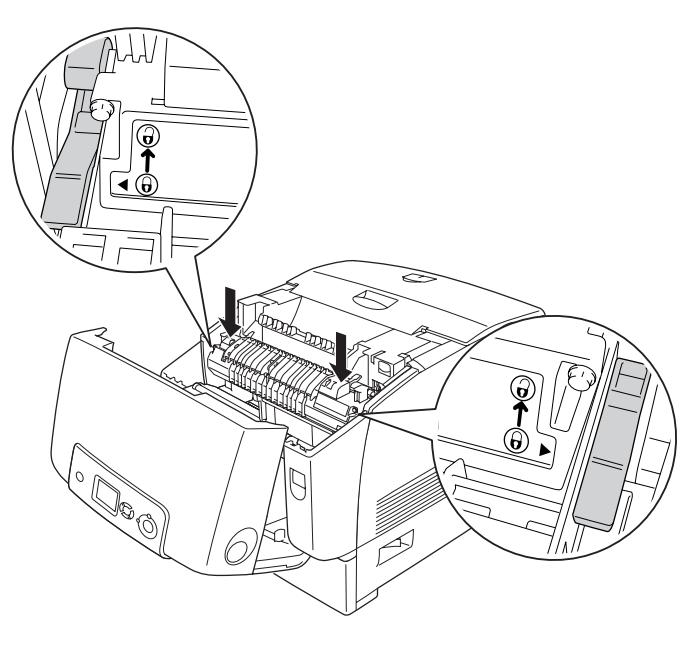

### *Hinweis:*

*Vergewissern Sie sich, dass sich die Sicherungshebel vollständig in der verriegelten Position mit der Bezeichnung Lock (Verriegeln) befinden.*

8. Schließen Sie die Abdeckung B.

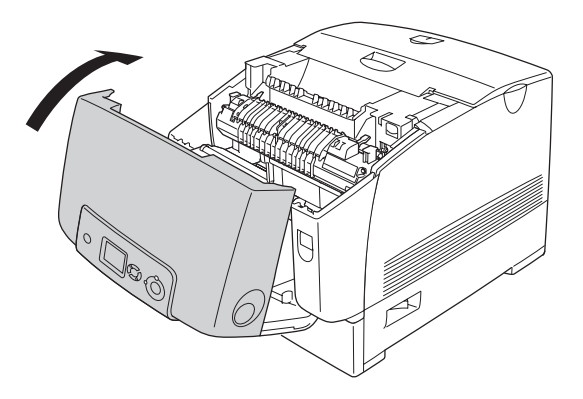

## *Transfereinheit*

### *Handhabungshinweise*

Beachten Sie immer die folgenden Handhabungshinweise, wenn Sie Verbrauchsmaterialien austauschen.

Berühren Sie nicht die Oberfläche des Verbrauchsmaterials. Andernfalls wird möglicherweise die Druckqualität beeinträchtigt.

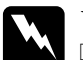

w*Vorsicht:* ❏ *Werfen Sie verbrauchte Verbrauchsmaterialien nicht ins Feuer. Sie können explodieren und Verletzungen verursachen. Entsorgen Sie diese gemäß den gesetzlichen Bestimmungen.*

❏ *Halten Sie Verbrauchsmaterialien außerhalb der Reichweite von Kindern.*

### *Austauschen der Transfereinheit*

Führen Sie die nachstehenden Anweisungen aus, um die Transfereinheit zu ersetzen:

1. Drücken Sie den Entriegelungshebel an der Abdeckung A nach oben und öffnen Sie die Abdeckung.

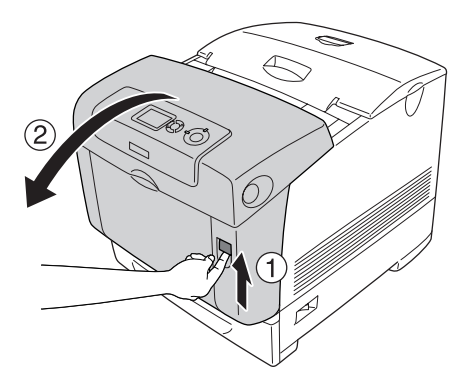

2. Greifen Sie die beiden orangefarbenen Halterungen und ziehen Sie sie nach oben.

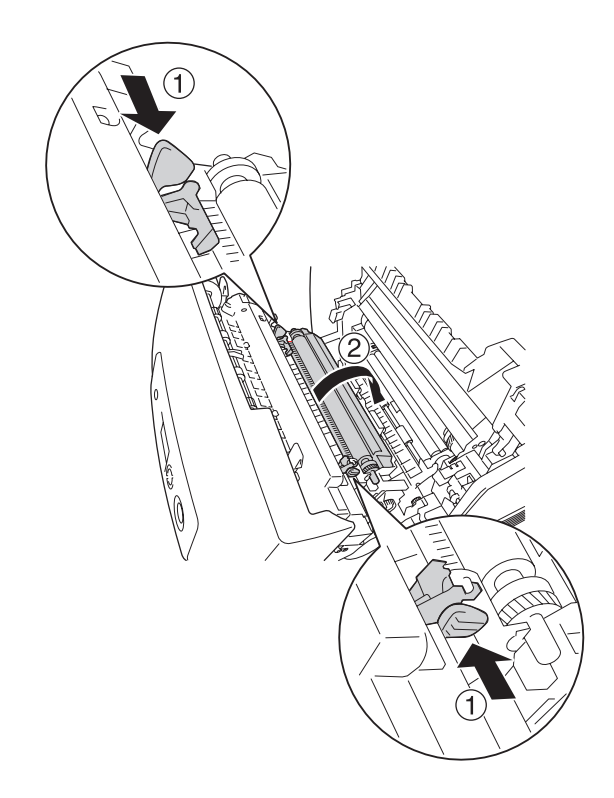

3. Ziehen Sie die Transfereinheit aus dem Drucker heraus.

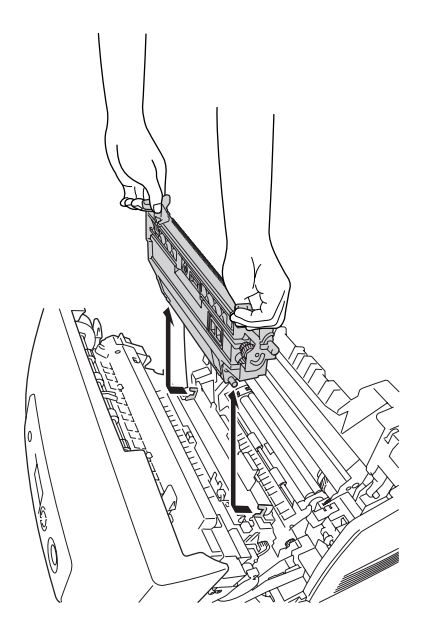

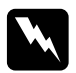

w*Vorsicht: Berühren Sie niemals die Fixiereinheit oder Teile in deren Umgebung. Die Fixiereinheit ist mit dem Warnaufkleber*  CAUTION HIGH TEMPERATURE (VORSICHT, HEISS!) *versehen. Nach einem Druckvorgang kann dieses Bauteil und dessen Umgebung sehr heiß sein.*

4. Nehmen Sie die neue Transfereinheit aus der Verpackung.

5. Halten Sie die neue Transfereinheit an den orangefarbenen Griffen und setzen Sie sie so in den Drucker ein, dass der Pfeil auf der Transfereinheit und der Pfeil auf dem Drucker aufeinander gerichtet sind. Vergewissern Sie sich, dass die Stifte der Transfereinheit in die Führungen passen.

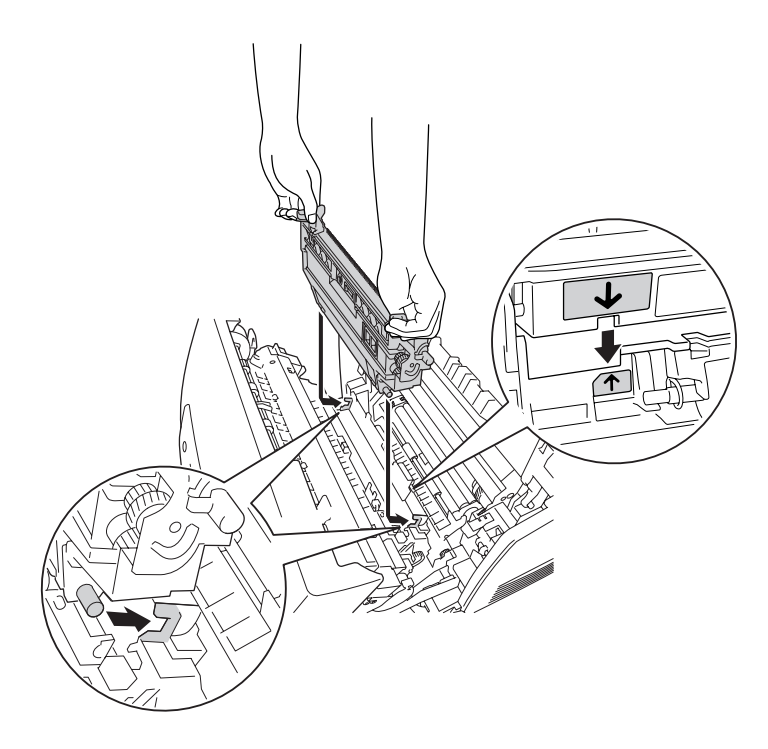

6. Ziehen Sie die Transfereinheit in Ihre Richtung und schieben Sie die orangefarbenen Halterungen in die richtige Position.

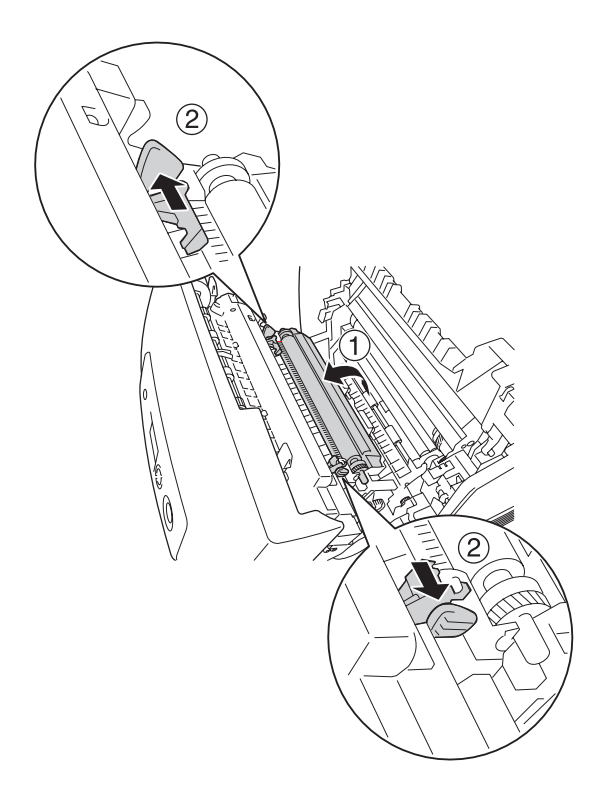

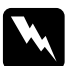

7. Schließen Sie die A-Abdeckung.

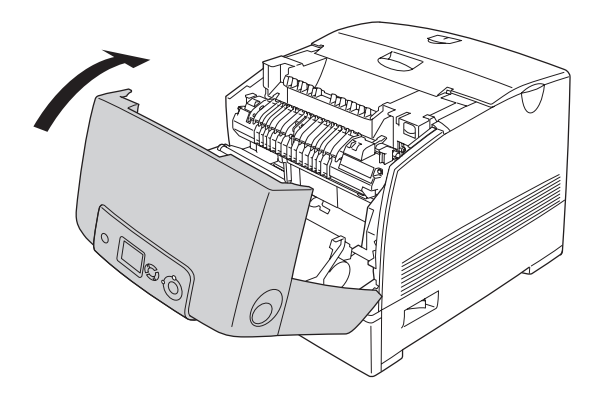

# *Kapitel 10 Reinigen und Transportieren des Druckers*

## *Reinigen des Druckers*

Der Drucker muss nur selten gereinigt werden. Wenn das Gehäuse des Druckers schmutzig oder staubig ist, schalten Sie den Drucker aus und wischen Sie es mit einem sauberen, weichen, mit einem milden Reinigungsmittel befeuchteten Tuch ab.

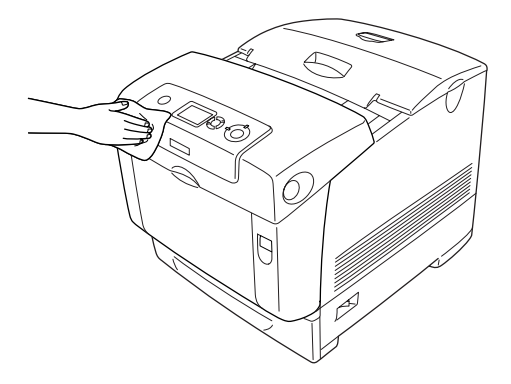

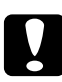

c*Achtung: Verwenden Sie niemals Alkohol oder Farbverdünner zur Reinigung der Druckerabdeckung. Diese Chemikalien können die Bauteile und das Gehäuse beschädigen. Achten Sie darauf, dass kein Wasser auf die mechanischen Bauteile oder die elektronischen Bauelemente des Druckers gelangt.*

## *Reinigen des Dichtesensors*

Wenn auf dem LCD-Display Clean Sensor (Sensor reinigen) angezeigt wird, gehen Sie folgendermaßen vor, um den Dichtesensor zu reinigen:

- 1. Schalten Sie den Drucker aus.
- 2. Drücken Sie den Entriegelungshebel an der Abdeckung A nach oben und öffnen Sie die Abdeckung.

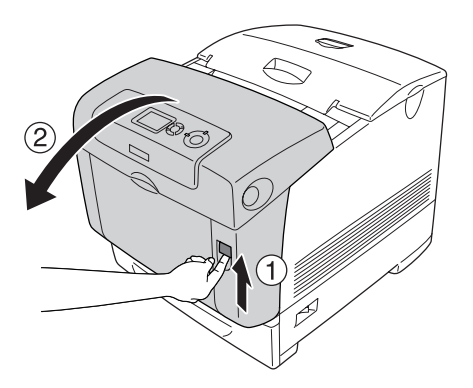

3. Greifen Sie die beiden orangefarbenen Halterungen und ziehen Sie sie nach oben.

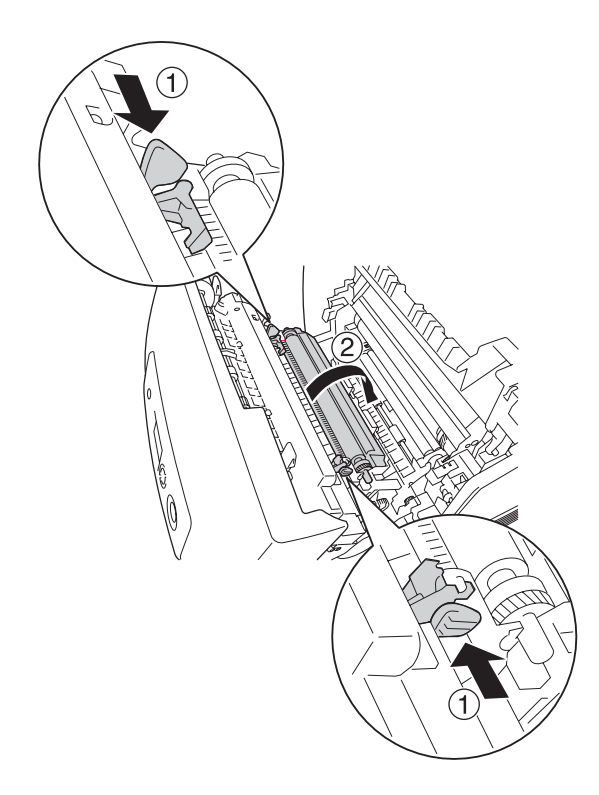

4. Ziehen Sie die Transfereinheit aus dem Drucker heraus.

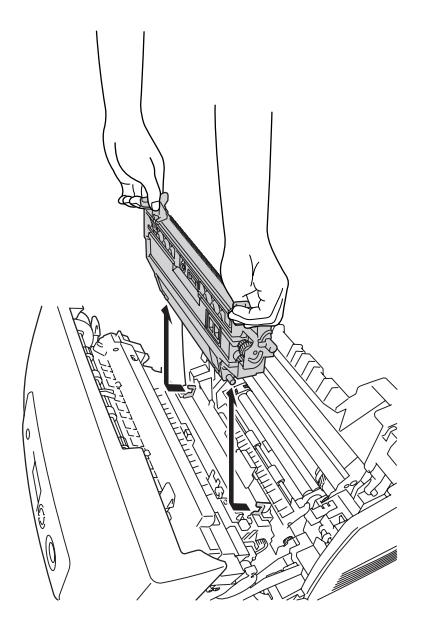

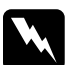

5. Wischen Sie das Sichtfenster auf dem Dichtesensor mit einem weichen Baumwolltuch ab.

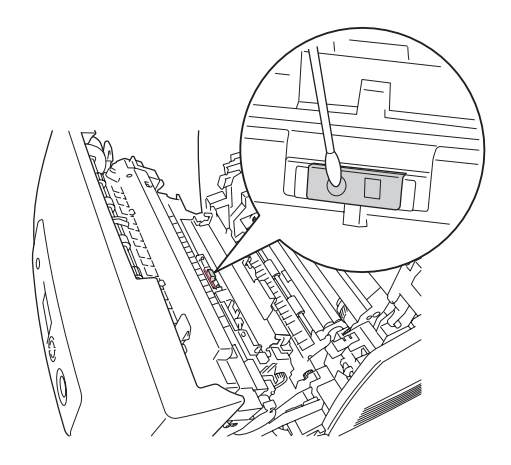

6. Halten Sie die neue Transfereinheit an den orangefarbenen Halterungen und setzen Sie sie so in den Drucker ein, dass die Stifte in die Führungen passen. Schieben Sie die Transfereinheit so lange hin und her, bis sie einrastet.

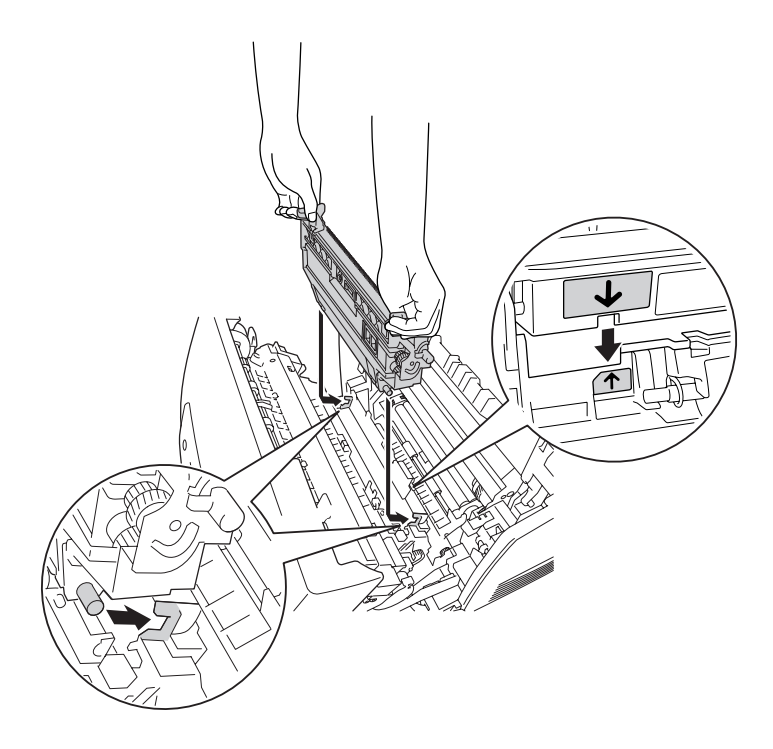

7. Ziehen Sie die Transfereinheit in Ihre Richtung und schieben Sie die orangefarbenen Halterungen in die richtige Position.

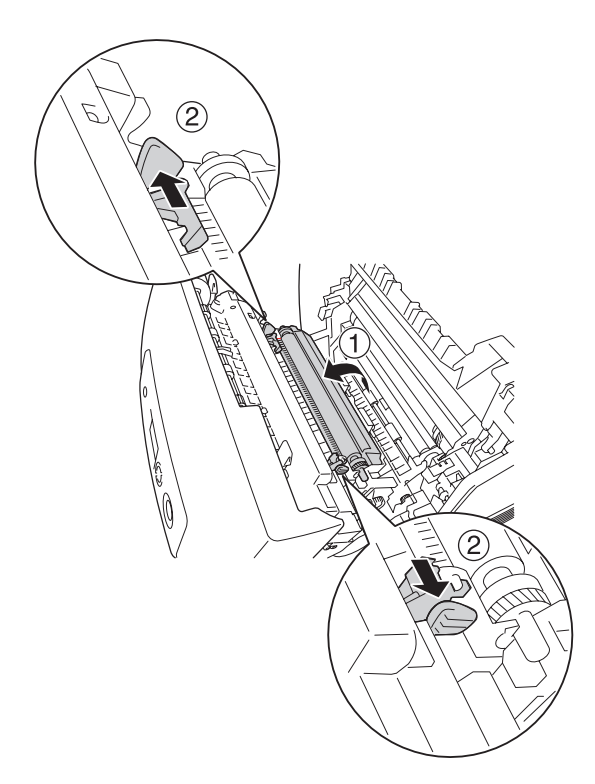

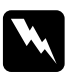

8. Schließen Sie die A-Abdeckung.

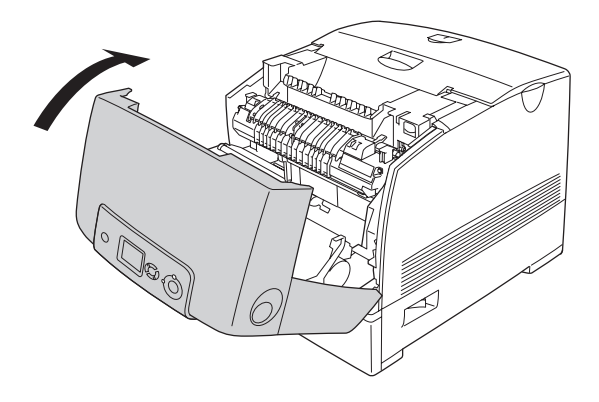

9. Schalten Sie den Drucker ein.

## *Reinigen des Fotoleiters*

Wenn auf den Ausdrucken in 30 mm-Abständen Punkte zu sehen sind, wischen Sie die Rolle im Fotoleiter mit einem weichen Baumwolltuch ab.

Führen Sie die nachstehenden Anweisungen aus, um den Fotoleiter zu reinigen.

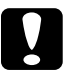

c*Achtung: Schließen Sie die Reinigung des Fotoleiters möglichst schnell ab. Wenn der Fotoleiter zu lange dem Licht ausgesetzt ist, können Schäden am Drucker entstehen.*

1. Schalten Sie den Drucker aus.

2. Drücken Sie den Entriegelungshebel an der Abdeckung A nach oben und öffnen Sie die Abdeckung.

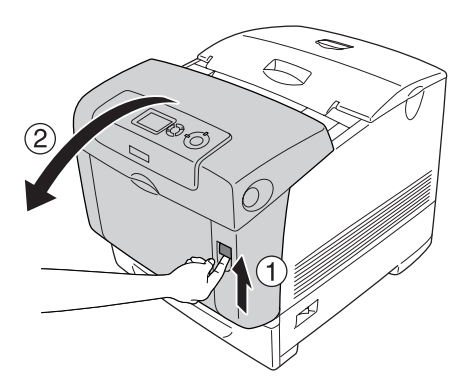

3. Öffnen Sie die Abdeckung D.

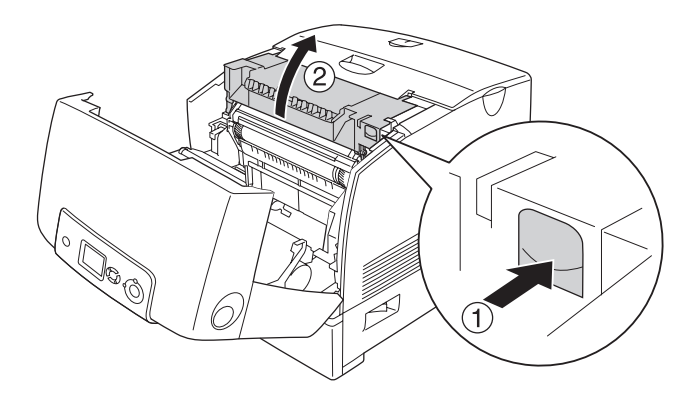

4. Halten Sie den Fotoleiter am Griff und heben Sie ihn gerade aus dem Drucker heraus.

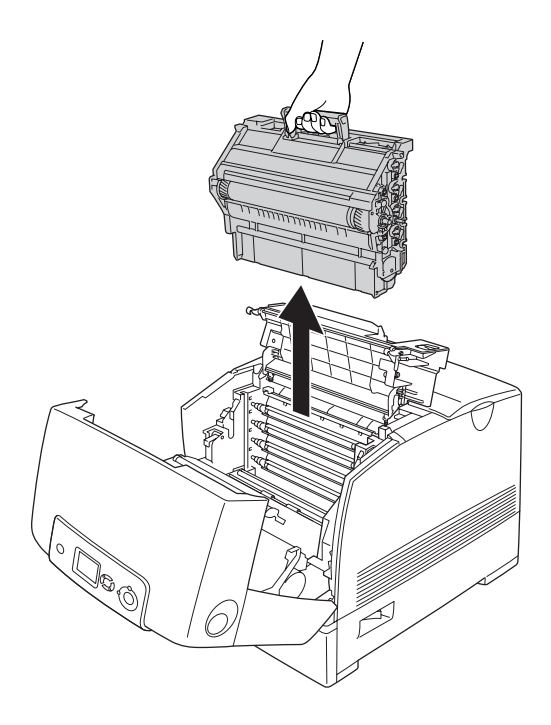

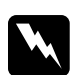

5. Legen Sie den Ausdruck mit den Punkten und den Fotoleiter auf einen ebenen Tisch, wie unten dargestellt.

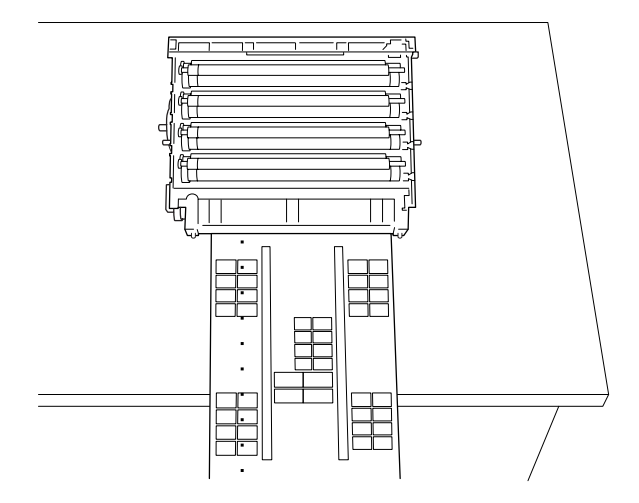

### *Hinweis:*

- ❏ *Achten Sie darauf, dass die Mitte des Ausdrucks an der Mitte des Fotoleiters ausgerichtet ist.*
- ❏ *Legen Sie den Ausdruck mit der bedruckten Seite nach oben auf den Tisch, so dass die kurze Seite, die der Drucker zuerst auswirft, den Fotoleiter berührt (siehe Diagramm).*

6. Suchen Sie nach der Rolle, deren Farbe mit den Farben der Punkte auf dem Ausdruck übereinstimmt. Suchen Sie dann nach der Stelle auf der Rolle, die sich in der gleichen vertikalen Position wie die Punkte auf dem Ausdruck befindet.

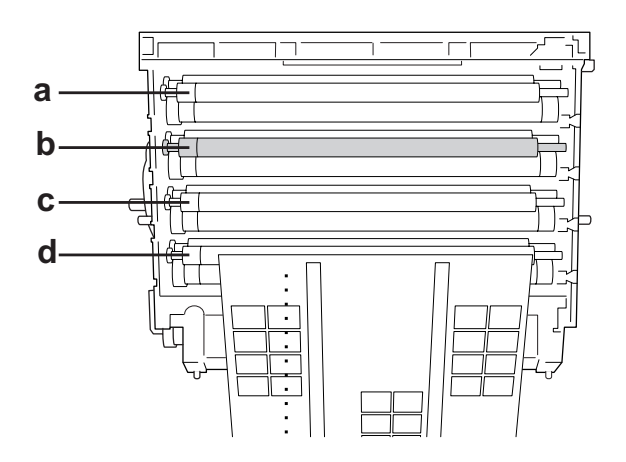

a. Gelb b. Magenta c. Cyan d. Schwarz

### *Hinweis:*

*In der Abbildung haben die Punkte die Beispielfarbe Magenta.*

7. Drehen Sie den grauen Teil der schwarzen Rolle, um den Punkt zu finden.

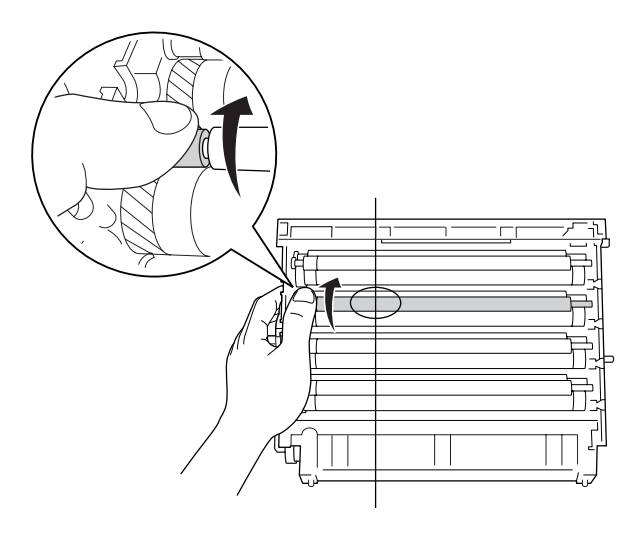

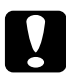

c*Achtung: Achten Sie darauf, die Oberfläche der Entwicklertrommel und der Rollen nicht zu zerkratzen. Vermeiden Sie außerdem jede Berührung der Entwicklertrommel und der Rollen mit den Händen, da die Oberfläche der Bauteile durch das Hautfett dauerhaft beschädigt und dadurch die Druckqualität beeinträchtigt werden kann.*

8. Wischen Sie den Punkt von der schwarzen Rolle mit einem weichen Baumwolltuch ab.

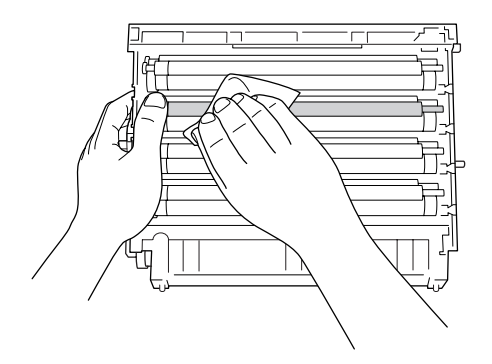

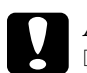

# **Achtung:**<br>□ Achte

- ❏ *Achten Sie darauf, die Oberfläche der Entwicklertrommel (grüne Rolle) und der Rollen (schwarze Rollen) nicht zu zerkratzen. Vermeiden Sie außerdem jede Berührung der Entwicklertrommel und der Rollen mit den Händen, da die Oberfläche der Bauteile durch das Hautfett dauerhaft beschädigt und dadurch die Druckqualität beeinträchtigt werden kann.*
- ❏ *Setzen Sie den Fotoleiter und die Entwicklerpatrone nur so lange dem Licht aus, wie erforderlich.*
- ❏ *Bewahren Sie den Fotoleiter nicht an einem Ort auf, an dem er direkter Sonneneinstrahlung ausgesetzt ist.*

9. Halten Sie den Fotoleiter fest am Griff und setzen Sie ihn so in den Drucker ein, dass die Stifte auf beiden Seiten in die Öffnungen passen.

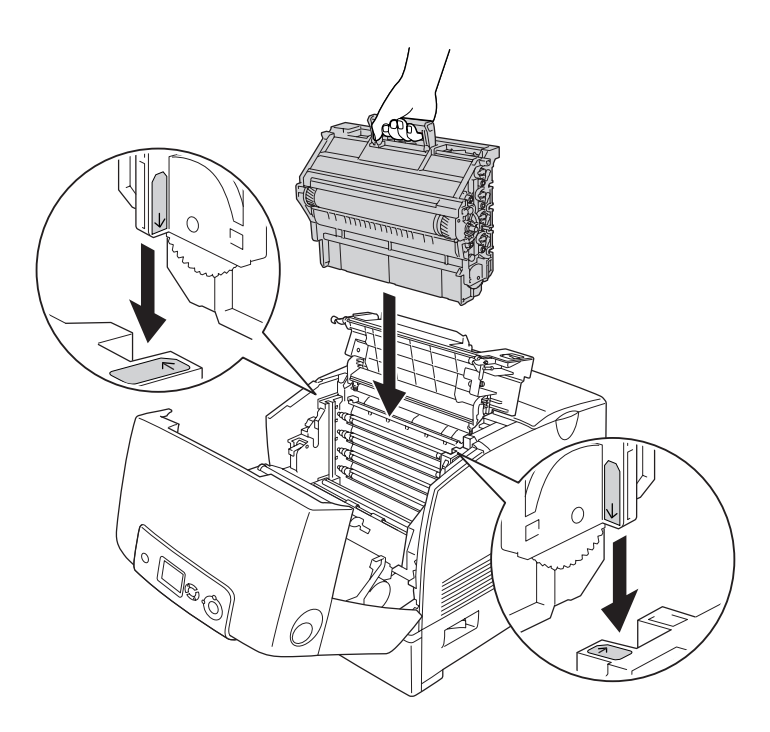

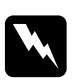

10. Schließen Sie die Abdeckungen D und A.

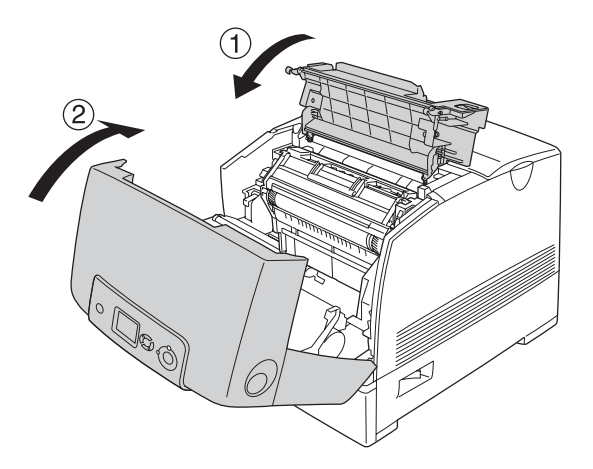

11. Schalten Sie den Drucker ein.

## *Transportieren des Druckers*

## *Der geeignete Standort für den Drucker*

Stellen Sie den Drucker so auf, dass genügend Platz für den Betrieb und die Wartung zur Verfügung steht. Verwenden Sie die folgende Abbildung als Richtlinie dafür, wie viel Freiraum um den Drucker für reibungslosen Betrieb erforderlich ist. Die Abmessungen in der folgenden Abbildung sind in Zentimetern angegeben.

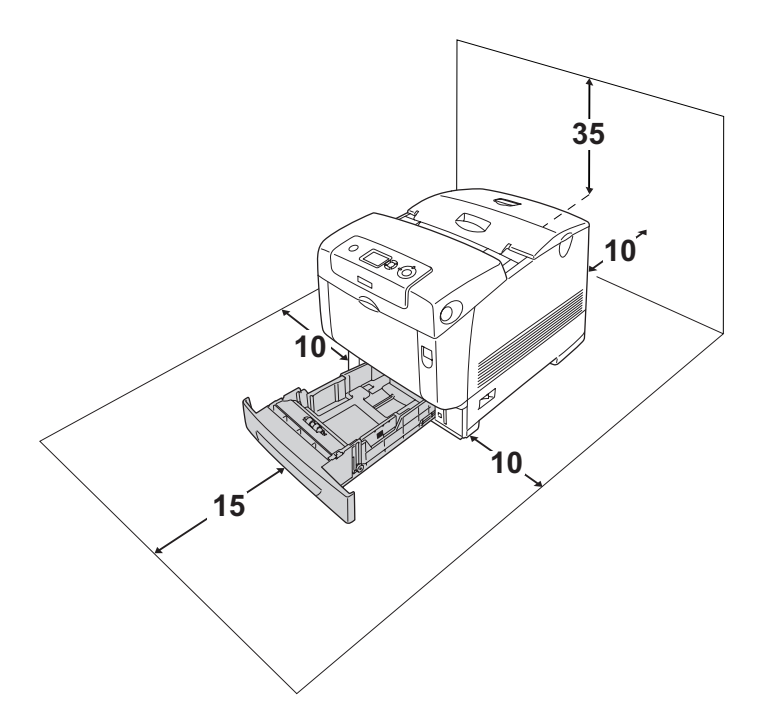

Für die Installation und den Einsatz der folgenden Optionen benötigen Sie den angegebenen zusätzlichen Platz.

Für das 550 Blatt Zusatzpapiermagazin sind 127 mm unter dem Drucker erforderlich.

Für das 1100 Blatt Zusatzpapiermagazin sind 339 mm unter dem Drucker erforderlich.

Beachten Sie neben den Platzanforderungen unbedingt die folgenden Hinweise, wenn Sie einen Standort für den Drucker wählen:

- ❏ Stellen Sie den Drucker so auf, dass der Netzstecker jederzeit problemlos aus der Steckdose gezogen werden kann.
- ❏ Stellen Sie Ihren Computer und Drucker möglichst nicht in der Nähe potenzieller Störfelder (z. B. Lautsprecher oder Basisstationen von Funktelefonen) auf.
- ❏ Verwenden Sie keine Steckdosen, die durch Wandschalter oder Zeitschaltungen gesteuert werden. Durch eine ungewollte Unterbrechung der Spannungsversorgung können wertvolle Daten im Speicher des Computers und Druckers verloren gehen.

- c*Achtung:* ❏ *Achten Sie darauf, dass um den Drucker herum ausreichend Platz vorhanden ist, um eine ausreichende Belüftung sicherzustellen.*
	- ❏ *Wählen Sie keinen Ort, der direkter Sonneneinstrahlung, extrem hohen Temperaturen, Feuchtigkeit oder Staub ausgesetzt ist.*
	- ❏ *Verwenden Sie keine Steckdosen, an die bereits andere Geräte angeschlossen sind.*
	- ❏ *Verwenden Sie eine geerdete Steckdose, die dem Netzstecker des Druckers entspricht. Verwenden Sie keinen Zwischenstecker.*
	- ❏ *Achten Sie darauf, dass die Steckdosenspannung der Betriebsspannung des Druckers entspricht.*

## *Bei langem Transport*

### *Neuverpacken des Druckers*

Soll der Drucker über weitere Strecken transportiert werden, bringen Sie die Transportsicherungen an, und verpacken Sie ihn vorsichtig wieder in der Originalverpackung.

Gehen Sie folgendermaßen vor, um den Drucker zu verpacken.

- 1. Schalten Sie den Drucker aus, und entfernen Sie folgende Elemente:
	- ❏ Netzkabel
	- ❏ Schnittstellenkabel
	- ❏ Eingelegtes Papier
	- ❏ Fotoleiter
	- ❏ Installierte Optionen
- 2. Bringen Sie die Transportsicherungen am Drucker an und verpacken Sie den Drucker anschließend wieder im Originalkarton.

### *Farbregistrierung überprüfen*

Wenn Sie den Drucker über eine große Entfernung transportiert haben, überprüfen Sie die Farbregistrierung, um eine Fehlausrichtung auszuschließen. Nähere Informationen finden Sie unter ["Überprüfen der Farbregistrierung" auf Seite 299.](#page-298-0)

## *Bei kurzen Entfernungen*

Beachten Sie unbedingt die folgenden Handhabungshinweise zum Transport des Druckers über kurze Entfernungen.

Wenn Sie nur den Drucker transportieren, sollten ihn zwei Personen anheben und tragen.

Gehen Sie folgendermaßen vor, um den Drucker über eine kurze Strecke zu transportieren.

- 1. Schalten Sie den Drucker aus, und entfernen Sie folgende Elemente:
	- ❏ Netzkabel
	- ❏ Schnittstellenkabel
	- ❏ Eingelegtes Papier
	- ❏ Fotoleiter
	- ❏ Installierte Optionen

### *Hinweis:*

*Wenn das 1100 Blatt Zusatzpapiermagazin installiert ist, entriegeln Sie die vier Füße unten am Magazin und rollen Sie den Drucker an den neuen Standort. Denken Sie daran, die Füße nach dem Standortwechsel wieder zu verriegeln.*

2. Der Drucker sollte entsprechend der im Folgenden beschriebenen Hebetechnik angehoben werden.

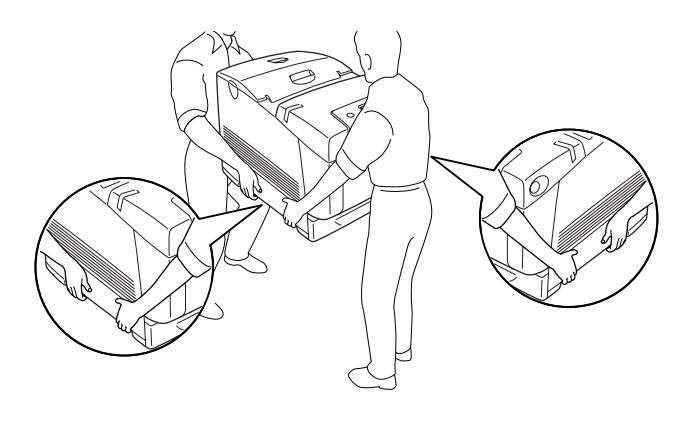

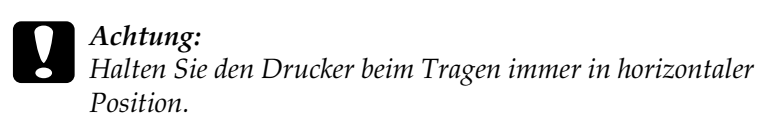

# *Kapitel 11 Fehlerbehebung*

## *Beseitigen von Papierstaus*

Wenn im Drucker ein Papierstau aufgetreten ist, werden am LCD-Display des Druckers und in EPSON Status Monitor Warnmeldungen angezeigt.

### *Hinweise zum Beseitigen von Papierstaus*

Beachten Sie beim Beseitigen von Papierstaus die folgenden Punkte.

- ❏ Entfernen Sie das gestaute Papier nicht mit Gewalt, da eingerissenes Papier schwieriger zu entfernen ist und weitere Papierstaus verursachen kann. Ziehen Sie das Papier daher vorsichtig heraus, damit es nicht reißt.
- ❏ Entfernen Sie eingeklemmte Blätter immer mit beiden Händen, damit das Papier nicht reißt.
- ❏ Falls eingeklemmtes Papier zerreißt und im Drucker verbleibt, oder wenn Papier an einer Stelle gestaut ist, die in diesem Abschnitt nicht erwähnt wird, wenden Sie sich an Ihren Fachhändler.
- ❏ Prüfen Sie, ob die eingelegte Papiersorte mit der im Druckertreiber angegebenen Papiersorte übereinstimmt.

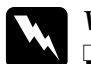

### w*Vorsicht:*

❏ *Berühren Sie niemals die Fixiereinheit oder Teile in deren Umgebung. Die Fixiereinheit ist mit dem Warnaufkleber*  CAUTION HIGH TEMPERATURE (VORSICHT, HEISS!) *versehen. Nach einem Druckvorgang kann dieses Bauteil und dessen Umgebung sehr heiß sein.*

❏ *Fassen Sie nicht in die Fixiereinheit, da einige Komponenten scharfkantig sind und Verletzungen verursachen können.*

## *Paper Jam A B (Papierstau A B)*

Gehen Sie folgendermaßen vor, um Papierstaus unter den Abdeckungen A und B zu beheben.

1. Drücken Sie den Entriegelungshebel an der Abdeckung A nach oben und öffnen Sie die Abdeckung.

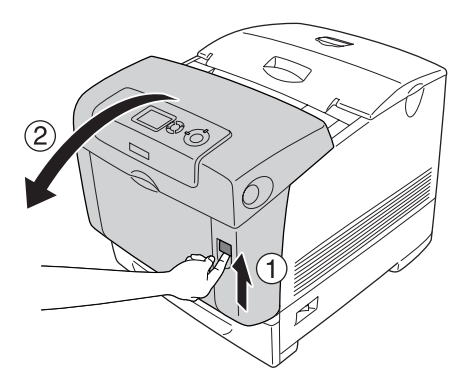

2. Drücken Sie die grünen Hebel der Fixiereinheit nach unten und ziehen Sie das gestaute Papier vorsichtig mit beiden Händen heraus.

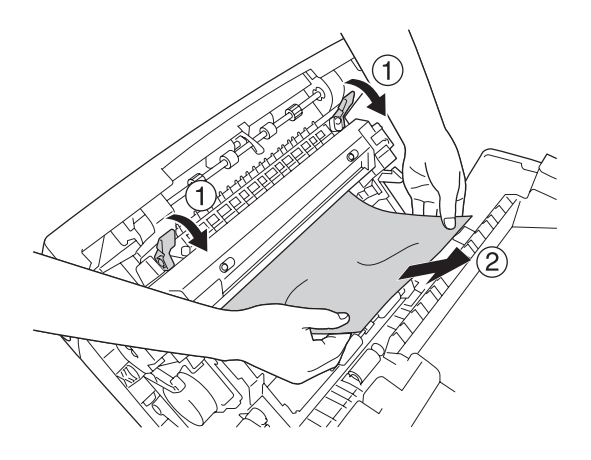

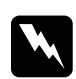

### w*Vorsicht:*

*Berühren Sie niemals die Fixiereinheit oder Teile in deren Umgebung. Die Fixiereinheit ist mit dem Warnaufkleber*  CAUTION HIGH TEMPERATURE (VORSICHT, HEISS!) *versehen. Nach einem Druckvorgang kann dieses Bauteil und dessen Umgebung sehr heiß sein.*

3. Öffnen Sie die Abdeckung D.

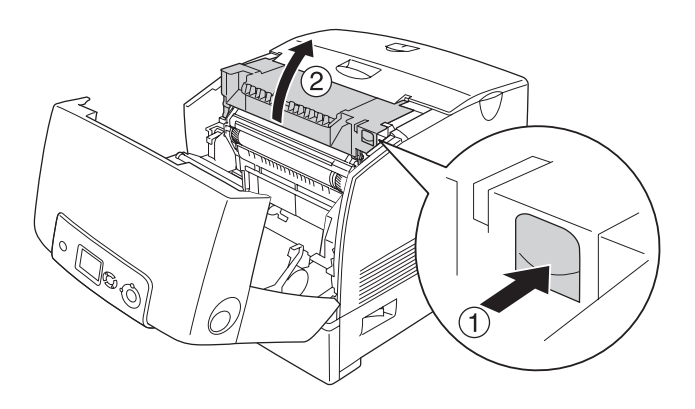

4. Halten Sie den Fotoleiter fest am Griff und heben Sie ihn aus dem Drucker heraus.

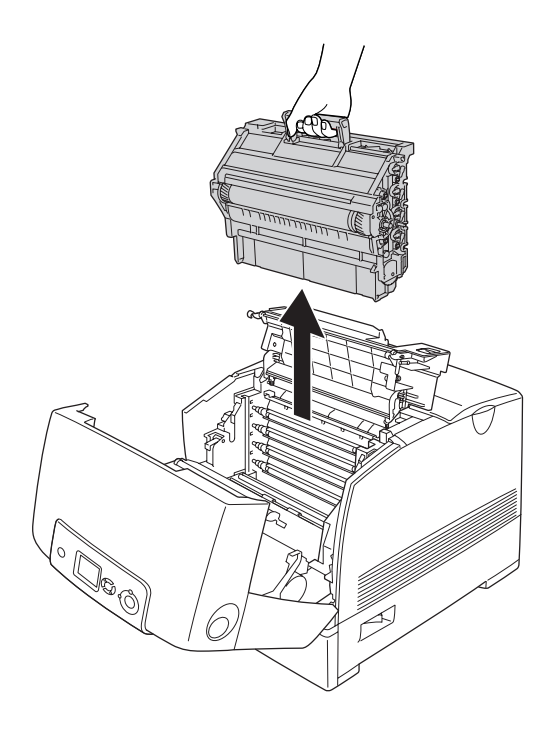

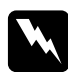

### *Hinweis:*

*Stellen Sie den Fotoleiter auf eine ebene Fläche, wie in der nachstehenden Abbildung dargestellt.*

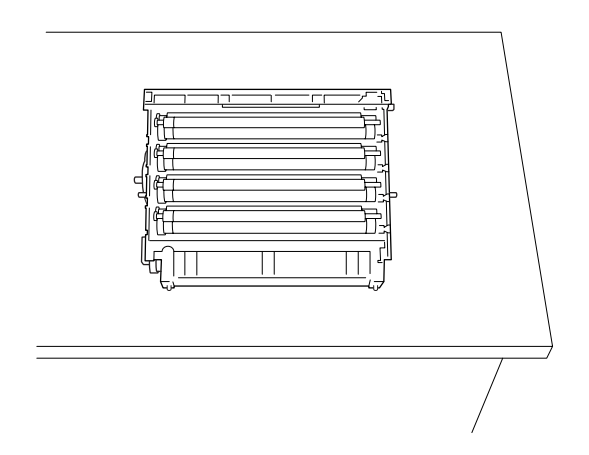

5. Ziehen Sie das gestaute Papier vorsichtig mit beiden Händen heraus.

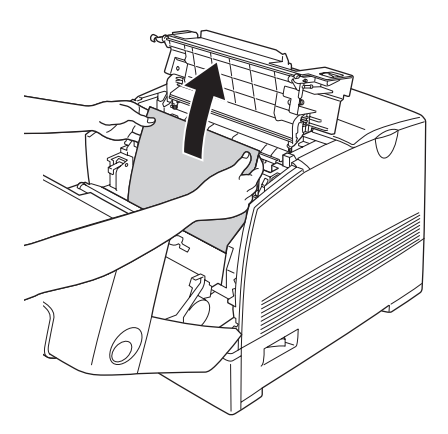

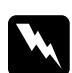

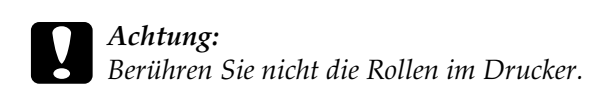

6. Installieren Sie den Fotoleiter erneut so, dass die Stifte auf beiden Seiten in die Öffnungen passen.

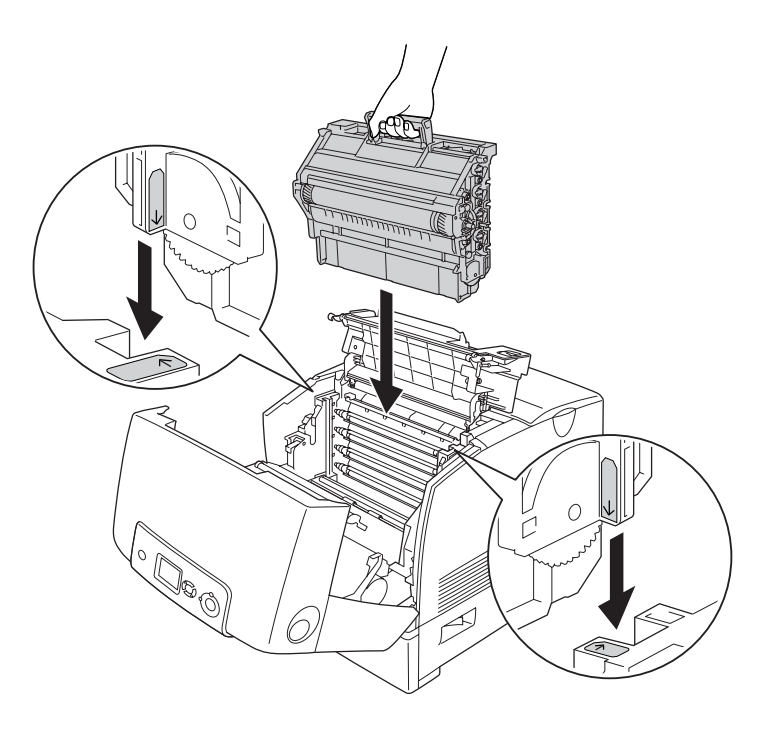

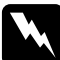

w*Vorsicht: Berühren Sie niemals die Fixiereinheit oder Teile in deren Umgebung. Die Fixiereinheit ist mit dem Warnaufkleber*  CAUTION HIGH TEMPERATURE (VORSICHT, HEISS!) *versehen. Nach einem Druckvorgang kann dieses Bauteil und dessen Umgebung sehr heiß sein.*

7. Schließen Sie die Abdeckungen D und A.

8. Drücken Sie den Entriegelungshebel an der Abdeckung B nach innen und öffnen Sie die Abdeckung.

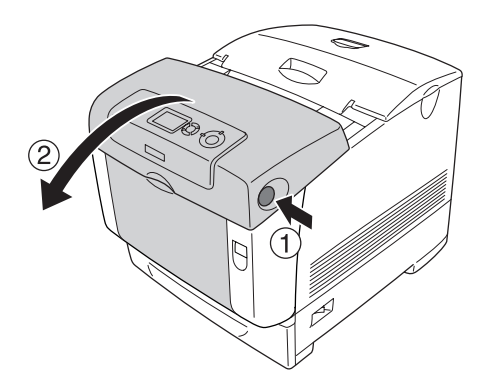

9. Ziehen Sie die äußeren grünen Knöpfe nach unten, um den Papierpfad zu öffnen, und ziehen Sie dann mit beiden Händen vorsichtig das gestaute Papier heraus.

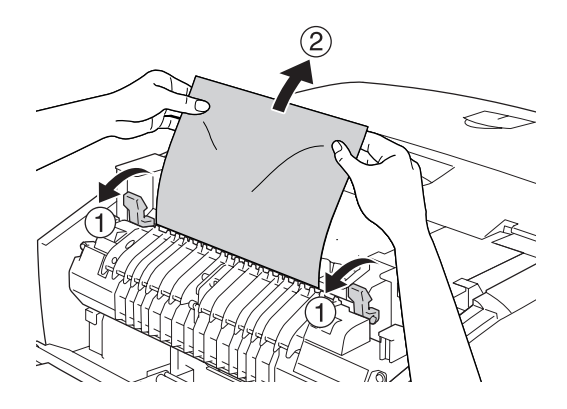

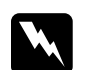
10. Schließen Sie die Abdeckung B.

Wenn der Papierstau vollständig behoben und die Abdeckungen geschlossen sind, wird der Druckvorgang ab der gestauten Seite fortgesetzt.

### *Paper Jam A (Papierstau A)*

Gehen Sie folgendermaßen vor, um Papierstaus unter der Abdeckung A zu beheben:

1. Drücken Sie den Entriegelungshebel an der Abdeckung A nach oben und öffnen Sie die Abdeckung.

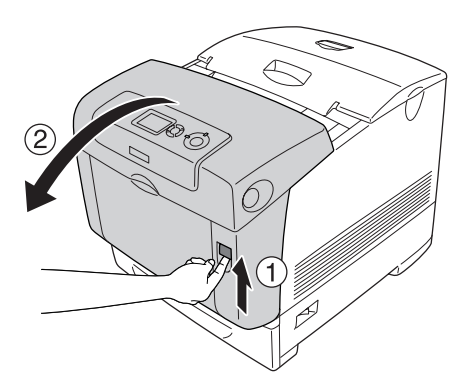

2. Ziehen Sie das gestaute Papier vorsichtig mit beiden Händen heraus.

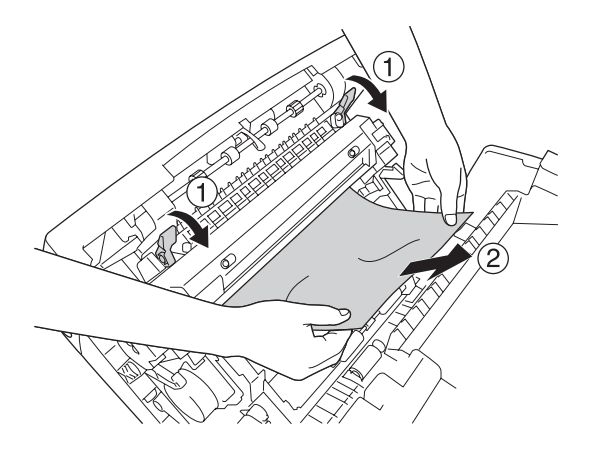

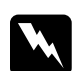

#### w*Vorsicht:*

*Berühren Sie niemals die Fixiereinheit oder Teile in deren Umgebung. Die Fixiereinheit ist mit dem Warnaufkleber*  CAUTION HIGH TEMPERATURE (VORSICHT, HEISS!) *versehen. Nach einem Druckvorgang kann dieses Bauteil und dessen Umgebung sehr heiß sein.*

3. Öffnen Sie die Abdeckung D.

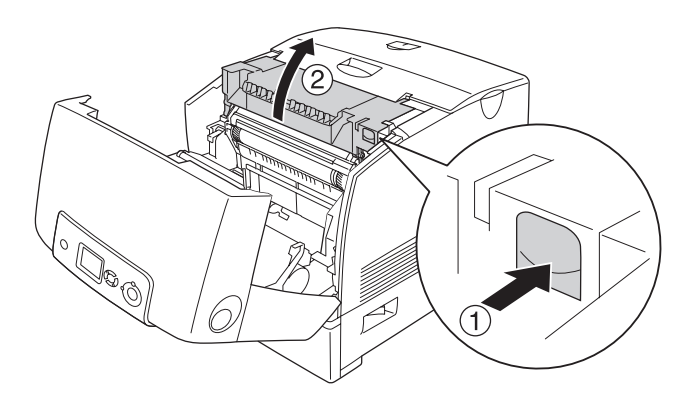

4. Halten Sie den Fotoleiter fest am Griff und heben Sie ihn aus dem Drucker heraus.

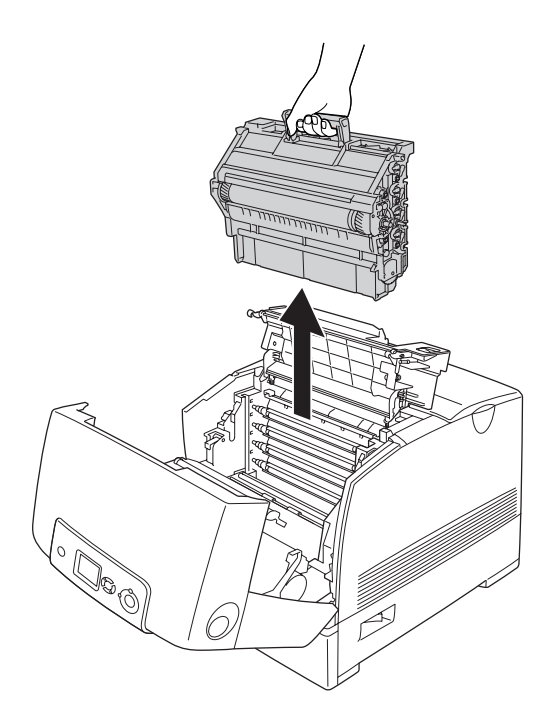

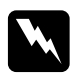

#### *Hinweis:*

*Stellen Sie den Fotoleiter auf eine ebene Fläche, wie in der nachstehenden Abbildung dargestellt.*

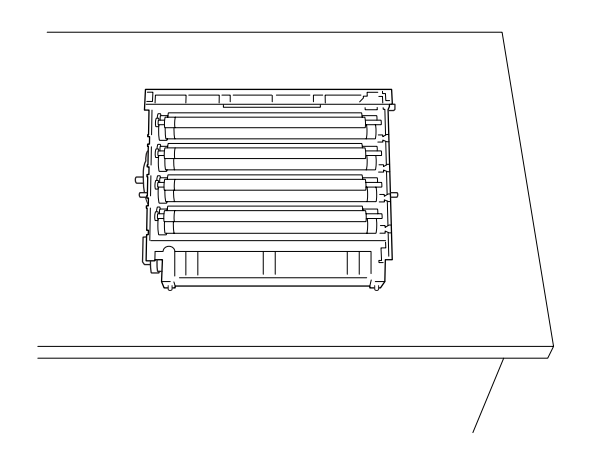

5. Ziehen Sie das gestaute Papier vorsichtig mit beiden Händen heraus.

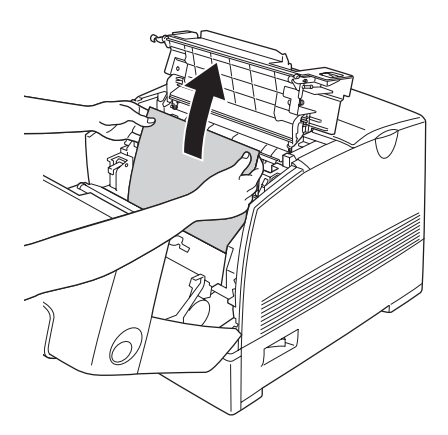

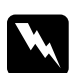

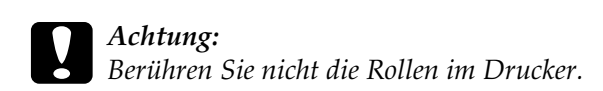

6. Installieren Sie den Fotoleiter erneut so, dass die Stifte auf beiden Seiten in die Öffnungen passen.

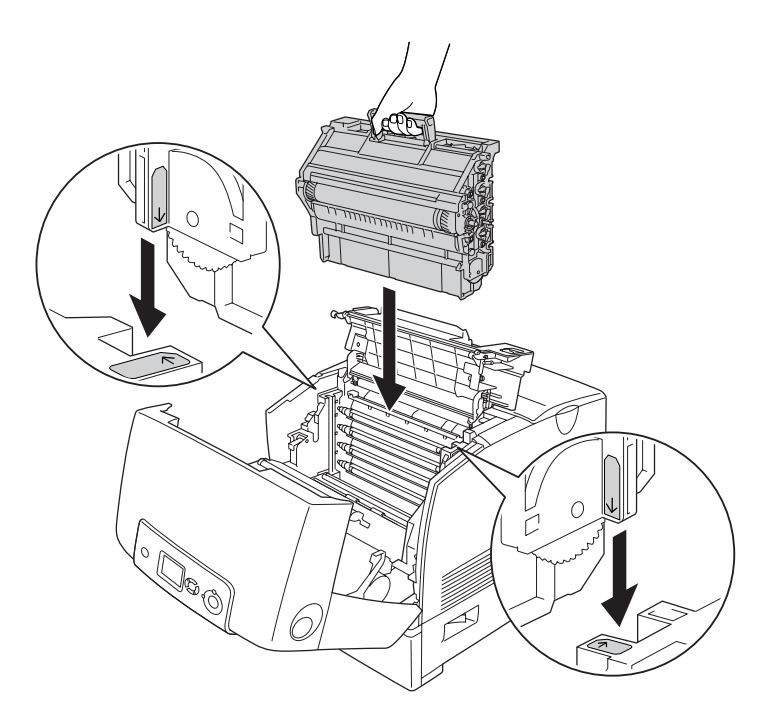

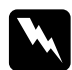

7. Schließen Sie die Abdeckungen D und A.

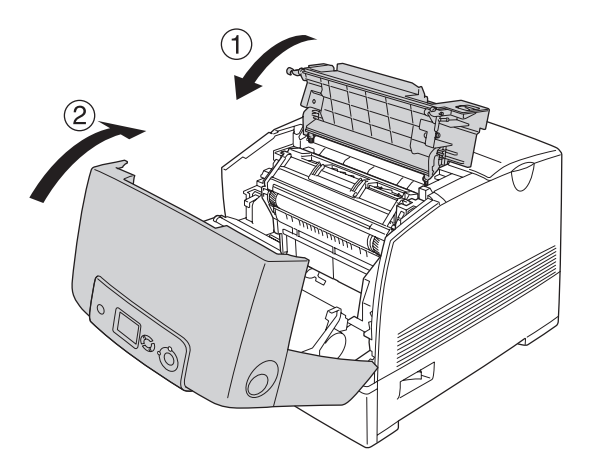

Wenn der Papierstau vollständig behoben und die Abdeckungen D und A geschlossen sind, wird der Druckvorgang ab der gestauten Seite fortgesetzt.

#### <span id="page-401-0"></span>*Paper Jam C A (Papierstau C A)*

Gehen Sie folgendermaßen vor, um Papierstaus unter der Abdeckung A und im MZ-Papierfach oder im optionalen Zusatzpapiermagazin zu beheben.

1. Entfernen Sie das Papier im MZ-Fach. Wenn das Papier im MZ-Fach gestaut ist, ziehen Sie es vorsichtig mit beiden Händen heraus.

2. Nehmen Sie die Papierkassette aus dem Drucker heraus und entfernen Sie ggf. zerknittertes Papier.

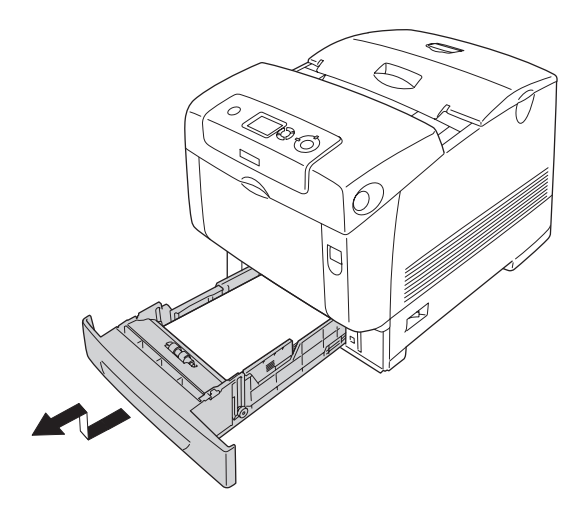

#### *Hinweis:*

*In der nachstehenden Abbildung wird die Standardpapierkassette dargestellt. Wenn das optionale Zusatzpapiermagazin installiert ist, überprüfen Sie dessen Kassetten auf die gleiche Weise.*

3. Ziehen Sie das gestaute Papier vorsichtig mit beiden Händen heraus.

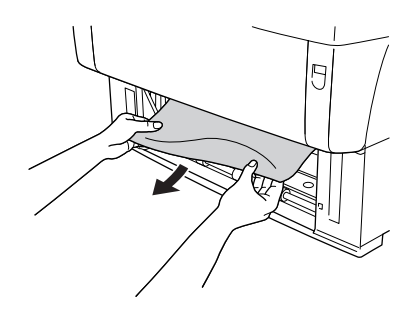

#### *Hinweis:*

*Vergewissern Sie sich, dass kein gestautes Papier mehr im Drucker vorhanden ist.*

4. Setzen Sie die Papierkassette erneut in de Drucker ein.

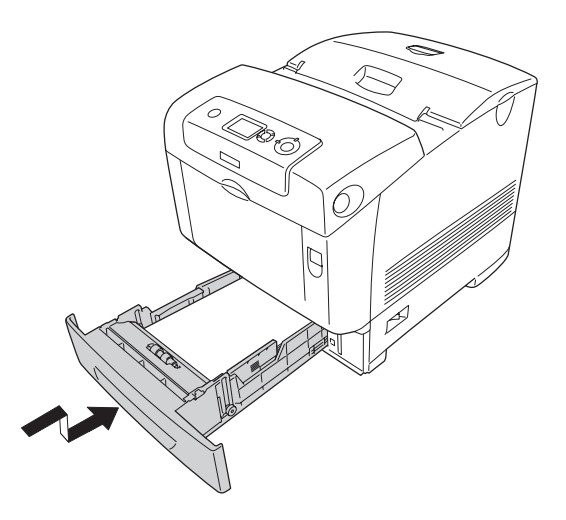

5. Drücken Sie den Entriegelungshebel an der Abdeckung A nach oben und öffnen Sie die Abdeckung.

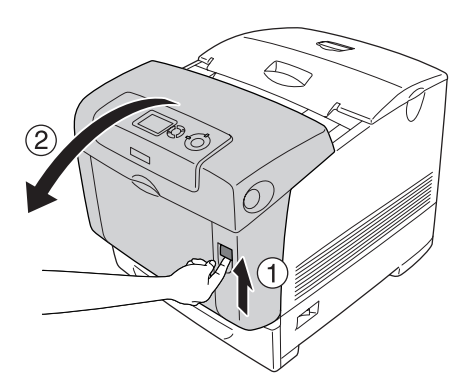

6. Ziehen Sie das gestaute Papier vorsichtig mit beiden Händen heraus.

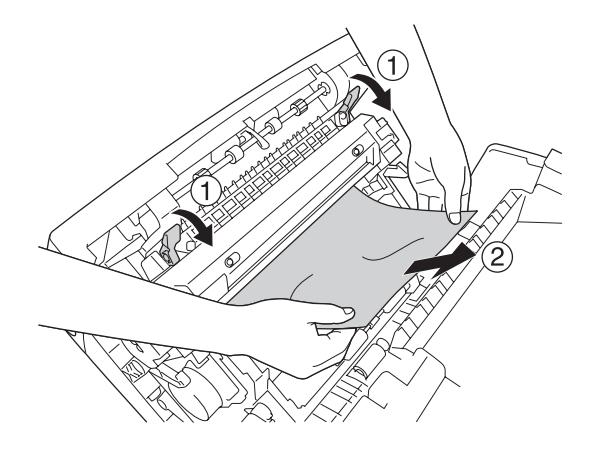

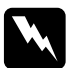

w*Vorsicht: Berühren Sie niemals die Fixiereinheit oder Teile in deren Umgebung. Die Fixiereinheit ist mit dem Warnaufkleber*  CAUTION HIGH TEMPERATURE (VORSICHT, HEISS!) *versehen. Nach einem Druckvorgang kann dieses Bauteil und dessen Umgebung sehr heiß sein.*

7. Öffnen Sie die Abdeckung D.

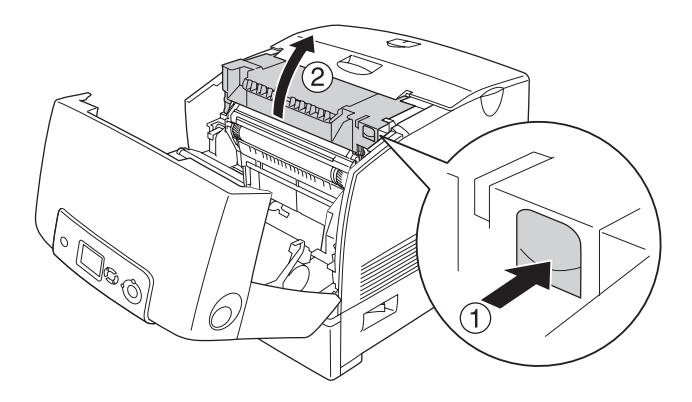

8. Halten Sie den Fotoleiter fest am Griff und heben Sie ihn aus dem Drucker heraus.

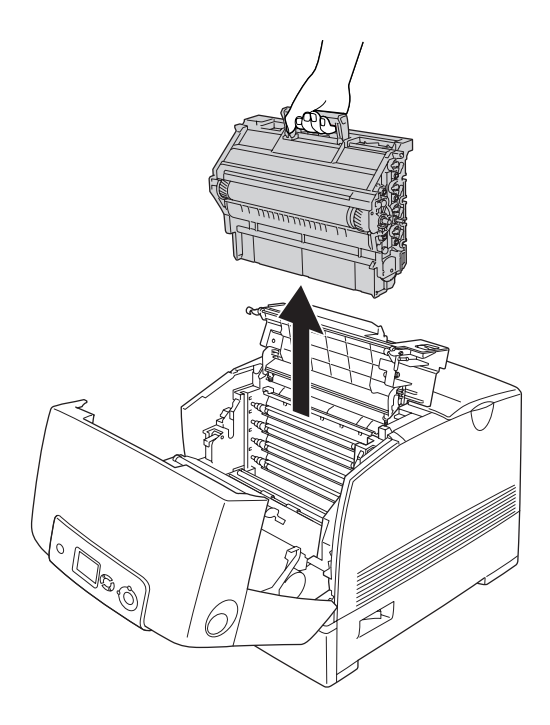

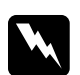

#### *Hinweis:*

*Stellen Sie den Fotoleiter auf eine ebene Fläche, wie in der nachstehenden Abbildung dargestellt.*

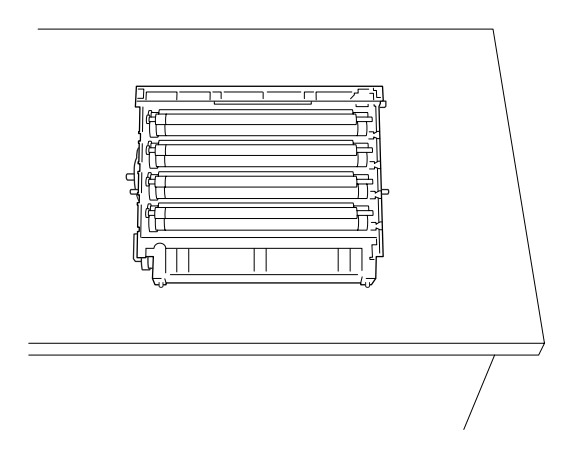

9. Ziehen Sie das gestaute Papier vorsichtig mit beiden Händen heraus.

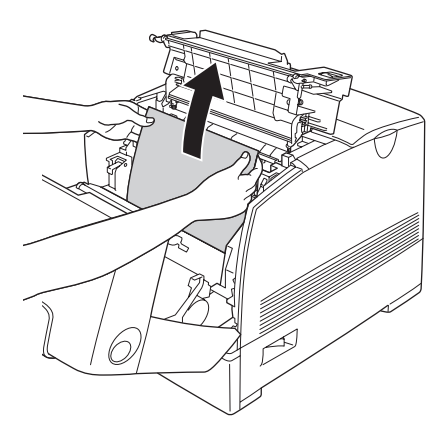

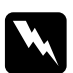

c*Achtung: Berühren Sie nicht die Rollen im Drucker.*

10. Installieren Sie den Fotoleiter erneut so, dass die Stifte auf beiden Seiten in die Öffnungen passen.

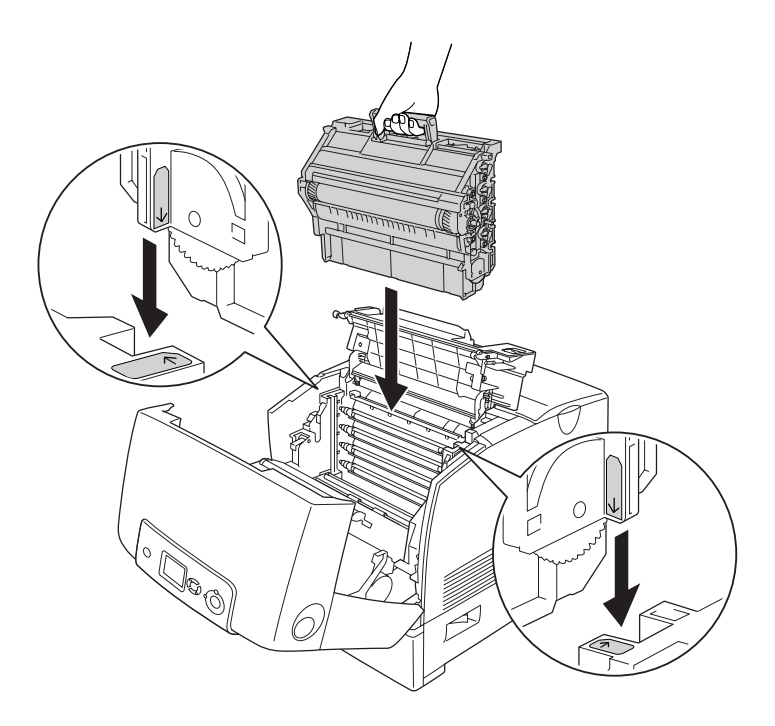

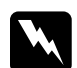

11. Schließen Sie die Abdeckungen D und A.

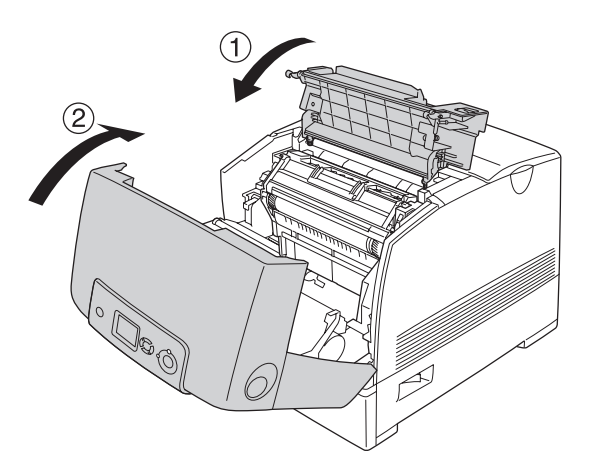

#### *Hinweis:*

*Wenn in den Papierkassetten (Papierstau CA oder Papierstau CAB) wiederholt ein Papierstau auftritt, ist möglicherweise noch gestautes bzw. zerknittertes Papier in den Papierkassetten vorhanden. Nehmen Sie die Papierkassetten heraus, öffnen Sie die grüne Einheit, die sich im oberen Bereich im Inneren des Kassettensteckplatzes befindet, und entfernen Sie ggf. das gestaute Papier. Bevor Sie die Papierkassette erneut installieren, schließen Sie die grüne Einheit vollständig, um den Drucker nicht zu beschädigen.*

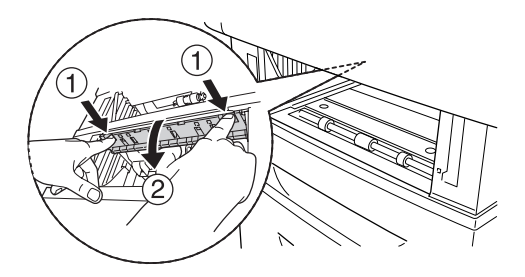

Wenn der Papierstau vollständig behoben und die Abdeckungen D und A geschlossen sind, wird der Druckvorgang ab der gestauten Seite fortgesetzt.

### <span id="page-409-0"></span>*Paper Jam B (Papierstau B)*

Gehen Sie folgendermaßen vor, um Papierstaus unter der Abdeckung B zu beheben:

1. Drücken Sie den Entriegelungshebel an der Abdeckung B nach oben und öffnen Sie die Abdeckung.

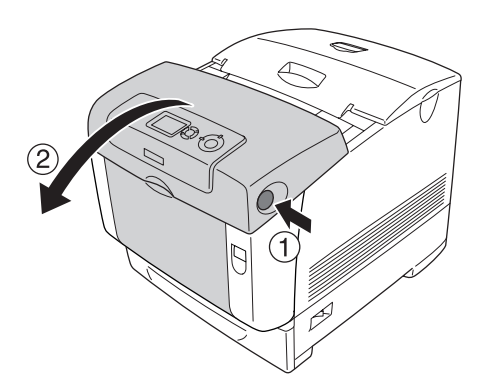

2. Ziehen Sie das gestaute Papier vorsichtig mit beiden Händen heraus.

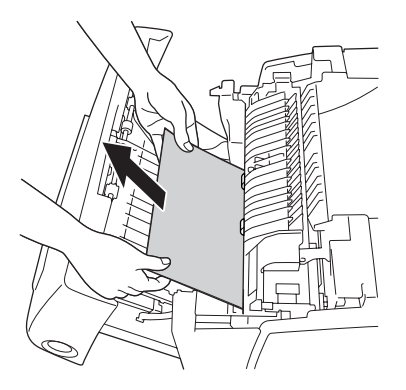

*Hinweis: Entfernen Sie das gestaute Papier, indem Sie es nach oben ziehen..*

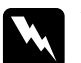

w*Vorsicht: Berühren Sie niemals die Fixiereinheit oder Teile in deren Umgebung. Die Fixiereinheit ist mit dem Warnaufkleber*  CAUTION HIGH TEMPERATURE (VORSICHT, HEISS!) *versehen. Nach einem Druckvorgang kann dieses Bauteil und dessen Umgebung sehr heiß sein.*

3. Schließen Sie die Abdeckung B.

Wenn der Papierstau vollständig behoben und die Abdeckung B geschlossen ist, wird der Druckvorgang ab der gestauten Seite fortgesetzt.

## *Paper Jam C A B (Papierstau C A B)*

Um den Papierstau zu beheben, entfernen Sie zunächst das gestaute Papier am Papiereinzug, wie unter "Paper Jam C A [\(Papierstau C A\)" auf Seite 402](#page-401-0) beschrieben. Entfernen Sie dann das gestaute Papier an der Duplexeinheit, wie unter, Paper Jam B [\(Papierstau B\)" auf Seite 410](#page-409-0) beschrieben.

#### *Hinweis:*

*Wenn in den Papierkassetten (Papierstau CA oder Papierstau CAB) wiederholt ein Papierstau auftritt, ist möglicherweise noch gestautes bzw. zerknittertes Papier in den Papierkassetten vorhanden. Nehmen Sie die Papierkassetten heraus, öffnen Sie die grüne Einheit, die sich im oberen Bereich im Inneren des Kassettensteckplatzes befindet, und entfernen Sie ggf. das gestaute Papier. Bevor Sie die Papierkassette erneut installieren, schließen Sie die grüne Einheit vollständig, um den Drucker nicht zu beschädigen.*

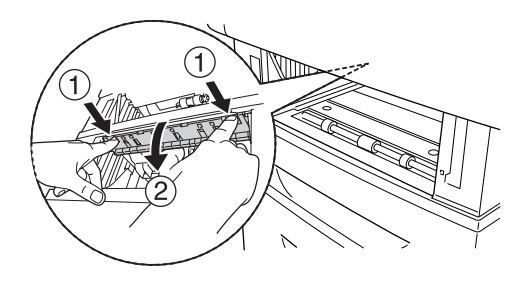

## *Gestaute Folien im MZ-Papierfach*

Wenn am LCD-Display die Fehlermeldung Check Transparency (Folie überprüfen) angezeigt wird, ist unter Umständen Papier im MZ-Papierfach gestaut.

Nehmen Sie das Papier aus dem MZ-Papierfach heraus und entfernen Sie ggf. gestautes Papier. Öffnen Sie die Abdeckung A, stellen Sie sicher, dass kein gestautes Papier in der Abdeckung vorhanden ist, und schließen Sie die Abdeckung wieder, damit die Meldung am LCD-Display nicht mehr angezeigt wird. Legen Sie dann das Papier erneut ein. Der Drucker setzt den Druckvorgang ab der gestauten Seite fort.

#### *Hinweis:*

- ❏ *Legen Sie zum Drucken auf Folien diese in das MZ-Papierfach ein, und wählen Sie als Option für den Papiertyp im Druckertreiber die Option* Transparency *(Folie) aus.*
- ❏ *Legen Sie keine anderen Papiertypen ein, wenn im Druckertreiber der Papiertyp* Transparency *(Folie) eingestellt ist.*

# *Drucken eines Statusblatts*

Wenn Sie den aktuellen Status des Druckers überprüfen und sicherstellen möchten, dass die Optionen richtig installiert sind, drucken Sie über das Bedienfeld des Druckers oder über den Druckertreiber ein Statusblatt aus.

Informationen zum Drucken eines Statusblatts über das Bedienfeld finden Sie unter "Drucken eines Statusblatts" auf Seite [297.](#page-296-0)

Zum Drucken eines Statusblatts über den Druckertreiber unter Windows siehe ["Drucken eines Statusblatts" auf Seite 105](#page-104-0) bzw. auf dem Macintosh siehe "Drucken eines Statusblatts" auf Seite [183.](#page-182-0)

# *Probleme im Betrieb*

# *Die Betriebsanzeige leuchtet nicht.*

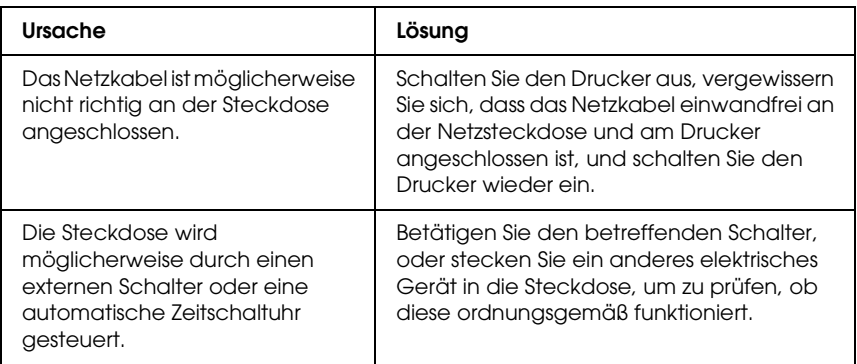

## *Der Drucker druckt nicht (die Betriebsanzeige leuchtet nicht).*

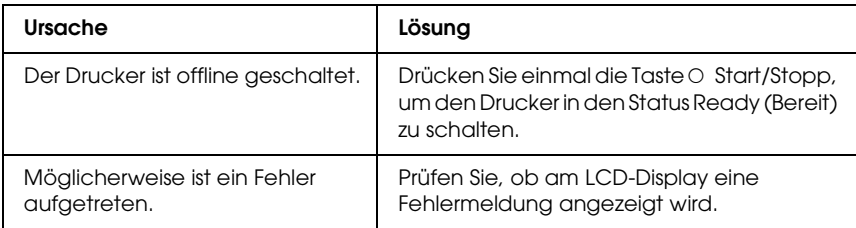

### *Die Betriebsanzeige leuchtet, es erfolgt jedoch kein Ausdruck.*

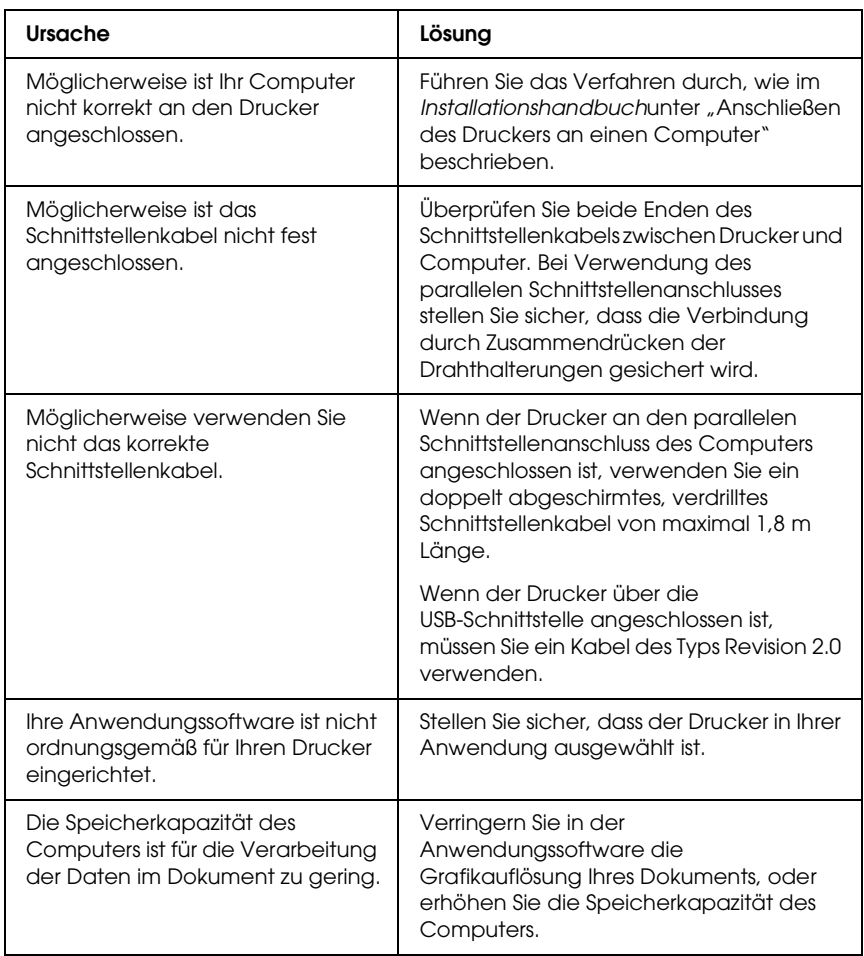

## *Das optionale Produkt steht nicht zur Verfügung.*

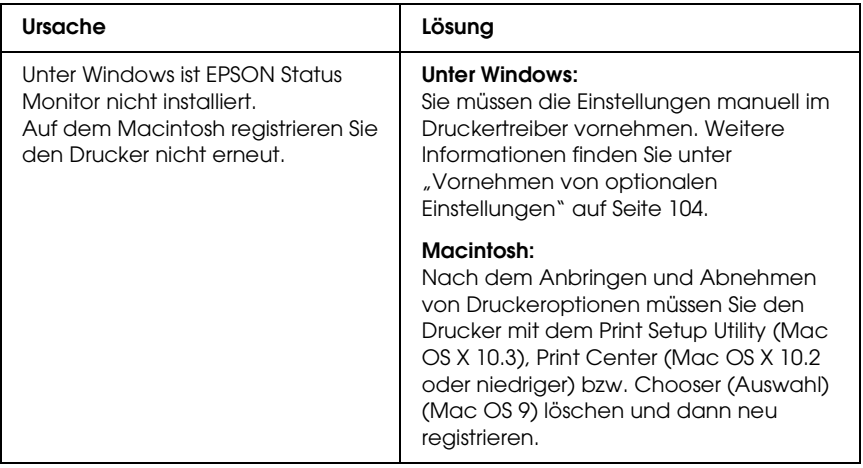

#### *Probleme beim Drucken*

# *Eine Schrift kann nicht gedruckt werden*

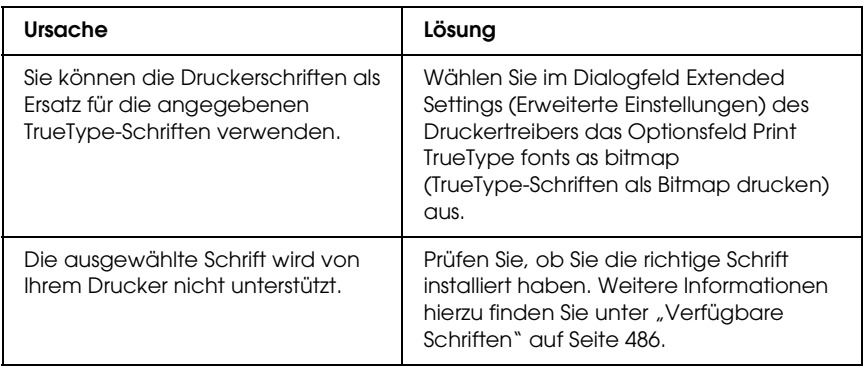

## *Der Ausdruck besteht aus inkorrekten Zeichen.*

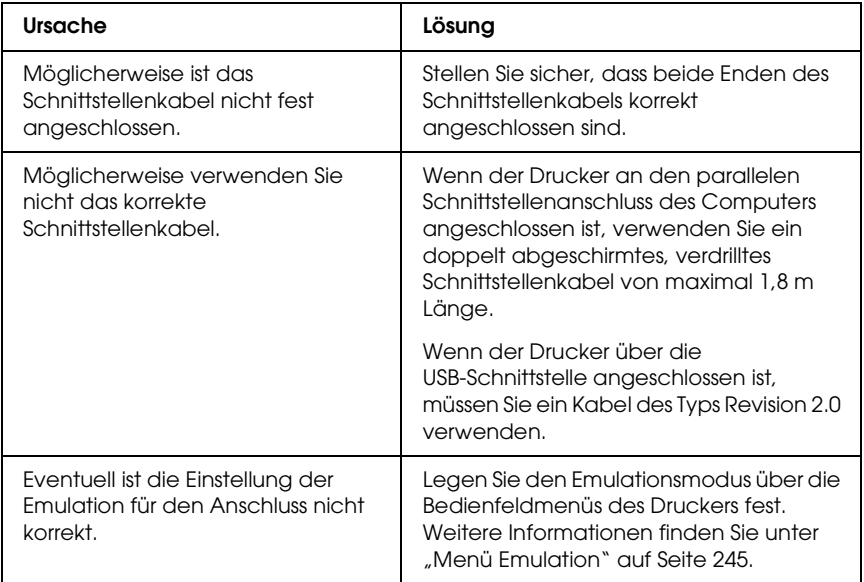

#### *Hinweis:*

*Wenn ein Statusblatt nicht ordnungsgemäß ausgedruckt wird, ist der Drucker möglicherweise beschädigt. Wenden Sie sich an Ihren Fachhändler oder einen autorisierten Kundendienst.*

#### *Die Druckposition ist falsch.*

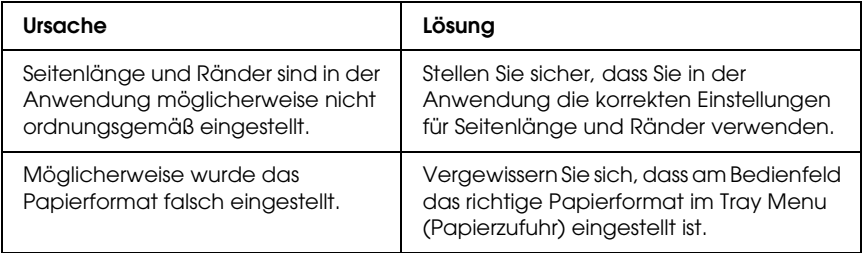

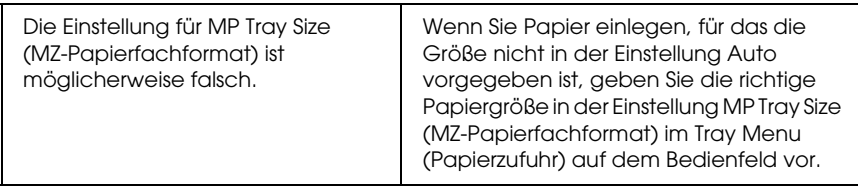

#### *Fehlausrichtung der Farben*

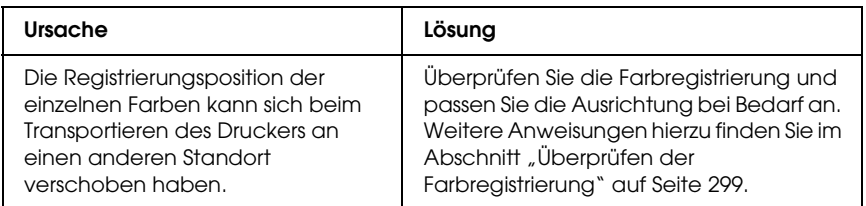

#### *Grafiken werden nicht korrekt ausgedruckt.*

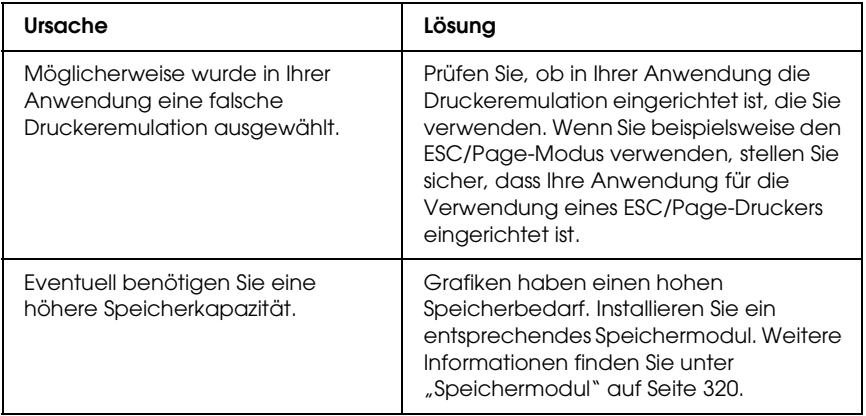

# *Probleme beim Farbdruck*

#### *Farbausdruck ist nicht möglich*

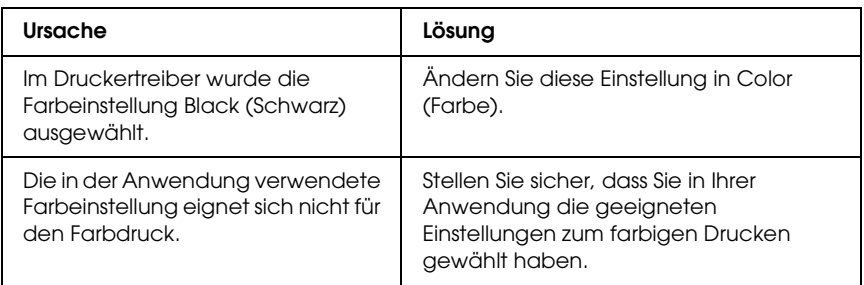

#### *Die gedruckten Farben fallen auf unterschiedlichen Druckern verschieden aus.*

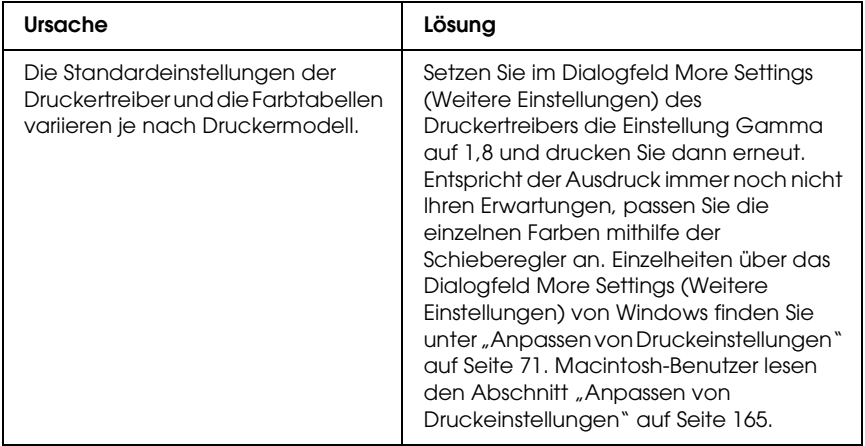

#### *Die Farben weichen von den am Bildschirm angezeigten Farben ab.*

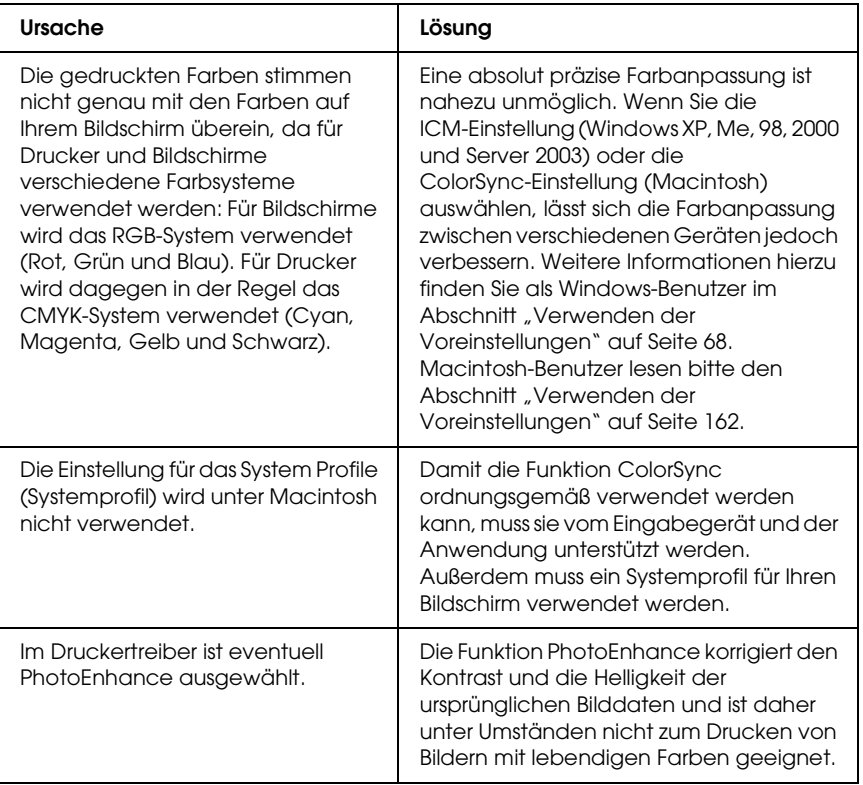

# *Probleme mit der Druckqualität*

#### *Auf dem Ausdruck sind im Abstand von 30 mm Punkte zu sehen.*

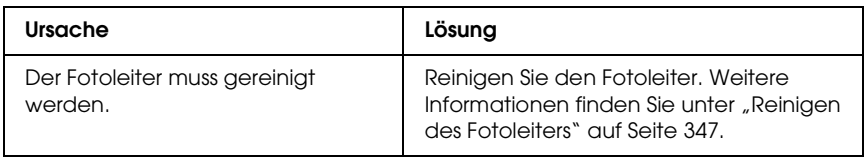

#### *Dunkler oder verschmutzter Hintergrund*

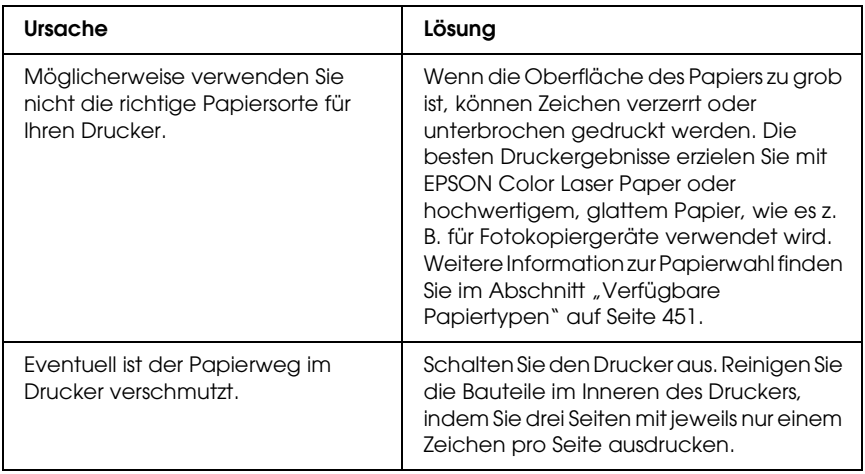

## *Auf dem Ausdruck erscheinen weiße Punkte.*

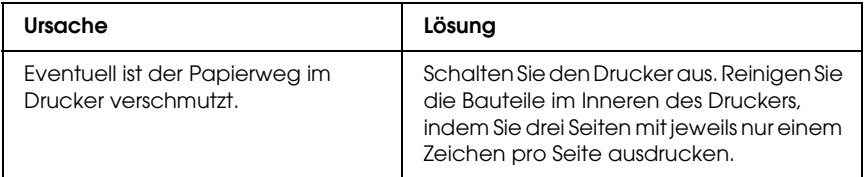

#### *Die Druckqualität oder der Toner ist ungleichmäßig verteilt.*

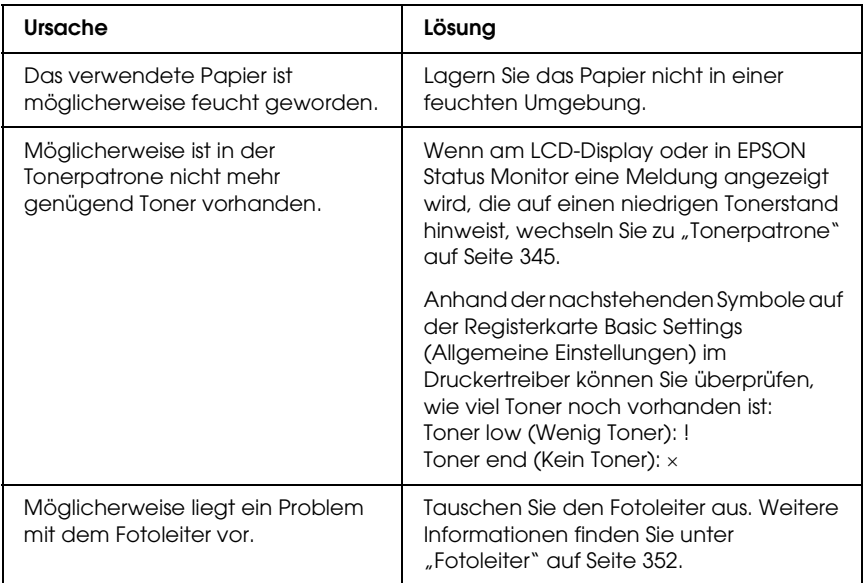

# *Rasterbilder werden ungleichmäßig gedruckt.*

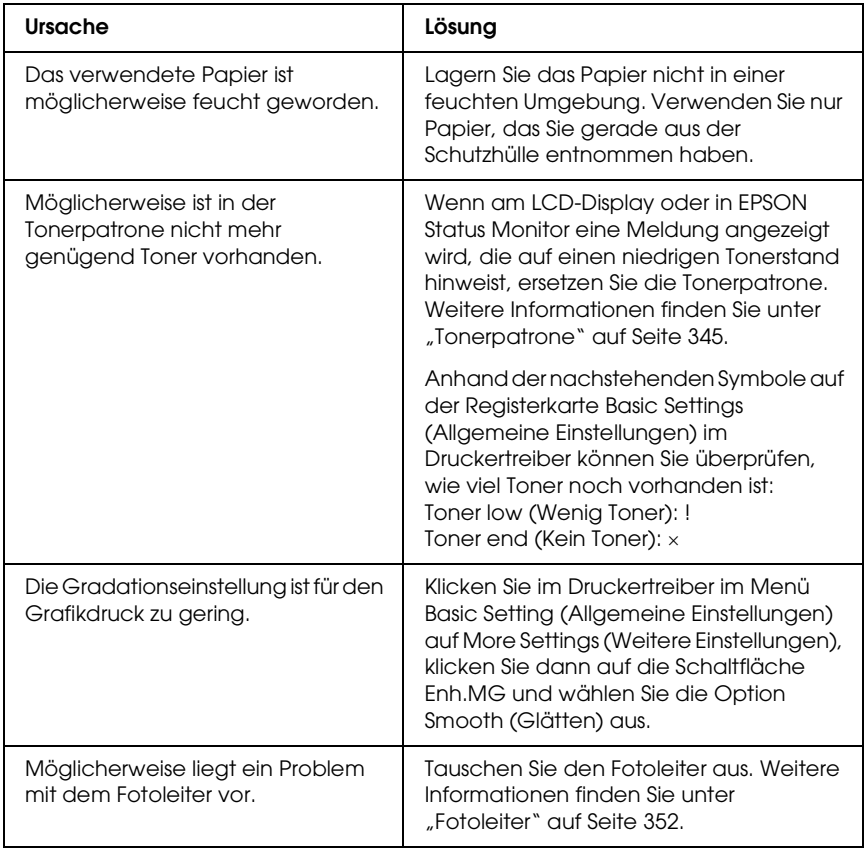

### *Der Toner schmiert.*

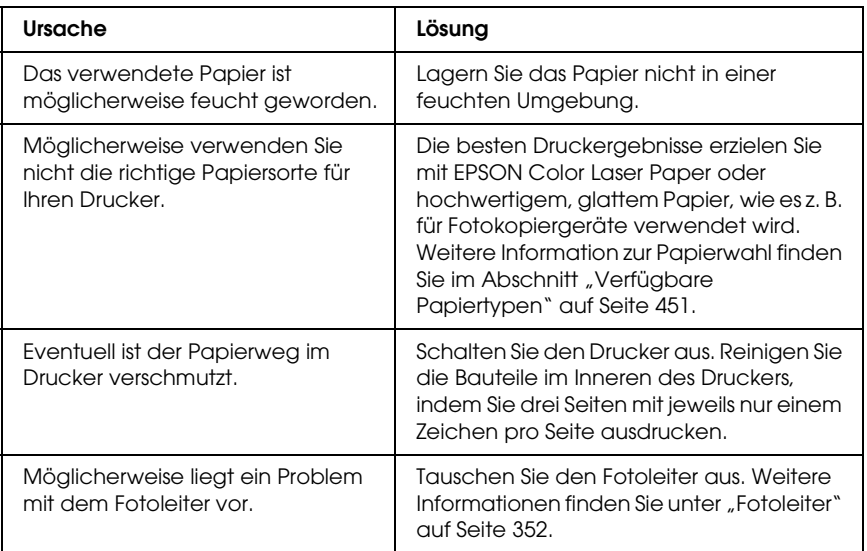

# *Im Druckbild fehlen einige Bereiche.*

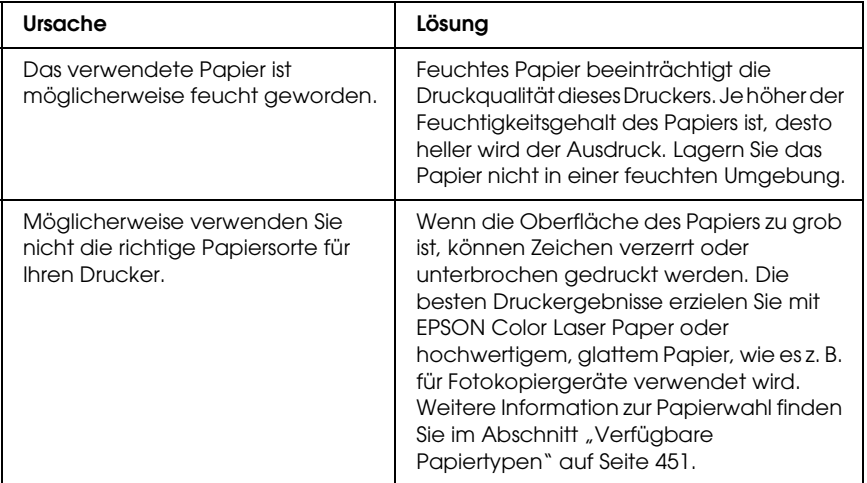

## *Es werden völlig unbedruckte Seiten ausgegeben.*

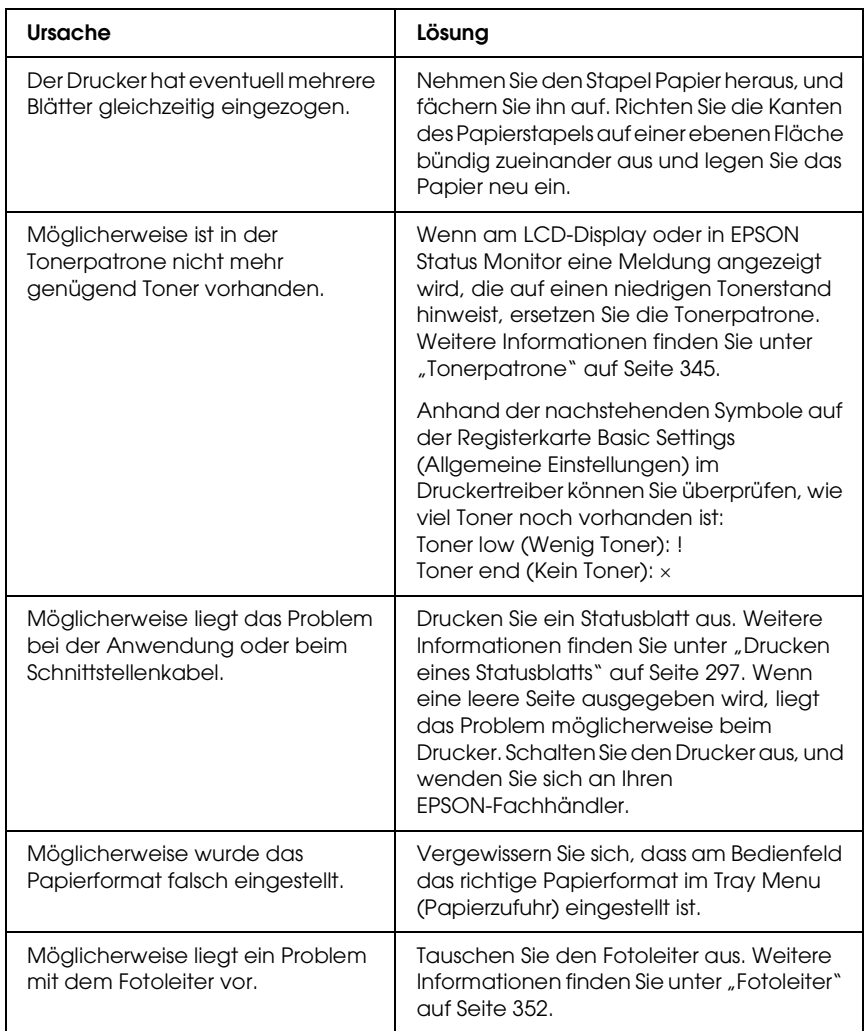

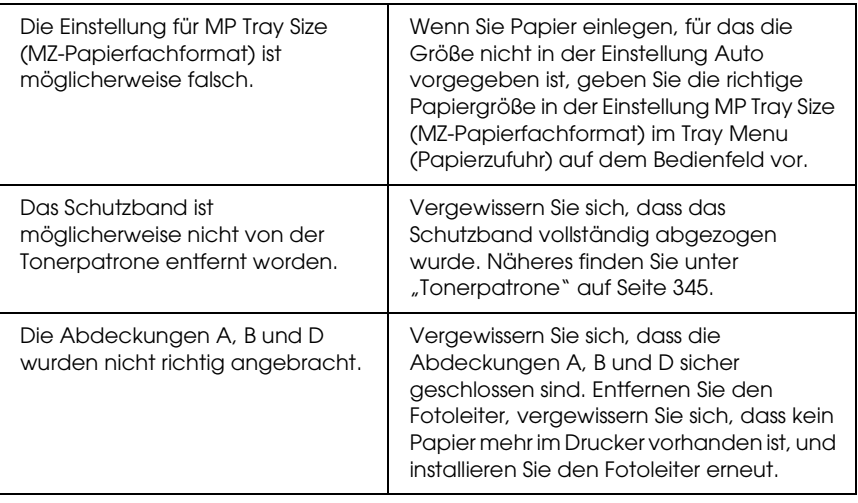

#### *Das Druckbild ist hell oder schwach.*

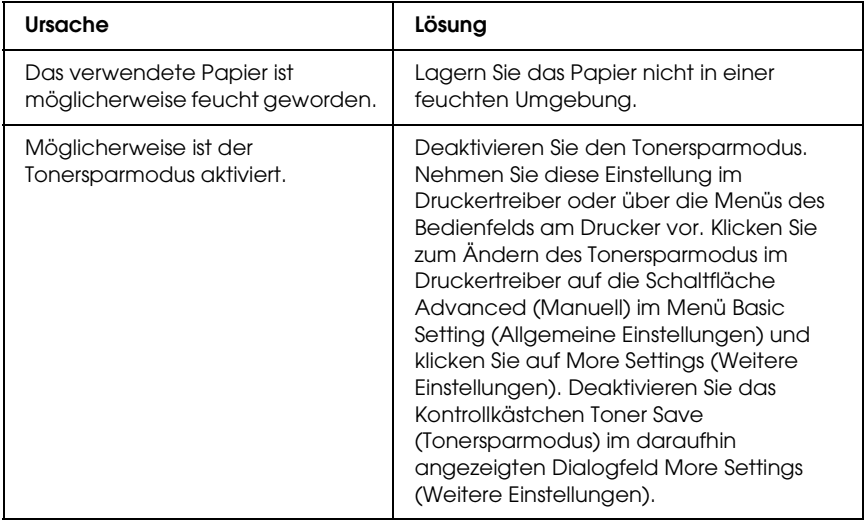

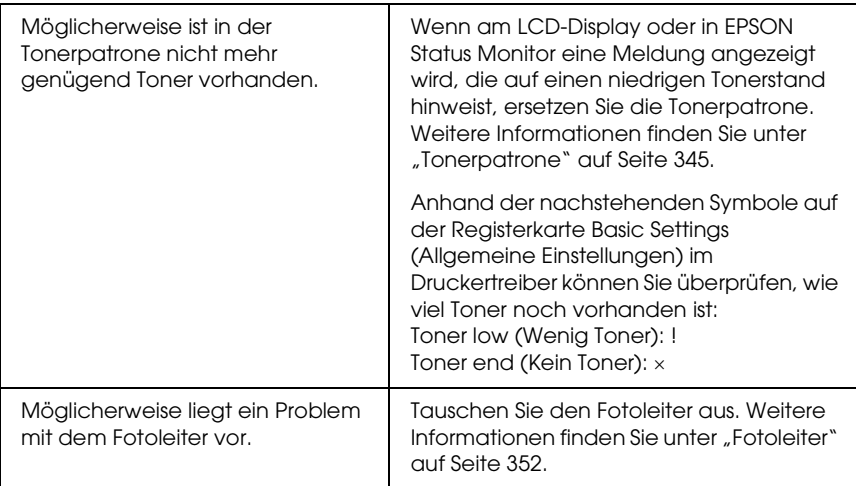

## *Die nicht bedruckte Seite ist verschmutzt.*

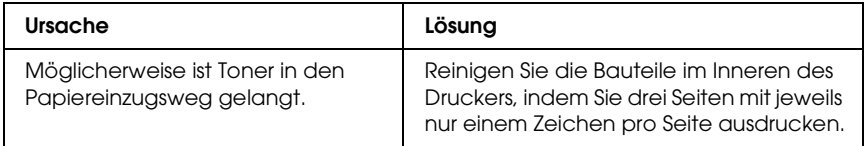

# *Speicherprobleme*

## *Verminderte Druckqualität*

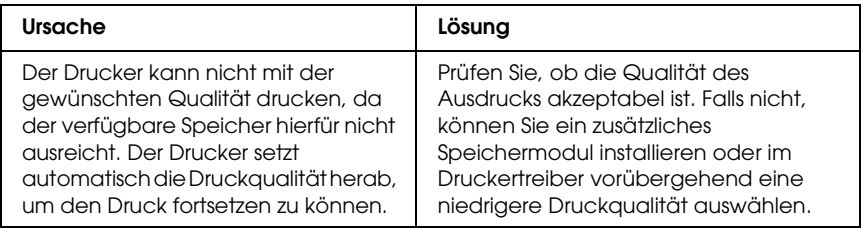

### *Es ist nicht genug Speicher für den aktuellen Druckauftrag vorhanden.*

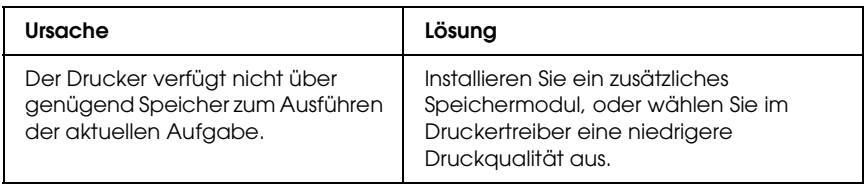

#### *Es ist nicht genug Speicher vorhanden, um alle Exemplare zu drucken.*

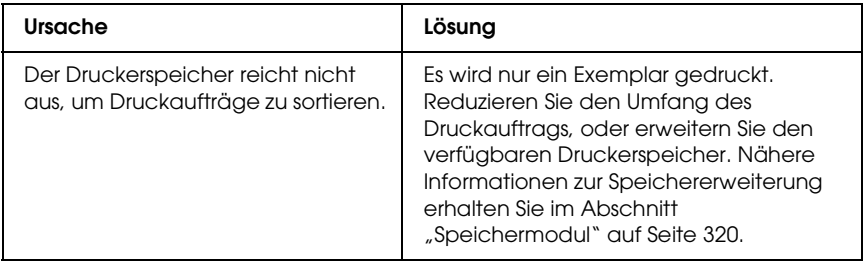

# *Probleme bei der Handhabung des Papiers*

## *Das Papier wird nicht ordnungsgemäß eingezogen*

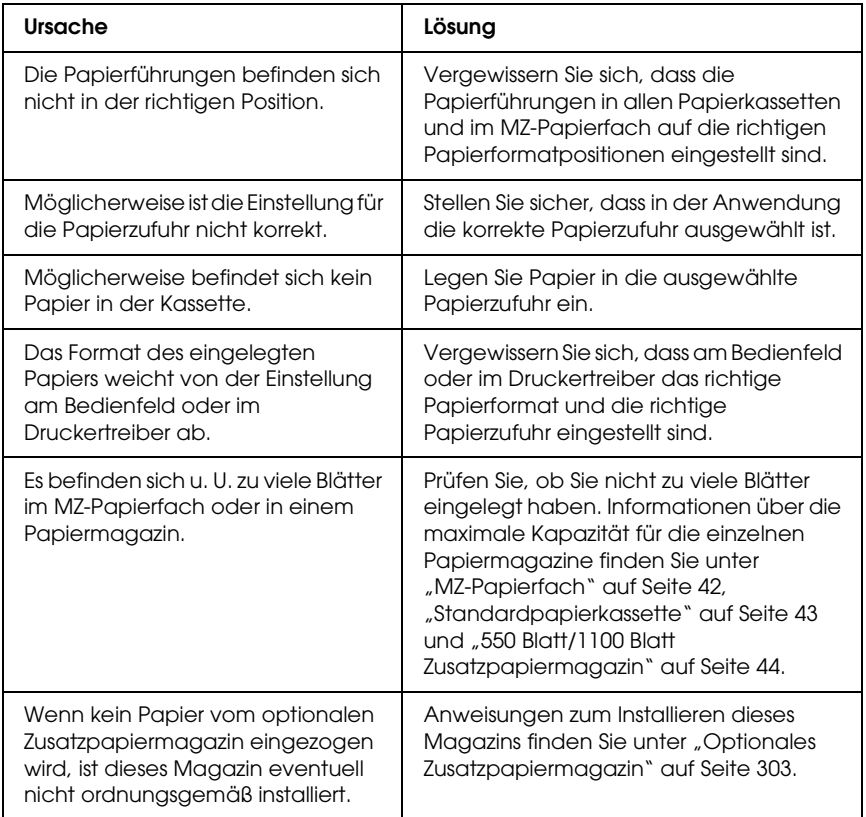

## *Probleme bei der Verwendung von Optionen*

Um sicherzustellen, dass die Optionen richtig installiert sind, drucken Sie ein Statusblatt aus. Näheres finden Sie unter ["Drucken eines Statusblatts" auf Seite 297.](#page-296-0)

#### *Am LCD-Display wird die Meldung Invalid AUX/IF Card (Ungültige AUX Karte) angezeigt.*

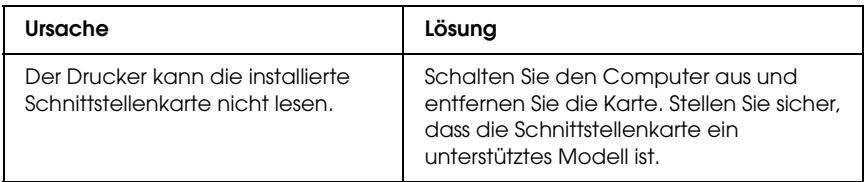

#### *Das Papier wird nicht aus dem optionalen Papiermagazin eingezogen.*

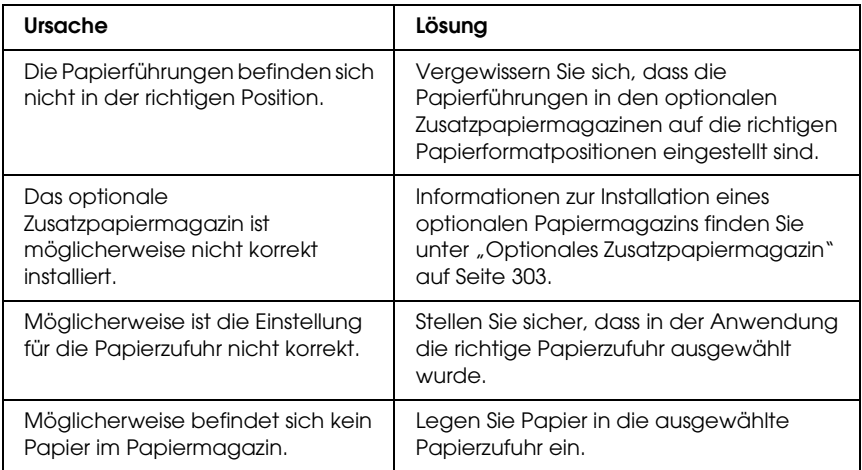

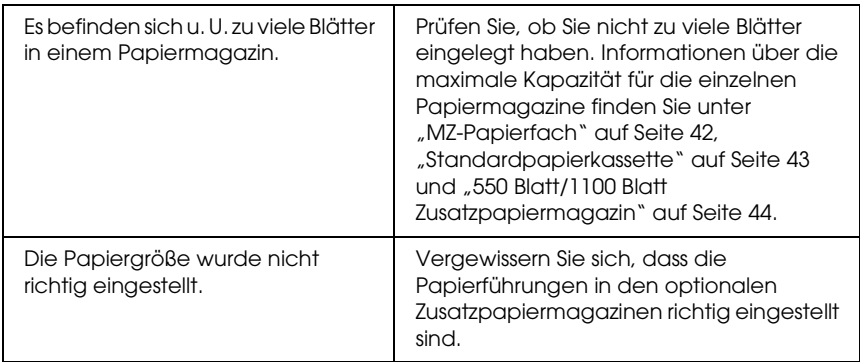

# *Papierstau bei Verwendung des optionalen Papiermagazins*

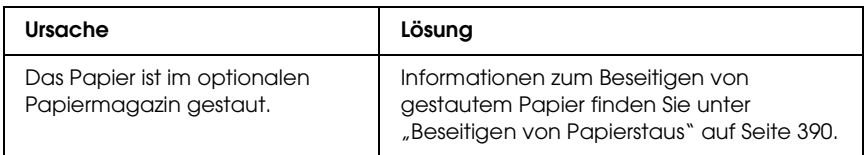

#### *Eine installierte Option kann nicht verwendet werden.*

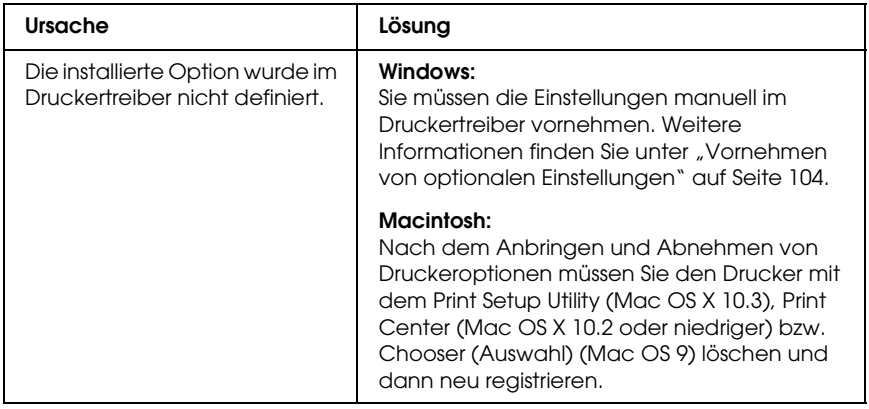

### *Beheben von USB-Problemen*

Wenn Probleme beim Drucken über eine USB-Verbindung auftreten, versuchen Sie einen der folgenden Lösungswege.

#### *USB-Verbindungen*

USB-Kabel oder -Verbindungsstellen sind manchmal die Ursache für USB-Probleme. Probieren Sie die folgenden Lösungen aus.

❏ Um optimale Ergebnisse zu erzielen, sollten Sie den Drucker direkt an den USB-Anschluss des Computers anschließen. Wenn Sie mehrere USB-Hubs verwenden, ist es ratsam, den Drucker an den ersten Hub anzuschließen.

#### *Windows-Betriebssystem*

Der Computer muss ein Modell sein, auf dem Windows XP, Me, 98, 2000 oder Server 2003 vorinstalliert ist, auf dem Windows 98 vorinstalliert war und das zu Windows Me nachgerüstet wurde oder auf dem Windows Me, 98, 2000 oder Server 2003 vorinstalliert war und das zu Windows XP nachgerüstet wurde. Sie können wahrscheinlich keinen USB-Druckertreiber installieren oder ausführen, wenn Ihr Computer diese Voraussetzungen nicht erfüllt oder nicht über einen USB-Anschluss verfügt.

Weitere Informationen über Ihren Computer erfahren Sie bei Ihrem Händler.

### *Druckersoftware-Installation*

Eine nicht ordnungsgemäße oder unvollständige Softwareinstallation kann zu USB-Problemen führen. Beachten Sie folgende Hinweise, und überprüfen Sie die folgenden Punkte, um die ordnungsgemäße Installation zu gewährleisten.

#### *Installation der Druckersoftware unter Windows 2000, XP und Server 2003 prüfen*

Wenn Sie Windows XP, 2000 oder Server 2003 verwenden, müssen Sie zum Installieren der Druckersoftware die in der *Installationsanleitung* des Druckers aufgeführten Schritte ausführen. Ansonsten wird möglicherweise der Universaltreiber von Microsoft installiert. Beachten Sie folgende Schritte, um zu prüfen, ob der Universaltreiber installiert wurde.

- 1. Öffnen Sie den Ordner Printers (Drucker) und klicken Sie mit der rechten Maustaste auf das Symbol für Ihren Drucker.
- 2. Klicken Sie im daraufhin erscheinenden Taskleistenmenü auf Printing Preferences (Druckeinstellungen). Klicken Sie dann mit der rechten Maustaste auf eine beliebige Stelle im Druckertreiber.

Wenn im eingeblendeten Kontextmenü der Eintrag About (Info) angezeigt wird, klicken Sie auf diesen Eintrag. Wenn ein Meldungsfeld mit dem Eintrag Unidrv Printer Driver (Unidrv-Druckertreiber) erscheint, müssen Sie die Druckersoftware, wie in der *Installationsanleitung* beschrieben, neu installieren. Wenn der Eintrag About (Info) nicht vorhanden ist, wurde die Druckersoftware ordnungsgemäß installiert.
#### *Hinweis:*

*Wenn unter Windows 2000 das Dialogfeld Digital Signature Not Found (Digitale Signatur wurde nicht gefunden) während des Installationsvorgangs angezeigt wird, klicken Sie auf die Schaltfläche*  Yes *(Ja). Wenn Sie auf* No *(Nein) klicken, müssen Sie die Druckersoftware erneut installieren.*

*Wenn unter Windows XP oder Server 2003 das Dialogfeld Software Installation während des Installationsvorgangs angezeigt wird, klicken Sie auf* Continue Anyway *(Installation fortsetzen). Wenn Sie auf*  STOP Installation *(Installation abbrechen) klicken, müssen Sie die Druckersoftware erneut installieren.*

#### *Überprüfen der Druckersoftware unter Windows Me und 98*

Wenn Sie die Plug & Play-Installation des Treibers unter Windows Me oder 98 abgebrochen haben, bevor der Vorgang beendet werden konnte, wurden möglicherweise der USB-Druckergerätetreiber oder die Druckersoftware nicht korrekt installiert. Folgen Sie den nachstehenden Anweisungen, um sicherzustellen, dass Treiber und Druckersoftware korrekt installiert wurden.

#### *Hinweis:*

*Die in diesem Abschnitt abgebildeten Dialogfelder zeigen das Betriebssystem Windows 98. Unter Windows Me können die Dialogfelder geringfügig abweichen.*

1. Rufen Sie den Druckertreiber auf, wie unter "Auf den [Druckertreiber zugreifen" auf Seite 64](#page-63-0) beschrieben, und klicken Sie dann auf die Registerkarte Details.

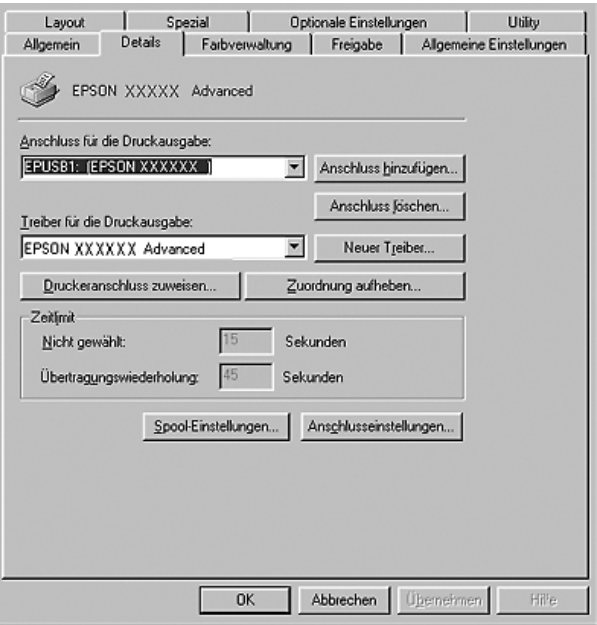

Wenn in der Dropdownliste "Print to the following port" (Anschluss für die Druckausgabe) der Eintrag EPUSBX: (Name Ihres Druckers) angezeigt wird, sind der USB-Druckergerätetreiber und die Druckersoftware richtig installiert. Wenn dieser Anschluss nicht in der Liste angezeigt wird, fahren Sie mit dem nächsten Schritt fort.

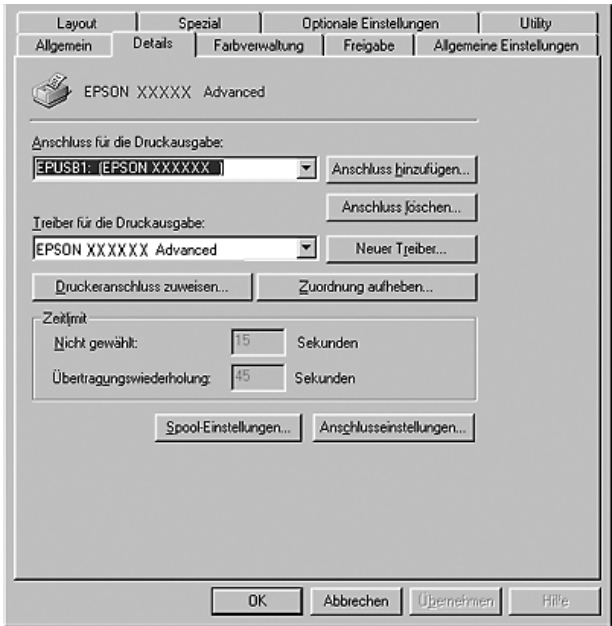

- 2. Klicken Sie mit der rechten Maustaste auf das Symbol My Computer (Arbeitsplatz) auf dem Desktop. Klicken Sie dann auf Properties (Eigenschaften).
- 3. Klicken Sie auf die Registerkarte Device Manager (Geräte-Manager).

Wenn die Treiber korrekt installiert sind, wird der Eintrag EPSON USB Printer Devices (EPSON-Druckergeräte mit USB-Schnittstelle) im Geräte-Manager angezeigt.

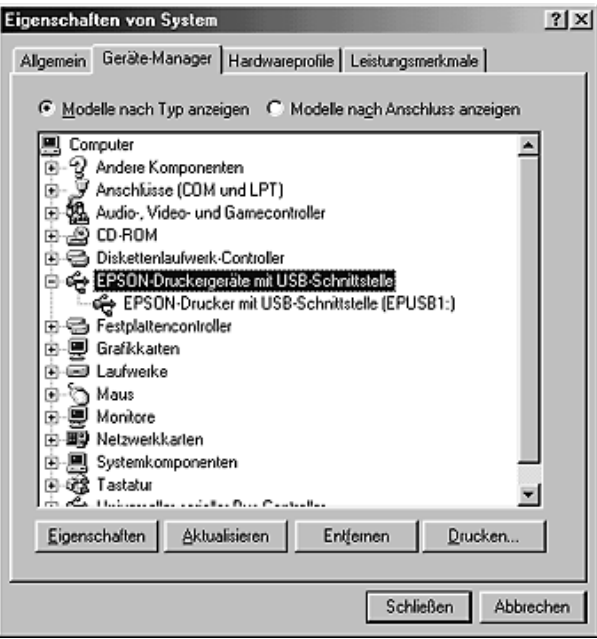

Wenn der Eintrag EPSON USB Printer Devices (EPSON-Druckergeräte mit USB-Schnittstelle) nicht im Geräte-Manager angezeigt wird, klicken Sie auf das Pluszeichen (+) neben Other devices (Andere Geräte), um die installierten Geräte anzuzeigen.

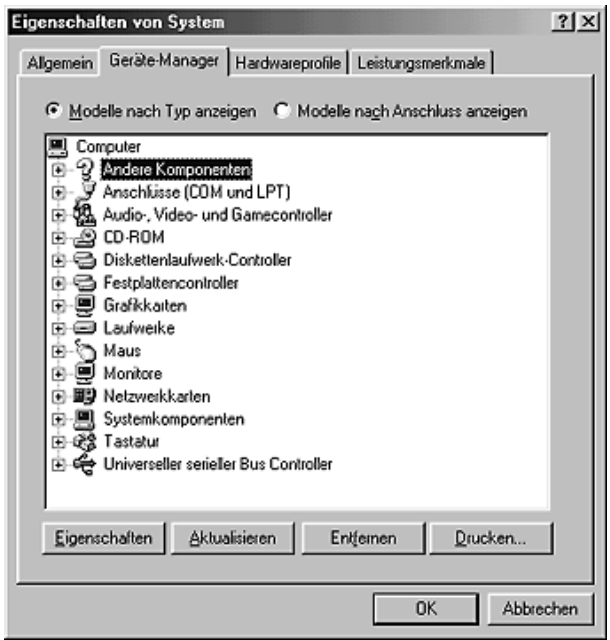

Wenn USB-Drucker oder der Name Ihres Druckers unter Other devices (Andere Geräte) angezeigt wird, wurde die Druckersoftware nicht richtig installiert. Fahren Sie mit Schritt 5 fort.

Wenn unter Other devices (Andere Geräte) weder USB Printer (USB-Drucker) noch der Name Ihres Druckers angezeigt wird, klicken Sie auf Refresh (Aktualisieren) oder ziehen Sie das USB-Kabel vom Drucker ab und stecken Sie es anschließend wieder ein. Wenn die richtige Option angezeigt wird, fahren Sie mit Schritt 5 fort.

4. Wählen Sie USB Printer (USB-Drucker) oder EPSON AL-CXXXX, klicken Sie auf Remove (Entfernen) und klicken Sie dann auf OK.

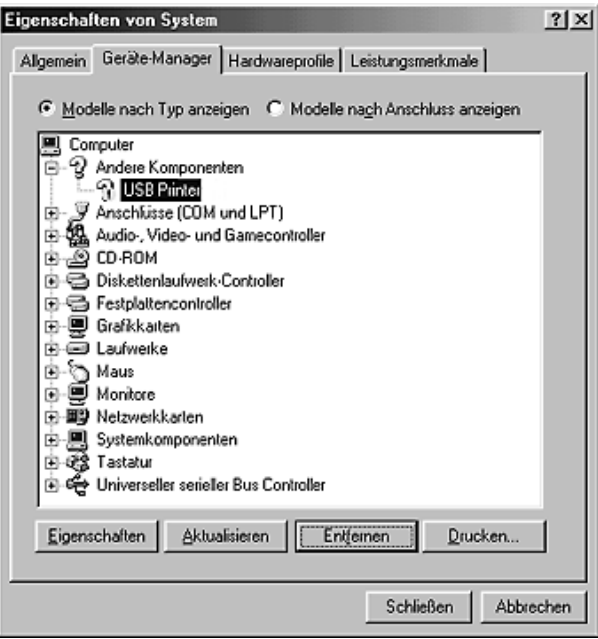

Wenn das folgende Dialogfeld erscheint, klicken Sie auf OK, und klicken Sie dann nochmals auf OK, um das Dialogfeld Systemeigenschaften zu schließen.

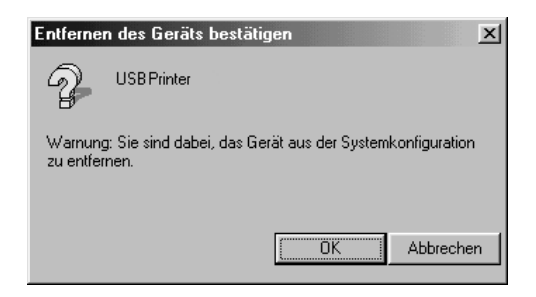

5. Deinstallieren Sie die Druckersoftware gemäß den Anweisungen unter "Deinstallieren der Druckersoftware" [auf Seite 135.](#page-134-0) Schalten Sie den Drucker aus und starten Sie den Computer neu. Installieren Sie dann die Druckersoftware neu, wie in der *Installationsanleitung* beschrieben.

#### *Status- und Fehlermeldungen*

Am LCD werden der Druckerstatus und Fehlermeldungen angezeigt. Weitere Informationen finden Sie unter "Status- und [Fehlermeldungen" auf Seite 275](#page-274-0). (TBD)

### *Abbrechen des Druckvorgangs*

 Sie können den Druckvorgang am Computer mit dem Druckertreiber oder am Bedienfeld des Druckers abbrechen.

Informationen zum Abbrechen eines Druckauftrags vor dem Übertragen vom Computer finden Sie für Windows unter ["Abbrechen des Druckvorgangs" auf Seite 134](#page-133-0) bzw. für den Macintosh unter ["Abbrechen des Druckvorgangs" auf Seite 205](#page-204-0).

Die Taste  $\overline{u}$  Cancel Job (Auftrag abbrechen) des Druckers bietet die schnellste und einfachste Möglichkeit, einen Druckauftrag abzubrechen.

Nähere Informationen finden Sie unter "Abbrechen des [Druckvorgangs" auf Seite 301](#page-300-0).

### *Probleme beim Drucken im PostScript-3-Modus*

In diesem Abschnitt sind Probleme aufgeführt, die beim Drucken mit dem PostScript-Treiber auftreten können. Alle Anweisungen beziehen sich auf den PostScript-Druckertreiber.

#### *Der Drucker druckt nicht einwandfrei im PostScript-Modus*

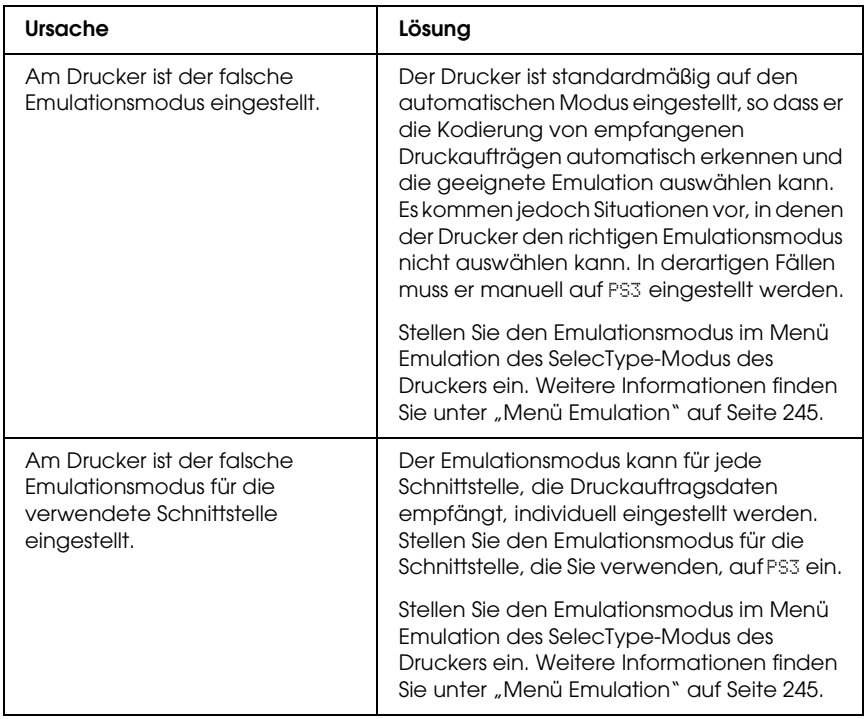

### *Der Drucker druckt nicht.*

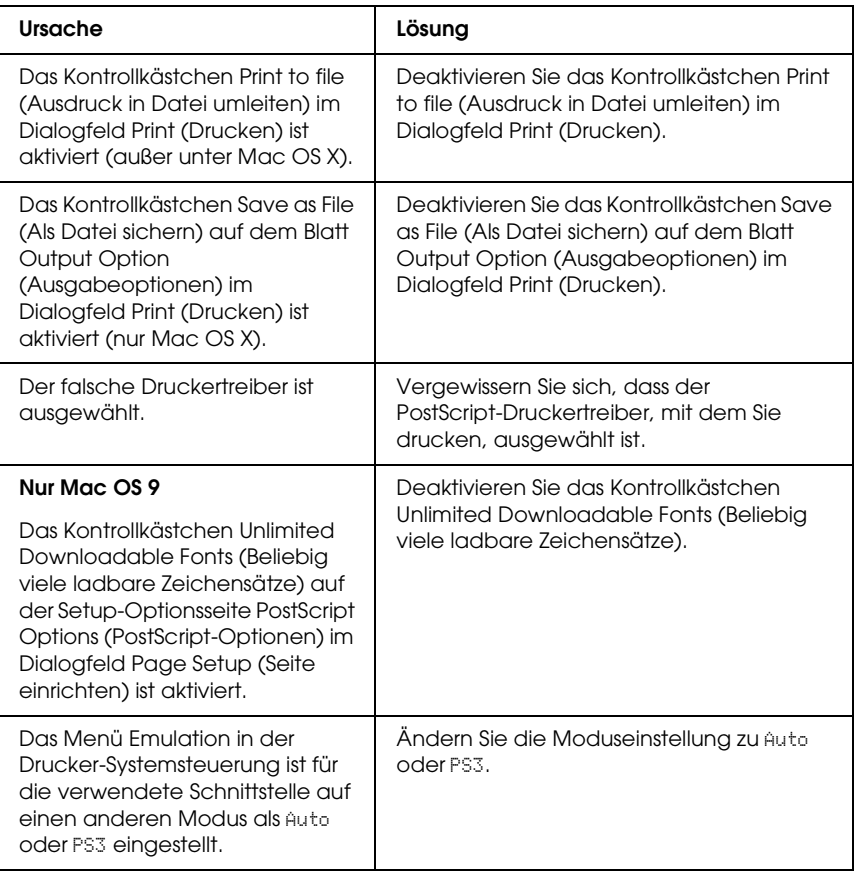

#### *Der benötigte Druckertreiber oder Drucker wird nicht im Printer Setup Utility (Mac OS 10.3.x), im Print Center (Mac OS 10.2.x) bzw. in Chooser (Auswahl) (Mac OS 9) angezeigt*

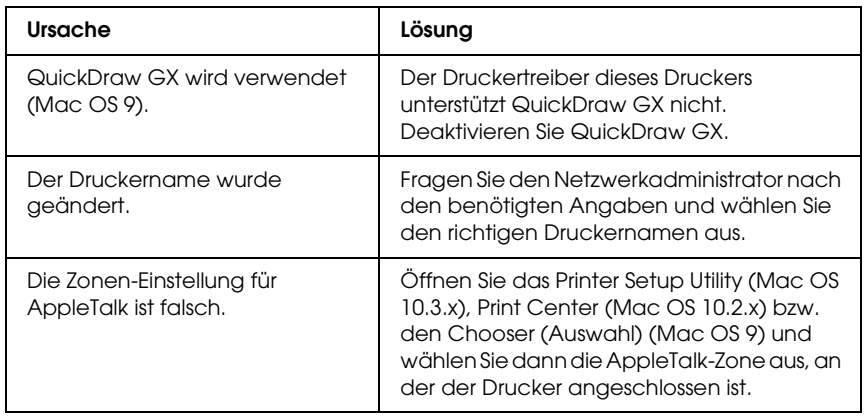

#### *Die Schrift im Ausdruck unterscheidet sich von der auf dem Bildschirm.*

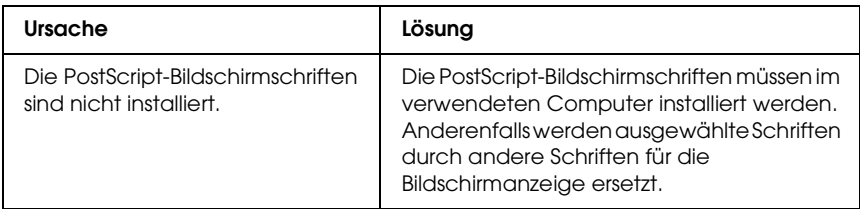

#### **Nur Windows**

Die Einstellung Send TrueType fonts to printer according to the font Substitution Table (TrueType-Schriften gemäß der Schriften-Substitutionstabelle zum Drucker übertragen) auf dem Blatt Fonts (Schriften) im Dialogfeld Properties (Eigenschaften) des Druckers ist aktiviert, aber TrueType-Schriften werden nicht durch Druckerschriften ersetzt. (Unter Windows Me oder 98)

Die erforderlichen Ersetzungsschriften sind auf dem Blatt Device Settings (Geräteeinstellungen) im Dialogfeld Properties (Eigenschaften) des Druckers nicht richtig vorgegeben. (Windows XP und 2000)

Wenn die Einstellung Send TrueType fonts to printer according to the font Substitution Table (TrueType-Schriften gemäß der Schriften-Substitutionstabelle zum Drucker übertragen) auf dem Blatt Fonts (Schriften) im Dialogfeld Properties (Eigenschaften) des Druckers aktiviert ist, werden TrueType-Schriften vor dem Drucken durch Druckerschriften ersetzt. Geben Sie über die Schriften-Substitutionstabelle die gewünschte Substitutionsschrift vor.

Geben Sie über die Schriften-Substitutionstabelle die gewünschte Substitutionsschrift vor.

#### *Die Druckerschriften können nicht installiert werden*

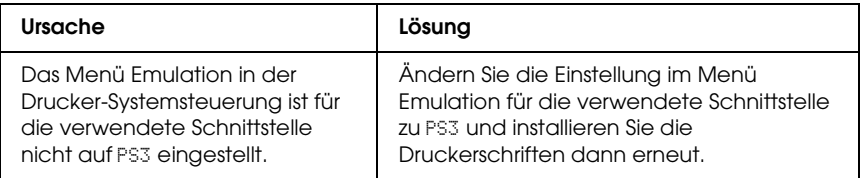

### *Die Ränder von Text und/oder Grafiken sind nicht glatt*

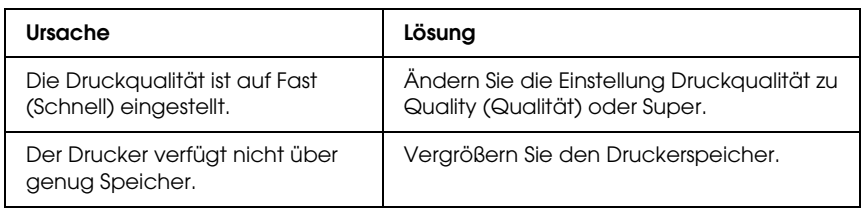

#### *Der Drucker druckt nicht normal über die parallele Schnittstelle (nur Windows 98)*

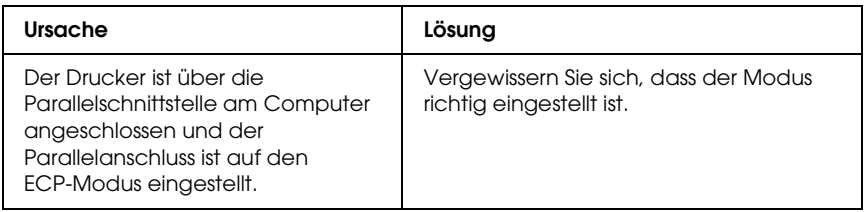

#### *Der Drucker druckt nicht normal über die USB-Schnittstelle*

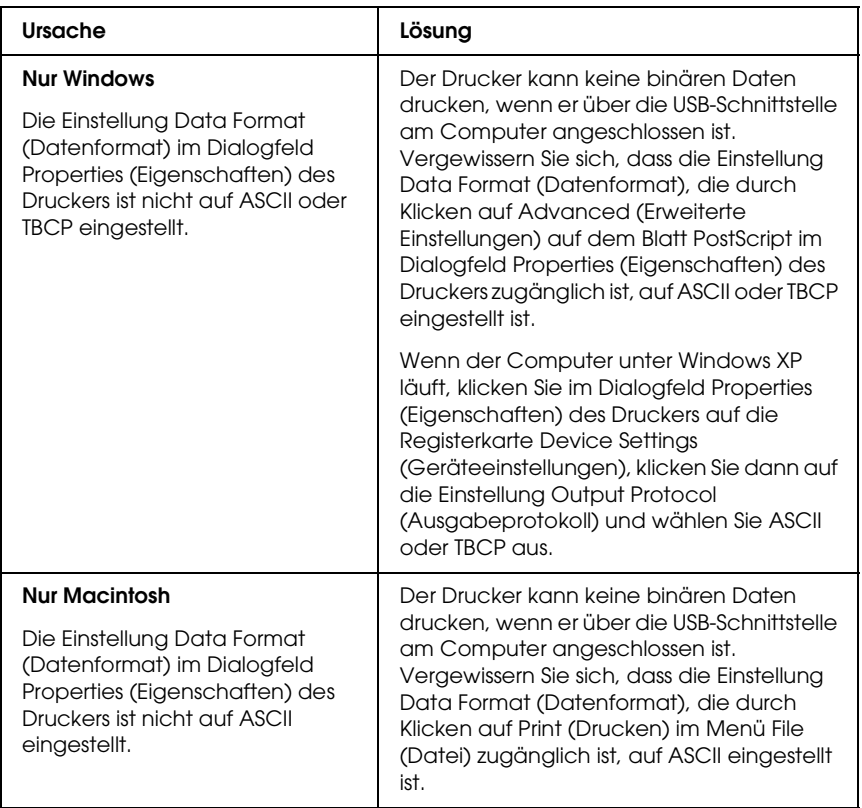

#### *Der Drucker druckt nicht normal über die Netzwerkschnittstelle*

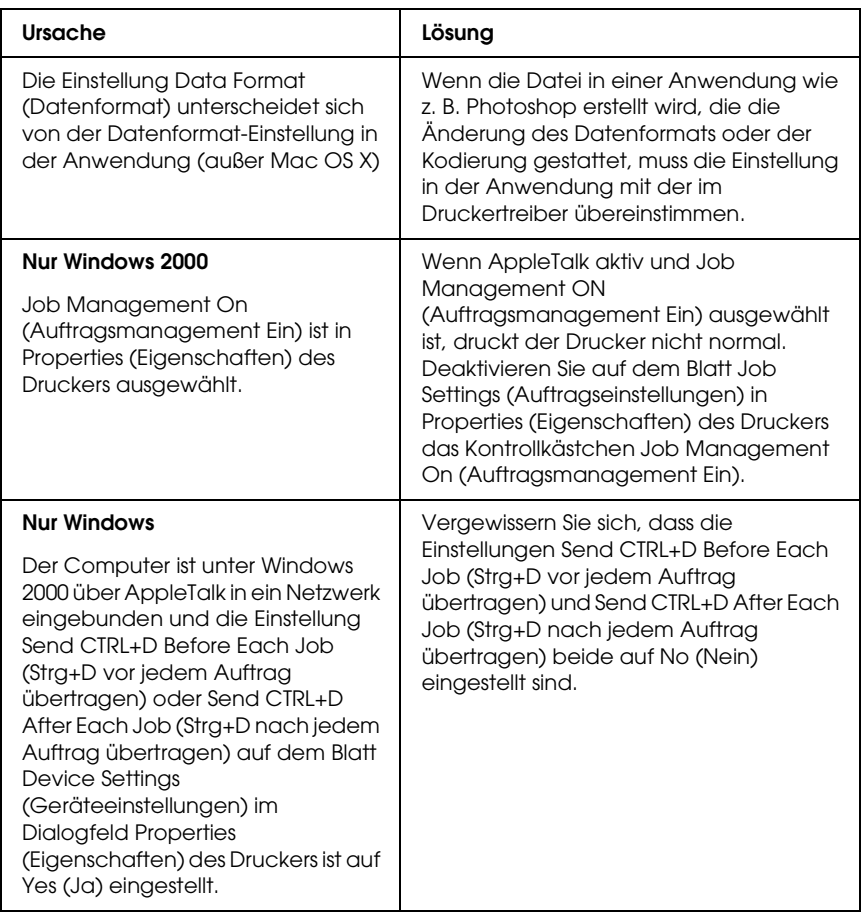

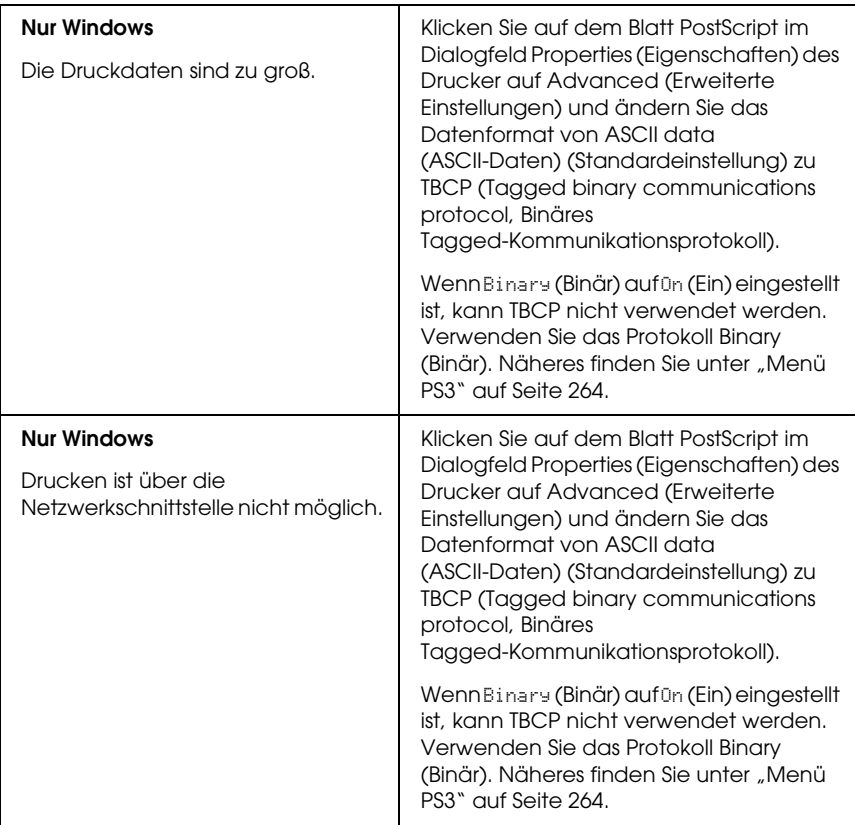

### *Ein nicht definierter Fehler ist aufgetreten (nur Macintosh)*

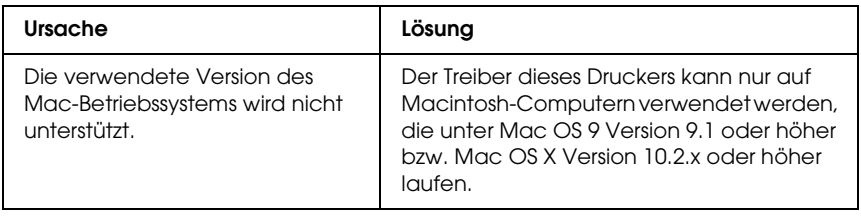

#### *Es ist nicht genug Speicher zum Drucken der Daten vorhanden (nur Macintosh)*

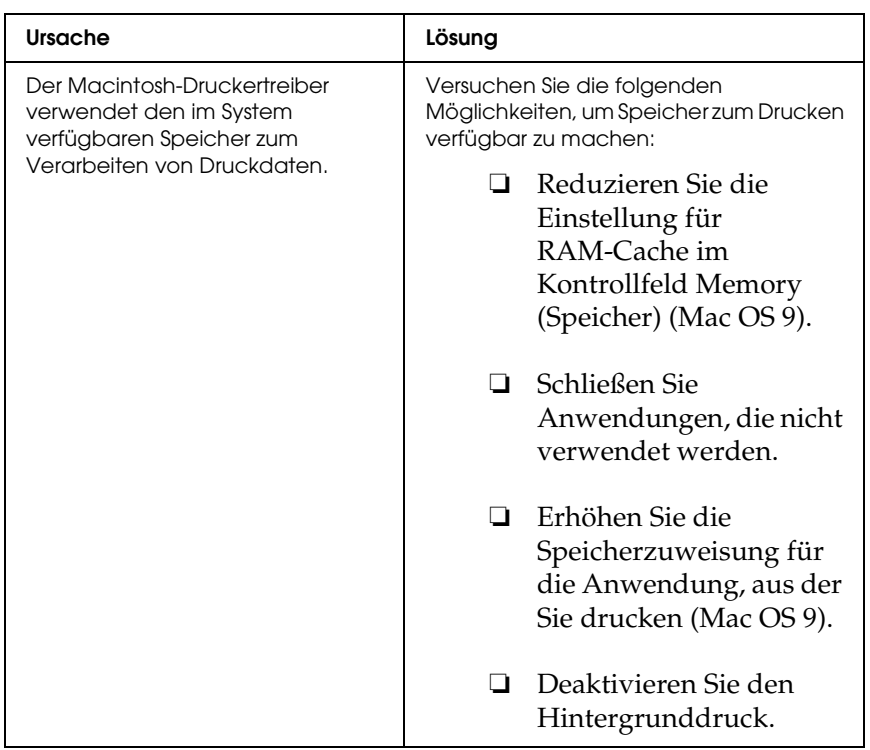

# *Anhang A Kundendienst*

#### *Kontakt mit dem Kundendienst aufnehmen*

Wenn das Epson-Produkt nicht ordnungsgemäß funktioniert und Sie das Problem nicht mit Hilfe der Informationen zur Fehlerbehebung in der Produktdokumentation lösen können, wenden Sie sich an den Kundendienst. Im Gesamteuropäischen Garantieschein finden Sie Informationen, wie Sie sich an den EPSON-Kundendienst wenden. Der Kundendienst kann Ihnen schneller helfen, wenn Sie die folgenden Informationen vor dem Anruf bereitlegen:

- ❏ Seriennummer des Produkts (Das Etikett mit der Seriennummer befindet sich gewöhnlich an der Rückseite des Produkts.)
- ❏ Produktmodell
- ❏ Softwareversion des Produkts (Klicken Sie auf Info, Versionsinfo oder eine ähnliche Schaltfläche in der Produktsoftware.)
- ❏ Marke und Modell Ihres Computers
- ❏ Name und Version des auf Ihrem Computer installierten Betriebssystems.
- ❏ Namen und Versionen der Anwendungssoftware, die Sie mit dem Produkt verwenden

### *Website für technischen Support*

Stellen Sie die Verbindung zu http://www.epson.com her und wählen Sie den Abschnitt Support Ihrer regionalen EPSON-Website, um Zugang zu den neuesten Treibern, häufig gestellten Fragen (FAQ), Handbüchern und sonstigen herunterladbaren Objekten zu erhalten.

Die Internetseite für technischen Support von Epson bietet Ihnen Hilfe bei Problemen, die sich nicht anhand der Informationen zur Problemlösung in der Druckerdokumentation beheben lassen.

# *Anhang B Technische Spezifikationen*

#### *Papier*

Epson kann keine Empfehlungen im Hinblick auf einen bestimmten Hersteller bzw. ein bestimmtes Druckmedium aussprechen, da sich die Qualität einer Marke oder eines Druckmediums jederzeit ändern kann. Machen Sie daher immer zuerst ein paar Probeausdrucke, bevor Sie ein Druckmedium in größeren Mengen anschaffen oder große Druckaufträge starten.

#### *Verfügbare Papiertypen*

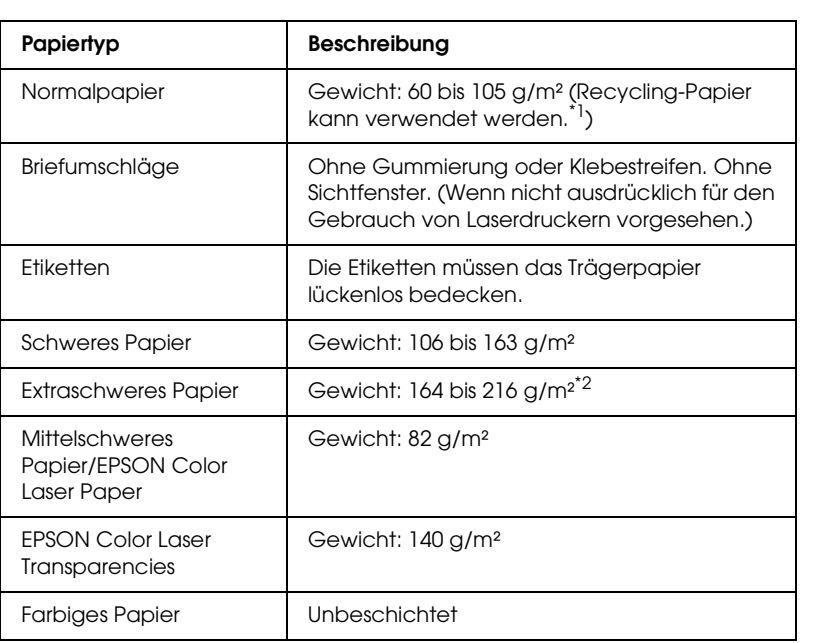

- \*1 Verwenden Sie Recyclingpapier nur bei normalen Temperaturen und normaler Luftfeuchtigkeit. Eine schlechte Papierqualität beeinträchtigt die Druckqualität oder kann Papierstaus und andere Probleme verursachen.
- \*2 Wenn Sie extraschweres Papier verwenden, stellen Sie Paper Type (Papiertyp) im Druckertreiber auf Extra Thick (Extraschwer) ein.

#### *Druckmedien, die Sie nicht verwenden sollten*

Die folgenden Papiersorten dürfen Sie mit diesem Drucker nicht verwenden. Sie können Schäden am Drucker oder Papierstaus verursachen oder die Druckqualität beeinträchtigen:

- ❏ Druckmedien für andere Farblaserdrucker, Monochromlaserdrucker, Farbkopiergeräte, Monochromkopiergeräte oder Tintenstrahldrucker
- ❏ Druckmedien, die vorher von anderen Farblaserdruckern, Monochromlaserdruckern, Farbkopiergeräten, Monochromkopiergeräten, Tintenstrahldruckern oder Thermotransferdruckern bedruckt wurden
- ❏ Kohlepapier, Selbstdurchschreibpapier, Thermopapier, druckempfindliches Papier, säurehaltiges Papier oder Papier, das mit Tinte bedruckt ist, die empfindlich auf hohe Temperaturen (ca. 190 °C) reagiert
- ❏ Etiketten, die sich leicht vom Trägerpapier lösen oder das Trägerpapier nicht lückenlos bedecken
- ❏ Beschichtetes Papier oder farbiges Papier mit spezieller Beschichtung
- ❏ Papier mit Heftlöchern oder perforiertes Papier
- ❏ Papier mit Klebekante, Heftklammern, Büroklammern oder Klebestreifen
- ❏ Papier, das sich elektrostatisch aufladen kann
- ❏ Feuchtes Papier
- ❏ Papier, mit ungleichmäßiger Papierstärke
- ❏ Extrem schweres oder leichtes Papier
- ❏ Zu glattes oder zu raues Papier
- ❏ Papier mit unterschiedlicher Vorder- und Rückseite
- ❏ Gefaltetes, zerknittertes, gewelltes oder zerrissenes Papier
- ❏ Papier ungewöhnlichen Formats oder Papier, dessen Kanten nicht im rechten Winkel zueinander stehen

#### *Druckbarer Bereich:*

5 mm Mindestabstand an allen Rändern. (Die druckbare Breite sollte 207,9 mm oder kleiner sein.)

#### *Hinweis:*

- ❏ *Der druckbare Bereich variiert je nach verwendetem Emulationsmodus.*
- ❏ *Bei der Verwendung von ESC/Page-Sprache besteht ein 5 mm Mindestabstand an allen Rändern.*
- ❏ *Die Druckqualität kann je nach verwendetem Papier unterschiedlich sein. Führen Sie einen oder zwei Probeausdrucke durch, um die Druckqualität zu überprüfen.*

## *Drucker*

### *Allgemein*

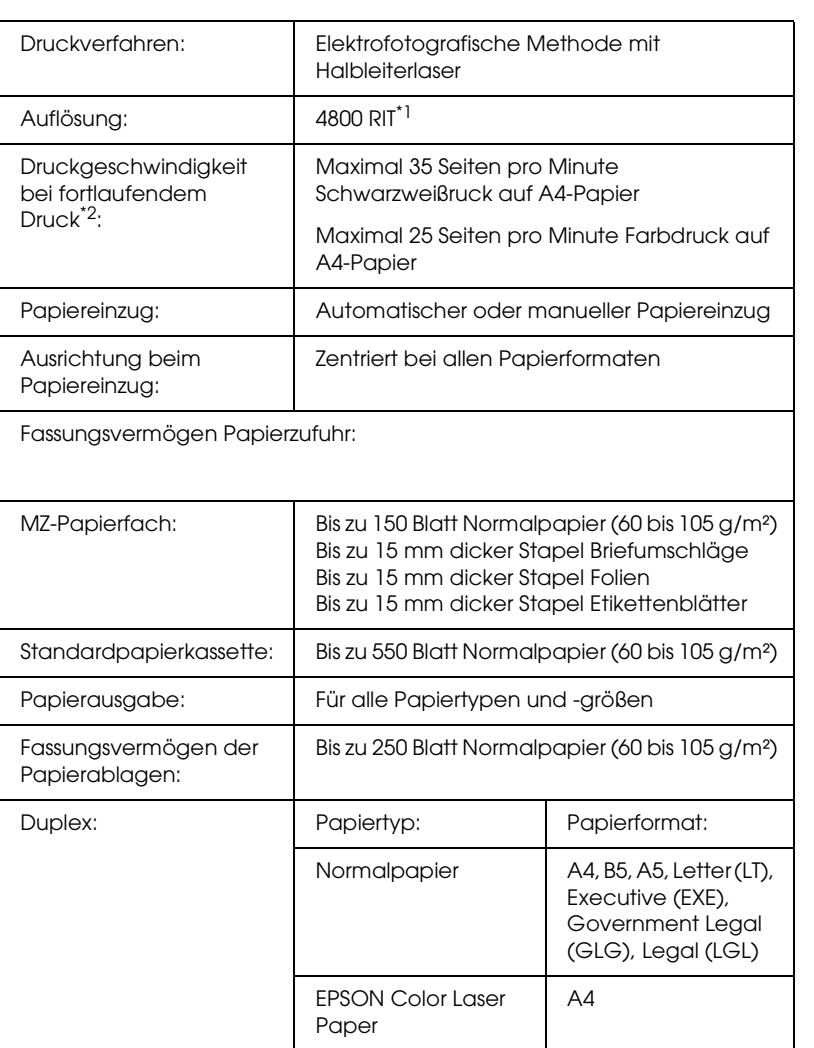

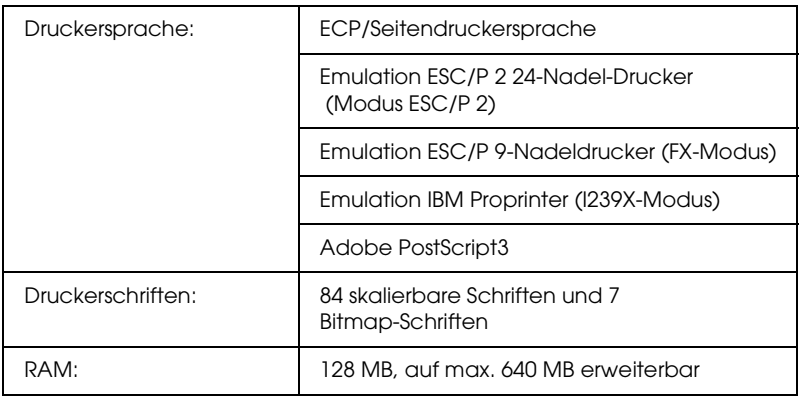

\*1 Epson AcuLaser Technologie zur Verbesserung der Auflösung.

\*2 Die Druckgeschwindigkeit variiert je nach Papierzufuhr und anderen Umständen.

#### *Umgebungsbedingungen*

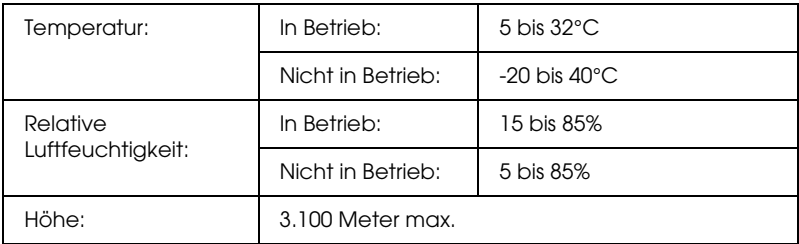

#### *Mechanik*

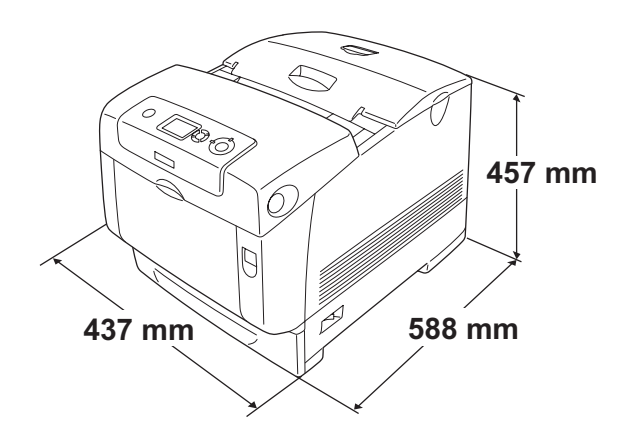

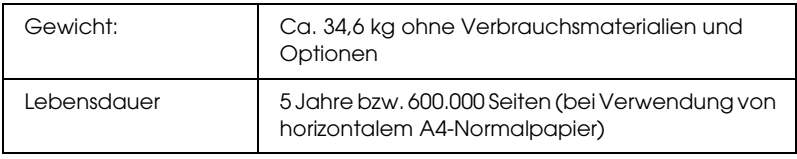

#### *Elektrische Anschlusswerte*

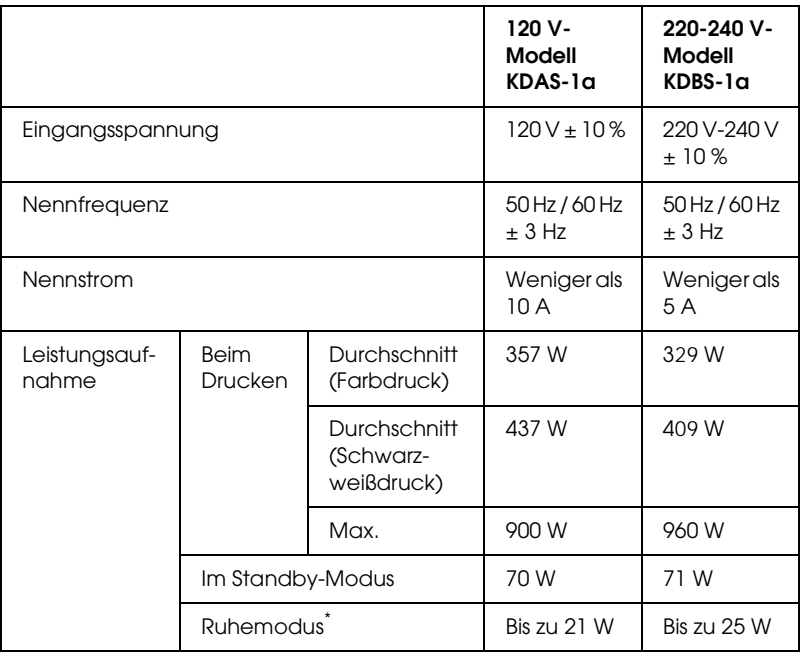

\* Vollständig ausgesetzt. Entspricht dem Energy-Star-Programm.

#### *Normen und Zertifizierungen*

US-Modell:

Sicherheit UL 60950

CSA Nr. 60950

EMC FCC Part 15 Subpart B Class B CSA C108.8 Class B

Europäisches Modell:

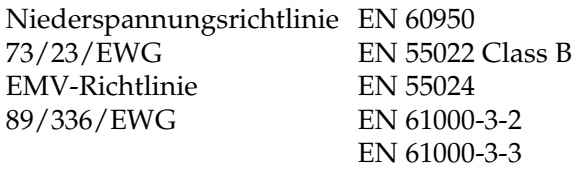

Australisches Modell:

EMC AS/NZS CISPR22 Class B

#### *Laserstrahlung*

Dieser Drucker entspricht der Klassifikation für Lasergeräte der Klasse 1 nach den Strahlungsrichtlinien des U.S. Department of Health and Human Services (DHHS) gemäß dem Radiation Control for Health and Safety Act von 1968 (Gesetz zur Strahlungsregulierung für Gesundheit und Sicherheit). Hiermit ist gewährleistet, dass vom Drucker keine gefährliche Laserstrahlung ausgeht.

Da die vom Laser ausgehende Strahlung vollständig durch Gehäuse und Abdeckungen abgeschirmt wird, kann der Laserstrahl während der Bedienung des Druckers nicht nach außen dringen.

#### *CDRH-Richtlinien*

Das Center for Devices and Radiological Health (CDRH) der U.S. Food and Drug Administration hat am 2. August 1976 Bestimmungen für Laserprodukte eingeführt. Diese Bestimmungen sind für alle in den Vereinigten Staaten auf dem Markt befindlichen Produkte verbindlich. Die Erfüllung der CDRH-Richtlinien wird durch die folgende Kennzeichnung bestätigt, die für alle in den Vereinigten Staaten auf dem Markt befindlichen Laserprodukte vorgeschrieben ist.

> This laser product conforms to the applicable requirement of 21 CFR Chapter I, subchapter J. SEIKO EPSON CORP. Hirooka Office 80 Hirooka, Shiojiri-shi, Nagano-ken, Japan

### *Schnittstellen*

#### *Parallele Schnittstelle*

Verwenden Sie einen IEEE-1284-I-kompatiblen parallelen Schnittstellenanschluss.

ECP-Modus/Nibble-Modus

#### *USB-Schnittstelle*

USB 2.0 Hochgeschwindigkeitsmodus

#### *Hinweis:*

- ❏ *Die USB-Schnittstelle wird nur von Computern mit USB-Anschluss und den Betriebssystemen Mac OS 9.x oder X bzw. Windows XP, Me, 98, 2000 oder Server 2003 unterstützt.*
- ❏ *Der Computer muss USB 2.0 unterstützen, um USB 2.0 als Schnittstelle zur Verbindung des Computers mit dem Drucker verwenden zu können.*
- ❏ *Da USB 2.0 uneingeschränkt kompatibel mit USB 1.1 ist, kann USB 1.1 als Schnittstelle verwendet werden.*
- ❏ *USB 2.0 kann für die Betriebssysteme Windows XP, 2000 und Server 2003 eingesetzt werden. Verwenden Sie für die Betriebssysteme Windows Me und 98 die Schnittstelle USB 1.1.*

### *Ethernet-Schnittstelle*

Verwenden Sie ein vollständig abgeschirmtes, verdrilltes Schnittstellenkabel (IEEE 802.3 100BASE-TX/10 BASE-T) mit RJ45-Anschluss.

#### *Hinweis:*

*Die Ethernet-Schnittstelle ist abhängig vom Druckermodell unter Umständen nicht verfügbar.*

### *Optionen und Verbrauchsmaterialien*

#### *Optionales Zusatzpapiermagazin*

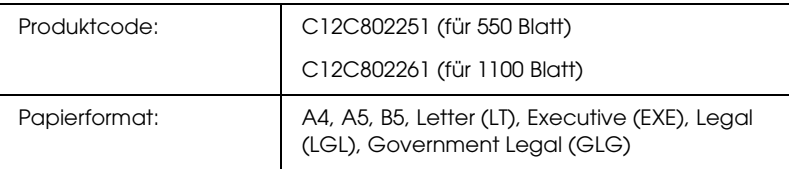

New :dltuncsary infomat

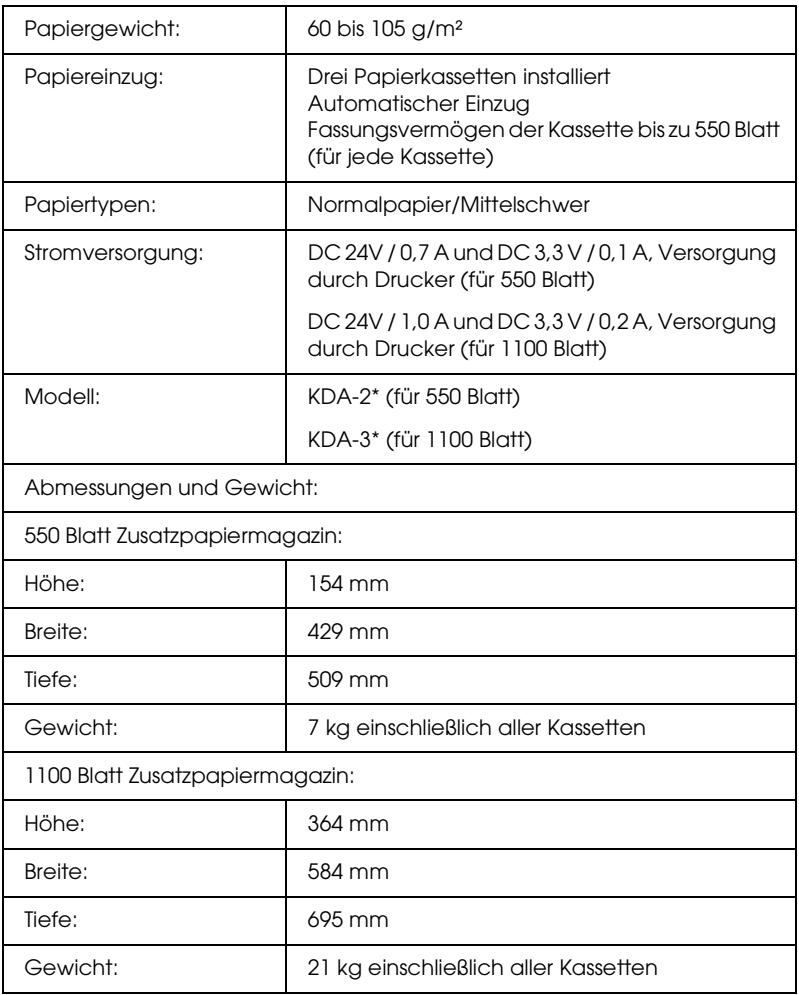

\* Dieses Produkt erfüllt die Anforderungen des CE-Prüfzertifikats in Übereinstimmung mit der EG-Richtlinie 89/336/EWG.

#### *Speichermodule*

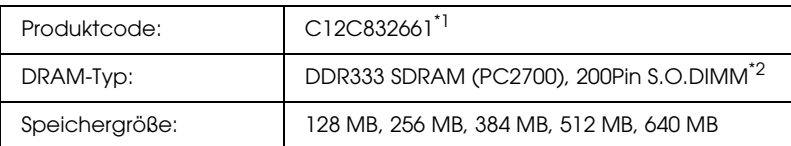

\*1 Dieses Produkt erfüllt die Anforderungen des CE-Prüfzertifikats in Übereinstimmung mit der EG-Richtlinie 89/336/EWG.

\*2 Nur speziell für EPSON-Produkte produzierte DIMMs sind kompatibel.

### *Festplattenlaufwerk*

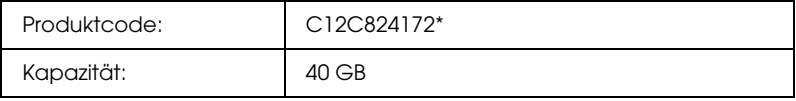

\* Dieses Produkt erfüllt die Anforderungen des CE-Prüfzertifikats in Übereinstimmung mit der EG-Richtlinie 89/336/EWG.

#### *Tonerpatrone*

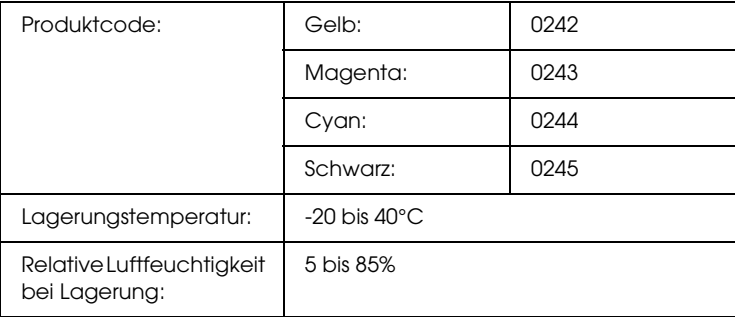

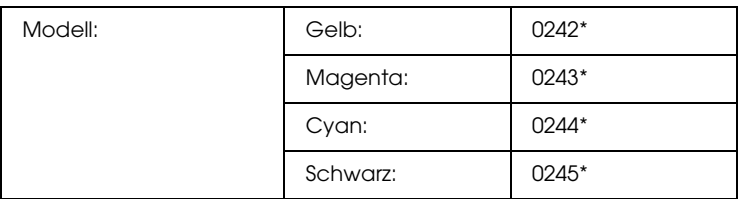

\* Dieses Produkt erfüllt die Anforderungen des CE-Prüfzertifikats in Übereinstimmung mit der EG-Richtlinie 89/336/EWG.

### *Fotoleiter*

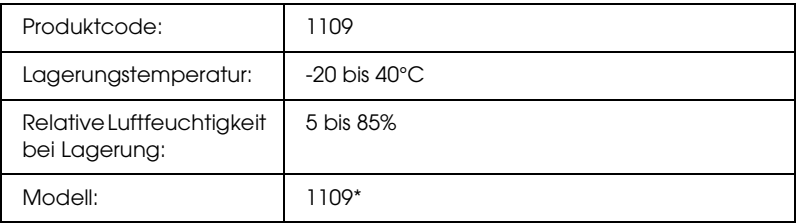

\* Dieses Produkt erfüllt die Anforderungen des CE-Prüfzertifikats in Übereinstimmung mit der EG-Richtlinie 89/336/EWG.

#### *Fixiereinheit*

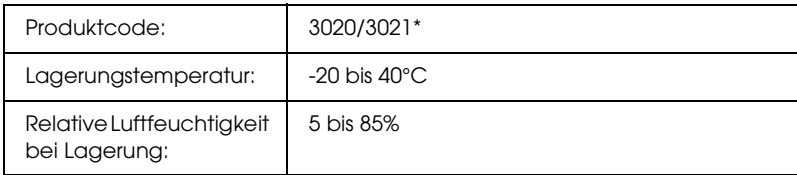

\* Dieses Produkt erfüllt die Anforderungen des CE-Prüfzertifikats in Übereinstimmung mit der EG-Richtlinie 89/336/EWG.

#### *Transfereinheit*

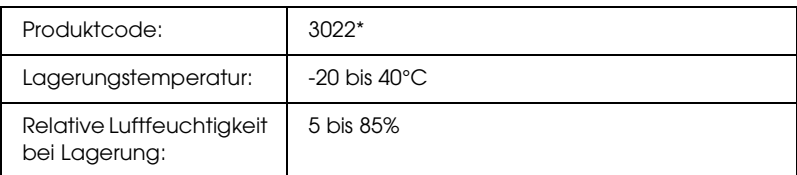

\* Dieses Produkt erfüllt die Anforderungen des CE-Prüfzertifikats in Übereinstimmung mit der EG-Richtlinie 89/336/EWG.

# *Anhang C Informationen über Schriften*

#### *Mit Schriften arbeiten*

#### *EPSON-BarCode-Schriften (nur unter Windows)*

Mit den EPSON-BarCode-Schriften können Sie einfach und schnell viele verschiedene Barcode-Typen erstellen und drucken.

Normalerweise ist das Erstellen von Barcodes eine aufwändige und mühsame Arbeit, bei der Sie zusätzlich zu den Barcode-Zeichen selbst auch noch verschiedene Befehlscodes wie z. B. "Start Bar", "Stop Bar" und "OCR-B" definieren müssen. Die EPSON-BarCode-Schriften fügen diese Codes automatisch hinzu. Dies ermöglicht Ihnen das Ausdrucken von Barcodes, die mit zahlreichen Barcode-Standards übereinstimmen.

EPSON-BarCode-Schriften unterstützen folgende Barcode-Typen:

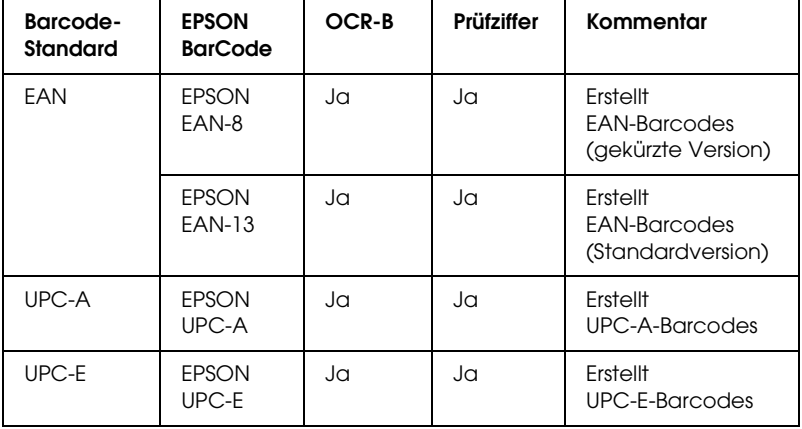

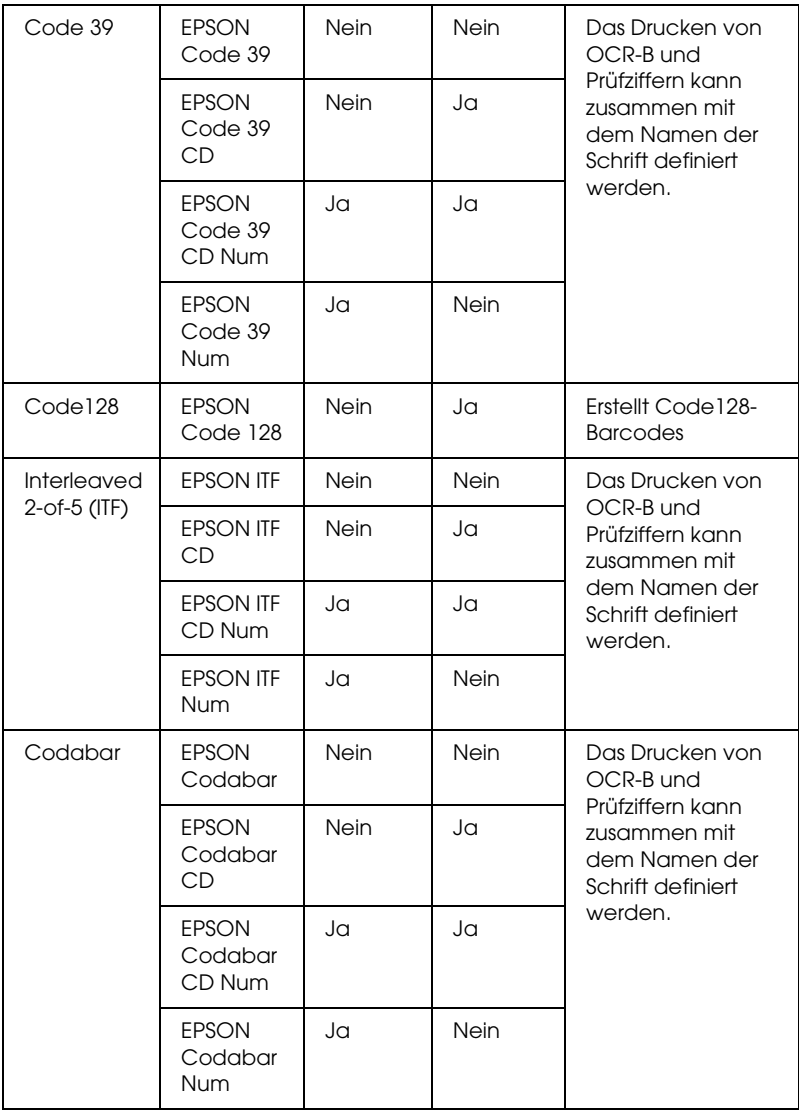

#### *Systemvoraussetzungen*

Der Computer muss folgende Systemvoraussetzungen erfüllen, um die EPSON-BarCode-Schriften verwenden zu können:

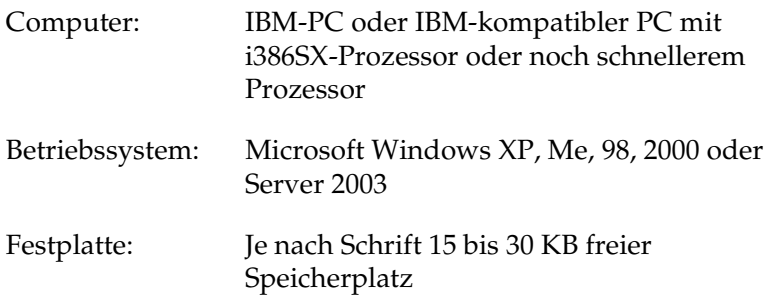

#### *Hinweis:*

*EPSON-BarCode-Schriften können nur mit Epson-Druckertreibern verwendet werden.*

#### *Installieren von EPSON-BarCode-Schriften*

Gehen Sie folgendermaßen vor, um EPSON-BarCode-Schriften zu installieren. Im Folgenden wird die Installation unter Windows 98 beschrieben. Die Installation unter anderen Windows-Betriebssysteme ist fast identisch.

- 1. Stellen Sie sicher, dass der Drucker ausgeschaltet ist und Windows ausgeführt wird.
- 2. Legen Sie die CD-ROM mit der Druckersoftware in das CD-ROM-Laufwerk ein.

#### *Hinweis:*

❏ *Wenn das Fenster zur Auswahl der Sprache angezeigt wird, wählen Sie Ihr Land aus.*

- ❏ *Wenn das Fenster des EPSON-Installationsprogramms nicht automatisch angezeigt wird, doppelklicken Sie auf das Symbol My Computer (Arbeitsplatz), klicken Sie mit der rechten Maustaste auf das Symbol der CD-ROM und klicken Sie im daraufhin eingeblendeten Menü auf* OPEN (Öffnen)*. Doppelklicken Sie anschließend auf* Epsetup.exe*.*
- 3. Klicken Sie auf Continue (Weiter). Wenn der Software-Lizenzvertrag angezeigt wird, lesen Sie die Erklärung und klicken auf Agree (Annehmen).
- 4. Klicken Sie im angezeigten Dialogfeld auf Local (Lokal).

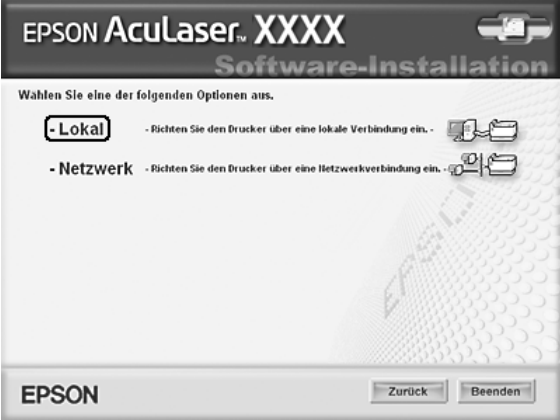
5. Klicken Sie auf Custom (Benutzerdefiniert).

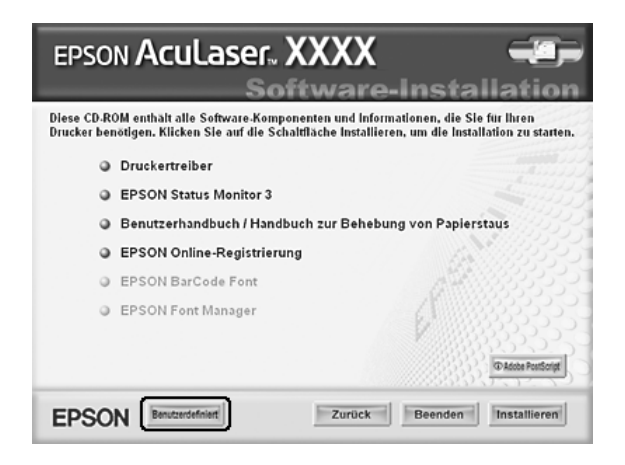

6. Aktivieren Sie das Kontrollkästchen EPSON BarCode Font (EPSON-BarCode-Schrift) und klicken Sie auf Install (Installieren). Folgen Sie anschließend den Anweisungen am Bildschirm.

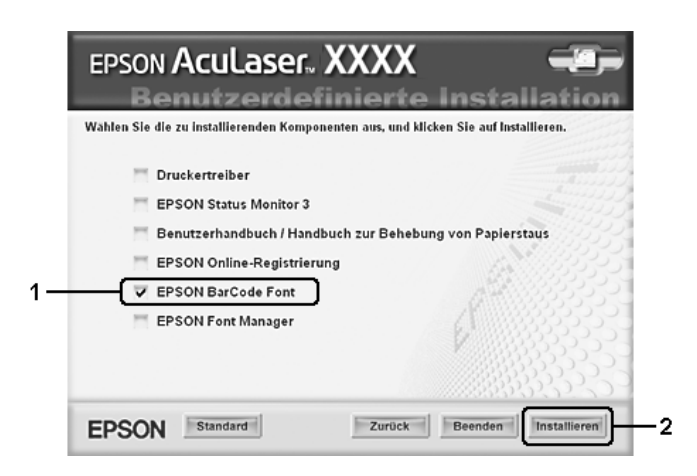

7. Wenn die Installation abgeschlossen ist, klicken Sie auf OK.

Die EPSON-BarCode-Schriften sind jetzt auf Ihrem Computer installiert.

## *Drucken mit EPSON-BarCode-Schriften*

Gehen Sie folgendermaßen vor, um Barcodes mit den EPSON-BarCode-Schriften zu erstellen und auszudrucken. Im Folgenden wird das Verfahren für das Programm Microsoft WordPad erklärt. Das Verfahren für andere Anwendungen kann etwas von diesem Beispiel abweichen.

1. Öffnen Sie ein Dokument in Ihrer Anwendung, und geben Sie die Zeichen ein, die Sie in einen Barcode konvertieren möchten.

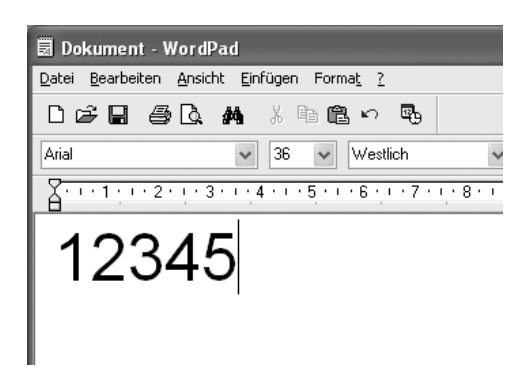

2. Markieren Sie die Zeichen und wählen Sie anschließend im Menü Format die Option Font (Schriftart) aus.

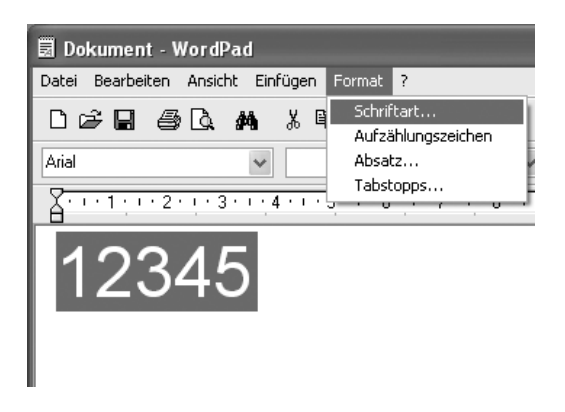

3. Wählen Sie die gewünschte EPSON-Barcode-Schrift aus, legen Sie den Schriftgrad fest und klicken Sie auf die Schaltfläche OK.

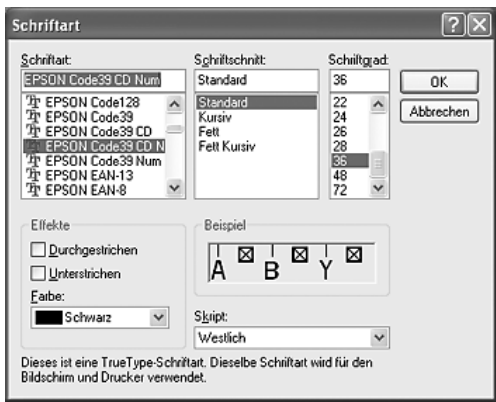

## *Hinweis:*

*Wenn Sie unter Windows XP, 2000 oder Server 2003 arbeiten, können Sie zum Drucken von Barcodes nur Schriften mit einem Schriftgrad von maximal 96 Punkt verwenden.*

4. Die markierten Zeichen werden als Barcodes angezeigt, ähnlich den in der folgenden Abbildung dargestellten Zeichen.

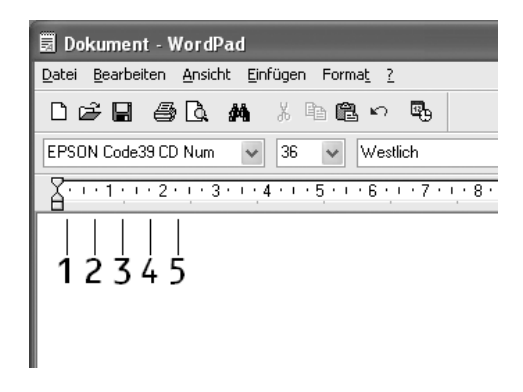

5. Wählen Sie im Menü File (Datei) den Befehl Print (Drucken) aus, wählen Sie anschließend Ihren EPSON-Drucker aus und klicken Sie auf Properties (Eigenschaften). Nehmen Sie die folgenden Druckertreiber-Einstellungen vor. Ihr Drucker ist ein Farbdrucker. Siehe Abschnitt Farb-Druckertreiber in der nachstehenden Tabelle.

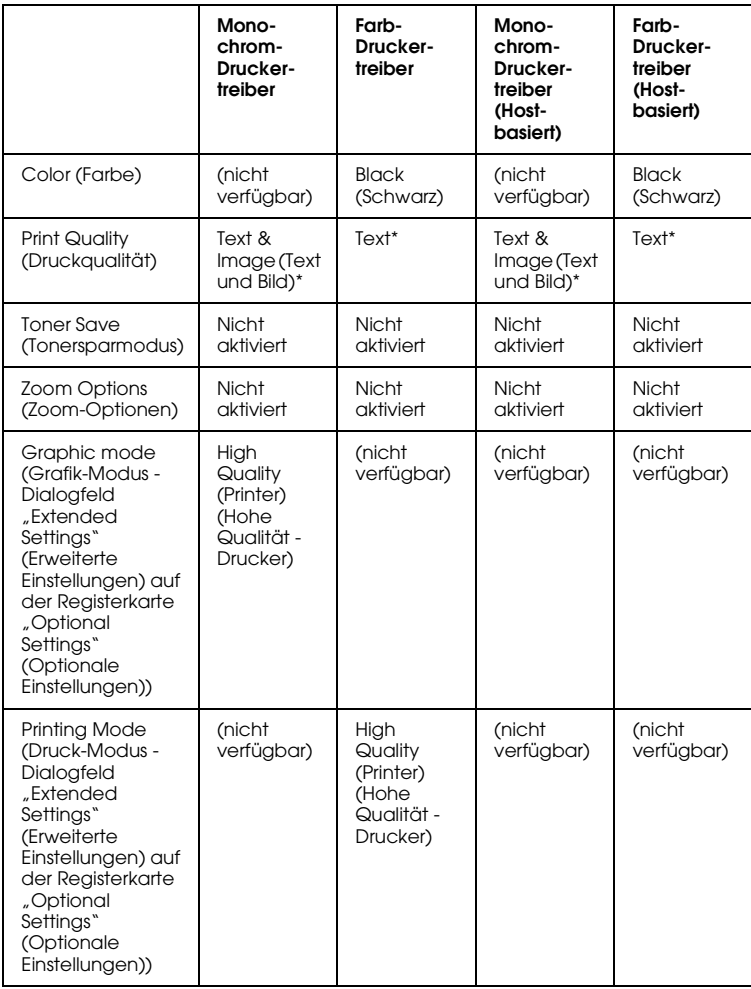

- \* Diese Einstellungen sind verfügbar, wenn das Kontrollkästchen Automatic (Automatisch) auf der Registerkarte Basic Settings (Allgemeine Einstellungen) aktiviert ist. Wenn das Kontrollkästchen Advanced (Erweiterte Einstellungen) aktiviert ist, klicken Sie auf die Schaltfläche More Settings (Weitere Einstellungen) und stellen Sie Resolution (Auflösung) auf 600dpi ein.
- 6. Klicken Sie auf die Schaltfläche OK, um den Barcode zu drucken.

#### *Hinweis:*

*Wenn die Zeichenfolge des Barcodes fehlerhaft ist (z. B. aufgrund falscher Daten), wird der Barcode so ausgedruckt, wie er am Bildschirm angezeigt wird, kann jedoch von einem Barcode-Lesegerät nicht erkannt werden.*

#### *Hinweise zur Eingabe und Formatierung von Barcodes*

Beachten Sie die folgenden Hinweise zum Eingeben und Formatieren von Barcode-Zeichen:

- ❏ Wenden Sie keine Schattierungen oder spezielle Zeichenformatierungen an, wie z. B. fett, kursiv oder unterstrichen.
- ❏ Drucken Sie Barcodes nur in schwarzweiß aus.
- ❏ Wenn Zeichen gedreht werden sollen, dürfen nur Rotationswinkel von 90°, 180° und 270° definiert werden.
- ❏ Deaktivieren Sie alle automatischen Zeichen- und Wortabstandseinstellungen in Ihrer Anwendung.
- ❏ Verwenden Sie keine Funktionen in Ihrer Anwendung, die die Größe der Zeichen nur in horizontaler bzw. vertikaler Richtung ändern.
- ❏ Deaktivieren Sie alle automatischen Korrekturfunktionen für Rechtschreib- und Grammatikprüfung, Abstandseinstellungen usw.
- ❏ Um Barcodes leichter von anderem Text Ihres Dokuments unterscheiden zu können, aktivieren Sie die Anzeige von Steuerzeichen, wie z. B. Absatzmarken oder Tabstopps, in Ihrer Anwendung.
- ❏ Da Sonderzeichen wie "Start Bar" und "Stop Bar" bei der Auswahl einer EPSON-Barcode-Schrift hinzugefügt werden, kann der Barcode mehr Zeichen als ursprünglich eingegeben enthalten.
- ❏ Ein optimales Ergebnis erreichen Sie, wenn Sie nur die im Abschnitt ["BarCode-Schriften-Spezifikationen" auf Seite 474](#page-473-0) empfohlenen Schriftgrade für die von Ihnen ausgewählte EPSON-Barcode-Schrift verwenden. Barcodes in anderen Schriftgraden können von einigen Barcode-Lesegeräten möglicherweise nicht erkannt werden.

#### *Hinweis:*

*Je nach Druckdichte, Qualität und Farbe des Druckmediums können die Barcodes von einigen Barcode-Lesegeräten möglicherweise nicht erkannt werden. Drucken Sie eine Probeseite aus und vergewissern Sie sich, dass der Barcode lesbar ist, bevor Sie größere Druckaufträge starten.*

## <span id="page-473-0"></span>*BarCode-Schriften-Spezifikationen*

Dieser Abschnitt enthält nähere Informationen zu den Zeicheneingabespezifikationen für jede EPSON-BarCode-Schrift.

## *EPSON EAN-8*

- ❏ EAN-8 ist eine 8-stellige gekürzte Version des EAN-Barcode-Standards.
- ❏ Da die Prüfziffer automatisch hinzugefügt wird, können nur 7 Zeichen eingegeben werden.

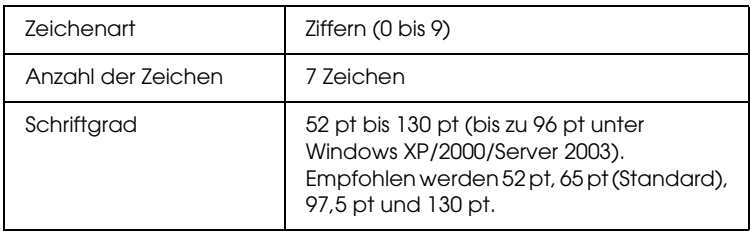

Die folgenden Codes werden automatisch eingefügt und müssen daher nicht manuell eingesetzt werden:

- ❏ Linker/rechter Rand
- ❏ Start/Stopp-Zeichen
- ❏ Trennzeichen
- ❏ Prüfziffer
- ❏ OCR-B

#### **Druckmuster**

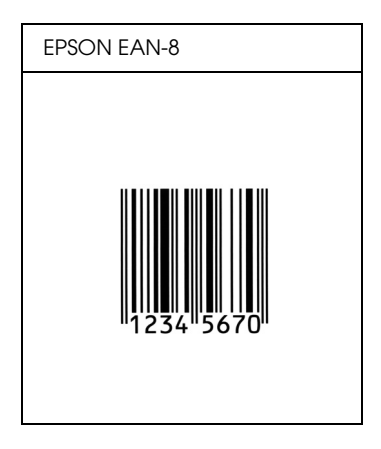

## *EPSON EAN-13*

- ❏ EAN-13 ist die 13-stellige Standardversion des EAN-Barcodes.
- ❏ Da die Prüfziffer automatisch hinzugefügt wird, können nur 12 Zeichen eingegeben werden.

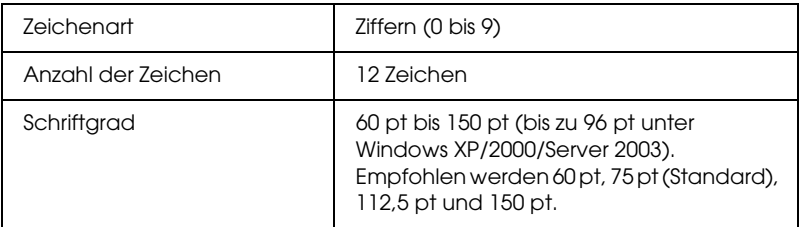

Die folgenden Codes werden automatisch eingefügt und müssen daher nicht manuell eingesetzt werden:

- ❏ Linker/rechter Rand
- ❏ Start/Stopp-Zeichen
- ❏ Trennzeichen
- ❏ Prüfziffer
- ❏ OCR-B

#### **Druckmuster**

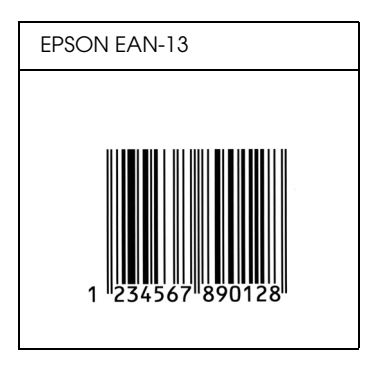

### *EPSON UPC-A*

- ❏ UPC-A ist der im American Universal Product Code (Handbuch der UPC-Symbole und Spezifikationen) definierte Standard-Barcode.
- ❏ Es werden nur reguläre UPC-Codes unterstützt. Zusätzliche Codes werden nicht unterstützt.

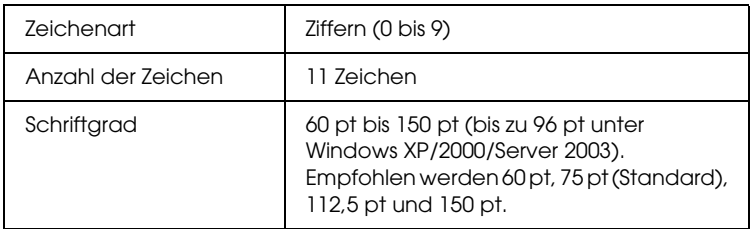

Die folgenden Codes werden automatisch eingefügt und müssen daher nicht manuell eingesetzt werden:

- ❏ Linker/rechter Rand
- ❏ Start/Stopp-Zeichen
- ❏ Trennzeichen
- ❏ Prüfziffer
- ❏ OCR-B

### **Druckmuster**

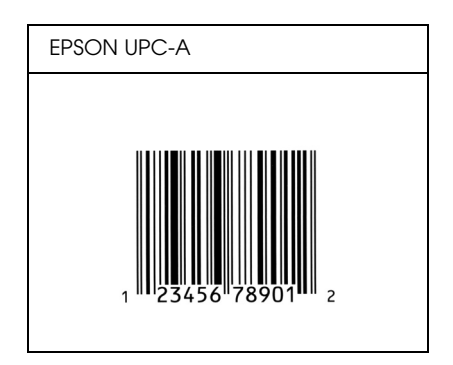

*EPSON UPC-E*

❏ UPC-E ist der im American Universal Product Code (Handbuch der UPC-Symbole und Spezifikationen) definierte UPC-A-Barcode mit Nullunterdrückung (löscht überflüssige Nullen).

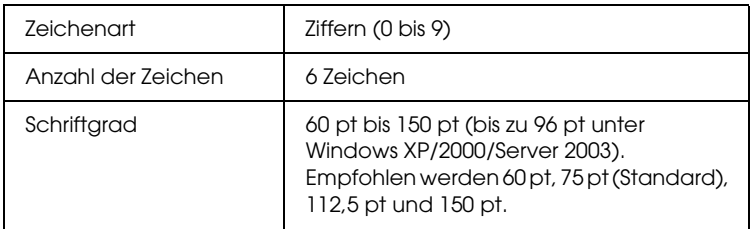

Die folgenden Codes werden automatisch eingefügt und müssen daher nicht manuell eingesetzt werden:

- ❏ Linker/rechter Rand
- ❏ Start/Stopp-Zeichen
- ❏ Prüfziffer
- ❏ OCR-B
- ❏ Die Ziffer "0"

### **Druckmuster**

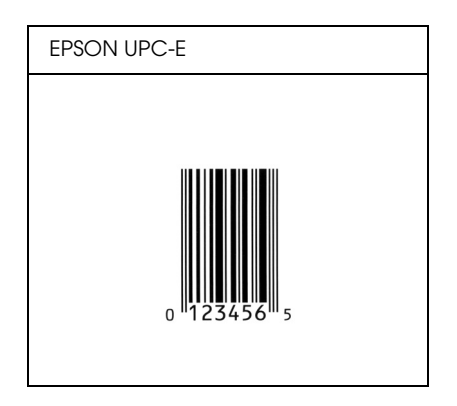

## *EPSON Code 39*

- ❏ Es stehen vier Code-39-Schriften zur Verfügung, bei denen Sie die automatische Eingabe von Prüfziffern und OCR-B aktivieren bzw. deaktivieren können.
- ❏ In Übereinstimmung mit dem Code-39-Standard wird die Höhe des Barcodes automatisch auf mindestens 15 % seiner Gesamtlänge eingestellt. Es ist daher wichtig, mindestens eine Leerstelle zwischen dem Barcode und dem umgebenden Text zu lassen, um Überlappungen zu vermeiden.
- ❏ Leerzeichen in Code-39-Barcodes sollten als Unterstrich "\_" eingegeben werden.
- ❏ Wenn Sie zwei oder mehr Barcodes in einer Zeile ausdrucken, trennen Sie die Barcodes durch einen Tabstopp, oder wählen Sie eine andere Schrift als die Barcode-Schrift aus, und fügen Sie ein Leerzeichen ein. Wird ein Leerzeichen eingegeben, während eine Code-39-Schrift ausgewählt ist, kommt es zu einem fehlerhaften Barcode.

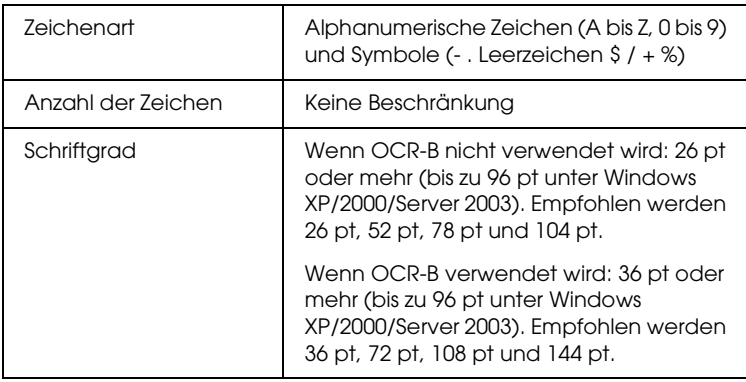

Die folgenden Codes werden automatisch eingefügt und müssen daher nicht manuell eingesetzt werden:

- ❏ Linke/rechte Ruhezone
- ❏ Prüfziffer
- ❏ Start/Stopp-Zeichen

#### **Druckmuster**

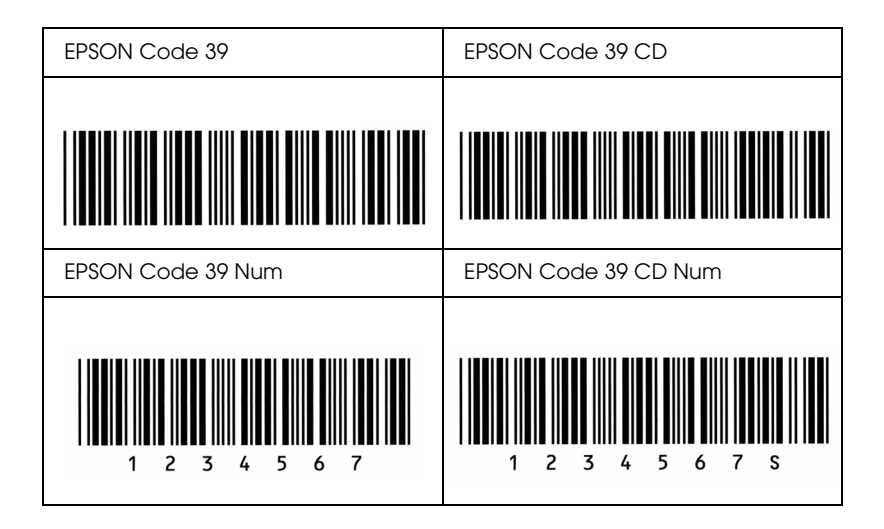

### *EPSON Code 128*

- ❏ Code-128-Schriften unterstützen die Code-Sätze A, B und C. Wird der Code-Satz einer Zeile mit Zeichen in der Mitte der Zeile ändert, wird automatisch ein Konvertierungscode eingefügt.
- ❏ In Übereinstimmung mit dem Code-39-Standard wird die Höhe des Barcodes automatisch auf mindestens 15 % seiner Gesamtlänge eingestellt. Es ist daher wichtig, mindestens eine Leerstelle zwischen dem Barcode und dem umgebenden Text zu lassen, um Überlappungen zu vermeiden.
- ❏ In einigen Anwendungen werden automatisch die Leerzeichen am Ende einer Zeile gelöscht oder mehrere Leerzeichen in Tabulatoren umgewandelt. Barcodes, die Leerzeichen enthalten, werden von solchen Anwendungen möglicherweise nicht korrekt ausgedruckt.
- ❏ Wenn Sie zwei oder mehr Barcodes in einer Zeile ausdrucken, trennen Sie die Barcodes durch einen Tabstopp, oder wählen Sie eine andere Schrift als die Barcode-Schrift aus, und fügen Sie ein Leerzeichen ein. Wird ein Leerzeichen eingegeben, während eine Code-128-Schrift ausgewählt ist, kommt es zu einem fehlerhaften Barcode.

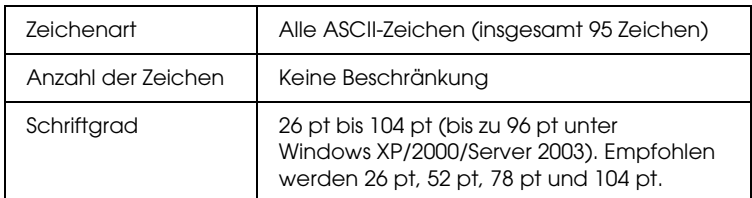

Die folgenden Codes werden automatisch eingefügt und müssen daher nicht manuell eingesetzt werden:

- ❏ Linke/rechte Ruhezone
- ❏ Start/Stopp-Zeichen
- ❏ Prüfziffer
- ❏ Code-Satz-Zeichen ändern

#### **Druckmuster**

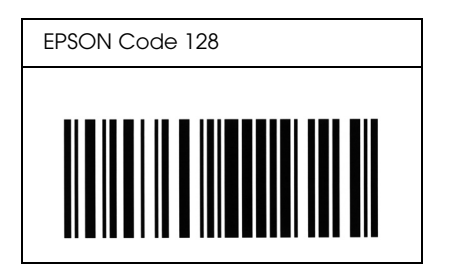

*EPSON ITF*

- ❏ Die EPSON ITF-Schriften entsprechen dem US-Standard USS Interleaved 2-of-5.
- ❏ Es stehen vier EPSON ITF-Schriften zur Verfügung, bei denen Sie das automatische Einfügen von Prüfziffern und OCR-B aktivieren bzw. deaktivieren können.
- ❏ In Übereinstimmung mit dem Interleaved-2-of-5-Standard wird die Höhe des Barcodes automatisch auf mindestens 15 % seiner Gesamtlänge eingestellt. Es ist daher wichtig, mindestens eine Leerstelle zwischen dem Barcode und dem umgebenden Text zu lassen, um Überlappungen zu vermeiden.
- ❏ Interleaved 2-of-5 behandelt immer zwei Zeichen als einen Satz. Bei einer ungeraden Zeichenanzahl fügen die EPSON ITF-Schriften am Anfang der Zeichenfolge automatisch eine 0 hinzu.

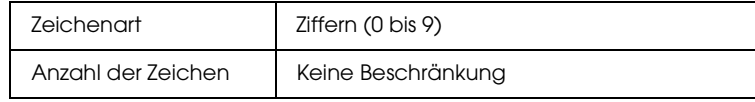

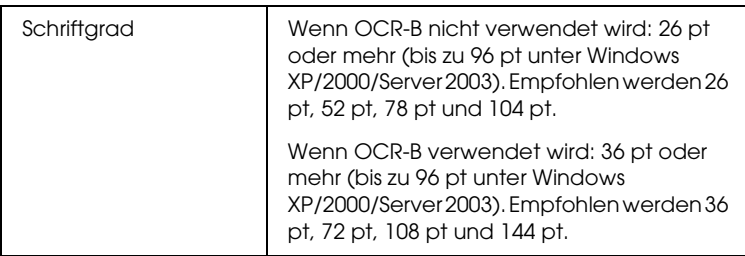

Die folgenden Codes werden automatisch eingefügt und müssen daher nicht manuell eingesetzt werden:

- ❏ Linke/rechte Ruhezone
- ❏ Start/Stopp-Zeichen
- ❏ Prüfziffer
- $\Box$  Die Ziffer "0" (wird gegebenenfalls am Anfang einer Zeichenkette hinzugefügt)

#### **Druckmuster**

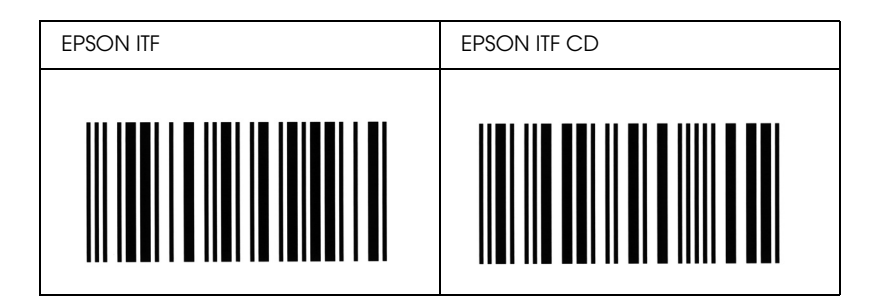

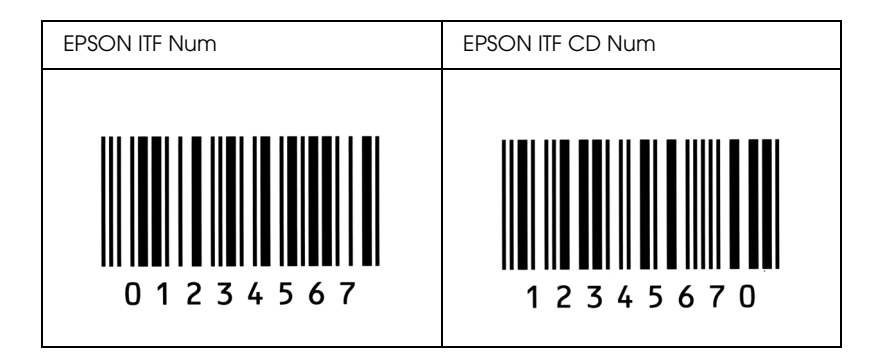

## *EPSON Codabar*

- ❏ Es stehen vier Codabar-Schriften zur Verfügung, bei denen Sie die automatische Eingabe von Prüfziffern und OCR-B aktivieren bzw. deaktivieren können.
- ❏ In Übereinstimmung mit dem Codabar-Standard wird die Höhe des Barcodes automatisch auf mindestens 15 % seiner Gesamtlänge eingestellt. Es ist daher wichtig, mindestens eine Leerstelle zwischen dem Barcode und dem umgebenden Text zu lassen, um Überlappungen zu vermeiden.
- ❏ Wird ein Start- oder Stoppzeichen eingegeben, fügen die Codabar-Schriften automatisch das Komplementärzeichen hinzu.
- ❏ Wird weder ein Start- noch ein Stoppzeichen eingegeben, werden diese Zeichen automatisch als der Buchstabe *"A"* eingefügt.

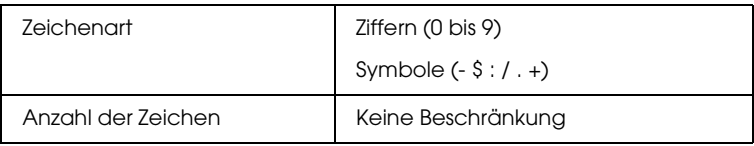

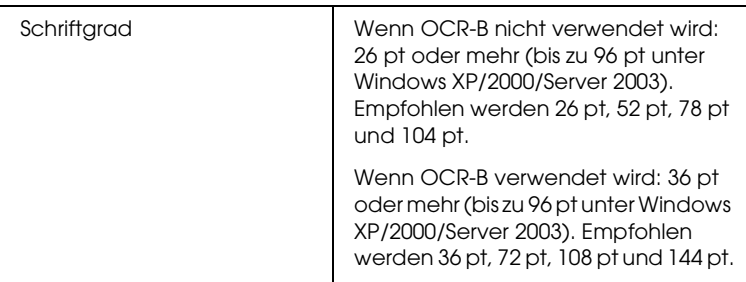

Die folgenden Codes werden automatisch eingefügt und müssen daher nicht manuell eingesetzt werden:

- ❏ Linke/rechte Ruhezone
- ❏ Start/Stopp-Zeichen (wenn nicht eingegeben)
- ❏ Prüfziffer

#### **Druckmuster**

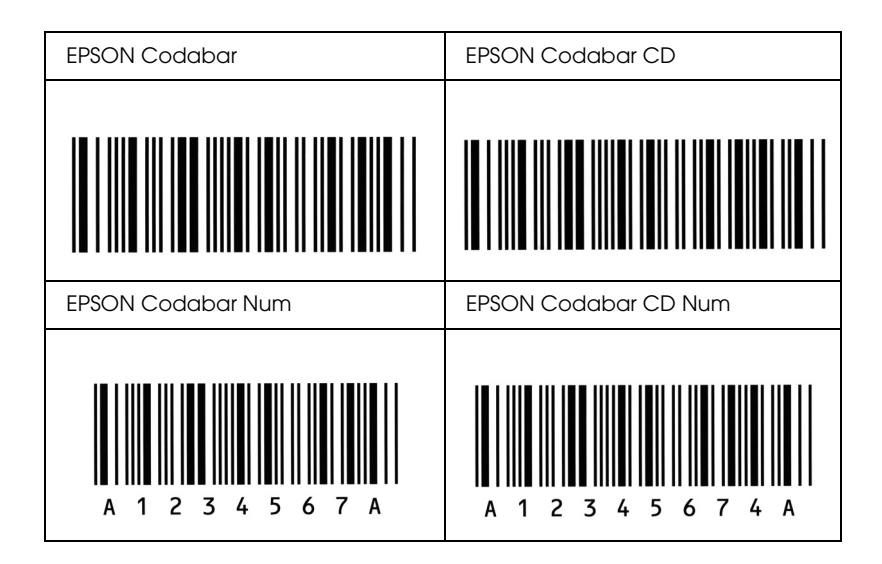

## *Verfügbare Schriften*

In der folgenden Tabelle werden die Schriften aufgeführt, die in Ihrem Drucker installiert sind. Die Namen sämtlicher Schriften werden in der Schriftenliste der Anwendersoftware angezeigt, wenn Sie den Treiber verwenden, der mit dem Drucker mitgeliefert wurde. Wenn Sie einen anderen Treiber verwenden, stehen möglicherweise nicht alle aufgeführten Schriften zur Verfügung.

Die mit dem Drucker gelieferten Schriften werden im Folgenden nach dem Emulationsmodus geordnet aufgeführt.

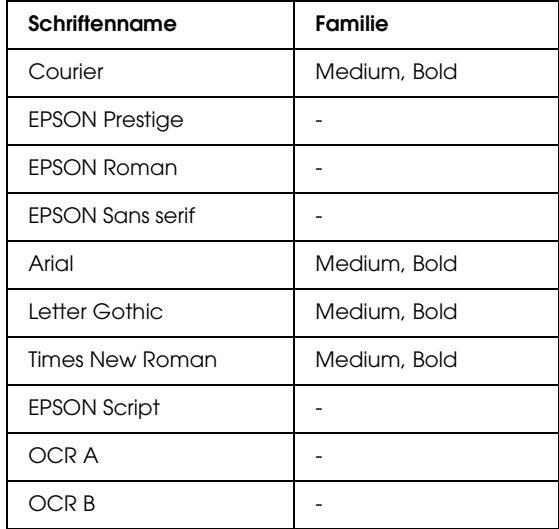

### *Modi ESC/P 2 und FX*

\* Nur im ESC/P2-Modus verfügbar

#### *Hinweis:*

*Je nach Druckdichte, Qualität und Farbe des Druckmediums sind die Schriften OCR A und OCR B möglicherweise nicht lesbar. Drucken Sie eine Probeseite aus, und vergewissern Sie sich, dass die Schrift lesbar ist, bevor Sie größere Druckaufträge starten.* 

### *I239X-Modus*

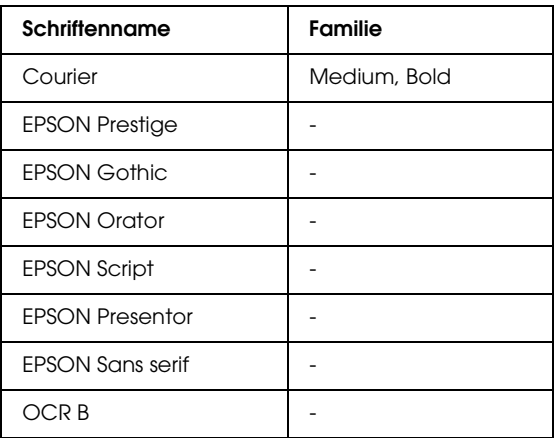

#### *Hinweis:*

*Je nach Druckdichte, Qualität und Farbe des Druckmediums kann die Schrift OCR B unter Umständen nicht lesbar sein. Drucken Sie eine Probeseite aus, und vergewissern Sie sich, dass die Schrift lesbar ist, bevor Sie größere Druckaufträge starten.* 

#### *Modus PS 3*

Siebzehn skalierbare Schriften. Zu den Schriften zählen: Courier, Courier Oblique, Courier Bold, Courier Bold Oblique, Helvetica, Helvetica Oblique, Helvetica Bold, Helvetica Bold Oblique, Helvetica Narrow, Helvetica Narrow Oblique, Helvetica Narrow Bold, Helvetica Narrow Bold Oblique, Times Roman, Times Italic, Times Bold, Times Bold Italic und Symbol.

#### *Modus P5C*

Zeichensätze finden Sie unter ["Modus P5C" auf Seite 501](#page-500-0).

## *Skalierbare Schrift*

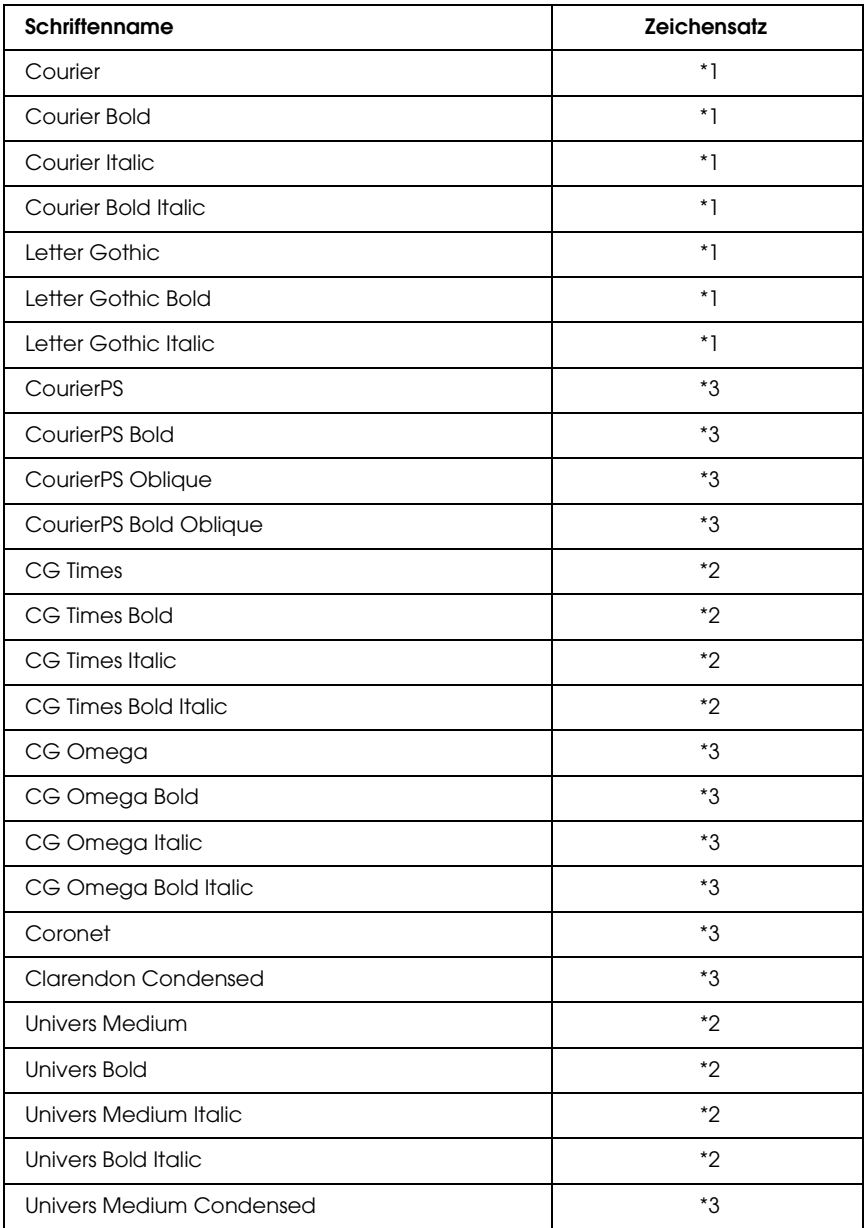

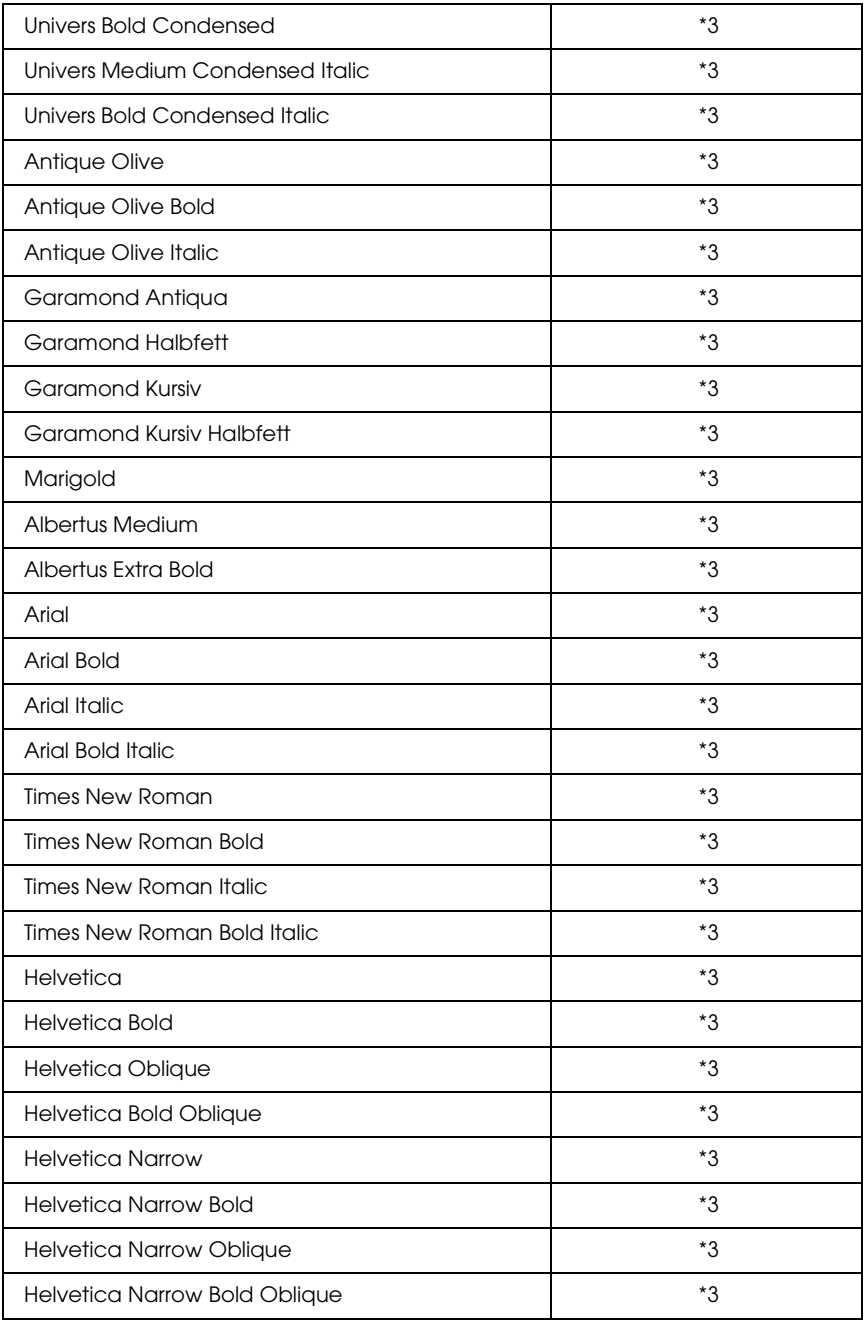

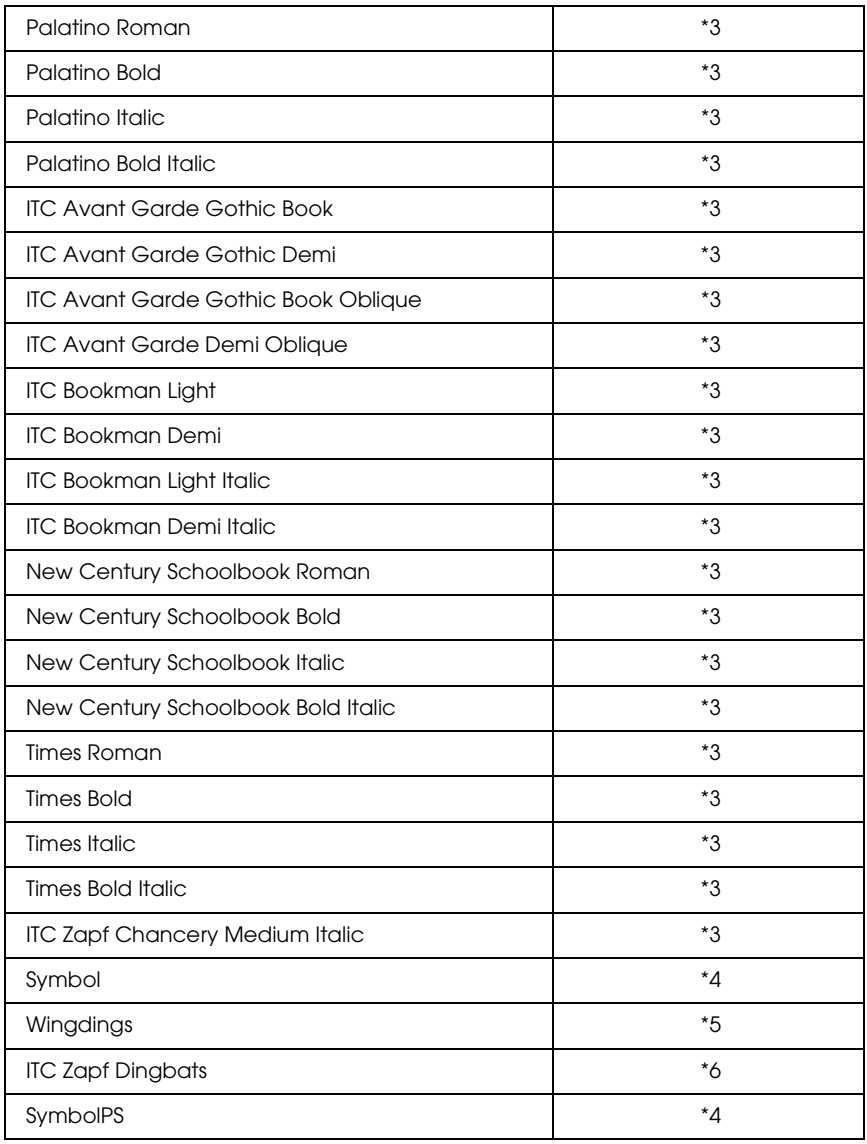

## *Skalierbare Schrift für Hebräisch*

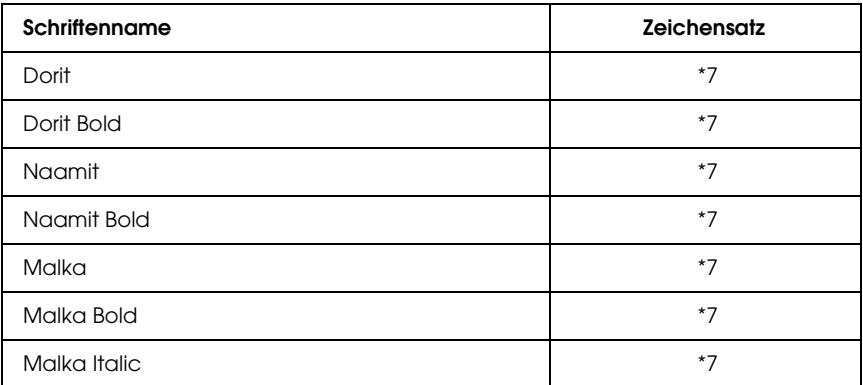

## *Skalierbare Schrift für Arabisch*

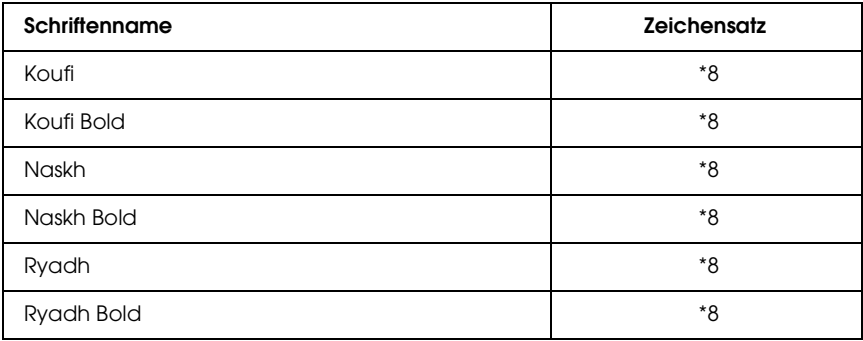

#### *Bitmap-Schrift*

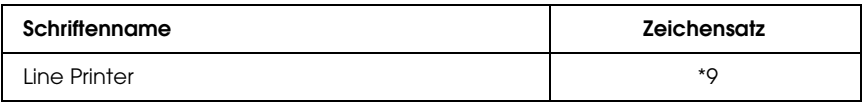

## *OCR/Barcode-Bitmap-Schrift*

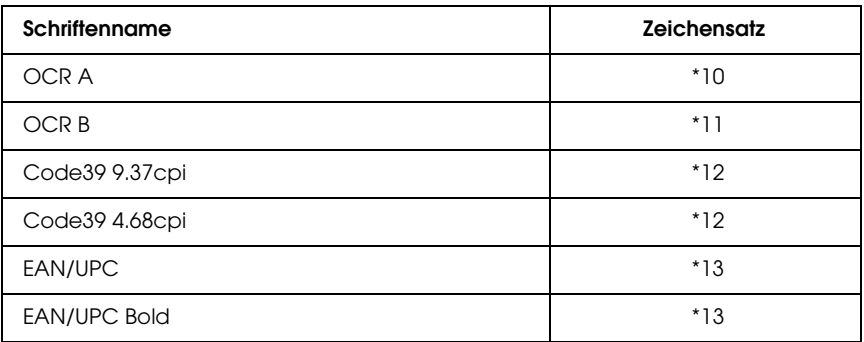

### *Drucken von Schriftproben*

Sie können Proben der verfügbaren Schriften mithilfe des Menüs Information (Informationen) am Bedienfeld ausdrucken. Gehen Sie folgendermaßen vor, um Schriftproben zu drucken:

- 1. Stellen Sie sicher, dass Papier in den Drucker eingelegt ist.
- 2. Vergewissern Sie sich, dass am LCD-Display Ready (Bereit) oder Sleep (Ruhemodus) angezeigt wird, und drücken Sie anschließend die  $\bigwedge$  Eingabetaste.
- 3. Drücken Sie die Taste  $\nabla$  Pfeil nach unten, um die Schriftprobe für den entsprechenden Modus auszuwählen.
- 4. Drücken Sie die  $\ket{\psi}$  Eingabetaste, um das ausgewählte Schriftprobenblatt zu drucken.

## *Hinzufügen von Schriften*

Sie können dem Computer eine Vielzahl von Schriften hinzufügen. Die meisten Schriften werden zu diesem Zweck mit einem Installationsprogramm ausgeliefert.

Anweisungen zur Installation von Schriften finden Sie in der Dokumentation zu Ihrem Computer.

## *Auswählen von Schriften*

Wählen Sie Schriften nach Möglichkeit in Ihrer Anwendung aus. Anweisungen hierzu finden Sie in Ihrer Software-Dokumentation.

Wenn Sie unformatierten Text aus DOS direkt zum Drucker senden oder ein einfaches Softwarepaket ohne Schriftenauswahl verwenden, können Sie auch Schriften in den Menüs am Bedienfeld des Druckers auswählen, wenn diese im Emulationsmodus ESC/P 2, FX oder I239X vorhanden sind.

## *Herunterladen von Schriften*

Schriften können von der Festplatte des Computers zum Drucker herunter geladen oder übertragen und gedruckt werden. Heruntergeladene Schriften, auch "Soft Fonts" genannt, verbleiben im Druckerspeicher, bis der Drucker ausgeschaltet oder zurückgesetzt wird. Vergewissern Sie sich, dass der Drucker über ausreichend Speicherplatz verfügt, wenn Sie viele Schriften herunterladen möchten.

Die meisten Schriftenpakete enthalten ein eigenes Installationsprogramm und sind daher leicht zu handhaben. Das Installationsprogramm bietet Ihnen die Wahl zwischen dem automatischen Herunterladen der Schriften bei jedem Start des Computers und dem Herunterladen nach Bedarf, wenn eine bestimmte Schrift gedruckt werden soll.

## *EPSON Font Manager (nur unter Windows)*

EPSON Font Manager stellt Ihnen 131 Software-Schriften zur Verfügung.

## *Systemvoraussetzungen*

Ihr Computer muss folgende Systemvoraussetzungen erfüllen, um EPSON Font Manager einsetzen zu können:

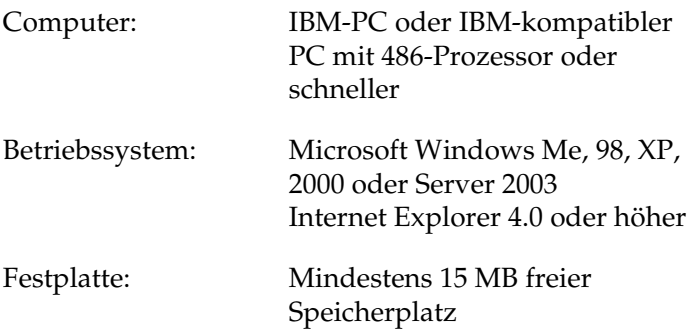

### *Installieren von EPSON Font Manager*

Gehen Sie folgendermaßen vor, um EPSON Font Manager zu installieren.

- 1. Stellen Sie sicher, dass der Drucker ausgeschaltet ist und Windows ausgeführt wird.
- 2. Legen Sie die CD-ROM mit der Druckersoftware in das CD-ROM-Laufwerk ein.

#### *Hinweis:*

- ❏ *Wenn das Fenster zur Auswahl der Sprache angezeigt wird, wählen Sie Ihr Land aus.*
- ❏ *Wenn das Fenster des EPSON-Installationsprogramms nicht automatisch angezeigt wird, doppelklicken Sie auf das Symbol My Computer (Arbeitsplatz), klicken Sie mit der rechten Maustaste auf das Symbol CD-ROM und klicken Sie im daraufhin eingeblendeten Menü auf* OPEN *(Öffnen). Doppelklicken Sie anschließend auf die Datei* Epsetup.exe*.*
- 3. Klicken Sie auf Continue (Weiter). Wenn das Fenster mit der Software-Lizenzvereinbarung angezeigt wird, lesen Sie die Vereinbarung und klicken Sie auf Agree (Annehmen).
- 4. Klicken Sie im angezeigten Dialogfeld auf Local (Lokal).

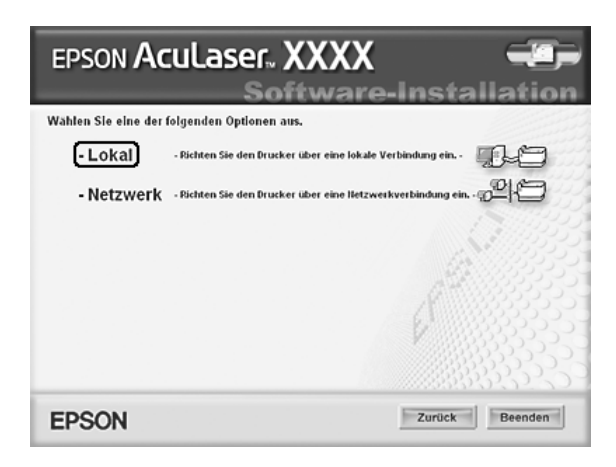

5. Klicken Sie auf Custom (Benutzerdefiniert).

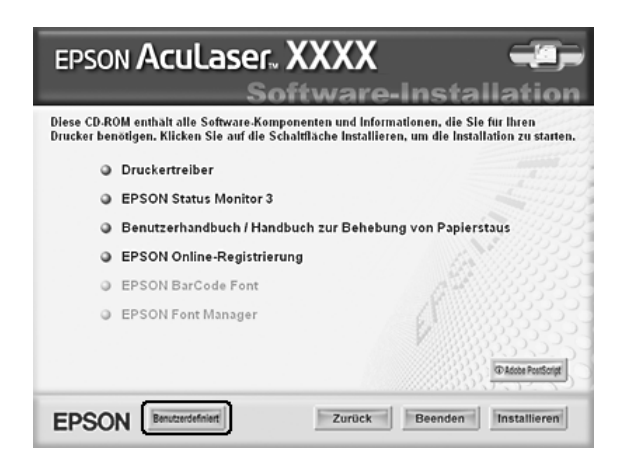

6. Aktivieren Sie das Kontrollkästchen EPSON Font Manager, und klicken Sie auf Install (Installieren). Folgen Sie anschließend den Anweisungen am Bildschirm.

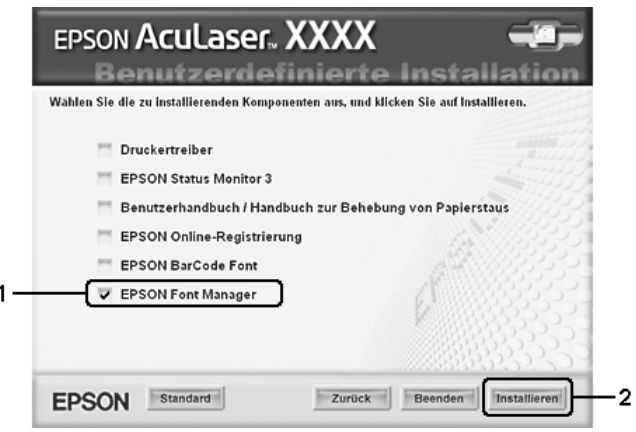

7. Wenn die Installation abgeschlossen ist, klicken Sie auf OK.

EPSON Font Manager ist jetzt auf Ihrem System installiert.

# *Zeichensätze*

## *Einführung zu Zeichensätzen*

Der Drucker kann eine Vielzahl von Zeichensätzen verwenden. Viele dieser Zeichensätze unterscheiden sich nur durch die länderspezifischen Zeichen verschiedener Sprachen.

#### *Hinweis:*

*Da die meisten Programme Schriften und Symbole automatisch verwalten, müssen die Druckereinstellungen für Zeichensätze in der Regel nicht angepasst werden. Wenn Sie jedoch eigene Programme zur Steuerung des Druckers entwickeln oder ältere Software verwenden, die Schriften nicht verwalten kann, finden Sie in den folgenden Abschnitten hilfreiche Erläuterungen zu Zeichensätzen.*

Bei der Wahl der Schrift sollten Sie auch berücksichtigen, welchen Zeichensatz Sie mit dieser Schrift kombinieren möchten. Die verfügbaren Zeichensätze können je nach verwendetem Emulationsmodus und Schrift variieren.

## <span id="page-496-0"></span>*Modus ESC/P 2 oder FX*

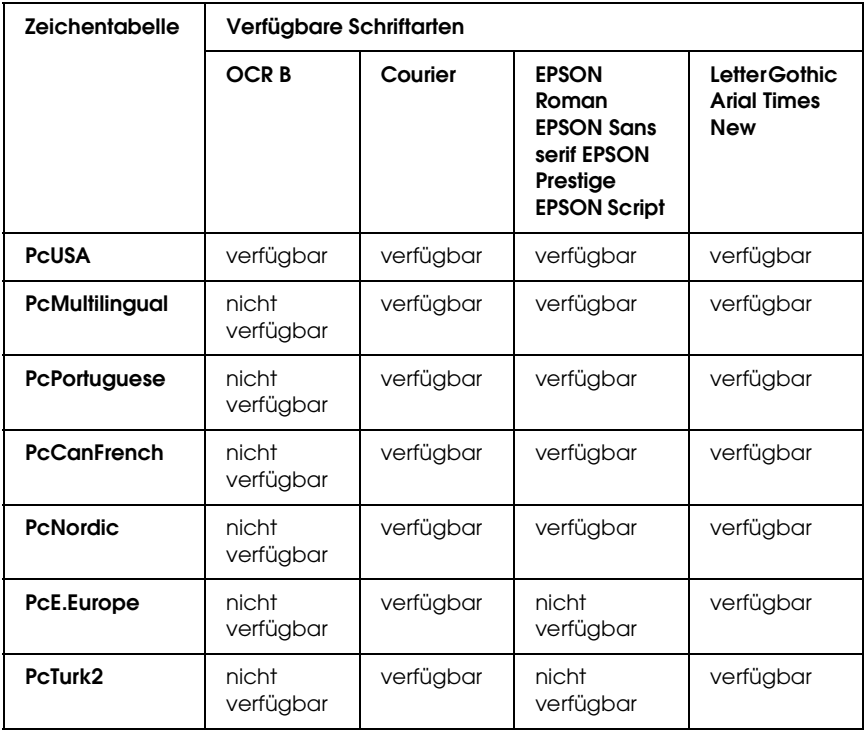

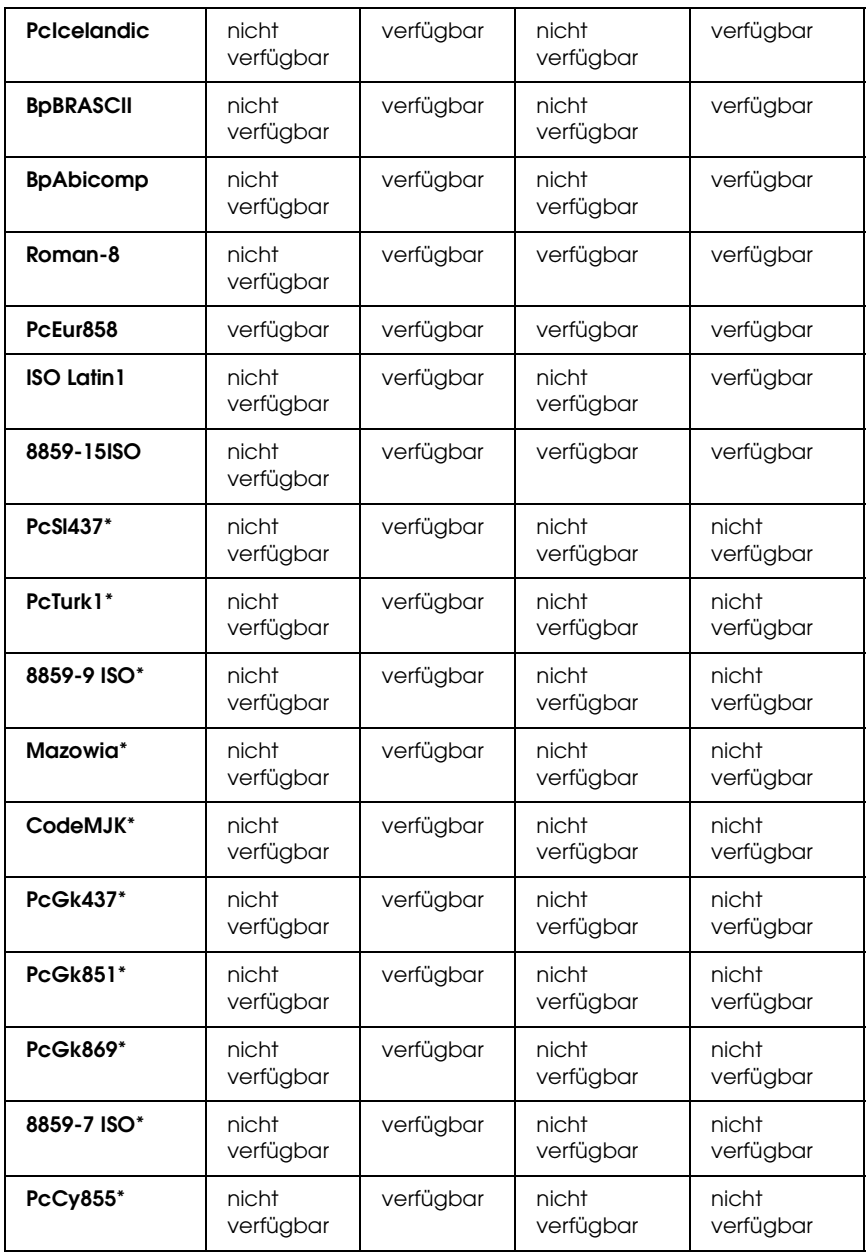

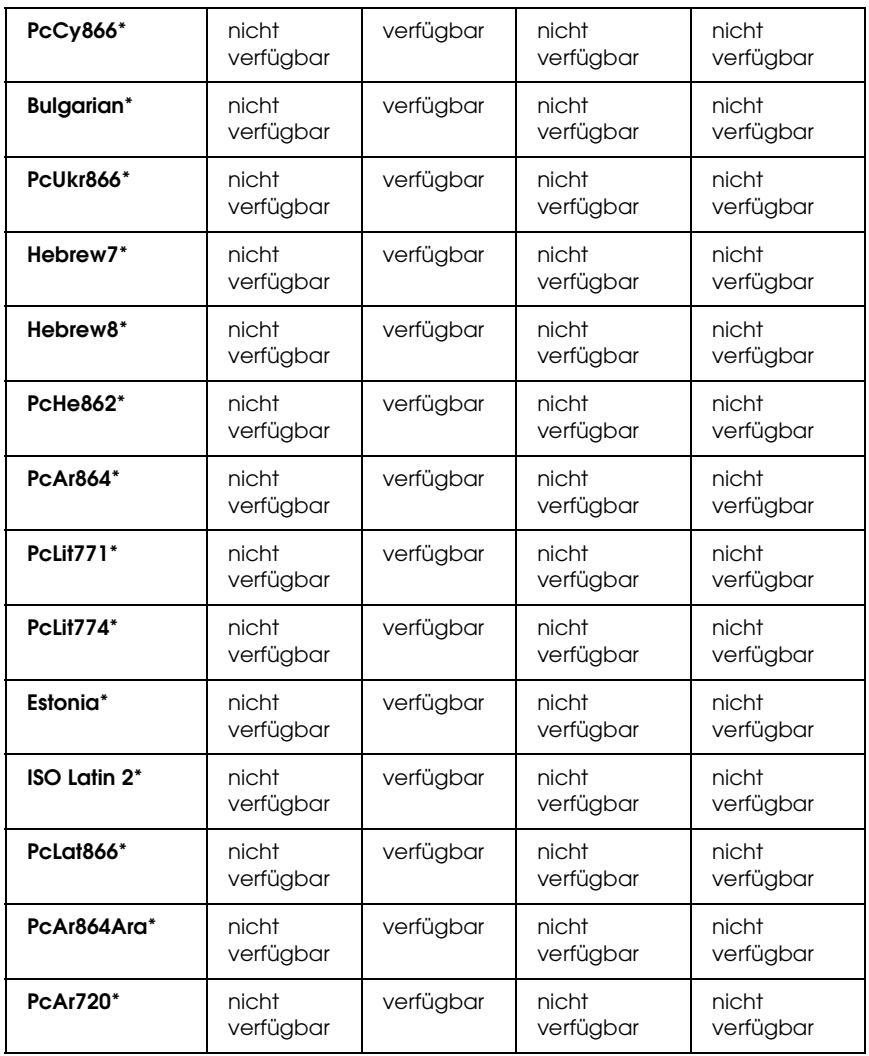

\* Nur im ESC/P2-Modus verfügbar.

Times New ist eine Schriftart, die mit RomanT kompatibel ist.

Letter Gothic ist eine Schriftart, die mit OratorS kompatibel ist.

Arial ist eine Schriftart, die mit SansH kompatibel ist.

## *Internationale Zeichensätze*

Mit dem Befehl "ESC R" können Sie einen der folgenden internationalen Zeichensätze auswählen:

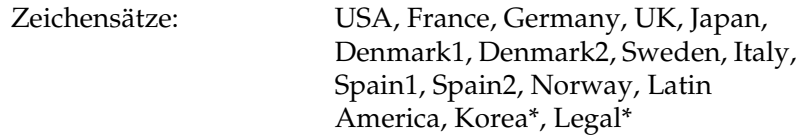

\* Nur für ESC/P 2-Emulation verfügbar

#### *Diese Zeichen sind mit dem Befehl "ESC (^" verfügbar.*

Verwenden Sie zum Drucken der Zeichen der folgenden Tabelle den Befehl "ESC (^".

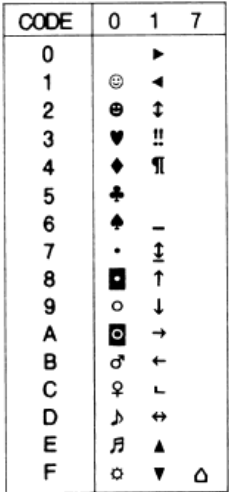

## *I239X-Emulationsmodus*

Im I239X-Modus sind die Zeichensätze PcUSA, PcMultilingual, PcEur858, PcPortuguese, PcCanFrench und PcNordic verfügbar. Weitere Informationen finden Sie unter "Modus ESC/P 2 oder [FX" auf Seite 497.](#page-496-0)

Die Schriften EPSON Sans Serif, Courier, EPSON Prestige, EPSON Gothic, EPSON Presentor, EPSON Orator und EPSON Script sind verfügbar.

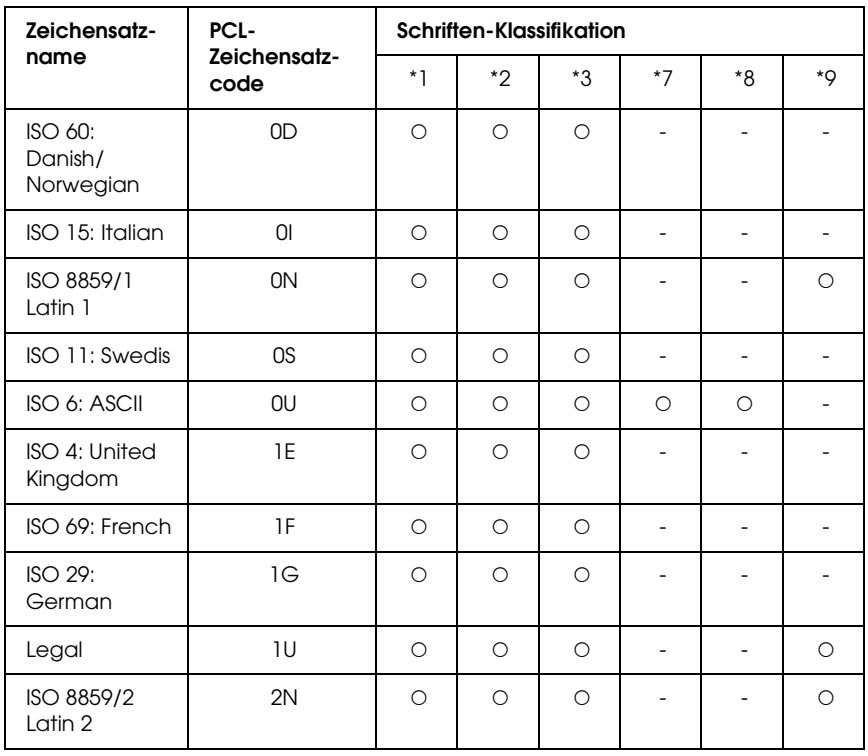

## <span id="page-500-0"></span>*Modus P5C*

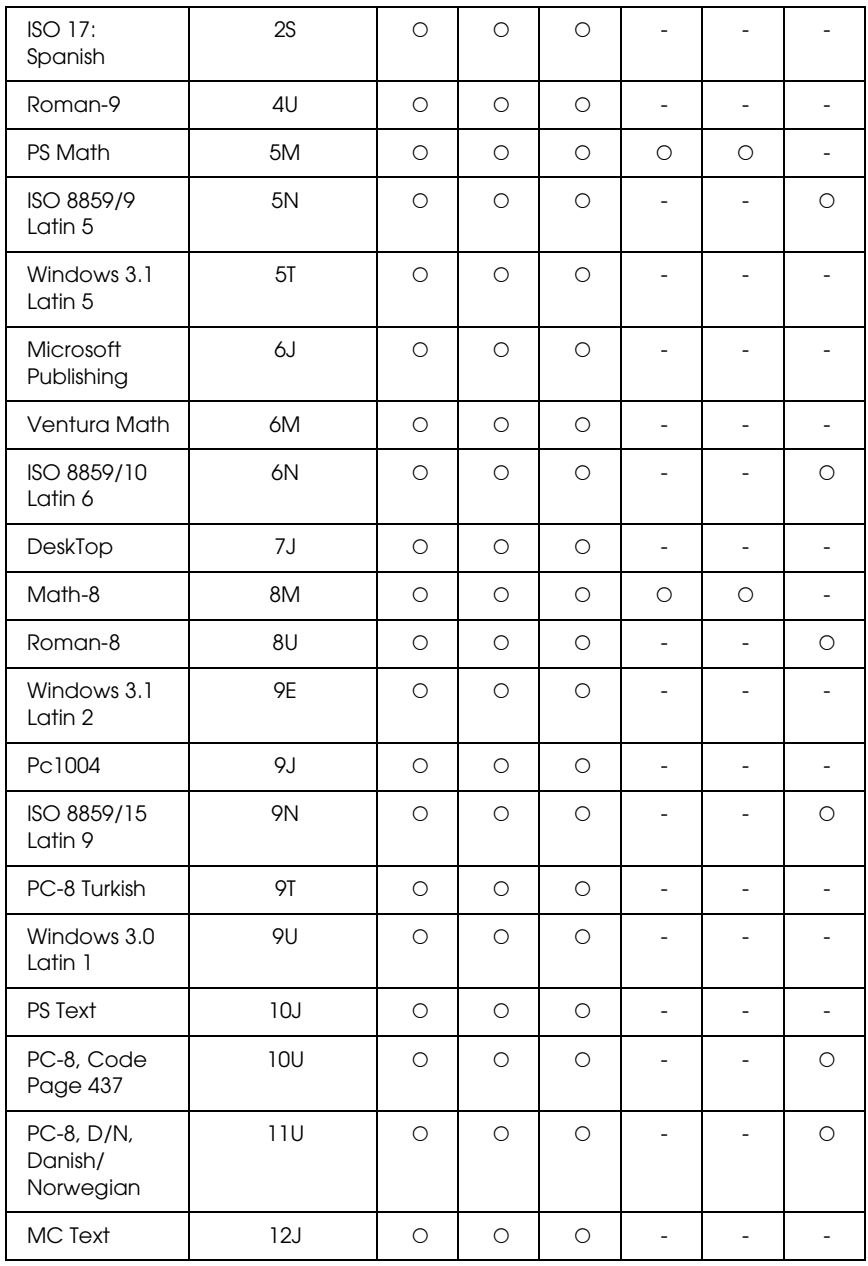

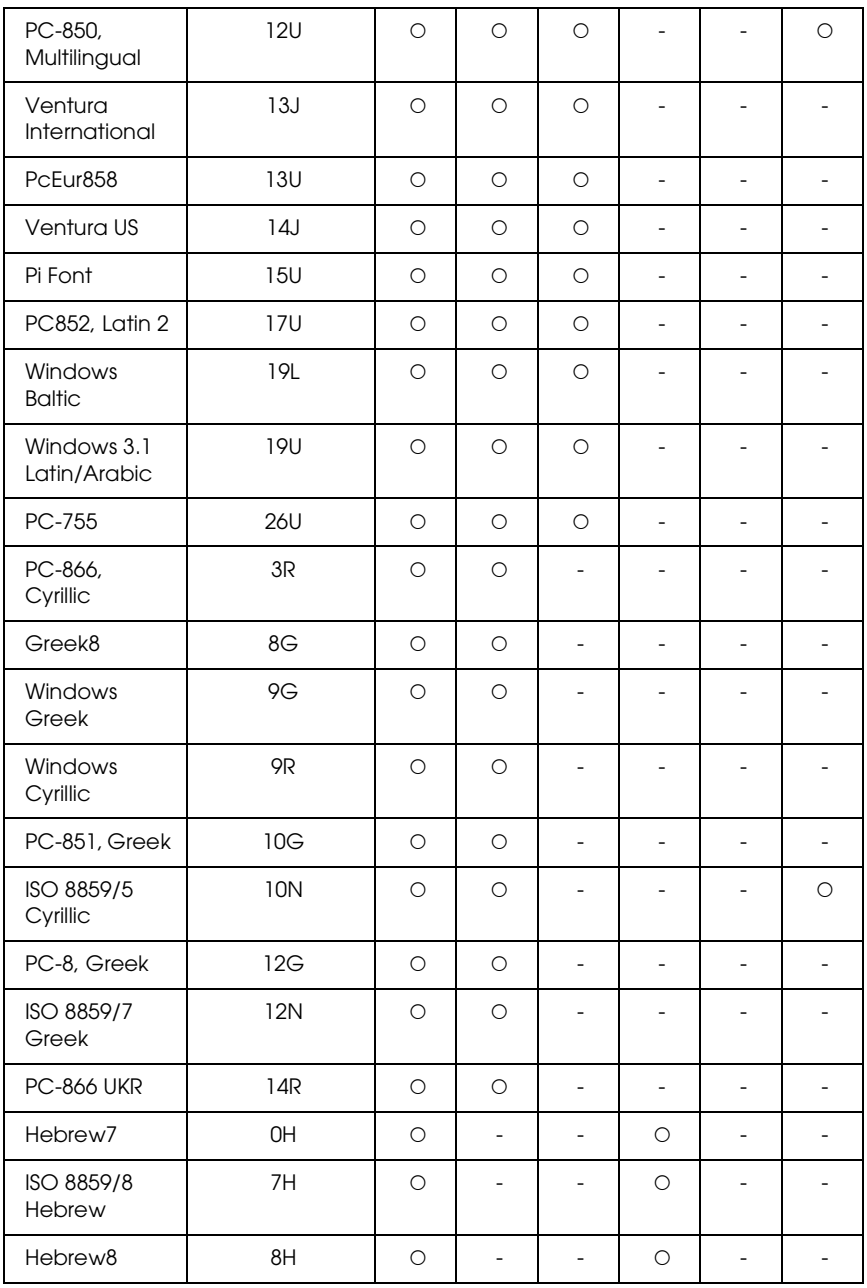

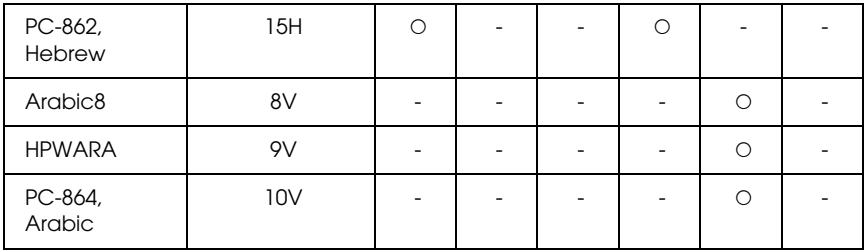

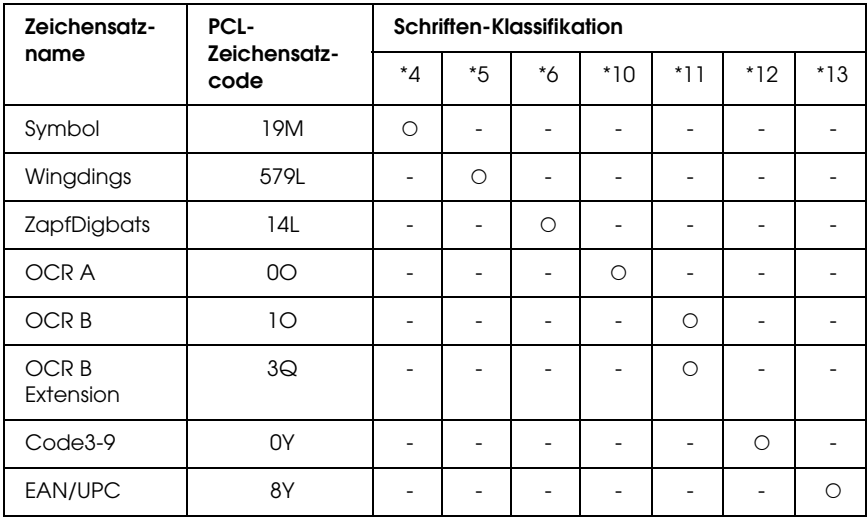
# *Index*

### *Zahlen*

[1239X-Emulationsmodus, 501](#page-500-0)

# *A*

[Abbrechen des Druckvorgangs, 301,](#page-300-0) [439](#page-438-0) [vom Druckertreiber \(Macintosh\), 205](#page-204-0) [vom Druckertreiber \(Windows\), 134](#page-133-0) [Ändern des Druckerstandorts, 385](#page-384-0) [Anrufen bei EPSON, 449](#page-448-0) [Auftragsdaten speichern, 294](#page-293-0)

### *B*

[Bedienfeld, 301](#page-300-0) [Übersicht, 30](#page-29-0) Bedienfeldmenüs [1239X, 272](#page-271-0) [Auftragsdaten speichern, 294](#page-293-0) [AUX, 261](#page-260-0) [Bedienfeldeinstellungen, 237](#page-236-0) [Drucken, 246](#page-245-0) [Emulation, 245](#page-244-0) [ESCP2, 266](#page-265-0) [Farbregistr., 255](#page-254-0) [FX, 269](#page-268-0) [Info, 237](#page-236-1) [Informationen, 240](#page-239-0) [Netzwerk, 261](#page-260-1) [Papierfach, 243](#page-242-0) [parallel, 258](#page-257-0) [PS3, 264](#page-263-0) [Schnelldruck, 254,](#page-253-0) [295](#page-294-0) [Setup, 249](#page-248-0) [USB, 259](#page-258-0) [vertraulicher Auftrag, 254,](#page-253-1) [296](#page-295-0) [Zugriff, 238](#page-237-0) [Zurücksetzen, 256](#page-255-0) Benutzerdefinierte Einstellungen speichern [Eigene Einstellungen speichern \(Macintosh\), 167](#page-166-0) [Eigene Einstellungen speichern \(Windows\), 73](#page-72-0)

Benutzerdefiniertes Papierformat [Druckereinstellungen, 62](#page-61-0) Briefumschläge [Druckereinstellungen, 58](#page-57-0)

### *D*

[Diese Zeichen sind mit dem Befehl "ESC \(^" verfügbar., 500](#page-499-0) Drucker [allgemein, 454](#page-453-0) [elektrische Anschlüsse, 457](#page-456-0) [Farbregistrierung überprüfen, 299](#page-298-0) [Mechanik, 456](#page-455-0) [Normen und Zertifizierungen, 457](#page-456-1) [optionale Produkte, 31](#page-30-0) [Reinigen, 369](#page-368-0) [Reinigen \(im Inneren des Druckers\), 370](#page-369-0) [Reinigen \(Transportrolle\), 376](#page-375-0) [Teile \(innen\), 29](#page-28-0) [Teile \(Rückansicht\), 28](#page-27-0) [Teile \(Vorderansicht\), 27](#page-26-0) [Transportieren, 385](#page-384-0) [Transportieren \(große Entfernung\), 387](#page-386-0) [Transportieren \(kurze Entfernung\), 388](#page-387-0) [Überprüfen der Farbregistrierung, 387](#page-386-1) [Umgebungsbedingungen, 455](#page-454-0) [Verbrauchsmaterialien, 33](#page-32-0) Druckertreiber [Auf den Druckertreiber zugreifen \(Macintosh\), 159](#page-158-0) [Auf den Druckertreiber zugreifen \(Windows\), 64](#page-63-0) [Deinstallation des Druckertreibers \(Windows\), 135](#page-134-0) [Deinstallieren der Druckersoftware \(Macintosh\), 206](#page-205-0) [Deinstallieren des USB-Gerätetreibers \(Windows\), 137](#page-136-0) [Informationen zur Druckersoftware \(Macintosh\), 158](#page-157-0) [Informationen zur Druckersoftware \(Windows\), 64](#page-63-1) Druckertreibereinstellungen [Abbrechen des Druckvorgangs \(Macintosh\), 205](#page-204-0) [Abbrechen des Druckvorgangs \(Windows\), 134](#page-133-0) [Anpassen von Druckeinstellungen \(Macintosh\), 165](#page-164-0) [Ausdrucke automatisch skalieren \(Windows\), 78](#page-77-0) [Ausdrucke skalieren \(Macintosh\), 169](#page-168-0) [Ausdrucke skalieren \(Windows\), 79](#page-78-0) [Benutzerdefinierte Druckeinstellungen \(Windows\), 71](#page-70-0) [Confidential Job \(Vertraulicher Auftrag - Macintosh\), 192](#page-191-0) [Confidential job \(Vertraulicher Auftrag - Windows\), 113](#page-112-0)

[Druckeinstellungen \(Macintosh\), 162](#page-161-0) [Druckeinstellungen \(Windows\), 68](#page-67-0) [Drucken mit einem Overlay \(Windows\), 92](#page-91-0) [Druck-Layout \(Macintosh\), 170](#page-169-0) [Drucklayout \(Windows\), 81](#page-80-0) [Druckqualität \(Macintosh\), 160](#page-159-0) [Druckqualität \(Windows\), 66](#page-65-0) [Duplexdruck \(Macintosh\), 179](#page-178-0) [Duplexdruck \(Windows\), 74](#page-73-0) [Einrichten der USB-Schnittstelle \(Macintosh\), 202](#page-201-0) [Einrichten der USB-Schnittstelle \(Windows\), 132](#page-131-0) [Erstellen eines neuen Wasserzeichens \(Macintosh\), 174](#page-173-0) [Erstellen eines neuen Wasserzeichens \(Windows\), 86](#page-85-0) [Erstellen eines Overlays \(Windows\), 87](#page-86-0) [Erweiterte Einstellungen vornehmen \(Windows\), 100](#page-99-0) [Formularoverlay-Daten auf der Festplatte speichern \(Windows\), 95](#page-94-0) [Formularoverlay-Daten vom Festplattenlaufwerk löschen \(Windows\), 98](#page-97-0) [Mit der Duplexeinheit drucken \(Macintosh\), 179](#page-178-1) [Mit der Duplexeinheit drucken \(Windows\), 74](#page-73-1) [mit einem Festplatten-Formularoverlay drucken \(Windows\), 96](#page-95-0) [Overlay-Daten mit anderen Druckereinstellungen \(Windows\), 93](#page-92-0) [Re-Print Job \(Auftrag erneut drucken\) \(Windows\), 107](#page-106-0) [Re-Print Job \(Auftrag erneut drucken - Macintosh\), 185](#page-184-0) [Reserve Job \(Auftrag speichern - Macintosh\), 183](#page-182-0) [Reserve Job \(Auftrag speichern - Windows\), 105](#page-104-0) [speichern \(Macintosh\), 167](#page-166-0) [speichern \(Windows\), 73](#page-72-0) [Stored Job \(Gespeicherter Auftrag - Macintosh\), 190](#page-189-0) [Stored job \(Gespeicherter Auftrag - Windows\), 111](#page-110-0) [Verify Job \(Auftrag überprüfen - Macintosh\), 188](#page-187-0) [Verify job \(Auftrag überprüfen - Windows\), 109](#page-108-0) [Verwenden eines Overlays \(Windows\), 87](#page-86-1) [Verwenden eines Wasserzeichens \(Macintosh\), 173](#page-172-0) [Verwenden eines Wasserzeichens \(Windows\), 83](#page-82-0) [Verwenden von Festplatten-Formularoverlays \(Windows\), 94](#page-93-0) [Vornehmen von erweiterten Einstellungen \(Macintosh\), 181](#page-180-0) [Vornehmen von optionalen Einstellungen \(Windows\), 104](#page-103-0) Drucklayout [Ändern des Druck-Layouts \(Macintosh\), 170](#page-169-0)

[Ändern des Drucklayouts \(Windows\), 81](#page-80-0)

### *E*

Einlegen von Papier [MZ-Papierfach, 48](#page-47-0) Einstellung der Druckqualität [Einstellen der Druckqualität \(Macintosh\), 160](#page-159-0) [Einstellen der Druckqualität \(Windows\), 66](#page-65-0) EPSON-BarCode-Schriften [Drucken, 470](#page-469-0) [Info, 465](#page-464-0) [Installieren, 467](#page-466-0) [Spezifikationen, 474](#page-473-0) [Systemvoraussetzungen, 467](#page-466-1) Epson Color Laser Paper [Druckereinstellungen, 55](#page-54-0) Epson Color Laser Transparencies [Druckereinstellungen, 56](#page-55-0) EPSON Font Manager [Info, 493](#page-492-0) [Installieren, 494](#page-493-0) [Systemvoraussetzungen, 494](#page-493-1) EPSON Status Monitor [Abrufen des einfachen Status \(Windows\), 120](#page-119-0) [Aufrufen von EPSON Status Monitor \(Macintosh\), 194](#page-193-0) [Aufrufen von EPSON Status Monitor \(Windows\), 118](#page-117-0) [Consumables Information \(Informationen zu Verbrauchsmaterialien -](#page-121-0)  Windows), 122 [Informationen zum Druckerstatus erhalten \(Windows\), 121](#page-120-0) [Info zu EPSON Status Monitor \(Windows\), 120](#page-119-1) [Installieren von EPSON Status Monitor \(Windows\), 114](#page-113-0) [Job Information \(Auftragsinformationen - Windows\), 123](#page-122-0) [Notice Settings \(Benachrichtigungsoptionen - Windows\), 127](#page-126-0) [Online bestellen, 129](#page-128-0) [Registerkarte Consumables Information \(Informationen zu](#page-197-0)  Verbrauchsmaterialien) (Macintosh), 198 [Registerkarte Job Information \(Auftragsinformationen\) \(Macintosh\), 199](#page-198-0) [Registerkarte Status \(Macintosh\), 197](#page-196-0) [Tray Icon Settings \(Papierfachsymbol-Einstellungen\), 131](#page-130-0) [Überwachen des Druckers mit EPSON Status Monitor \(Macintosh\), 194](#page-193-1) [Überwachen des Druckers mit EPSON Status Monitor \(Windows\), 114](#page-113-1) [Ethernet, 460](#page-459-0) Etiketten [Druckereinstellungen, 60](#page-59-0)

### *F*

[Farbregistrierung, 299,](#page-298-0) [387](#page-386-1) [Fehlerbehebung, 275,](#page-274-0) [297,](#page-296-0) [390,](#page-389-0) [412,](#page-411-0) [439](#page-438-0) [Optionen, 429](#page-428-0) [PostScript-3-Modus, 440](#page-439-0) [Probleme bei der Handhabung des Papiers, 428](#page-427-0) [Probleme beim Farbdruck, 418](#page-417-0) [Probleme im Betrieb, 413](#page-412-0) [Probleme mit der Druckqualität, 420](#page-419-0) [Speicherprobleme, 426](#page-425-0) [USB-Probleme, 431](#page-430-0) Festplatten-Formularoverlay [drucken \(Windows\), 96](#page-95-0) [löschen \(Windows\), 98](#page-97-0) [speichern \(Windows\), 95](#page-94-0) [verwenden \(Windows\), 94](#page-93-0) Festplattenlaufwerk [Entfernen, 333](#page-332-0) [Installieren, 327](#page-326-0) [Spezifikationen, 462](#page-461-0) Fixiereinheit [Spezifikationen, 463](#page-462-0) Folien [Druckereinstellungen, 56](#page-55-0) Fotoleiter [Spezifikationen, 463](#page-462-1) Freigeben des Druckers [Benutzer von Mac OS X, 208](#page-207-0) [Clients einrichten \(Windows\), 149](#page-148-0) [Einrichten des Druckers als freigegebenen Drucker \(Windows\), 141](#page-140-0) [Freigeben des Druckers \(Macintosh\), 208](#page-207-1) [Freigeben des Druckers \(Windows\), 139](#page-138-0) [Installieren der Druckersoftware von CD-ROM \(Windows\), 156](#page-155-0) [Mac OS 9, 208](#page-207-2) [Verwenden eines zusätzlichen Treibers \(Windows\), 143](#page-142-0)

#### *H*

Handbücher [Benutzerhandbuch, 26](#page-25-0) [Handbuch zur Behebung von Papierstaus, 26](#page-25-1) [Installationshandbuch, 26](#page-25-2) [Netzwerkhandbuch, 26](#page-25-3) [Online-Hilfe, 26](#page-25-4)

#### *I*

Installieren von Optionen [Zusatzpapiermagazin, 303](#page-302-0) [Internationale Zeichensätze, 500](#page-499-1)

#### *K*

[Kundendienst, 449](#page-448-0)

#### *M*

[Menü 1239X, 272](#page-271-0) [Menü AUX, 261](#page-260-0) [Menü Color Regist \(Farbregistr.\), 255](#page-254-0) [Menü Confidential Job \(Vertraulicher Auftrag\), 254,](#page-253-1) [296](#page-295-0) [Menü Drucken, 246](#page-245-0) [Menü Emulation, 245](#page-244-0) [Menü ESCP2, 266](#page-265-0) [Menü FX, 269](#page-268-0) [Menü Informationen, 240](#page-239-0) [Menü Network \(Netzwerk\), 261](#page-260-1) [Menü Parallel, 258](#page-257-0) [Menü PS3, 264](#page-263-0) [Menü Quick Print Job \(Schnelldruck\), 254,](#page-253-0) [295](#page-294-0) [Menü Reset \(Zurücksetzen\), 256](#page-255-0) [Menü Setup, 249](#page-248-0) [Menü USB, 259](#page-258-0) Merkmale [Adobe-PostScript-3-Modus, 36](#page-35-0) [Hochgeschwindigkeits-Tandem-Druckengine, 34](#page-33-0) [Hohe Druckqualität, 34](#page-33-1) [P5C-Emulationsmodus, 36](#page-35-1) [Resolution Improvement Technology \(Technologie zur Verbesserung der](#page-34-0)  Auflösung) und Enhanced-MicroGray-Technologie, 35 [Tonersparmodus, 35](#page-34-1) [Vordefinierte Farbeinstellungen im Druckertreiber, 35](#page-34-2) [Zahlreiche Schriften, 35](#page-34-3) [Modi ESC/P 2 oder FX, 497](#page-496-0) [Modi ESC/P2 und FX, 486](#page-485-0) [Modus 1239X, 487](#page-486-0) [Modus P5C, 501](#page-500-1) [Modus PS 3, 487](#page-486-1) MZ-Papierfach [Papier einlegen, 48](#page-47-0) [verfügbares Papier, 42](#page-41-0)

### *N*

[Nicht verfügbares Papier, 452](#page-451-0)

## *O*

Optionales Zusatzpapiermagazin [Entfernen, 320](#page-319-0) [Installieren, 304](#page-303-0) [Spezifikationen, 460](#page-459-1) Optionen [Spezifikationen \(Festplattenlaufwerk\), 462](#page-461-0) [Spezifikationen \(optionales Zusatzpapiermagazin\), 460](#page-459-1) [Spezifikationen \(Speichermodul\), 462](#page-461-1) Optionen installieren [Entfernen des Festplattenlaufwerks, 333](#page-332-0) [Entfernen des P5C-ROM-Moduls, 343](#page-342-0) [Entfernen des Zusatzpapiermagazins, 320](#page-319-0) [Entfernen einer Schnittstellenkarte, 337](#page-336-0) [Entfernen eines Speichermoduls, 326](#page-325-0) [Festplattenlaufwerk, 327](#page-326-1) [Installation einer Schnittstellenkarte, 334](#page-333-0) [Installieren des Festplattenlaufwerks, 327](#page-326-0) [Installieren des P5C-Emulationssatzes, 337](#page-336-1) [Installieren des P5CROM-Moduls, 337](#page-336-2) [Installieren des ROM-Moduls, 337](#page-336-2) [Installieren des Zusatzpapiermagazins, 304](#page-303-0) [P5C-Emulationssatz, 337](#page-336-1) [ROM-Modul, 337](#page-336-2) [Schnittstellenkarten, 333](#page-332-1) [Speichermodul, 320](#page-319-1) [Speichermodul installieren, 320](#page-319-2) Overlay [drucken \(Windows\), 92](#page-91-0) [erstellen \(Windows\), 87](#page-86-0) [unterschiedliche Druckereinstellungen \(Windows\), 93](#page-92-0) [verwenden \(Windows\), 87](#page-86-1)

#### *P*

P5C-Emulationssatz [Installieren, 337](#page-336-1) P5C-ROM-Modul [Entfernen, 343](#page-342-0)

P5CROM-Modul [Installieren, 337](#page-336-2) Papier [benutzerdefiniertes Papierformat, 62](#page-61-0) [Briefumschläge, 58](#page-57-0) [druckbarer Bereich, 453](#page-452-0) [Epson Color Laser Paper, 55](#page-54-0) [Etiketten, 60](#page-59-0) [Folien, 56](#page-55-0) [nicht verfügbares Papier, 452](#page-451-0) [schweres und extraschweres Papier, 61](#page-60-0) [verfügbares Papier, 451](#page-450-0) [Papierausgabefach, 54](#page-53-0) Papierstaus [Beheben, 390](#page-389-0) Papierzufuhr [MZ-Papierfach, 42](#page-41-0) [Papierzufuhr auswählen \(automatisch\), 45](#page-44-0) [Papierzufuhr auswählen \(manuell\), 44](#page-43-0) [Standardpapierkassette, 43](#page-42-0) [Parallel, 459](#page-458-0) PostScript-Druckertreiber [Auf den PostScript-Druckertreiber zugreifen \(Macintosh\), 234](#page-233-0) [Aufrufen des PostScript-Druckertreibers \(Windows\), 222](#page-221-0) [Drucker auswählen, wenn er über USB unter Mac OS 9 angeschlossen ist, 229](#page-228-0) [Drucker in einer Netzwerkumgebung unter Mac OS 9 auswählen, 233](#page-232-0) [Drucker in einer Netzwerkumgebung unter Mac OS X auswählen, 230](#page-229-0) [Hardware-Voraussetzungen, 213](#page-212-0) [Info zum PostScript-3-Modus, 212](#page-211-0) [PostScript-Druckertreiber unter Mac OS 9 installieren, 228](#page-227-0) [PostScript-Druckertreiber unter Mac OS X installieren, 227](#page-226-0) [Systemvoraussetzungen \(Macintosh\), 214](#page-213-0) [Systemvoraussetzungen \(Windows\), 213](#page-212-1) PostScript-Druckertreibereinstellungen [Änderungen an den PostScript-Druckereinstellungen vornehmen](#page-233-1)  (Macintosh), 234 [Änderungen an den PostScript-Druckereinstellungen vornehmen](#page-222-0)  (Windows), 223 [AppleTalk unter Windows 2000 verwenden, 226](#page-225-0) [Verwenden der Funktion Reserve Job \(Auftrag speichern\) \(Windows\), 224](#page-223-0) [PostScript-Druckertreiber für Netzwerkschnittstelle installieren \(Windows\), 220](#page-219-0) [PostScript-Druckertreiber für parallele Schnittstelle installieren \(Windows\), 216](#page-215-0) [PostScript-Druckertreiber für USB-Schnittstelle installieren \(Windows\), 218](#page-217-0)

### *R*

ROM-Modul [Installieren, 337](#page-336-2)

#### *S*

Schnittstellen [Ethernet, 460](#page-459-0) [parallel, 459](#page-458-0) [USB, 459](#page-458-1) Schnittstellenkarten [Entfernen, 337](#page-336-0) [Installieren, 334](#page-333-0) Schriften [EPSON-BarCode-Schriften \(Drucken\), 470](#page-469-0) [EPSON-BarCode-Schriften \(Info\), 465](#page-464-0) [EPSON-BarCode-Schriften \(Installieren\), 467](#page-466-0) [EPSON-BarCode-Schriften \(Spezifikationen\), 474](#page-473-0) [EPSON-BarCode-Schriften \(Systemvoraussetzungen\), 467](#page-466-1) [EPSON Font Manager \(Info\), 493](#page-492-0) [EPSON Font Manager \(Installieren\), 494](#page-493-0) [EPSON Font Manager \(Systemvoraussetzungen\), 494](#page-493-1) [Herunterladen von Schriften, 493](#page-492-1) [Modi ESC/P2 und FX, 486](#page-485-0) [Modus 1239X, 487](#page-486-0) [Modus PS 3, 487](#page-486-1) [Schriften auswählen, 493](#page-492-2) [Schriften hinzufügen, 492](#page-491-0) [Schriftproben drucken, 492](#page-491-1) [verfügbare Schriften, 486](#page-485-1) Schweres und extraschweres Papier [Druckereinstellungen, 61](#page-60-0) Seiten skalieren [Automatisches Skalieren von Seiten zur Anpassung an das Ausgabepapier](#page-77-0)  (Windows), 78 [Seiten um einen bestimmten Prozentsatz skalieren \(Windows\), 79](#page-78-0) [Skalieren von Ausdrucken \(Macintosh\), 169](#page-168-0) Speichermodul [Entfernen, 326](#page-325-0) [Installieren, 320](#page-319-2) [Spezifikationen, 462](#page-461-1) Standardpapierkassette [verfügbares Papier, 43](#page-42-0)

Status Sheet (Statusblatt) [Drucken, 297,](#page-296-0) [412](#page-411-0) [Status- und Fehlermeldungen, 275](#page-274-0)

### *T*

[Technischer Support, 449](#page-448-0) Toner [Spezifikationen, 462](#page-461-2) [Tonerpatrone, 345](#page-344-0) Transfereinheit [Spezifikationen, 464](#page-463-0) [Transportieren des Druckers \(große Entfernung\), 387](#page-386-0) [Transportieren des Druckers \(kurze Entfernung\), 388](#page-387-0) [Tray Menu \(Papierzufuhr\), 243](#page-242-0)

#### *U*

[USB, 459](#page-458-1)

#### *V*

Verbrauchsmaterialien [Fixiereinheit austauschen, 358](#page-357-0) [Fotoleiter austauschen, 352](#page-351-0) [Meldungen zum Austausch, 344](#page-343-0) [Spezifikationen \(Fixiereinheit\), 463](#page-462-0) [Spezifikationen \(Fotoleiter\), 463](#page-462-1) [Spezifikationen \(Toner\), 462](#page-461-2) [Spezifikationen \(Transfereinheit\), 464](#page-463-0) [Toner austauschen, 345](#page-344-0) [Transfereinheit austauschen, 363](#page-362-0) [Verfügbares Papier, 451](#page-450-0) Vordefinierte Druckeinstellungen [Verwenden der Voreinstellungen \(Macintosh\), 162](#page-161-0) [Verwenden der Voreinstellungen \(Windows\), 68](#page-67-0)

#### *W*

Wartung [Drucker, 369](#page-368-0) [Drucker \(im Inneren des Druckers\), 370](#page-369-0) [Drucker \(Transportroller\), 376](#page-375-0) [Verbrauchsmaterialien, 344,](#page-343-0) [345,](#page-344-0) [352,](#page-351-0) [358,](#page-357-0) [363](#page-362-0) Wasserzeichen (Macintosh) [erstellen, 174](#page-173-0) [verwenden, 173](#page-172-0) Wasserzeichen (Windows) [erstellen, 86](#page-85-0) [verwenden, 83](#page-82-0)

# *Z*

Zeichensätze [1239X-Emulationsmodus, 501](#page-500-0) [Diese Zeichen sind mit dem Befehl "ESC \(^" verfügbar., 500](#page-499-0) [Einführung, 496](#page-495-0) [Internationale Zeichensätze, 500](#page-499-1) [Modi ESC/P 2 oder FX, 497](#page-496-0) [Modus P5C, 501](#page-500-1) [Modus P5C, 499](#page-500-1)